## SDX 10.5

Apr 19, 2016

Introduction

Release Notes

## NetScaler SDX Hardware and Component Compatibility Matrix

## Hardware Installation

Common Hardware [Components](http://docs.citrix.com/en-us/sdx/10-5/ns-gen-sdx-hardware-wrapper-con/ns-hardware-common-components-ref.html) Field [Replaceable](http://docs.citrix.com/en-us/sdx/10-5/ns-gen-sdx-hardware-wrapper-con/ns-hardware-fru-ref.html) Units [Hardware](http://docs.citrix.com/en-us/sdx/10-5/ns-gen-sdx-hardware-wrapper-con/ns-hardware-platforms-con.html) Platforms Summary of Hardware [Specifications](http://docs.citrix.com/en-us/sdx/10-5/ns-gen-sdx-hardware-wrapper-con/ns-sdx-hardware-summary-ref.html) Preparing for [Installation](http://docs.citrix.com/en-us/sdx/10-5/ns-gen-sdx-hardware-wrapper-con/ns-hardware-prep-for-install-wrapper-ref.html) Installing the [Hardware](http://docs.citrix.com/en-us/sdx/10-5/ns-gen-sdx-hardware-wrapper-con/ns-install-wrapper-tsk.html) Initial [Configuration](http://docs.citrix.com/en-us/sdx/10-5/ns-gen-sdx-hardware-wrapper-con/ns-qsg-setup-connectivity-all-tsk.html) Lights Out [Management](http://docs.citrix.com/en-us/sdx/10-5/ns-gen-sdx-hardware-wrapper-con/ns-hardware-lom-intro-wrapper-con.html) Port of the NetScaler SDX Appliance

## Getting Started with the Management Service User Interface

## Upgrading the Components of a NetScaler SDX Appliance

Upgrading the [Management](http://docs.citrix.com/en-us/sdx/10-5/sdx-ag-upgrade-wrapper/sdx-ag-config-svm-upload-mgmt-svm-build-doc-files-tsk.html) Service Upgrading the [XenServer](http://docs.citrix.com/en-us/sdx/10-5/sdx-ag-upgrade-wrapper/sdx-ag-config-svm-upload-xensvr-build-files-tsk.html) Software Uploading and Applying a [XenServer](http://docs.citrix.com/en-us/sdx/10-5/sdx-ag-upgrade-wrapper/sdx-ag-config-svm-upload-xensvr-hotfix-files-tsk.html) Hotfix Installing the XenServer [Supplemental](http://docs.citrix.com/en-us/sdx/10-5/sdx-ag-upgrade-wrapper/sdx-ag-config-svm-install-supplemental-pack-tsk.html) Pack [Upgrading](http://docs.citrix.com/en-us/sdx/10-5/sdx-ag-upgrade-wrapper/sdx-ag-config-manage-upload-ns-build-doc-files-tsk.html) a NetScaler Instance

## Managing and Monitoring

Creating SDX [Administrative](http://docs.citrix.com/en-us/sdx/10-5/sdx-ag-manage-mon-appliance-network-config-tsk/sdx-ag-administrative-domain-con.html) Domains [Managing](http://docs.citrix.com/en-us/sdx/10-5/sdx-ag-manage-mon-appliance-network-config-tsk/sdx-ag-raid-intro-wrapper-con.html) the RAID disk allocation [NetScaler](http://docs.citrix.com/en-us/sdx/10-5/sdx-ag-manage-mon-appliance-network-config-tsk/sdx-ag-manage-mon-appliance-allocate-lic-tsk.html) SDX Licensing Overview Managing [Interfaces](http://docs.citrix.com/en-us/sdx/10-5/sdx-ag-manage-mon-appliance-network-config-tsk/sdx-ag-manage-mon-appliance-manage-interfaces-tsk.html) Jumbo Frames on NetScaler SDX [Appliances](http://docs.citrix.com/en-us/sdx/10-5/sdx-ag-manage-mon-appliance-network-config-tsk/sdx-ag-jumbo-frames-con.html) [Configuring](http://docs.citrix.com/en-us/sdx/10-5/sdx-ag-manage-mon-appliance-network-config-tsk/sdx-ag-config-svm-config-snmp-trap-destination-tsk.html) SNMP on NetScaler SDX Appliances Configuring Syslog [Notifications](http://docs.citrix.com/en-us/sdx/10-5/sdx-ag-manage-mon-appliance-network-config-tsk/sdx-ag-manage-mon-appliance-config-syslog-notifications-tsk.html)

Configuring Mail [Notifications](http://docs.citrix.com/en-us/sdx/10-5/sdx-ag-manage-mon-appliance-network-config-tsk/sdx-ag-manage-mon-appliance-config-mail-notifications-tsk.html) Configuring SMS [Notifications](http://docs.citrix.com/en-us/sdx/10-5/sdx-ag-manage-mon-appliance-network-config-tsk/sdx-ag-manage-mon-appliance-config-SMS-notifications-tsk.html) [Monitoring](http://docs.citrix.com/en-us/sdx/10-5/sdx-ag-manage-mon-appliance-network-config-tsk/sdx-entity-stat-nsdev-con.html) and Managing the Real-Time Status of Entities Configured on NetScaler Devices [Monitoring](http://docs.citrix.com/en-us/sdx/10-5/sdx-ag-manage-mon-appliance-network-config-tsk/sdx-mon-mng-events-gen-tsk.html) and Managing Events Generated on NetScaler Instances Call Home Support for [NetScaler](http://docs.citrix.com/en-us/sdx/10-5/sdx-ag-manage-mon-appliance-network-config-tsk/sdx-call-home-support-con.html) Instances on NetScaler SDX System Health [Monitoring](http://docs.citrix.com/en-us/sdx/10-5/sdx-ag-manage-mon-appliance-network-config-tsk/sdx-ag-mon-appliance-sys-health-resources-tsk.html)

## Configuring the Management Service

Configuring [Authentication](http://docs.citrix.com/en-us/sdx/10-5/sdx-ag-config-svm-wrapper-tsk/sdx-ag-config-svm-add-group-tsk.html) and Authorization Settings Configuring the External [Authentication](http://docs.citrix.com/en-us/sdx/10-5/sdx-ag-config-svm-wrapper-tsk/sdx-ag-config-exnt-auth-server-tsk.html) Server Configuring Link Aggregation from the [Management](http://docs.citrix.com/en-us/sdx/10-5/sdx-ag-config-svm-wrapper-tsk/sdx-ag-config-svm-config-la-from-svm-con.html) Service Configuring a Channel from the [Management](http://docs.citrix.com/en-us/sdx/10-5/sdx-ag-config-svm-wrapper-tsk/sdx-ag-config-svm-config-la-config-channel-tsk.html) Service Backing Up and Restoring the [Configuration](http://docs.citrix.com/en-us/sdx/10-5/sdx-ag-config-svm-wrapper-tsk/sdx-ag-config-mangmt-svd-vm-backup-restore-tsk.html) Data of the SDX Appliance [Performing](http://docs.citrix.com/en-us/sdx/10-5/sdx-ag-config-svm-wrapper-tsk/sdx-ag-config-svm-factory-default-tsk.html) a Factory Reset

### Provisioning NetScaler Instances

Bandwidth Metering in NetScaler SDX

Setting up a Cluster of NetScaler Instances

## Configuring and Managing NetScaler Instances

Configuring [Authentication](http://docs.citrix.com/en-us/sdx/10-5/sdx-ag-config-svm-wrapper-tsk/sdx-ag-config-svm-add-group-tsk.html) and Authorization Settings Configuring the External [Authentication](http://docs.citrix.com/en-us/sdx/10-5/sdx-ag-config-svm-wrapper-tsk/sdx-ag-config-exnt-auth-server-tsk.html) Server Configuring Link Aggregation from the [Management](http://docs.citrix.com/en-us/sdx/10-5/sdx-ag-config-svm-wrapper-tsk/sdx-ag-config-svm-config-la-from-svm-con.html) Service Configuring a Channel from the [Management](http://docs.citrix.com/en-us/sdx/10-5/sdx-ag-config-svm-wrapper-tsk/sdx-ag-config-svm-config-la-config-channel-tsk.html) Service Backing Up and Restoring the [Configuration](http://docs.citrix.com/en-us/sdx/10-5/sdx-ag-config-svm-wrapper-tsk/sdx-ag-config-mangmt-svd-vm-backup-restore-tsk.html) Data of the SDX Appliance [Performing](http://docs.citrix.com/en-us/sdx/10-5/sdx-ag-config-svm-wrapper-tsk/sdx-ag-config-svm-factory-default-tsk.html) a Factory Reset

## Monitoring NetScaler Instances

Using Logs to Monitor Operations and Events

### Use Cases for NetScaler SDX Appliances

[Consolidation](http://docs.citrix.com/en-us/sdx/10-5/sdx-ag-use-case-intro-wrapper-con/sdx-ag-use-case-consolidation-same-network-tsk.html) When the Management Service and the NetScaler Instances are in the Same Network [Consolidation](http://docs.citrix.com/en-us/sdx/10-5/sdx-ag-use-case-intro-wrapper-con/sdx-ag-use-case-consolidation-different-network-tsk.html) When the Management Service and the NetScaler Instances are in Different Networks [Consolidation](http://docs.citrix.com/en-us/sdx/10-5/sdx-ag-use-case-intro-wrapper-con/sdx-ag-use-case-consolidation-across-security-zones-con.html) Across Security Zones

## Third-Party Virtual Machines

[SECUREMATRIX](http://docs.citrix.com/en-us/sdx/10-5/sdx-ag-third-party-vm-con/sdx-ag-third-party-smx-tsk.html) GSB [InterScan](http://docs.citrix.com/en-us/sdx/10-5/sdx-ag-third-party-vm-con/sdx-ag-third-party-olh-trendmicro-inst-add-tsk.html) Web Security [Websense](http://docs.citrix.com/en-us/sdx/10-5/sdx-ag-third-party-vm-con/sdx-ag-third-party-websense-tsk.html) Protector BlueCat [DNS/DHCP](http://docs.citrix.com/en-us/sdx/10-5/sdx-ag-third-party-vm-con/sdx-ag-third-party-bluecat-tsk.html) CA Access [Gateway](http://docs.citrix.com/en-us/sdx/10-5/sdx-ag-third-party-vm-con/sdx-ag-third-party-ca-siteminder-tsk.html) Palo Alto Networks [VM-Series](http://docs.citrix.com/en-us/sdx/10-5/sdx-ag-third-party-vm-con/sdx-ag-third-party-paloalto-tsk.html)

### NITRO API

[Obtaining](http://docs.citrix.com/en-us/sdx/10-5/ns-sdx-nitro-api-doc-wrapper-con/sdx-nitro-obtain-con.html) the NITRO Package How [NITRO](http://docs.citrix.com/en-us/sdx/10-5/ns-sdx-nitro-api-doc-wrapper-con/sdx-nitro-working-con.html) Works Java [SDK](http://docs.citrix.com/en-us/sdx/10-5/ns-sdx-nitro-api-doc-wrapper-con/sdx-nitro-landing-page.html) REST Web [Services](http://docs.citrix.com/en-us/sdx/10-5/ns-sdx-nitro-api-doc-wrapper-con/sdx-nitro-rest-landing-page.html)

## Converting a NetScaler MPX Appliance to a NetScaler SDX Appliance

Converting a NetScaler MPX [11515/11520/11530/11540/11542](http://docs.citrix.com/en-us/sdx/10-5/ns-convert-mpx-to-sdx-wrapper-con/ns-convert-mpx11515-sdx11515-tsk.html) Appliance to a NetScaler SDX 11515/11520/11530/11540/11542 Appliance

Converting a NetScaler MPX [8005/8010/8015/8200/8400/8600/8800](http://docs.citrix.com/en-us/sdx/10-5/ns-convert-mpx-to-sdx-wrapper-con/ns-convert-mpx8200-sdx8200-tsk.html) Appliance to a NetScaler SDX 8010/8015/8400/8600 Appliance

Converting a NetScaler MPX 14020/14030/14040/ 14060/14080/14100 Appliance to a NetScaler SDX [14020/14030/14040/](http://docs.citrix.com/en-us/sdx/10-5/ns-convert-mpx-to-sdx-wrapper-con/ns-convert-mpx14020-sdx14020-tsk.html) 14060/14080/14100 Appliance

[Converting](http://docs.citrix.com/en-us/sdx/10-5/ns-convert-mpx-to-sdx-wrapper-con/convert-mpx24100-sdx24100.html) a NetScaler MPX 24100 and 24150 Appliance to a NetScaler SDX 24100 and 24150 Appliance

[Converting](http://docs.citrix.com/en-us/sdx/10-5/ns-convert-mpx-to-sdx-wrapper-con/convert-mpx14000-40g-sdx14000-40g.html) a NetScaler MPX 14020 40G, MPX 14040 40G, MPX 14060 40G, MPX 14080 40G Appliance to a NetScaler SDX 14020 40G, SDX 14040 40G, SDX 14060 40G, SDX 14080 40G Appliance

[Converting](http://docs.citrix.com/en-us/sdx/10-5/ns-convert-mpx-to-sdx-wrapper-con/convert-mpx-25000-to-sdx-25000.html) a NetScaler MPX 25100 40G, MPX 25160 40G Appliance to a NetScaler SDX 25100 40G, SDX 25160 40G Appliance

## SDX Command Reference

[System](http://docs.citrix.com/en-us/sdx/10-5/sdx-crg-wrapper-ref/sdx-crg-framework-ref.html)

**[NetScaler](http://docs.citrix.com/en-us/sdx/10-5/sdx-crg-wrapper-ref/sdx-crg-ns_plugin-ref.html)** 

**[XenServer](http://docs.citrix.com/en-us/sdx/10-5/sdx-crg-wrapper-ref/sdx-crg-xen_plugin-ref.html)** 

## Introduction

#### Sep 01, 2016

The Citrix NetScaler SDX appliance is a multitenant platform on which you can provision and manage multiple virtual NetScaler machines (instances). The SDX appliance addresses cloud computing and multitenancy requirements by allowing a single administrator to configure and manage the appliance and delegate the administration of each hosted instance to tenants. The SDX appliance enables the appliance administrator to provide each tenant the following benefits:

- One complete instance. Each instance has the following privileges:
	- Dedicated CPU and memory resources
	- A separate space for entities
	- The independence to run the release and build of their choice
	- Lifecycle independence
- A completely isolated network. Traffic meant for a particular instance is sent only to that instance.

The Citrix NetScaler SDX appliance provides a Management Service that is pre-provisioned on the appliance. The Management Service provides a user interface (HTTP and HTTPS modes) and an API to configure, manage, and monitor the appliance, the Management Service, and the instances. A Citrix self-signed certificate is prepackaged for HTTPS support. Citrix recommends that you use the HTTPS mode to access the Management Service user interface.

## Release Notes

#### Dec 31, 2013

Release notes describe the enhancements, changes, bug fixes, and known issues for a particular release or build of Citrix NetScaler software. The NetScaler SDX release notes are covered as a part of NetScaler release notes.

SDX 10.5 adds support for the following:

- Console Access
- SSL Certificate and Keys for NetScaler Instances
- Management Service Statistics
- Monitoring and Managing the Real-time Status of Entities Configured on NetScaler Devices
- Command Line Interface Support for Management Interface
- Call Home Support for NetScaler Instance on NetScaler SDX
- **•** Initial Setup Wizard
- Monitoring and Managing Events Generated on NetScaler Instances
- Provisioning a PaloAlto VM-Series Instance

For detailed information about SDX 10.5 enhancements, known issues, and bug fixes, see: [NetScaler](http://docs.citrix.com/en-us/netscaler/10-5/ns-rn-main-wrapper-10-5-con.html) 10.5

# NetScaler SDX Hardware and Component Compatibility Matrix

Apr 11, 2017

Before you decide to upgrade any component of NetScaler SDX, make sure to refer the following points:

- Some NetScaler SDX features have minimum version requirements across various NetScaler SDX components. Refer table 2 for detailed information.
- Any combinations of Management Service and NetScaler versions are supported as long as they meet minimum version requirements for a particular hardware platform.
	- 1. Refer Table 1 for NetScaler SDX hardware, Management Service and NetScaler version compatibility.
	- 2. Refer table 2 for specific feature-component compatibility.
- A NetScaler SDX appliance is always shipped with a validated and tested release bundle (that includes a specific combination of Management Service, XenServer and XS Supplemental Pack versions), and will work out of the box. It is advised that users looking to upgrade any of these components upgrade to an appropriate release bundle as recommended on the Citrix download page"
- XenServer and supplement packs should be upgraded based on a feature's requirement, else they should be kept as those shipped from the factory. Refer table 2 to understand the feature-component compatibility information. If you need to upgrade XenServer and supplemental packs, then you must download the images for XenServer and supplemental packs from the Citrix NetScaler SDX Download page.
- Make sure to check the Citrix NetScaler SDX download page for the recommended hot fixes applicable for the Management Service version.

The latest table 1 "NetScaler and Management Service Versions for NetScaler SDX Platform" and table 2 "NetScaler SDX Features and Components Compatibility" are available [here](http://docs.citrix.com/en-us/sdx/11/sdx-ag-supported-versions-ref.html#par_richtext_0).

## Hardware Installation

#### Jan 21, 2016

All NetScaler SDX appliances share common components, but different platforms have different additional components. Therefore, installation requirements can vary among platforms. Before installation, make sure that your site is suitable for your appliance and that you have completed all necessary preparations. This is also the time to read the cautions and warnings. You are then ready to mount the appliance in a rack, connect it, and start it up. For initial configuration, you can connect a computer to the appliance's network or to its serial-console port. After initial configuration, you can configure the Lights Out Management port, so that you have management access to the appliance even if your network goes down.

The Citrix NetScaler SDX appliance is a multi-tenant platform on which you can provision and manage multiple virtual instances of NetScaler.

The Citrix NetScaler SDX product line consists of:

- Citrix NetScaler SDX 8015/8400/8600
- Citrix Netscaler SDX 11500/13500/14500/16500/18500/20500
- Citrix Netscaler SDX 11515/11520/11530/11540/11542
- Citrix Netscaler SDX 17500/19500/21500
- Citrix Netscaler SDX 17550/19550/20550/21550
- Citrix Netscaler SDX 22040/22060/22080/22100/22120
- Citrix Netscaler SDX 24100/24150
- Citrix Netscaler SDX 14020/14030/14040/14060/14080/14100

## Common Hardware Components

#### Jan 28, 2011

Each platform has front panel and back panel hardware components. The front panel has an LCD display and an RS232 serial console port. The number, type, and location of ports—copper Ethernet, copper and fiber 1G SFP, and 10G SFP+ vary by hardware platform. The back panel provides access to the fan and the field replaceable units (power supplies, CompactFlash card, and solid-state and hard-disk drives).

On some NetScaler SDX appliances, the LCD on the front panel displays the appliance's model number, but the number shown might not be the licensed model number. To view the licensed model number of any SDX appliance, log on to the Management Service and check the licensed model number in the top left corner of the screen. For example, if you have purchased an SDX 11515 license, the LCD screen displays CITRIX NSSDX-11500, and the Management Service screen displays NetScaler SDX (11515).

The LCD backlight on the NetScaler SDX 22040/22060/22080/22100/22120 is always on. For all other SDX appliances, the LCD backlight lights up only when the appliance is restarted or powered on. The backlight on these appliances remains on for some time and automatically turns off.

On the appliance's back panel, system status LEDs indicate the overall status of the appliance. The following table describes the indicators of the system status LED.

Note: System status LEDs are available on only the SDX 22040/22060/22080/22100/22120 and SDX 24100/24150 appliances.

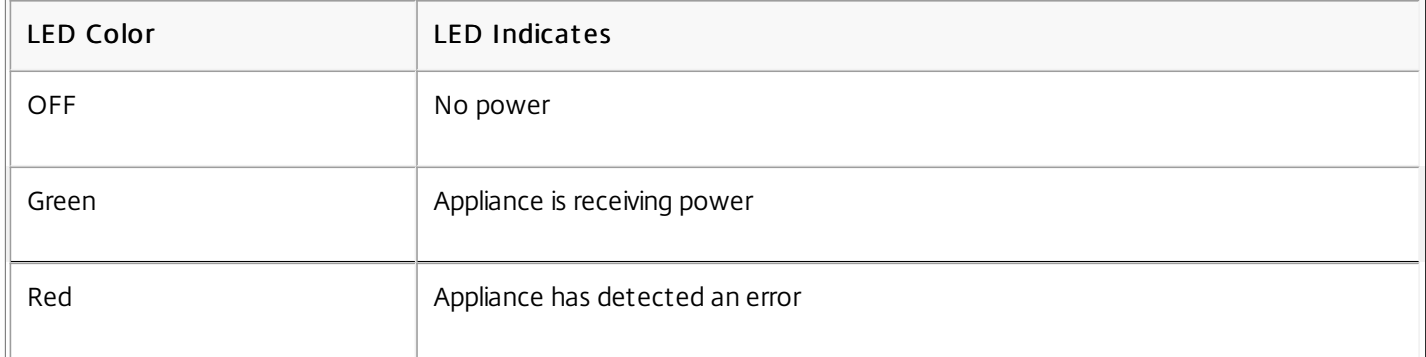

On the appliance's back panel, power status LEDs indicate the status of each power supply. The following table describes the indicators of the power status LED.

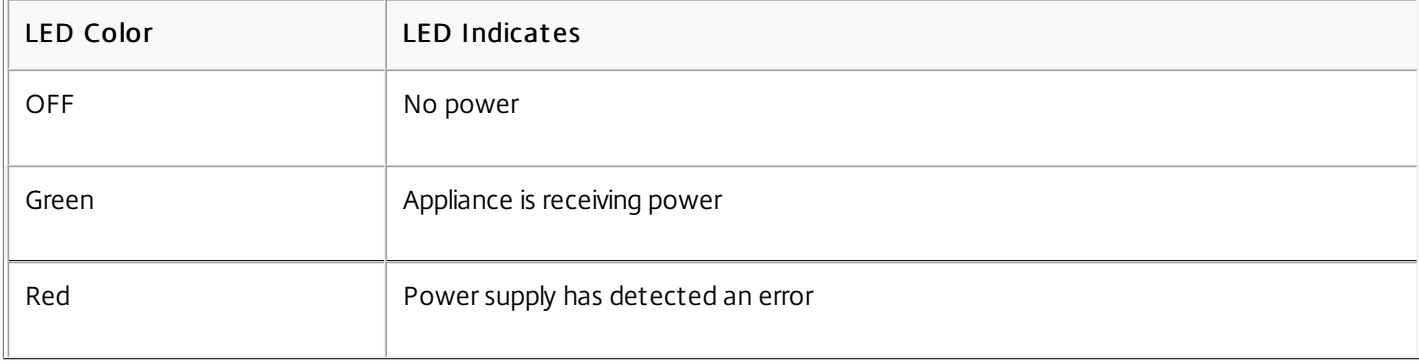

The port LEDs show whether a link is established and traffic is flowing through the port. The following table describes the LED indicators for each port. There are two LED indicators for each port type.

| Port Type             | <b>LED</b><br>Location | <b>LED</b><br>Function | LED Color                | <b>LED Indicates</b>                                                  |  |
|-----------------------|------------------------|------------------------|--------------------------|-----------------------------------------------------------------------|--|
| 10G SFP+ (10<br>Gbps) | Top                    | Speed                  | Off                      | No connection.                                                        |  |
|                       |                        |                        | Solid blue               | Traffic rate of 10 gigabits per second.                               |  |
|                       | Bottom                 | Link/<br>Activity      | Off                      | No link.                                                              |  |
|                       |                        |                        | Solid green              | Link is established but no traffic is passing through the<br>port.    |  |
|                       |                        |                        | <b>Blinking</b><br>green | Traffic is passing through the port.                                  |  |
| 1G SFP (1 Gbps)       | Left                   | Link/<br>Activity      | Off                      | No link.                                                              |  |
|                       |                        |                        | Solid green              | Link is established but no traffic is passing through the<br>port.    |  |
|                       |                        |                        | <b>Blinking</b><br>green | Traffic is passing through the port.                                  |  |
|                       | Right                  | Speed                  | Off                      | No connection.                                                        |  |
|                       |                        |                        | Yellow                   | Traffic rate of 1 gigabit per second.                                 |  |
| Ethernet (RJ45)       | Left                   | Speed                  | Off                      | No connection, or a traffic rate of 10 megabits per<br>second (Mbps). |  |
|                       |                        |                        | Green                    | Traffic rate of 100 Mbps.                                             |  |
|                       |                        |                        | Yellow                   | Traffic rate of 1 gigabit per second.                                 |  |
|                       | Right                  | Link/<br>Activity      | Off                      | No link.                                                              |  |
|                       |                        |                        | Solid green              | Link is established but no traffic is passing through the<br>port.    |  |
|                       |                        |                        | <b>Blinking</b>          | Traffic is passing through the port.                                  |  |

Table 1. LED port-status indicators

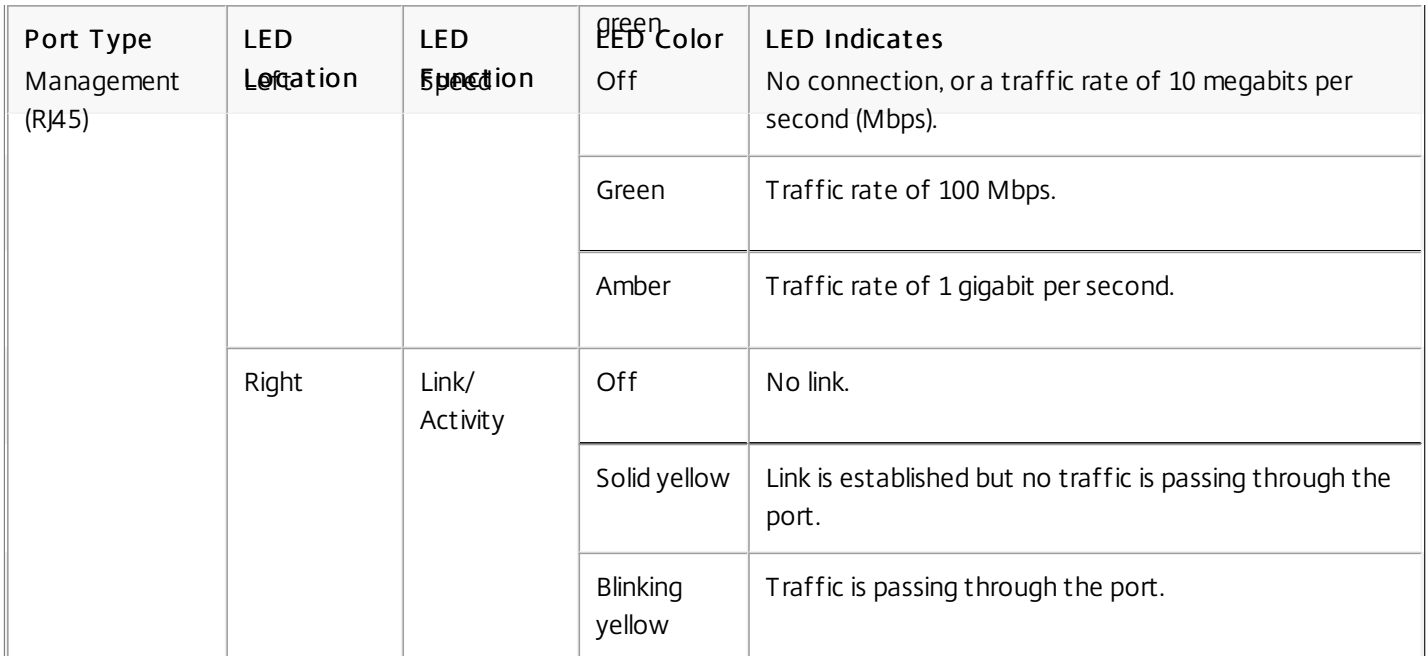

On each power supply, a bicolor LED indicator shows the condition of the power supply.

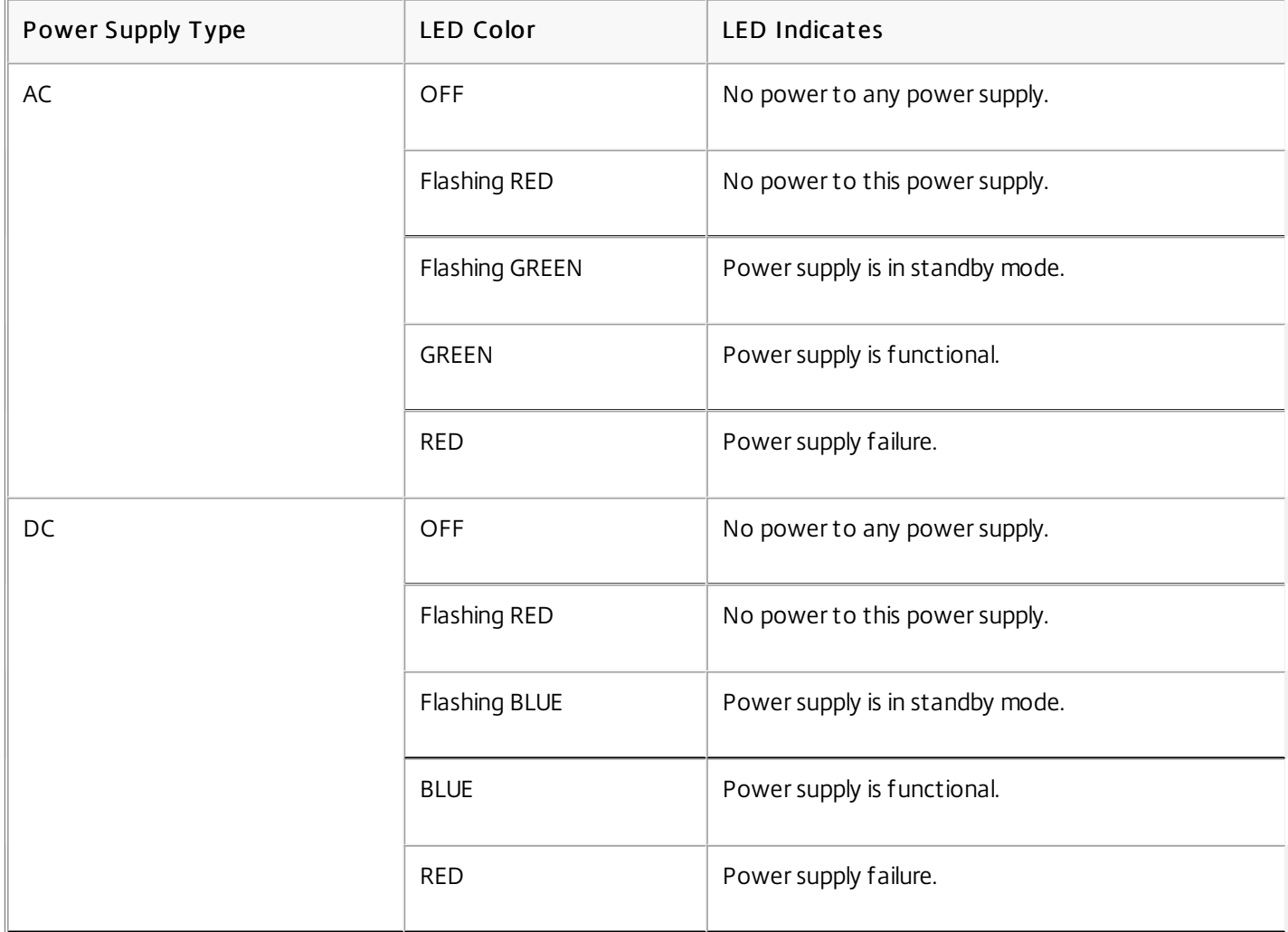

#### T able 2. LED Power Supply Indicators

Ports are used to connect the appliance to external devices. NetScaler appliances support RS232 serial ports, 10/100/1000Base-T copper Ethernet ports, 1-gigabit copper and fiber 1G SFP ports, and 10-gigabit fiber SFP+ ports. All NetScaler appliances have a combination of some or all of these ports. For details on the type and number of ports available on your appliance, see the section describing that platform.

### RS232 Serial Port

The RS232 serial console port provides a connection between the appliance and a computer, allowing direct access to the appliance for initial configuration or troubleshooting.

All hardware platforms ship with an appropriate serial cable used to connect your computer to the appliance. For instructions on connecting your computer to the appliance, see "Installing the [Hardware](http://docs.citrix.com/en-us/sdx/10-5/ns-gen-sdx-hardware-wrapper-con/ns-install-wrapper-tsk.html)."

## Copper Ethernet Ports

The copper Ethernet ports installed on many models of the appliance are standard RJ45 ports.

There are two types of copper Ethernet ports that may be installed on your appliance:

#### 10/100BASE-T port

The 10/100BASE-T port has a maximum transmission speed of 100 megabits per second (Mbps). Most platforms have at least one 10/100BASE-T port.

#### 10/100/1000BASE-T port

The 10/100/1000BASE-T port has a maximum transmission speed of 1 gigabit per second, ten times faster than the other type of copper Ethernet port. Most platforms have at least one 10/100/1000Base-T port.

To connect any of these ports to your network, you plug one end of a standard Ethernet cable into the port and plug the other end into the appropriate network connector.

### Management Ports

Management ports are standard copper Ethernet ports (RJ45), which are used for direct access to the appliance for system administration functions.

### 1G SFP and 10G SFP+ Ports

A 1G SFP port can operate at a speed of 1 Gbps. It accepts either a copper 1G SFP transceiver, for operation as a copper Ethernet port, or a fiber 1G SFP transceiver for operation as a fiber optic port.

The 10G SFP+ ports are high-speed ports that can operate at speeds of up to 10 Gbps. You need a fiber optic cable to connect to a 10G SFP+ port. If the other end of the fiber optic cable is attached to a 1G SFP port, the 10G SFP+ port automatically negotiates to match the speed of the 1G SFP port.

#### Ports Compatibility

The 10G slot supports copper 1G transceivers, which can operate at up to 1 Gbps in a 10 Gbps slot.

Note: You cannot insert a fiber 1G transceiver into a 10G slot. Note: You cannot insert a 10G transceiver into a 1G slot.

https://docs.citrix.com **© 1999-2017 Citrix Systems, Inc. All rights reserved.** p.11

## 1G Pluggable Media

The following table lists the maximum distance specifications for 1G transceivers.

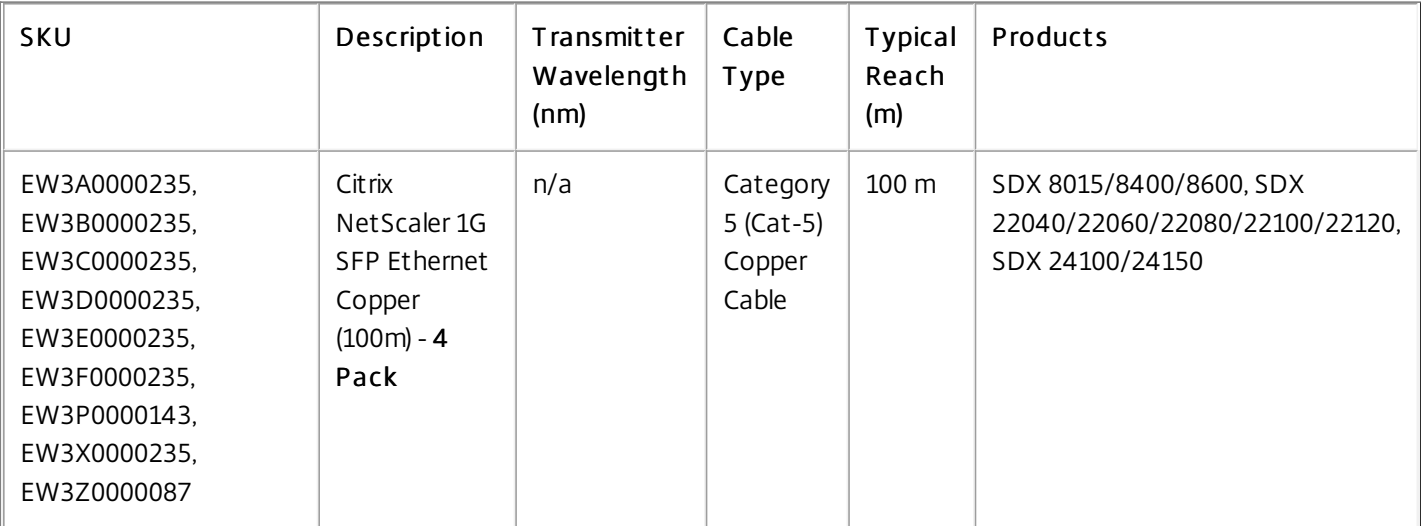

### Table 3. Copper 1G SFP Distance Specifications

Table 4. Short Reach Fiber 1G SFP Distance Specifications

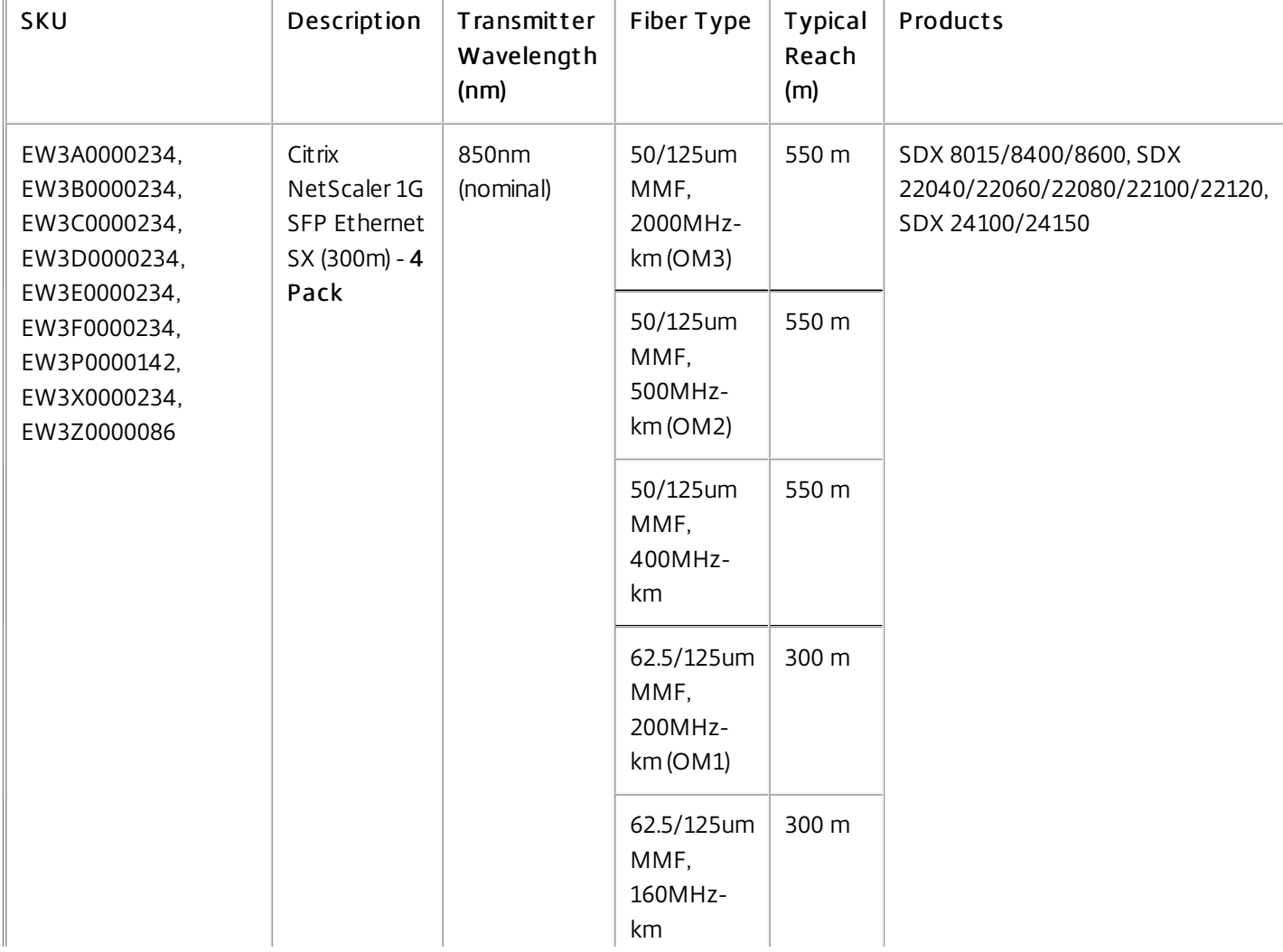

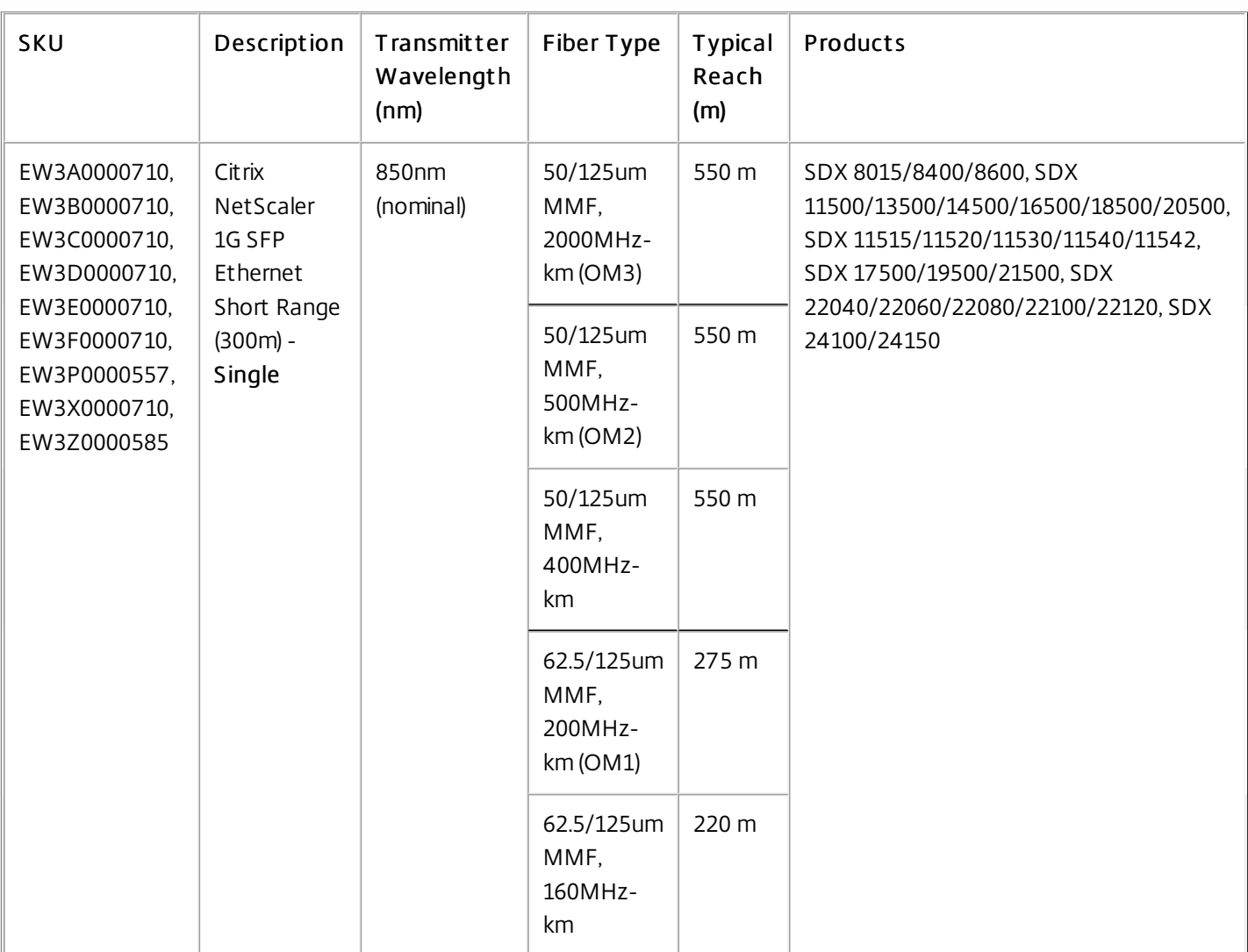

#### Table 5. Short Reach Fiber 1G SFP Distance Specifications

### Table 6. Long Reach Fiber 1G SFP Distance Specifications

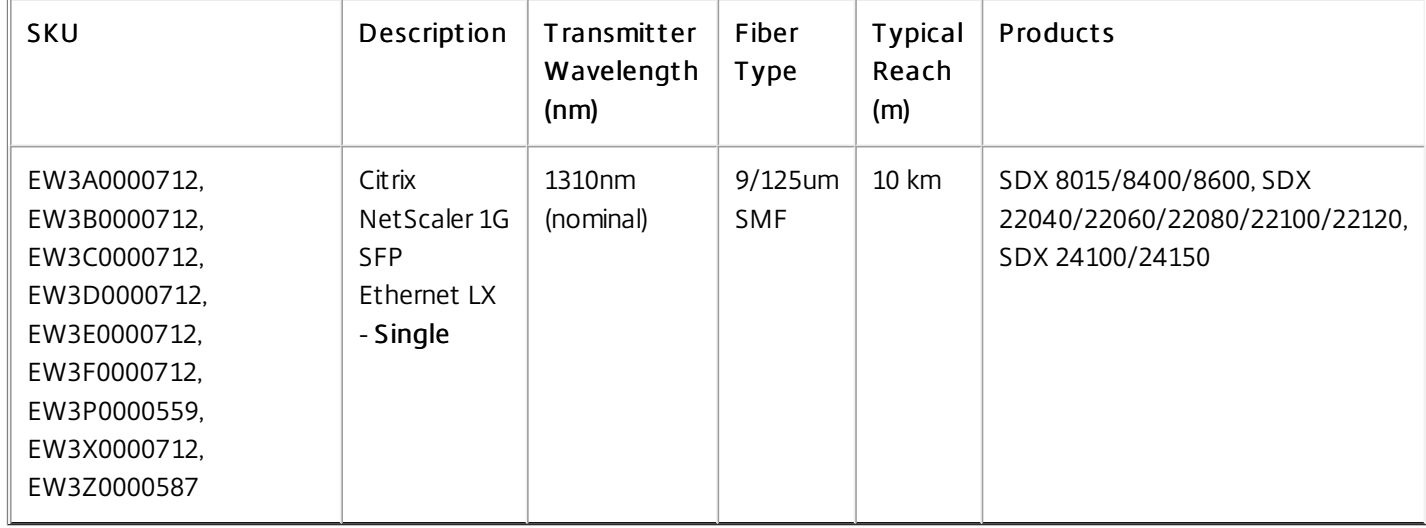

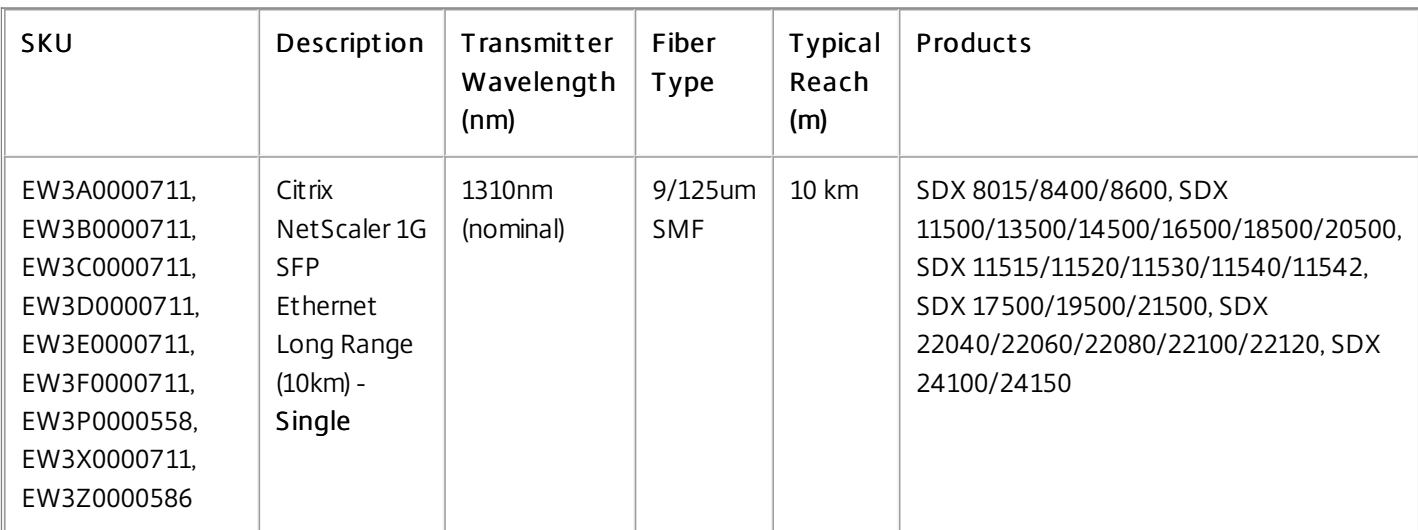

### Table 7. Long Reach Fiber 1G SFP Distance Specifications

## 10 GE Pluggable Media

The following table lists the maximum distance specifications for 10G transceivers.

| SKU                                                                         | Description                                 | Transmitter<br>Wavelength<br>(nm) | Fiber Type                                | Typical<br>Reach<br>(m) | Products                                                                                                    |
|-----------------------------------------------------------------------------|---------------------------------------------|-----------------------------------|-------------------------------------------|-------------------------|----------------------------------------------------------------------------------------------------|
| EW3A0000710,<br>EW3B0000710,<br>EW3C0000710,<br>EW3D0000710,                | Citrix<br>NetScaler<br>10G SFP+<br>Ethernet | 850nm<br>(nominal)                | 50/125um<br>MMF,<br>2000MHz-<br>km (OM3)  | 300 m                   | SDX 8015/8400/8600, SDX<br>11500/13500/14500/16500/18500/20500,<br>SDX 11515/11520/11530/11540/11542,<br>SDX<br>14020/14030/14040/14060/14080/14100,<br>SDX 17500/19500/21500, SDX<br>17550/19550/20550/21550, SDX<br>22040/22060/22080/22100/22120, SDX<br>24100/24150 |
| EW3E0000710,<br>EW3F0000710,<br>EW3P0000557,<br>EW3X0000710,<br>EW3Z0000585 | Short Range<br>$(300m) -$<br>Single         |                                   | 50/125um<br>MMF,<br>500MHz-<br>km (OM2)   | 82 m                    |                                                                                                    |
|                                                                             |                                             |                                   | 50/125um<br>MMF,<br>400MHz-<br>km         | 66 m                    |                                                                                                    |
|                                                                             |                                             |                                   | 62.5/125um<br>MMF,<br>200MHz-<br>km (OM1) | 33 m                    |                                                                                                    |
|                                                                             |                                             |                                   | 62.5/125um<br>MMF,<br>160MHz-             | 26 m                    |                                                                                                    |

Table 8. Short Reach Fiber 10G SFP+ Distance Specifications

https://docs.citrix.com **© 1999-2017 Citrix Systems, Inc. All rights reserved.** p.14

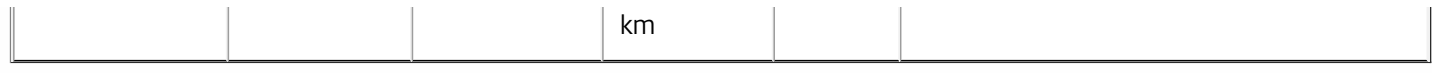

### Table 9. Long Reach Fiber 10G SFP+ Distance Specifications

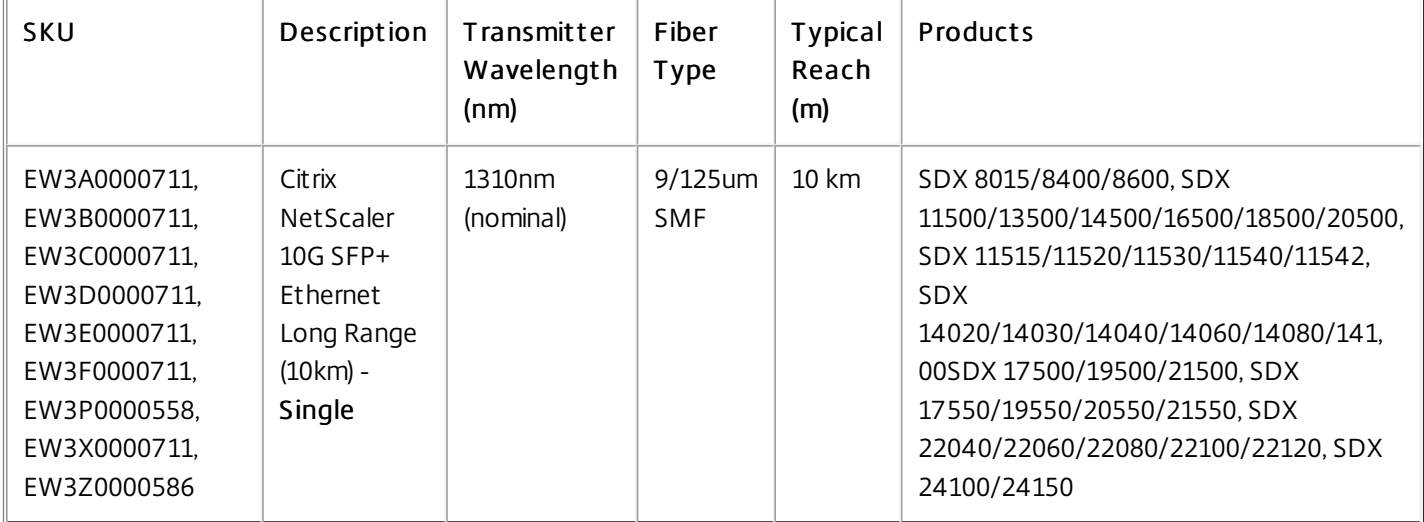

## Field Replaceable Units

#### Jan 28, 2011

Citrix NetScaler field replaceable units (FRU) are NetScaler components that can be quickly and easily removed from the appliance and replaced by the user or a technician at the user's site. The FRUs in a NetScaler appliance can include DC or AC power supplies, and solid-state or hard-disk drives, and a direct attach cable (DAC).

Note: The solid-state or hard-disk drive stores your configuration information, which has to be restored from a backup after replacing the unit.

For appliances containing two power supplies, the second power supply acts as a backup. The SDX 22040/22060/22080/22100/22120 and SDX 24100/24150 appliances can accommodate four power supplies, and require two power supplies for proper operation. The third and fourth power supplies act as backup.

The appliance ships with a standard power cord that plugs into the appliance's power supply and an NEMA 5-15 plug on the other end for connecting to the power outlet on the rack or in the wall.

For power-supply specifications, see ["Hardware](http://docs.citrix.com/en-us/sdx/10-5/ns-gen-sdx-hardware-wrapper-con/ns-hardware-platforms-con.html) Platforms," which describes the various platforms and includes a table summarizing the hardware specifications.

Note: If you suspect that a power-supply fan is not working, please see the description of your platform. On some platforms, what appears to be the fan does not turn, and the actual fan turns only when necessary. On each power supply, a bicolor LED indicator shows the condition of the power supply.

## Electrical Safety Precautions for Power Supply Replacement

- Make sure that the appliance has a direct physical connection to earth ground during normal use. When installing or repairing an appliance, always connect the ground circuit first and disconnect it last.
- Always unplug any appliance before performing repairs or upgrades.
- Never touch a power supply when the power cord is plugged in. As long as the power cord is plugged in, line voltages are present in the power supply even if the power switch is turned off.

## Replacing an AC Power Supply

Citrix NetScaler SDX platforms can accommodate two power supplies, except the SDX 22040/22060/22080/22100/22120 and SDX 24100/24150 platforms which can accommodate four power supplies. All NetScaler appliances function properly with a single power supply, except the SDX 22040/22060/22080/22100/22120 and SDX 24100/24150 platforms which need two power supplies for proper operation. The other power supplies serves as a backup. All power supplies must be of the same type (AC or DC).

Note: If the appliance has only one power supply, you have to shut down the appliance before replacing the power supply. If the appliance has two power supplies, you can replace one power supply without shutting down the appliance, provided the other power supply is working.

#### To install or replace an AC power supply on a Citrix Net Scaler appliance

1. Align the semicircular handle perpendicular to the power supply. Loosen the thumbscrew and press the lever toward the handle and pull out the existing power supply, as shown in the following figure.

Note: The illustration in the following figures might not represent the actual NetScaler appliance.

#### Figure 1. Removing the Existing AC Power Supply

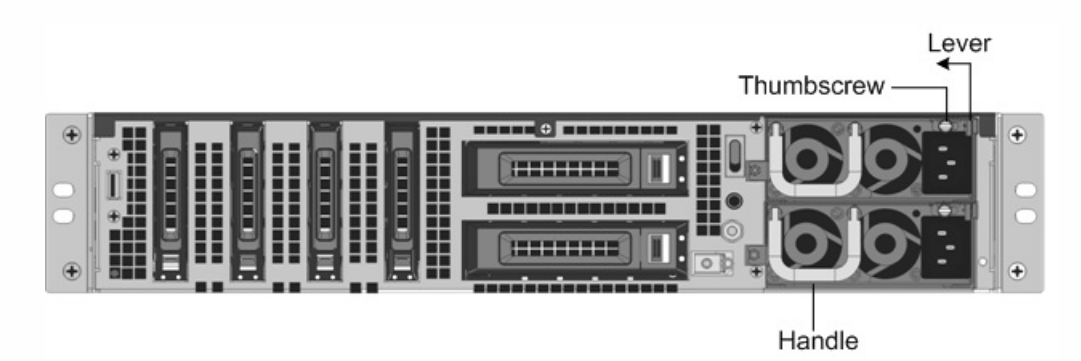

- 2. Carefully remove the new power supply from its box.
- 3. On the back of the appliance, align the power supply with the power supply slot.
- 4. Insert the power supply into the slot and press against the semicircular handle until you hear the power supply snap into place.

Figure 2. Inserting the Replacement AC Power Supply

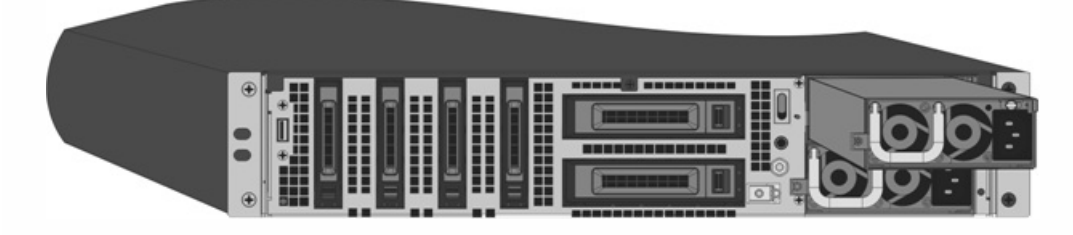

5. Connect the power supply to a power source. If connecting all power supplies, plug separate power cords into the power supplies and connect them to separate wall sockets.

Note: NetScaler appliances emit a high-pitched alert if one power supply fails or if you connect only one power cable to an appliance in which two power supplies are installed. To silence the alarm, press the small red button on the back panel of the appliance. The disable alarm button is functional only when the appliance has two power supplies.

## Replacing a DC Power Supply

Citrix NetScaler SDX platforms can accommodate two power supplies, except the SDX 22040/22060/22080/22100/22120 and SDX 24100/24150 platforms which can accommodate four power supplies. All NetScaler appliances function properly with a single power supply, except the SDX 22040/22060/22080/22100/22120 and SDX 24100/24150 platforms which need two power supplies for proper operation. The other power supplies serves as a backup. All power supplies must be of the same type (AC or DC).

Note: If the appliance has only one power supply, you have to shut down the appliance before replacing the power supply. If the appliance has two power supplies, you can replace one power supply without shutting down the appliance, provided the other power supply is working.

#### To install or replace a DC power supply on a Citrix Net Scaler appliance

1. Loosen the thumbscrew and press the lever towards the handle and pull out the existing power supply, as shown in the following figure.

Note: The illustration in the following figures might not represent the actual NetScaler appliance.

Figure 3. Removing the Existing DC Power Supply

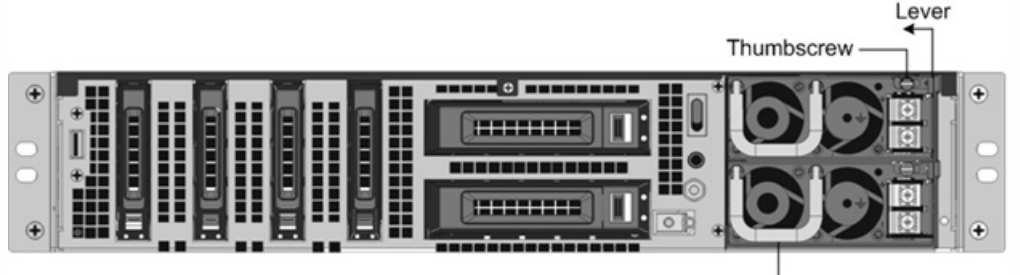

- Handle
- 2. Carefully remove the new power supply from its box.
- 3. On the back of the appliance, align the power supply with the power supply slot.
- 4. Insert the power supply into the slot while pressing the lever towards the handle. Apply firm pressure to insert the power supply firmly into the slot.

Figure 4. Inserting the Replacement DC Power Supply

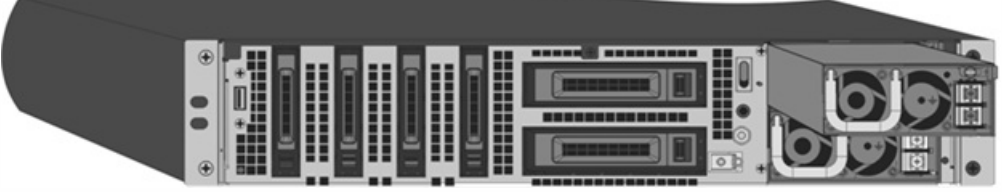

- 5. When the power supply is completely inserted into its slot, release the lever.
- 6. Connect the power supply to a power source. If connecting all power supplies, plug separate power cords into the power supplies and connect them to separate wall sockets.

Note: NetScaler appliances emit a high-pitched alert if one power supply fails or if you connect only one power cable to an appliance in which two power supplies are installed. To silence the alarm, press the small red button on the back panel of the appliance. The disable alarm button is functional only when the appliance has two power supplies.

A solid-state drive (SSD) is a high-performance device that stores data in solid-state flash memory. Replacing a Solid-State Drive

#### To replace a solid-st at e drive on SDX 22040/22060/22080/22100/22120 and SDX 24100/24150 appliances

Note: NetScaler SDX 22040/22060/22080/22100/22120 and SDX 24100/24150 appliances are shipped with four SSDs, which contain pre-installed configurations of the NetScaler software. From the left, the first and second SSDs are mirrored and store the configurations of the SDX appliance. The third and fourth SSDs, which are also mirrored, provide storage for the NetScaler instances running on the SDX appliance. All the SSDs are hot-swappable. You can purchase up to four additional SSDs, in groups of two.

1. Locate the SSD on the back panel of the appliance. Push the safety latch of the drive cover down while pulling out on the drive handle to disengage. Pull out the faulty drive. Figure 5. Removing the Existing Solid-State Drive

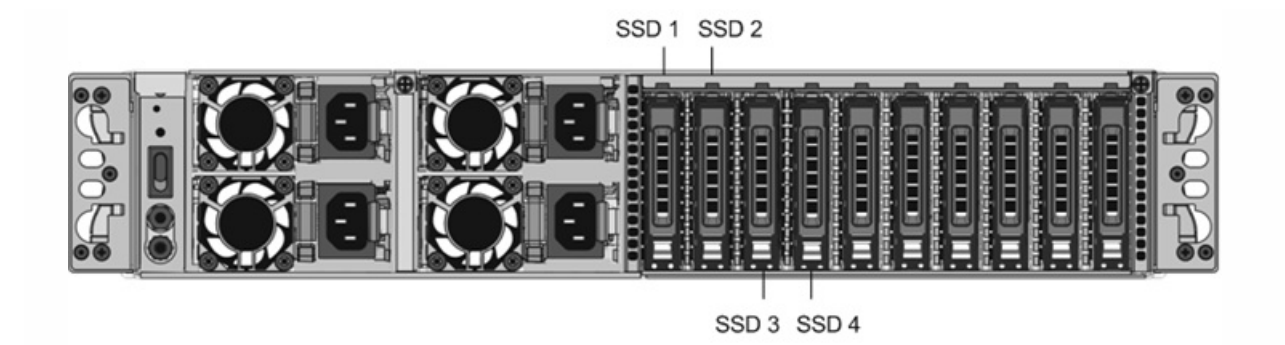

- 2. Verify that the replacement SSD is of the correct type for the platform.
- 3. Pick up the new SSD, open the drive handle fully up, and insert the drive into the slot as far as possible. To seat the drive, close the handle flush with the rear of the appliance so that the drive locks securely into the slot. Important: When you insert the drive, make sure that the Citrix product label is at the right. Figure 6. Inserting the Replacement Solid-State Drive

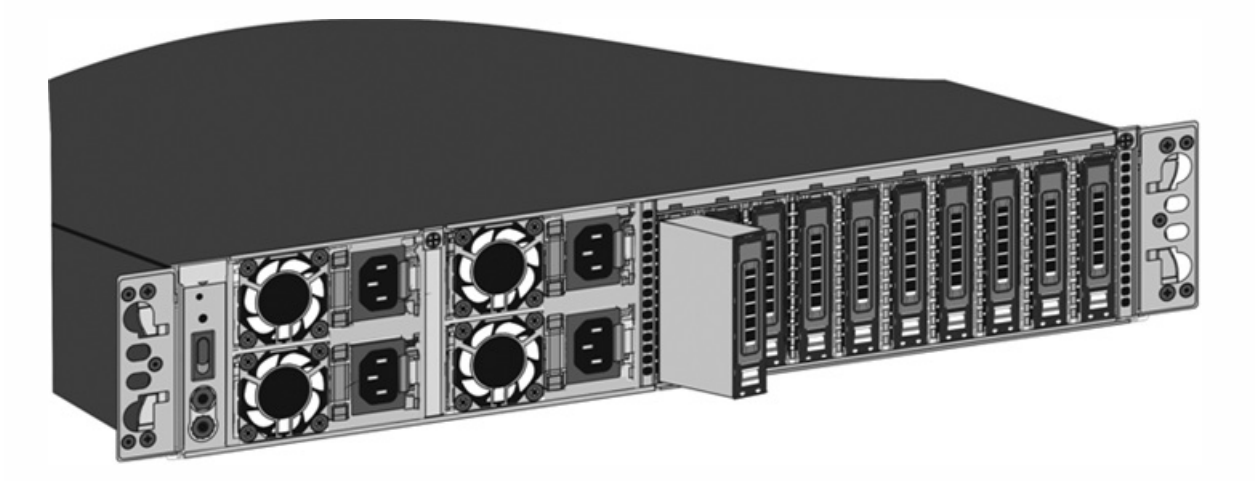

After you replace one of the SSDs, the configuration on the other SSD in the mirrored SSD is copied to the replacement SSD.

Note: NetScaler SDX 22040/22060/22080/22100/22120 and SDX 24100/24150 appliances support up to 80 instances. However, the mirrored SSDs in the third and fourth slots provide only enough storage for up to a maximum of 30 instances. To provision more instances on the appliance, you must purchase and install additional SSDs.

### To add additional SSDs on SDX 22040/22060/22080/22100/22120 and SDX 24100/24150 appliances

Put the first new SSD into the leftmost empty slot, and put the second new SSD into the adjacent empty slot.

#### To replace a solid-state drive on any other SDX appliance

Replacement solid-state drives (SSDs) contain a pre-installed version of the NetScaler software and a generic configuration file (ns.conf), but they do not contain SSL-related certificates and keys, or custom boot settings. After installing the replacement SSD, you have to restore the configuration files and customized settings from backup storage. If no backups are available, you have to reconfigure the appliance. The files to be restored might include:

- /flash/nsconfig/ns.conf: The current configuration file.
- /flash/nsconfig/ZebOS.conf: The ZebOS configuration file.
- /flash/nsconfig/license: The licenses for the NetScaler features.
- /flash/nsconfig/ssl: The SSL certificates and keys required for encrypting data sent to clients or servers.

https://docs.citrix.com 
<br> **Center 1999-2017 Citrix Systems, Inc. All rights reserved. p.19** 

- /nsconfig/rc.netscaler: Customer-specific boot operations (optional).
- 1. In the configuration utility of the Management Service, navigate to Configuration > System, and in the System pane, click Shutdown Appliance.
- 2. Locate the SSD on the back panel of the appliance. Push the safety latch of the drive cover to the right or down, depending on the platform, while pulling out on the drive handle to disengage. Pull out the faulty drive. Note: The illustration in the following figures might not represent your actual NetScaler appliance. Figure 7. Removing the Existing Solid-State Drive

Solid State Drive

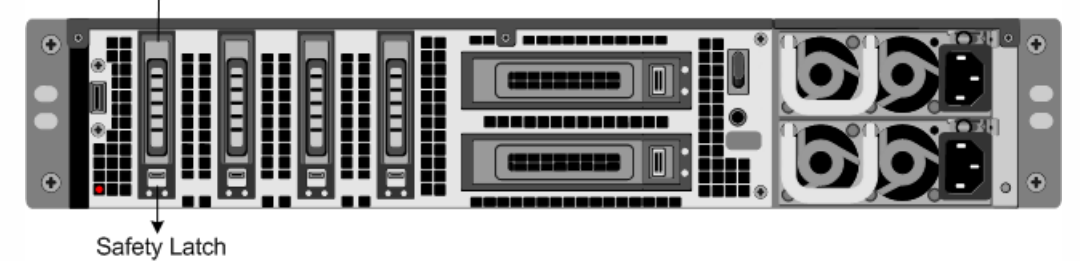

- 3. Verify that the replacement SSD is the correct type for the platform.
- 4. Pick up the new SSD, open the drive handle fully to the left or up, and insert the drive into the slot as far as possible. To seat the drive, close the handle flush with the rear of the appliance so that the drive locks securely into the slot. Important: When you insert the drive, make sure that the Citrix product label is at the top if the drive is inserted horizontally, or at the right if the drive is inserted vertically.

Figure 8. Inserting the Replacement Solid-State Drive

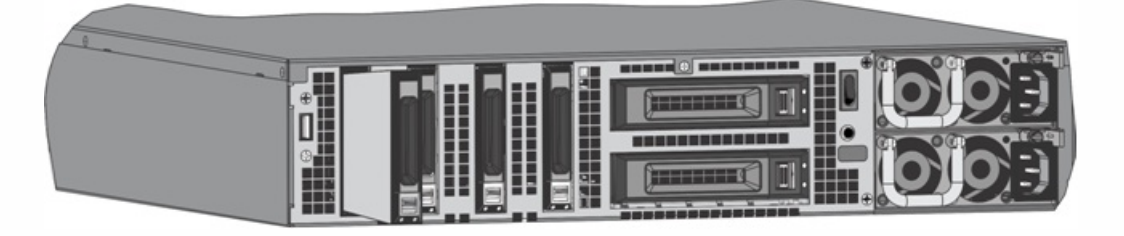

- 5. Turn on the appliance.
- 6. Log on to the default IP address by using a web browser, or connect to the serial console by using a console cable, and perform the initial configuration.
- 7. Upload a platform license and any optional feature licenses, including universal licenses, to the NetScaler appliance.
- 8. Once the correct NetScaler software version is loaded, you can restore the working configuration. Copy a previous version of the ns.conf file to the /nsconfig directory by using an SCP utility or by pasting the previous configuration into the /nsconfig/ns.conf file from the NetScaler command prompt. To load the new ns.conf file, you must restart the NetScaler appliance by entering the reboot command at the NetScaler command prompt.

A hard disk drive (HDD) stores logs and other data files. Files stored on the HDD include the newnslog files, dmesg and messages files, and any core/crash files. The HDD comes in various capacities, depending on the Citrix NetScaler platform. Hard drives are used for storing files required at runtime. An HDD is mounted as /var.

### Replacing a Hard Disk Drive

A hard disk drive (HDD) stores log files and other user files. Collection of new log files begins upon boot-up with the new HDD. Product documentation can be downloaded from "[MyCitrix.com](http://www.mycitrix.com)" and reinstalled to the /var/netscaler/doc location.

### To install a hard disk drive

- 1. Shut down the appliance.
- 2. Locate the hard disk drive on the back panel of the appliance.
- 3. Verify that the replacement hard disk drive is the correct type for the NetScaler platform.
- 4. Disengage the hard disk drive by pushing the safety latch of the drive cover to the right or down, depending on the platform, while pulling out on the drive handle to disengage. Pull out the faulty drive. Note: The illustration in the following figures might not represent the actual NetScaler appliance. Figure 9. Removing the Existing Hard Disk Drive

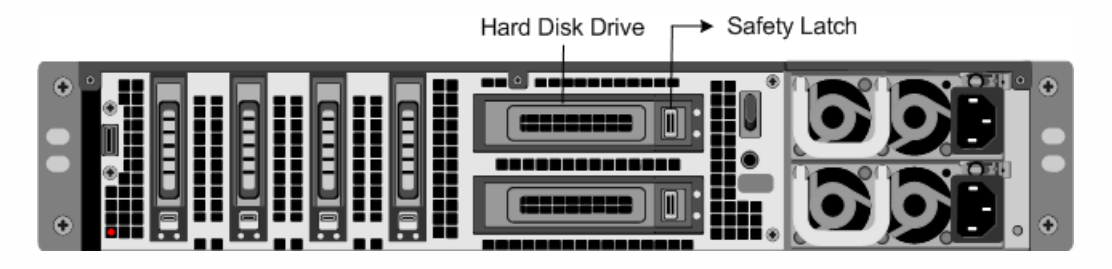

5. Pick up the new disk drive, open the drive handle fully to the left, and insert the new drive into the slot as far as possible. To seat the drive, close the handle flush with the rear of the appliance so that the hard drive locks securely into the slot. Important: When you insert the drive, make sure that the Citrix product label is at the top. Figure 10. Inserting the Replacement Hard Disk Drive

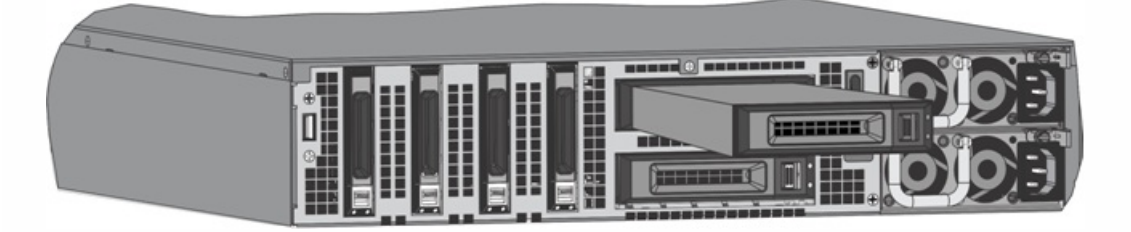

6. Turn on the NetScaler appliance.

A direct attach cable (DAC) assembly is a high performance integrated duplex data link for bi-directional communication. The cable is compliant with the IPF MSA (SFF-8432) for mechanical form factor and SFP+ MSA for direct attach cables. The cable, which can be up to 5 meters long, is data-rate agnostic. Supporting speeds in excess of 10 Gbps, it is a costeffective alternative to optical links (SFP+ transceivers and fiber optic cables.) The transceiver with DAC is hot-swappable. You can insert and remove the transceiver with the attached cable without shutting down the appliance. The Citrix NetScaler appliance supports only passive DAC.

Note: Autonegotiation is not supported on an interface to which a direct attach cable (DAC) is connected. Important:

- DAC is supported only on 10G ports. Do not insert a DAC into a 1G port.
- Do not attempt to unplug the integrated copper cable from the transceiver and insert a fiber cable into the transceiver.

## Installing a Direct Attach Cable

https://docs.citrix.com © 1999-2017 Citrix Systems, Inc. All rights reserved. p.21

Note: The illustrations in the following figures are only for reference and might not represent the actual NetScaler appliance.

### To install or remove a direct attach cable

1. To install the DAC, slide it into the 10G port on the appliance, as shown in the following figure. You will hear a click when the DAC properly fits into the port.

Figure 11. Inserting a DAC into the 10G port

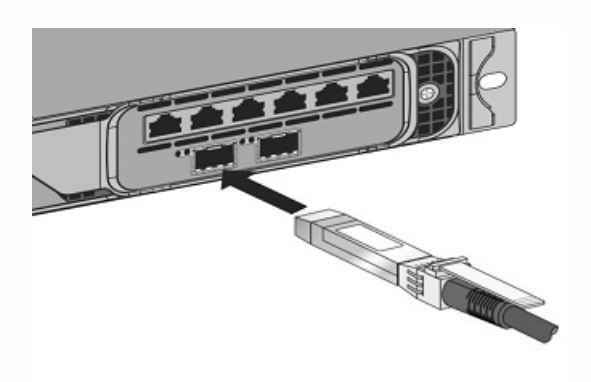

2. To remove the DAC, pull the tab on the top of the DAC, and then pull the DAC out of the port, as shown in the following figure.

Figure 12. Removing a DAC from the 10G port

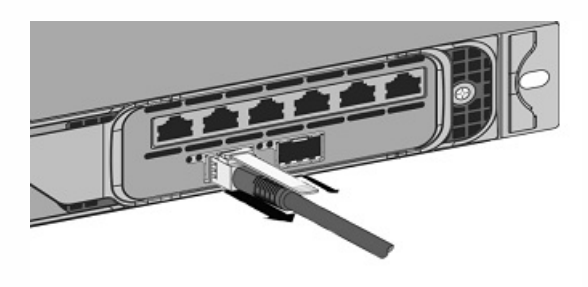

## Hardware Platforms

#### Oct 07, 2013

The various NetScaler hardware platforms offer a wide range of features, communication ports, and processing capacities. All platforms have multicore processors.

The Citrix NetScaler SDX appliance is a multi-tenant platform on which you can provision and manage multiple virtual instances of NetScaler.

The Citrix NetScaler SDX product line consists of:

- Citrix Netscaler SDX 8015/8400/8600
- Citrix Netscaler SDX 11500/13500/14500/16500/18500/20500
- Citrix Netscaler SDX 11515/11520/11530/11540/11542
- Citrix Netscaler SDX 17500/19500/21500
- Citrix Netscaler SDX 17550/19550/20550/21550
- Citrix NetScaler SDX 22040/22060/22080/22100/22120
- Citrix NetScaler SDX 24100/24150

For information on the software releases supported on the NetScaler hardware platforms, see NetScaler SDX Hardware and Component [Compatibility](http://docs.citrix.com/en-us/sdx/10-5/sdx-ag-supported-versions-ref.html) Matrix.

## Citrix NetScaler SDX 8015, SDX 8400, and SDX 8600

#### Jan 21, 2014

The Citrix NetScaler models SDX 8015, SDX 8400, and SDX 8600 are 1U appliances. Each model has one quad-core processor (8 cores with hyper-threading) and 32 gigabytes (GB) of memory. The SDX 8015/8400/8600 appliances are available in two port configurations:

- Six 10/100/1000Base-T copper Ethernet ports and six 1G SFP ports (6x10/100/1000Base-T copper Ethernet ports + 6x1G SFP)
- Six 10/100/1000Base-T copper Ethernet ports and two 10G SFP+ ports (6x10/100/1000Base-T copper Ethernet ports + 2x10G SFP+)

The following figure shows the front panel of the SDX 8015/8400/8600 (6x10/100/1000Base-T copper Ethernet ports + 6x1G SFP) appliance.

Figure 1. Citrix NetScaler SDX 8015/8400/8600 (6x10/100/1000Base-T copper Ethernet ports + 6x1G SFP), front panel

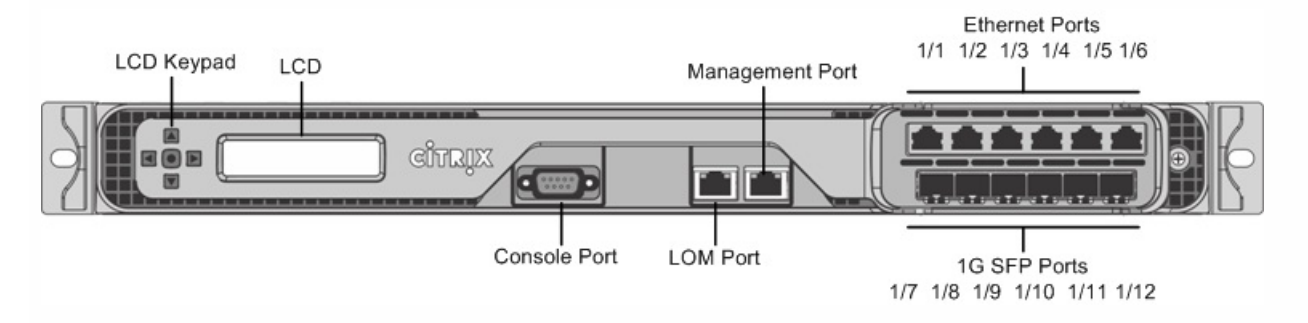

The following figure shows the front panel of the SDX 8015/8400/8600 (6x10/100/1000Base-T copper Ethernet ports + 2x10G SFP+) appliance.

Figure 2. Citrix NetScaler SDX 8015/8400/8600 (6x10/100/1000Base-T copper Ethernet ports + 2x10G SFP+), front panel

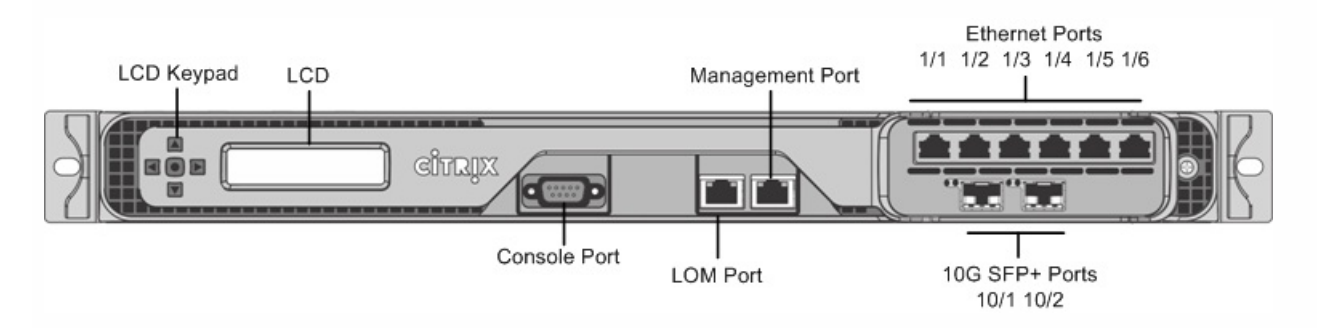

Depending on the model, the appliance has the following ports:

- RS232 serial console port.
- One 10/100Base-T copper Ethernet Port (RI45), also called LOM port. You can use this port to remotely monitor and manage the appliance independently of the NetScaler software.
- One 10/100/1000Base-T copper Ethernet management port (RJ45), numbered 0/1. The management port is used to connect directly to the appliance for system administration functions.
- Network Ports
	- SDX 8015/8400/8600 (6x10/100/1000Base-T copper Ethernet ports + 6x1G SFP). Six 10/100/1000BASE-T copper

https://docs.citrix.com © 1999-2017 Citrix Systems, Inc. All rights reserved. p.24

Ethernet ports (RJ45) numbered 1/1, 1/2, 1/3, 1/4, 1/5, and 1/6 on the top row from left to right, and six 1-gigabit copper or fiber 1G SFP ports numbered 1/7, 1/8, 1/9, 1/10, 1/11, and 1/12 on the bottom row from left to right.

SDX 8015/8400/8600 (6x10/100/1000Base-T copper Ethernet ports + 2x10G SFP+). Six 10/100/1000BASE-T copper Ethernet ports (R $\mu$ 5) numbered 1/1, 1/2, 1/3, 1/4, 1/5, and 1/6 on the top row from left to right and two 10-gigabit SFP+ ports numbered 10/1 and 10/2 on the bottom row from left to right.

The following figure shows the back panel of the SDX 8015/8400/8600 appliance.

Figure 3. Citrix NetScaler SDX 8015/8400/8600 appliance, back panel

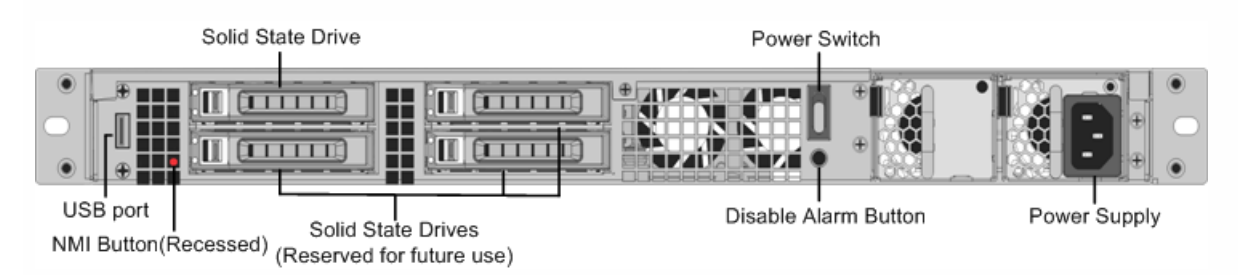

The following components are visible on the back panel of the SDX 8015/8400/8600 appliance:

- 256 GB removable solid-state drive, which is used to store the NetScaler software and the user data.
- Power switch, which turns off power to the appliance, just as if you were to unplug the power supply. Press the switch for five seconds to turn off the power.
- USB port (reserved for a future release).
- Non-maskable interrupt (NMI) button, which is used at the request of Technical Support to produce a NetScaler core dump. You must use a pen, pencil, or other pointed object to press this red button, which is recessed to prevent unintentional activation.
- Disable alarm button, which is nonfunctional. This button is functional only if you install a second power supply. Press this button to stop the power alarm from sounding when you have plugged the appliance into only one power outlet or when one power supply is malfunctioning and you want to continue operating the appliance until it is repaired.
- Single power supply, rated at 450 watts, 110-220 volts.

## Citrix NetScaler SDX 11500, SDX 13500, SDX 14500, SDX 16500, SDX 18500, and SDX 20500

#### Oct 25, 2013

The Citrix NetScaler models SDX 11500/13500/14500/16500/18500/20500 are 2U appliances. Each model has two 6-core processors for a total of 12 physical cores (24 cores with hyper-threading), and 48 gigabytes (GB) of memory.

The following figure shows the front panel of the SDX 11500/13500/14500/16500/18500/20500 appliance.

Figure 1. Citrix NetScaler SDX 11500/13500/14500/16500/18500/20500 appliance, front panel

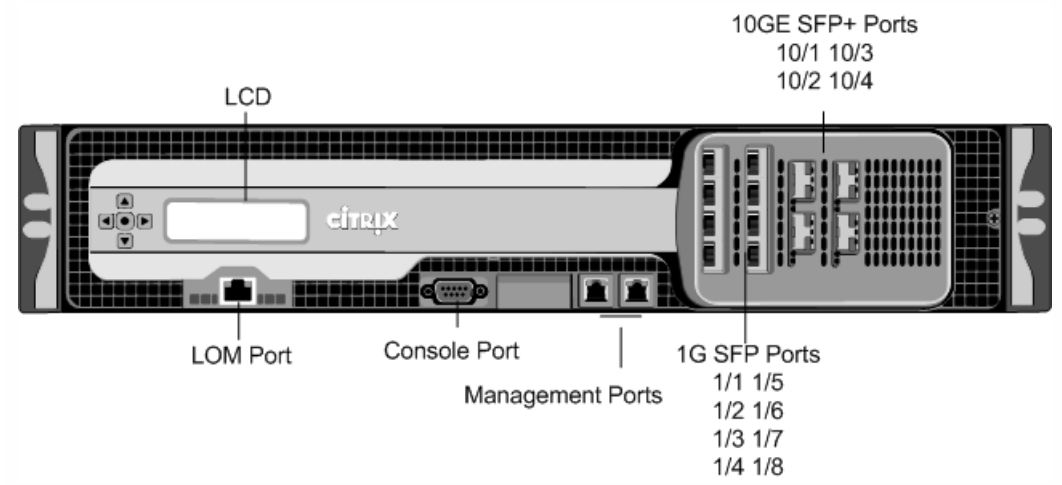

The SDX 11500/13500/14500/16500/18500/20500 appliances have the following ports:

10/100Base-T copper Ethernet Port (RJ45), also called LOM port. You can use this port to remotely monitor and manage the appliance independently of the NetScaler software.

Note: The LEDs on the LOM port are not operational by design.

- RS232 serial console port.
- Two 10/100/1000Base-T copper Ethernet management ports (RI45), numbered 0/1 and 0/2 from left to right. These ports are used to connect directly to the appliance for system administration functions.
- Eight 1G SFP ports numbered 1/1, 1/2, 1/3, 1/4 from top to bottom in the first column, and 1/5, 1/6, 1/7, and 1/8 from top to bottom in the second column.
- Four 10GE SFP+ ports numbered 10/1 and 10/2 from top to bottom in the first column, and 10/3 and 10/4 from top to bottom in the second column.

The following figure shows the back panel of the SDX 11500/13500/14500/16500/18500/20500 appliance.

Figure 2. Citrix NetScaler SDX 11500/13500/14500/16500/18500/20500 appliance, back panel

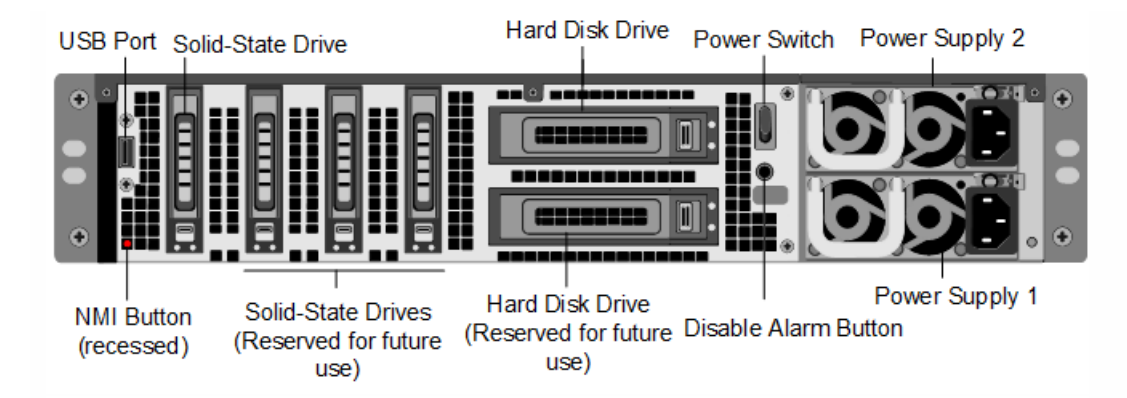

The following components are visible on the back panel of the SDX 11500/13500/14500/16500/18500/20500 appliance:

- 160 GB removable solid-state drive that is used to store the NetScaler software.
- USB port (reserved for a future release).
- Power switch, which turns off power to the appliance, just as if you were to unplug the power supply. Press the switch for five seconds to turn off the power.
- Non-maskable interrupt (NMI) Button that is used at the request of Technical Support and produces a core dump on the NetScaler. You must use a pen, pencil, or other pointed object to press this red button, which is recessed to prevent unintentional activation.
- Two removable hard-disk drives that are used to store user data.
- Disable alarm button. This button is functional only when the appliance has two power supplies. Press this button to stop the power alarm from sounding when you have plugged the appliance into only one power outlet or when one power supply is malfunctioning and you want to continue operating the appliance until it is repaired.
- Dual power supplies, each rated at 650 watts, 110-220 volts.

## Citrix NetScaler SDX 11515, SDX 11520, SDX 11530, SDX 11540, and SDX 11542

#### Mar 14, 2014

The Citrix NetScaler models SDX 11515/11520/11530/11540/11542 are 2U appliances. Each model has two 6-core processors for a total of 12 physical cores (24 cores with hyper-threading), and 48 gigabytes (GB) of memory. The following figure shows the front panel of the SDX 11515/11520/11530/11540/11542 appliance.

Figure 1. Citrix NetScaler SDX 11515/11520/11530/11540/11542 appliance, front panel

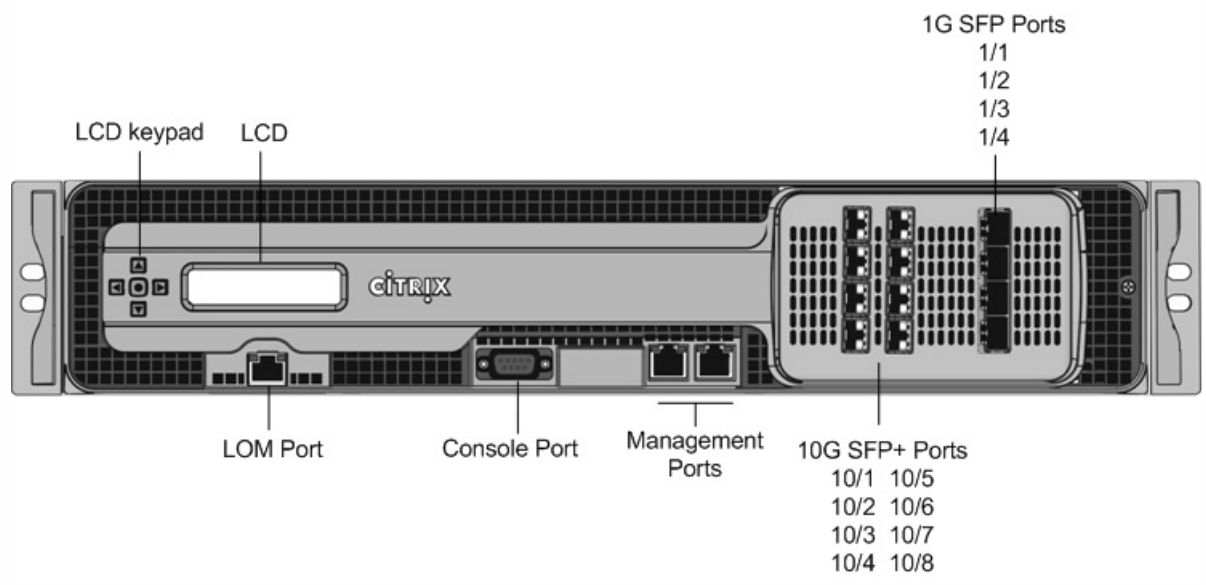

The SDX 11515/11520/11530/11540/11542 appliances have the following ports:

- RS232 serial console port.
- 10/100Base-T copper Ethernet Port (RJ45), also called LOM port. You can use this port to remotely monitor and manage the appliance independently of the NetScaler software.

Note: The LEDs on the LOM port are not operational by design.

- Two 10/100/1000Base-T copper Ethernet management ports (RJ45), numbered 0/1 and 0/2 from left to right. These ports are used to connect directly to the appliance for system administration functions.
- Eight 10G SFP+ ports and four copper or fiber 1G SFP ports.

The following figure shows the back panel of the SDX 11515/11520/11530/11540/11542 appliance.

Figure 2. Citrix NetScaler SDX11515/11520/11530/11540/11542 appliance, back panel

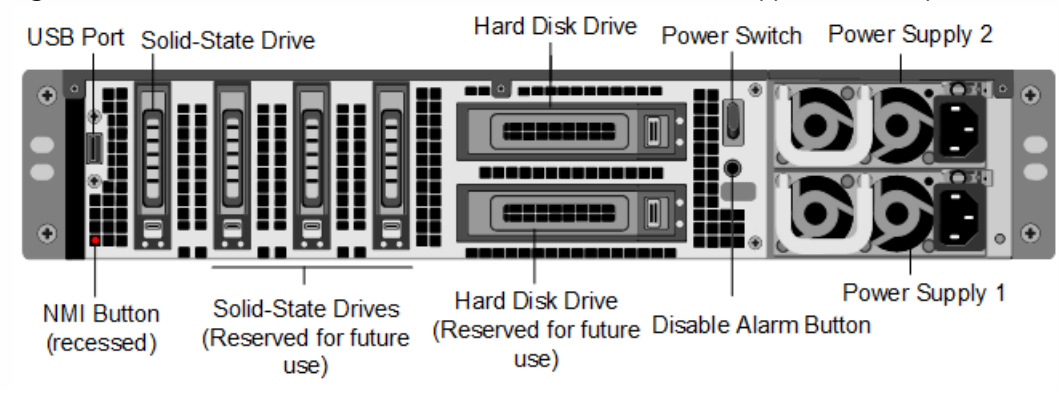

The following components are visible on the back panel of the SDX 11515/11520/11530/11540/11542 appliance:

- 256 GB removable solid-state drive that is used to store the NetScaler software.
- USB port (reserved for a future release).
- Power switch, which turns off power to the appliance, just as if you were to unplug the power supply. Press the switch for five seconds to turn off the power.
- Non-maskable interrupt (NMI) Button that is used at the request of Technical Support and produces a core dump on the NetScaler. You must use a pen, pencil, or other pointed object to press this red button, which is recessed to prevent unintentional activation.
- Two removable hard-disk drives that are used to store user data.
- Disable alarm button. This button is functional only when the appliance has two power supplies. Press this button to stop the power alarm from sounding when you have plugged the appliance into only one power outlet or when one power supply is malfunctioning and you want to continue operating the appliance until it is repaired.
- Dual power supplies, each rated at 650 watts, 110-220 volts.

# Citrix NetScaler SDX 17500, SDX 19500, and SDX 21500

Oct 25, 2013

The Citrix NetScaler models SDX 17500/19500/21500 are 2U appliances. Each model has two 6-core processors and 48 gigabytes (GB) of memory.

The following figure shows the front panel of the SDX 17500/19500/21500 appliance.

Figure 1. Citrix NetScaler SDX 17500/19500/21500 appliance, front panel

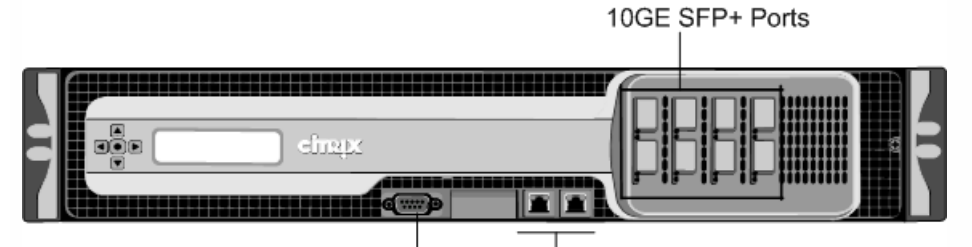

Console Port Management Ports The SDX 17500/19500/21500 appliances have the following ports:

- RS232 serial console port.
- Two 10/100/1000Base-T copper Ethernet management ports (RJ45), numbered 0/1 and 0/2 from left to right. These ports are used to connect directly to the appliance for system administration functions.
- $\bullet$  Eight 10GE SFP+ ports numbered 10/1, 10/2, 10/3, and 10/4 on the top row from left to right, and 10/5, 10/6, 10/7, and 10/8 on the bottom row from left to right.

The following figure shows the back panel of the SDX 17500/19500/21500 appliance.

Figure 2. Citrix NetScaler SDX 17500/19500/21500 appliance, back panel

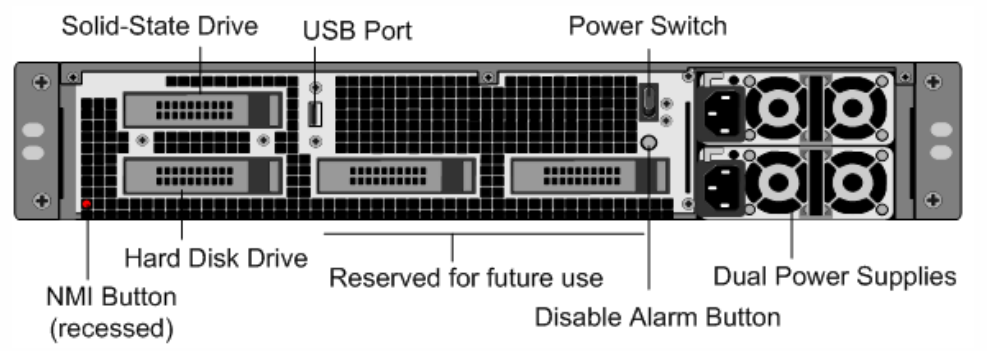

The following components are visible on the back panel of the SDX 17500/19500/21500 appliance:

- 160 GB removable solid-state drive that is used to store the NetScaler software.
- USB port (reserved for a future release).
- Power switch, which turns off power to the appliance, just as if you were to unplug the power supply. Press the switch for five seconds to turn off the power.
- Non-maskable interrupt (NMI) button that is used at the request of Technical Support and produces a core dump on the NetScaler. You must use a pen, pencil, or other pointed object to press this red button, which is recessed to prevent unintentional activation.
- Removable hard-disk drive that stores user data.
- Disable alarm button. This button is functional only when the appliance has two power supplies. Press this button to stop the power alarm from sounding when you have plugged the appliance into only one power outlet or when one power supply is malfunctioning and you want to continue operating the appliance until it is repaired.
- Dual power supplies, each rated at 650 watts, 110-220 volts.

# Citrix NetScaler SDX 17550, SDX 19550, SDX 20550, and SDX 21550

#### Oct 25, 2013

The Citrix NetScaler models SDX 17550, SDX 19550, SDX 20550, and SDX 21550 are 2U appliances. Each model has two 6 core processors for a total of 12 physical cores (24 cores with hyper-threading), and 96 gigabytes (GB) of memory.

The following figure shows the front panel of the SDX 17550/19550/20550/21550 appliance.

Figure 1. Citrix NetScaler SDX 17550/19550/20550/21550 appliance, front panel

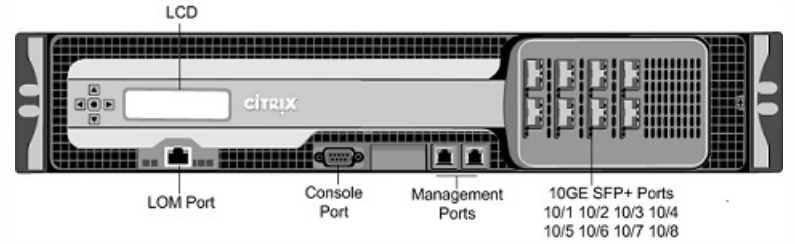

The SDX 17550/19550/20550/21550 appliance has the following ports:

10/100Base-T copper Ethernet Port (RJ45), also called LOM port. You can use this port to remotely monitor and manage the appliance independently of the NetScaler software.

Note: The LEDs on the LOM port are not operational by design.

- RS232 serial console port.
- Two 10/100/1000Base-T copper Ethernet management ports (RJ45), numbered 0/1 and 0/2 from left to right. These ports are used to connect directly to the appliance for system administration functions.
- Eight 10GE SFP+ ports numbered 10/1, 10/2, 10/3, and 10/4 on the top row from left to right, and 10/5, 10/6, 10/7, and 10/8 on the bottom row from left to right.

The following figure shows the back panel of the SDX 17550/19550/20550/21550 appliance.

Figure 2. Citrix NetScaler SDX 17550/19550/20550/21550 appliance, back panel

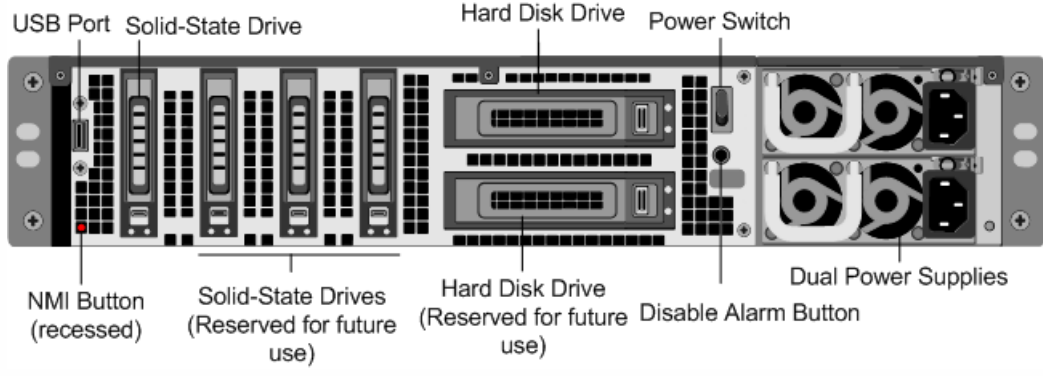

The following components are visible on the back panel of the SDX 17550/19550/20550/21550 appliance:

- 160 GB removable solid-state drive that is used to store the NetScaler software.
- USB port (reserved for a future release).
- Power switch, which turns off power to the appliance, just as if you were to unplug the power supply. Press the switch for five seconds to turn off the power.
- Non-maskable interrupt (NMI) button that is used at the request of Technical Support and produces a core dump on the

https://docs.citrix.com © 1999-2017 Citrix Systems, Inc. All rights reserved. p.32

NetScaler. You must use a pen, pencil, or other pointed object to press this red button, which is recessed to prevent unintentional activation.

- Two removable hard-disk drives that store user data.
- Disable alarm button. This button is functional only when the appliance has two power supplies. Press this button to stop the power alarm from sounding when you have plugged the appliance into only one power outlet or when one power supply is malfunctioning and you want to continue operating the appliance until it is repaired.
- Dual power supplies, each rated at 850 watts, 110-220 volts.

# Citrix NetScaler SDX 22040, SDX 22060, SDX 22080, SDX 22100, and SDX 22120

Oct 25, 2013

The Citrix NetScaler SDX 22040/22060/22080/22100/22120 are 2U appliances. Each model has two 8-core processors (32 cores with hyper-threading) and 256 gigabytes (GB) of memory. The SDX 22040/22060/22080/22100/22120 appliances are available in two port configurations:

- Twelve 1G SFP ports and twenty-four 10G SFP+ ports (12x1G SFP + 24x10G SFP+)
- Twenty-four 10G SFP+ ports (24x10G SFP+)

The following figure shows the front panel of the SDX 22040/22060/22080/22100/22120 (12x1G SFP + 24x10G SFP+) appliance.

Figure 1. Citrix NetScaler SDX 22040/22060/22080/22100/22120 (12x1G SFP + 24x10G SFP+), front panel

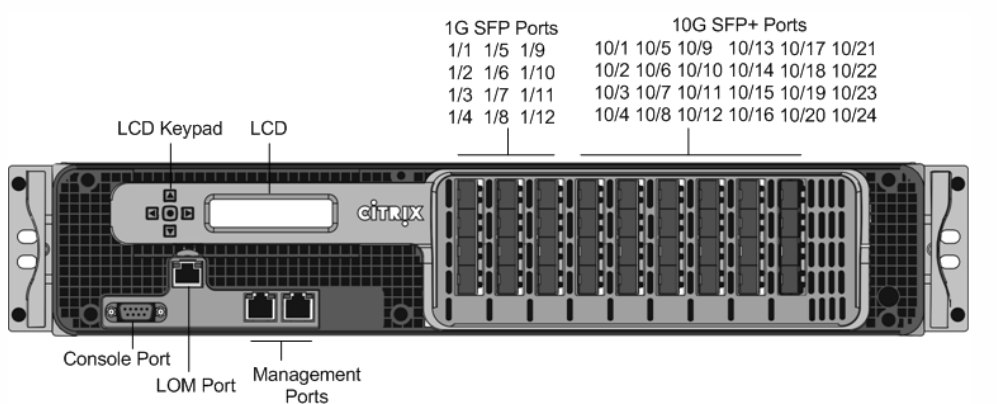

The following figure shows the front panel of the SDX 22040/22060/22080/22100/22120 (24x10G SFP+) appliance.

Figure 2. Citrix NetScaler SDX 22040/22060/22080/22100/22120 (24x10G SFP+), front panel

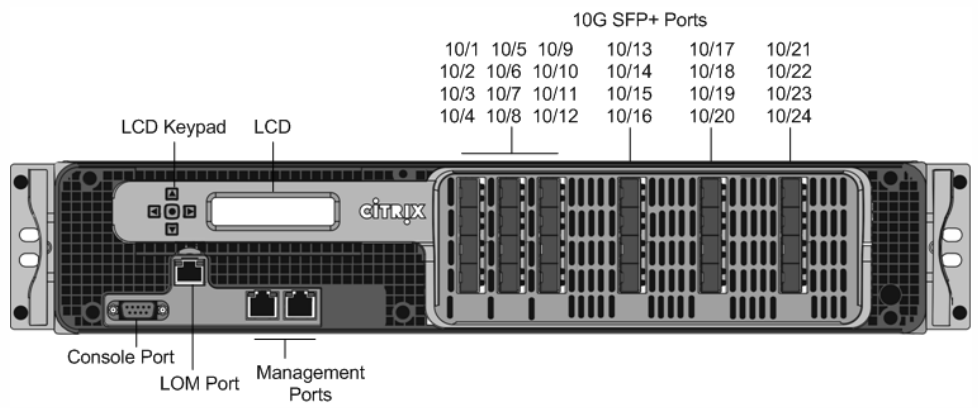

Depending on the model, the appliance has the following ports:

- RS232 serial Console Port.
- 10/100Base-T copper Ethernet Port (RJ45), also called the LOM port. You can use this port to remotely monitor and manage the appliance independently of the NetScaler software.
- Two 10/100/1000Base-T copper Ethernet Management Ports (RJ45), numbered 0/1 and 0/2 from left to right. These ports are used to connect directly to the appliance for system administration functions.

https://docs.citrix.com © 1999-2017 Citrix Systems, Inc. All rights reserved. p.34

- Network Ports
	- SDX 22040/22060/22080/22100/22120 (12x1G SFP + 24x10G SFP+). Twelve copper or fiber 1G SFP ports and twenty-four 10G SFP+ ports.
	- SDX 22040/22060/22080/22100/22120 (24x10G SFP+). Twenty-four 10G SFP+ ports.

The following figure shows the back panel of the SDX 22040/22060/22080/22100/22120 appliances.

Figure 3. Citrix NetScaler SDX 22040/22060/22080/22100/22120, back panel

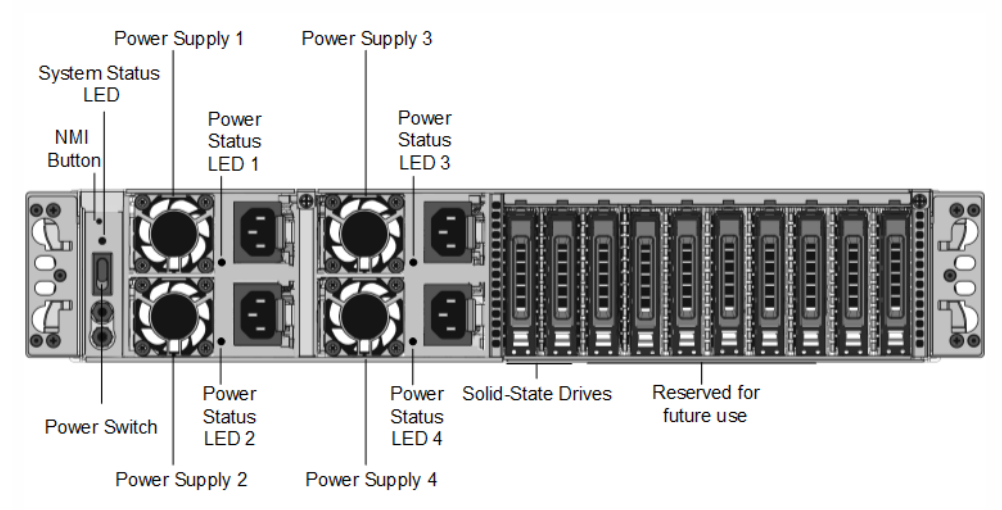

The following components are visible on the back panel of the SDX 22040/22060/22080/22100/22120 appliance:

- Non-maskable interrupt (NMI) Button, used at the request of Technical Support to initiate a core dump. To press this red button, which is recessed to prevent unintentional activation, use a pen, pencil, or other pointed object. The NMI Button is also available remotely over the network in the LOM GUI, in the Remote Control menu.
- System status LED, which indicates the status of the appliance, as described in [http://support.citrix.com/proddocs/topic/netscaler-hrdwre-installation-10-5/ns-hardware-common-components](http://docs.citrix.com/en-us/netscaler/10-5/ns-gen-hardware-wrapper-10-con/ns-hardware-common-components-ref.html)ref.html.

Note: On an SDX 22040/22060/22080/22100/22120 appliance running LOM firmware version 3.22, the system status LED indicates an error (continuously glows RED) even though the appliance is functioning properly.

- Four power supplies, each rated at 750 watts, 100-240 volts. A minimum of two power supplies are required for proper operation. The extra power supplies act as backup. Each power supply has an LED that indicates the status of the power supply, as described in [http://support.citrix.com/proddocs/topic/netscaler-hrdwre-installation-10-5/ns-hardware](http://docs.citrix.com/en-us/netscaler/10-5/ns-gen-hardware-wrapper-10-con/ns-hardware-common-components-ref.html)common-components-ref.html.
- Power switch, which turns off power to the appliance. Press the switch for less than two seconds to turn off the power.
- 256 GB removable solid-state drives.

## Citrix NetScaler SDX 24100 and SDX 24150

#### Oct 25, 2013

The Citrix NetScaler SDX 24100/24150 are 2U appliances. Each model has two 8-core processors (32 cores with hyperthreading) and 256 gigabytes (GB) of memory. The SDX 24100/24150 appliances are available in the twelve 1G SFP ports and twenty-four 10G SFP+ ports (12x1G SFP + 24x10G SFP+) configuration.

The following figure shows the front panel of the SDX 24100/24150 (12x1G SFP + 24x10G SFP+) appliance.

Figure 1. Citrix NetScaler SDX 24100/24150 (12x1G SFP + 24x10G SFP+), front panel

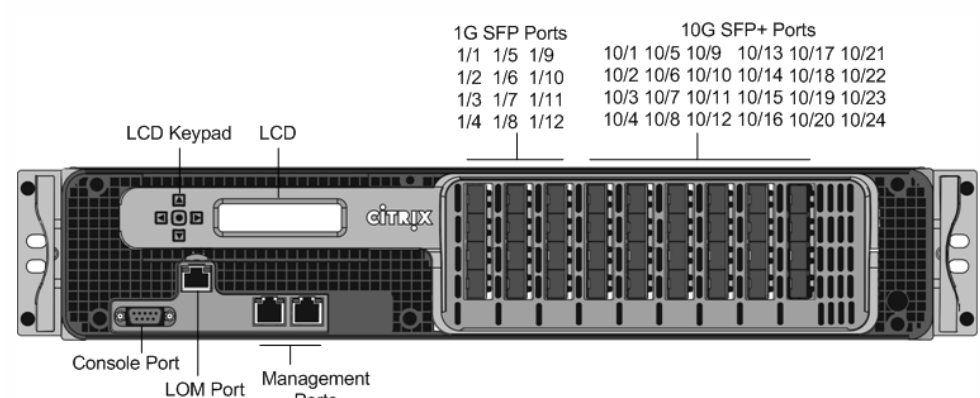

Ports

Depending on the model, the appliance has the following ports:

- RS232 serial Console Port.
- 10/100Base-T copper Ethernet Port (RJ45), also called the LOM port. You can use this port to remotely monitor and manage the appliance independently of the NetScaler software.
- Two 10/100/1000Base-T copper Ethernet Management Ports (RJ45), numbered 0/1 and 0/2 from left to right. These ports are used to connect directly to the appliance for system administration functions.
- Network Ports
	- SDX 24100/24150 (12x1G SFP + 24x10G SFP+). Twelve copper or fiber 1G SFP ports and twenty-four 10G SFP+ ports.

The following figure shows the back panel of the SDX 24100/24150 appliances.

Figure 2. Citrix NetScaler SDX 24100/24150, back panel

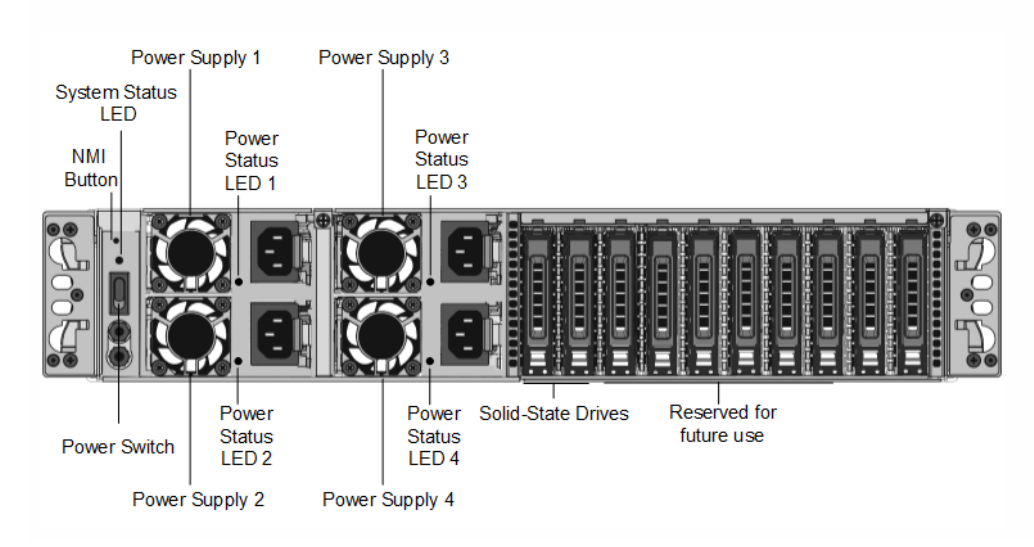
The following components are visible on the back panel of the SDX 24100/24150 appliance:

- Non-maskable interrupt (NMI) Button, used at the request of Technical Support to initiate a core dump. To press this red button, which is recessed to prevent unintentional activation, use a pen, pencil, or other pointed object. The NMI Button is also available remotely over the network in the LOM GUI, in the Remote Control menu.
- System status LED, which indicates the status of the appliance, as described in [http://support.citrix.com/proddocs/topic/netscaler-hrdwre-installation-10-5/ns-hardware-common-components](http://docs.citrix.com/en-us/netscaler/10-5/ns-gen-hardware-wrapper-10-con/ns-hardware-common-components-ref.html)ref.html.

Note: On an SDX 24100/24150 appliance running LOM firmware version 3.22, the system status LED indicates an error (continuously glows RED) even though the appliance is functioning properly.

- Four power supplies, each rated at 750 watts, 100-240 volts. A minimum of two power supplies are required for proper operation. The extra power supplies act as backup. Each power supply has an LED that indicates the status of the power supply, as described in [http://support.citrix.com/proddocs/topic/netscaler-hrdwre-installation-10-5/ns-hardware](http://docs.citrix.com/en-us/netscaler/10-5/ns-gen-hardware-wrapper-10-con/ns-hardware-common-components-ref.html)common-components-ref.html.
- Power switch, which turns off power to the appliance. Press the switch for less than two seconds to turn off the power.
- Four 600 GB removable solid-state drives. The first two leftmost solid-state drives store the NetScaler software. The next two solid-state drives store user data. Additionally, you can extend the SSD storage (optional) by another 2 or 4 600 GB SSDs.

# Citrix NetScaler SDX 14020, SDX 14030, SDX 14040, SDX 14060, SDX 14080 and SDX 14100

Dec 22, 2016

The Citrix NetScaler SDX 14020/14030/14040/14060/14080/14100 are 2U appliances. Each model has two 6-core processors and 64 gigabytes (GB) of memory and sixteen 10G SFP+ ports (16x10G SFP+).

**Note**: For information about NetScaler SDX hardware and component compatibility matrix, see [https://docs.citrix.com/en-us/sdx/11/sdx-ag](http://docs.citrix.com/en-us/sdx/11/sdx-ag-supported-versions-ref.html)supported-versions-ref.html.

The following figure shows the front panel of the SDX 14020/14030/14040/14060/14080/ 14100 ( 16x10G SFP+) appliance.

**Figure 1. Citrix NetScaler SDX 14020/14030/14040/14060/14080/14100 ( 16x10G SFP+), f ront panel**

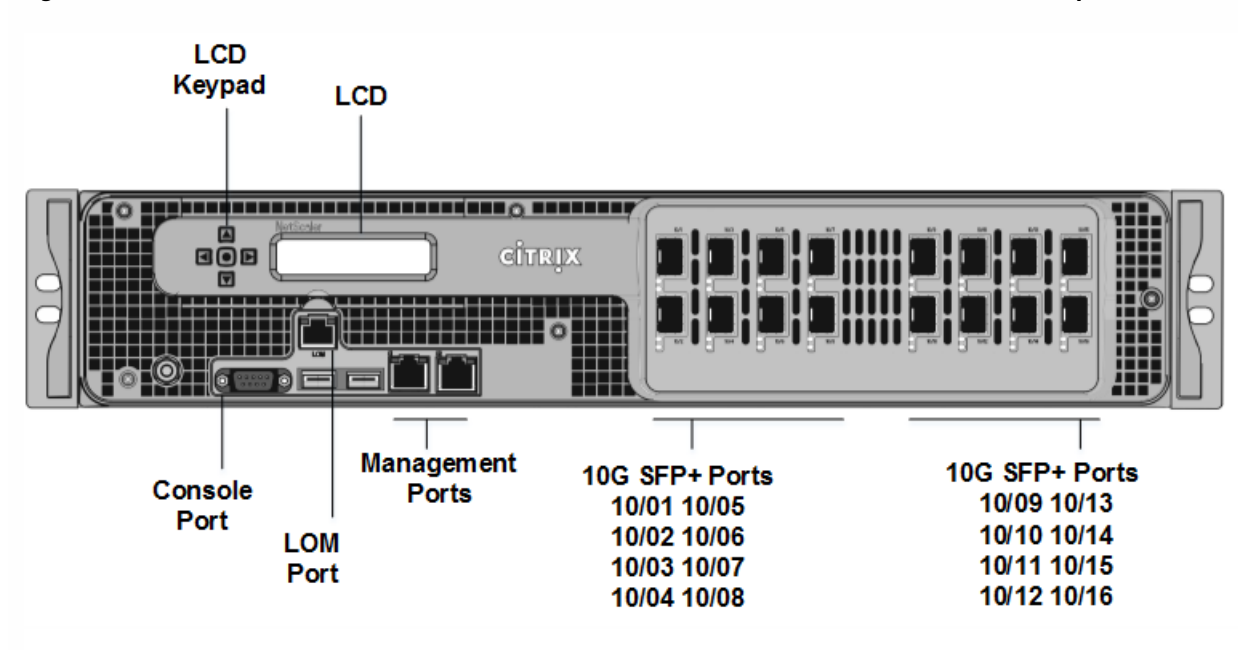

The NetScaler SDX 14020/14030/14040/14060/14080/14100 appliances have the following ports:

- RS232 serial Console Port.
- 10/100Base-T copper Ethernet Port (RJ45), also called the LOM port. You can use this port to remotely monitor and manage the appliance independently of the NetScaler software.
- Two 10/100/1000Base-T copper Ethernet Management Ports (RJ45), numbered 0/1 and 0/2 from left to right. These ports are used to connect directly to the appliance for system administration functions.
- Network Ports, sixteen 10G SFP+ ports ( 16x10G SFP+).

Note: The 10G SFP+ ports on these appliances support copper 1G SFP transceivers.

The following figure shows the back panel of the SDX 14020/14030/14040/14060/14080/ 14100 appliance.

### Figure 2. Citrix Net Scaler SDX 14020/14030/14040/14060/14080/14100, back panel

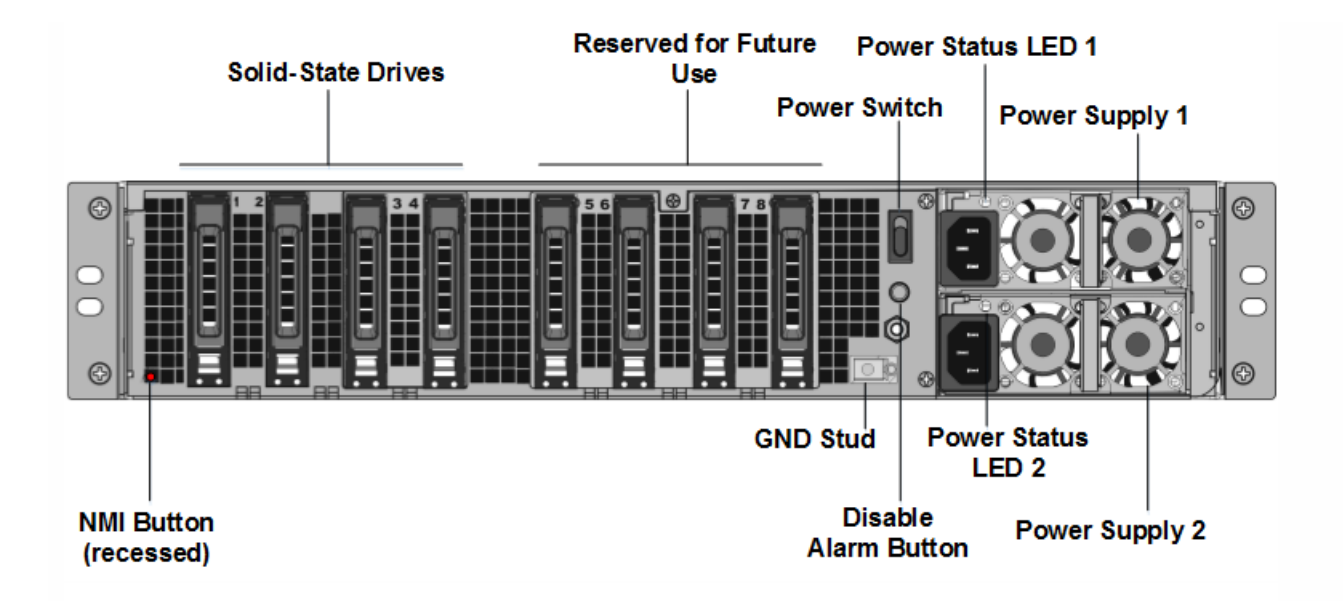

The following components are visible on the back panel of the SDX 14020/14030/14040/14060/14080/14100 appliance:

- Two 240 GB removable solid-state drives (SSDs). The two leftmost solid-state drives store the NetScaler software. The next two solid-state drives, of 300 GB each, store user data. The remaining four solid-state drives are reserved for future use. The NetScaler SDX 14040 appliance has six 300 GB SSDs and NetScaler SDX 14060/14080/14100 appliances have eight 300 GB SSDs. These appliances are redundant array of independent disks (RAID) devices. For more information, see <http://docs.citrix.com/en-us/sdx/11/manage-monitor-appliance-network-configuration/raid-introduction.html>.
- Power switch, which turns power to the appliance on or off. Press the switch for less than two seconds to turn off the power.
- Two power supplies, each rated at 1000 watts, 100-240 volts. Each power supply has an LED that indicates the status of the power supply, as described in [http://docs.citrix.com/en-us/sdx/11/hardware-installation/common-hardware](http://docs.citrix.com/en-us/sdx/11/hardware-installation/common-hardware-components.html)components.html.
- Disable alarm button, which is functional only when the appliance has two powersupplies. Press this button to stop the power alarm from sounding when you have plugged the appliance into only one power outlet, or when one power supply is malfunctioning and you want to continue operating the appliance until it is repaired.
- Non-maskable interrupt (NMI) Button, used at the request of Technical Support to initiate a core dump. To press this red button, which is recessed to prevent unintentional activation, use a pen, pencil, or other pointed object. The NMI Button is also available remotely over the network in the LOM GUI, in the Remote Control menu. For more information about the lights out management port of the appliance, see http://docs.citrix.com/en-us/sdx/11/hardware[installation/lights-out-management-port-lom-of-sdx.html.](http://docs.citrix.com/en-us/sdx/11/hardware-installation/lights-out-management-port-lom-of-sdx.html)

# Citrix NetScaler SDX 14020 40G, SDX 14040 40G, SDX 14060 40G, SDX 14080 40G, SDX 14100 40G

#### Mar 24, 2016

The Citrix NetScaler SDX 14020 40G, SDX 14040 40G, SDX 14060 40G, SDX 14080 40G are 2U appliances. Each model has two 6-core processors and 64 gigabytes (GB) of memory. The SDX 14020 40G, SDX 14040 40G, SDX 14060 40G, SDX 14080 40G appliances are available in the four 40G QSFP+ ports and sixteen 10G SFP+ ports (4x40G QSFP+ + 16x10G SFP+) configuration.

The following figure shows the front panel of the SDX 14020 40G, SDX 14040 40G, SDX 14060 40G, SDX 14080 40G (4x40G QSFP+ + 16x10G SFP+) appliance.

Figure 1. Citrix NetScaler SDX 14020 40G, SDX 14040 40G, SDX 14060 40G, SDX 14080 40G (4x40G QSFP+ + 16x10G SFP+), front panel

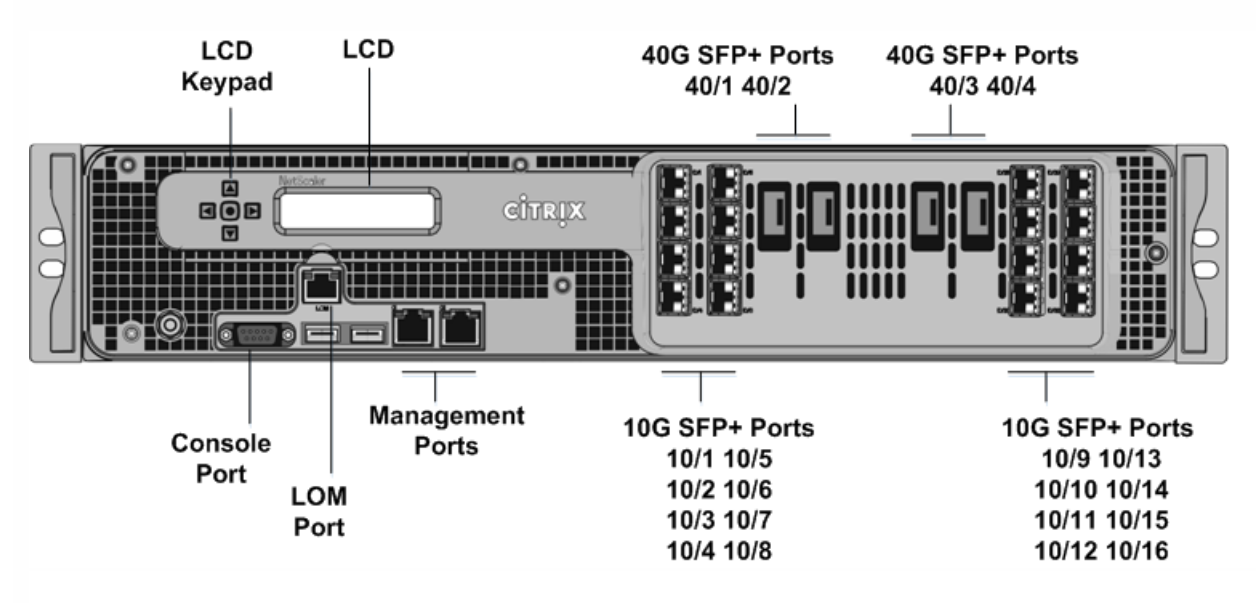

The NetScaler SDX 14020 40G, SDX 14040 40G, SDX 14060 40G, SDX 14080 40G appliances have the following ports:

- RS232 serial Console Port.
- 10/100Base-T copper Ethernet Port (RJ45), also called the LOM port. You can usethis port to remotely monitor and manage the appliance independently of the NetScaler software.
- Two 10/100/1000Base-T copper Ethernet Management Ports (RJ45), numbered 0/1and 0/2 from left to right. These ports are used to connect directly to the appliancefor system administration functions.
- Network Ports, four 40G OSFP+ ports and sixteen 10G SFP+ ports (4x40G OSFP+ + 16x10G SFP+).

Note the following points regarding the network ports on SDX 14020 40G, SDX 14040 40G, SDX 14060 40G, SDX 14080 40G appliances:

- o 10G ports do not support 1G copper or 1G fiber transceivers.
- o 40G ports do not support 10G and 1G transceivers.

The following figure shows the back panel of the SDX 14020 40G, SDX 14040 40G, SDX 14060 40G, SDX 14080 40G

https://docs.citrix.com **© 1999-2017 Citrix Systems, Inc. All rights reserved.** p.40

appliance.

**Power Status LED 1 Solid-State Drives Power Switch Power Supply 1 GND Stud Power Status** LED<sub>2</sub> **Disable NMI Button Power Supply 2 Alarm Button** (recessed)

Figure 2. Citrix NetScaler SDX 14020 40G, SDX 14040 40G, SDX 14060 40G, SDX 14080 40G, back panel

The following components are visible on the back panel of the SDX 14020 40G, SDX 14040 40G, SDX 14060 40G, SDX 14080 40G appliance:

Two 240 GB removable solid-state drives (SSDs). The two leftmost solid-state drives store the NetScaler software. The next two solid-state drives store user data. The remaining four solid-state drives are reserved for future use.These appliances are redundant array of independent disks (RAID) devices. In a RAID configuration, the same data is stored on multiple drives to improve performance, increase storage capacity, lower the risk of data loss, and provide fault tolerance.

The two SSDs store the same data. If one fails and you replace it, the new SSD mirrors the other one.

- Power switch, which turns power to the appliance on or off. Press the switch for lessthan two seconds to turn off the power.
- Two power supplies, each rated at 1000 watts, 100-240 volts. Each power supply hasan LED that indicates the status of the power supply, as described in [http://docs.citrix.com/en-us/netscaler/10-1/ns-gen-hardware-wrapper-10-con/ns](http://docs.citrix.com/en-us/netscaler/10-1/ns-gen-hardware-wrapper-10-con/ns-hardware-common-components-ref.html)hardware-common-components-ref.html.
- Disable alarm button, which is functional only when the appliance has two powersupplies.

Press this button to stop the power alarm from sounding when you have plugged the appliance into only one power outlet, or when one power supply is malfunctioning and you want to continue operating the appliance until it is repaired.

Non-maskable interrupt (NMI) Button, used at the request of Technical Support toinitiate a core dump. To press this red button, which is recessed to preventunintentional activation, use a pen, pencil, or other pointed object. The NMI Button is also available remotely over the network in the LOM GUI, in the Remote Control menu. For more information about the lights out management port of the appliance, see [http://docs.citrix.com/en-us/netscaler/10-1/ns-gen-hardware](http://docs.citrix.com/en-us/netscaler/10-1/ns-gen-hardware-wrapper-10-con/ns-hardware-lom-intro-wrapper-con.html)wrapper-10-con/ns-hardware-lom-intro-wrapper-con.html.

## Citrix NetScaler SDX 25100 40G, SDX 25160 40G

#### Mar 24, 2016

The Citrix NetScaler SDX 25100 40G, SDX 25160 40G are 2U appliances. Each model has two 10-core processors, 256 gigabytes (GB) of memory, four 40G QSFP+ ports, and sixteen 10G SFP+ ports (4x40G QSFP+ + 16x10G SFP+).

The following figure shows the front panel of the SDX 25100 40G, SDX 25160 40G (4x40G QSFP+ + 16x10G SFP+) appliance.

Figure 1. Citrix NetScaler SDX 25100 40G, SDX 25160 40G (4x40G QSFP+ + 16x10G SFP+), front panel

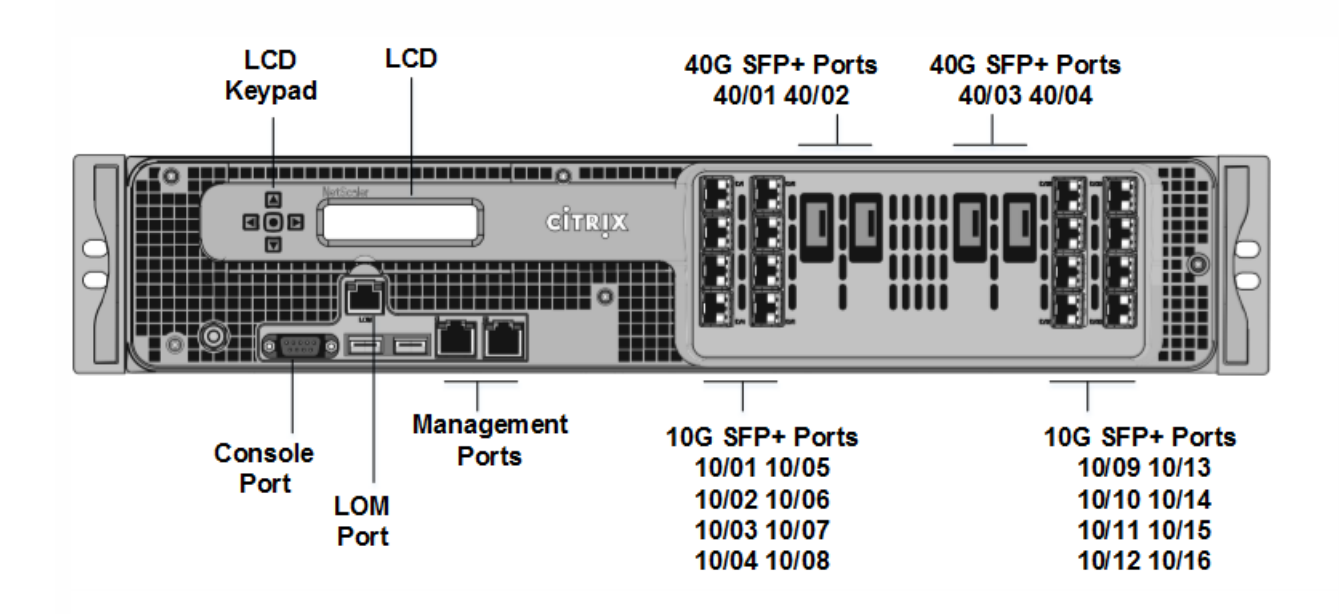

The NetScaler SDX 25100 40G, SDX 25160 40G appliances have the following ports:

- RS232 serial Console Port.
- 10/100Base-T copper Ethernet Port (RJ45), also called the LOM port. You can usethis port to remotely monitor and manage the appliance independently of the NetScaler software.
- Two 10/100/1000Base-T copper Ethernet Management Ports (RJ45), numbered 0/1and 0/2 from left to right. These ports are used to connect directly to the appliancefor system administration functions.
- Network Ports, four 40G QSFP+ ports and sixteen 10G SFP+ ports (4x40G QSFP+ + 16x10G SFP+).

Note the following points regarding the network ports on SDX 25100 40G, SDX 25160 40G appliances:

- o 10G ports do not support 1G copper or 1G fiber transceivers.
- o 40G ports do not support 10G and 1G transceivers.

The following figure shows the back panel of the SDX 25100 40G, SDX 25160 40G appliance.

Figure 2. Citrix NetScaler SDX 25100 40G, SDX 25160 40G, back panel

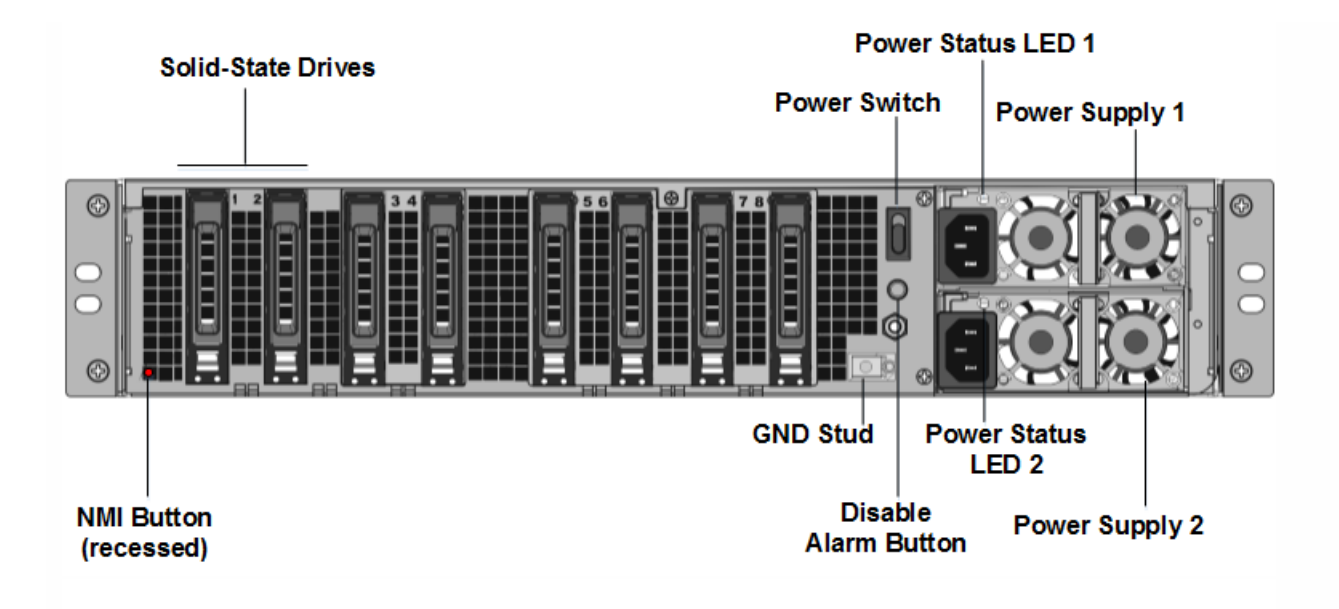

The following components are visible on the back panel of the SDX 25100 40G, SDX 25160 40G appliance:

- Two 300 GB removable solid-state drives (SSDs). The two leftmost solid-state drives store the NetScaler software. The next two solid-state drives, of 300 GB each, store user data. The remaining four solid-state drives are reserved for future use. These appliances are redundant array of independent disks (RAID) devices. For more information, see <http://docs.citrix.com/en-us/sdx/11/manage-monitor-appliance-network-configuration/raid-introduction.html>.
- Power switch, which turns power to the appliance on or off. Press the switch for less than two seconds to turn off the power.
- Two power supplies, each rated at 1000 watts, 100-240 volts. Each power supply has an LED that indicates the status of the power supply, as described in [http://docs.citrix.com/en-us/sdx/11/hardware-installation/common-hardware](http://docs.citrix.com/en-us/sdx/11/hardware-installation/common-hardware-components.html)components.html.
- Disable alarm button, which is functional only when the appliance has two powersupplies.

Press this button to stop the power alarm from sounding when you have plugged the appliance into only one power outlet, or when one power supply is malfunctioning and you want to continue operating the appliance until it is repaired.

Non-maskable interrupt (NMI) Button, used at the request of Technical Support to initiate a core dump. To press this red button, which is recessed to preventunintentional activation, use a pen, pencil, or other pointed object. The NMI Buttonis also available remotely over the network in the LOM GUI, in the Remote Controlmenu. For more information about the lights out management port of the appliance, see http://docs.citrix.com/en-us/sdx/11/hardware[installation/lights-out-management-port-lom-of-sdx.html.](http://docs.citrix.com/en-us/sdx/11/hardware-installation/lights-out-management-port-lom-of-sdx.html)

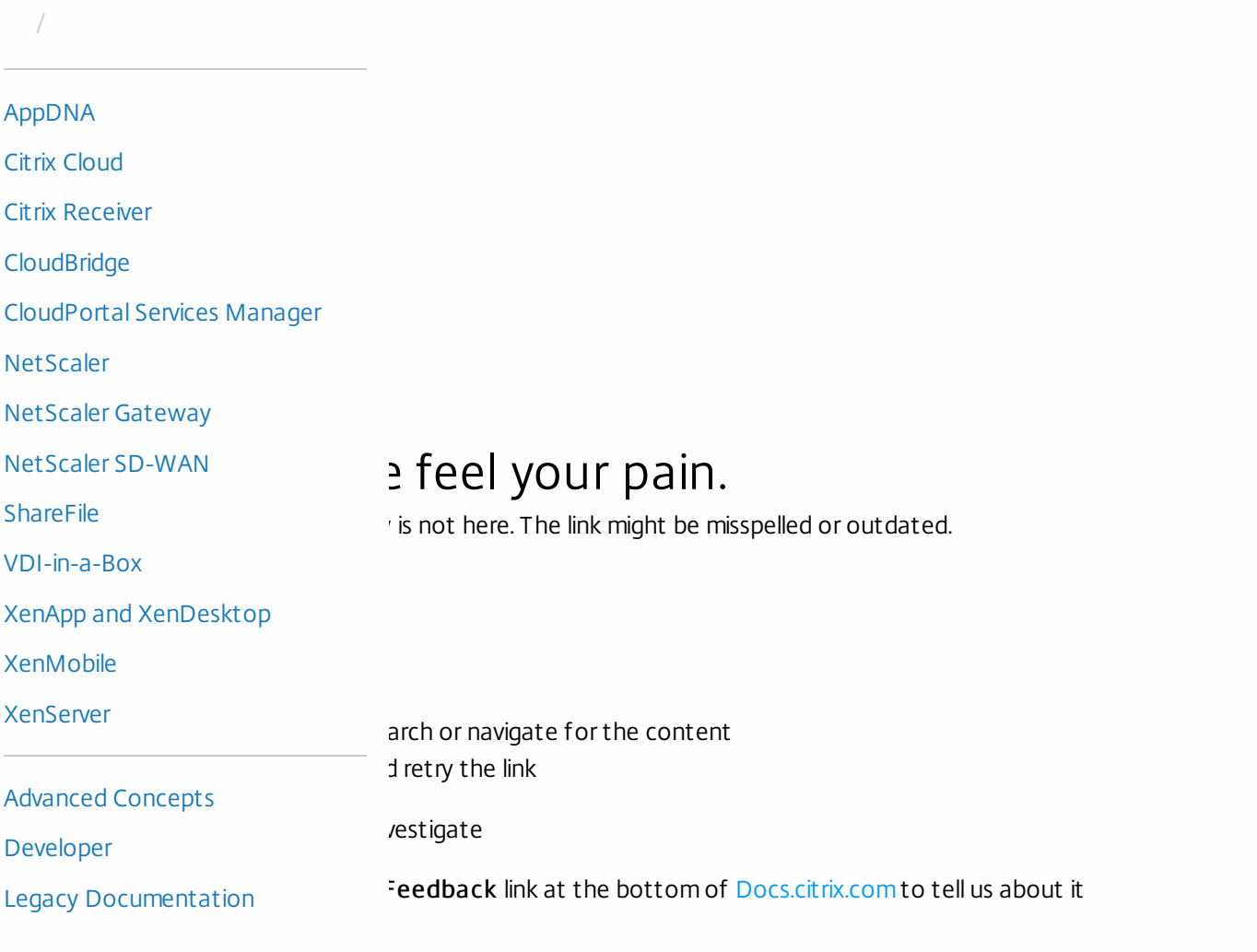

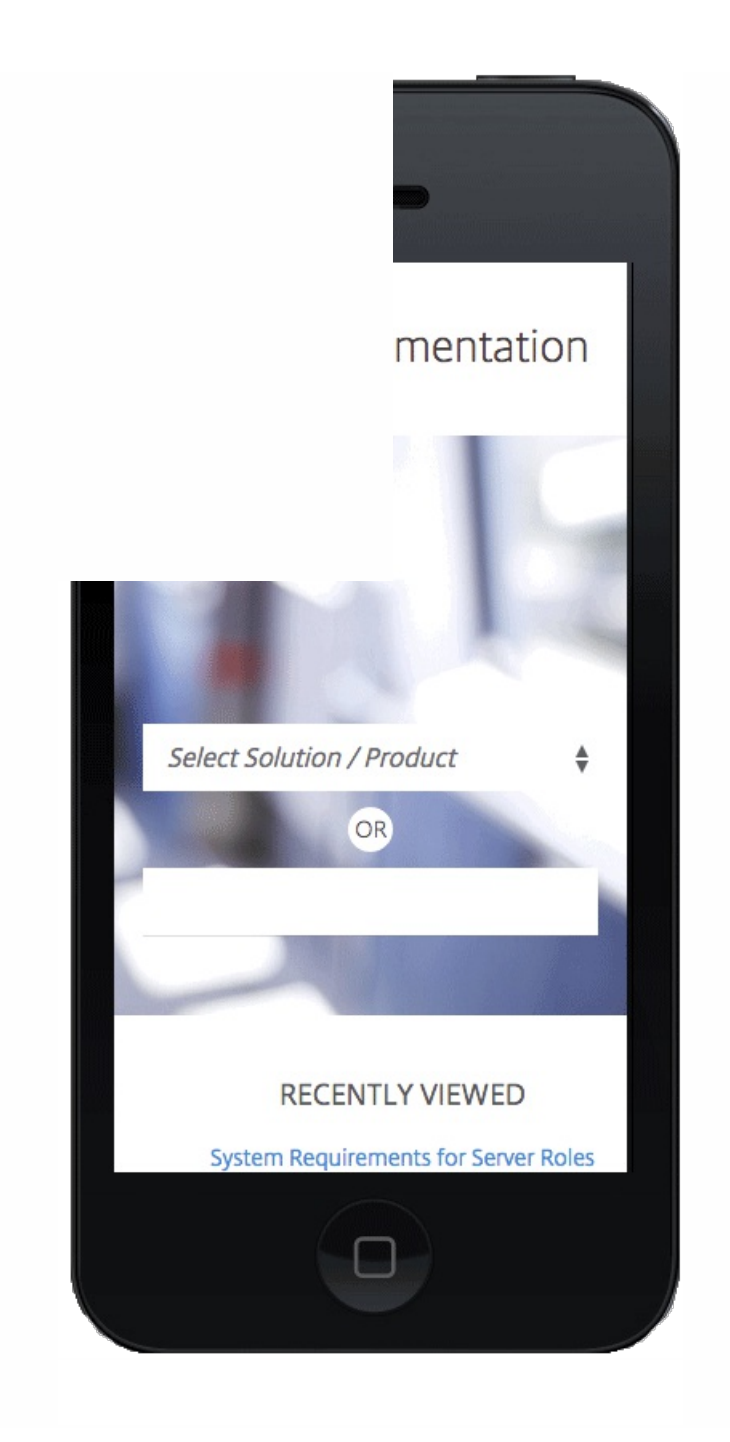

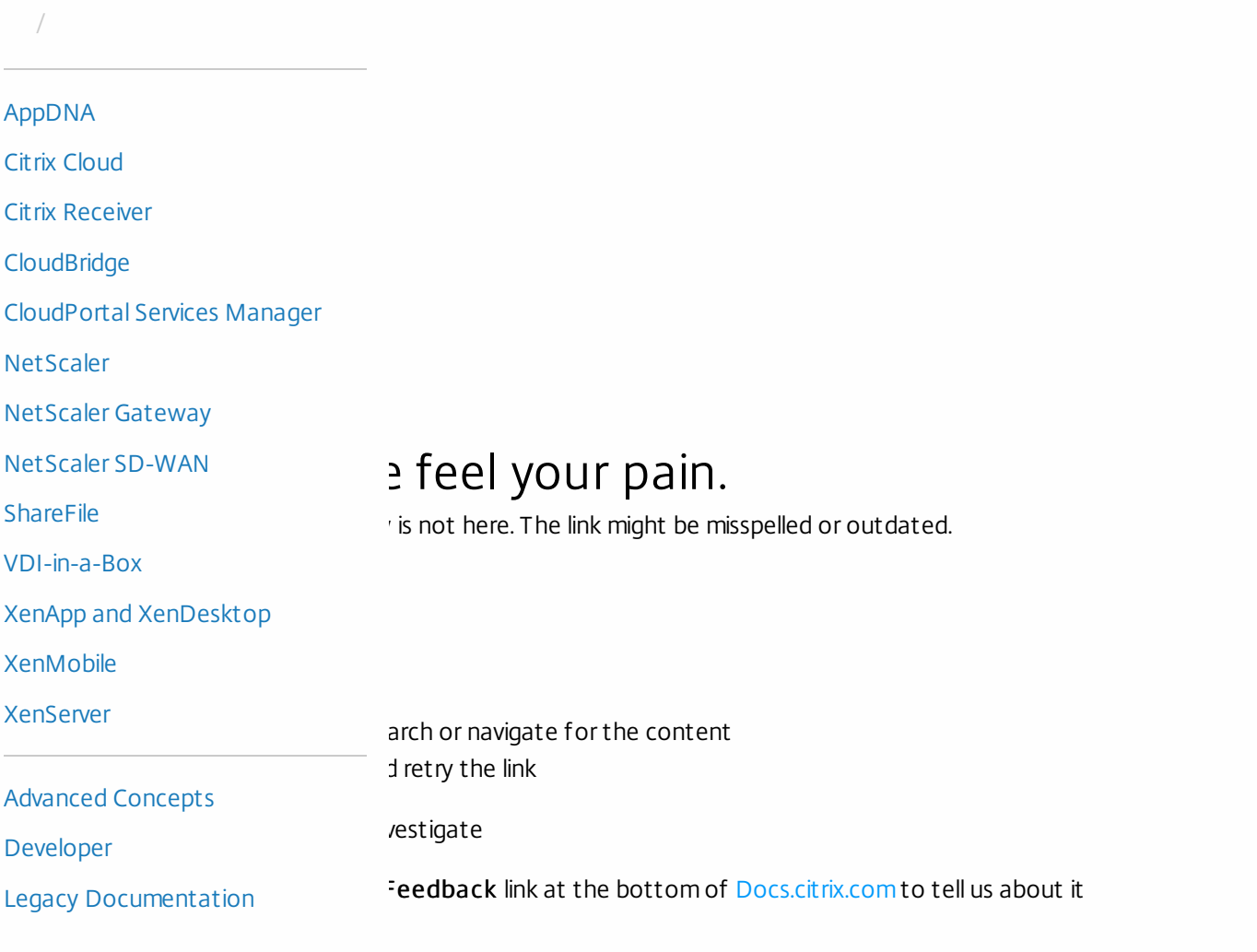

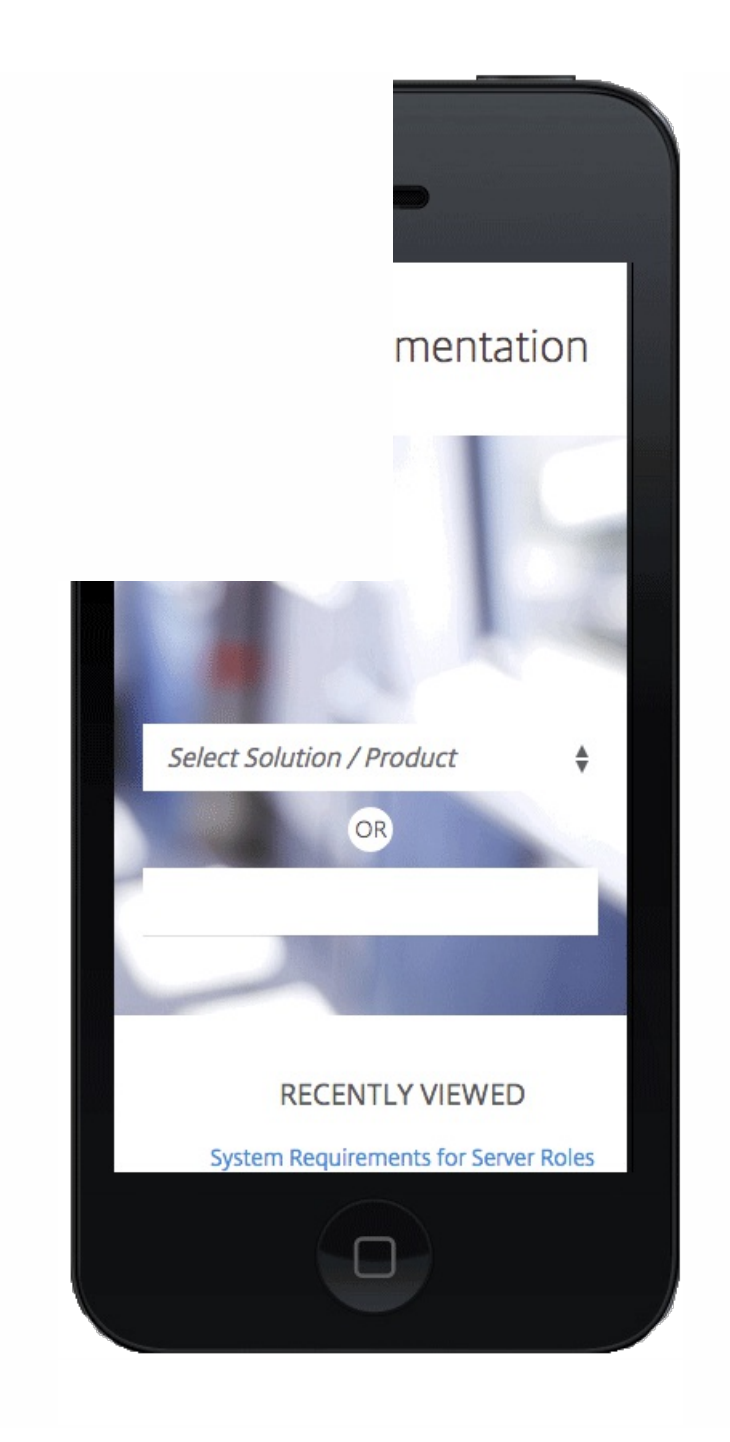

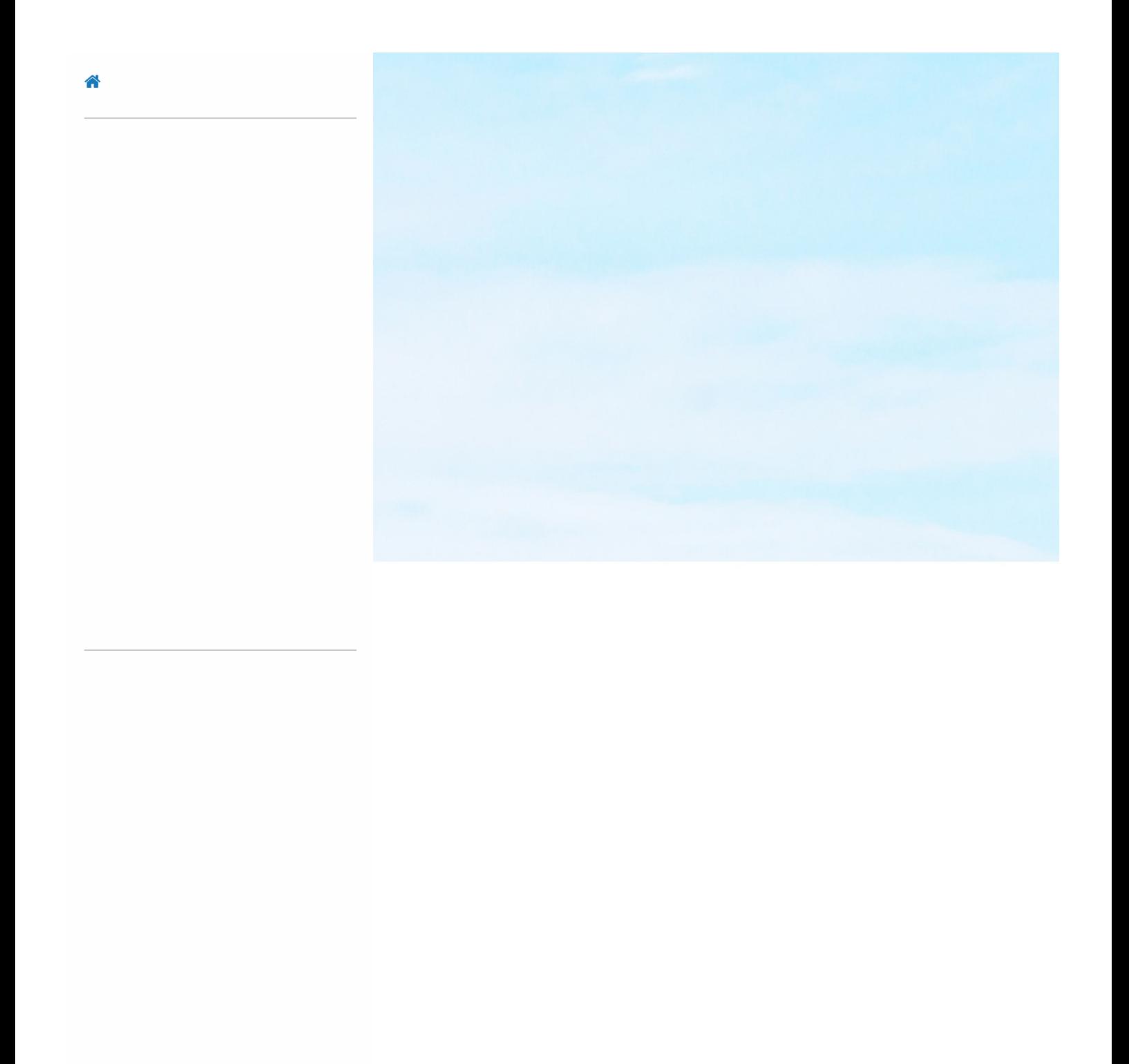

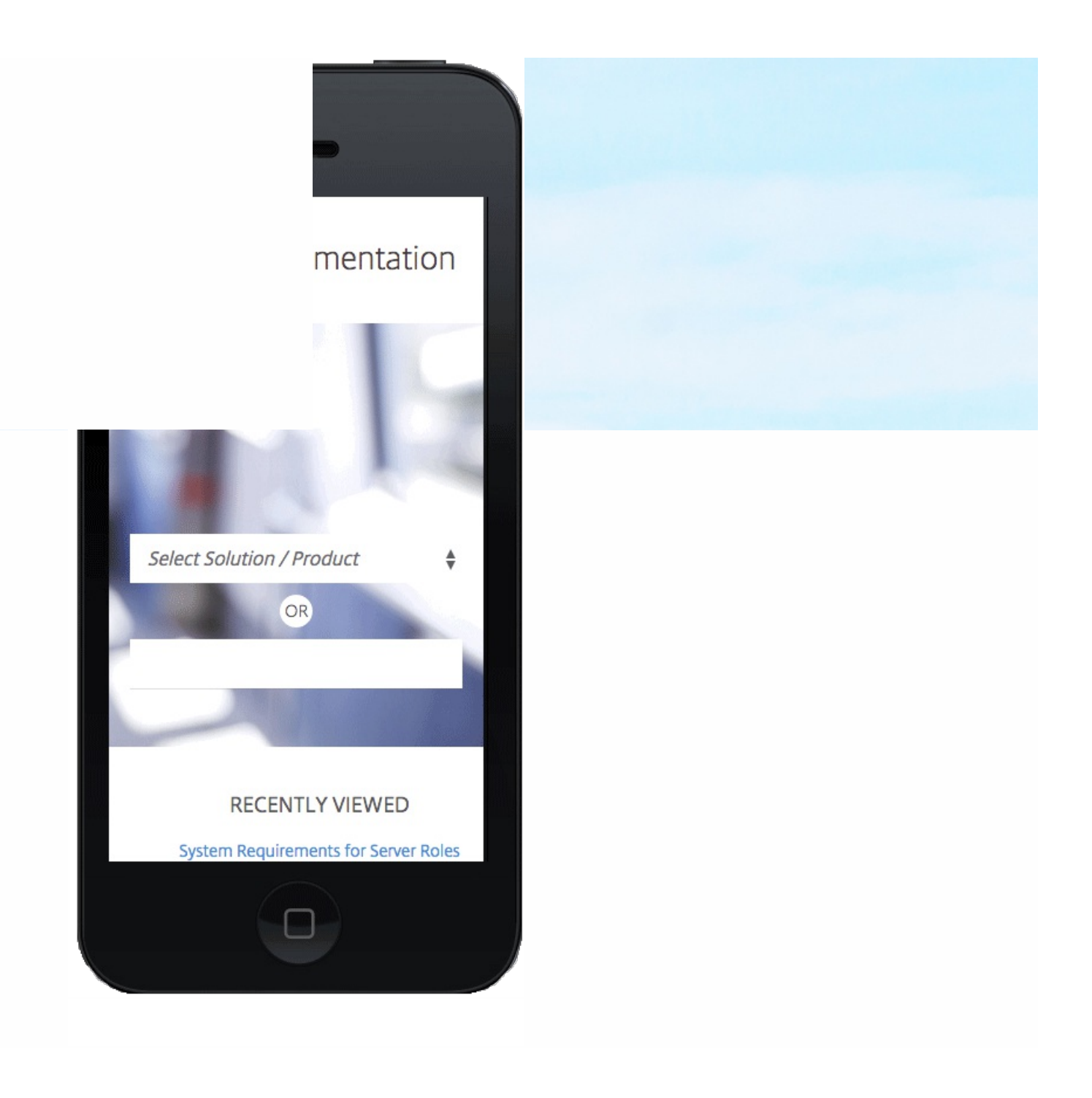

# Summary of Hardware Specifications

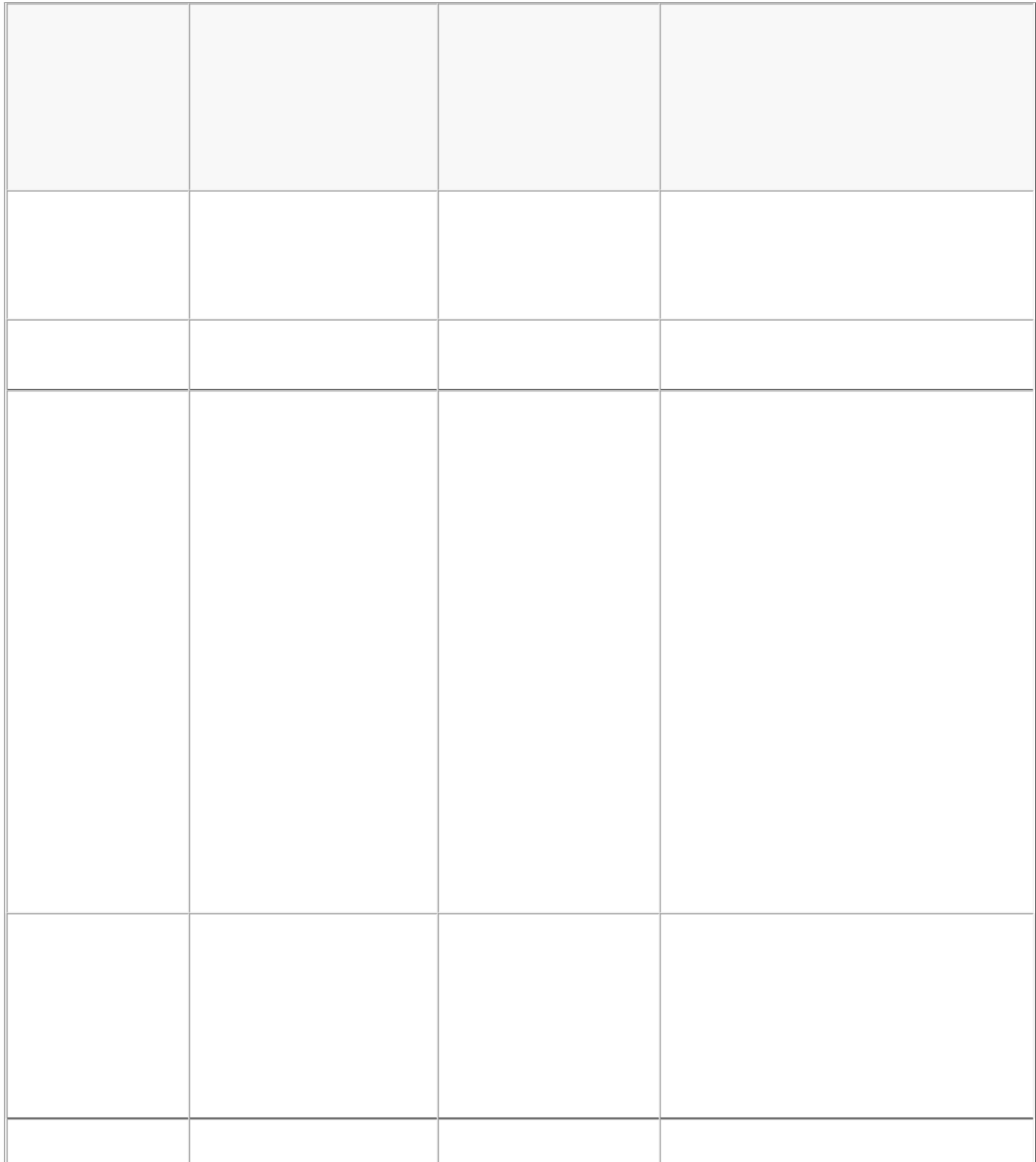

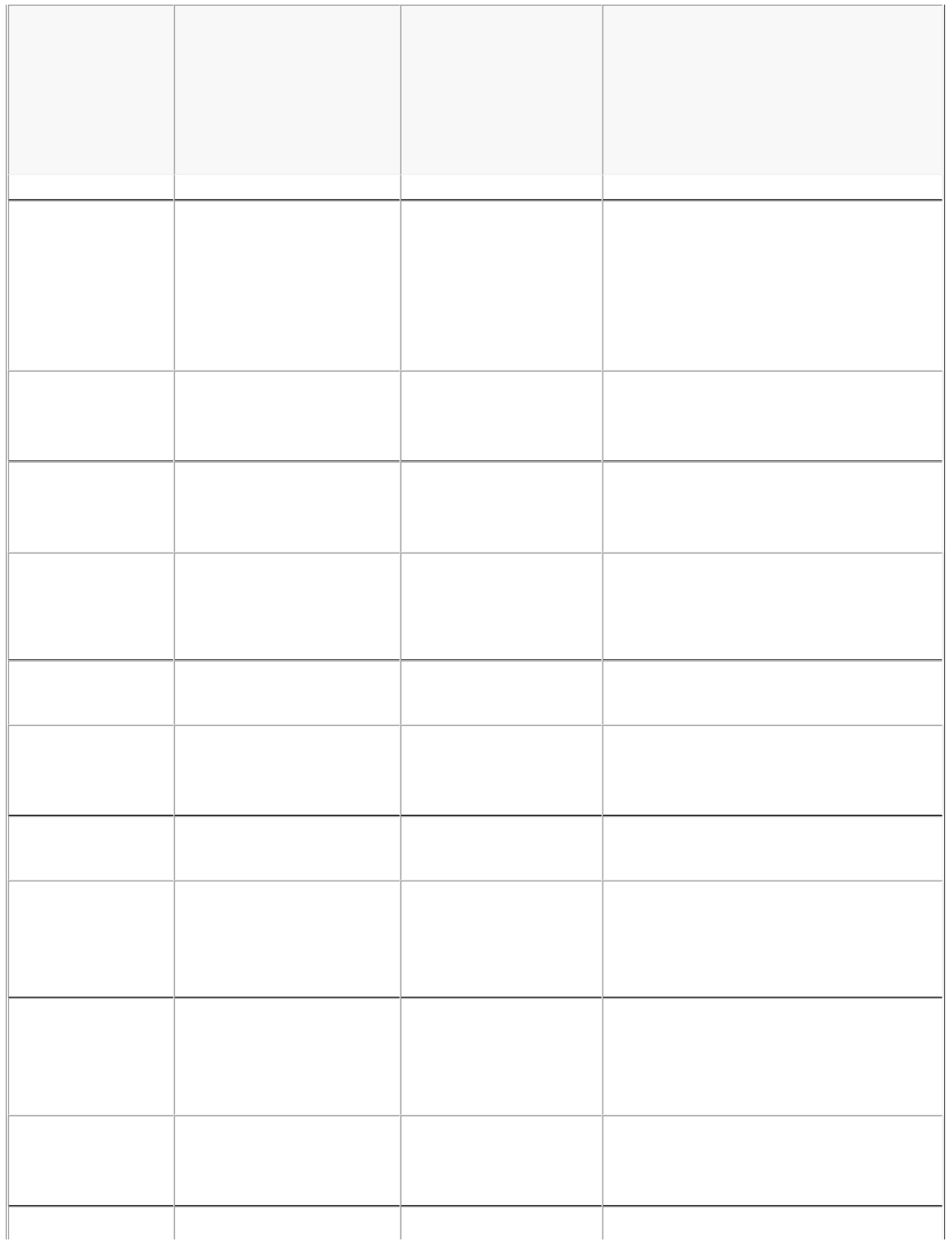

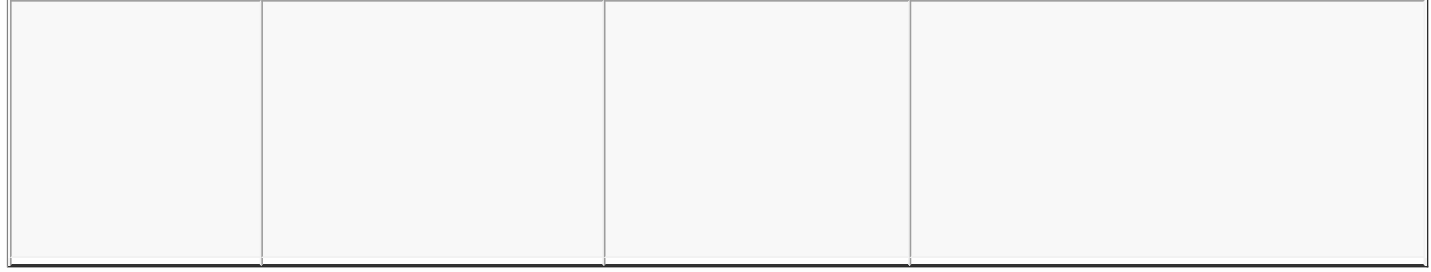

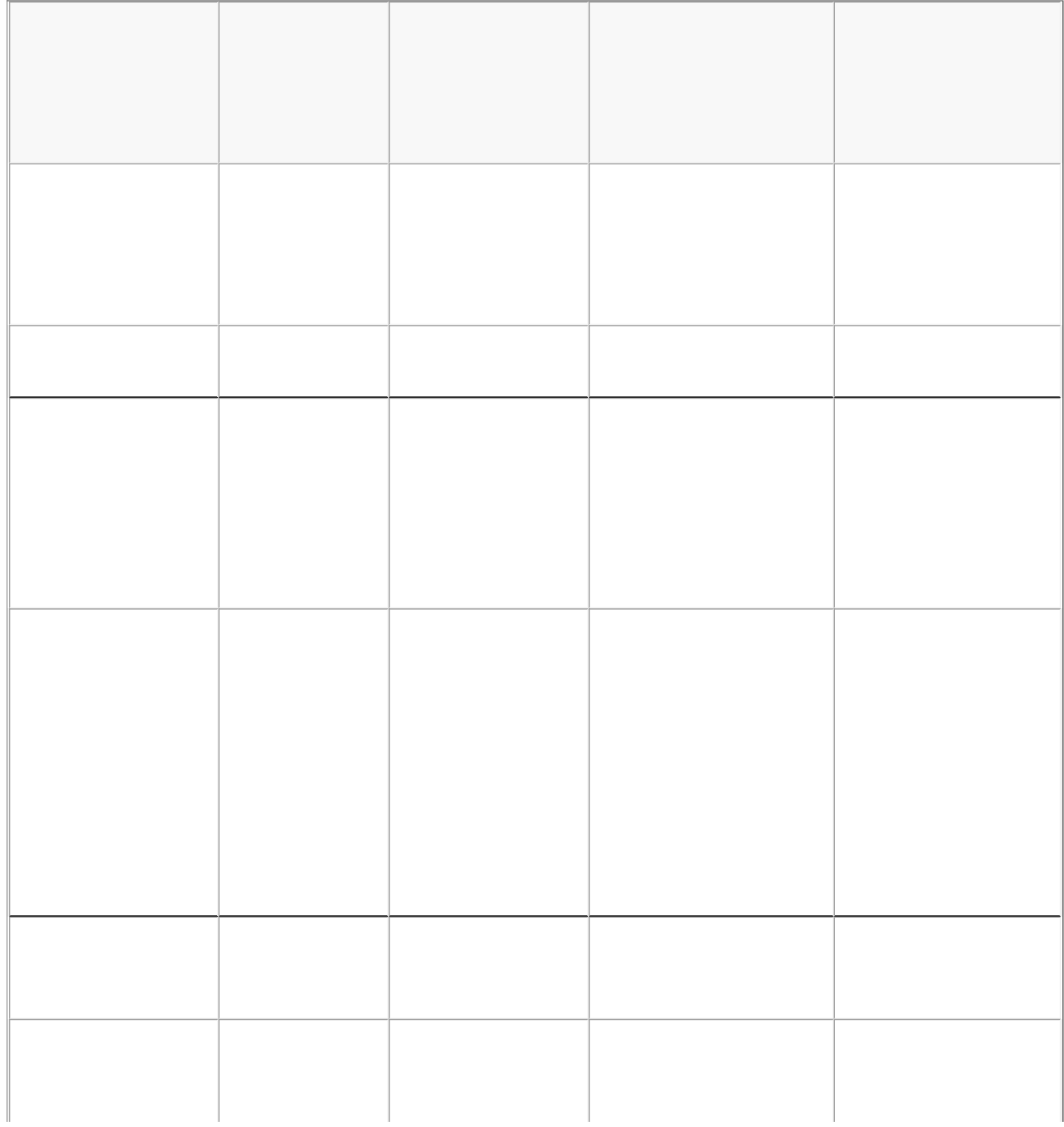

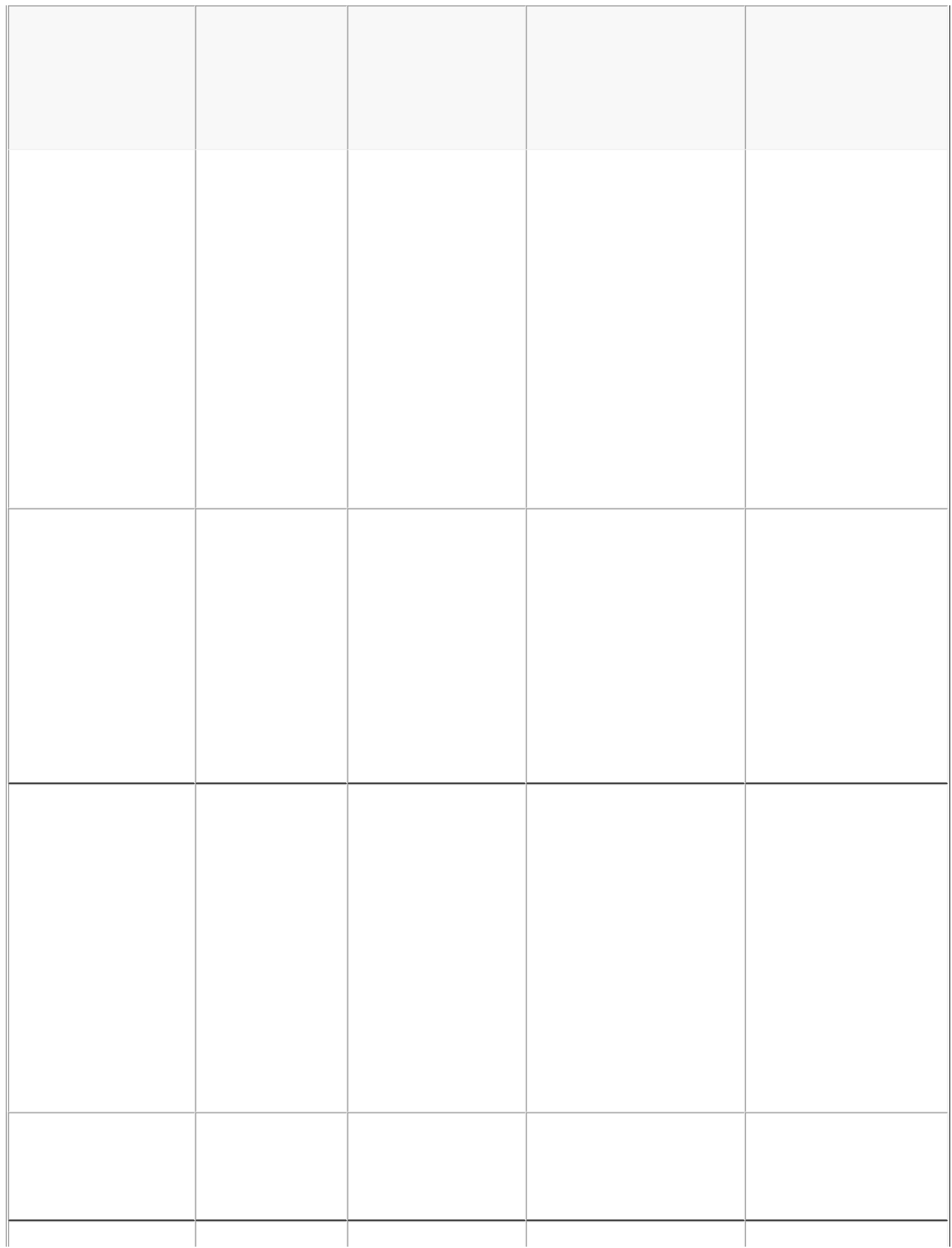

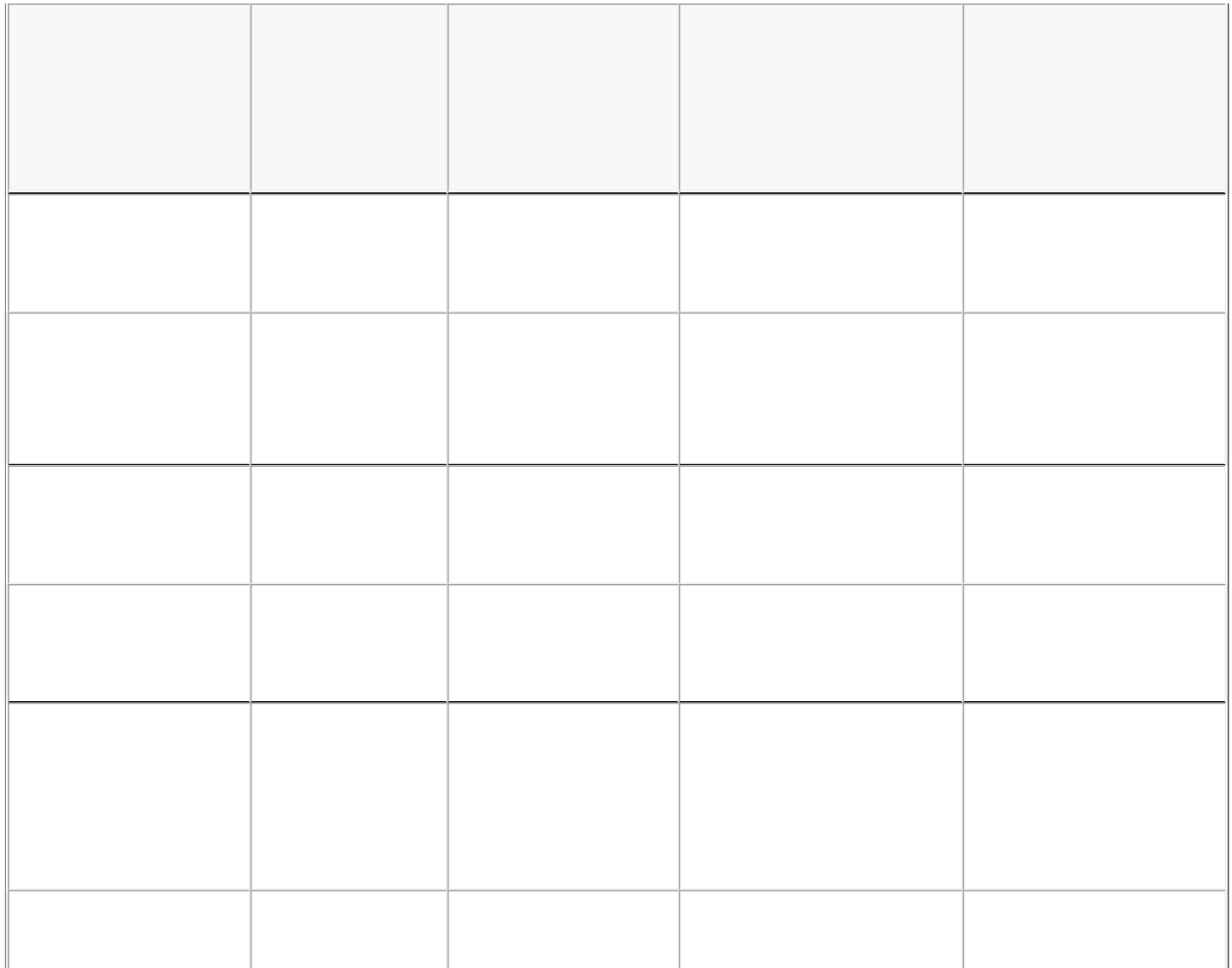

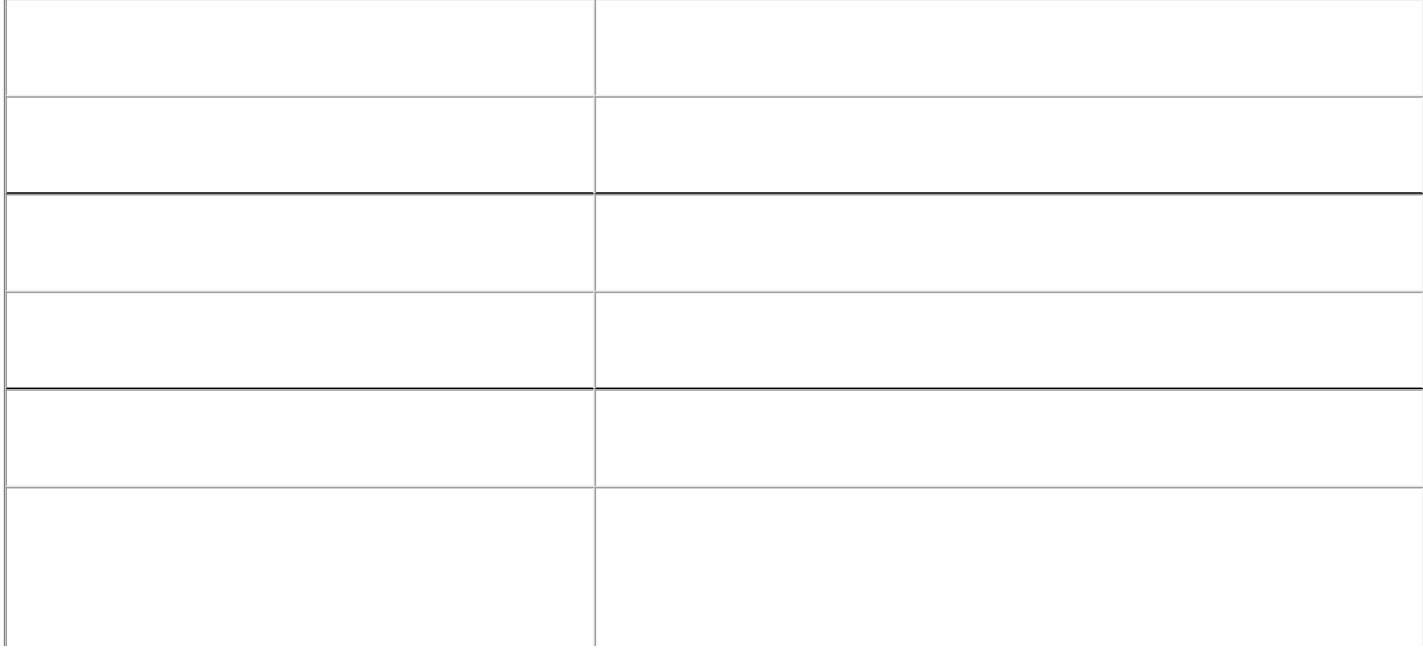

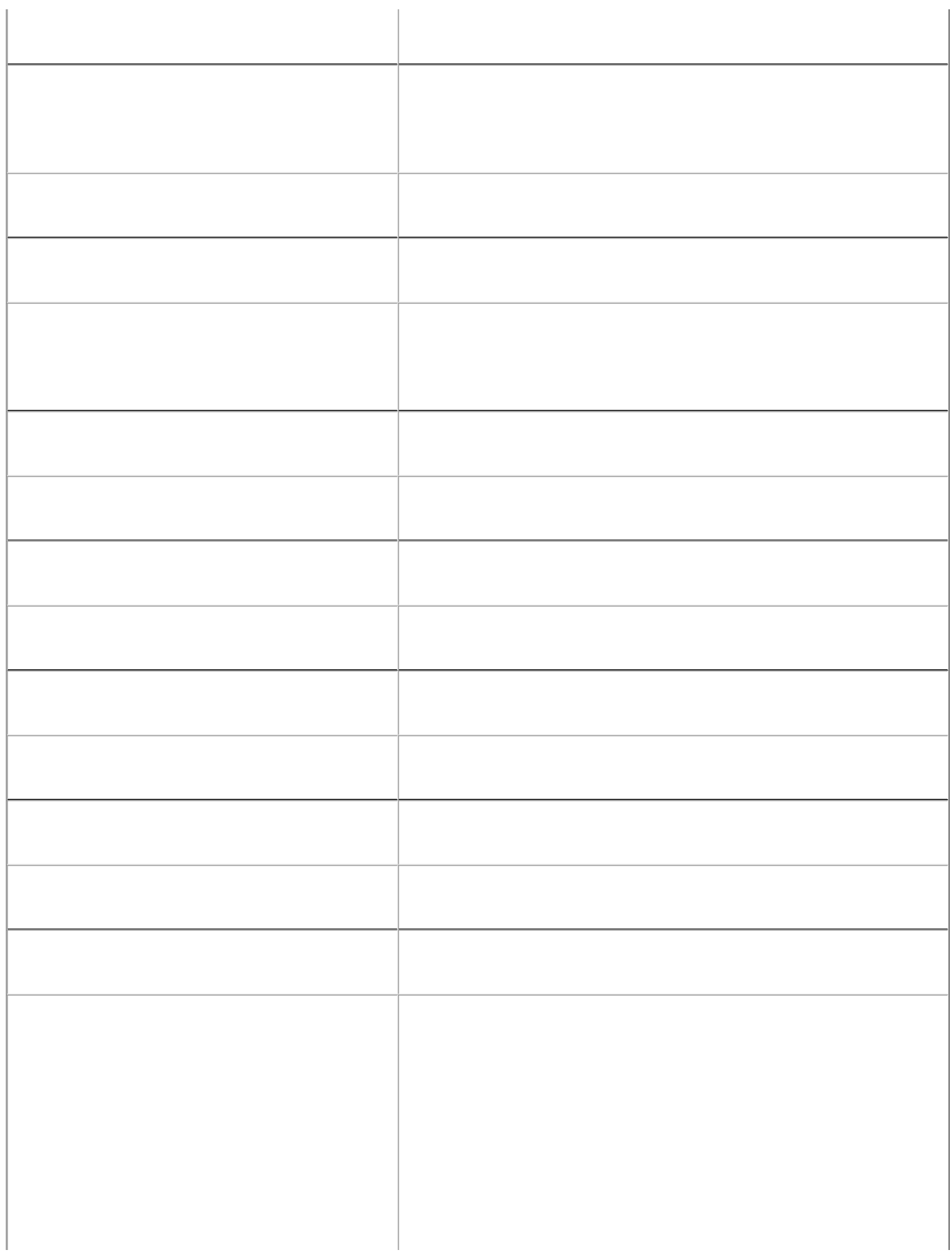

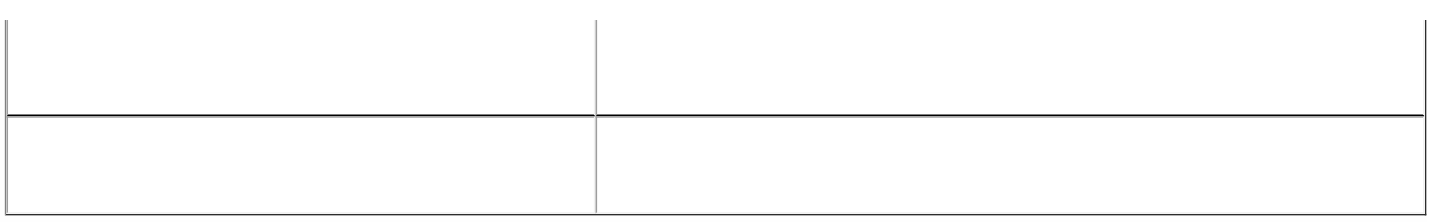

# Preparing for Installation

 $\bullet$ 

Site Requirements

Rack Requirements

Electrical Safety Precautions

 $\bullet$ 

 $\bullet$ 

- 
- 
- 
- 
- 
- 
- 
- 
- 
- 
- 
- 
- 
- 
- 
- 
- 

Hazardous voltage, current, and energy levels are present inside any component that has this label attached. There are no userserviceable parts inside these components. If you suspect a problem with one of these parts, contact Citrix Technical Support.

## Appliance Precautions

- 
- $\bullet$
- 
- 
- 
- 

### Rack Precautions

- $\bullet$
- 
- $\bullet$  $\bullet$
- $\bullet$
- $\bullet$ 
	-
- $\bullet$

## Installing the Hardware

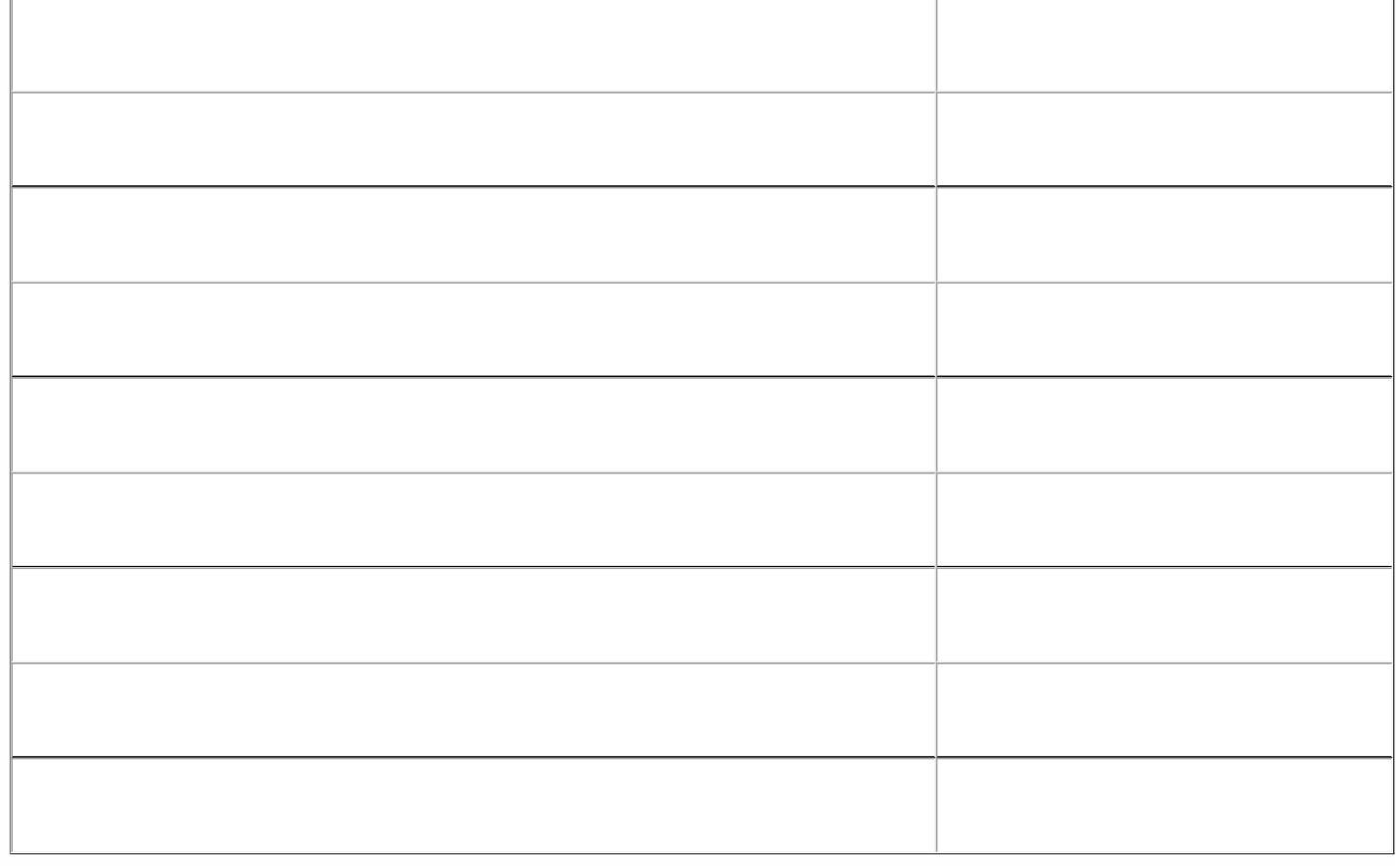

- 
- 
- 
- 
- 

To remove the inner rails from the rail assembly

To attach the inner rails to the appliance

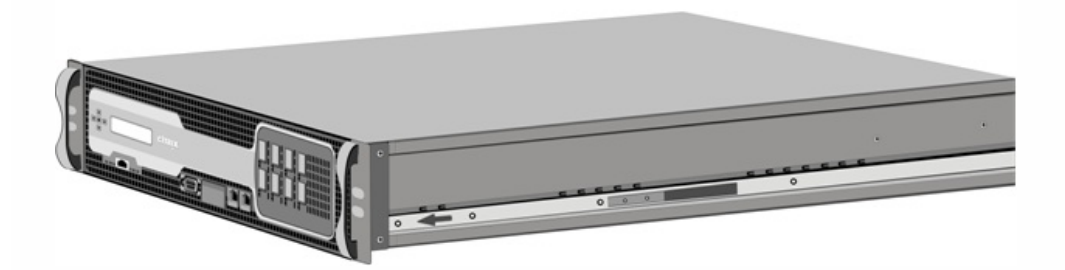

To install the rack rails on the rack

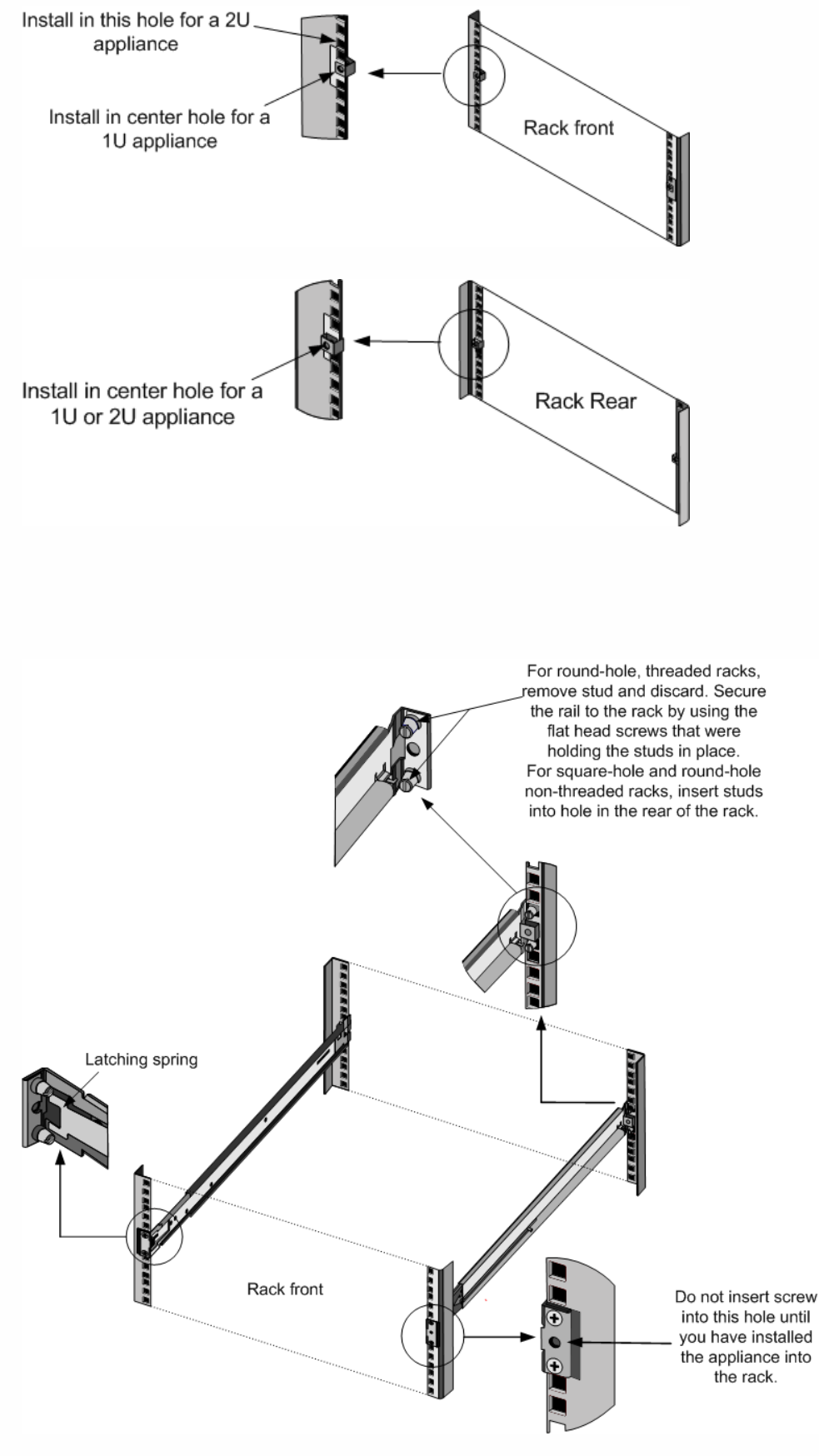

To install the appliance in the rack

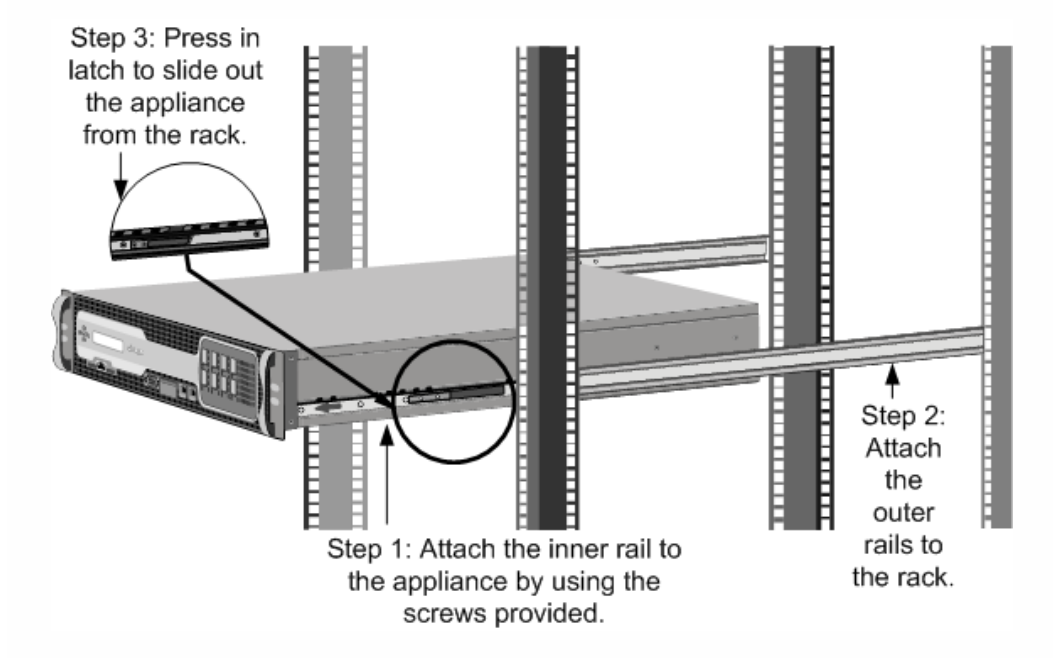

To install a 1G SFP transceiver

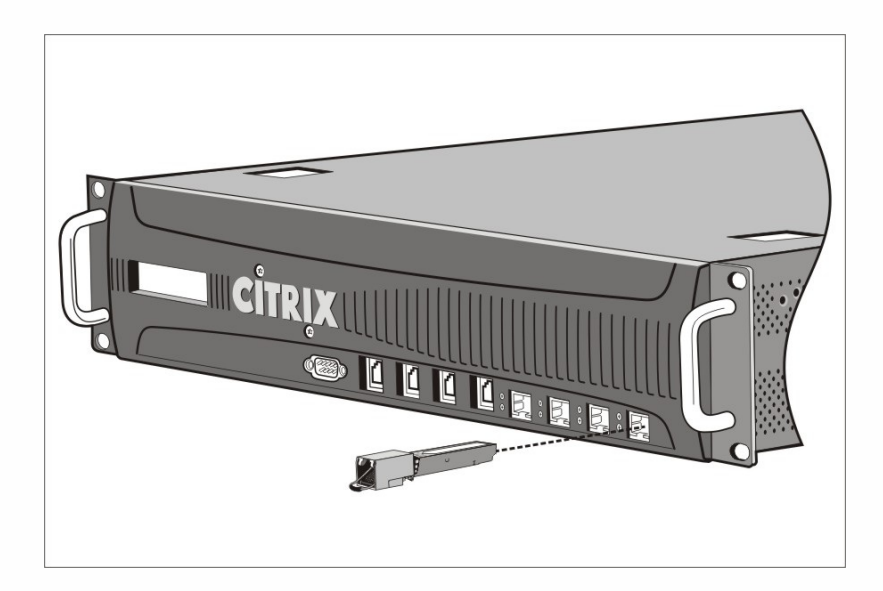

To remove a 1G SFP transceiver

To install a 10G SFP+ transceiver

To remove a 10G SFP+ transceiver

Connecting the Ethernet Cables

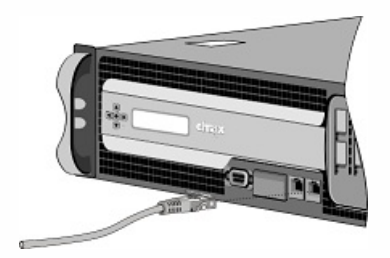

Connecting the Console Cable

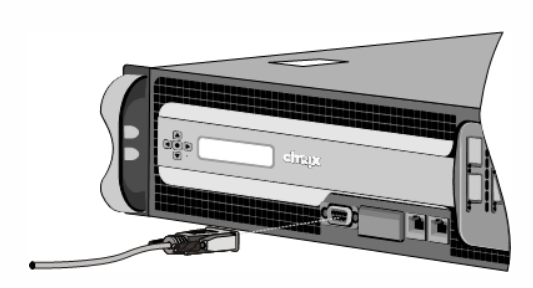

Connecting the Power Cable

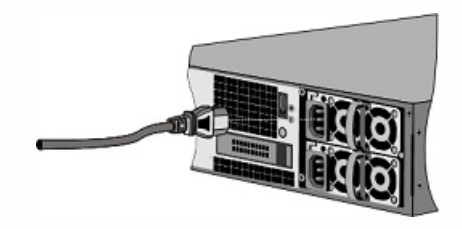

To switch on the appliance

# Initial Configuration

To configure the NetScaler SDX appliance by using the Management Service user

interface

### networkconfig To configure the NetScaler SDX appliance by using the serial console

To change the password of the default user account

# Lights Out Management Port of the NetScaler SDX Appliance

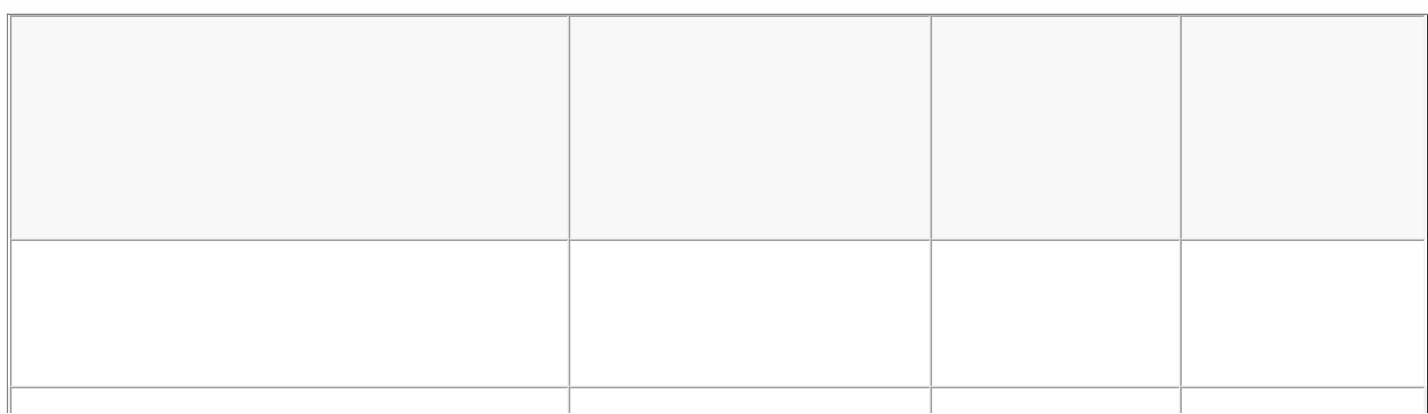
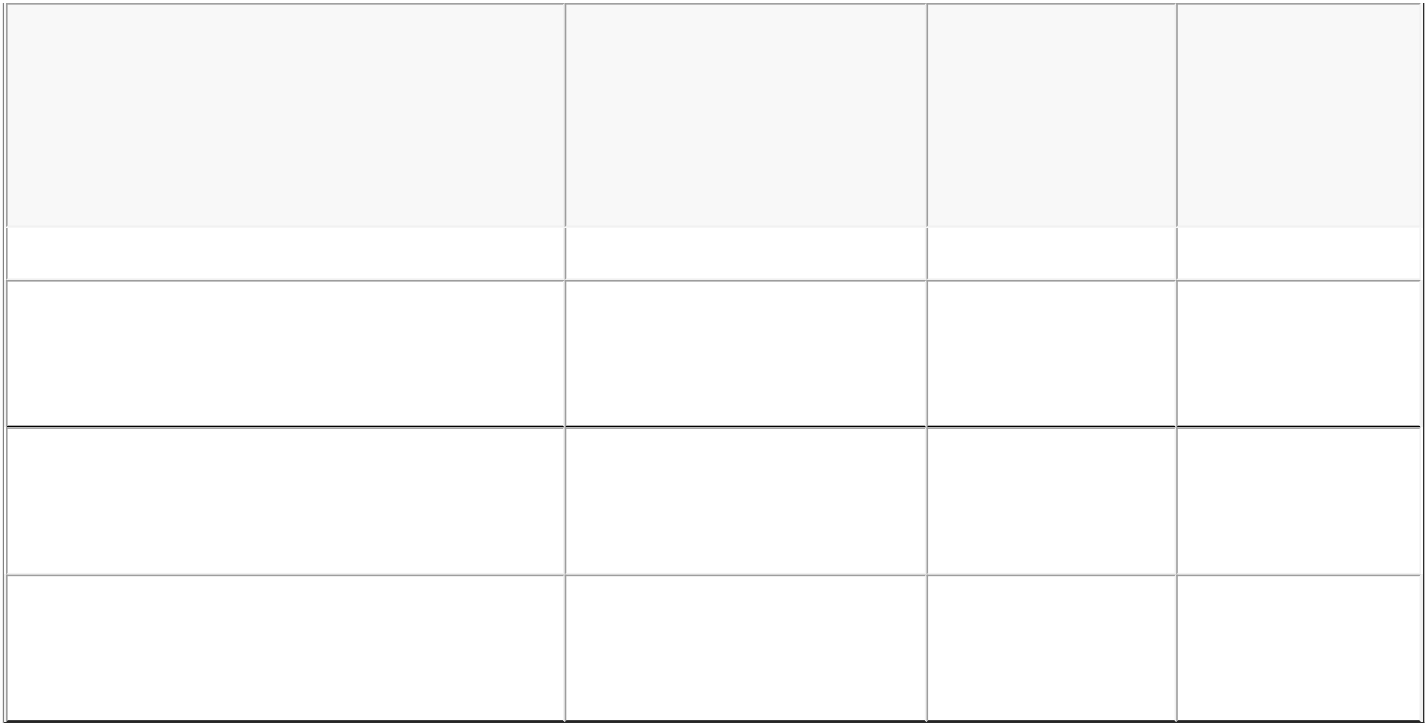

# Configuring the Network Settings on the LOM Port

 $\bullet$ 

 $\bullet$ 

 $\bullet$  $\bullet$ 

To obtain health monitoring information

To configure SNMP alerts on the LOM by using the GUI

ftp://ftp.supermicro.com/utility/IPMIView/

https://docs.citrix.com **© 1999-2017 Citrix Systems, Inc. All rights reserved.** p.76

Setting up SNMP Alerts on the LOM by Using the NetScaler Shell

## Installing a Certificate and Key on the LOM GUI

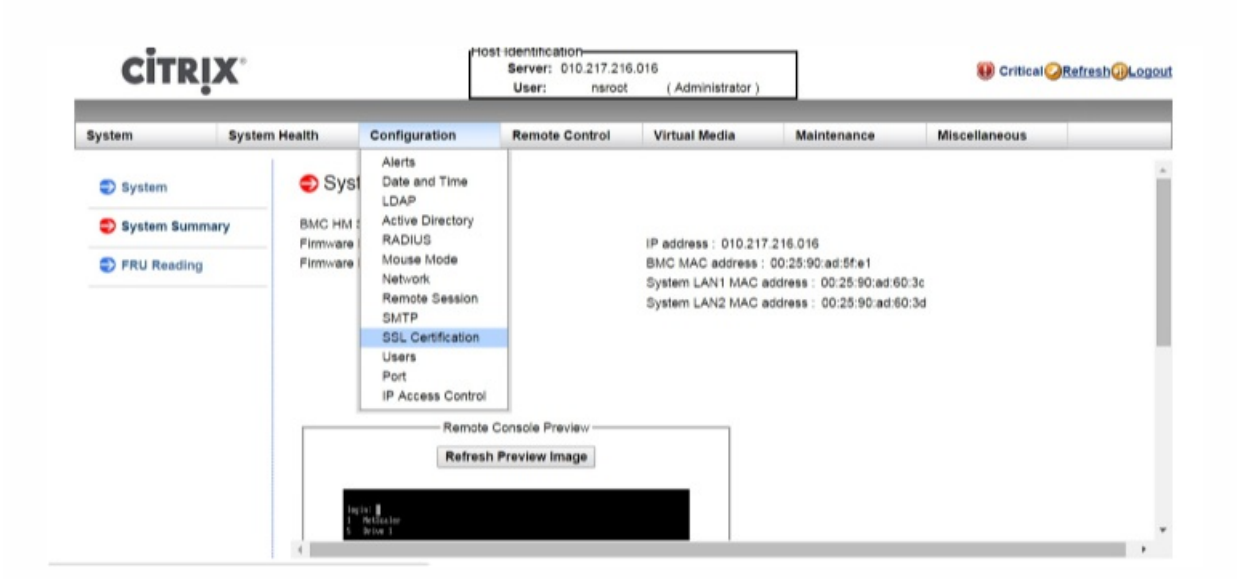

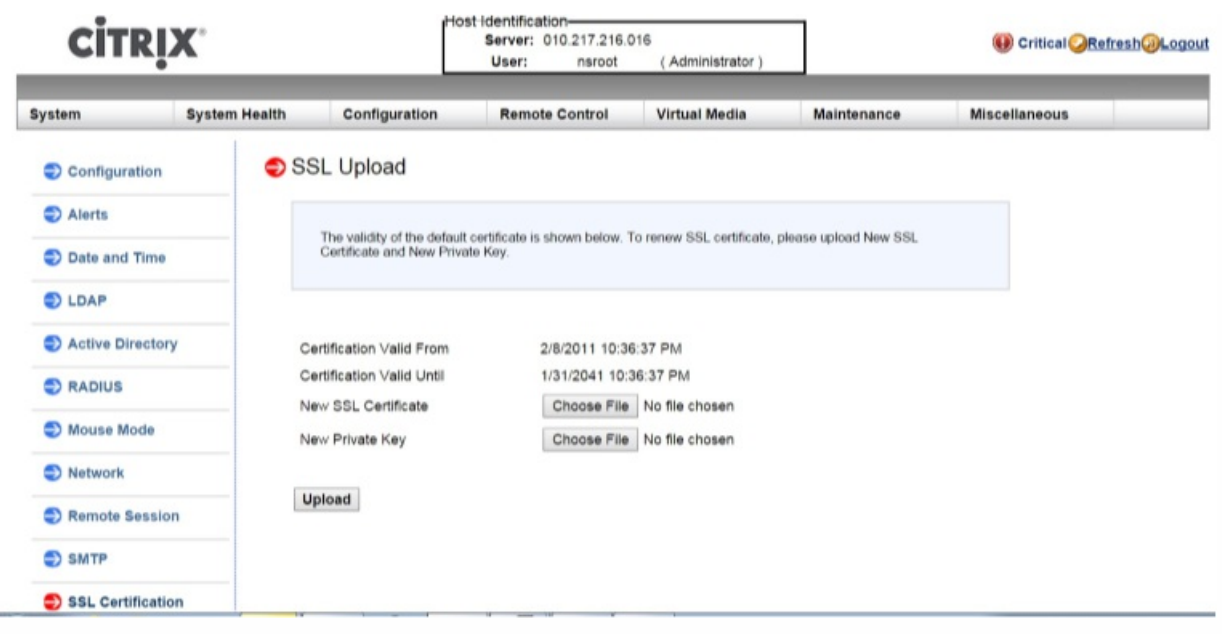

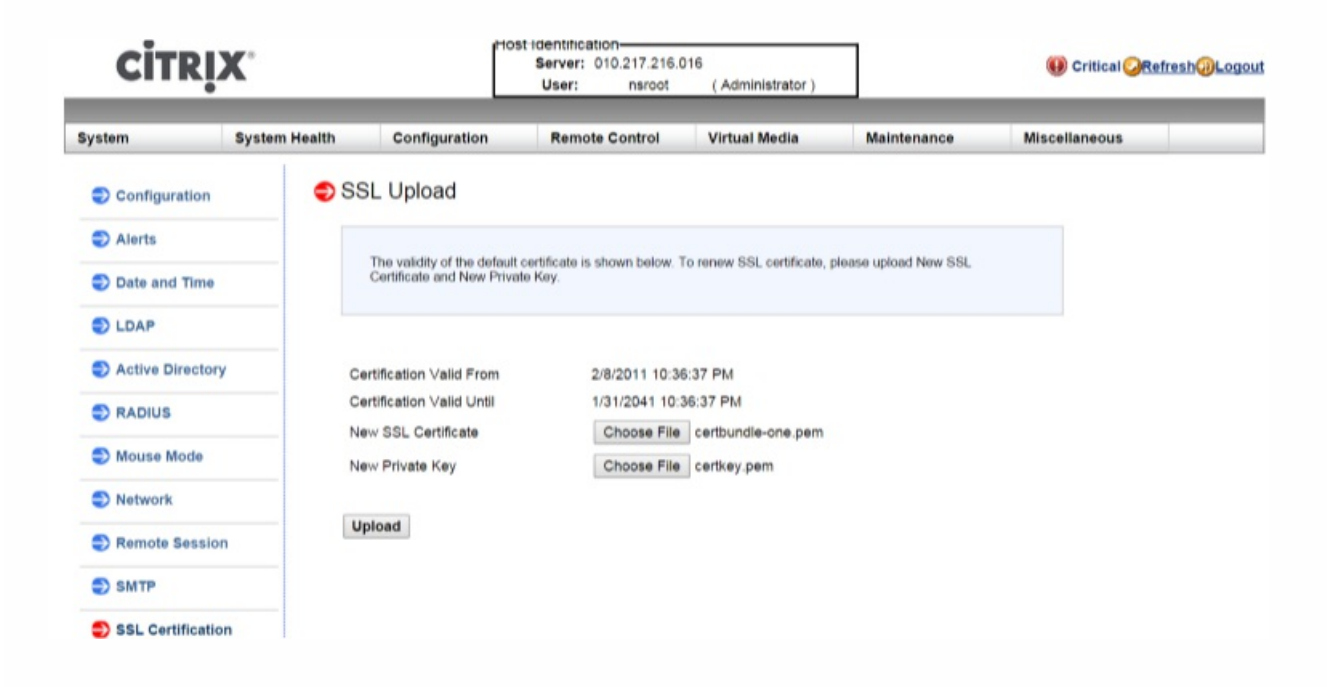

à,

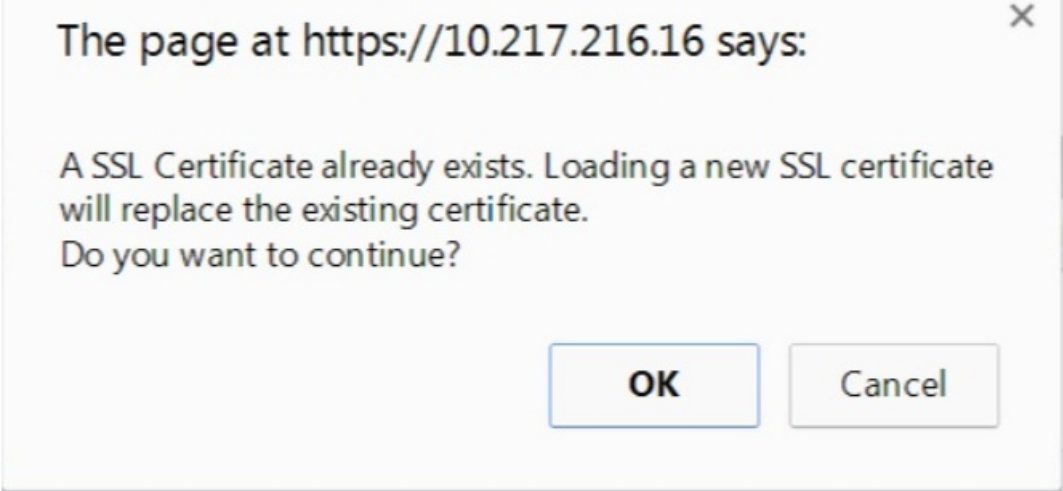

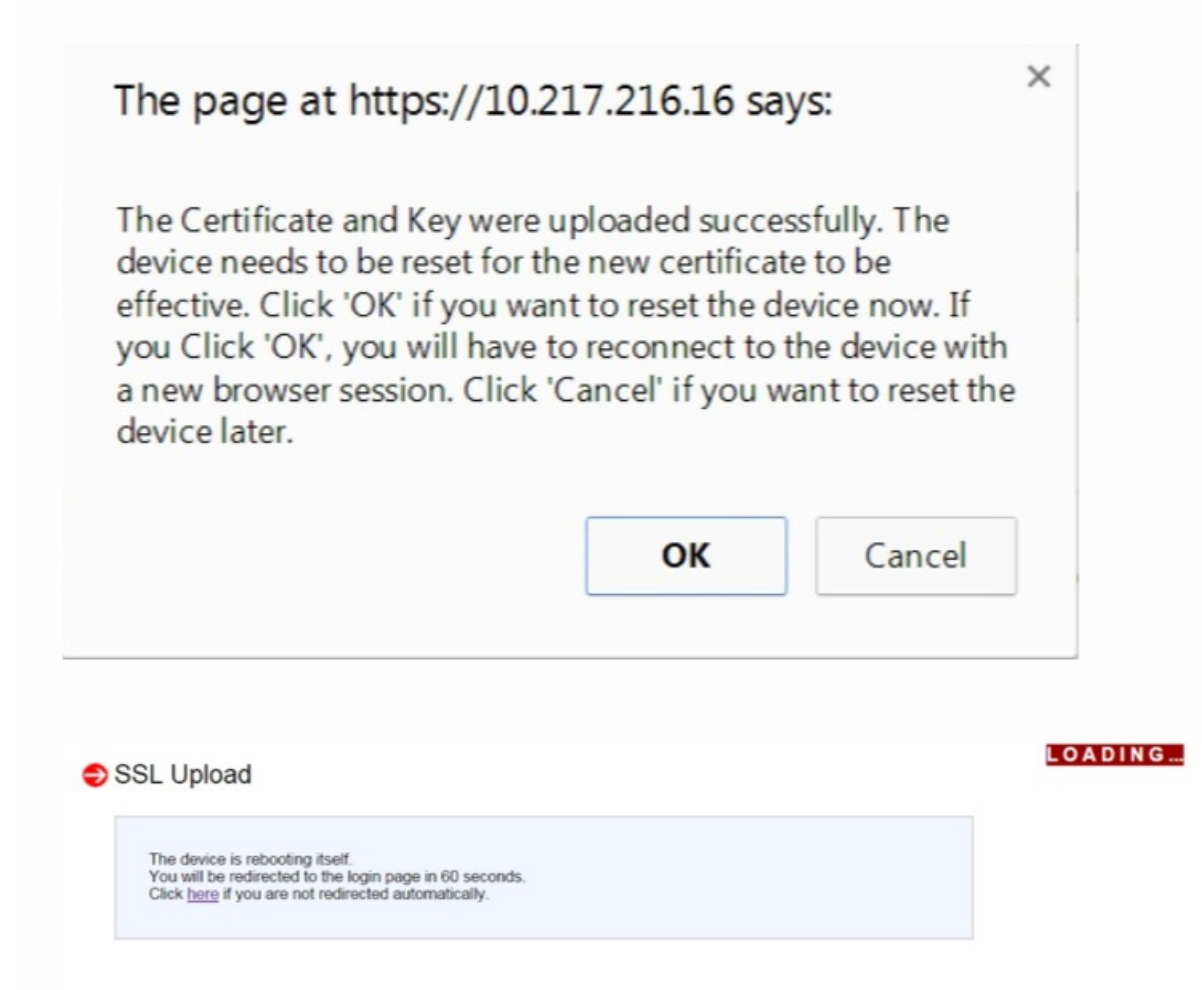

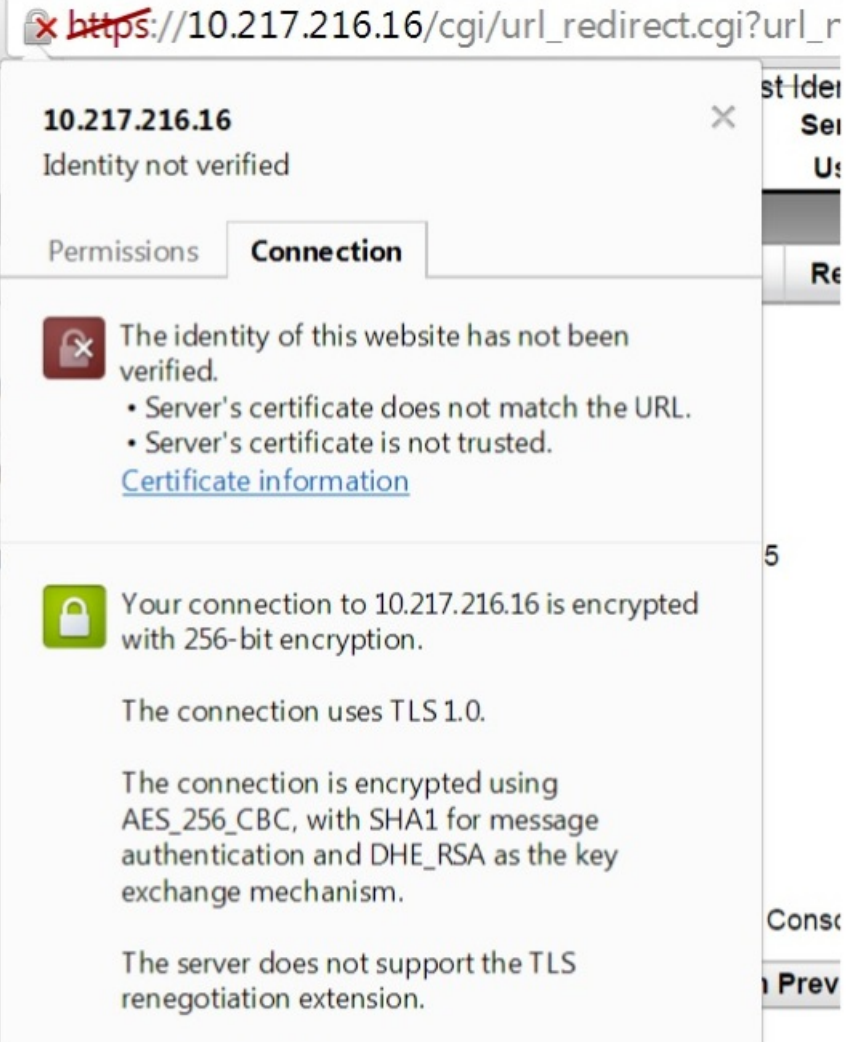

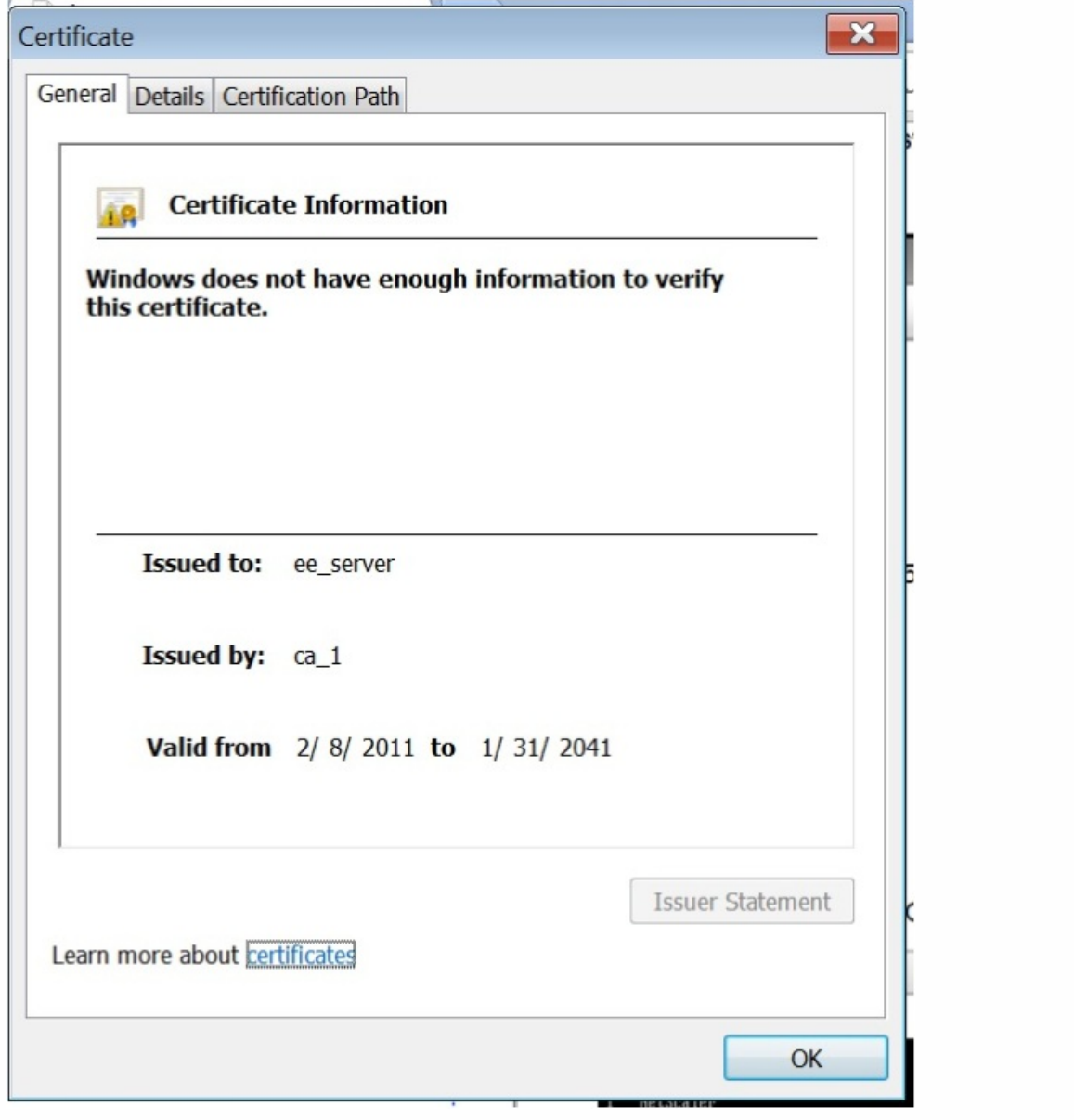

### Obtaining the MAC Address, Serial Number, and Host Properties of the Appliance

### Example

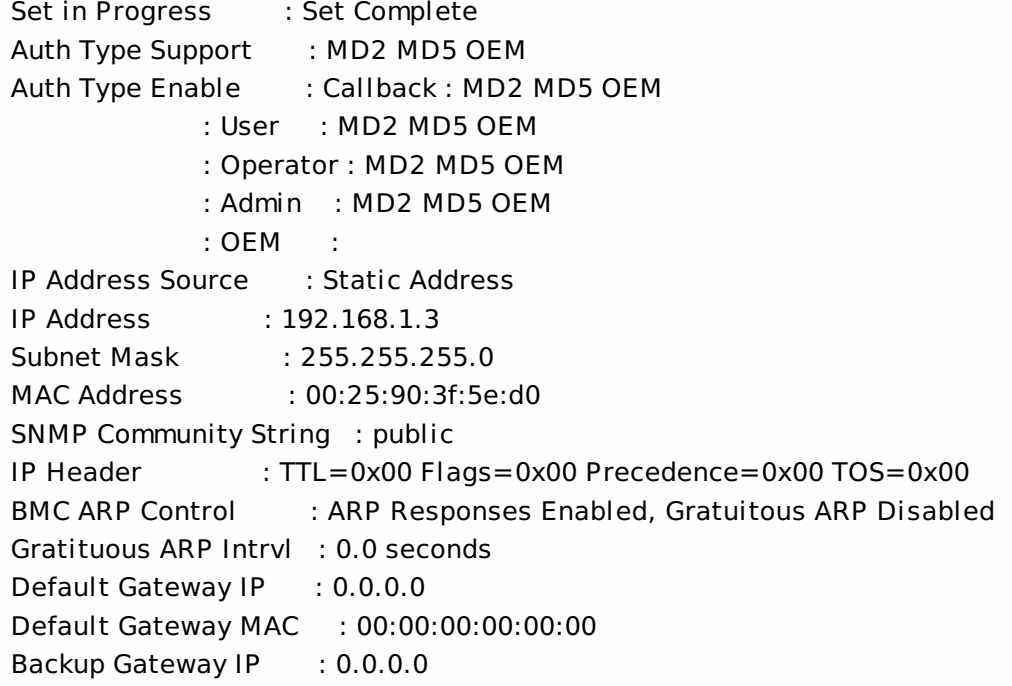

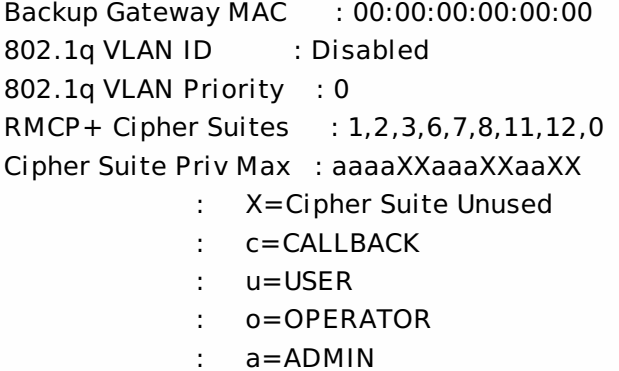

: O=OEM

## Performing Power Control Operations by using the LOM Port

To perform a core dump by using the GUI

To perform a core dump remotely from another computer on the network by using the shell

# Restoring the BMC Configuration to Factory Defaults

## Specifying the Port for IPMI BMC Failover

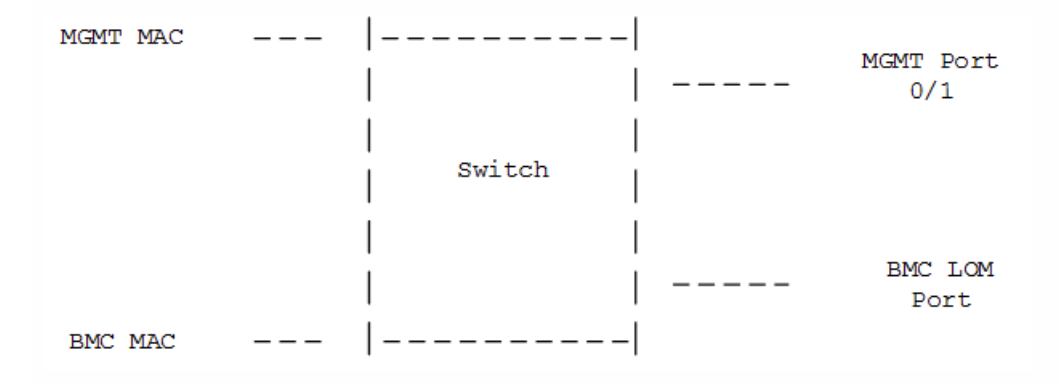

## Using the BIOS POST Code to Detect Errors

### Getting Started with the Management Service User Interface

- 
- $\bullet$
- 
- 

To log on to the Management Service user interface

 $\bullet$ 

### https://docs.citrix.com © 1999-2017 Citrix Systems, Inc. All rights reserved. p.91

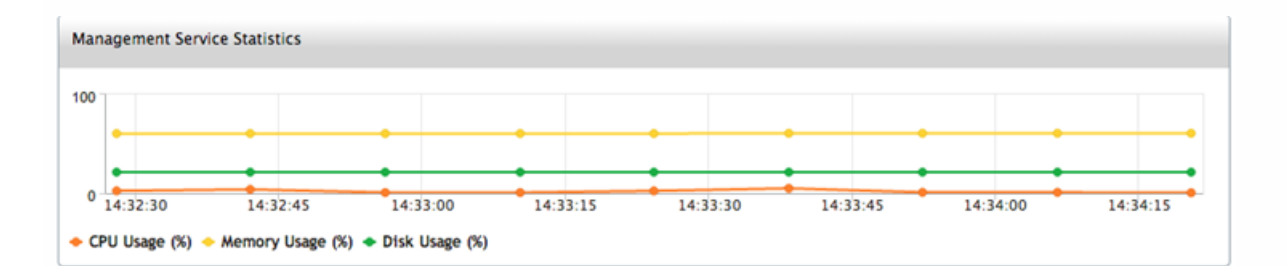

## Upgrading the Components of a NetScaler SDX Appliance

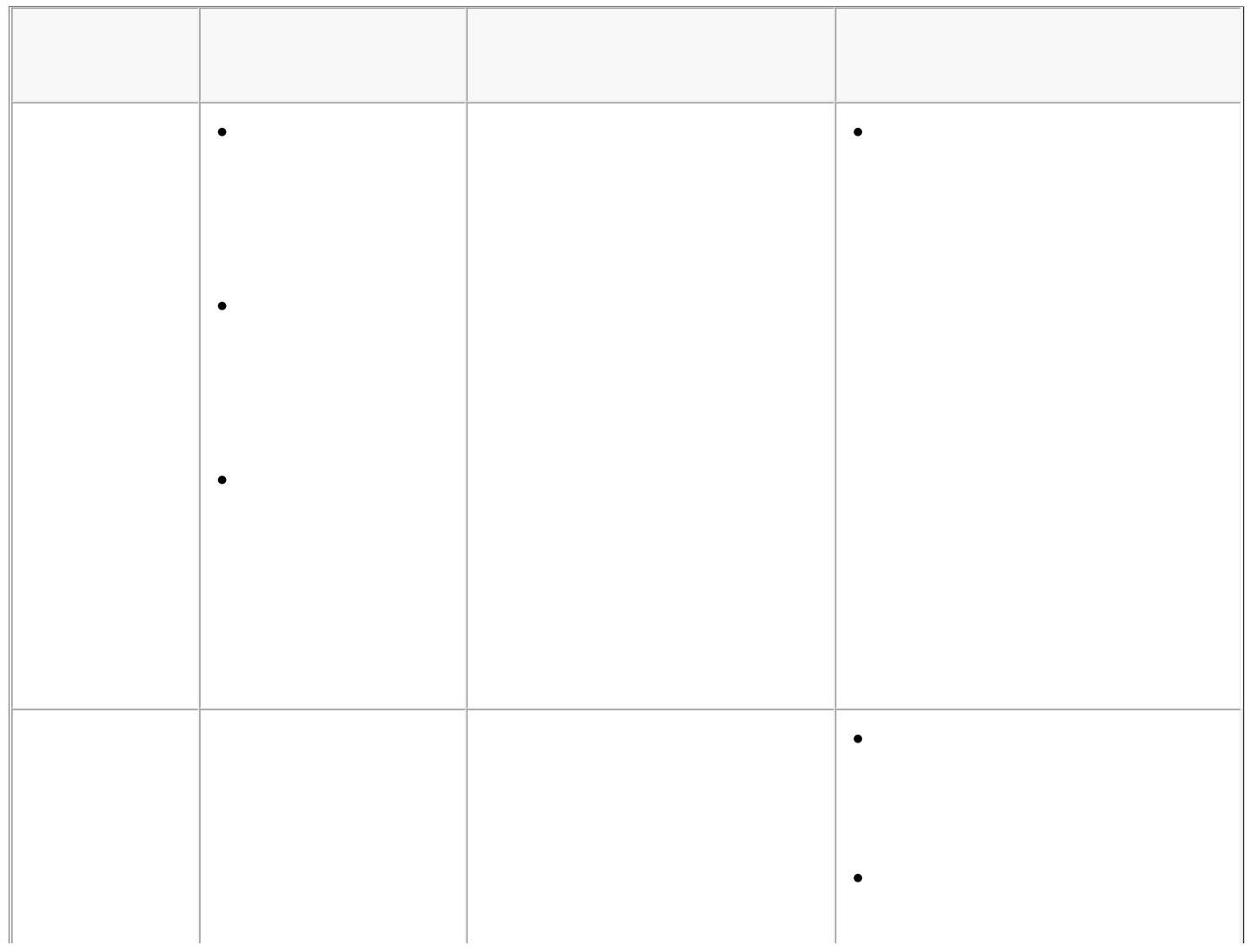

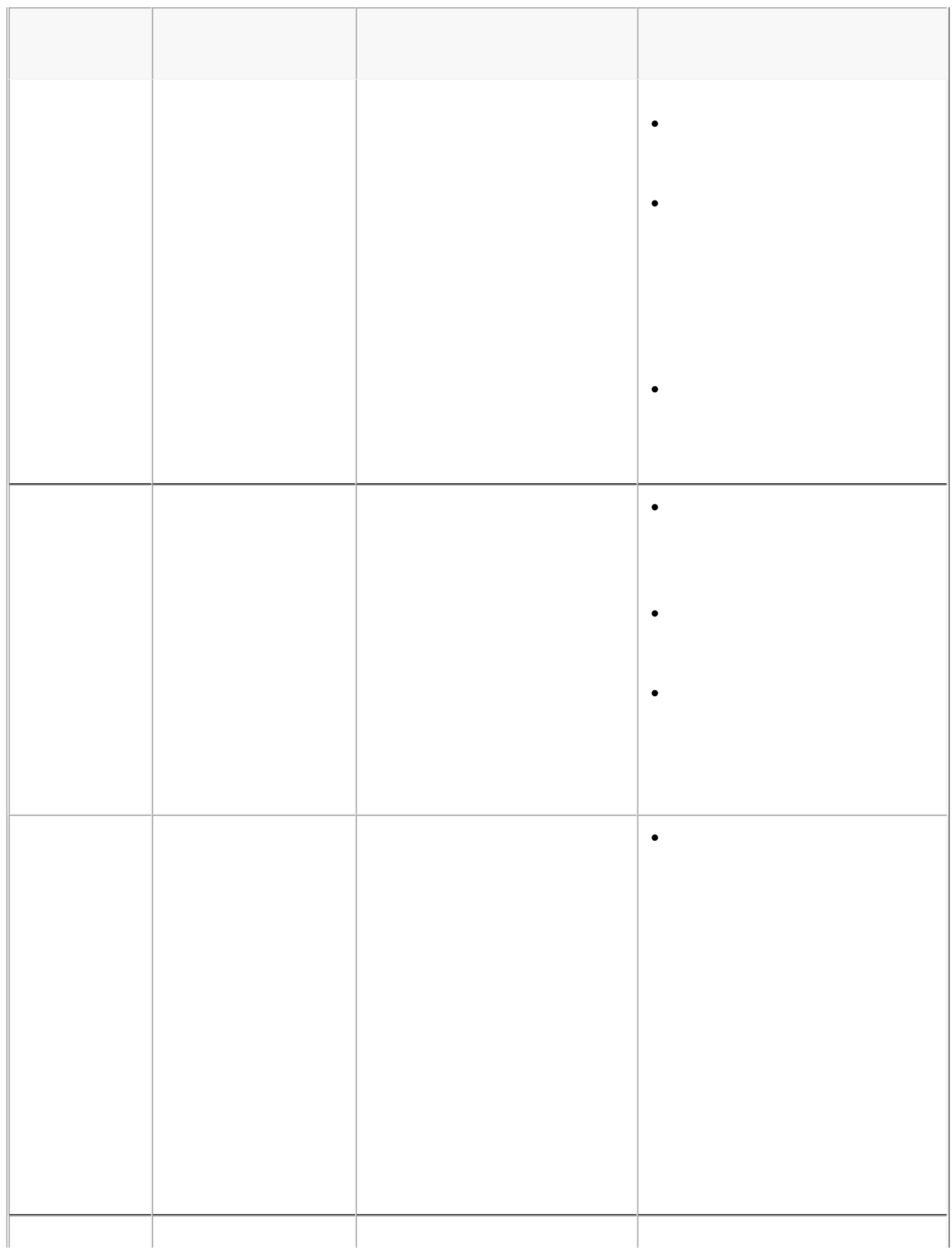

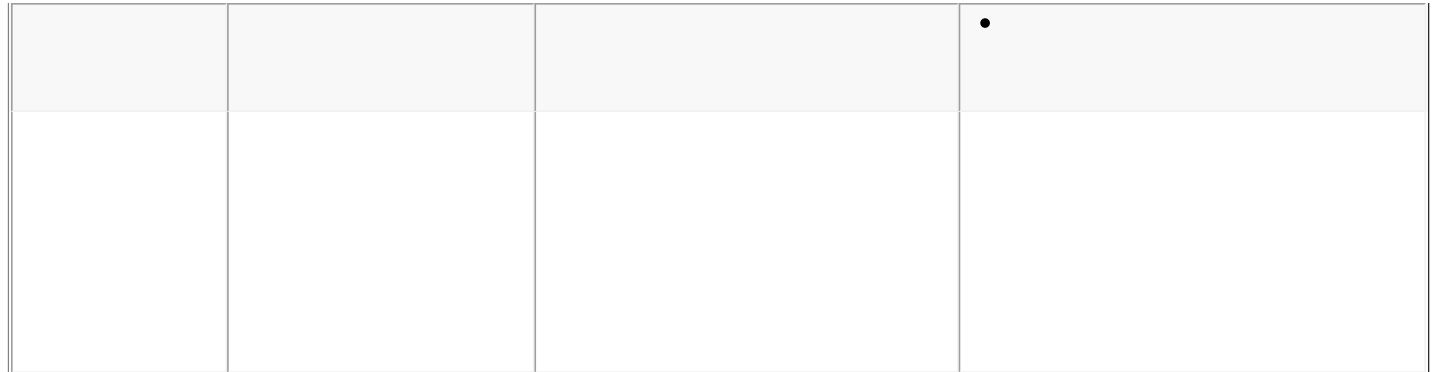

## Upgrading the Management Service

To upgrade the Management Service

## Upgrading the XenServer Software

To upgrade the XenServer software

# Uploading and Applying a XenServer Hotfix

# Installing the XenServer Supplemental Pack

- 
- 
- 
- 
- 
- 

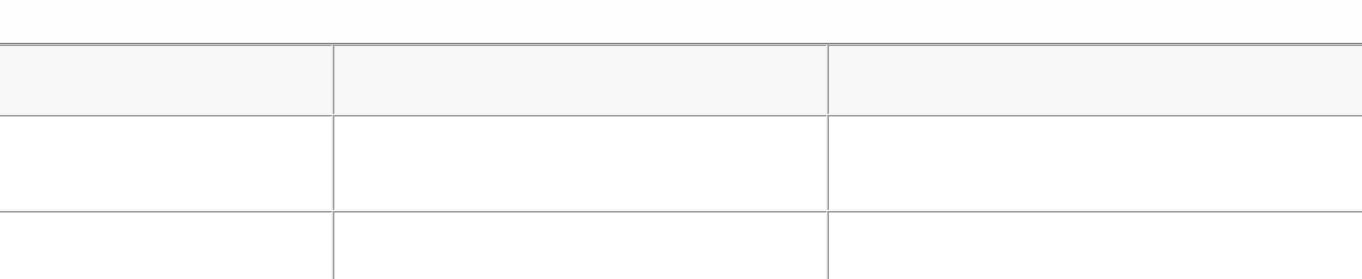

# Upgrading a NetScaler Instance

To upgrade NetScaler VPX instances

 $\bullet$ 

# Managing and Monitoring the NetScaler SDX Appliance

Apr 18, 2015

After your SDX appliance is up and running, you can perform various tasks to manage and monitor the appliance from the Management Service user interface.

If a task that you need to perform is not described below, see the list of tasks at the left.

To modify the network configuration of the SDX appliance, click System. In the System pane, under the Setup Appliance group, click Network Configuration and enter the details in the wizard.

### Modifying the Network Configuration of the SDX Appliance

You can modify the network configuration details that you provided for the NetScaler SDX appliance during initial configuration.

To modify the network configuration of the SDX appliance, click **System**. In the **System** pane, under the **Setup Appliance** group, click **Network Configuration** and enter the details in the wizard.

### Changing the Password of the Default User Account

The default user account provides complete access to all features of the Citrix NetScaler SDX appliance. Therefore, to preserve security, the nsroot account should be used only when necessary, and only individuals whose duties require full access should know the password for the nsroot account. Citrix recommends changing the nsroot password frequently. If you lose the password, you can reset the password to the default by reverting the appliance settings to factory defaults , and you can then change the password.

To change the password of the default user account, click **System** > **User Administration** > **Users**. Select a user and click **Edit** to change the password.

### Modifying the Time Zone on the Appliance

You can modify the time zone of the Management Service and the Xen Server. The default time zone is UTC.

To modify the time zone, click **System** and in the **System Settings** group, click **Change Time Zone**.

### Modifying the Hostname of the Appliance

You can change the hostname of the Management Service.

### VLAN Filtering

VLAN filtering provides segregation of data between NetScaler VPX instances that share a physical port. For example, if you have configured two NetScaler VPX instances on two different VLANs and you enable VLAN filtering, one instance cannot view the other instance's traffic. If VLAN filtering is disabled, all of the instances can see the tagged or untagged broadcast packets, but the packets are dropped at the software level. If VLAN filtering is enabled, each tagged broadcast packet reaches only the instance that belongs to the corresponding tagged VLAN. If none of the instances belong to the corresponding tagged VLAN, the packet is dropped at the hardware level (NIC).

If VLAN filtering is enabled on an interface, a limited number of tagged VLANs can be used on that interface (63 tagged VLANs on a 10G interface and 32 tagged VLANs on a 1G interface). A VPX instance receives only the packets that have the configured VLAN IDs. Restart the NetScaler VPX instances associated with an interface if you change the state of the VLAN filter from DISABLED to ENABLED on that interface.

VLAN filtering is enabled by default on the NetScaler SDX appliance. If you disable VLAN filtering on an interface, you can configure up to 4096 VLANs on that interface.

**Note:** VLAN filtering can be disabled only on a NetScaler SDX appliance running XenServer version 6.0.

To enable VLAN filtering on an interface, click **System** > **Interfaces**. Select an interface and click **VLAN Filter** and enter the details to enable VLAN filtering.

### Configuring Clock Synchronization

Updated: 2014-08-24

You can configure your NetScaler SDX appliance to synchronize its local clock with a Network Time Protocol (NTP) server. As a result, the clock on the SDX appliance has the same date and time settings as the other servers on your network. The clock synchronization configuration does not change if the appliance is restarted, upgraded, or downgraded. However, the configuration does not get propagated to the secondary NetScaler instance in a high availability setup.

The clock is synchronized immediately if you add a new NTP server or change any of the authentication parameters. You can also explicitly enable and disable NTP synchronization.

Note: If you do not have a local NTP server, you can find a list of public, open access, NTP servers at the official NTP site, [http://www.ntp.org](http://www.ntp.org/). Before configuring your NetScaler to use a public NTP server, be sure to read the Rules of Engagement page (link included on all Public Time Servers pages). To configure an NTP server, click System > NTP Servers.

#### **To enable NTP synchronization**

- 1. In the navigation pane, expand System, and then click NTP Servers.
- 2. In the details pane, click NTP Synchronization.
- 3. In the NTP Synchronization dialog box, select Enable NTP Sync.
- 4. Click OK, and then click Close.

#### **To modify Authentication options**

- 1. In the navigation pane, expand System, and then click NTP Servers.
- 2. In the details pane, click Authentication Parameters.
- 3. In the Modify Authentication Options dialog box, set the following parameters:
	- Authentication—Enable NTP authentication. Possible values: YES, NO. Default: YES.
	- Trusted Key IDs—The trusted key IDs. While adding an NTP server, you select a key identifier from this list. Minimum value: 1. Maximum value: 65534.
	- Revoke Interval—The interval between re-randomization of certain cryptographic values used by the Autokey scheme, as a power of 2, in seconds. Default value: 17 (2^17=36 hours).
	- Automax Interval—The interval between regeneration of the session key list used with the Autokey protocol, as a power of 2, in seconds. Default value: 12 (2^12=1.1 hours).

#### 4. Click OK, and then click Close.

### Viewing the Properties of the NetScaler SDX Appliance

#### Updated: 2013-10-07

You can view system properties such as the number of CPU cores and SSL chips, total available memory and free memory, and various product details on the Configuration tab.

To view the properties of the NetScaler SDX appliance, click the Configuration tab.

You can view the following information about system resources, Hypervisor, License, and System:

#### **System Resources**

#### **Total CPU Cores**

The number of CPU cores on the SDX appliance.

#### **Total SSL Chips**

The total number of SSL chips on the SDX appliance.

#### **Free SSL chips**

The total number of SSL chips that have not been assigned to a instance.

#### **Total Memory (GB)**

Total appliance memory in gigabytes.

#### **Free Memory (GB)**

Free appliance memory in gigabytes.

#### **Hypervisor Information**

#### **Uptime**

Time since the appliance was last restarted, in number of days, hours, and minutes.

#### **Edition**

The edition of XenServer that is installed on the SDX appliance.

#### **Version**

The version of XenServer that is installed on the SDX appliance.

#### **iSCSI IQN**

The iSCSI Qualified Name.

#### **Product Code**

Product code of XenServer.

#### **Serial Number**

Serial number of XenServer.

#### **Build Date**

Build date of XenServer.

#### **Build Number**

Build number of XenServer.

#### **Supplemental Pack**

Version of the supplemental pack installed on the SDX appliance.

#### **License Information**

#### **Platform**

Model number of the hardware platform, based on the installed license.

### **Maximum Instances**

The maximum number of instances that you can set up on the SDX appliance, based on the installed license.

#### **Available Instances (Shared)**

The number of instances that can be configured depending on the number of CPU cores that are still available.

#### **Maximum Throughput (Mbps)**

The maximum throughput that can be achieved on the appliance, based on the installed license.

#### **Available Throughput (Mbps)**

The available throughput based on the installed license.

#### **System Information**

#### **Platform**

Model number of the hardware platform.

#### **Product**

Type of NetScaler product.

#### **Build**

NetScaler release and build running on the SDX appliance.

#### **IP Address**

IP address of the Management Service.

#### **Host ID**

XenServer host ID.

#### **System ID**

XenServer system ID.

#### **Serial Number**

XenServer serial number.

#### **System Time**

System time displayed in Day Month Date Hours:Min:Sec Timezone Year format.

#### **Uptime**

Time since the Management Service was last restarted, in number of days, hours, and minutes.

#### **BIOS version**

BIOS version.

### Viewing Real-Time Appliance Throughput

The total throughput of the SDX appliance for incoming and outgoing traffic is plotted in real time in a graph that is updated at regular intervals. By default, throughputs for both incoming and outgoing traffic are plotted together on the graph.

To view the throughput of the SDX appliance, on the Monitoring tab, in the navigation pane, expand Monitoring, and then click Throughput.

### Viewing Real-Time CPU and Memory Usage

You can view a graph of CPU and memory usage of the appliance. The graph is plotted in real time and updated at regular

intervals.

To view the CPU and memory usage of the SDX appliance, on the **Monitoring** tab, in the navigation pane, expand **Monitoring**, and then click **CPU / Memory Usage**.

### Viewing CPU Usage for All Cores

Updated: 2013-10-07

You can view the usage of each CPU core on the NetScaler SDX appliance.

The CPU Core Usage pane displays the following details:

#### **Core Number**

The CPU core number on the appliance.

#### **Physical CPU**

The physical CPU number of that core.

#### **Hyper Threads**

The hyper threads associated with that CPU core.

#### **Instances**

The instances that are using that CPU core.

#### **Average Core Usage**

The average core usage, expressed as a percentage.

To view the CPU usage for all the cores on the SDX appliance, on the Monitoring tab, in the navigation pane, expand Monitoring, and then click CPU Core Usage.

#### Installing an SSL Certificate on the SDX Appliance

The NetScaler SDX appliance is shipped with a default SSL certificate. For security reasons, you may want to replace this certificate with your own SSL certificate. To do so, you must first upload your SSL certificate to the Management Service and then install the certificate. Installing an SSL certificate terminates all current client sessions with the Management Service, so you have to log back on to the Management Service for any additional configuration tasks. To install an SSL certificate, click System. In the Set Up Appliance group, click Install SSL Certificate and enter the details in the wizard.

#### Viewing the SSL Certificate on the Management Service

The Management Service uses an SSL certificate for secure client connections. You can view the details of this certificate, such as validity status, issuer, subject, days to expire, valid from and to dates, version, and serial number. To view the SSL certificate, click System and in the Set Up Appliance group, click View SSL Certificate.

#### SSL certificates and keys for NetScaler instances

Separate views of SSL certificates and keys for NetScaler instances provide enhanced usability. You can use a new Management Service node, SSL Certificate Files, to upload and manage the SSL certificates and corresponding public and private key pairs that can be installed on NetScaler instances.

To access the SSL certificates and keys for NetScaler instances, navigate to Configuration > NetScaler > SSL Certificate Files.
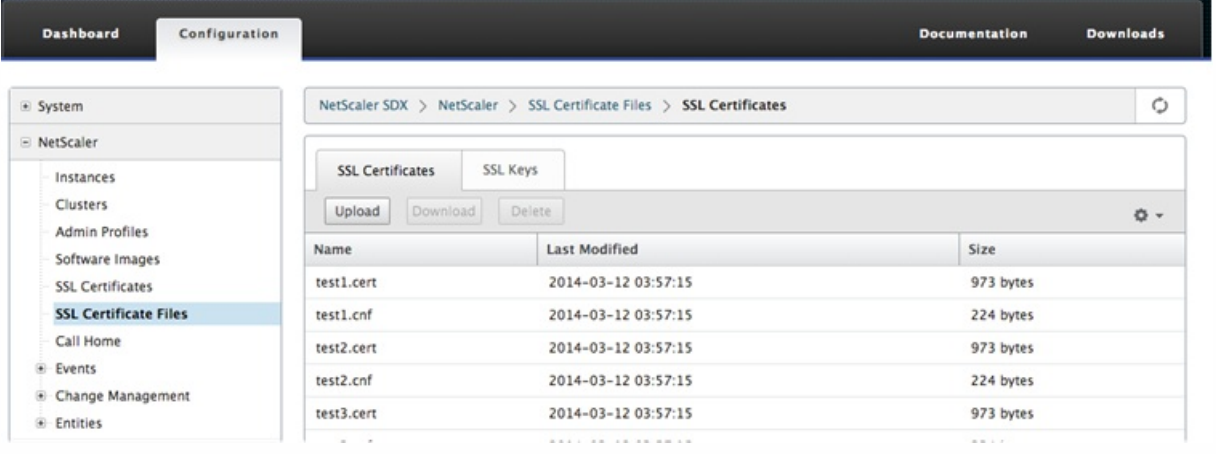

1.

# Modifying System Settings

For security reasons, you can specify that the Management Service and a NetScaler VPX instance should communicate with each other only over a secure channel. You can also restrict access to the Management Service user interface. Clients can log on the Management Service user interface only by using https.

To modify system settings, click Configuration > System and in the System Settings group, click Change System Settings.

# Restarting the Appliance

The Management Service provides an option to restart the SDX appliance. During the restart, the appliance shuts down all hosted instances, and then restarts XenServer. When XenServer restarts, it starts all hosted instances along with the Management Service.

To restart the appliance, click Configuration > System and in the System Administration group, click Reboot Appliance.

# Shutting Down the Appliance

You can shut down the NetScaler SDX appliance from the Management Service.

To shut down the appliance, click Configuration > System, and in the System Administration group, click Shut Down Appliance.

# Creating SDX Administrative Domains

#### Apr 09, 2015

NetScaler SDX administrative domains feature helps you to create multiple administrative domains. You can use the administrative domains to segregate resources for different departments. Administrative domains can therefore improve control over resources, and the resources can be distributed among various domains for optimal use.

A NetScaler SDX appliance is shipped with fixed resources, such as CPU cores, data throughput, memory, disk space, SSL chips, and a specific number of instances that can be provisioned. The number of instances that you can create depends on the license.

A NetScaler SDX appliance supports up to three levels of administrative domains. When the appliance is shipped, all the resources are allocated to owner.

Any administrative domains that you create are subdomains of the owner domain. In each case, the subdomain's resources are allocated from the parent domain's pool of resources. The users in an administrative domain have access to that domain's resources. They do not have access to the resources of other domains at the same hierarchical level, nor to the parent-domain resources that have not been specifically allocated to their domain. However, users in a parent domain can access the resources of that domain's subdomains.

# **Examples of Allocating Resources to Subdomains**

Table 1 lists the resources of a root domain named *nsroot* (which is the default name of the root domain). The SDX administrator can allocate these resources to subdomains. In this case, the administrator can allocate a maximum of, for example, 10 CPU cores and 840 GB of disk space.

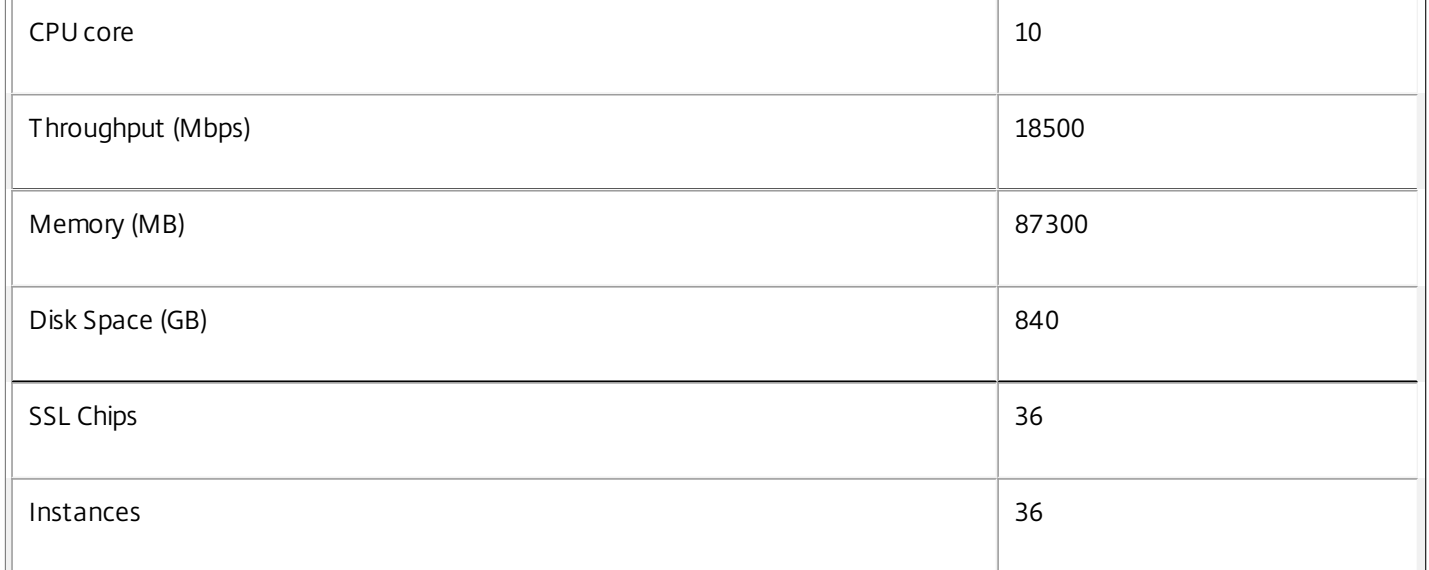

### **Table 1. Owner Resources**

Table 2 lists the resources allocated a subdomain named Test. This subdomain has been allocated 5 of its parent domain's 10 CPU cores, leaving 5 cores that can be allocated to other subdomains of Owner.

### **Table 2. Test Domain's Resources**

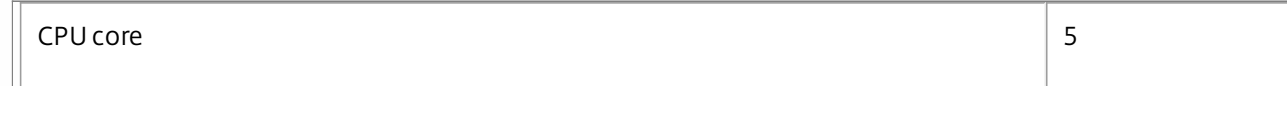

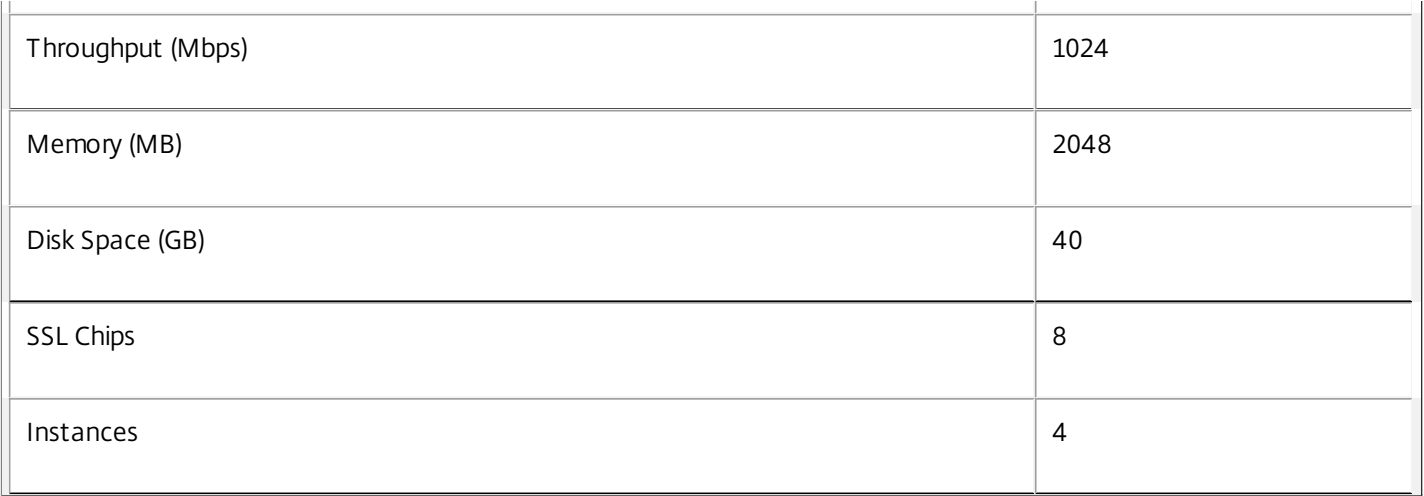

When creating subdomains, the Test domain administrator can allocate only the resources listed in Table 2. The Test domain can have only one level of subdomains, because only three levels of domains can be created.

The following figure shows another example of resource allocation among subdomains, using different values from the ones listed in tables 1 and 2.

To create an administrative domain, navigate to Configuration > System > Administrative Domain and select the options that you want. follow the on-screen instructions.

# **Assigning Users to Domains**

When a sub-domain is created, two user groups are automatically created: an admin group and a read-only group. By default, each user is the part of the admin group. A user can be added to multiple groups.

# **Internal Server Error**

The server encountered an internal error or misconfiguration and was unable to complete your request.

Please contact the server administrator, webmaster@localhost and inform them of the time the error occurred, and anything you might have done that may have caused the error.

More information about this error may be available in the server error log.

Apache/2.2.31 (Amazon) Server at 10.57.13.146 Port 80

# NetScaler SDX Licensing Overview

#### Apr 18, 2015

The process of allocating your licenses has been greatly simplified. The new licensing framework allows you to focus on getting maximum value from Citrix products.

In the Management Service configuration utility (GUI), you can use your hardware serial number (HSN) or your license activation code (LAC) to allocate your licenses. Alternatively, if a license is already present on your local computer, you can upload it to the appliance.

For all other functionality, such as returning or reallocating your license, you must use the licensing portal. Optionally, you can still use the licensing portal for license allocation. For more information about the licensing portal, see [http://support.citrix.com/article/CTX131110](http://support.citrix.com/article/ctx131110).

If your license is already linked to your hardware, the license allocation process can use the hardware serial number. Otherwise, you must type the license activation code (LAC).

To allocate your license by using the hardware serial number or the license activation code, click System > Licenses. Select from options under the Update Licenses section to allocate license.

Note: You do not need to restart your appliance after you have allocated the license. Uploading your License

Updated: 2014-08-24

If you downloaded your license file to your local computer by accessing the licensing portal, you must upload the license to the appliance.

To upload license, click System > Licenses. Select from options under the Update Licenses section to upload a license.

# Managing Interfaces

#### Jun 30, 2015

In the management service's Interfaces pane, in addition to configuring transmission settings for each interface, you can display the mapping of the virtual interfaces on the VPX instances to the NetScaler SDX appliance, and assign MAC addresses to interfaces.

Note: Autonegotiation is not supported on an interface to which a direct attach cable (DAC) is connected. In the list of Interfaces in the Interfaces pane, in the State column, UP indicates that the interface is receiving traffic normally. DOWN indicates a network issue because of which the interface is unable to send or receive traffic.

# To configure an interface

- 1. On the Configuration tab, in the navigation pane, expand System, and then click Interfaces.
- 2. In the Interfaces pane, click the interface that you want to configure, and then click Edit.
- 3. In the Configure Interface window, specify values for the following parameters:
	- Auto Negotiation\*— Enable auto-negotiation. Possible values: ON, OFF. Default: OFF.
	- Speed\*— Ethernet speed for the interface, in Mb/s. Possible values: 10, 100, 1000, and 10000.
	- Duplex\*— Type of duplex operation of the interface. Possible values: Full, Half, NONE. Default: NONE.
	- Flow Control Auto Negotiation\*— Automatically negotiate flow control parameters. Possible values: ON, OFF. Default: ON
	- Rx Flow Control\*— Enable Rx flow. Possible values: ON, OFF. Default: ON
	- Tx Flow Control\*— EnableTx flow control is enabled. Possible values: ON, OFF. Default: ON
	- \* A required parameter
- 4. Click OK, and then click Close.

To reset the parameters of an interface to their default values

- 1. On the Configuration tab, in the navigation pane, expand System, and then click Interfaces.
- 2. In the Interfaces pane, click the interface that you want to reset, and then click Reset.

Displaying the Mapping of Virtual Interfaces on the VPX Instance to the Physical Interfaces on the NetScaler SDX Appliance

### Updated: 2015-04-14

If you log on to the NetScaler virtual instance, the configuration utility and the command line interface display the mapping of the virtual interfaces on the instance to the physical interfaces on the appliance.

After logging on to the NetScaler VPX instance, in the configuration utility, navigate to **Network**, and then click **Interfaces.** The virtual interface number on the instance and the corresponding physical interface number on the appliance appear in the **Description** field, as shown in the following figure:

In the NetScaler command line interface, type the show interface command. For example:

> show interface 1) Interface 10/3 (10G VF Interface, PF 10/4) #2 flags=0xe460 <ENABLED, UP, UP, HAMON, 802.1q> MTU=1500, native vlan=1, MAC=6e:b6:f5:21:5d:db, uptime 43h03m35s Actual: media FIBER, speed 10000, duplex FULL, fctl NONE, throughput 10000 RX: Pkts(2547925) Bytes(287996153) Errs(0) Drops(527183) Stalls(0)

# TX: Pkts(196) Bytes(8532) Errs(0) Drops(0) Stalls(0) NIC: InDisc(0) OutDisc(0) Fctls(0) Stalls(0) Hangs(0) Muted(0) Bandwidth thresholds are not set.

...

Assigning a MAC Address to an Interface

# Updated: 2014-08-24

If, while you are provisioning a NetScaler instance on an SDX appliance, XenServer internally assigns a MAC address to a virtual interface associated with that instance, the same MAC address might be assigned to a virtual interface associated with another instance on the same appliance or on another appliance. To prevent assignment of duplicate MAC addresses, you can enforce unique MAC addresses.

There are two ways of assigning a MAC address to an interface:

- 1. Assign a base MAC address and a range to an interface: The Management Service assigns a unique MAC address by using the base address and range.
- 2. Assign a global base MAC address: A global base MAC address applies to all interfaces. The Management Service then generates the MAC addresses for all interfaces. If you set the global base MAC address, the range for a 1G interface is set to 8 and the range for a 10G interface is set to 64. See the following table for sample base MAC addresses if the global base MAC address is set to 00:00:00:00:00:00.

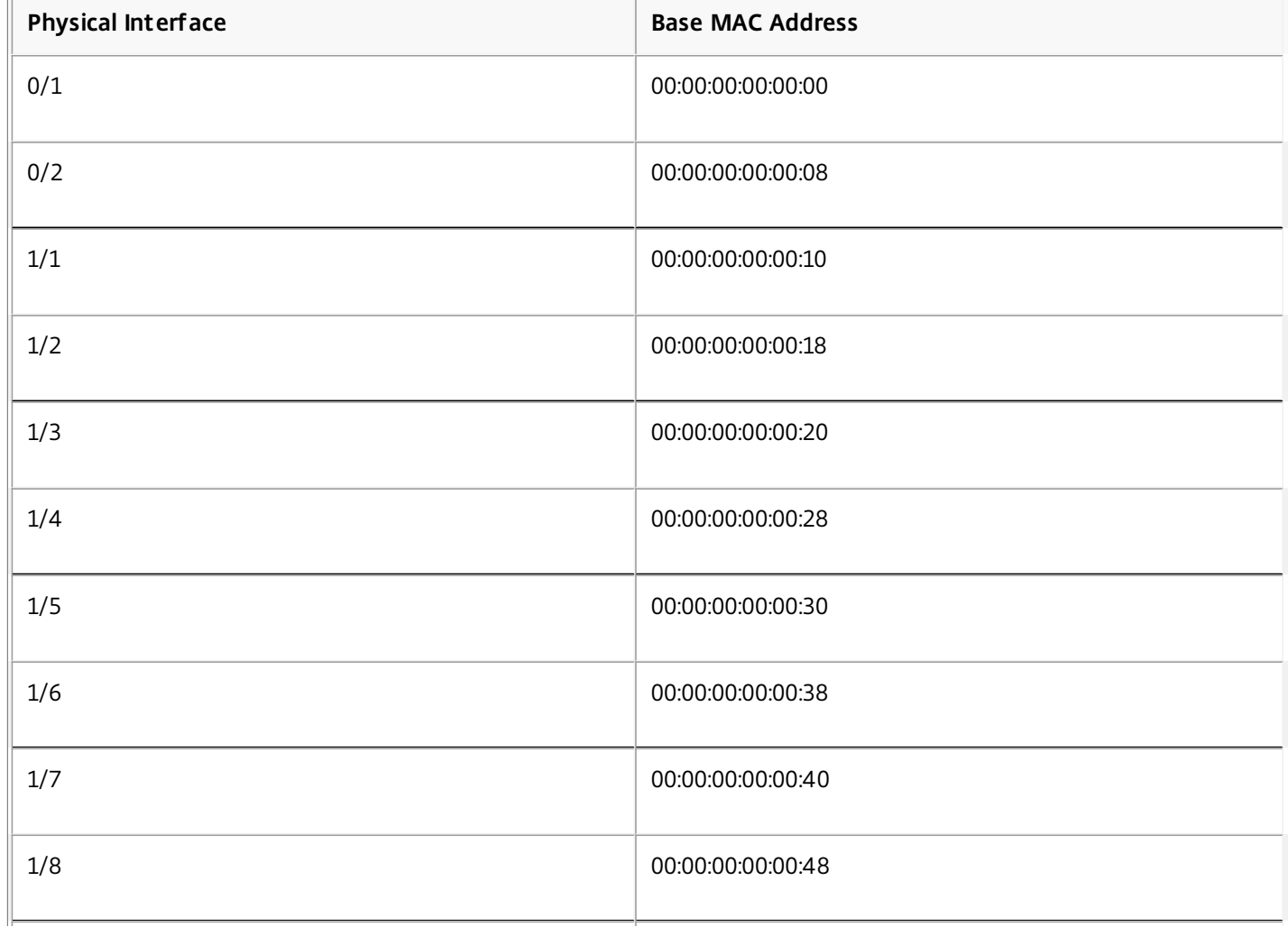

# **Table 1. Example of Base MAC Addresses Generated from a Global Base MAC Address**

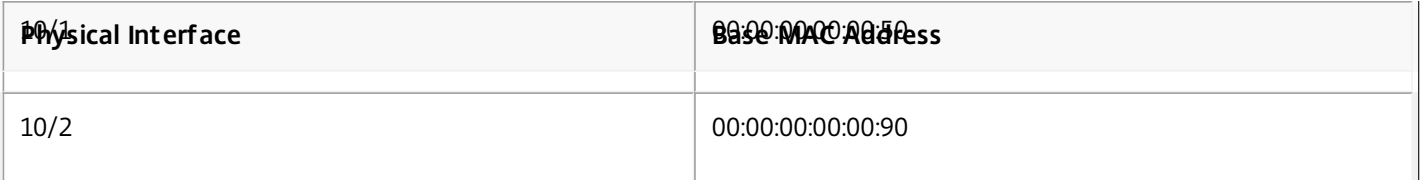

The base MAC address for the management ports is for reference only. The Management Service generates MAC addresses, on the basis of the base MAC address, for 1/x and 10/x ports only.

Note: You cannot assign a base MAC address to a channel.

To perform the various operations with MAC address, click System > Interfaces. Select an interface and then click Edit. Perform the MAC address operation, in he Configure Interface window.

# Jumbo Frames on NetScaler SDX Appliances

#### Apr 14, 2015

NetScaler SDX appliances support receiving and transmitting jumbo frames containing up to 9216 bytes of IP data. Jumbo frames can transfer large files more efficiently than it is possible with the standard IP MTU size of 1500 bytes.

A NetScaler appliance can use jumbo frames in the following deployment scenarios:

- **Jumbo to Jumbo**: The appliance receives data as jumbo frames and sends it as jumbo frames.
- **Non-Jumbo to Jumbo**: The appliance receives data as non-jumbo frames and sends it as jumbo frames.
- **Jumbo to Non-Jumbo**: The appliance receives data as jumbo frames and sends it as non-jumbo frames.

The NetScaler instances provisioned on NetScaler SDX appliance support jumbo frames in a load balancing configuration for the following protocols:

- $\bullet$  TCP
- Any other protocol ove TCP
- $\bullet$  SIP

For more information about jumbo frames, see the use cases.

Use Case: Jumbo to Jumbo Setup

Updated: 2015-02-06

Consider an example of a jumbo to jumbo setup in which SIP load balancing virtual server LBVS-1, configured on NetScaler instance NS1, is used to load balance SIP traffic across servers S1 and S2. The connection between client CL1 and NS1, and the connection between NS1 and the servers support jumbo frames.

Interface 10/1 of NS1 receives or sends traffic from or to client CL1. Interface 10/2 of NS1 receives or sends traffic from or to server S1 or S2. Interfaces 10/1 and 10/2 of NS1 are part of VLAN 10 and VLAN 20, respectively.

For supporting jumbo frames, the MTU is set to 9216 for interfaces 10/1, 10/2, and VLANs VLAN 10, VLAN 20.

All other network devices, including CL1, S1, S2, in this setup example are also configured for supporting jumbo frames.

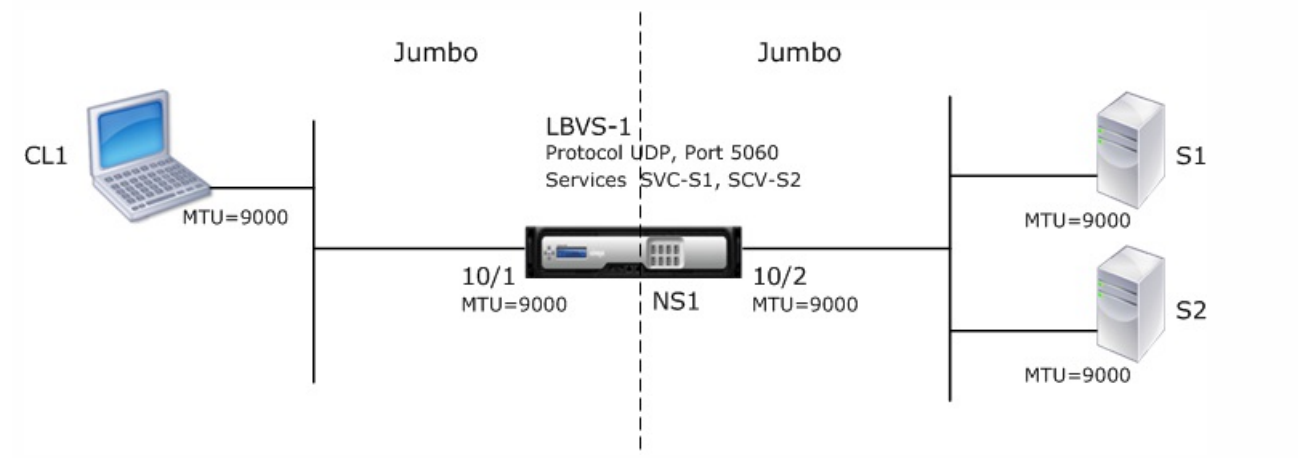

The following table lists the settings used in the example.

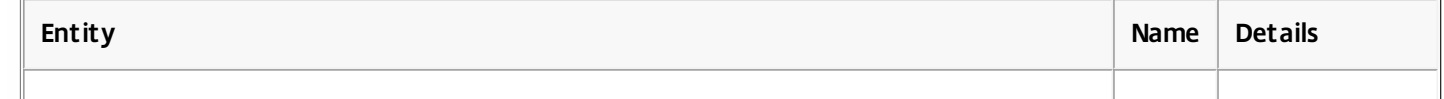

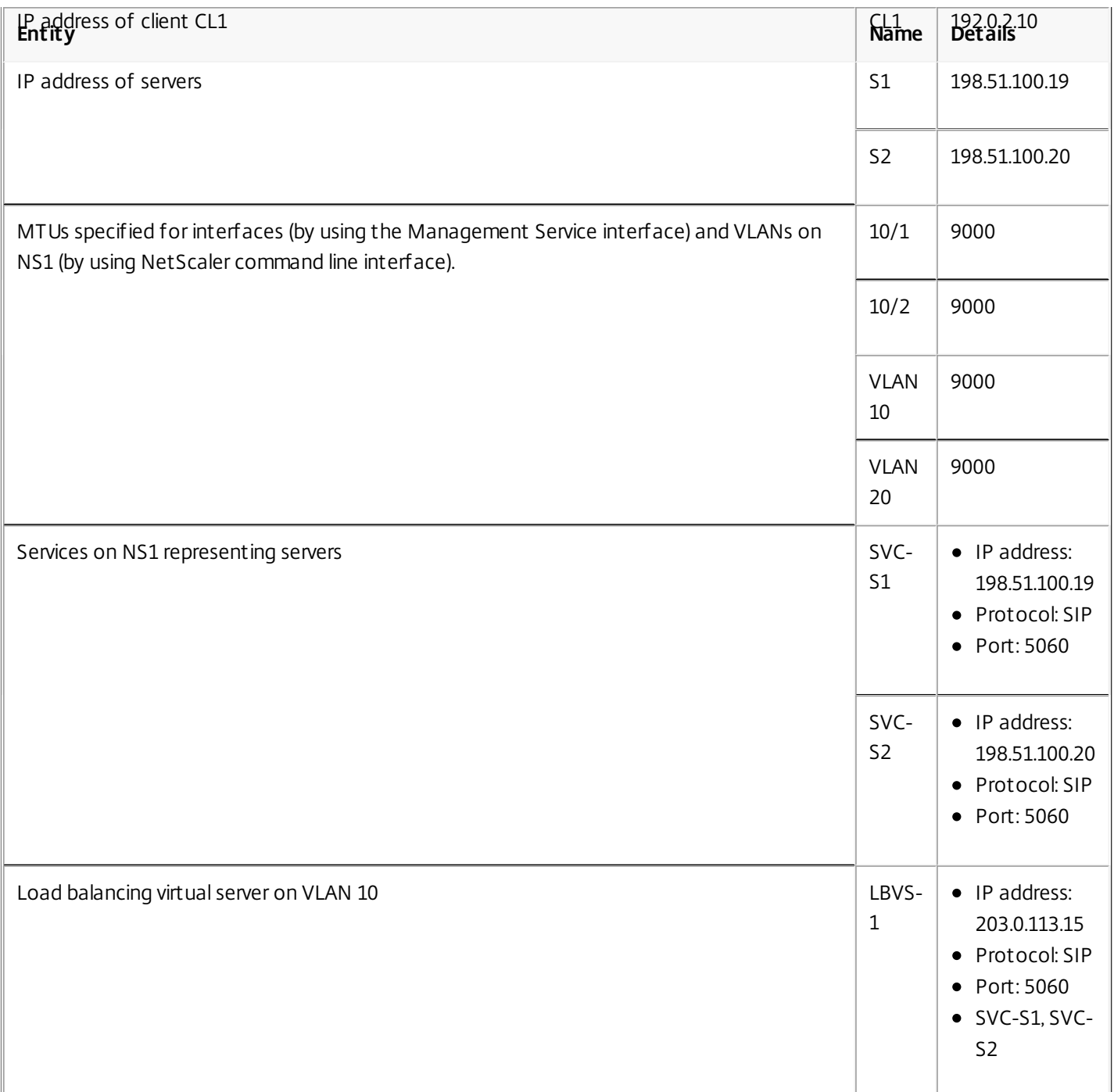

Following is the traffic flow of CL1's request to NS1:

- 1. CL1 creates a 20000-byte SIP request for LBVS1.
- 2. CL1 sends the request data in IP fragments to LBVS1 of NS1. The size of each IP fragment is either equal to or less than the MTU (9000) set on the interface from which CL1 sends these fragments to NS1.
	- Size of the first IP fragment =  $[IP$  header + UDP header + SIP data segment] =  $[20 + 8 + 8972] = 9000$
	- $\bullet$  Size of the second IP fragment = [IP header + SIP data segment] =  $[20 + 8980] = 9000$
	- $\bullet$  Size of the last IP fragment=[IP header + SIP data segment] =  $[20 + 2048] = 2068$
- 3. NS1 receives the request IP fragments at interface 10/1. NS1 accepts these fragments, because the size of each of these fragments is equal to or less than the MTU (9000) of interface 10/1.
- 4. NS1 reassembles these IP fragments to form the 27000-byte SIP request. NS1 processes this request.
- 5. LBVS-1's load balancing algorithm selects server S1.

https://docs.citrix.com 
<br> **Center 1999-2017 Citrix Systems, Inc. All rights reserved. p.118** 

- 6. NS1 sends the request data in IP fragments to S1. The size of each IP fragment is either equal or less than the MTU (9000) of the interface 10/2, from which NS1 sends these fragments to S1. The IP packets are sourced with a SNIP address of NS1.
	- $\bullet$  Size of the first IP fragment = [IP header + UDP header + SIP data segment] = [20 + 8 + 8972] = 9000
	- $\bullet$  Size of the second IP fragment = [IP header + SIP data segment] =  $[20 + 8980] = 9000$
	- $\bullet$  Size of the last IP fragment=[IP header + SIP data segment] =  $[20 + 2048] = 2068$

Following is the traffic flow of S1's response to CL1 in this example:

- 1. Server S1 creates a 30000-byte SIP response to send to the SNIP address of NS1.
- 2. S1 sends the response data in IP fragments to NS1. The size of each IP fragment is either equal to or less than the MTU (9000) set on the interface from which S1 sends these fragments to NS1.
	- Size of the first IP fragment = [IP header + UDP header + SIP data segment] =  $[20 + 8 + 8972] = 9000$
	- $\bullet$  Size of the second and third IP fragment = [IP header + SIP data segment] =  $[20 + 8980] = 9000$
	- $\bullet$  Size of the last IP fragment=[IP header + SIP data segment] =  $[20 + 3068] = 3088$
- 3. NS1 receives the response IP fragments at interface 10/2. NS1 accepts these fragments, because the size of each fragment is equal to or less than the MTU (9000) of interface 10/2.
- 4. NS1 reassembles these IP fragments to form the 27000-byte SIP response. NS1 processes this response.
- 5. NS1 sends the response data in IP fragments to CL1. The size of each IP fragment is either equal or less than the MTU (9000) of the interface 10/1, from which NS1 sends these fragments to CL1. The IP fragments are sourced with LBVS-1's IP address. These IP packets are sourced from LBVS-1's IP address and destined to CL1's IP address.
	- $\bullet$  Size of the first IP fragment = [IP header + UDP header + SIP data segment] = [20 + 8 + 8972] = 9000
	- $\bullet$  Size of the second and third IP fragment = [IP header + SIP data segment] =  $[20 + 8980] = 9000$

Size of the last IP fragment=[IP header + SIP data segment] = [20 + 3068] = 3088

# **Configuration Tasks**

On the NetScaler SDX Management Service, navigate to Configuration > System > Interfaces page. Select the required interface and click Edit. Set the MTU value and click OK.

# **Example**

Set the MTU value for interface 10/1 as 9000 and for interface 10/2 as 9000.

Log on to NetScaler instance and use the NetScaler command line interface to complete the remaining configuration steps.

The following table list the tasks, NetScaler commands, and examples for creating the required configuration on the NetScaler instances.

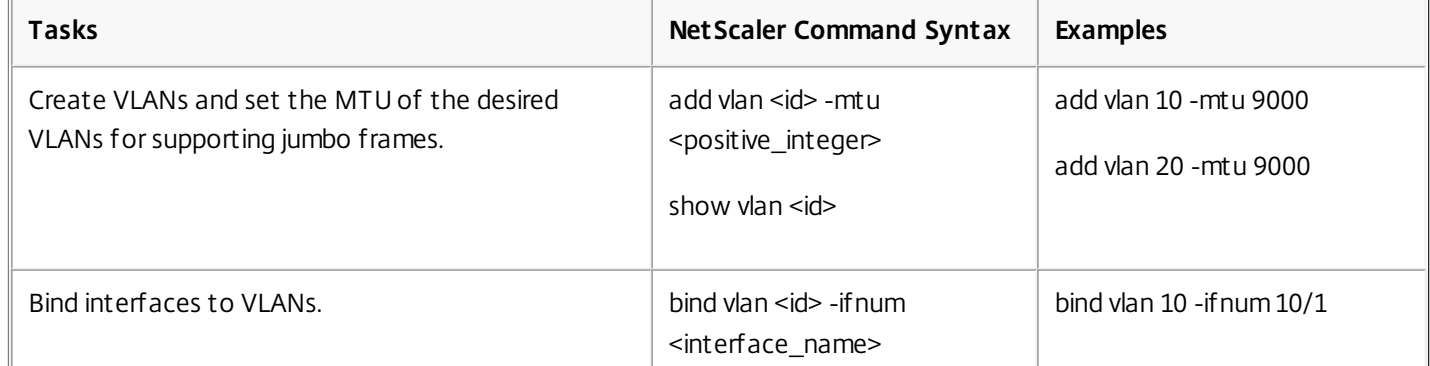

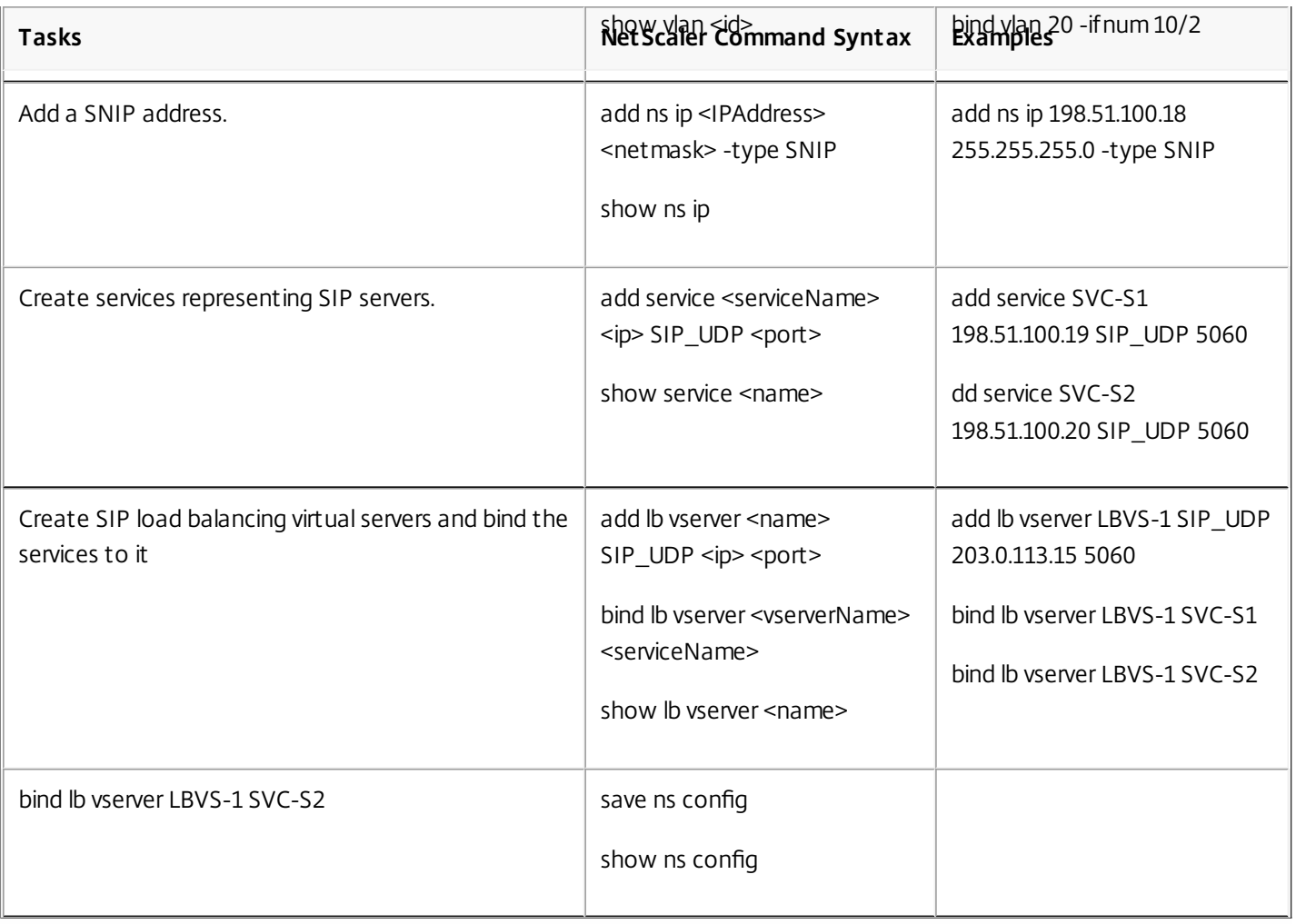

# Use Case: Non-Jumbo to Jumbo Setup

# Updated: 2015-02-06

Consider an example of a non-jumbo to jumbo setup in which load balancing virtual server LBVS1, configured on a NetScaler instance NS1, is used to load balance traffic across servers S1 and S2. The connection between client CL1 and NS1 supports non-jumbo frames, and the connection between NS1 and the servers supports jumbo frames.

Interface 10/1 of NS1 receives or sends traffic from or to client CL1. Interface 10/2 of NS1 receives or sends traffic from or to server S1 or S2.

Interfaces 10/1 and 10/2 of NS1 are part of VLAN 10 and VLAN 20, respectively. For supporting only non-jumbo frames between CL1 and NS1, the MTU is set to the default value of 1500 for both interface 10/1 and VLAN 10.

For supporting jumbo frames between NS1 and the servers, the MTU is set to 9000 for interface 10/2 and VLAN 20.

Servers and all other network devices between NS1 and the servers are also configured for supporting jumbo frames. Since HTTP traffic is based on TCP, MSSs are set accordingly at each end point for supporting jumbo frames:

- For the connection between CL1 and virtual server LBVS1 of NS1, the MSS on NS1 is set in a TCP profile, which is then bound to LBVS1.
- For the connection between a SNIP address of NS1 and S1, the MSS on NS1 is set in a TCP profile, which is then bound to the service (SVC-S1) representing S1 on NS1.

https://docs.citrix.com 
<br> **Center 1999-2017 Citrix Systems, Inc. All rights reserved. p.120** 

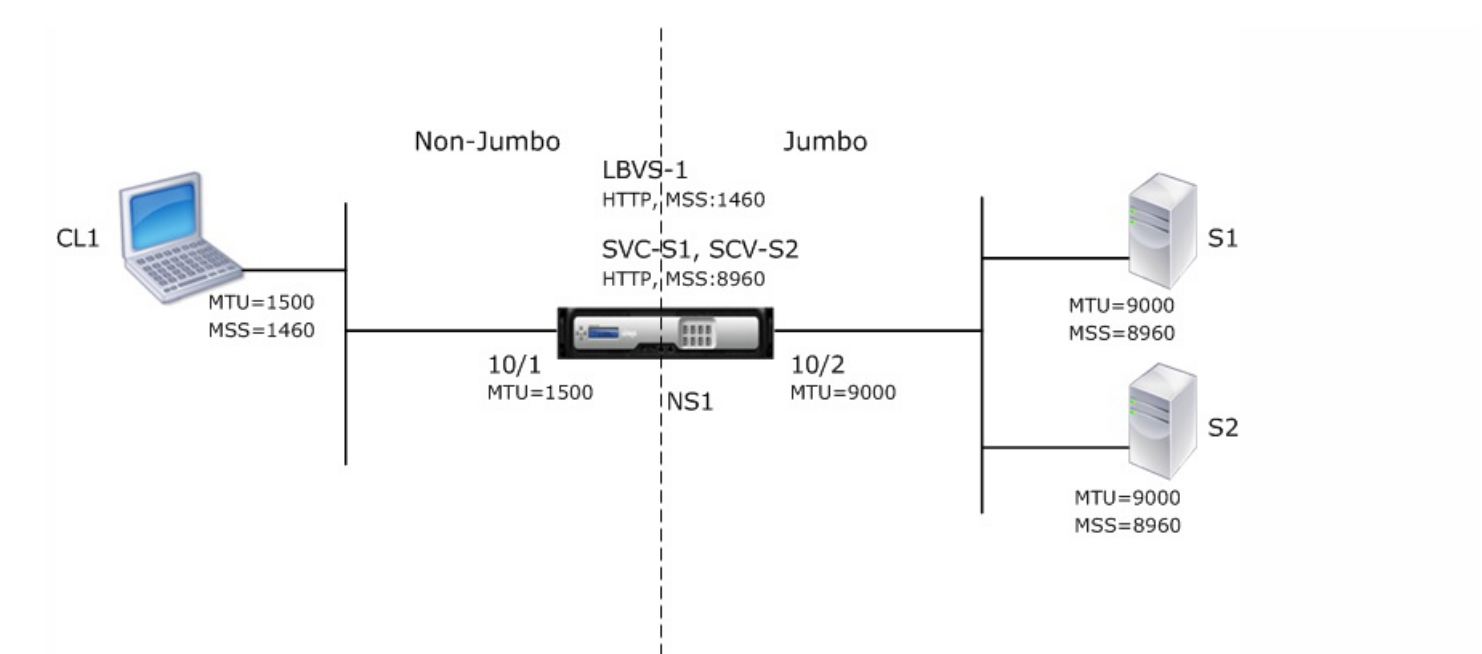

The following table lists the settings used in this example:

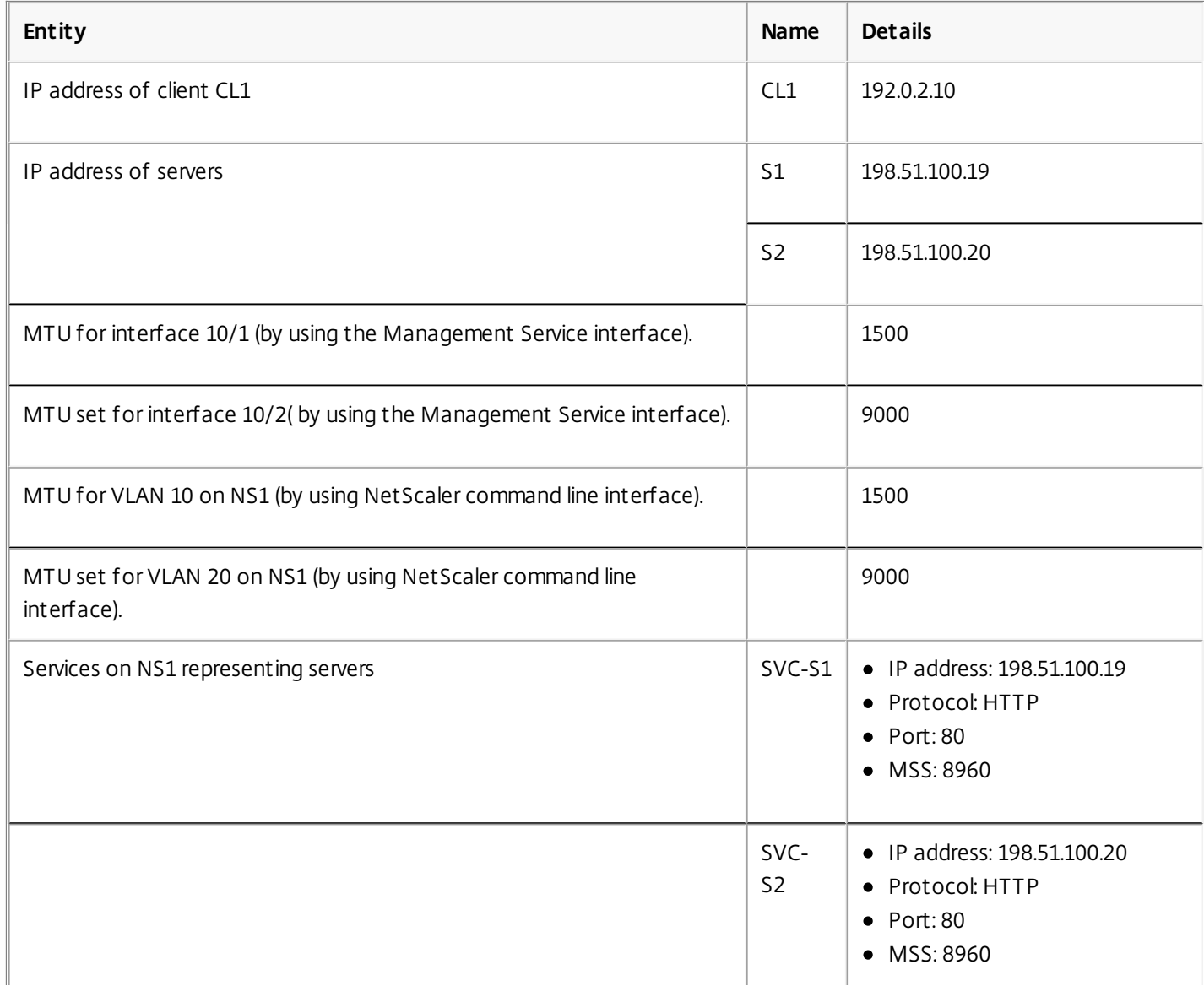

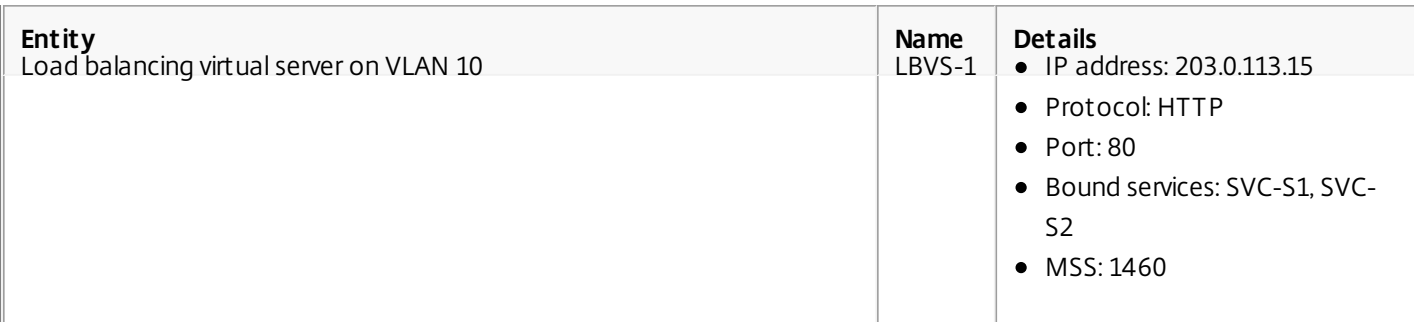

Following is the traffic flow of CL1's request to S1 in this example:

- 1. Client CL1 creates a 200-byte HTTP request to send to virtual server LBVS-1 of NS1.
- 2. CL1 opens a connection to LBVS-1 of NS1. CL1 and NS1 exchange their respective TCP MSS values while establishing the connection.
- 3. Because NS1's MSS is larger than the HTTP request, CL1 sends the request data in a single IP packet to NS1.
	- 1. Size of the request packet = [IP Header + TCP Header + TCP Request] =  $[20 + 20 + 200]$  = 240
- 4. NS1 receives the request packet at interface 10/1 and then processes the HTTP request data in the packet.
- 5. LBVS-1's load balancing algorithm selects server S1, and NS1 opens a connection between one of its SNIP addresses and S1. NS1 and CL1 exchange their respective TCP MSS values while establishing the connection.
- 6. Because S1's MSS is larger than the HTTP request, NS1 sends the request data in a single IP packet to S1.
	- 1. Size of the request packet =  $[IP$  Header + TCP Header +  $[TCP$  Request $] = [20 + 20 + 200] = 240$

Following is the traffic flow of S1's response to CL1 in this example:

- 1. Server S1 creates an 18000-byte HTTP response to send to the SNIP address of NS1.
- 2. S1 segments the response data into multiples of NS1's MSS and sends these segments in IP packets to NS1. These IP packets are sourced from S1's IP address and destined to the SNIP address of NS1.
	- $\bullet$  Size of the first two packet = [IP Header + TCP Header + (TCP segment=NS1's MSS size)] =  $[20 + 20 + 8960]$  = 9000
	- $\bullet$  Size of the last packet = [IP Header + TCP Header + (remaining TCP segment)] =  $[20 + 20 + 2080] = 2120$
- 3. NS1 receives the response packets at interface 10/2.
- 4. From these IP packets, NS1 assembles all the TCP segments to form the HTTP response data of 18000 bytes. NS1 processes this response.
- 5. NS1 segments the response data into multiples of CL1's MSS and sends these segments in IP packets, from interface 10/1, to CL1. These IP packets are sourced from LBVS-1's IP address and destined to CL1's IP address.
	- $\bullet$  Size of all the packet except the last = [IP Header + TCP Header + (TCP payload=CL1's MSS size)] =  $[20 + 20 + 1460]$  $= 1500$
	- $\bullet$  Size of the last packet = [IP Header + TCP Header + (remaining TCP segment)] =  $[20 + 20 + 480] = 520$

# **Configuration Tasks**

On the NetScaler SDX Management Service, navigate to Configuration > System > Interfaces page. Select the required interface and click Edit. Set the MTU value and click OK.

# **Example**

Set the following MTU values:

- For 10/1 interface as 1500
- For 10/2 interface as 9000

Log on to NetScaler instance and use the NetScaler command line interface to complete the remaining configuration

steps.

The following table list the tasks, NetScaler commands, and examples for creating the required configuration on the NetScaler instances.

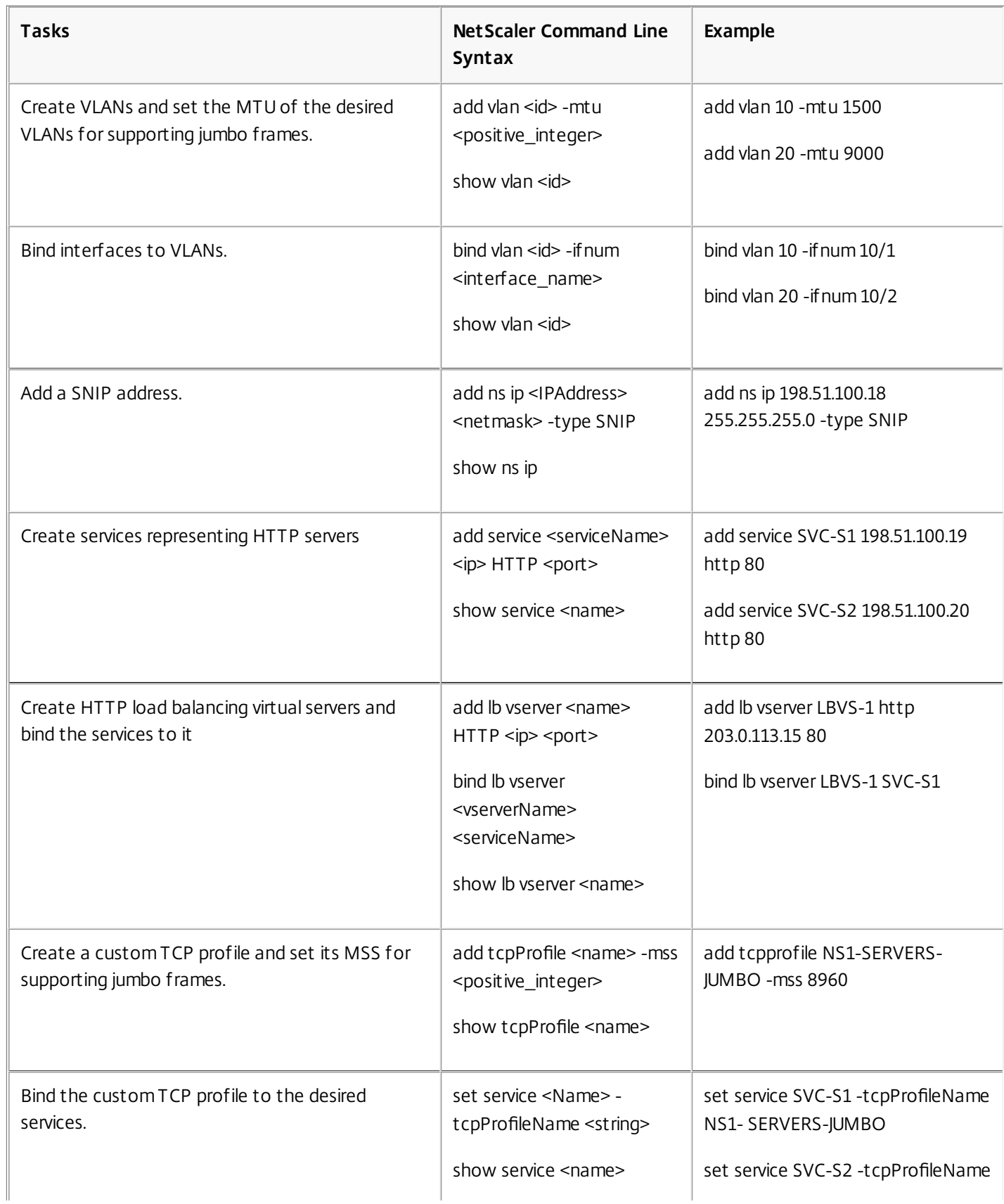

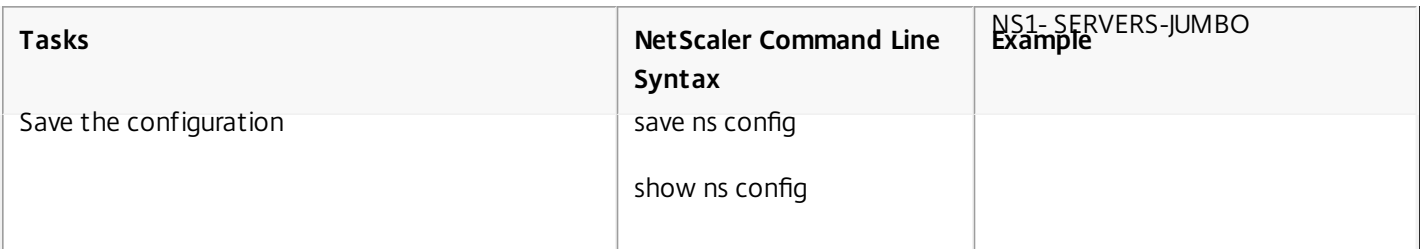

Use Case: Coexistence of Jumbo and Non-Jumbo flows on Same Set of Interfaces

Updated: 2015-04-14

Consider an example in which load balancing virtual servers LBVS1 and LBVS2 are configured on NetScaler instance NS1. LBVS1 is used to load balance HTTP traffic across servers S1 and S2, and global is used to load balance traffic across servers S3 and S4.

CL1 is on VLAN 10, S1 and S2 are on VLAN20, CL2 is on VLAN 30, and S3 and S4 are on VLAN 40. VLAN 10 and VLAN 20 support jumbo frames, and VLAN 30 and VLAN 40 support only non-jumbo frames.

In other words, the connection between CL1 and NS1, and the connection between NS1 and server S1 or S2 support jumbo frames. The connection between CL2 and NS1, and the connection between NS1 and server S3 or S4 support only nonjumbo frames.

Interface 10/1 of NS1 receives or sends traffic from or to clients. Interface 10/2 of NS1 receives or sends traffic from or to the servers.

Interface 10/1 is bound to both VLAN 10 and VLAN 20 as a tagged interface, and interface 10/2 is bound to both VLAN 30 and VLAN 40 as a tagged interface.

For supporting jumbo frames, the MTU is set to 9216 for interfaces 10/1 and 10/2.

On NS1, the MTU is set to 9000 for VLAN 10 and VLAN 30 for supporting jumbo frames, and the MTU is set to the default value of 1500 for VLAN 20 and VLAN 40 for supporting only non-jumbo frames.

The effective MTU on a NetScaler interface for VLAN tagged packets is of the MTU of the interface or the MTU of the VLAN, whichever is lower. For example:

- The MTU of interface 10/1 is 9216. The MTU of VLAN 10 is 9000. On interface 10/1, the MTU of VLAN 10 tagged packets is 9000.
- The MTU of interface 10/2 is 9216. The MTU of VLAN 20 is 9000. On interface 10/2, the MTU of VLAN 20 tagged packets is 9000.
- The MTU of interface 10/1 is 9216. The MTU of VLAN 30 is 1500. On interface 10/1, the MTU of VLAN 30 tagged packets is 1500.
- The MTU of interface 10/2 is 9216. The MTU of VLAN 40 is 1500. On interface 10/2, the MTU of VLAN 40 tagged packets is 9000.

CL1, S1, S2, and all network devices between CL1 and S1 or S2 are configured for jumbo frames.

Since HTTP traffic is based on TCP, MSSs are set accordingly at each end point for supporting jumbo frames.

- For the connection between CL1 and virtual server LBVS-1 of NS1, the MSS on NS1 is set in a TCP profile, which is then bound to LBVS1.
- For the connection between a SNIP address of NS1 and S1, the MSS on NS1 is set in a TCP profile, which is then bound to the service (SVC-S1) representing S1 on NS1.

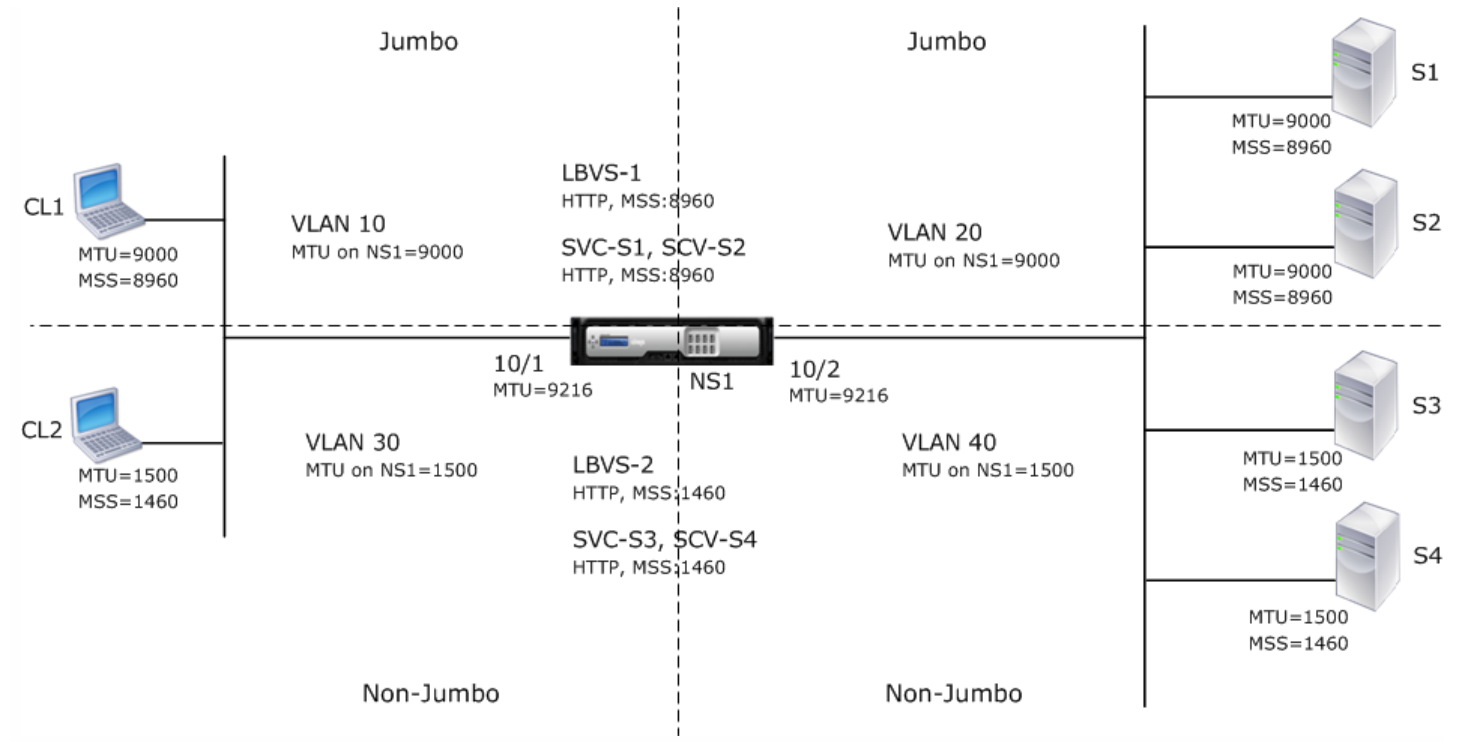

The following table lists the settings used in this example.

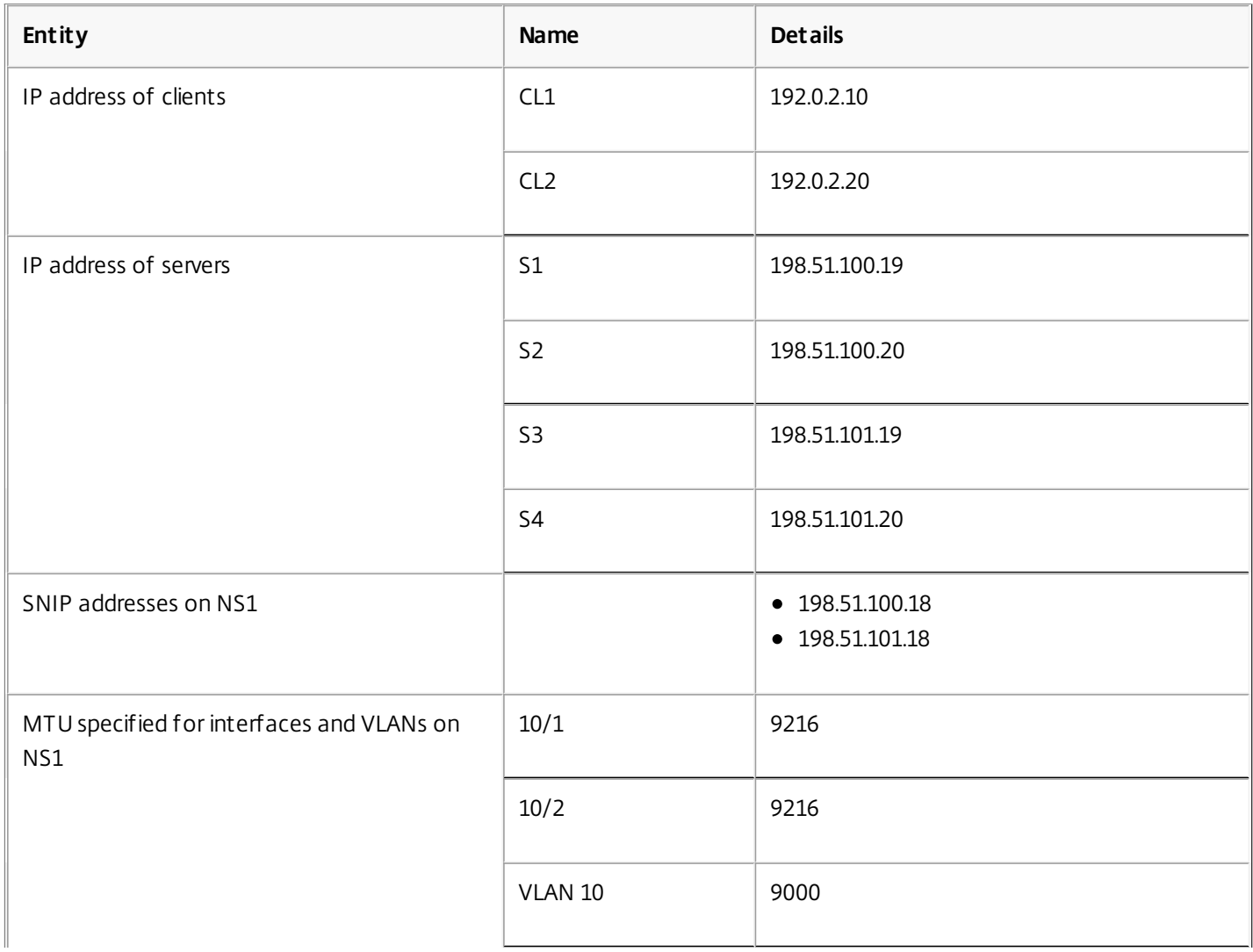

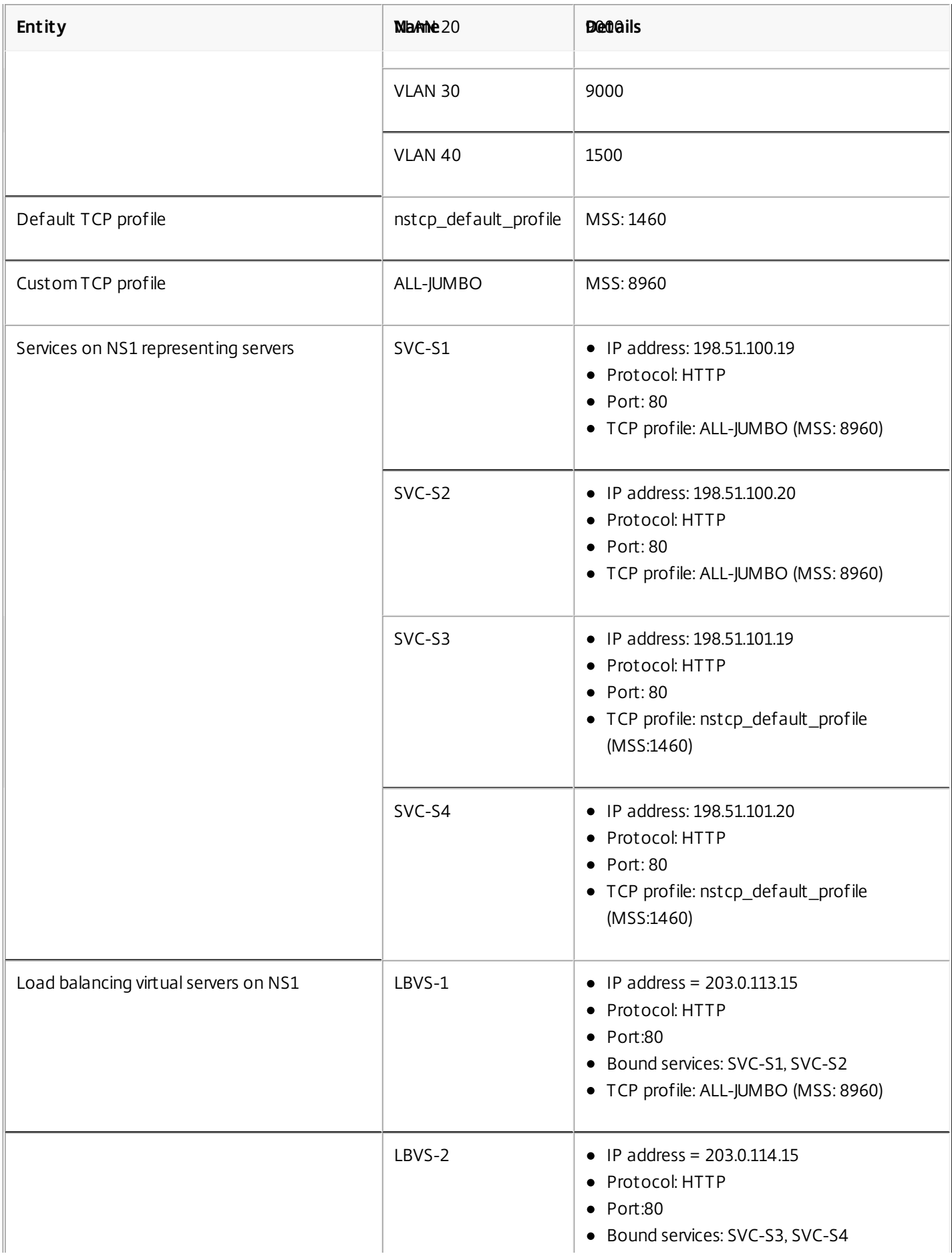

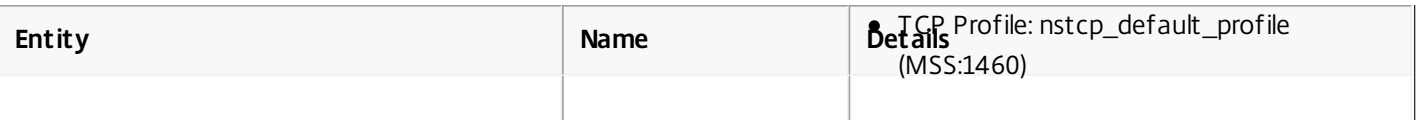

Following is the traffic flow of CL1's request to S1:

- 1. Client CL1 creates a 20000-byte HTTP request to send to virtual server LBVS-1 of NS1.
- 2. CL1 opens a connection to LBVS-1 of NS1. CL1 and NS1 exchange their TCP MSS values while establishing the connection.
- 3. Because NS1's MSS value is smaller than the HTTP request, CL1 segments the request data into multiples of NS1's MSS and sends these segments in IP packets tagged as VLAN 10 to NS1.
	- Size of the first two packets =  $[IP$  Header + TCP Header +  $(TCP$  segment=NS1 MSS $)$ ] =  $[20 + 20 + 8960]$  = 9000
	- $\bullet$  Size of the last packet = [IP Header + TCP Header + (remaining TCP segment)] =  $[20 + 20 + 2080] = 2120$
- 4. NS1 receives these packets at interface 10/1. NS1 accepts these packets because the size of these packets is equal to or less than the effective MTU (9000) of interface 10/1 for VLAN 10 tagged packets.
- 5. From the IP packets, NS1 assembles all the TCP segments to form the 20000-byte HTTP request. NS1 processes this request.
- 6. LBVS-1's load balancing algorithm selects server S1, and NS1 opens a connection between one of its SNIP addresses and S1. NS1 and CL1 exchange their respective TCP MSS values while establishing the connection.
- 7. NS1 segments the request data into multiples of S1's MSS and sends these segments in IP packets tagged as VLAN 20 to S1.
	- $\bullet$  Size of the first two packets = [IP Header + TCP Header + (TCP payload=S1 MSS)] =  $[20 + 20 + 8960] = 9000$
	- $\bullet$  Size of the last packet = [IP Header + TCP Header + (remaining TCP segment)] =  $[20 + 20 + 2080] = 2120$

Following is the traffic flow of S1's response to CL1:

- 1. Server S1 creates a 30000-byte HTTP response to send to the SNIP address of NS1.
- 2. S1 segments the response data into multiples of NS1's MSS and sends these segments in IP packets tagged as VLAN 20 to NS1. These IP packets are sourced from S1's IP address and destined to the SNIP address of NS1.
	- $\bullet$  Size of first three packet = [IP Header + TCP Header + (TCP segment=NS1's MSS size)] =  $[20 + 20 + 8960] = 9000$
	- Size of the last packet = [IP Header + TCP Header + (remaining TCP segment)] =  $[20 + 20 + 3120]$  = 3160
- 3. NS1 receives the response packets at interface 10/2. NS1 accepts these packets, because their size is equal to or less than the effective MTU value (9000) of interface 10/2 for VLAN 20 tagged packets.
- 4. From these IP packets, NS1 assembles all the TCP segments to form the 30000-byte HTTP response. NS1 processes this response.
- 5. NS1 segments the response data into multiples of CL1's MSS and sends these segments in IP packets tagged as VLAN 10, from interface 10/1, to CL1. These IP packets are sourced from LBVS's IP address and destined to CL1's IP address.
	- $\bullet$  Size of first three packet = [IP Header + TCP Header + [(TCP payload=CL1's MSS size)] =  $[20 + 20 + 8960]$  = 9000
	- Size of the last packet = [IP Header + TCP Header + (remaining TCP segment)] =  $[20 + 20 + 3120] = 3160$

# **Configuration Tasks**

On the NetScaler SDX Management Service, navigate to Configuration > System > Interfaces page. Select the required interface and click Edit. Set the MTU value and click OK.

# **Example**:

Set the following MTU values:

- For 10/1 interface as 9216
- For 10/2 interface as 9216

Log on to NetScaler instance and use the NetScaler command line interface to complete the remaining configuration steps.

The following table list the tasks, NetScaler commands, and examples for creating the required configuration on the NetScaler instances.

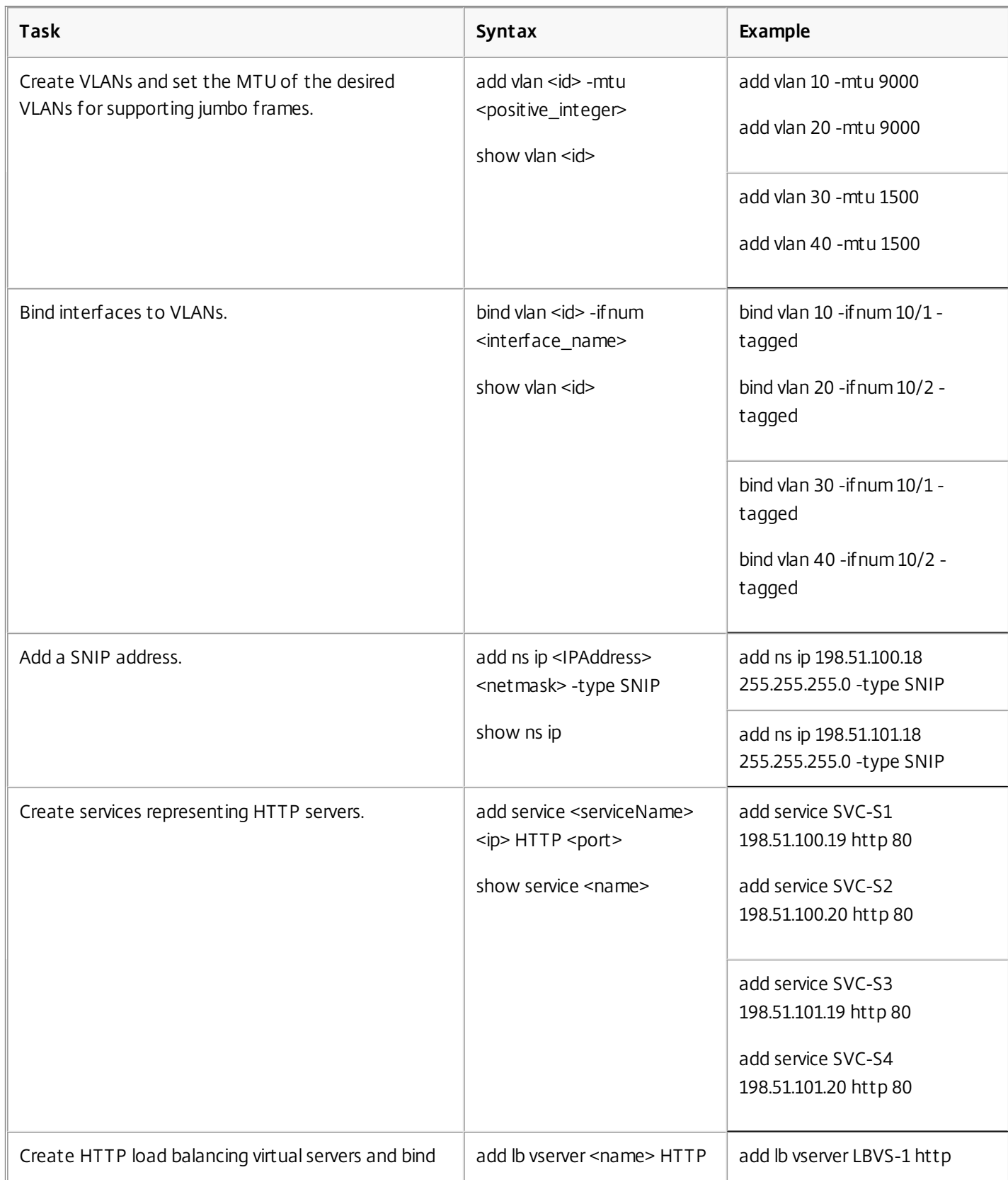

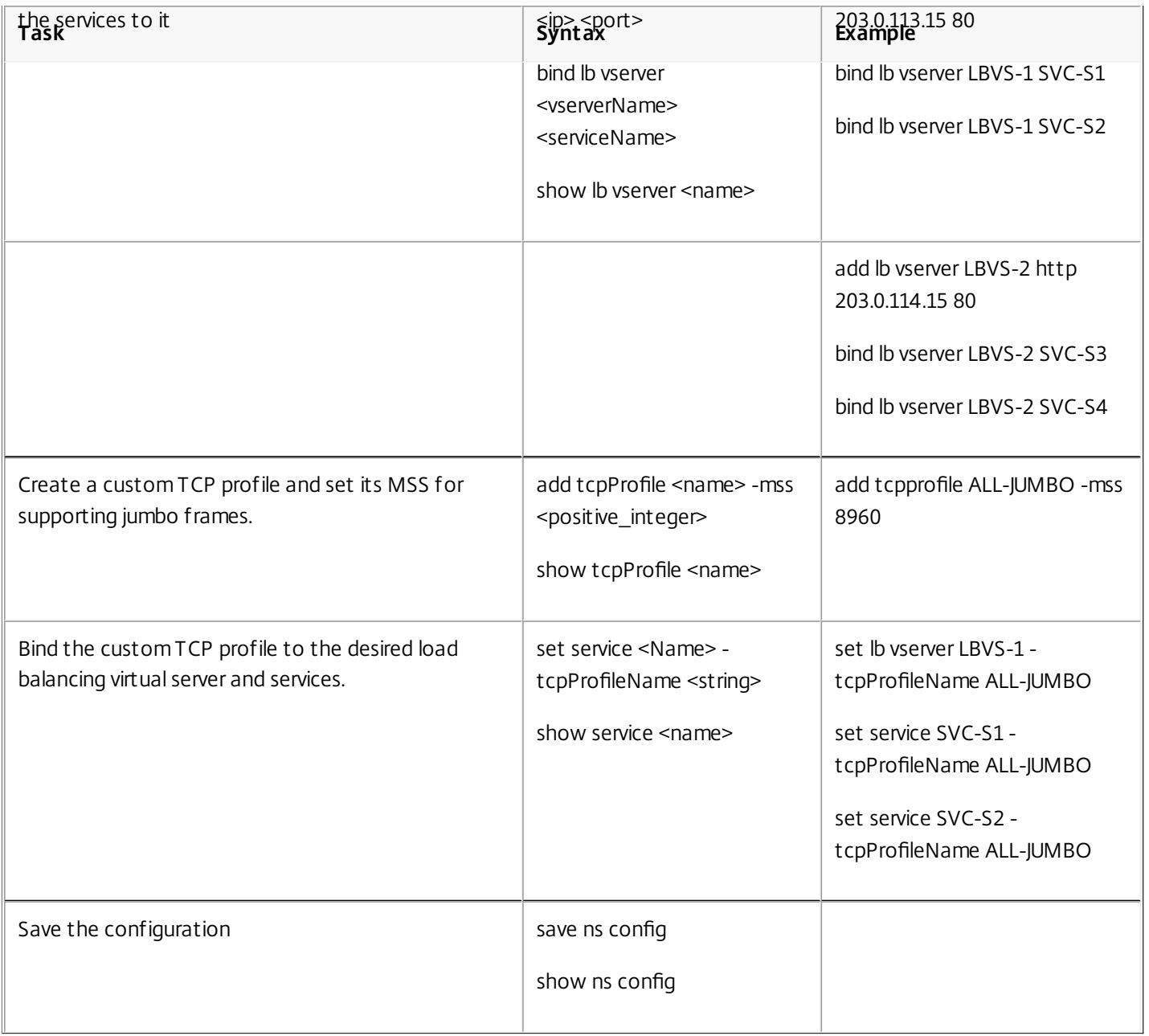

# Configuring SNMP on NetScaler SDX Appliances

#### Apr 18, 2015

You can configure a Simple Network Management Protocol (SNMP) agent on the NetScaler SDX appliance to generate asynchronous events, which are called traps. The traps are generated whenever there are abnormal conditions on the NetScaler SDX appliance. The traps are then sent to a remote device called a *trap listener*, which signals the abnormal condition on the NetScaler SDX appliance.

In addition to configuring an SNMP trap destination, downloading MIB files, and configuring one or more SNMP managers, you can configure the NetScaler appliance for SNMPv3 queries.

The following figure illustrates a network with a NetScaler SDX appliance that has SNMP enabled and configured. In the figure, each SNMP network management application uses SNMP to communicate with the SNMP agent on the NetScaler SDX appliance.

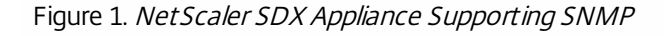

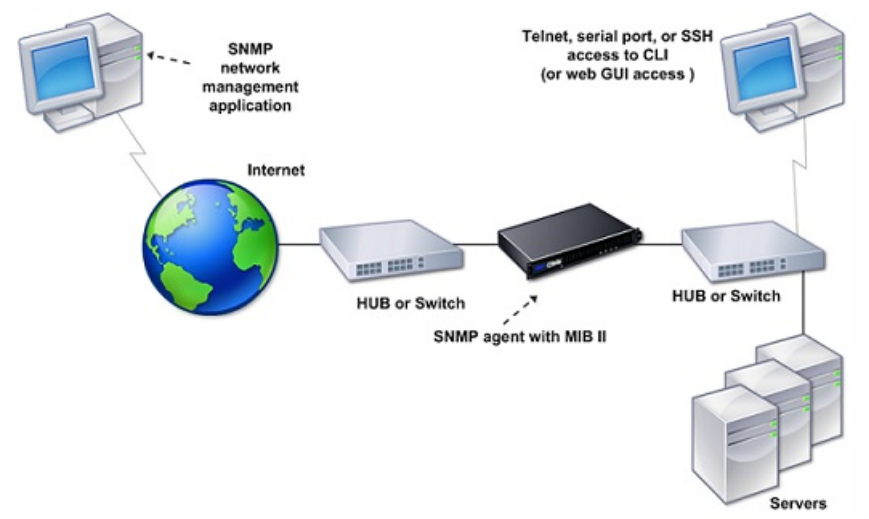

The SNMP agent on the SDX appliance generates traps that are compliant with SNMPv2 only. The supported traps can be viewed in the SDX MIB file. You can download this file from the Downloads page in the SDX user interface.

To add an SNMP trap destination

- 1. On the configuration tab, in the navigation pane, expand System > SNMP, and then click SNMP Trap Destinations.
- 2. In the SNMP Trap Destinations pane, click Add.
- 3. In the Configure SNMP Trap Destination page, specify values for the following parameters:
	- Destination Server—IPv4 address of the trap listener to which to send the SNMP trap messages.
	- Port—UDP port at which the trap listener listens for trap messages. Must match the setting on the trap listener, or the listener drops the messages. Minimum value: 1. Default: 162.
	- Community—Password (string) sent with the trap messages, so that the trap listener can authenticate them. Can include letters, numbers, and hyphen  $(-)$ , period  $(.)$  hash  $(#)$ , space  $( )$ , at  $(@)$ , equals  $(=)$ , colon  $(:)$ , and underscore  $( )$ characters.

Note: You must specify the same community string on the trap listener device, or the listener drops the messages. Default: public.

- 4. Click Add, and then click Close. The SNMP trap destination that you added appears in the SNMP Traps pane.
	- To modify the values of the parameters of an SNMP trap destination, in the SNMP Trap Destinations pane, select the

https://docs.citrix.com © 1999-2017 Citrix Systems, Inc. All rights reserved. p.130

trap destination that you want to modify, and then click Modify. In the Modify SNMP Trap Destination dialog box, modify the parameters.

To remove an SNMP trap, in the SNMP Trap Destinations pane, select the trap destination that you want to remove, and then click Delete. In the Confirm message box, click to remove the SNMP trap destination.

# Downloading MIB Files

You must download the following file before you start monitoring a NetScaler SDX appliance.

**SDX-MIB-smiv2.mib.** This file is used by SNMPv2 managers and SNMPv2 trap listeners.

The file includes a NetScaler enterprise MIB that provides NetScaler SDX-specific events.

# To download MIB files

- 1. Log on to the Downloads page of the NetScaler SDX appliance user interface.
- 2. Under SNMP Files, click SNMP v2 MIB Object Definitions. You can open the file by using a MIB browser.

# Adding an SNMP Manager Community

You must configure the NetScaler SDX appliance to allow the appropriate SNMP managers to query it. You must also provide the SNMP manager with the required appliance-specific information. For an IPv4 SNMP manager you can specify a host name instead of the manager's IP address. If you do so, you must add a DNS name server that resolves the host name of the SNMP manager to its IP address.

You must configure at least one SNMP manager. If you do not configure an SNMP manager, the appliance does not accept or respond to SNMP queries from any IP address on the network. If you configure one or more SNMP managers, the appliance accepts and responds only to SNMP queries from those specific IP addresses.

# To configure an SNMP manager

- 1. On the Configuration tab, in the navigation pane, expand System, and then expand SNMP.
- 2. Click Managers.
- 3. In the details pane, click Add.
- 4. In the Create SNMP Manager Communitypage, set the following parameters:
	- SNMP Manager—IPv4 address of the SNMP manager. Alternatively, instead of an IPv4 address, you can specify a host name that has been assigned to an SNMP manager. If you do so, you must add a DNS name server that resolves the host name of the SNMP manager to its IP address.
	- Community—The SNMP community string. Can consist of 1 to 31 characters that include uppercase and lowercase letters, numbers, and the hyphen (-), period (.) pound (#), at (@), equals (=), colon (:), and underscore (\_) characters.
- 5. Click Add, and then click Close.

# Configuring the NetScaler SDX Appliance for SNMPv3 Queries

Simple Network Management Protocol Version 3 (SNMPv3) is based on the basic structure and architecture of SNMPv1 and SNMPv2. However, SNMPv3 enhances the basic architecture to incorporate administration and security capabilities, such as authentication, access control, data integrity check, data origin verification, message timeliness check, and data confidentiality.

The Citrix NetScaler SDX appliance supports the following entities that enable you to implement the security features of SNMPv3:

- **SNMP Views**
- SNMP Users

These entities function together to implement the SNMPv3 security features. Views are created to allow access to subtrees of the MIB.

# Adding an SNMP Manager

You must configure the CloudBridge appliance to allow the appropriate SNMP managers to query it. You must also provide the SNMP manager with the required appliance-specific information. For an IPv4 SNMP manager you can specify a host name instead of the manager's IP address. If you do so, you must add a DNS name server that resolves the host name of the SNMP manager to its IP address.

You must configure at least one SNMP manager. If you do not configure an SNMP manager, the appliance does not accept or respond to SNMP queries from any IP address on the network. If you configure one or more SNMP managers, the appliance accepts and responds only to SNMP queries from those specific IP addresses.

# **To configure an SNMP manager**

- 1. Navigate to the System > Configuration page.
- 2. On the Configuration tab, in the navigation pane, expand System, and then expand SNMP.
- 3. Click Managers.
- 4. In the details pane, click Add.
- 5. In the Add SNMP Manager Community dialog box, set the following parameters:
	- **SNMP Manager**—IPv4 address of the SNMP manager. Alternatively, instead of an IPv4 address, you can specify a host name that has been assigned to an SNMP manager. If you do so, you must add a DNS name server that resolves the host name of the SNMP manager to its IP address.
	- **Community**—The SNMP community string. Can consist of 1 to 31 characters that include uppercase and lowercase letters, numbers, and the hyphen (-), period (.) pound  $(\#)$ , at  $(\mathcal{Q})$ , equals  $(=)$ , colon (:), and underscore  $(\_)$  characters.
- 6. Click Add, and then click Close.

# Configuring an SNMP View

SNMP views restrict user access to specific portions of the MIB. SNMP views are used to implement access control.

# To configure a view

- 1. On the Configuration tab, in the navigation pane, expand System, and then expand SNMP.
- 2. Click Views.
- 3. In the details pane, click Add.
- 4. In the Add SNMP View dialog box, set the following parameters:
	- Name—Name for the SNMPv3 view. Can consist of 1 to 31 characters that include uppercase and lowercase letters, numbers, and the hyphen (-), period (.) pound (#), at (@), equals (=), colon (:), and underscore () characters. You should choose a name that helps identify the SNMPv3 view.
	- Subtree—A particular branch (subtree) of the MIB tree, which you want to associate with this SNMPv3 view. You must specify the subtree as an SNMP OID.
	- Type—Include or exclude the subtree, specified by the subtree parameter, in or from this view. This setting can be useful when you have included a subtree, such as A, in an SNMPv3 view and you want to exclude a specific subtree of A, such as B, from the SNMPv3 view.

# Configuring an SNMP User

After you have created an SNMP view, add SNMP users. SNMP users have access to the MIBs that are required for querying the SNMP managers.

# **To configure a user**

- 1. On the Configuration tab, in the navigation pane, expand System, and then expand SNMP.
- 2. Click Users.
- 3. In the details pane, click Add.
- 4. In the Create SNMP Userpage, set the following parameters:
	- Name—Name for the SNMPv3 user. Can consist of 1 to 31 characters that include uppercase and lowercase letters, numbers, and the hyphen (-), period (.) pound  $(\#)$ , at  $(\textcircled{\textcircled{\textcirc}})$ , and underectore  $(\textcircled{\textcirc})$  characters.
	- Security Level—Security level required for communication between the appliance and the SNMPv3 users. Select from one of the following options:
		- noAuthNoPriv—Require neither authentication nor encryption.
		- authNoPriv-Require authentication but no encryption.
		- authPriv—Require authentication and encryption.
	- Authentication Protocol—Authentication algorithm used by the appliance and the SNMPv3 user for authenticating the communication between them. You must specify the same authentication algorithm when you configure the SNMPv3 user in the SNMP manager.
	- Authentication Password—Pass phrase to be used by the authentication algorithm. Can consist of 1 to 31 characters that include uppercase and lowercase letters, numbers, and the hyphen (-), period (.) pound (#), space (), at (@), equals (=), colon (:), and underscore (\_) characters.
	- Privacy Protocol—Encryption algorithm used by the appliance and the SNMPv3 user for encrypting the communication between them. You must specify the same encryption algorithm when you configure the SNMPv3 user in the SNMP manager.
	- View Name—Name of the configured SNMPv3 view that you want to bind to this SNMPv3 user. An SNMPv3 user can access the subtrees that are bound to this SNMPv3 view as type INCLUDED, but cannot access the ones that are type EXCLUDED.

# Configuring an SNMP Alarm

The appliance provides a predefined set of condition entities called SNMP alarms. When the condition set for an SNMP alarm is met, the appliance generates SNMP trap messages that are sent to the configured trap listeners. For example, when the deviceAdded alarm is enabled, a trap message is generated and sent to the trap listener whenever a device (instance) is provisioned on the appliance. You can assign a severity level to an SNMP alarm. When you do so, the corresponding trap messages are assigned that severity level.

Following are the severity levels defined on the appliance, in decreasing order of severity:

- **•** Critical
- Major
- Minor
- Warning
- Informational (default)

For example, if you set a Warning severity level for the SNMP alarm named deviceAdded, the trap messages generated when a device is added are assigned with the Warning severity level.

You can also configure an SNMP alarm to log the corresponding trap messages generated whenever the condition on that alarm is met.

https://docs.citrix.com 
<br> **Center 1999-2017 Citrix Systems, Inc. All rights reserved. p.133** 

To modify a predefined SNMP alarm, click System > SNMP > Alarms.

# Configuring Syslog Notifications

#### Aug 25, 2014

SYSLOG is a standard logging protocol. It has two components: the SYSLOG auditing module, which runs on the SDX appliance, and the SYSLOG server, which can run on a remote system. SYSLOG uses user data protocol (UDP) for data transfer.

When you run a SYSLOG server, it connects to the SDX appliance. The appliance then starts sending all the log information to the SYSLOG server, and the server can filter the log entries before storing them in a log file. A SYSLOG server can receive log information from more than one SDX appliance, and an SDX appliance can send log information to more than one SYSLOG server.

The log information that a SYSLOG server collects from an SDX appliance is stored in a log file in the form of messages. These messages typically contain the following information:

- The IP address of the SDX appliance that generated the log message
- A time stamp
- The message type
- The log level (Critical, Error, Notice, Warning, Informational, Debug, Alert, or Emergency)
- The message information

You can use this information to analyze the source of the alert and take corrective action if required. First configure a syslog server that the appliance sends log information to, and then specify the data and time format for recording the log messages.

### To configure a Syslog Server

- 1. Navigate to System > Notifications > Syslog Servers.
- 2. In the details pane, click Add.
- 3. In the Create Syslog Serverpage, specify values for the syslog server parameters. For a description of a parameter, hover the mouse over the corresponding field.
- 4. Click Add, and then click Close.

To configure the syslog parameters

- 1. Navigate to System > Notifications > Syslog Servers.
- 2. In the details pane, click Syslog Parameters.
- 3. In the Configure Syslog Parameterspage, specify the date and time format.
- 4. Click OK, and then click Close.

# Configuring Mail Notifications

#### Aug 25, 2014

You must configure an SMTP server to receive an email message each time an alert is raised. First configure an SMTP server, and then configure a mail profile. In the mail profile, use commas to separate the addresses of the recipients.

# To configure an SMTP server

- 1. Navigate to System > Notifications > Mail > Email.
- 2. In the details pane, click Email Server, and then click Add.
- 3. In the Create Email Server page, specify values for the server parameters. For a description of a parameter, hover the mouse over the corresponding field.
- 4. Click Create, and then click Close.

# To configure a mail profile

- 1. Navigate to System > Notifications > Mail > Email.
- 2. In the details pane, click Email Distribution List, and then click Add.
- 3. In the Create Email Distribution Listpage, specify values for the mail profile parameters. For a description of a parameter, hover the mouse over the corresponding field.
- 4. Click Create, and then click Close.

# Configuring SMS Notifications

### Aug 25, 2014

You must configure a short message service (SMS) server to receive an SMS message each time an alert is raised. First configure an SMS server, and then configure an SMS profile. In the SMS profile, use commas to separate the addresses of the recipients.

To configure an SMS server

- 1. Navigate to System > Notifications > SMS.
- 2. In the details pane, click SMS Server, and then click Add.
- 3. In the Create SMS Serverpage, specify values for the SMS server parameters. The values for these parameters are provided by the vendor.
- 4. Click Create, and then click Close.

To configure an SMS profile

- 1. Navigate to System > Notifications > SMS.
- 2. In the details pane, click SMS Distribution List, and then click Add.
- 3. In the Create SMS Distribution List page, specify values for the mail profile parameters. For a description of a parameter, hover the mouse over the corresponding field.
- 4. Click Create, and then click Close.

# Monitoring and Managing the Real-Time Status of Entities Configured on NetScaler Devices

#### Apr 09, 2014

Use NetScaler SDX to monitor and manage the states of virtual servers, services, service groups, and servers across the NetScaler virtual appliances hosted on SDX. You can monitor values, such as the health of a virtual server and the time elapsed since the last state change of a service or service group. This gives you visibility into the real-time status of the entities and makes management of these entities easy when you have a large number of entities configured on your NetScaler instances.

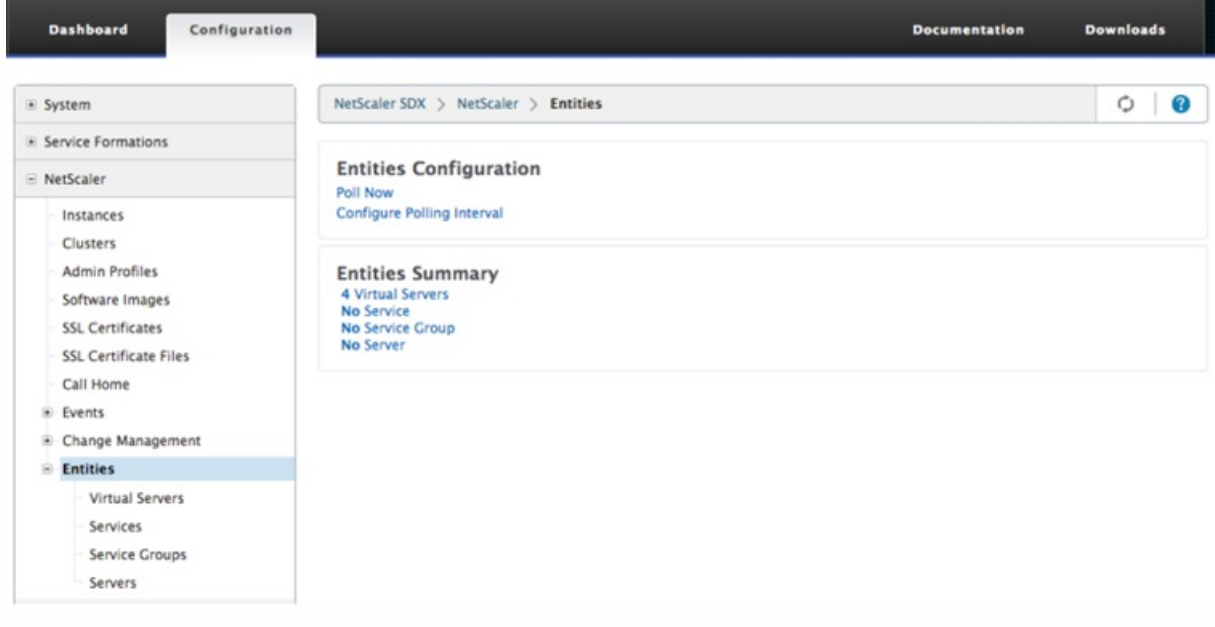

# Viewing the Status of Virtual Servers

You can monitor the real-time values of the state and health of a virtual server. You can also view the attributes of a virtual server, such as name, IP address, and type of virtual server.

# **To view the status of a virtual server**

- 1. On the Configuration tab, in the navigation pane, click NetScaler > Entities > Virtual Servers.
- 2. In the right pane, under Virtual Servers, view the following statistics:
	- Device Name—Name of the NetScaler VPX on which the virtual server is configured.
	- Name-Name of the virtual server.
	- Protocol—Service type of the virtual server. For example, HTTP, TCP, and SSL.
	- Effective State—Effective state of the virtual server, based on the state of the backup vservers. For example, UP, DOWN, or OUT OF SERVICE.
	- State—Current state of the virtual server. For example, UP, DOWN, or OUT OF SERVICE.
	- Health—Percentage of services that are in the UP state and are bound to the virtual server. The following formula is used to calculate the health percentage: (Number of bound UP services \* 100) / Total bound services
	- IP Address—IP address of the virtual server. Clients send connection requests to this IP address.
	- Port—ort on which the virtual server listens for client conections.
	- Last State Change—Elapsed time (in days, hours, minutes, and seconds) since the last change in the state of the virtual server, that is, the duration of time for which the virtual server has been in the current state. This information is

available only for virtual servers configured on NetScaler release 9.0 and later.

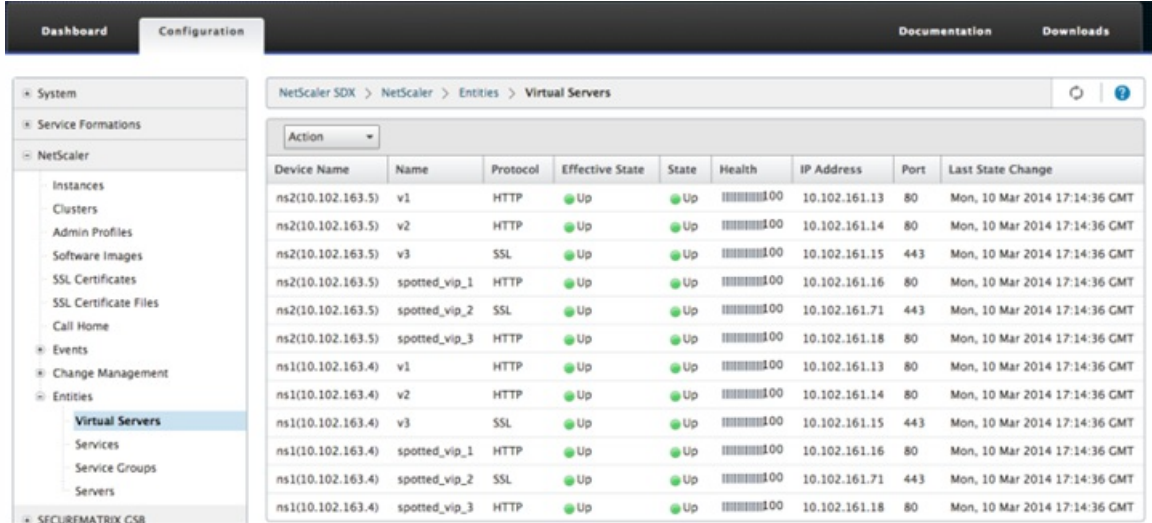

### **Viewing Services and Service Groups Bound to a Virtual Server**

You can monitor the real-time status of the services and service groups bound to a virtual server. This lets you check the state of the services that might cause the health percentage of a virtual server to become low, so that you can take appropriate action.

To view the services and service groups bound to a virtual server

- 1. On the Configuration tab, in the left pane, click NetScaler > Entities > Virtual Servers.
- 2. In the details pane, under Virtual Servers, click the name of the virtual server for which you want to display the bound services and service groups, and under Actions, click Bound Services or Bound Services Groups. Alternatively, right-click the name of the virtual server, and then click Bound Services or Bound Services Groups.

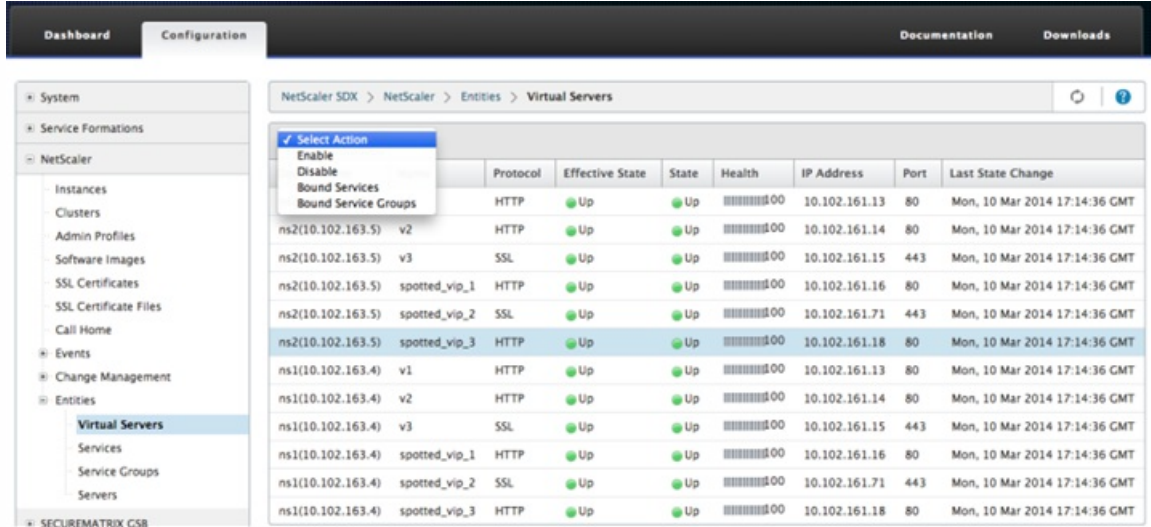

# Viewing the Status of Services

You can monitor the real-time values of the state of a service and the duration for which the service has been in the current state.

To view the status of virtual servers

- 1. On the Configuration tab, in the navigation pane, click NetScaler > Entities > Service.
- 2. In the details pane, under Services, view the following statistics:

https://docs.citrix.com 
<br> **Center 1999-2017 Citrix Systems, Inc. All rights reserved. p.139** 

- Device Name—Name of the device on which the service is configured.
- Name-Name of the service.
- Protocol—Service type, which determines the behavior of the service. For example, HTTP, TCP, UDP, or SSL.
- State-Current state of the service. For example, UP, DOWN, or OUT OF SERVICE.
- IP Address—IP address of the service.
- Port—Port on which the service listens.
- Last State Change—Elapsed time (in days, hours, minutes, and seconds) since the last change in the state of the service, that is, the duration of time for which the service has been in the current state.

### **Viewing the Virtual Servers to which a Service is Bound**

You can view the virtual servers to which a service is bound and monitor the real-time status of the virtual servers.

To view the virtual servers to which a service is bound

- 1. On the Conifguration tab, in the navigation pane, click NetScaler > Entities > Service.
- 2. In the details pane, under Services, click the name of the service for which you want to view the bound virtual servers. Then from the Action menu, select Bound Virtual Servers. Alternatively, right-click the service, and then click Bound Virtual Senters

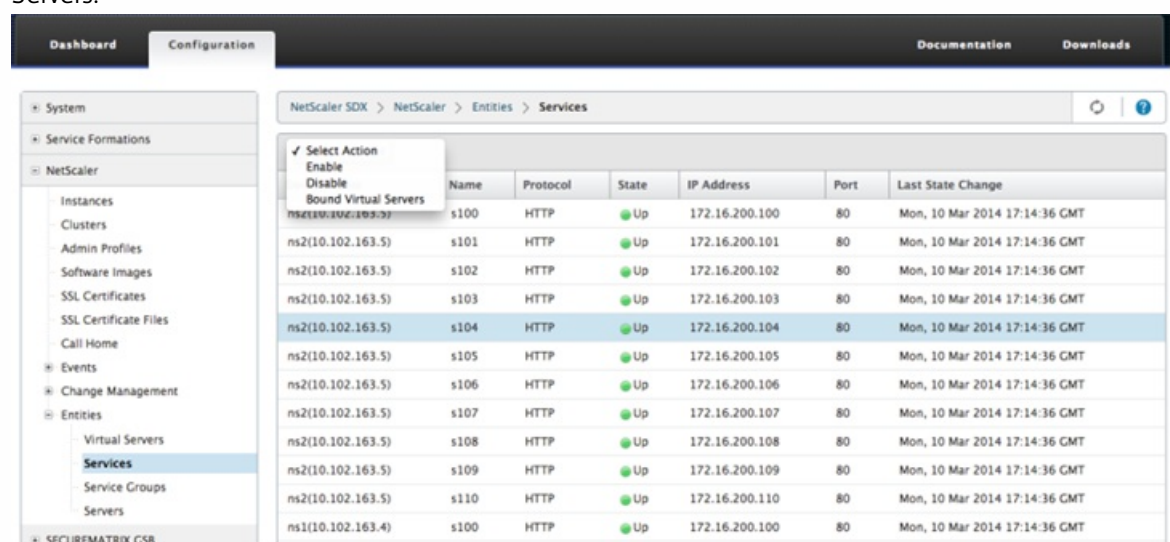

# Viewing the Status of Service Groups

You can monitor the real-time state of a service group member from the NetScaler SDX interface.

To view the status of service groups

- 1. On the Configuration tab, in the navigation pane, click NetScaler > Entities > Service Groups.
- 2. In the details pane, under Service Groups, view the following statistics:
	- Device Name—Name of the device on which the service group is configured.
	- Name-Name of the service group.
	- IP Address—IP address of each service that is a member of the service group.
	- Port-Ports on which the service group members listen.
	- Protocol—Service type, which determines the behavior of the service group. For example, HTTP, TCP, UDP, or SSL.
	- Effective State—Effective state of the virtual server group, based on the state of the backup virtual servers. For example, UP, DOWN, or OUT OF SERVICE
	- State—Effective state of the service group, which is based on the state of the member of the service group. For example, UP, DOWN, or OUT OF SERVICE.
	- Last State Change—Elapsed time (in days, hours, minutes, and seconds) since the last change in the state of the

https://docs.citrix.com © 1999-2017 Citrix Systems, Inc. All rights reserved. p.140

service group member, that is, the duration of time for which the service group member has been in the current state. This information is available only for service group members configured on NetScaler release 9.0 and later.

# **Viewing the Virtual Servers to which a Service is Bound**

You can view the virtual servers to which a service is bound and monitor the real-time status of the virtual servers.

To view the virtual servers to which the service is bound

- 1. On the Configuration tab, in the left pane, click NetScaler > Entities > Servers.
- 2. In the right pane, under Servers, select the server from the list, and under Actions menu, click Bound Virtual Services. Alternately, right-click the service and click Bound Virtual Servers.

# Viewing the Status of Servers

You can monitor and manage the states of servers across the NetScaler instances. This gives you visibility into the real-time status of the servers and makes management of these servers easy when you have a large number of servers.

### To view the status of servers

- 1. On the Configuration tab, in the navigation pane, click NetScaler > Entities > Servers.
- 2. In the details pane, under Servers, view the following statistics:
	- Device Name: Specifies the name of the device on which the server is configured.
	- Name: Specifies the name of the server.
	- IP Address: Specifies the IP address of the server. Clients send connection requests to this IP address.
	- State: Specifies the current state of the server. For example, UP, DOWN, and OUT OF SERVICE.
	- Last State Change: Specifies the time elapsed (in days, hours, minutes, and seconds) since the last change in the state of the server, that is, the duration of time for which the server is in the current state.

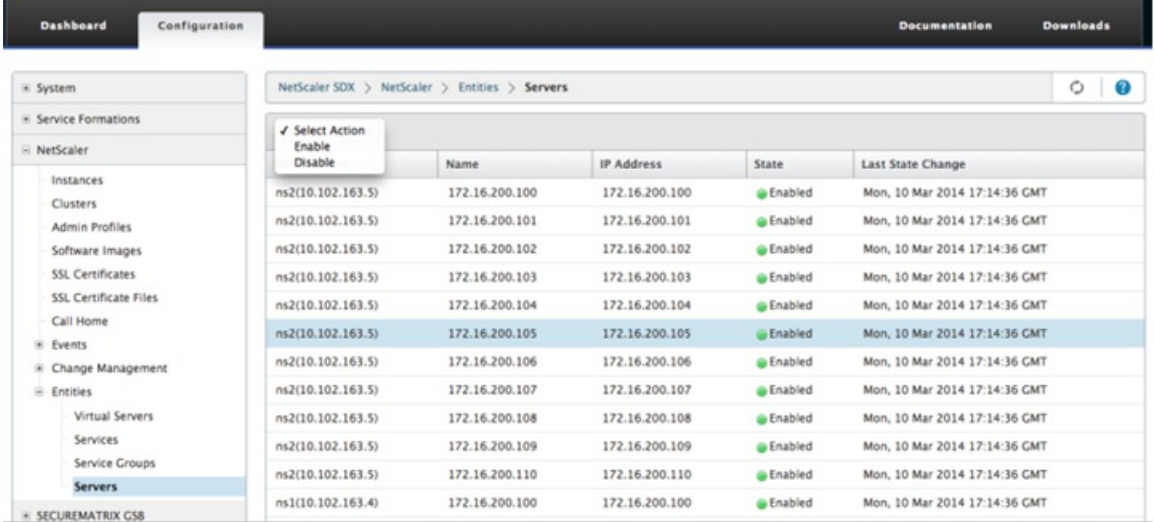

# Configuring the Polling Interval

You can set the time interval for which you want the NetScaler SDX appliance to poll the real-time values of the virtual servers, services, service groups, and servers. By default, the appliance polls the values every 30 minutes.

# **To configure the polling interval for virtual servers, services, service groups, and Servers.**

- 1. On the Configuration tab, click NetScaler > Entities, and in the right pane, click Configure Polling Interval.
- 2. In the Configure Polling Interval dialog box, type the number of minutes you want to set as the time interval for which NetScaler SDX must poll the entity value. Minimum value of the polling interval is 30 minutes. Click OK.

https://docs.citrix.com © 1999-2017 Citrix Systems, Inc. All rights reserved. p.141

# Monitoring and Managing Events Generated on NetScaler Instances

Apr 11, 2014

Use the Events feature to monitor and manage the events generated on the NetScaler instances. The Management Service identifies events in real time, thereby helping you address issues immediately and keep the NetScaler instances running effectively. You can also configure event rules to filter the events generated and get notified to take actions on the filtered list of events.

### **Viewing All Events**

You can view all the events generated on the NetScaler instances provisioned on the NetScaler SDX appliance. You can view the details such as severity, category, date, source, and message for the each of the events.

To view the events, navigate to Configuration > NetScaler > Events > All Events

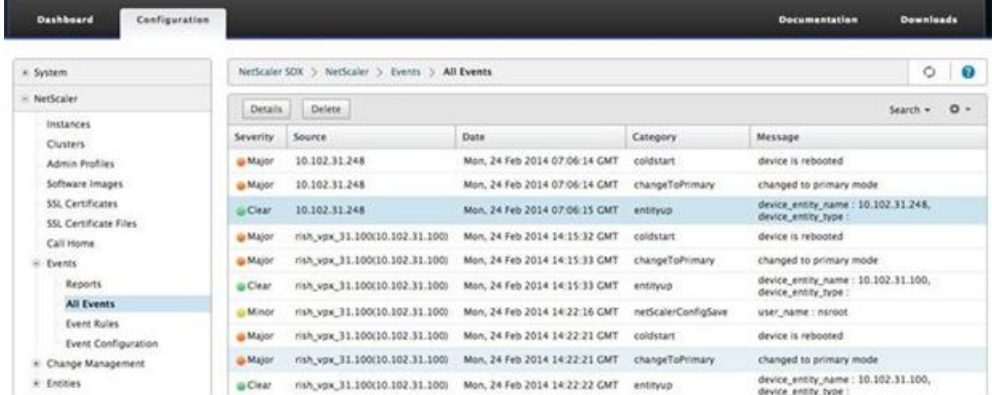

You can view the event history and entity details by selecting the event and clicking the Details button. You can also search for a particular event or delete it from this page.

Note: After you delete the events, you will not be able to recover them. **Viewing Reports**

The Reports page displays the events summary in a graphical format. Your view of the reports can be based on various time scales. By default the time scale is Day.

To display the reports, navigate to Configuration > NetScaler > Events > Reports. Following are the graphical reports supported on the Management Service

**Events**

The Events report is a pie chart representation of the number of events, segmented and color coded on the basis of their severity.

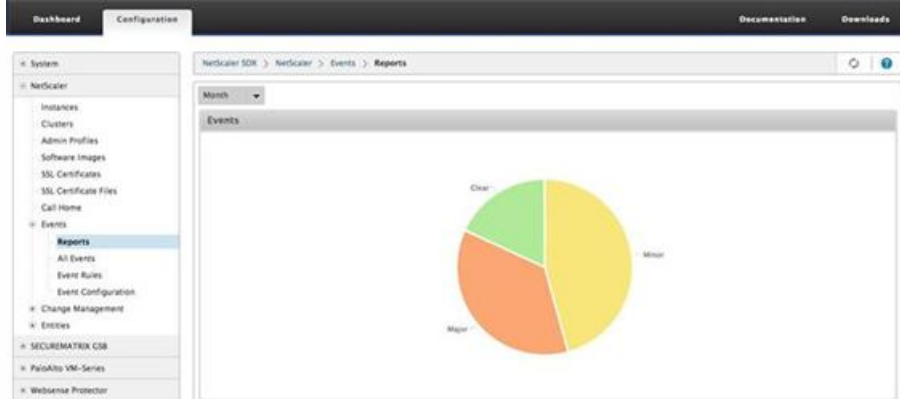

To view the details of the events of a particular severity, click that segment of the pie chart, you can view the following details:

- Source: System name, host name, or the IP address on which the event was generated.
- Date: Date and time when the alarm was generated.
- Category: Event category (for example, entityup).
- Message: Description of the event.

# **Top 10 NetScaler Instances by All Events**

This report is a bar chart that displays the top 10 NetScaler instances according to the number of events for the selected time scale.

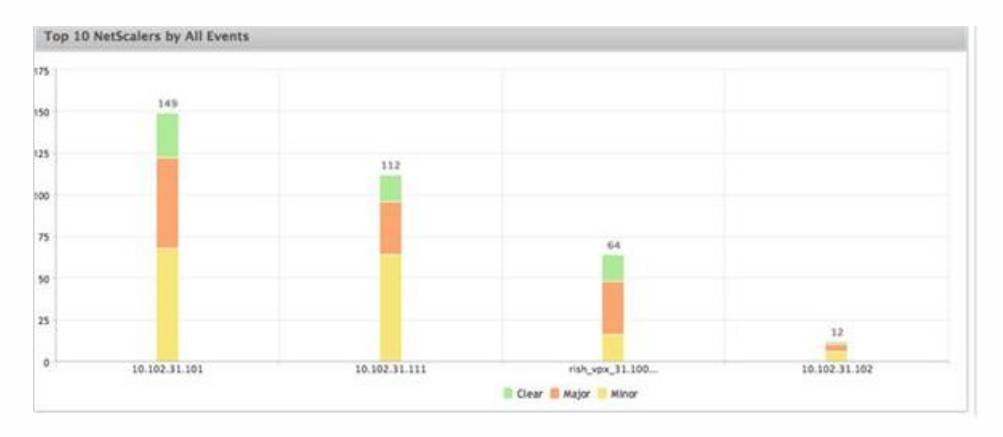

### **Top 10 NetScaler Instances by Entity State Change Events**

This report is a bar chart that displays the top 10 NetScaler instances according to the number of entity state changes for the selected time scale. The entity state changes reflect entity up, entity down, or out of service events.

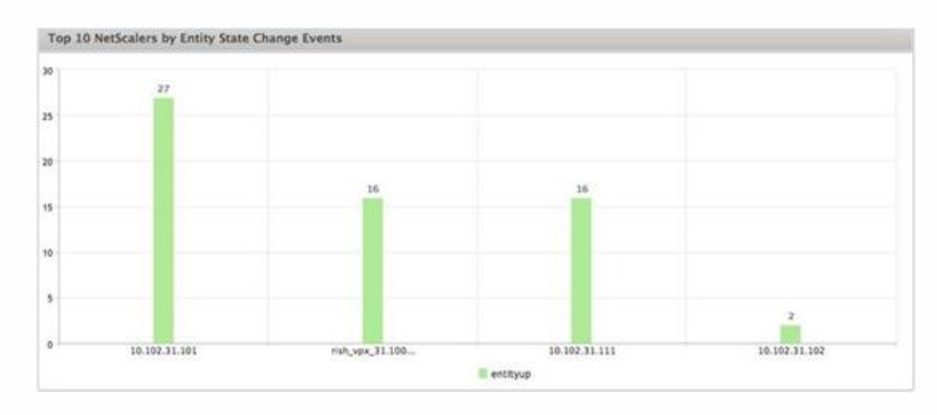

**Top 10 NetScaler Instances by Threshold Violation Events**

This report is a bar chart that displays the top 10 NetScaler instances according to the number of threshold violation events for the selected time scale. The threshold violation events reflect the following events:

- cpuUtilization
- memoryUtilization
- diskUsageHigh
- temperatureHigh
- voltageLow
- voltageHigh
- fanSpeedLow
- temperatureCpuHigh
- interfaceThroughputLow
- interfaceBWUseHigh

#### aggregateBWUseHigh

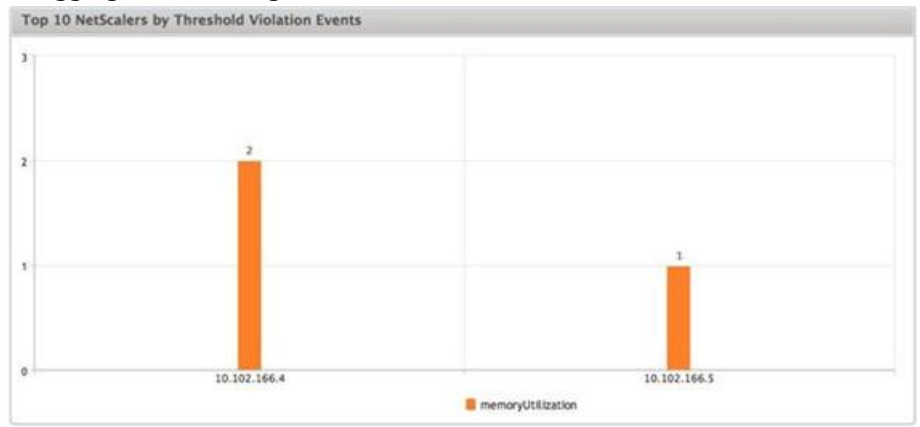

### **Top 10 NetScaler Instances by Hardware Failure Events**

This report is a bar chart that displays the top 10 NetScaler instances according to the number of hardware failure events for the selected time scale. The hardware failure events reflect the following events:

- hardDiskDriveErrors
- compactFlashErrors
- powerSupplyFailed
- "sslCardFailed"

### **Top 10 NetScaler Instances by Configuration Change Events**

This report is a bar chart that reflects the top 10 NetScaler instances according to the number of configuration change events for the selected time scale. You can click on the chart to drill down and view the user based configuration changes for a particular instance. You can further view the authorization and execution status details by clicking on this chart.
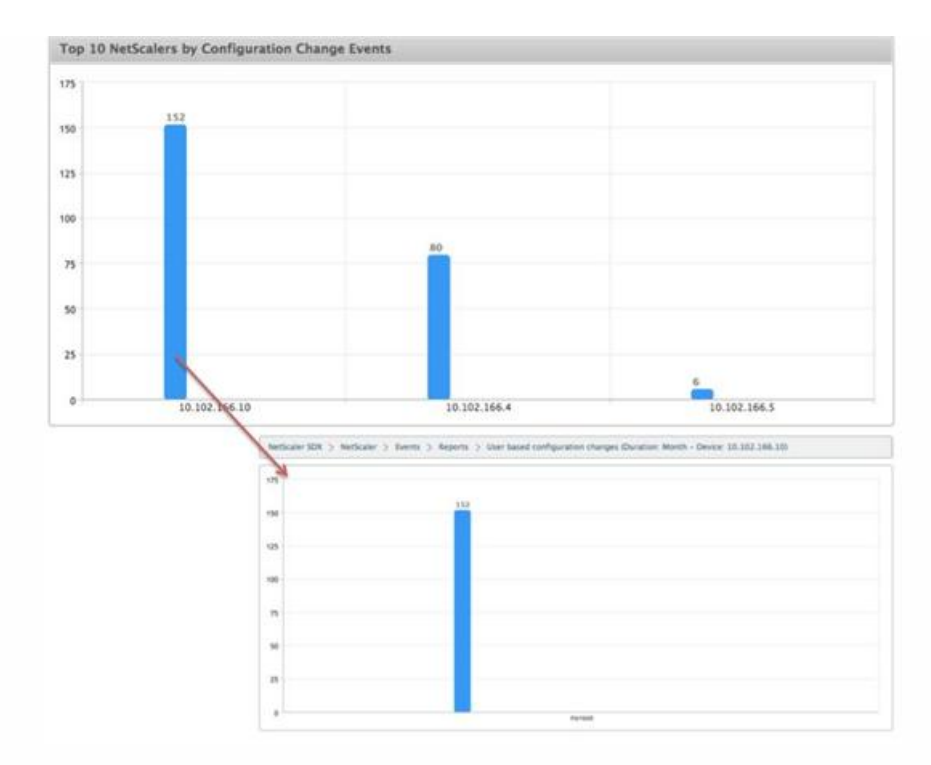

### **Top 10 NetScaler Instances by Authentication Failure Events**

This report is a bar chart that displays the top 10 NetScaler instances according to the number of authentication failure events for the selected time scale. You can click on the chart to drill down and view the user based authentication failures for a particular instance.

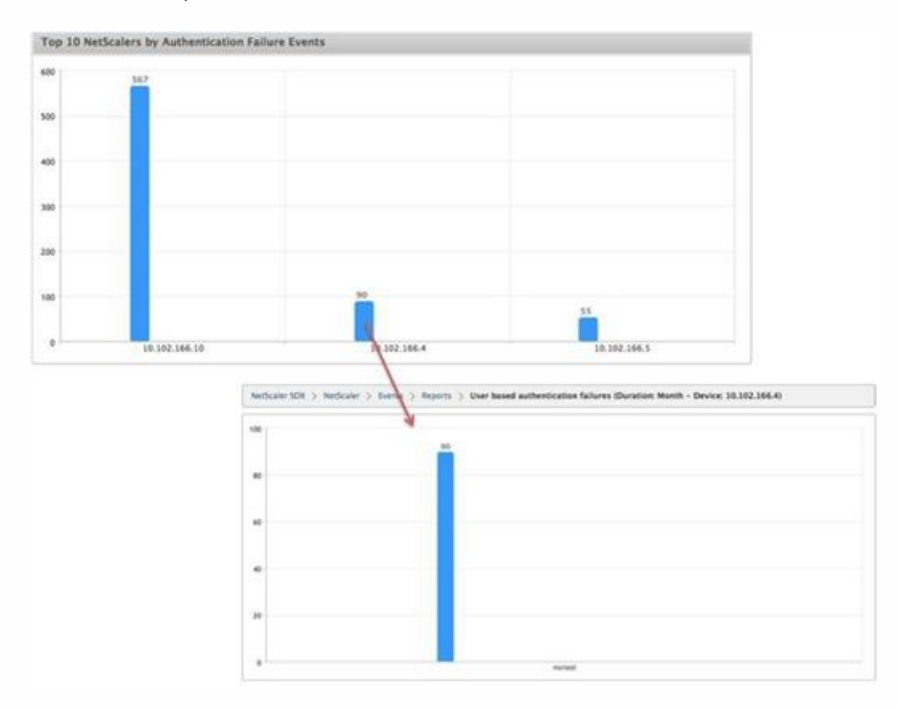

### **Configuring Event Rules**

You can filter a set of events by configuring rules with specific conditions and assigning actions to the rules. When the events generated meet the filter criteria in the rule, the action associated with the rule is executed. The conditions for which you can create filters are: severity, devices, failure objects, and category.

You can assign the following actions to the events:

- Send e-mail Action: Sends an email for the events that match the filter criteria.
- Send SMS Action: Sends an Short Message Service(SMS) for the events that match the filter criteria.

### To add event rules

- 1. Navigate to Configuration > NetScaler > Events > Event Rules, and click Add.
- 2. On the Rule page set the following parameters:
	- Name-Name of the event rule.
	- **•** Enabled—Enable the event rule.
	- Severity—Severity of the events for which you want to add the event rule.
	- Devices—IP addresses of the NetScaler instances for which you want to define a event rule.
	- Category—Category or categories of the events generated by the NetScaler instances.
	- Failure Objects—Entity instances or counters for which an event has been generated.

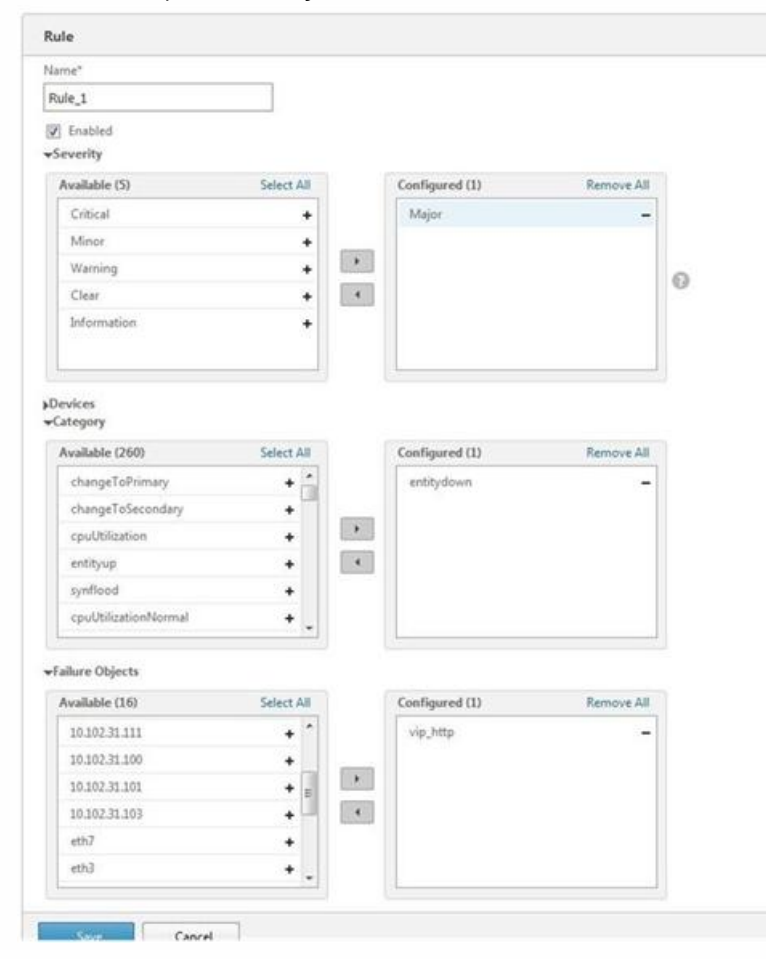

Note: This list can contain counter names for all threshold-related events, entity names for all entity-related events, and certificate names for certificate-related events.

- 3. Click Save.
- 4. Under Rule Actions, you can assign the notification actions for the event.
	- 1. Mail Profile—Mail server and mail profile details. An email is triggered when the events meet the defined filter criteria.
	- 2. SMS Profile—SMS server and SMS profile details. An SMS is triggered when the events meet the defined filter criteria.

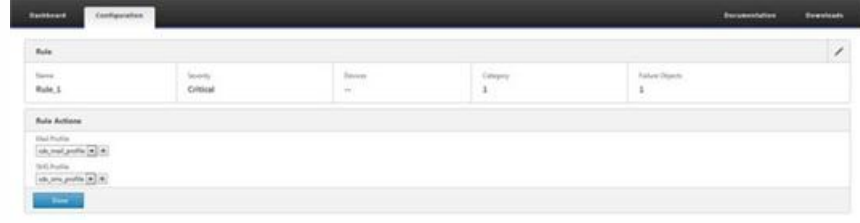

5. Click Done.

### **Configuring Events**

You can assign severity levels to events that are generated for the NetScaler instances on the NetScaler SDX appliance. You can define the following types of severity levels: Critical, Major, Minor, Warning, Clear, and Information. You can also suppress the events for a specific time.

To configure severity

1. Navigate to Configuration > NetScaler > Events > Event Configuration, select the event from the list, and then click Configure Severity.

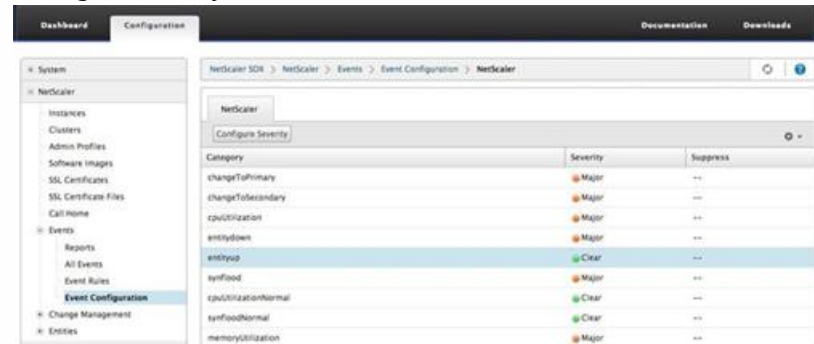

- 2. On the Configure Events Configuration page, select the required severity level from the drop-down list.
- 3. Alternatively, you can suppress the events by selecting the Suppress check box. You can also specify the NetScaler instances for which you want to suppress this event by using the Advanced option.

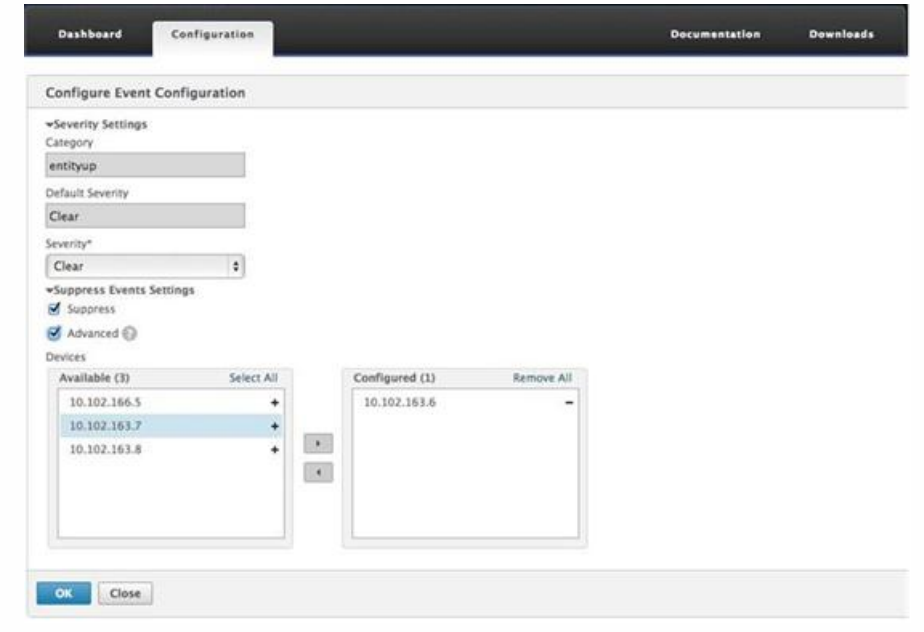

4. Click OK.

# Call Home Support for NetScaler Instances on NetScaler SDX

### Apr 08, 2014

The Call Home feature monitors your NetScaler instances for common error conditions. You can now configure, enable or disable the Call Home feature on NetScaler instances from the Management Service user interface.

Note: The NetScaler instance has to be registered with the Citrix Technical Support server before Call Home can upload the system data to the server when predefined error conditions occur on the appliance. Enabling the Call Home feature on the NetScaler instance initiates the registration process.

### **Enabling and Disabling Call Home on a NetScaler Instance**

You can enable the Call Home feature on NetScaler instance from the Management Service. When you enable the Call Home feature, the Call Home process registers the NetScaler instance with the Citrix Technical Support server. The registration takes some time to complete. During that time, the Management Service displays the progress of registration..

To enable the Call Home feature, navigate to Configuration > NetScaler > Call Home, select the NetScaler instance, and click the Enable button. In the confirmation page, click Yes.

To disable the Call Home feature, navigate to Configuration > NetScaler > Call Home, select the NetScaler instance, and click the Disable button. On the confirmation page, click Yes.

If you enable Call Home, you can configure the following options:

- 1. (Optional) Specify the administrator's email address. The Call Home process sends the email address to the Support server, where it is stored for future correspondence regarding Call Home.
- 2. (Optional) Enable Call Home proxy mode. Call Home can upload your NetScaler instance's data to the Citrix TaaS server through a proxy server. To use this feature, enable it on your NetScaler instance and specify the IP address and port number of an HTTP proxy server. All traffic from the proxy server to the TaaS servers (over the Internet) is over SSL and encrypted, so data security and privacy are not compromised.

### **To configure Call home on the NetScaler instance from the Management Service**

You can configure the Call Home feature on a single instance or on multiple instances at the same time.

To configure Call Home feature on a single NetScaler instance, navigate to Configuration > NetScaler > Call Home, select the NetScaler instance and click Configure button. In the Configure Call Home page, click OK.

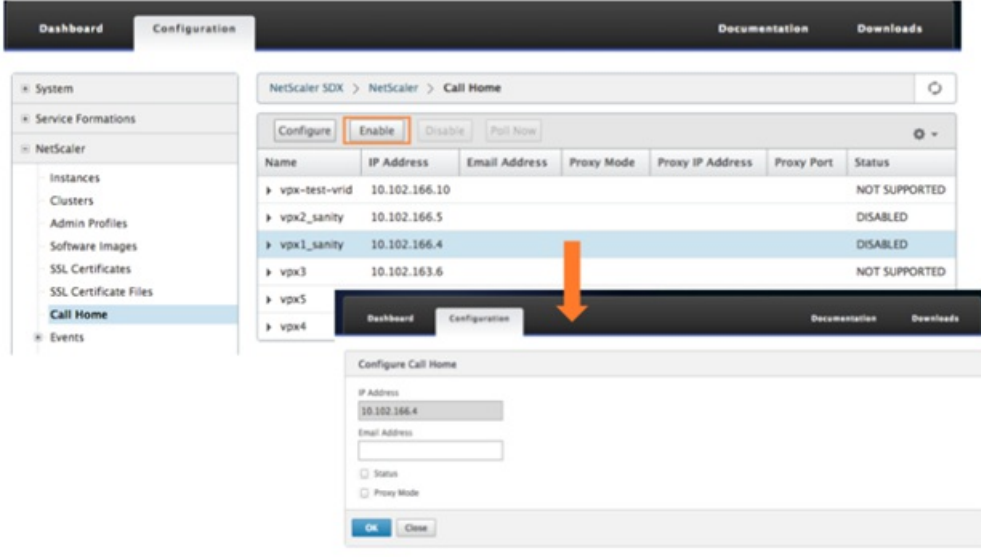

To configure Call Home feature on a multiple NetScaler instances, navigate to Configuration > NetScaler, in the right pane, click Call Home, on the Configure Call Home page, select the NetScaler instances from the Available Instances section, specify other details, and click OK.

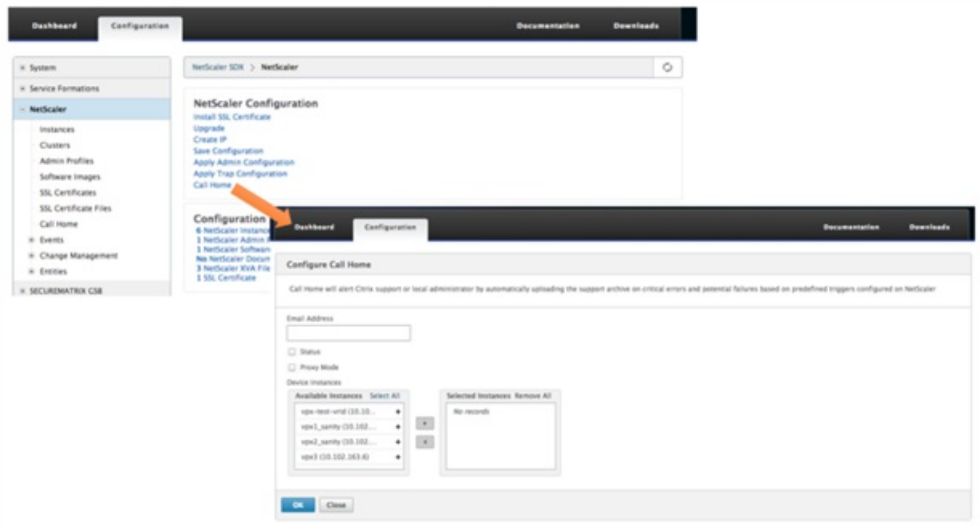

### **Polling the NetScaler Instances**

To poll the Call Home feature from all NetScaler instances and view the current status, navigate to Configuration > NetScaler > Call Home, and click Poll Now button. On the confirmation page, click Yes.

# System Health Monitoring

#### Apr 18, 2015

System health monitoring detects errors in the monitored components, so that you can take corrective action to avoid a failure. The following components are monitored on a NetScaler SDX appliance:

- Hardware and software resources
- Physical and virtual disks
- Hardware sensors, such as fan, temperature, voltage, and power supply sensors
- Interfaces

In the Monitoring tab, click System Health. A summary of all the components is displayed. To view details of the monitored components, expand System Health, and then click the component that you want to monitor.

### **Monitoring the Resources on the SDX Appliance**

You can monitor the hardware and software components on the NetScaler SDX appliance and take corrective action if required. To view the components monitored, in the Monitoring tab, expand System Health, and then click Resources. Details are displayed for hardware and software resources. For all hardware components, current and expected values are displayed. For software components, except the BMC firmware version, current and expected values are displayed as not applicable (NA).

### **Name**

Name of the component, such as CPU, memory, or BMC firmware version.

### **Status**

State (condition) of the component. For Hardware and for BMC Firmware Version, ERROR indicates a deviation from the expected value. For calls to XenServer, ERROR indicates that the Management Service is unable to communicate with XenServer by using an API, HTTP, PING, or SSH call. For Health Monitor Plugin, ERROR indicates that the plugin is not installed on XenServer.

### **Current Value**

Current value of the component. In normal conditions, current value is the same as the expected value.

### **Expected Value**

Expected value for the component. Does not apply to software calls to XenServer.

### Monitoring the Storage Resources on the SDX Appliance

You can monitor the disks on the NetScaler SDX appliance and take corrective action if required. To view the components monitored, in the Monitoring tab, expand System Health, and then click Storage. Details are displayed for physical disks and for virtual disks or partitions created from physical disks.

For disks (Disk), the following details are displayed:

### **Name** Name of the physical disk. **Size** Size of the disk, in gigabytes (GB). **Utilized** Amount of data on the disk, in gigabytes (GB).

https://docs.citrix.com © 1999-2017 Citrix Systems, Inc. All rights reserved. p.150

### **Transactions/s**

Number of blocks being read or written per second. This number is read from the iostat output.

### **Blocks Read/s**

Number of blocks being read per second. You can use this value to measure the rate of output from the disk.

### **Blocks Written/s**

Number of blocks being written per second. You can use this value to measure the rate of input to the disk.

### **Total Blocks Read**

Number of blocks read since the appliance was last started.

### **Total Blocks Written**

Number of blocks written since the appliance was last started.

For virtual disks or partitions (Storage Repository), the following details are displayed:

### **Drive Bay**

Number of the drive in the drive bay. You can sort the data on this parameter.

### **Status**

State (condition) of the drive in the drive bay. Possible values:

- GOOD: The drive is in a good state and is ready for use.
- FAIL: The drive has failed and has to be replaced.
- MISSING: A drive is not detected in the drive bay.
- UNKNOWN: A new unformatted drive exists in the drive bay.

### **Name**

System defined name of the storage depository.

### **Size**

Size of the storage repository, in gigabytes (GB).

### **Utilized**

Amount of data in the storage repository, in gigabytes (GB).

### Monitoring the Hardware Sensors on the SDX Appliance

You can monitor the hardware components on the NetScaler SDX appliance and take corrective action if required. In the Monitoring tab, expand System Health, and then click Hardware Sensors. The monitoring function displays details about the speed of different fans, the temperature and voltage of different components, and the status of the power supply.

For fan speed, the following details are displayed:

### **Name**

Name of the fan.

### **Status**

State (condition) of the fan. ERROR indicates a deviation from the expected value. NA indicates that the fan is not present. **Current Value (RPM)**

Current rotations per minute.

Temperature information includes the following details:

### **Name**

Name of the component, such as CPU or memory module (for example, P1-DIMM1A.)

### **Status**

State (condition) of the component. ERROR indicates that the current value is out of range.

### **Current Value (Degree C)**

Current temperature, in degrees, of the component.

Voltage information includes the following details:

### **Name**

Name of the component, such as CPU core.

### **Status**

State (condition) of the component. ERROR indicates that the current value is out of range.

### **Current Value (Volts)**

Current voltage present on the component.

Information about the power supply includes the following details:

### **Name**

Name of the component.

### **Status**

State (condition) of the component. Possible values:

- **Error**: Only one power supply is connected or working.
- **OK**: Both the power supplies are connected and working as expected.

### Monitoring the Interfaces on the SDX Appliance

You can monitor the interfaces on the NetScaler SDX appliance and take corrective action if required. In the Monitoring tab, expand System Health, and then click Interfaces. The monitoring function details the following information about each interface:

### **Interface**

Interface number on the SDX appliance.

### **Status**

State of the interface. Possible values: UP, DOWN.

### **VFs Assigned/Total**

Number of virtual functions assigned to the interface, and the number of virtual functions available on that interface. You can assign up to seven virtual functions on a 1G interface and up to 40 virtual functions on a 10G interface.

### **Tx Packets**

Number of packets transmitted since the appliance was last started.

### **Rx Packets**

Number of packets received since the appliance was last started.

### **Tx Bytes**

Number of bytes transmitted since the appliance was last started.

### **Rx Bytes**

Number of bytes received since the appliance was last started.

### **Tx Errors**

Number of errors in transmitting data since the appliance was last started. **Rx Errors**

Number of errors in receiving data since the appliance was last started.

# Configuring the Management Service

#### Jan 31, 2011

The Management Service lets you manage client sessions and perform configuration tasks, such as creating and managing user accounts and tweaking backup and pruning policies according to your requirements. You can also restart the Management Service and upgrade the version of the Management Service. You can further create tar files of the Management Service and the XenServer and send it to technical support.

If a task that you need to perform is not described below, see the list of tasks at the left.

### Managing Client Sessions

A client session is created when a user logs on to the Management Service. You can view all the client sessions on the appliance in the Sessions pane.

In the Sessions pane, you can view the following details:

### **User Name**

The user account that is being used for the session.

### **IP Address**

The IP address of the client from which the session has been created.

#### **Port**

The port being used for the session.

### **Login Time**

The time at which the current session was created on the SDX appliance.

#### **Last Activity Time**

The time at which user activity was last detected in the session.

### **Session Expires In**

Time left for session expiry.

To view client sessions, on the Configuration tab, in the navigation pane, expand System, and then click Sessions.

To end a client session, in the Sessions pane, click the session you want to remove, and then click End Session.

You cannot end a session from the client that has initiated that session.

### Configuring Policies

To keep the size of logged data within manageable limits, the SDX appliance runs backup and data-pruning policies automatically at a specified time.

The prune policy runs at 00:00 A.M every day and specifies the number of days of data to retain on the appliance. By default, the appliance prunes data older than 3 days, but you can specify the number of days of data that you want to keep. Only event logs, audit logs, and task logs are pruned.

The backup policy runs at 00:30 A.M. every day and creates a backup of logs and configuration files. By default, the policy retains three backups, but you can specify the number of backups you want to keep.

# To specify the number of days for which logged data is pruned

https://docs.citrix.com 
<br> **Center 1999-2017 Citrix Systems, Inc. All rights reserved. p.154** 

- 1. On the Configuration tab, in the navigation pane, click System.
- 2. In the System pane, under Policy Administration, click Prune Policy.
- 3. In the Modify Prune Policy dialog box, in Data to keep (days), specify the number of days of data that the appliance must retain at any given time.
- 4. Click OK.

# To specify the number of backups that the appliance must retain

- 1. On the Configuration tab, in the navigation pane, click System.
- 2. In the System pane, under Policy Administration, click Backup Policy.
- 3. In the Modify Backup Policy dialog box, in #Previous Backups to retain, specify the number of backups that the appliance must retain at any given time.
- 4. Click OK.

### Restarting the Management Service

You can restart the Management Service from the System pane. Restarting the Management Service does not affect the working of the instances. The instances continue to function during the Management Service restart process.

### To restart the Management Service

- 1. On the Configuration tab, in the navigation pane, click System.
- 2. In the System pane, under System Administration, click Reboot Management Service.

### Removing Management Service Files

### Updated: 2013-10-07

You can remove any unneeded Management Service build and documentation files from the SDX appliance.

### To remove a Management Service file

- 1. On the Configuration tab, in the navigation pane, expand Management Service, and then click the file that you want to remove.
- 2. In the details pane, select the file name, and then click Delete.

### Generating a Tar Archive for Technical Support

You can use the Technical Support option to generate a tar archive of data and statistics for submission to Citrix technical support. This tar can be generated for the Management Service or the XenServer, or for both at the same time. You can then download the file to your local system and send it to Citrix technical support.

In the Technical Support pane, you can view the following details.

### **Name**

The name of the tar archive file. The file name indicates whether the tar is for the Management Service or the XenServer server.

### **Last Modified**

The date when this file was last modified. **Size**

The size of the tar file.

# To generate the tar archive for technical support

- 1. On the Configuration tab, navigate to Diagnostics > Technical Support.
- 2. In the details pane, from the Action list, select Generate Technical Support File.
- 3. In the Generate Technical Support File dialog box, from the Mode list, select the appropriate option for whether you want to archive data of XenServer, Management Service, Appliance (including XenServer and Management Service), Instances, or Appliance (including instances).
- 4. Click OK.

# To download the tar archive for technical support

- 1. In the Technical Support pane, select the technical support file that you want to download.
- 2. From the Action list, select Download. The file is saved to your local computer.

### Command Line Interface support for Management Service

You can now use the command line interface to perform operations on the Management Service. The following operations are supported:

- Add, Set, Delete—To configure the resources.
- Do—To perform system level operations. For example, management service upgrade or shutdown, or reboot.
- Save—To add interfaces, which are used for NetScaler provisioning.

To access the CLI, start the secure shell (SSH) client from any workstation connected to the Management Service IP address. Log on by using the administrator credentials.

You can access detailed information about command usage and syntax from the man pages.

Note: CLI is not supported over console access.

# Configuring Authentication and Authorization Settings

### Oct 04, 2016

Authentication with the NetScaler SDX Management Service can be local or external. With external authentication, the Management Service grants user access on the basis of the response from an external server. The Management Service supports the following external authentication protocols:

- Remote Authentication Dial In User Service (RADIUS)
- Terminal Access Controller Access-Control System (TACACS)
- Lightweight Directory Access Protocol (LDAP)

The Management Service also supports authentication requests from SSH. The SSH authentication supports only keyboard-interactive authentication requests. The authorization of SSH users is limited to Superuser privileges only. Users with readonly privileges cannot log on through SSH.

To configure authentication, specify the authentication type, and configure an authentication server.

Authorization through the Management Service is local. The Management Service supports two levels of authorization. Users with superuser privileges are allowed to perform any action on the management service. Users with readonly privileges are allowed to perform only read operations. The authorization of SSH users is limited to superuser privileges only. Users with readonly privileges cannot log on through SSH.

Authorization for RADIUS and LDAP is supported by group extraction. You can set the group extraction attributes during the configuration of RADIUS or LDAP servers on the Management Service. The extracted group name is matched with the group names on the Management Service to determine the privileges given to the user. A user can belong to multiple groups. In that case, if any group to which the user belongs has superuser privileges, the user has superuser privileges. A Default Authentication group attribute can be set during configuration. This group is considered along with the extracted groups for authorization.

In the case of TACACS authorization, the TACACS server administrator must permit a special command, superuser for a user who is to have superuser privileges and deny this command for users with readonly privileges. When a user logs on to NetScaler SDX appliance, the Management Service checks if the user has permission to execute this command and if the user has permission, the user is assigned the superuser privileges else the user is assigned readonly privileges.

### **Adding a User Group**

Groups are logical sets of users that need to access common information or perform similar kinds of tasks. You can organize users into groups defined by a set of common operations. By providing specific permissions to groups rather than individual users, you can save time when creating new users.

If you are using external authentication servers for authentication, groups in NetScaler SDX can be configured to match groups configured on authentication servers. When a user belonging to a group whose name matches a group on an authentication server, logs on and is authenticated, the user inherits the settings for the group in NetScaler SDX appliance.

### **To add a user group**

- 1. On the **Configuration** tab, under **System**, expand **Administration**, and then click **Groups**.
- 2. In the details pane, click **Add**.
- 3. In the Create System Group dialogue box, set the following parameters:
	- Name—Name of the Group. Maximum length: 128

https://docs.citrix.com 
<br> **Center 1999-2017 Citrix Systems, Inc. All rights reserved. p.157** 

- Permission—Actions that this group is authorized to perform. Possible values: superuser and readonly.
- Users—Database users belonging to the Group. Select the users you want to add to the group.
- 4. Click **Create** and **Close**.

### Configuring User Accounts

Updated: 2014-04-11

A user logs on to the NetScaler SDX appliance to perform appliance management tasks. To allow a user to access the appliance, you must create a user account on the SDX appliance for that user. Users are authenticated locally, on the appliance.

Important: The password applies to the SDX appliance, Management Service, and XenServer. Do not change the password directly on the XenServer.

### To configure a user account

- 1. On the **Configuration** tab, under **System**, expand **Administration**, and then click **Users**. The Users pane displays a list of existing user accounts, with their permissions.
- 2. In the Users pane, do one of the following:
	- To create a user account, click Add.
	- To modify a user account, select the user, and then click Modify.
- 3. In the Create System User or Modify System User dialog box, set the following parameters:
	- Name\*—The user name of the account. The following characters are allowed in the name: letters a through z and A through Z, numbers 0 through 9, period (.), space, and underscore (\_). Maximum length: 128. You cannot change the name.
	- Password\*—The password for logging on to the appliance. Maximum length: 128
	- Confirm Password\*—The password.
	- Permission\*—The user's privileges on the appliance. Possible values:
		- superuser—The user can perform all administration tasks related to the Management Service.
		- readonly—The user can only monitor the system and change the password of the account.
		- Default: superuser.
	- Enable External Authentication—Enables external authentication for this user. Management Service attempts external authentication before database user authentication. If this parameter is disabled, user is not authenticated with the external authentication server.
	- Configure Session Timeout—Enables you to configure the time period for how long a user can remain active. Specify the following details:
		- Session Timeout—The time period for how long a user session can remain active.
		- Session Timeout Unit—The timeout unit, in minutes or hours.
	- Groups—Assign the groups to the user.
	- \*A required parameter
- 4. Click Create or OK, and then click Close. The user that you created is listed in the Users pane.

### To remove a user account

- 1. On the Configuration tab, in the navigation pane, expand System, expand **Administration**, and then click Users.
- 2. In the Users pane, select the user account, and then click Delete.
- 3. In the Confirm message box, click OK.

### Setting the Authentication type

### Updated: 2014-04-11

Note: External authentication support on a NetScaler SDX appliance is available only on NetScaler release 10.1.e. From the Management Service interface, you can specify local or external authentication. External authentication is disabled for local users by default. It can be enabled by checking the Enable External Authentication option when adding the local user or modifying the settings for the user.

Important: External authentication is supported only after you set up a RADIUS, LDAP, or TACACS authentication server. **To set the authentication type**

- 1. On the Configuration tab, under System, click Authentication.
- 2. In the details pane, click Authentication Configuration.
- 3. Set the following parameters:
	- Server Type—Type of authentication server configured for user authentication. Possible values: LDAP, RADIUS, TACACS, and Local.
	- Server Name—Name of the authentication server configured in the Management Service. The menu lists all the servers configured for the selected authentication type.
	- Enable fallback local authentication—Alternatively, you can choose to authenticate a user with the local authentication when external authentication fails. This option is enabled by default.
- 4. Click OK.

### Enable or Disable Basic Authentication

You can authenticate to the Management Service NITRO interface using basic authentication. By default, basic authentication is enabled in the SDX appliance. Perform the following to disable basic authentication using the Management Service interface.

### **To disable basic authentication**:

- 1. On the **Configuration** tab, click **System**.
- 2. In the **System Settings** group, click **Change System Settings**.
- 3. In the **Configure System Settings** dialog box, clear the **Allow Basic Authentication** check box.
- 4. Click **OK**.

# Configuring the External Authentication Server

### Oct 04, 2016

The Management Service can authenticate users with local user accounts or by using an external authentication server. The appliance supports the following authentication types:

- Local—Authenticates to the Management Service by using a password, without reference to an external authentication server. User data is stored locally on the Management Service.
- RADIUS—Authenticates to an external RADIUS authentication server.
- LDAP—Authenticates to an external LDAP authentication server.
- TACACS—Authenticates to an external Terminal Access Controller Access-Control System (TACACS) authentication server.

To configure an external authentication, specify the authentication type, and configure an authentication server.

### Adding a RADIUS Server

To configure RADIUS authentication, specify the authentication type as RADIUS, and configure the RADIUS authentication server.

Management Service supports RADIUS challenge response authentication according to the RADIUS specifications. RADIUS users can be configured with a one-time password on RADIUS server. When the user logs on to NetScaler SDX appliance the user is prompted to specify this one time password.

### **To add a RADIUS server**

- 1. On the **Configuration** tab, under **System**, expand **Authentication**, and then click **Radius**.
- 2. In the details pane, click **Add**.
- 3. In the Create Radius Server dialogue box, type or select values for the parameters:
	- Name<sup>\*</sup>—Name of the server.
	- IP Address\*—Server IP address.
	- **Port\***—Port on which the RADIUS server is running. Default value: 1812.
	- Time-out\*—Number of seconds the system will wait for a response from the RADIUS server. Default value: 3.
	- Secret Key\*—Key shared between the client and the server. This information is required for communication between the system and the RADIUS server.
	- Enable NAS IP Address Extraction—If enabled, the system's IP address (Management Service IP) is sent to the server as the "nasip" in accordance with the RADIUS protocol.
	- NASID—If configured, this string is sent to the RADIUS server as the "nasid" in accordance with the RADIUS protocol.
	- Group Prefix—Prefix string that precedes group names within a RADIUS attribute for RADIUS group extraction.
	- Group Vendor ID—Vendor ID for using RADIUS group extraction.
	- Group Attribute Type—Attribute type for RADIUS group extraction.
	- Group Separator—Group separator string that delimits group names within a RADIUS attribute for RADIUS group extraction.
	- IP Address Vendor Identifier—Vendor ID of the attribute in the RADIUS which denotes the intranet IP. A value of 0 denotes that the attribute is not vendor encoded.
	- IP Address Attribute Type—Attribute type of the remote IP address attribute in a RADIUS response.
	- Password Vendor Identifier—Vendor ID of the password in the RADIUS response. Used to extract the user password.
	- Password Attribute Type—Attribute type of the password attribute in a RADIUS response.
	- Password Encoding—How passwords should be encoded in the RADIUS packets traveling from the system to the

RADIUS server. Possible values: pap, chap, mschapv1, and mschapv2.

- Default Authentication Group—Default group that is chosen when the authentication succeeds in addition to extracted groups.
- Accounting—Enable Management Service to log audit information with RADIUS server.
- 4. Click Create, and then, click Close.

### Adding an LDAP Authentication Server

To configure LDAP authentication, specify the authentication type as LDAP, and configure the LDAP authentication server.

### **To add an LDAP server**

- 1. On the **Configuration** tab, under **System**, expand **Authentication**, and then click **LDAP**.
- 2. In the details pane, click **Add**.
- 3. In the Create LDAP Server dialogue box, type or select values for the parameters:
	- Name\*—Name of the server.
	- IP Address\*—Server IP address.
	- **Port\***—Port on which the LDAP server is running. Default value: 389.
	- Time-out\*—Number of seconds the system will wait for a response from the LDAP server.
	- Base DN—Base, or node where the LDAP search should start.
	- Type—Type of LDAP server. Possible values: Active Directory (AD) and Novell Directory Service (NDS).
	- Administrative Bind DN—Full distinguished name that is used to bind to the LDAP server.
	- Administrative Password—Password that is used to bind to the LDAP server.
	- Validate LDAP Certificate—Check this option to validate the certificate received from LDAP server.
	- LDAP Host Name—Hostname for the LDAP server. If the validateServerCert parameter is enabled, this parameter specifies the host name on the certificate from the LDAP server. A host-name mismatch causes a connection failure.
	- Server Logon Name Attribute—Name attribute used by the system to query the external LDAP server or an Active Directory.
	- Search Filter—String to be combined with the default LDAP user search string to form the value. For example, vpnallowed=true with ldaploginame samaccount and the user-supplied username bob would yield an LDAP search string of: (&(vpnallowed=true)(samaccount=bob).
	- Group Attribute—Attribute name for group extraction from the LDAP server.
	- Sub Attribute Name—Subattribute name for group extraction from the LDAP server.
	- Security Type—Type of encryption for communication between the appliance and the authentication server. Possible values:

PLAINTEXT: No encryption required.

TLS: Communicate using TLS protocol.

SSL: Communicate using SSL Protocol

- Default Authentication Group—Default group that is chosen when the authentication succeeds in addition to extracted groups.
- Referrals—Enable following of LDAP referrals received from LDAP server.
- Maximum LDAP Referrals—Maximum number of LDAP referrals to follow.
- Enable Change Password—Allow user to modify the password if the password expires. You can change the password only when the Security Type configured is TLS or SSL.
- Enable Nested Group Extraction—Enable Nested Group extraction feature.
- Maximum Nesting Level—Number of levels at which group extraction is allowed.

https://docs.citrix.com © 1999-2017 Citrix Systems, Inc. All rights reserved. p.161

- Group Name Identifier—Name that uniquely identifies a group in LDAP server.
- Group Search Attribute—LDAP group search attribute. Used to determine to which groups a group belongs.
- Group Search Subattribute—LDAP group search subattribute. Used to determine to which groups a group belongs.
- Group Search Filter—String to be combined with the default LDAP group search string to form the search value.

4. Click Create, and then click Close.

### Adding a TACACS Server

To configure TACACS authentication, specify the authentication type as TACACS, and configure the TACACS authentication server.

### **To add a TACACS server**

- 1. On the **Configuration** tab, under **System**, expand **Authentication**, and then click **TACACS**.
- 2. In the details pane, click **Add**.
- 3. In the Create TACACS Server dialogue box, type or select values for the parameters:
	- Name—Name of the TACAS server
	- IP Address—IP address of the TACACS server
	- Port—Port on which the TACACS Server is running. Default value: 49
	- Time-out—Maximum number of seconds the system will wait for a response from the TACACS server
	- TACACS Key —Key shared between the client and the server. This information is required for the system to communicate with the TACACS server
	- Accounting—Enables Management Service to log audit information with TACACAS server.
	- Default Authentication Group—Default group that is chosen when the authentication succeeds in addition to extracted groups.
- 4. Click **Create**, and then click **Close**.

# Configuring Link Aggregation from the Management Service

### May 29, 2013

Link aggregation combines multiple Ethernet links into a single high-speed link. Configuring link aggregation increases the capacity and availability of the communication channel between the NetScaler appliance and other connected devices. An aggregated link is also referred to as a "channel."

When a network interface is bound to a channel, the channel parameters have precedence over the network interface parameters. (That is, the network interface parameters are ignored.) A network interface can be bound only to one channel.

When a network interface is bound to a channel, it drops its VLAN configuration. The interface is removed from the VLAN that it originally belonged to and added to the default VLAN. However, you can bind the channel back to the old VLAN, or to a new one. For example, if you bind network interfaces 1/2 and 1/3 to a VLAN with ID 2 (VLAN 2), and then bind them to channel LA/1, the network interfaces are moved to the default VLAN, but you can bind the channel to VLAN 2.

### Note:

- An interface must be part of only one channel.
- A minimum of two interfaces are required to configure a channel.
- The interfaces that form part of a channel are not listed in the Network Settings view when you add or modify a NetScaler instance. Instead of the interfaces, the channels are listed.

If you configure a channel by using three interfaces that are assigned to one instance, and a second instance uses some of these interfaces, the Management Service shuts down the second instance, modifies the network settings, and restarts the instance. For example, assume two instances, Instance1 and Instance2. When these instances are provisioned, interfaces 10/1, 10/2, and 10/3 are assigned to Instance1, and interfaces 10/1 and 10/2 are assigned to Instance2. If an LA channel is created with interfaces 10/1, 10/2, and 10/3, instance1 is not restarted. However, the Management Service shuts down Instance2, assigns interface 10/3 to Instance2, and then restarts Instance2.

If you remove an interface from an LA channel, the changes are stored in the database, and the interface appears in the Network Settings view when you add or modify an instance. Before you delete the interface, only the channel that the interface is a part of is listed.

# Configuring a Channel from the Management Service

### Sep 08, 2016

You can configure a channel manually, or you can use Link Aggregation Control Protocol (LACP). You cannot apply LACP to a manually configured channel, nor can you manually configure a channel created by LACP. You configure a channel from the Management Service and select the channel at the time of provisioning a NetScaler instance or later at the time of modifying a NetScaler instance.

### To configure a channel from the Management Service

- 1. On the Configuration tab, navigate to System > Channels.
- 2. In the details pane, click Add.
- 3. In the Add Channel dialog box, set the following parameters:
	- Channel ID—ID for the LA channel to be created. Specify an LA channel in LA/x notation, where x can range from 1 to a number equal to one-half the number of interfaces. Cannot be changed after the LA channel is created.
	- Type—Type of channel. Possible values:
		- Static-configured only on the data interfaces.
		- Active-Active—configured only on the management interfaces 0/x.
		- Active-Passive—configured only on the management interfaces 0/x.
		- LACP—configured on data interfaces as well as the management interfaces 0/x.
	- Throughput (Applies only to a static channel and LACP)—Low threshold value for the throughput of the LA channel, in Mbps. In an HA configuration, failover is triggered if the LA channel has HA MON enabled and the throughput is below the specified threshold.
	- Bandwidth High (Applies only to a static channel and LACP)—High threshold value for the bandwidth usage of the LA channel, in Mbps. The appliance generates an SNMP trap message when the bandwidth usage of the LA channel is equal to or greater than the specified high threshold value.
	- Bandwidth Normal (Applies only to a static channel and LACP)—Normal threshold value for the bandwidth usage of the LA channel, in Mbps. When the bandwidth usage of the LA channel becomes equal to or less than the specified normal threshold after exceeding the high threshold, the NetScaler appliance generates an SNMP trap message to indicate that bandwidth usage has returned to normal.
- 4. On the Interfaces tab, add the interfaces that you want to include in this channel.
- 5. On the Settings tab, set the following parameters:
	- Channel State (Applies only to a static channel)—Enable or disable the LA channel.
	- LACP Time (Applies only to LACP)—Time after which a link is not aggregated if the link does not receive an LACPDU. The value must match on all the ports participating in link aggregation on the SDX appliance and the partner node.
	- HA Monitoring—In a High Availability (HA) configuration, monitor the channel for failure events. Failure of any LA channel that has HA MON enabled triggers HA failover.
	- Tag All—Add a four-byte 802.1q tag to every packet sent on this channel. The ON setting applies tags for all VLANs that are bound to this channel. OFF applies the tag for all VLANs other than the native VLAN.
	- Alias Name—Alias name for the LA channel. Used only to enhance readability. To perform any operations, you have to specify the LA channel ID.
- 6. Click Create, and then click Close.

To configure LACP by logging on to the instance, see [Configuring](http://docs.citrix.com/en-us/netscaler/10-5/ns-nw-gen-wrapper-10-con/ns-nw-interfaces-intro-wrapper-con/ns-nw-interfaces-configrng-lnk-aggrgt-channls-con.html#par_richtext) LACP on a NetScaler VPX Instance.

# Backing Up and Restoring the Configuration Data of the SDX Appliance

### Feb 14, 2014

The backup policy runs at 00:30 A.M. every day. You can create a backup file at any time if, for example, you want to immediately back up changes to the configuration. You can use the backup file to restore the configuration data on the appliance. You can restore the configuration data of the XenServer, Management Service, and all the NetScaler instances, or selected NetScaler instances.

To restore the configuration data on an SDX appliance, the Management Service selects the latest NetScaler .XVA image to provision the NetScaler instances. Citrix recommends that you store only the version of the NetScaler .XVA image that you require to reprovision the NetScaler instances. If you store multiple .XVA images, the Management Service might provision a NetScaler instance by using an image that is different from the one that you require. In this case, after restoring you must log on to the NetScaler instance and upgrade the software.

Important: You must manually back up other files, such as licenses and SSL certificates, outside the appliance before restoring the NetScaler instance because only the configuration files are restored. To perform an immediate backup

- 1. Navigate to Configuration > Management Service > Backup Files.
- 2. In the Backup File pane, under **Action** drop-down list, click Back Up.
- 3. In the Confirm dialog box, click Yes. This process may take a few minutes, depending on the amount of data to be backed up.

### To restore the configuration

- 1. Navigate to Configuration > Management Service > Backup Files.
- 2. In the Backup File pane, select the backup file from the list, and then under **Action**, click Restore.
- 3. In the Restore dialog box, do one of the following:
	- Restore Appliance—Restores the XenServer, Management Service, and all the NetScaler instances. Note: Perform a Factory Reset before selecting this option.
	- Select the check box next to the instance(s) to restore the NetScaler instance(s).

4. Click OK.

# Performing a Factory Reset

#### Dec 11, 2014

Before performing a factory reset, back up all the data stored on the appliance, including the settings of all the NetScaler instances provisioned on the appliance. Citrix recommends that you store the files outside the appliance. Performing a factory reset terminates all current client sessions with the Management Service, so you have to log back on to the Management Service for any additional configuration tasks. When you are ready to restore the data, import the backup files by using the Management Service.

You also have the option to reset while retaining the current IP addresses of the Management Service and XenServer or to reset with the default IP addresses of the Management Service and XenServer. In either case, the software automatically performs the following actions:

- Deletes NetScaler VPX instances.
- Deletes SSL certificate and key files.
- Deletes license and technical archive files.
- Deletes the NTP configuration on the appliance.
- Restores the time zone to UTC.
- Restores prune and backup policies to their default settings.
- Deletes the Management Service image and documentation files.
- Deletes the NetScaler image and documentation files.
- Deletes all XVA images except the last image file that was accessed on the appliance.
- Restores default interface settings.
- Restores the default configuration of the appliance, including default profiles, users, and system settings.
- Restores default IP addresses for XenServer and the Management Service.
- Restores default passwords for XenServer and the Management Service.
- Restarts the Management Service.

### To perform a factory reset

The factory reset process takes approximately one hour.

Important: Make sure you connect a serial console cable to the appliance before performing a factory reset.

- 1. Under Configuration tab, click System node and then under the Sytem Administration group, click Factory Reset.
- 2. In the Factory Reset dialog box, select the type of reset option from the following options:
	- Reset (Without Network Configuration)—Retain the IP addresses of the Management Service and XenServer.
	- Reset (With Network Configuration)—Management Service and XenServer restart with the default IP addresses.
	- Appliance Reset—The appliance settings are restored to the default factory settings, such as default IP addresses for Management Service and XenServer. No instances are installed, and only the default SSL certificate is available on the appliance.
- 3. Click OK.
- 4. When the reset is complete, log on with the default credentials and run the configuration wizard.

### Performing Factory Reset Using Command Line Interface

You can perform a factory reset from the command line interface.

At the command line, type:

do systembackuprestore factoryreset reset\_type=[ResetAppliance| ResetWithNetworkConfiguration | ResetWithoutNetworkConfiguration]

For more information, see SDX Command [Reference](http://docs.citrix.com/en-us/sdx/10-5/sdx-crg-wrapper-ref.html)

# Provisioning NetScaler Instances

#### Jan 31, 2011

You can provision one or more NetScaler instances on the SDX appliance by using the Management Service. The number of instances that you can install depends on the license you have purchased. If the number of instances added is equal to the number specified in the license, the Management Service does not allow provisioning more NetScaler instances.

To provision NetScaler instances on the SDX appliance, first, you need to define an admin profile to attach to the NetScaler instance. This profile specifies the user credentials that are used by the Management Service to provision the NetScaler instance and later, to communicate with the instance to retrieve configuration data. You can also use the default admin profile. Next, you need to upload the .xva image file to the Management Service. After uploading the .xva file, you can begin adding NetScaler instances using the Management Service. The Management Service implicitly deploys the NetScaler instances on the SDX appliance and then downloads configuration details of the instances.

Note: By default, a .xva image file based on the NetScaler 9.3 release is available on the SDX appliance. Creating Admin Profiles

Admin profiles specify the user credentials that are used by the Management Service when provisioning the NetScaler instances, and later when communicating with the instances to retrieve configuration data. The user credentials specified in an admin profile are also used by the client when logging on to the NetScaler instances through the CLI or the configuration utility.

The default admin profile for an instance specifies a user name of nsroot, and the password is also nsroot. This profile cannot be modified or deleted. However, you should override the default profile by creating a user-defined admin profile and attaching it to the instance when you provision the instance. The Management Service administrator can delete a userdefined admin profile if it is not attached to any NetScaler instance.

### Important:

Do not change the password directly on the NetScaler VPX instance. If you do so, the instance becomes unreachable from the Management Service. To change a password, first create a new admin profile, and then modify the NetScaler instance, selecting this profile from the Admin Profile list.

To change the password of NetScaler instances in a high availability setup, first change the password on the instance designated as the secondary node, and then change the password on the instance designated as the primary node. Remember to change the passwords only by using the Management Service.

# To create an admin profile

- 1. On the Configuration tab, in the navigation pane, expand NetScaler Configuration, and then click Admin Profiles.
- 2. In the Admin Profiles pane, click Add.
- 3. In the Create Admin Profile dialog box, set the following parameters:
	- Profile Name\*—Name of the admin profile. The default profile name is nsroot. You can create user-defined profile names.
	- User Name—User name used to log on to the NetScaler instances. The user name of the default profile is nsroot and cannot be changed.
	- Password\*—The password used to log on to the NetScaler instance. Maximum length: 31 characters.
	- Confirm Password\*—The password used to log on to the NetScaler instance.
	- \* A required parameter

https://docs.citrix.com © 1999-2017 Citrix Systems, Inc. All rights reserved. p.168

4. Click Create, and then click Close. The admin profile you created appears in the Admin Profiles pane. If the value in the Default column is true the default profile is the admin profile. If the value is false, a user-defined profile is the admin profile.

If you do not want to use a user-defined admin profile, you can remove it from the Management Service. To remove a user-defined admin profile, in the Admin Profiles pane, select the profile you want to remove, and then click Delete.

### Uploading NetScaler .Xva Images

You have to upload the NetScaler .xva files to the SDX appliance before provisioning the NetScaler instances. You can also download an .xva image file to a local computer as a backup. The .xva image file format is: NSVPX-XEN-ReleaseNumber-BuildNumber\_nc.xva

Note: By default, an .xva image file based on the NetScaler 9.3 release is available on the SDX appliance. In the NetScaler XVA Files pane, you can view the following details.

### **Name**

Name of the .xva image file. The file name contains the release and build number. For example, the file name NSVPX-XEN-9.3-25 nc.xva refers to release 9.3 build 25.

### **Last Modified**

Date when the .xva image file was last modified.

### **Size**

Size, in MB, of the .xva image file.

# To upload a NetScaler .xva file

- 1. On the Configuration tab, in the navigation pane, expand NetScaler Configuration, and then click XVA Files.
- 2. In the NetScaler XVA Files pane, click Upload.
- 3. In the Upload NetScaler Instance XVA dialog box, click Browse and select the XVA image file that you want to upload.
- 4. Click Upload. The XVA image file appears in the NetScaler XVA Files pane after it is uploaded.

# To create a backup by downloading a NetScaler .xva file

- 1. In the NetScaler Build Files pane, select the file that you want to download, and then click Download.
- 2. In the File Download message box, click Save.
- 3. In the Save As message box, browse to the location where you want to save the file, and then click Save.

### Adding a NetScaler Instance

When you add NetScaler instances from the Management Service, you need to provide values for some parameters, and the Management Service implicitly configures these settings on the NetScaler instances.

Typically, the Management Service and the management address (NSIP) of the NetScaler VPX instance are in the same subnetwork, and communication is over a management interface. However, if the Management Service and the instance are in different subnetworks, you have to specify a VLAN ID at the time of provisioning a NetScaler VPX instance, so that the instance can be reached over the network when it starts. If your deployment requires that the NSIP not be accessible through any interface other than the one selected at the time of provisioning the VPX instance, select the NSVLAN option.

Citrix recommends the default setting—NSVLAN not selected. You cannot change this setting after you have provisioned the NetScaler instance.

Note: For a high availability setup (active-active or active-standby), Citrix recommends that you configure the two NetScaler instances on different SDX appliances. Make sure that the instances in the setup have identical resources, such as CPU, memory, interfaces, packets per second (PPS), and throughput.

### **Name\***

The host name assigned to the NetScaler instance.

### **IP Address\***

The NetScaler IP (NSIP) address at which you access a NetScaler instance for management purposes. A NetScaler instance can have only one NSIP. You cannot remove an NSIP address.

### **Netmask\***

The subnet mask associated with the NSIP address.

### **Gateway\***

The default gateway that you must add on the NetScaler instance if you want access through SSH or the configuration utility from an administrative workstation or laptop that is on a different network.

### **XVA File\***

The .xva image file that you need to provision. This file is required only when you add a NetScaler instance.

### **Feature License\***

Specifies the license you have procured for the NetScaler. The license could be Standard, Enterprise, and Platinum. **Admin Profile\***

The profile you want to attach to the NetScaler instance. This profile specifies the administrator (nsroot) user credentials that are used by the Management Service to provision the NetScaler instance and later, to communicate with the instance to retrieve configuration data. The user credentials used in this profile are also used while logging on to the NetScaler instance by using the GUI or the CLI. It is recommended that you change the default password of the admin profile. This is done by creating a new profile with a user-defined password. For more information, see [Configuring](http://docs.citrix.com/en-us/sdx/10-5/sdx-ag-config-svm-wrapper-tsk/sdx-ag-config-mangmt-svd-vm-backup-restore-tsk.html) Admin Profiles.

### **Description**

Add a description or comments related to the administrator profile.

### **Total Memory (MB)\***

The total memory allocated to the NetScaler instance.

### **#SSL chips\***

Number of SSL chips assigned to the NetScaler instance. SSL chips cannot be shared. The instance is restarted if you modify this value.

### **Throughput (Mbps)\***

The total throughput allocated to the NetScaler instance. The total used throughput should be less than or equal to the maximum throughput allocated in the SDX license. If the administrator has already allocated full throughput to multiple instances, no further throughput can be assigned to any new instance.

### **Packets per second\***

The maximum number of packets that the instance can receive per second.

### **CPU**

Assign a dedicated core or cores to the instance, or the instance shares a core with other instance(s). If you select shared, then one core is assigned to the instance but the core might be shared with other instances if there is a shortage of resources.

### **Reboot affected Instances if CPU cores are reassigned**

Restart the instances on which CPU cores are reassigned to avoid any performance degradation. **User Name\***

The user name for the NetScaler instance administrator. This user has superuser access, but does not have access to networking commands to configure VLANs and interfaces.

### **Password\***

The password for the instance administrator's user name.

### **Confirm Password\***

The password for the instance administrator's user name.

### **Shell/Sf tp/Scp Access\***

The access allowed to the NetScaler instance administrator.

### **Allow L2 Mode**

Allow L2 mode on the NetScaler instance. Select this option before you log on to the instance and enable L2 mode. For more information, see Allowing L2 Mode on a [NetScaler](http://docs.citrix.com/en-us/sdx/10-5/sdx-ag-config-manage-ns-instance-wrapper-tsk/sdx-ag-config-l2-mode-on-ns-instance-tsk.html) Instance.

Note: If you disable L2 mode for an instance from the Management Service, you must log on to the instance and disable L2 mode from that instance. Failure to do so might cause all the other NetScaler modes to be disabled after you restart the instance

### **Management LA**

Select to associate the management channel to the instance.

### **VLAN Tag**

Specify a VLAN ID for the management channel member interfaces.

### **Interface Settings**

This specifies the network interfaces assigned to a NetScaler instance. You can selectively assign interfaces to an instance. For each interface, if you select Tagged, specify a VLAN ID.

Important: The interface IDs of interfaces that you add to an instance do not necessarily correspond to the physical interface numbering on the SDX appliance. For example, if the first interface that you associate with instance 1 is SDX interface 1/4, it appears as interface 1/1 when you log on to the instance and view the interface settings, because it is the first interface that you associated with instance 1.

- If a non-zero VLAN ID is specified for a NetScaler instance interface, all the packets transmitted from the NetScaler instance through that interface will be tagged with the specified VLAN ID. If you want incoming packets meant for the NetScaler instance that you are configuring to be forwarded to the instance through a particular interface, you must tag that interface with a VLAN ID and ensure that the incoming packets specify that VLAN ID.
- For an interface to receive packets with multiple VLAN tags, you must specify a VLAN ID of 0 for the interface, and you must specify the required VLAN IDs for the NetScaler instance interface.

### **VLAN ID**

An integer that uniquely identifies the VLAN. Minimum value: 2. Maximum value: 4095.

### **Allowed VLANs**

Specify a list of VLAN IDs that can be associated with a NetScaler instance.

### **VRID IPV4**

The IPv4 VRID that identifies the VMAC. Possible values: 1 to 255. For more [information,](http://docs.citrix.com/en-us/sdx/10-5/sdx-ag-config-manage-ns-instance-wrapper-tsk/sdx-ag-config-vmac-on-interface-tsk.html) see Configuring VMACs on an Interface.

### **VRID IPV6**

The IPv6 VRID that identifies the VMAC. Possible values: 1 to 255. For more [information,](http://docs.citrix.com/en-us/sdx/10-5/sdx-ag-config-manage-ns-instance-wrapper-tsk/sdx-ag-config-vmac-on-interface-tsk.html) see Configuring VMACs on an Interface.

### **MAC Address Mode**

Assign a MAC address. Select from one of the following options:

Default—XenServer assigns a MAC address.

https://docs.citrix.com © 1999-2017 Citrix Systems, Inc. All rights reserved. p.171

- Custom—SDX Administrator assigns a MAC address. The SDX administrator can use this setting to override the generated MAC address.
- Generated—Generate a MAC address by using the base MAC address set earlier. For information about setting a base MAC address, see [Assigning](http://docs.citrix.com/en-us/sdx/10-5/sdx-ag-config-manage-ns-instance-wrapper-tsk/sdx-ag-config-vmac-on-interface-tsk.html) a MAC Address to an Interface.

### **MAC Address**

Specify a MAC address that overrides the generated MAC address. Used with the Custom mode setting. **NSVLAN**

A VLAN to which the subnet of the NetScaler management IP (NSIP) address is bound. The NSIP subnet is available only on interfaces that are associated with the NSVLAN. Select this check box if your deployment requires that the NSIP not be accessible through any interface other than the one you select in the VLAN Settings dialog box. This setting cannot be changed after the NetScaler instance is provisioned.

Note:

- HA heartbeats will be sent only on the interfaces that are part of the NSVLAN.
- You can configure an NSVLAN only from VPX XVA build 9.3-53.4 and later.

Important: If NSVLAN is not selected, running the "clear config full" command on the VPX instance deletes the VLAN configuration.

### **Tagged**

Designate all interfaces associated with the VLAN as 802.1q tagged interfaces.

Note: If you select tagged, make sure that management interfaces 0/1 and 0/2 are not added.

### **Interfaces**

Bind the selected interfaces to the VLAN.

### To provision a NetScaler instance

- 1. On the Configuration tab, in the navigation pane, expand NetScaler Configuration, and then click Instances.
- 2. In the NetScaler Instances pane, click Add.
- 3. In the Provision NetScaler Wizard follow the instructions on the screen.
- 4. Click Create, and then click Close. The provisioning progress and any failures, such as failure to assign a virtual function to the VPX instance, are displayed.

To modify the values of the parameters of a provisioned NetScaler instance, in the NetScaler Instances pane, select the instance that you want to modify, and then click Modify. In the Modify NetScaler Wizard, modify the parameters.

Note: If you modify the following parameters: number of SSL chips, interfaces, memory, and feature license, the NetScaler instance implicitly stops and restarts to bring these parameters into effect. You cannot modify the Image and User Name parameters.

If you want to remove a NetScaler instance provisioned on the SDX appliance, in the NetScaler Instances pane, select the instance that you want to remove, and then click Delete. In the Confirm message box, click Yes to remove the NetScaler instance.

### Restricting VLANs to Specific Virtual Interfaces

The NetScaler SDX appliance administrator can enforce specific 802.1Q VLANs on the virtual interfaces associated with NetScaler instances. This capability is especially helpful in restricting the usage of 802.1Q VLANs by the instance administrators. If two instances belonging to two different companies are hosted on an SDX appliance, you can restrict the two companies from using the same VLAN ID, so that one company does not see the other company's traffic. If an instance administrator, while provisioning or modifying a VPX instance, tries to assign an interface to an 802.1Q VLAN, a

validation is performed to verify that the VLAN ID specified is part of the allowed list.

By default, any VLAN ID can be used on an interface. To restrict the tagged VLANs on an interface, specify the VLAN IDs in the Network Settings at the time of provisioning a NetScaler instance, or later by modifying the instance. To specify a range, separate the IDs with a hyphen (for example 10-12). If you initially specify some VLAN IDs but later delete all of them from the allowed list, you can use any VLAN ID on that interface. In effect, you have restored the default setting.

After creating a list of allowed VLANs, the SDX administrator does not have to log on to an instance to create the VLANs. The administrator can add and delete VLANs for specific instances from the Management Service.

Important: If L2 mode is enabled, the administrator must take care that the VLAN IDs on different NetScaler instances do not overlap.

# To specify the permitted VLAN IDs

- 1. In the Provision NetScaler Wizard or the Modify NetScaler Wizard, on the Network Settings page, in the Allowed VLANs text box, specify the VLAN ID(s) allowed on this interface. Use a hyphen to specify a range. For example, 2-4094.
- 2. Follow the instructions in the wizard.
- 3. Click Finish, and then click Close.

# To configure VLANs for an instance from the Management Service

- 1. On the Configuration tab, navigate to NetScaler > Instances.
- 2. Select an instance, and then click VLAN.
- 3. In the details pane, click Add.
- 4. In the Create NetScaler VLAN dialog box, specify the following parameters:
	- VLAN ID—An integer that uniquely identifies the VLAN to which a particular frame belongs. The NetScaler supports a maximum of 4094 VLANs. ID 1 is reserved for the default VLAN.
	- IPV6 Dynamic Routing—Enable all IPv6 dynamic routing protocols on this VLAN. Note: For the ENABLED setting to work, you must log on to the instance and configure IPv6 dynamic routing protocols from the VTYSH command line.
- 5. Select the interfaces that should be part of the VLAN.
- 6. Click Create, and then click Close.

# Bandwidth Metering in NetScaler SDX

Sep 30, 2015

### Note

The bandwidth metering feature is available on NetScaler SDX release 10.5 build 51.1017.e and later and in NetScaler SDX release 11.0.

SDX bandwidth metering provides you with an accurate, reliable and easy to use metering scheme that lets you to efficiently allocate processing capacity and monetize bandwidth usage in simple and accurate manner. A metering scheme is required to optimally allocate the bandwidth among various resources, keeping in mind that all the users at all the times get the allocated bandwidth.

The bandwidth allocation can be done in the following two modes:

- Dedicated bandwidth with a fixed rate of throughput
- Dedicated bandwidth with minimum assured throughput and bandwidth bursting ability

### **Dedicated bandwidth with a fixed rate of throughput**

In this bandwidth allocation method, each VPX is assigned a dedicated bandwidth. The VPX is allowed to use the bandwidth up to the limit set. In dedicated mode the minimum and maximum bandwidth allocated are the same. If during a period of time, the VPX requires more bandwidth than allocated, then in the dedicated mode the VPX cannot increase its throughput. This can be a downside if a VPX is serving critical requests.

Also, if an SDX appliance has a number of VPXs and few of them are not utilizing their allocated bandwidth, then in dedicated mode it is not possible to share their unused bandwidth. To overcome all these challenges, a dedicated bandwidth with minimum assured rate with the ability to dynamically increase the bandwidth is useful.

### **Dedicated bandwidth with minimum assured throughput and bandwidth bursting ability**

In this bandwidth allocation method, a VPX is allocated a minimum assured bandwidth with the flexibility to increase its bandwidth up to a preset limit. The extra bandwidth that a VPX can use is called burst capacity.

The benefit of burst capacity is that if some of VPXs are having extra capacity which they are not using, then that can be allocated to other VPX which are fully utilizing their allocated bandwidth and require more for certain periods of time. Various service providers are also interested in providing various add-on services to their customers that require dedicated capacity. At the same time they do not want to over provision bandwidth. Burstable bandwidth helps in such scenarios where the customers are assured of a specific bandwidth with the option to increase the bandwidth during high demand periods.

### Selecting the Bandwidth Allocation Mode

Before you choose burstable throughput, you need to enable dynamic burst throughput allocation. To enable this option, navigate to Configuration > System and from the System Settings group, select Change System Settings. Click on the Enable Dynamic Burst Throughput Allocation check box to enable dynamic throughput.

When you provision a VPX, you can select from bandwidth burst or dynamic throughput. In the SDX UI, click Configuration >

NetScaler > Instances > Add. In the Resource Allocation section of the Provision NetScaler page, choose Burstable option from the Throughput Allocation Mode drop down list for burstable throughput. If you want to use fixed rate of throughput, select Fixed. By default, fixed mode is set for bandwidth allocation. It is not necessary that all the VPXs work in the same mode. Each VPX can be configured in different mode.

Note: If you are migrating SDX from a release prior to 10.5.e, then by default all the VPXs are in the fixed allocation mode. Determining the Maximum Burst Bandwidth for a VPX instance

Updated: 2014-10-14

The extent to which each VPX is allowed to burst is computed through an algorithm. When you provision a VPX with burstable bandwidth, then each such VPX has to be given a priority. The allocation of burstable bandwidth depends on this burst priority. The priority varies from P0 to P4 with P0 being the highest priority and P4 being the lowest.

Let us take a case where there are 2 VPX, namely VPX1 and VPX2. The minimum bandwidth allocated to VPX1 and VPX2 are 3Gbps and 2Gbps respectively with a burstable bandwidth of 1Gbps and 500 Mbps each. The following table depicts the parameters:

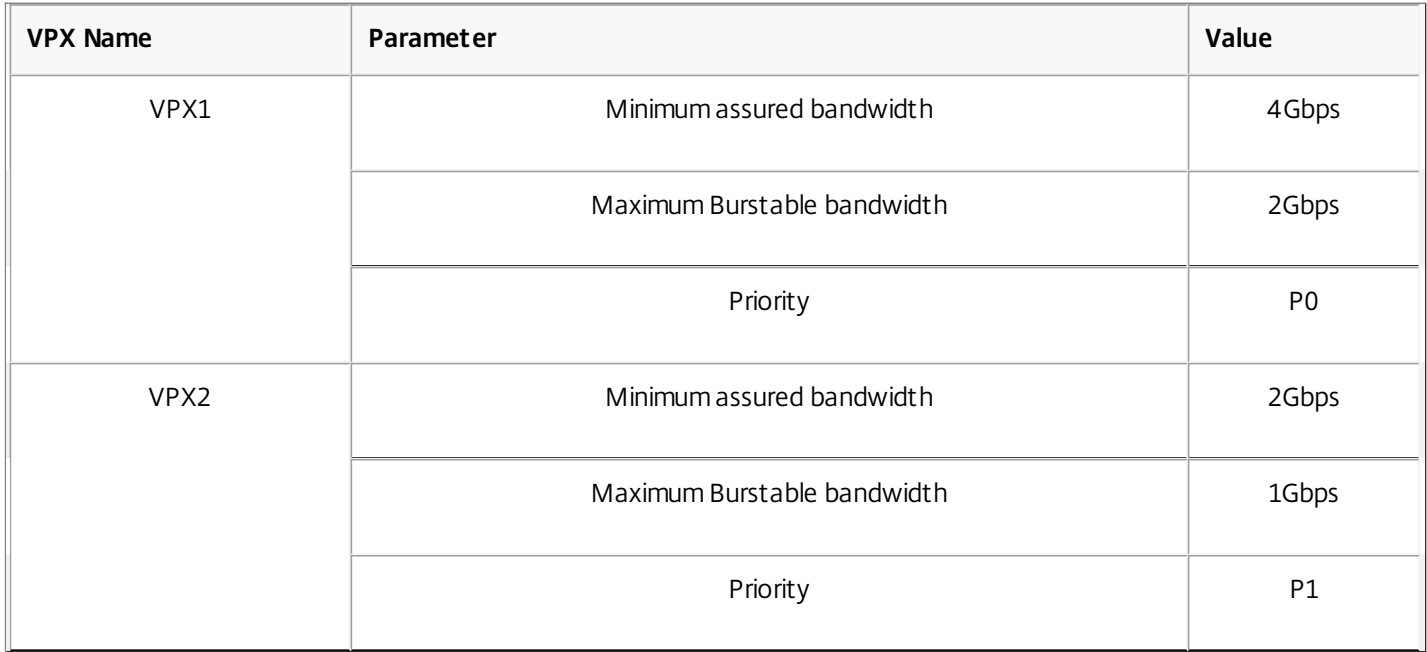

In the above case, let us assume that the total licensed bandwidth is 8 Gbps. Now, if both the VPX are bursting to their maximum burstable limit, that is:

1. VPX1 is using its maximum burstable bandwidth, that is 2 Gpbs then it is using a total of  $4 + 2 = 6$  Gbps

2. VPX2 is using its maximum burstable bandwidth, that is 1 Gpbs then it is using a total of  $2 + 1 = 3$  Gbps

In this case the maximum bandwidth that is used is more than the licensed capacity of 8 Gbps. So to bring down the usage to within the licensed capacity, one of the VPX would have to give up its burstable bandwidth. In this case since VPX2 has lower priority than VPX1, so it gives up its 1 Gbps burstable bandwidth. VPX1 would continue to burst as it has higher priority than VPX2. In all such scenarios, it is made sure that the minimum guaranteed bandwidth is always honored.

Checking the throughput and data consumption statistics

Updated: 2014-10-14

You can check individual VPX's throughput and data consumption statistics in graphs. These graphs are accessible from the Configuration > NetScaler > Instances page. Select a VPX and then click on the Action drop list. From the list select either

https://docs.citrix.com 
<br> **Center 1999-2017 Citrix Systems, Inc. All rights reserved. p.175** 

Througput Statistics or Data Usage Statistics.

The graphs provide you to check the data consumption and throughput statistics for various periods of time, like:

- Last 1 hour
- Last 1 day
- Last 1 week
- Last 1 month, and
- Previous month

You can also select a specific time period in the graph by adjusting the slider at the bottom of the graph. The graph also shows the data consumption or throughput data for a specific time by moving your mouse over the lines in the graph.

The following illustration shows a sample graph of throughput data for 1 week:

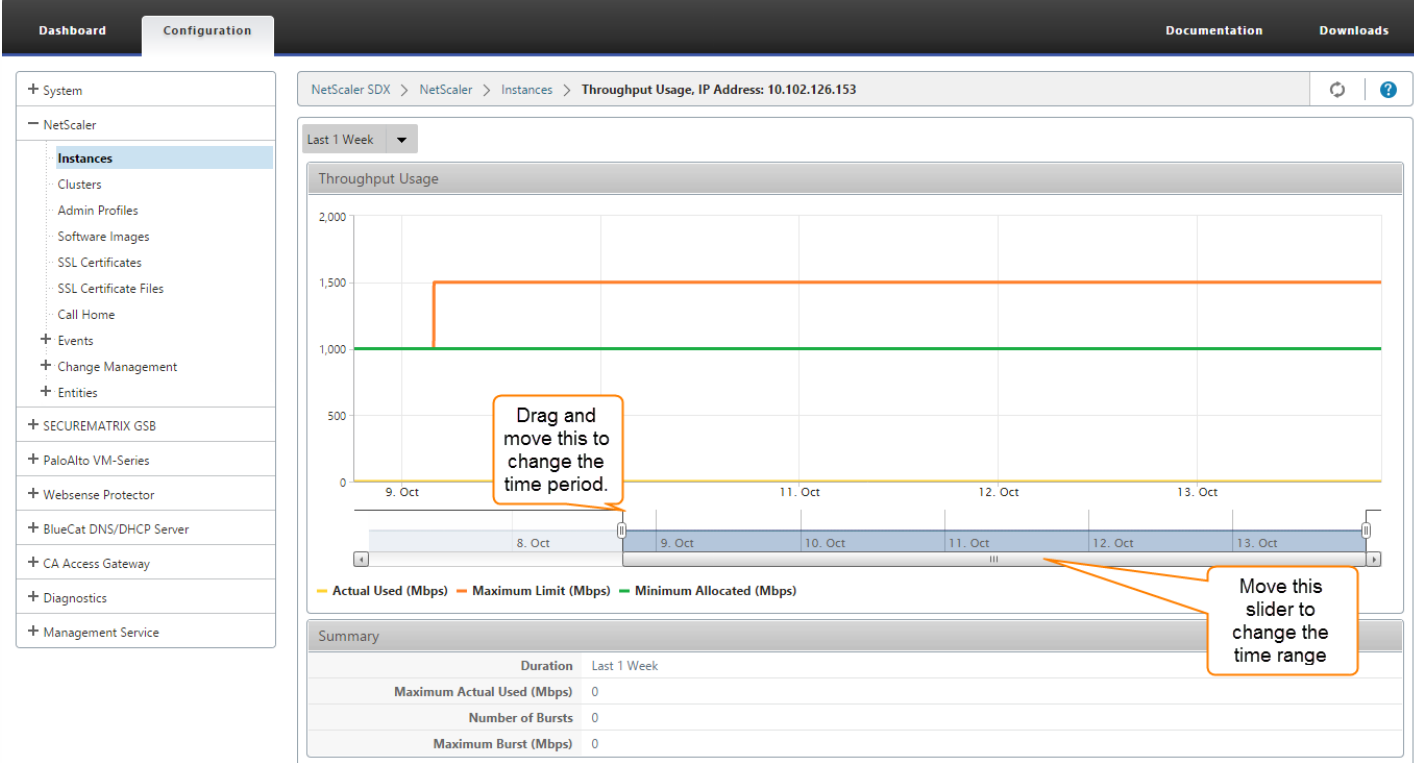

# Setting up a Cluster of NetScaler Instances

#### Sep 29, 2014

After provisioning NetScaler instances on one or more NetScaler SDX appliances, you can create a cluster of NetScaler instances. The nodes of the cluster can be NetScaler instances on the same SDX appliance or on other SDX appliances that are available on the same subnet.

Note:

- To set up a cluster, you must understand NetScaler clustering. For more information, see [Clustering](http://docs.citrix.com/en-us/netscaler/10-5/ns-system-wrapper-10-con/ns-cluster-home-con.html).
- For clusters that have NetScaler instances across SDX appliances, Citrix recommends that you use NetScaler instances from three SDX appliances. This ensures that the cluster criteria of a minimum of  $(n/2 + 1)$  nodes is always satisfied.

### Figure 1. Cluster of SDX NetScaler instances

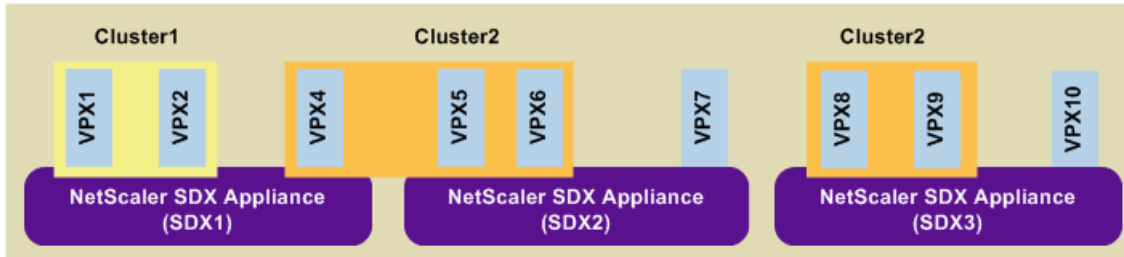

The above figure shows three SDX appliances, SDX1, SDX2, and SDX3, on the same subnet. The NetScaler instances on these appliances are used to form two clusters: Cluster1 and Cluster2.

- Cluster1 includes two instances on SDX1.
- Cluster2 includes one instance on SDX1, two instances on SDX2, and another two instances on SDX3.

### **Points to remember**

- All nodes of a cluster must be of the same type. You cannot form a cluster of hardware and virtual appliances, nor a cluster of VPX NetScaler instances and SDX NetScaler instances.
- The NetScaler instances must be of the same version, which must be version 10.1 or later.
- The NetScaler instances must all have the same feature license.
- No configurations can be updated on individual NetScaler instances after they are added to the cluster. All changes must be performed through the cluster IP address.
- The NetScaler instances must all have the same resources (memory, CPU, interfaces, and so on).
- Cluster link aggregation is not supported on a cluster of SDX appliances.

### To set up a NetScaler cluster on an SDX appliance

- 1. Log on to the SDX appliance.
- 2. On the Configuration tab, navigate to NetScaler, and then click Clusters.
- 3. Create the cluster:
	- 1. Click Create Cluster.
	- 2. In the Create Cluster dialog box, set the parameters required for the cluster. For a description of a parameter, hover the mouse cursor over the corresponding field.
	- 3. Click Next to view the configuration summary.
	- 4. Click Finish to create the cluster.

Note: When a NetScaler instance that is provisioned on the NetScaler SDX appliance has L2 VLAN configured, and if that node is added to the cluster, then the add vlan command is saved with the sdxvlan parameter set to Yes. This parameter is an internal argument and is used to avoid loss of connectivity during SDX cluster formation.

https://docs.citrix.com © 1999-2017 Citrix Systems, Inc. All rights reserved. p.177

### 4. Add nodes to the cluster:

- 1. Click Add Node.
- 2. In the Add Node dialog box, configure the parameters required for adding a cluster node. For a description of a parameter, hover the mouse cursor over the corresponding field.
- 3. Click Next to view the configuration summary.
- 4. Click Finish to add the node to the cluster.
- 5. Repeat steps a through d to add another node to the cluster.

After creating the cluster, you must configure it by accessing it through the cluster IP address.

Note: To get an updated list of NetScaler clusters, each of which has at least one NetScaler instance of the SDX appliance, use the Rediscover option.

To add a NetScaler instance that exists on one SDX appliance to a cluster configured on another SDX appliance

- 1. Log on to the SDX appliance from which you want to add the NetScaler instance.
- 2. On the Configuration tab, navigate to NetScaler, and then click Clusters.
- 3. Click Add Node.
- 4. In the Add Node dialog box, configure the parameters required for adding a cluster node. For a description of a parameter, hover the mouse cursor over the corresponding field. Note: Make sure the values of the Cluster IP address and Cluster IP Password parameters are for the cluster to which you want to add the node.
- 5. Click Next to view the configuration summary.
- 6. Click Finish to add the node to the cluster.

# Configuring and Managing NetScaler Instances

### Jan 31, 2011

After you have provisioned NetScaler instances on your appliance, you are ready to configure and manage the instances. Begin by creating a subnet IP (SNIP) or mapped IP (MIP) address and then saving the configuration. You can then perform basic management tasks on the instances. Check to see if you have to apply the administration configuration.

If a task that you need to perform is not described below, see the list of tasks at the left.

### Creating a Mapped IP Address or a Subnet IP Address on a NetScaler Instance

You can assign mapped IP address (MIP) and subnet IP address (SNIP) to the NetScaler instances after they are provisioned on the SDX appliance.

A SNIP is used in connection management and server monitoring. It is not mandatory to specify a SNIP when you initially configure the NetScaler appliance. You can assign SNIP to the NetScaler instance from the Management Service.

A MIP is used for server-side connections. A MIP can be considered a default Subnet IP (SNIP) address, because MIPs are used when a SNIP is not available or use SNIP (USNIP) mode is disabled. You can create or delete a MIP during runtime without restarting the NetScaler instance.

### To add a MIP or SNIP on a NetScaler instance

- 1. On the Configuration tab, in the navigation pane, click NetScaler.
- 2. In the details pane, under NetScaler Configuration, click Create IP.
- 3. In the Create NetScaler IP dialog box, specify values for the following parameters.

### **IP Address\***

Specify the IP address assigned as the SNIP or the MIP address.

### **Netmask\***

Specify the subnet mask associated with the SNIP or MIP address.

### **Type\***

Specify the type of IP address. Possible values: SNIP, MIP. Default value: SNIP.

### **Save Configuration\***

Specify whether the configuration should be saved on the NetScaler. Default value is false.

### **Instance IP Address\***

Specify the IP address of the NetScaler instance.

4. Click Create, and then click Close.

### Saving the Configuration

You can save the running configuration of a NetScaler instance from the Management Service.

### To save the configuration on a NetScaler instance

- 1. On the Configuration tab, in the navigation pane, click NetScaler.
- 2. In the details pane, under NetScaler Configuration, click Save Configuration.
- 3. In the Save Configuration dialog box, in Instance IP Address, select the IP addresses of the NetScaler instances whose configuration you want to save.

https://docs.citrix.com © 1999-2017 Citrix Systems, Inc. All rights reserved. p.179

### 4. Click OK, and then click Close.

### Managing a NetScaler Instance

The Management Service lets you perform the following operations on the NetScaler instances, both from the NetScaler Instances pane in the Configuration tab and in the NetScaler Instances gadget on the Home page.

### **Start a NetScaler Instance**

Start any NetScaler instance from the Management Service user interface. When the Management Service UI forwards this request to the Management Service, it starts the NetScaler instance.

### **Shut down a NetScaler instance**

Shut down any NetScaler instance from the Management Service user interface. When the Management Service UI forwards this request to the Management Service, it stops the NetScaler instance.

### **Reboot a NetScaler instance**

Restart the NetScaler instance.

### **Delete a NetScaler instance**

If you do not want to use a NetScaler instance, you can delete that instance by using the Management Service. Deleting an instance permanently removes the instance and its related details from the database of the SDX appliance.

## To start, stop, delete, or restart a NetScaler instance

- 1. On the Configuration tab, in the navigation pane, click NetScaler Instances.
- 2. In the NetScaler Instances pane, select the NetScaler instance on which you want to perform the operation, and then click Start or Shut Down or Delete or Reboot.
- 3. In the Confirm message box, click Yes.

### Removing NetScaler Instance Files

You can remove any NetScaler instance files, such as XVAs, builds, documentation, SSL keys or SSL certificates, from the appliance.

# To remove NetScaler instance files

- 1. On the Configuration tab, in the navigation pane, expand NetScaler Configuration, and then click the file that you want to remove.
- 2. In the details pane, select the file name, and then click Delete.

### Applying the Administration Configuration

At the time of provisioning a NetScaler VPX instance, the Management Service creates some policies, instance administration (admin) profile, and other configuration on the VPX instance. If the Management Service fails to apply the admin configuration at this time due to any reason (for example, the Management Service and the NetScaler VPX instance are on different subnetworks and the router is down or if the Management Service and NetScaler VPX instance are on the same subnet but traffic has to pass through an external switch and one of the required links is down), you can explicitly push the admin configuration from the Management Service to the NetScaler VPX instance at any time.

# To apply the admin configuration on a NetScaler instance

- 1. On the Configuration tab, in the navigation pane, click NetScaler.
- 2. In the details pane, under NetScaler Configuration, click Apply Admin Configuration.
- 3. In the Apply Admin Configuration dialog box, in Instance IP Address, select the IP address of the NetScaler VPX instance on which you want to apply the admin configuration.
- 4. Click OK.

## Installing and Managing SSL Certificates

#### Jan 31, 2011

The process of installing SSL certificates involves uploading the certificate and key files to the SDX appliance, and then installing the SSL certificate on the NetScaler instances.

### Uploading the Certificate File to the SDX Appliance

For any SSL transaction, the server needs a valid certificate and the corresponding private and public key pair. The certificate file must be present on the SDX appliance when you install the SSL certificate on the NetScaler instances. You can also download the SSL Certificate files to a local computer as a backup.

In the SSL Certificates pane, you can view the following details.

#### **Name**

The name of the certificate file. **Last Modified** The date when the certificate file was last modified. **Size** The size of the certificate file in bytes.

### To upload SSL certificate files to the SDX appliance

- 1. In the navigation pane, expand Management Service, and then click SSL Certificate Files.
- 2. In the SSL Certificates pane, click Upload.
- 3. In the Upload SSL Certificate dialog box, click Browse and select the certificate file you want to upload.
- 4. Click Upload. The certificate file appears in the SSL Certificates pane.

### To create a backup by downloading an SSL certificate file

- 1. In the SSL Certificates pane, select the file that you want to download, and then click Download.
- 2. In the message box, from the Save list, select Save as.
- 3. In the Save As message box, browse to the location where you want to save the file, and then click Save.

### Uploading SSL Key Files to the SDX Appliance

For any SSL transaction, the server needs a valid certificate and the corresponding private and public key pair. The key file must be present on the SDX appliance when you install the SSL certificate on the NetScaler instances. You can also download the SSL key files to a local computer as a backup.

In the SSL Keys pane, you can view the following details.

#### **Name**

The name of the key file. **Last Modified** The date when the key file was last modified. **Size** the size of the key file in bytes.

## To upload SSL key files to the SDX appliance

- 1. In the navigation pane, expand Management Service, and then click SSL Certificate Files.
- 2. In the SSL Certificate pane, on the SSL Keys tab, click Upload.
- 3. In the Upload SSL Key File dialog box, click Browse and select the key file you want to upload.
- 4. Click Upload to upload the key file to the SDX appliance. The key file appears in the SSL Keys pane.

### To create a backup by downloading an SSL key file

- 1. In the SSL Certificate pane, on the SSL Keys tab, select the file that you want to download, and then click Download.
- 2. In the message box, from the Save list, select Save as.
- 3. In the Save As message box, browse to the location where you want to save the file, and then click Save.

### Installing an SSL Certificate on a NetScaler Instance

The Management Service lets you install SSL certificates on one or more NetScaler instances. Before you begin installing the SSL certificate, make sure that you have uploaded the SSL certificate and key files to the SDX appliance.

### To install SSL certificates on a NetScaler instance

- 1. In the navigation pane, click NetScaler.
- 2. In the details pane, under NetScaler Configuration, click Install SSL Certificates.
- 3. In the Install SSL Certificates dialog box, specify values for the following parameters.

### **Certificate File\***

Specify the file name of the valid certificate. The certificate file must be present on the SDX appliance. **Key File\***

Specify the file name of the private-key used to create the certificate. The key file must be present on the SDX appliance.

### **Certificate Name\***

Specify the name of the certificate-key pair to be added to the NetScaler. Maximum length: 31

### **Certificate Format\***

Specify the format of the SSL certificate supported on the NetScaler. A NetScaler appliance supports the PEM and DER formats for SSL certificates.

#### **Password**

Specify the pass-phrase that was used to encrypt the private-key. This option can be used to load encrypted privatekeys. Max length: 32.

Note: Password protected private key is supported only for the PEM format.

#### **Save Configuration\***

Specify whether the configuration needs to be saved on the NetScaler. Default value is false.

#### **Instance IP Address\***

Specify the IP addresses of the NetScaler instances on which you want to install the SSL certificate.

### 4. Click OK, and then click Close.

### Updating an SSL Certificate on a NetScaler Instance

You can update some parameters, such as the certificate file, key file, and certificate format of an SSL certificate that is installed on a NetScaler instance. You cannot modify the IP address and certificate name.

### To update the SSL certificate on a NetScaler instance

- 1. In the navigation pane, expand NetScaler, and then click SSL Certificates.
- 2. In the SSL Certificates pane, click Update.
- 3. In the Modify SSL Certificate dialog box, set the following parameters:
	- Certificate File\*—The file name of the valid certificate. The certificate file must be present on the SDX appliance.
	- Key File—The file name of the private-key used to create the certificate. The key file must be present on the SDX appliance.
	- Certificate Format\*—The format of the SSL certificate supported on the NetScaler. A NetScaler appliance supports the PEM and DER formats for SSL certificates.
	- Password—The pass-phrase that was used to encrypt the private-key. This option can be used to load encrypted private-keys. Maximum length: 32 characters.
	- Note: Password protected private key is supported only for the PEM format.
	- Save Configuration—Specify whether the configuration needs to be saved on the NetScaler. Default value is false.
	- No Domain Check—Do not check the domain name while updating the certificate.
	- \*A required parameter
- 4. Click OK, and then click Close.

### Polling for SSL Certificates on the NetScaler Instances

If you add a new SSL certificate directly on a NetScaler instance after logging on to that instance, the Management Service is not aware of this new certificate. To avoid this, specify a polling interval after which the Management Service will poll all the NetScaler instances to check for new SSL certificates. You can also perform a poll at any time from the Management Service if, for example, you want to immediately get a list of all the SSL certificates from all the NetScaler instances.

### To configure a polling interval

- 1. In the navigation pane, expand NetScaler, and then click SSL Certificates.
- 2. In the SSL Certificates pane, click Configure Polling Interval.
- 3. In the Configure Polling Interval dialog box, set the following parameters:
	- Polling Interval<sup>\*</sup>—The time after which the Management Service polls the NetScaler instances.
	- Interval Unit\*—The unit of time. Possible values: Hours, Minutes. Default: Hours.
	- \*A required parameter
- 4. Click OK, and then click Close.

### To perform an immediate poll

- 1. In the navigation pane, expand NetScaler, and then click SSL Certificates.
- 2. In the SSL Certificates pane, click Poll Now.
- 3. In the Confirm dialog box, click Yes. The SSL Certificates pane is refreshed and new certificates, if any, appear in the list.

## Allowing L2 Mode on a NetScaler Instance

#### Jul 08, 2013

In Layer 2 (L2) mode, a NetScaler instance acts as a learning bridge and forwards all packets for which it is not the destination. Some features, such as Cloud Bridge, require that L2 mode be enabled on the NetScaler instance. With L2 mode enabled, the instance can receive and forward packets for MAC addresses other than its own MAC address. However, if a user wants to enable L2 mode on a NetScaler instance running on an SDX appliance, the administrator must first allow L2 mode on that instance. If you allow L2 mode, you must take precautions to avoid bridging loops. Precautions:

1. On a given 1/x interface, untagged packets must be allowed on only one instance. For all other instances enabled on the same interface, you must select Tagged.

Note:

Citrix recommends that you select Tagged for all interfaces assigned to instances in L2 mode. Note that if you select tagged, you cannot receive untagged packets on that interface.

If you have selected Tagged for an interface assigned to an instance, log on to that instance and configure a 802.1q VLAN to receive packets on that interface.

- 2. For 1/x and 10/x interfaces that are shared by NetScaler instances on which L2 mode is allowed, make sure that the following conditions are met:
	- VLAN filtering is enabled on all the interfaces.
	- Each interface is on a different 802.1q VLAN.
	- Only one instance can receive untagged packets on the interface. If that interface is assigned to other instances, you must select Tagged on that interface for those instances.
- 3. If you allow untagged packets for an instance on a 1/x interface, and L2 mode is allowed for that instance, no other instance (with L2 mode allowed or disallowed) can receive untagged packets on that interface.
- 4. If you allow untagged packets for an instance on a 1/x interface, and L2 mode is not allowed for that instance, no instance with L2 mode allowed can receive untagged packets on that interface.
- 5. If you have provisioned an instance (for example VPX1) in L2 mode on a 0/x interface, and the same interface is also assigned to another instance (for example VPX2), select Tagged for all other interfaces (1/x and 10/x) that are assigned to the second instance (VPX2).

Note: If L2 mode is enabled on a NetScaler instance, and both of the management interfaces (0/1 and 0/2) are associated with that instance, only one of the management interfaces can be associated with another NetScaler instance on which L2 mode is enabled. You cannot associate both management interfaces with more than one NetScaler instance on which L2 mode is enabled.

### To allow L2 mode on an instance

- 1. In the Provision NetScaler Wizard or the Modify NetScaler Wizard, on the Network Settings page, select Allow L2 Mode. Note: You can activate the Allow L2 Mode setting on an instance when you provision the instance, or while the instance is running.
- 2. Follow the instructions in the wizard.
- 3. Click Finish, and then click Close.

# Configuring VMACs on an Interface

#### Dec 05, 2012

A NetScaler instance uses Virtual MACs (VMACs) for high availability (active-active or active-standby) configurations. A Virtual MAC address (VMAC) is a floating entity shared by the primary and the secondary nodes in a high availability setup.

In a high availability setup, the primary node owns all of the floating IP addresses, such as the MIP, SNIP, and VIP addresses. The primary node responds to Address Resolution Protocol (ARP) requests for these IP addresses with its own MAC address. As a result, the ARP table of an external device (for example, an upstream router) is updated with the floating IP address and the primary node's MAC address.

When a failover occurs, the secondary node takes over as the new primary node. It then uses Gratuitous ARP (GARP) to advertise the floating IP addresses that it acquired from the primary. However, the MAC address that the new primary advertises is the MAC address of its own interface.

Some devices (notably a few routers) do not accept the GARP messages generated by the NetScaler appliance. Such devices retain the old IP to MAC mapping advertised by the old primary node, and a site can go down as a result.

You can overcome this problem by configuring a VMAC on both nodes of an HA pair. Both nodes then possess identical MAC addresses. Therefore, when failover occurs, the MAC address of the secondary node remains unchanged, and the ARP tables on the external devices do not need to be updated.

To configure a VMAC, you add a VRID for an interface. The Management Service internally generates a VMAC. You must specify the same VRID when you configure active-active mode on the NetScaler instance. Important:

- 1. You must add a VRID from the Management Service. The same VRID must be specified in the NetScaler instance. If you add a VRID directly in the NetScaler instance, the instance cannot receive a packet that has a VMAC address as the destination MAC address.
- 2. You can use the same VRIDs in different instances on a 10G interface if VLAN filtering is enabled on the interface and the instances associated with that interface belong to different tagged 802.1q VLANs.
- 3. You cannot use the same VRIDs in different instances on a 1G interface.
- 4. You can add or delete the VRIDs for an interface assigned to an instance while the Instance is running.
- 5. In an active-active configuration, you can specify more than one VRID for an interface assigned to an instance.
- 6. A maximum of 86 VMACs are allowed on a 10G interface, and a maximum of 16 VMACs on a 1G interface. If no more VMAC filters are available, reduce the number of VRIDs on another instance.

You can add a VRID at the time of provisioning a NetScaler instance, or you can modify an existing NetScaler instance.

### To add an IPv4 or IPv6 VRID to an interface

- 1. In the Provision NetScaler Wizard or the Modify NetScaler Wizard, on the Network Settings page, select an interface and set one or both of the following values:
	- VRID IPv4—The IPv4 VRID that identifies the VMAC. Possible values: 1 to 255.
	- VRID IPv6—The IPv6 VRID that identifies the VMAC. Possible values: 1 to 255. Note: Use a comma to separate multiple VRIDs. For example, 12,24.
- 2. Follow the instructions in the wizard.
- 3. Click Finish, and then click Close.

# Change Management for NetScaler VPX Instances

#### Jul 10, 2013

You can track any changes to the configuration on a NetScaler VPX instance from the Management Service. The details pane lists the device name with IP address, date and time when it was last updated, and whether there is any difference between the saved configuration and the running configuration. Select a device to view its running configuration, saved configuration, history of configuration changes, and any difference between the configurations before and after an upgrade. You can download the configuration of a NetScaler VPX instance to your local computer. By default, the Management Service polls all the instances every 24 hours, but you can change this interval. You can create an audit template by copying the commands from an existing configuration file. You can later use this template to find any changes in the configuration of an instance and take corrective action if required.

### To view change management for NetScaler VPX instances

- 1. On the Configuration tab, navigate to NetScaler > Change Management.
- 2. In the Change Management pane, select a VPX instance, and then from the Action list, select one of the following:
	- Running Configuration—Displays the running configuration of the selected VPX instance in a new window.
	- Saved Configuration—Displays the saved configuration of the selected VPX instance in a new window.
	- Saved Vs. Running Diff—Displays the saved configuration, the running configuration, and the corrective command (the difference).
	- Revision History Diff—Displays the difference between the base configuration file and the second configuration file.
	- Pre vs. Post Upgrade Diff—Displays the difference in the configuration before and after an upgrade, and the corrective command (the difference).
	- Template Diff—Displays the difference between the saved or running configuration and the template. You can save this difference as a batch file. To apply the configuration from the template to the instance, apply this batch file to the instance.
	- Download—Downloads the configuration of the selected VPX instance and saves it on a local device.

### To poll for updates to the configuration of any of the NetScaler instances

- 1. On the Configuration tab, navigate to NetScaler > Change Management.
- 2. In the Change Management pane, from the Action list, select one of the following:
	- Poll Now—Management Service performs an immediate poll for updates to the configuration (ns.conf) of any of the NetScaler VPX instances installed on the appliance.
	- Configure Polling Interval—Time after which the Management Service polls for updates to the configuration (ns.conf) of any of the NetScaler VPX instances installed on the appliance. The default polling interval is 24 hours.

### To configure an audit template for a NetScaler instance

- 1. Open an existing configuration file and copy its list of commands.
- 2. On the Configuration tab, navigate to NetScaler > Change Management > Audit Templates.
- 3. In the details pane, click Add.
- 4. In the Add Template dialog box, add a name and description for the template.
- 5. In the Command text box, paste the list of commands that you copied from the configuration file
- 6. Click Create, and then click Close.

## Monitoring NetScaler Instances

#### Apr 18, 2015

A high-level view of the performance of the appliance and the NetScaler VPX instances provisioned on the appliance are displayed on the Monitoring page of the Management Service user interface. After provisioning and configuring the NetScaler instance, you can perform various tasks to monitor the NetScaler instance.

The Management Service user interface displays the list and description of all the NetScaler VPX instances provisioned on the SDX appliance. Use the NetScaler Instances pane to view details, such as the instance name and IP address, CPU and memory utilization, number of packets received and transmitted on the instance, the throughput and total memory assigned to the instance.

Clicking the IP address of the NetScaler VPX instance opens the configuration utility (GUI) of that instance in a new tab or browser.

To view the properties of NetScaler VPX instances

- 1. On the Configuration tab, in the left pane, expand NetScaler Configuration, and then click Instances. Note: You can also view the properties of a NetScaler VPX instance from the Home tab.
- 2. In the NetScaler Instance pane, you can view the following details for the NetScaler instance:

### **Name**

The host name assigned to the NetScaler instance while provisioning.

### **VM State**

The state of the virtual machine.

### **NetScaler State**

The state of the NetScaler instance.

#### **IP Address**

The IP address of the NetScaler instance. Clicking the IP address opens the GUI of this instance in a new tab or browser. **Rx (Mbps)**

The packets received on the NetScaler instance.

### **Tx (Mbps)**

The packets transmitted by the NetScaler instance.

### **HTTP Req/s**

The total number of HTTP requests received on the NetScaler instance every second.

### **CPU Usage (%)**

The percentage of CPU utilization on the NetScaler.

#### **Memory Usage (%)**

The percentage of memory utilization on the NetScaler.

3. Click the arrow next to the name of a NetScaler instance to view the properties of that instance, or click Expand All to view the properties of all the NetScaler instances. You can view the following properties:

### **Netmask**

The netmask IP address of the NetScaler instance.

### **Gateway**

The IP address of the default gateway, the router that forwards traffic outside of the subnet in which the instance is

installed.

### **Packets per second**

The total number of packets passing every second.

### **NICs**

The names of the network interface cards used by the NetScaler instance, along with the virtual function assigned to each interface.

### **Version**

The build version, build date, and time of the NetScaler software currently running on the instance.

### **Host Name**

The host name of the NetScaler instance.

### **Total Memory (GB)**

The total memory being assigned to the NetScaler instance.

### **Throughput (Mbps)**

The total throughput of the NetScaler instance.

### **Up Since**

The date and time since when the instance has been continuously in the UP state.

### **#SSL Chips**

The total number of SSL chips

assigned to the instance.

### **Peer IP address**

The IP address of the peer of this NetScaler instance if it is in an HA setup.

### **Status**

The status of the operations being performed on a NetScaler instance, such as status of whether inventory from the instance is completed or whether reboot is in progress.

### **HA Master State**

The state of the device. The state indicates whether the instance is configured in a standalone or primary setup or is part of a high availability setup. In a high availability setup, the state also displays whether it is in primary or secondary mode.

#### **HA Sync Status**

The mode of the HA sync status, such as enabled or disabled.

### **Description**

The description entered while provisioning the NetScaler instance.

### Viewing the Running and Saved Configuration of a NetScaler Instance

By using the Management Service you can view the currently running configuration of a NetScaler instance. You can also view the saved configuration of a NetScaler instance and the time when the configuration was saved.

### To view the running and saved configuration of a NetScaler instance

- 1. On the Configuration tab, in the left pane, expand NetScaler Configuration, and then click Instances.
- 2. In the NetScaler Instances pane, click the NetScaler instance for which you want to view the running or saved configuration.
- 3. To view the running configuration, click Running Configuration, and to view the saved configuration, click Saved Configuration.
- 4. In the NetScaler Running Config window or the NetScaler Saved Config window, you can view the running or saved

configuration of the NetScaler instance.

Pinging a NetScaler Instance

You can ping a NetScaler instance from the Management Service to check whether the device is reachable.

### To ping a NetScaler instance

- 1. On the Configuration tab, in the left pane, expand NetScaler Configuration, and then click Instances.
- 2. In the NetScaler Instances pane, click the NetScaler instance you want to ping, and then click Ping. In the Ping message box, you can view whether the ping is successful.

Tracing the Route of a NetScaler Instance

You can trace the route of a packet from the Management Service to a NetScaler instance by determining the number of hops used to reach the instance.

### To trace the route of a NetScaler instance

- 1. On the Configuration tab, in the left pane, expand NetScaler Configuration, and then click Instances.
- 2. In the NetScaler Instances pane, click the NetScaler instance you want to trace, and then click TraceRoute. In the Traceroute message box, you can view the route to the NetScaler.

### Rediscovering a NetScaler Instance

You can rediscover a NetScaler instance when you need to view the latest state and configuration of a NetScaler instance.

During rediscovery, the Management Service fetches the configuration. By default, the Management Service schedules devices for rediscovery once every 30 minutes.

### To rediscover a NetScaler instance

- 1. On the Configuration tab, in the left pane, expand NetScaler Configuration, and then click Instances.
- 2. In the NetScaler Instances pane, click the NetScaler instance you want to rediscover, and then click Rediscover.
- 3. In the Confirm message box, click Yes.

# Using Logs to Monitor Operations and Events

#### Apr 18, 2015

Use audit and task logs to monitor the operations performed on the Management Service and on the NetScaler instances. You can also use the events log to track all events for tasks performed on the Management Service and the XenServer.

All operations performed by using the Management Service are logged in the appliance database. Use audit logs to view the operations that a Management Service user has performed, the date and time of each operation, and the success or failure status of the operation. You can also sort the details by user, operation, audit time, status, and so on by clicking the appropriate column heading.

Pagination is supported in the Audit Log pane. Select the number of records to display on a page. By default, 25 records are displayed on a page.

To view audit logs

- 1. In the navigation pane, expand System, and then click Audit.
- 2. In the Audit Log pane, you can view the following details.

#### **User Name**

The Management Service user who has performed the operation.

#### **IP Address**

The IP address of the system on which the operation was performed.

### **Port**

The port at which the system was running when the operation was performed.

#### **Resource Type**

The type of resource used to perform the operation, such as xen\_vpx\_image and login.

#### **Resource Name**

The name of the resource used to perform the operation, such as vpx\_image\_name and the user name used to log in.

#### **Audit Time**

The time when the audit log was generated.

#### **Operation**

The task that was performed, such as add, delete, and log out.

#### **Status**

The status of the audit, such as Success or Failed.

#### **Message**

A message describing the cause of failure if the operation has failed and status of the task, such as Done, if the operation was successful.

3. To sort the logs by a particular field, click the heading of the column.

### Viewing Task Logs

Use task logs to view and track tasks, such as upgrading instances and installing SSL certificates, that are executed by the Management Service on the NetScaler instances. The task log lets you view whether a task is in progress or has failed or has succeeded.

Pagination is supported in the Task Log pane. Select the number of records to display on a page. By default, 25 records are displayed on a page.

### To view the task log

- 1. In the navigation pane, expand Diagnostics, and then click Task Log.
- 2. In the Task Log pane, you can view the following details.

### **Name**

The name of the task that is being executed or has already been executed.

### **Status**

The status of the task, such as In progress, Completed, or Failed.

### **Executed By**

The Management Service user who has performed the operation.

### **Start Time**

The time at which the task started.

### **End Time**

The time at which the task ended.

### 3.

### Viewing Task Device Logs

Use task device logs to view and track tasks being performed on each NetScaler instance. The task device log lets you view whether a task is in progress or has failed or has succeeded. It also displays the IP address of the instance on which the task is performed.

To view the task device log

- 1. In the navigation pane, expand Diagnostics, and then click Task Log.
- 2. In the Task Log pane, double-click the task to view the task device details.
- 3. In the Task Device Log pane, to sort the logs by a particular field, click the heading of the column.

### Viewing Task Command Logs

Use task command logs to view the status of each command of a task executed on a NetScaler instance. The task command log lets you view whether a command has been successfully executed or has failed. It also displays the command that is executed and the reason why a command has failed. To view the task command log

- 1. In the navigation pane, expand Diagnostics, and then click Task Log.
- 2. In the Task Log pane, double-click the task to view the task device details.
- 3. In the Task Device Log pane, double-click the task to view the task command details.
- 4. In the Task Command Log pane, to sort the logs by a particular field, click the heading of the column.

### Viewing Events

Use the Events pane in the Management Service user interface to monitor the events generated by the Management Service for tasks performed on the Management Service.

### To view the events

- 1. On the Monitoring tab, in the left pane, expand Monitoring, and then click Events.
- 2. In the Events pane, you can view the following details.

### **Severity**

The severity of an event, which could be critical, major, minor, clear, and information.

### **Source**

The IP address on which the event is generated.

### **Date**

The date when the event is generated.

### **Category**

The category of event, such as PolicyFailed and DeviceConfigChange.

### **Message**

The message describing the event.

3. To sort the events by a particular field, click the heading of the column.

## Use Cases for NetScaler SDX Appliances

#### Jun 03, 2014

For networking components (such as firewalls and Application Delivery Controllers), support for multi-tenancy has historically involved the ability to carve a single device into multiple logical partitions. This approach allows different sets of policies to be implemented for each tenant without the need for numerous, separate devices. Traditionally, however it is severely limited in terms of the degree of isolation that is achieved.

By design, the NetScaler SDX appliance is not subject to the same limitations. In the SDX architecture, each instance runs as a separate virtual machine (VM) with its own dedicated NetScaler kernel, CPU resources, memory resources, address space, and bandwidth allocation. Network I/O on the SDX appliance not only maintains aggregate system performance but also enables complete segregation of each tenant's data-plane and management-plane traffic. The management plane includes the 0/x interfaces. The data plane includes the 1/x and 10/x interfaces. A data plane can also be used as a management plane.

The primary use cases for an SDX appliance are related to consolidation, reducing the number of networks required while maintaining management isolation. Following are the basic consolidation scenarios:

- Consolidation when the Management Service and the NetScaler instances are in the same network
- Consolidation when the Management Service and the NetScaler instances are in different networks but all the instances are in the same network
- Consolidation across security zones
	- Consolidation with dedicated interfaces for each instance
	- Consolidation with sharing of a physical port by more than one instance

## Consolidation When the Management Service and the NetScaler Instances are in the Same Network

#### Apr 12, 2013

A simple type of consolidation case on the SDX appliance is configuration of the Management Service and the NetScaler instances as part of the same network. This use case is applicable if the appliance administrator is also the instance administrator and your organization's compliance requirement does not specify that separate management networks are required for the Management Service and the NSIP addresses of the different instances. The instances can be provisioned in the same network (for management traffic), but the VIP addresses can be configured in different networks (for data traffic), and thus in different security zones.

In the following example, the Management Service and the NetScaler instances are part of the 10.1.1.x. network. Interfaces 0/1 and 0/2 are the management interfaces, 1/1 to 1/8 are 1G data interfaces, and 10/1 to 10/4 are 10G data interfaces. Each instance has its own dedicated physical interface. Therefore, the number of instances is limited to the number of physical interfaces available on the appliance. By default, VLAN filtering is enabled on each interface of the NetScaler SDX appliance, and that restricts the number of VLANs to 32 on a 1G interface and 63 on a 10G interface. VLAN filtering can be enabled and disabled for each interface. Disable VLAN filtering to configure up to 4096 VLANs per interface on each instance. In this example, VLAN filtering is not required because each instance has its own dedicated interface. For more information about VLAN filtering, see VLAN [Filtering](http://docs.citrix.com/en-us/netscaler/sdx-ag-wrapper-con/sdx-ag-supported-versions-ref.html).

The following figure illustrates the above use case.

Figure 1. Network topology of an SDX appliance with Management Service and NetScaler NSIPs for instances in the same network

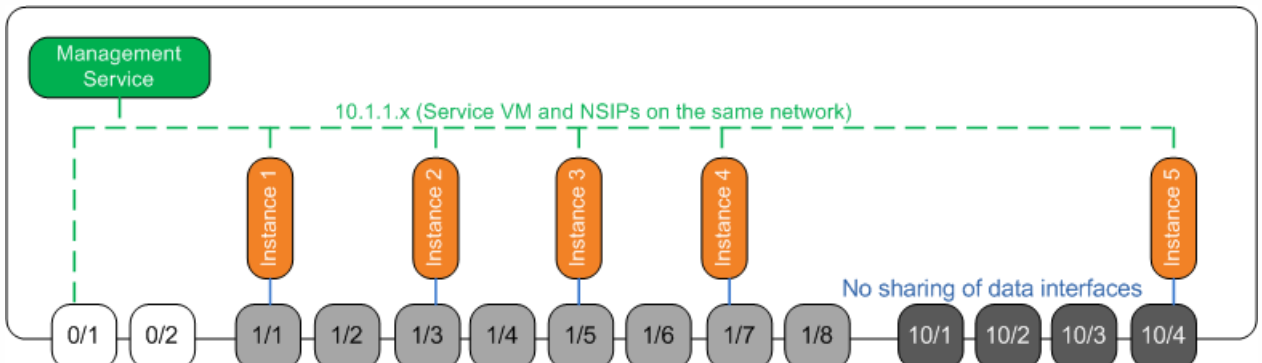

The following table lists the names and values of the parameters used for provisioning NetScaler Instance 1 in the above example.

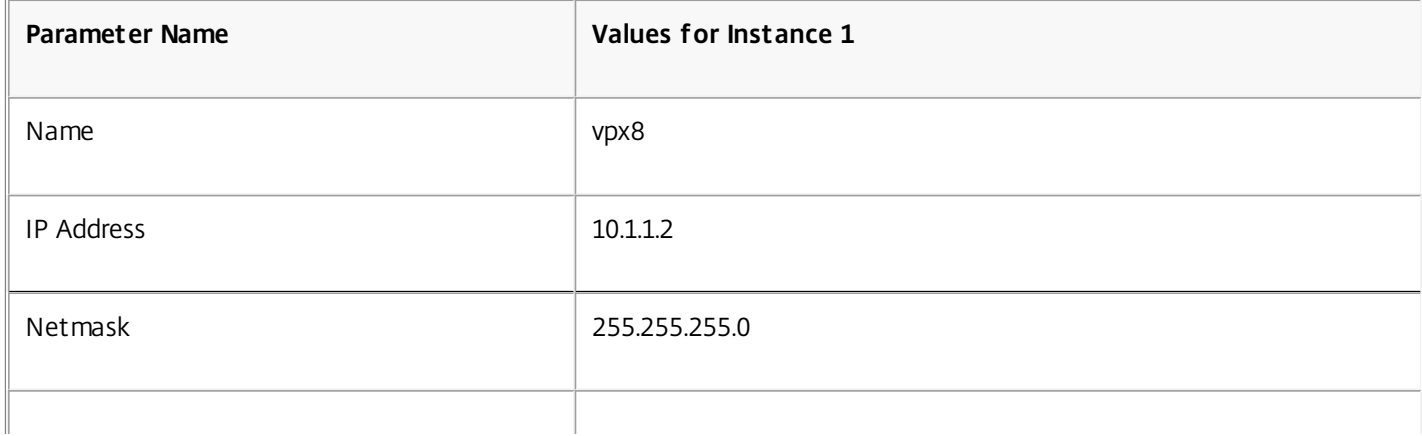

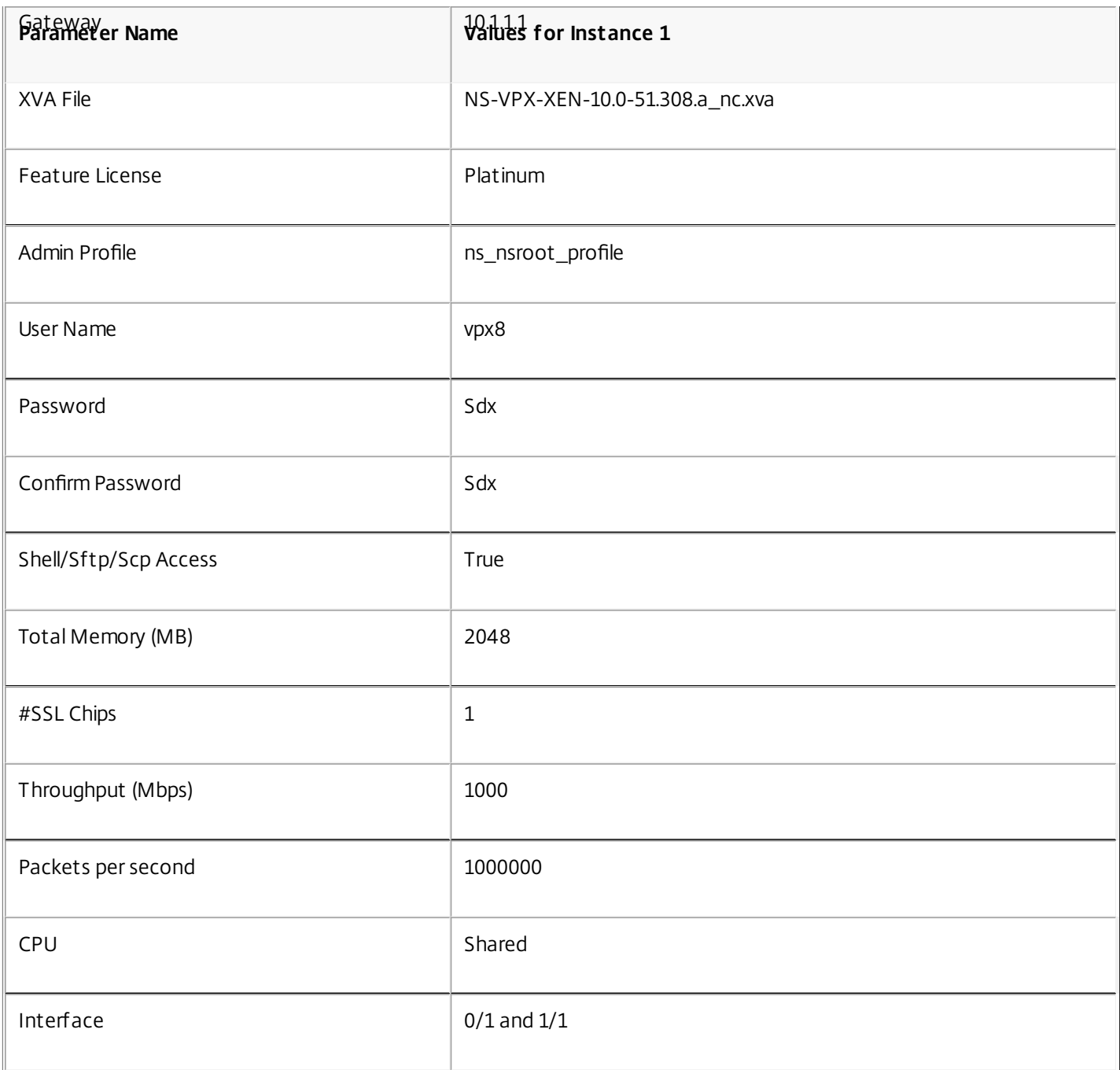

To provision NetScaler Instance 1 as shown in this example

- 1. On the Configuration tab, in the navigation pane, expand NetScaler Configuration, and then click Instances.
- 2. In the NetScaler Instances pane, click Add.
- 3. In the Provision NetScaler Wizard follow the instructions in the wizard to specify the parameter values shown in the above table.
- 4. Click Create, and then click Close. The NetScaler instance you provisioned appears in the NetScaler Instances pane.

## Consolidation When the Management Service and the NetScaler Instances are in Different Networks

#### Apr 12, 2013

In certain cases, the appliance administrator might allow other administrators to perform administration tasks on individual instances. This can be safely done by giving an individual instance administrator login rights to just that instance. But, for security reasons, the appliance administrator might not want to allow the instance to be on the same network as the Management Service. This is a very common scenario in service provider environments, and it is becoming increasingly common in enterprises as they adopt virtualization and cloud architectures.

In the following example, the Management Service is in the 10.1.1.x network and the NetScaler instances are in the 10.1.2.x network. Interfaces 0/1 and 0/2 are the management interfaces, 1/1 to 1/8 are 1G data interfaces, and 10/1 to 10/4 are 10G data interfaces. Each instance has its own dedicated administrator and its own dedicated physical interface. Therefore, the number of instances is limited to the number of physical interfaces available on the appliance. VLAN filtering is not required, because each instance has its own dedicated interface. Optionally, disable VLAN filtering to configure up to 4096 VLANs per instance per interface. In this example, you do not need to configure an NSVLAN, because instances are not sharing a physical interface and there are no tagged VLANs. For more [information](http://docs.citrix.com/en-us/sdx/10-5/sdx-ag-config-manage-ns-instance-wrapper-tsk/sdx-ag-config-vmac-on-interface-tsk.html) about NSVLANs, see Adding a NetScaler Instance.

The following figure illustrates the above use case.

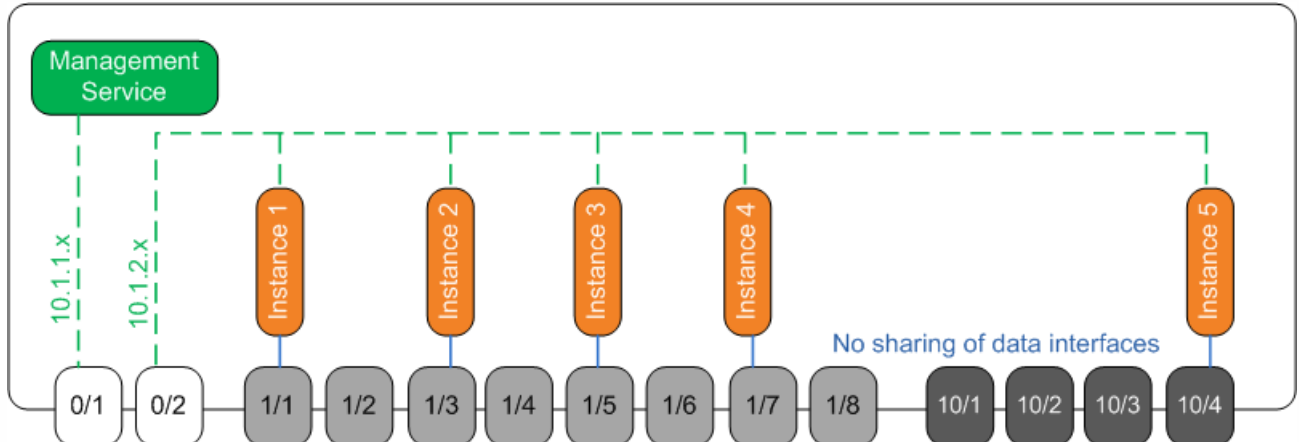

Figure 1. Network topology of an SDX appliance with Management Service and NetScaler NSIPs for Instances in different networks

As the appliance administrator, you have the option to keep the traffic between the Management Service and the NSIP addresses on the SDX appliance, or to force the traffic off the device if, for example, you want traffic to go through an external firewall or some other security intermediary and then return to the appliance.

The following table lists the names and values of the parameters used for provisioning NetScaler Instance 1 in this example.

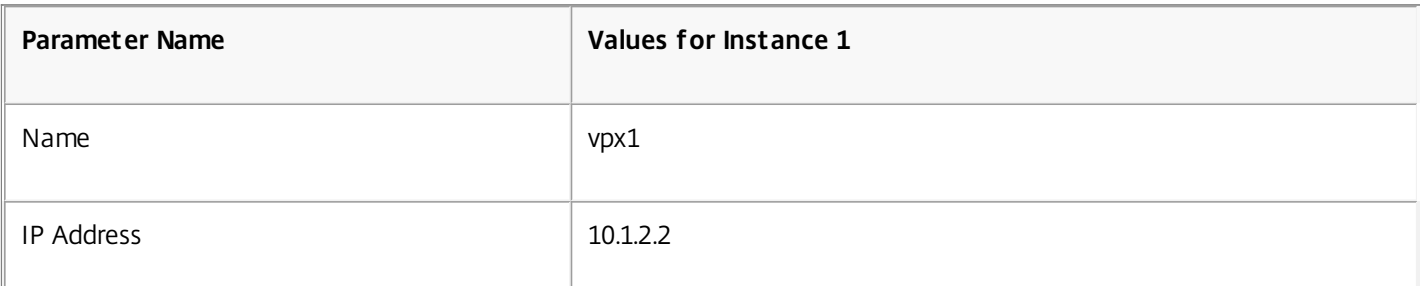

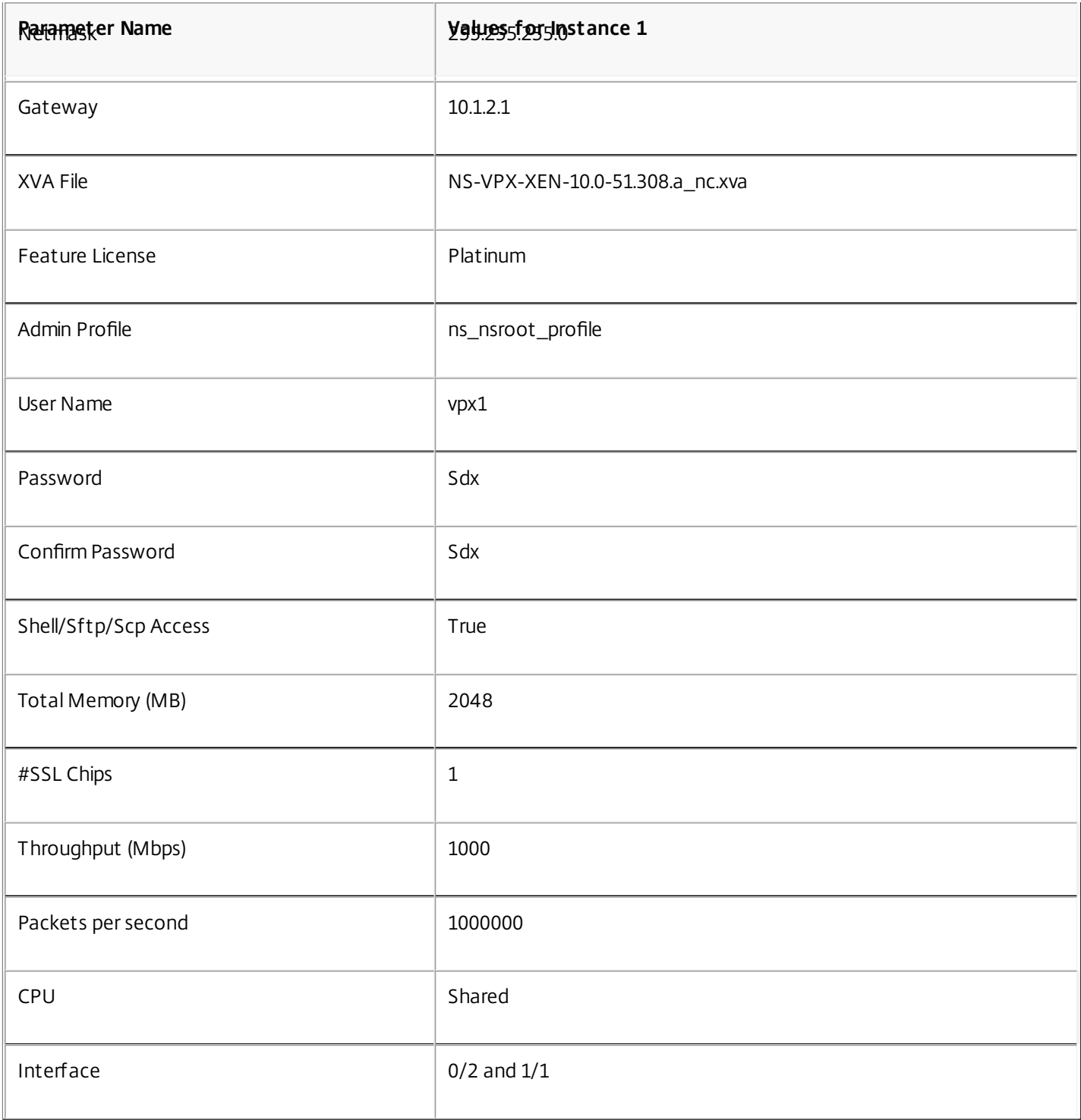

### To provision NetScaler Instance 1 as shown in this example

- 1. On the Configuration tab, in the navigation pane, expand NetScaler Configuration, and then click Instances.
- 2. In the NetScaler Instances pane, click Add.
- 3. In the Provision NetScaler Wizard follow the instructions in the wizard to set the parameters to the values shown in the above table.
- 4. Click Create, and then click Close. The NetScaler instance you provisioned appears in the NetScaler Instances pane.

## Consolidation Across Security Zones

#### Jan 31, 2011

An SDX appliance is often used for consolidation across security zones. The DMZ adds an extra layer of security to an organization's internal network, because an attacker has access only to the DMZ, not to the internal network of the organization. In high-compliance environments, a single NetScaler instance with VIP addresses in both the DMZ and an internal network is generally not acceptable. With SDX, you can provision instances hosting VIP addresses in the DMZ, and other instances hosting VIP addresses in an internal network.

In some cases, you might need separate management networks for each security zone. In such cases, you have to put the NSIP addresses of the instances in the DMZ on one network, and put the NSIP addresses of the instances with VIPs in the internal network on a different management network. Also, in many cases, communication between the Management Service and the instances might need to be routed through an external device, such as a router. You can configure firewall policies to control the traffic that is sent to the firewall and to log the traffic.

The SDX appliance has two management interfaces (0/1 and 0/2) and, depending on the model, up to eight 1G data ports and eight 10G data ports. You can also use the data ports as management ports (for example, when you need to configure tagged VLANs, because tagging is not allowed on the management interfaces). If you do so, the traffic from the Management Service must leave the appliance and then return to the appliance. You can route this traffic or, optionally, specify an NSVLAN on an interface assigned to the instance. If the instances are configured on a management interface that is common with the Management Service, the traffic between the Management Service and NetScaler instances does not have to be routed, unless your setup explicitly requires it.

Note: Tagging is supported in XenServer version 6.0.

# Consolidation with Dedicated Interfaces for Each Instance

#### Apr 12, 2013

In the following example, the instances are part of multiple networks. Interface 0/1 is assigned to the Management Service, which is part of the internal 10.1.1.x network. NetScaler instances 2 and 3 are part of the 10.1.200.x network (VLAN 100), and NetScaler instances 4 and 5 are part of the 10.1.3.x network (VLAN 200). Optionally, you can configure an NSVLAN on all of the instances.

The following figure illustrates the above use case.

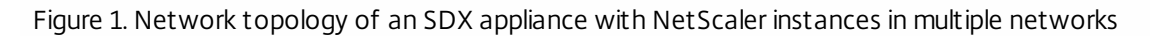

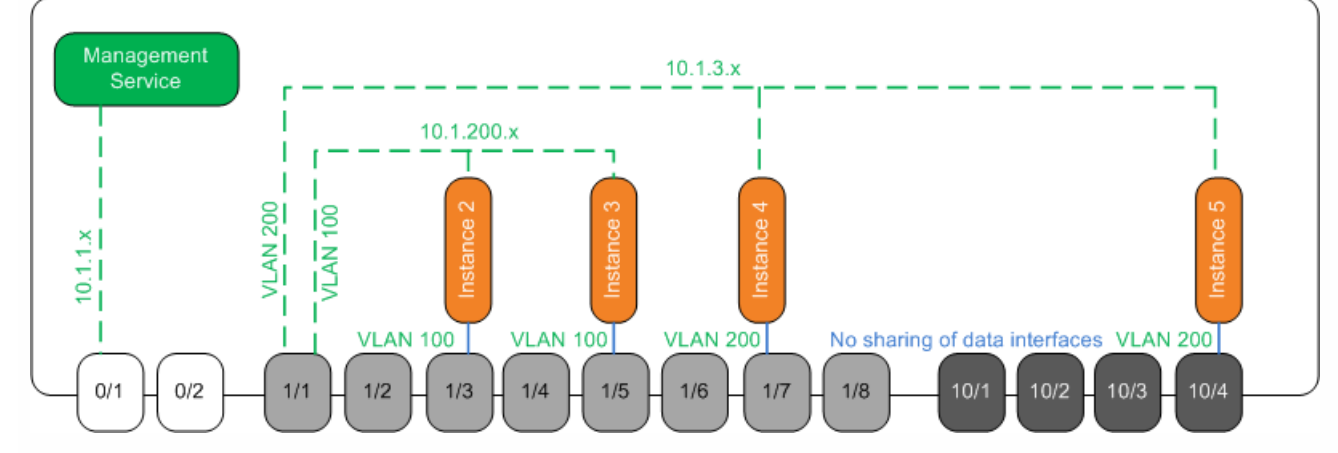

The SDX appliance is connected to a switch. Make sure that VLAN IDs 100 and 200 are configured on the switch port to which port 1/1 on the appliance is connected.

The following table lists the names and values of the parameters used for provisioning NetScaler instances 5 and 3 in this example.

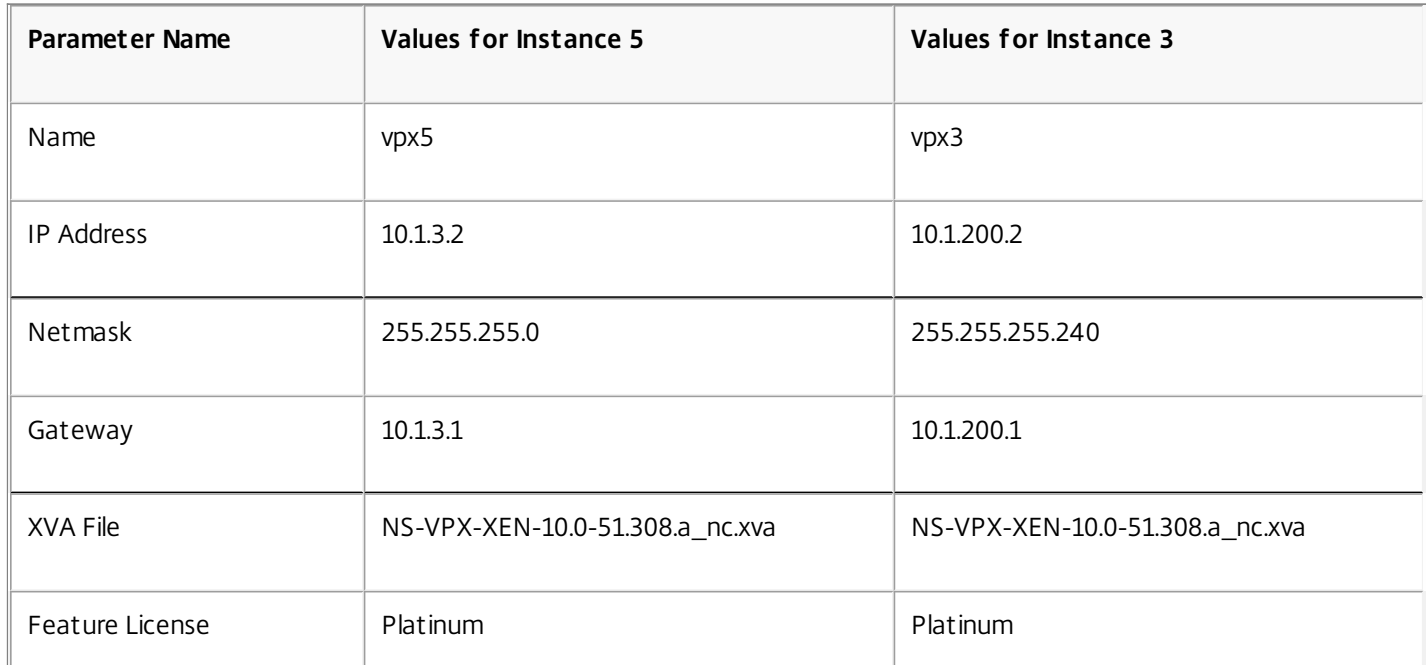

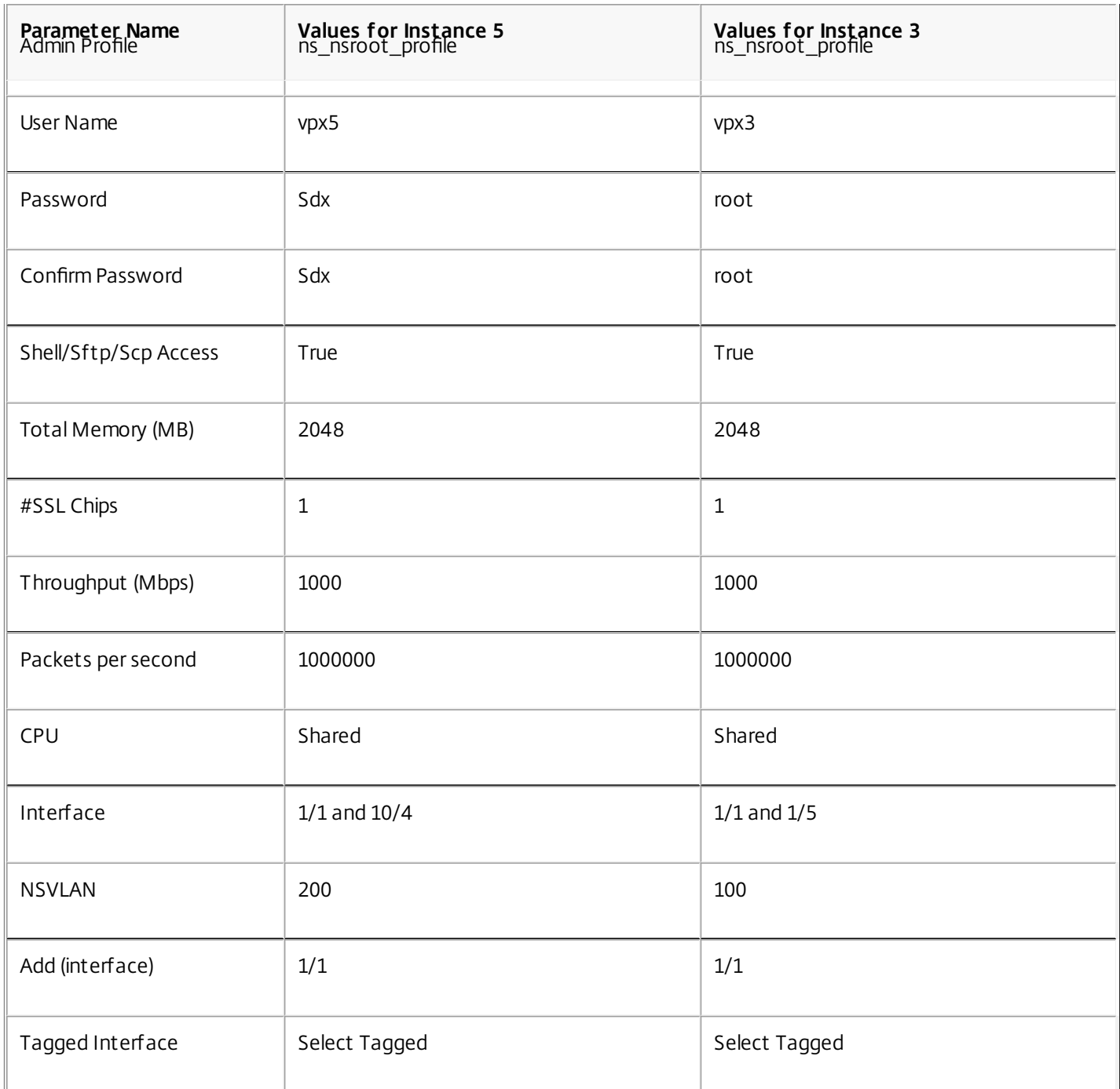

To provision NetScaler Instances 5 and 3 as shown in this example

- 1. On the Configuration tab, in the navigation pane, expand NetScaler Configuration, and then click Instances.
- 2. In the NetScaler Instances pane, click Add.
- 3. In the Provision NetScaler Wizard follow the instructions in the wizard to set the parameters to the values shown in the above table.
- 4. Click Create, and then click Close. The NetScaler instance you provisioned appears in the NetScaler Instances pane.

# Consolidation With Sharing of a Physical Port by More Than One Instance

#### Apr 12, 2013

You can enable and disable VLAN filtering on an interface as required. For example, if you need to configure more than 100 VLANs on an instance, assign a dedicated physical interface to that instance and disable VLAN filtering on that interface. Enable VLAN filtering on instances that share a physical interface, so that traffic for one instance is not seen by the other instance.

Note: VLAN filtering is not a global setting on the appliance. You enable or disable VLAN filtering on an interface, and the setting applies to all instances associated with that interface. If VLAN filtering is disabled, you can configure up to 4096 VLANs. If VLAN filtering is enabled, you can configure up to 63 tagged VLANs on a 10G interface and up to 32 tagged VLANs on a 1G interface.

In the following example, the instances are part of multiple networks.

- Interface 1/1 is assigned as a management interface to all the instances. Interface 0/1 is assigned to the Management Service, which is part of the internal 10.1.1.x network.
- NetScaler instances 2 and 3 are in the 10.1.200.x network, and instances 4, 5, 6, and 7 are in the 10.1.3.x network. Instances 2 and 3 each have a dedicated physical interface. Instances 4 and 7 share physical interface 1/7, and instances 5 and 6 share physical interface 10/4.
- VLAN filtering is enabled on interface 1/7. Traffic for Instance 4 is tagged for VLAN 4, and traffic for Instance 7 is tagged for VLAN 7. As a result, traffic for Instance 4 is not visible to Instance 7, and vice versa. A maximum of 32 VLANs can be configured on interface 1/7.
- VLAN filtering is disabled on interface 10/4, so you can configure up to 4096 VLANs on that interface. Configure VLANs 500-599 on Instance 5 and VLANs 600-699 on Instance 6. Instance 5 can see the broadcast and multicast traffic from VLAN 600-699, but the packets are dropped at the software level. Similarly, Instance 6 can see the broadcast and multicast traffic from VLAN 500-599, but the packets are dropped at the software level.

The following figure illustrates the above use case.

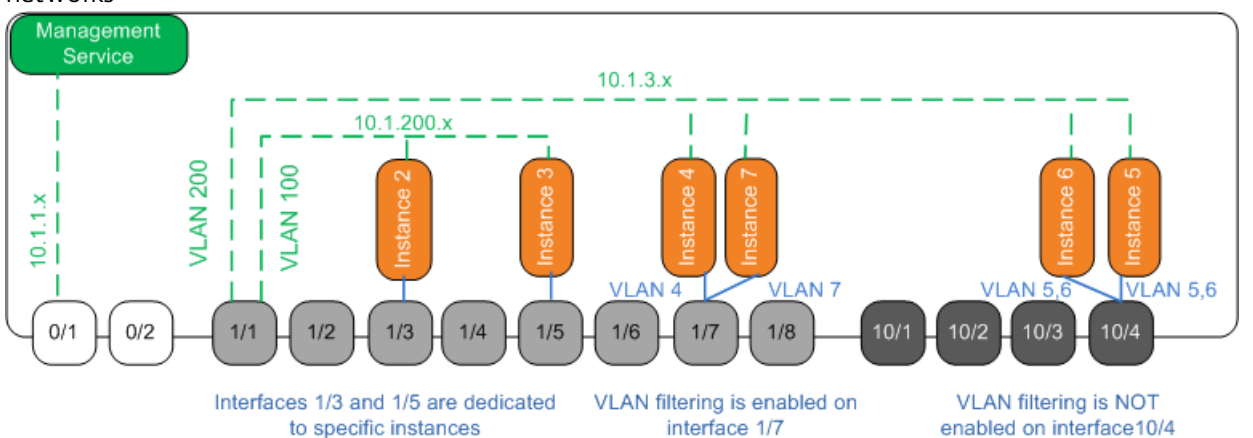

Figure 1. Network topology of an SDX appliance with Management Service and NetScaler instances distributed across networks

The following table lists the names and values of the parameters used for provisioning NetScaler instances 7 and 4 in this example.

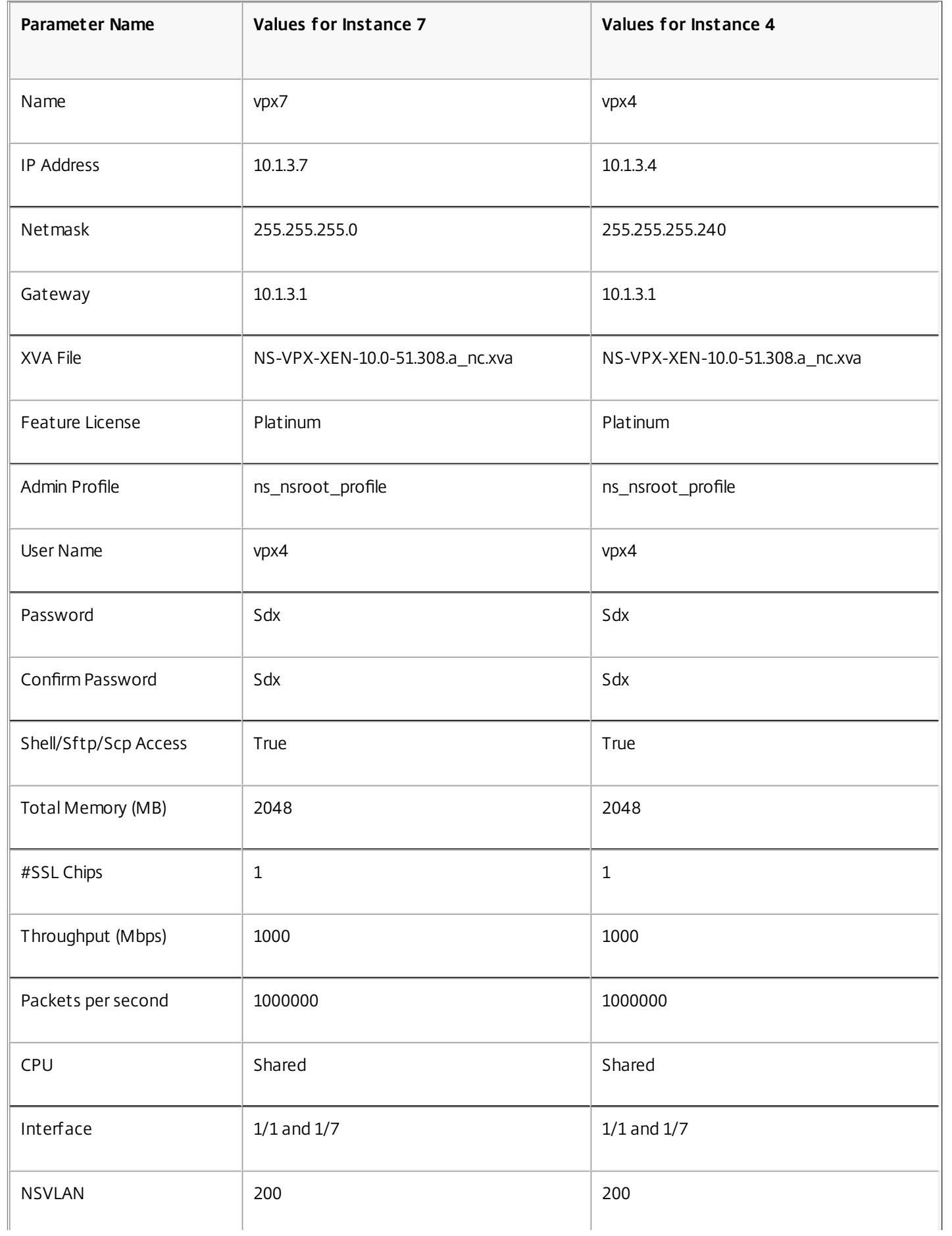

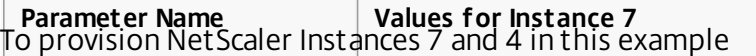

**Parameter Name Values for Instance 7 Values for Instance 4**

1. On the Configuration tab, in the navigation pane, expand NetScaler Configuration, and then click Instances.

2. In the NetScaler Instances pane, click Add.

 $\mathbb{I}$ 

- 3. In the Provision NetScaler Wizard follow the instructions in the wizard to set the parameters to the values shown in the above table.
- 4. Click Create, and then click Close. The NetScaler instance you provisioned appears in the NetScaler Instances pane.

## Third-Party Virtual Machines

#### Jun 20, 2013

The NetScaler SDX appliance supports provisioning of the following third-party virtual machines (instances):

- **SECUREMATRIX GSB**
- Websense Protector
- BlueCat DNS/DHCP Server
- PaloAlto VM-Series

SECUREMATRIX GSB provides a highly secure password system that eliminates the need to carry any token devices. Websense Protector provides monitoring and blocking capabilities, preventing data loss and leaks of sensitive information. BlueCat DNS/DHCP Server delivers DNS and DHCP for your network. PaloAlto VM-Series on Citrix NetScaler SDX enables consolidation of advanced security and ADC capabilities on a single platform, for secure, reliable access to applications by businesses, business units, and service-provider customers. The combination of VM-Series on Citrix NetScaler SDX also provides a complete, validated, security and ADC solution for Citrix XenApp and XenDesktop deployments.

You can provision, monitor, manage, and troubleshoot an instance from the Management Service. All the above third-party instances use the SDXTools daemon to communicate with the Management Service. The daemon is pre-installed on the provisioned instance. You can upgrade the daemon when new versions become available.

When you configure third-party virtual machines, then SR-IOV interfaces (1/x and 10/x) that are part of a channel do not appear in the list of interfaces because channels are not supported on third-party virtual machines.

**Note:** The total number of instances that you can provision on an NetScaler SDX appliance depends on the license installed on the appliance.

Important! You must upgrade your XenServer version to version 6.1.0 before you install any third-party instance.

## SECUREMATRIX GSB

#### Jan 31, 2011

SECUREMATRIX is a highly secure, tokenless, one-time-password (OTP) authentication solution that is easy to use and cost effective. It uses a combination of location, sequence, and image pattern from a matrix table to generate a single-use password. SECUREMATRIX GSB server with SECUREMATRIX Authentication server substantially enhances the security of VPN/SSL-VPN endpoints, cloud based applications and resources, desktop/virtual desktop login, and web applications (Reverse proxy with OTP), providing a solution that is compatible with PCs, Virtual Desktops, tablets, and smart phones.

Utilizing the NetScaler SDX multitenant platform architecture in a software defined network (SDN), SECUREMATRIX's strong authentication feature can be easily combined or integrated with other tenants or cloud services delivered through the NetScaler, such as Web Interface, XenApp, XenDesktop, and many other application services that require authentication.

For more information about SECUREMATRIX, see <http://www.csessi.com/>.

### Provisioning a SECUREMATRIX GSB Instance

SECUREMATRIX GSB requires a SECUREMATRIX Authentication server that must be configured outside the SDX appliance. Select exactly one interface and specify the network settings for only that interface.

Note: SR-IOV interfaces (1/x and 10/x) that are part of a channel do not appear in the list of interfaces because channels are not supported on a SECUREMATRIX GSB instance.

You must download an XVA image from the SECUREMATRIX website and upload it to the SDX appliance before you start provisioning the instance. For more information about downloading an XVA image, see the SECUREMATRIX website. Make sure that you are using Management Service build 118.7 or later on the NetScaler SDX appliance.

On the Configuration tab, navigate to SECUREMATRIX GSB > Software Images.

### To upload an XVA image to the SDX appliance

- 1. In the details pane, under XVA Files > Action, click Upload.
- 2. In the dialog box that appears, click Browse, and then select the XVA file that you want to upload.
- 3. Click Upload. The XVA file appears in the XVA Files pane.

### To provision a SECUREMATRIX instance

- 1. On the Configuration tab, navigate to SECUREMATRIX GSB > Instances.
- 2. In the details pane, click Add.
- 3. In the Provision SECUREMATRX GSB wizard, follow the instructions on the screen.
- 4. Click Finish, and then click Close.

After you provision the instance, log on to the instance and perform detailed configuration. For more information, see the [SECUREMATRIX](http://www.csessi.com/) website.

To modify the values of the parameters of a provisioned SECUREMATRIX instance, in the SECUREMATRIX Instances pane, select the instance that you want to modify, and then click Modify. In the Modify SECUREMATRIX GSB wizard, modify the parameters.

Note: If you modify any of the interface parameters or the name of the instance, the instance stops and restarts to put

the changes into effect.

You can generate a tar archive for submission to technical support. For information about generating a technical support file, see [Generating](http://docs.citrix.com/en-us/sdx/10-1/sdx-ag-config-svm-wrapper-con/sdx-ag-config-svm-generate-tar-archive-for-support-tsk.html) a Tar Archive for Technical Support.

You can also back up the configuration of a SECUREMATRIX GSB instance and later use the backup data to restore the configuration of the instance on the SDX appliance. For information about backing up and restoring an instance, see Backing Up and Restoring the [Configuration](http://docs.citrix.com/en-us/sdx/10-1/sdx-ag-config-svm-wrapper-con/sdx-ag-config-mangmt-svd-vm-backup-restore-tsk.html) Data of the SDX Appliance.

### Monitoring a SECUREMATRIX GSB Instance

The SDX appliance collects statistics, such as the version of SDXTools, the states of SSH and CRON daemons, and the Webserver state, of a SECUREMATRIX GSB instance.

### **To view the statistics related to a SECUREMATRIX GSB instance**

- 1. Navigate to SECUREMATRIX GSB > Instances.
- 2. In the details pane, click the arrow next to the name of the instance.

### Managing a SECUREMATRIX GSB Instance

You can start, stop, restart, force stop, or force restart a SECUREMATRIX GSB instance from the Management Service.

On the Configuration tab, expand SECUREMATRIX GSB.

### To start, stop, restart, force stop, or force restart an instance

- 1. Click Instances.
- 2. In the details pane, select the instance on which you want to perform the operation, and then select one of the following options:
	- Start
	- Shut Down
	- Reboot
	- Force Shutdown
	- Force Reboot
- 3. In the Confirm message box, click Yes.

Upgrading the SDXTools File for a SECUREMATRIX GSB Instance

SDXTools, a daemon running on the SECUREMATRIX GSB instance, is used for communication between the Management Service and the instance.

Upgrading SDXTools involves uploading the file to the SDX appliance, and then upgrading SDXTools after selecting an instance. You can upload an SDXTools file from a client computer to the SDX appliance.

### To upload an SDXTools file

- 1. In the navigation pane, expand Management Service, and then click SDXTools Files.
- 2. In the details pane, from the Action list, select Upload.
- 3. In the Upload SDXTools Files dialog box, click Browse, navigate to the folder that contains the file, and then double-click the file.
- 4. Click Upload.

## To upgrade SDXTools

On the Configuration tab, expand SECUREMATRIX GSB.

- 1. Click Instances.
- 2. In the details pane, select an instance.
- 3. From the Action list, select Upgrade SDXTools.
- 4. In the Upgrade SDXTools dialog box, select a file, click OK, and then click Close.

Upgrading and Downgrading SECUREMATRIX GSB Instance to a Later Version

The process of upgrading the SECUREMATRIX GSB instance involves uploading the software image of the target build to the SDX appliance, and then upgrading the instance. Downgrading loads an earlier version of the instance.

On the Configuration tab, expand SECUREMATRIX GSB.

### To upload the software image

- 1. Click Software Images.
- 2. In the details pane, from the Action list, select Upload.
- 3. In the dialog box, click Browse, navigate to the folder that contains the build file, and then double-click the build file.
- 4. Click Upload.

### To upgrade the instance

- 1. Click Instances.
- 2. In the details pane, select an instance.
- 3. From the Action list, select Upgrade.
- 4. In the dialog box that appears, select a file, click OK, and then click Close.

### To downgrade an instance

Updated: 2013-06-18

- 1. Click Instances.
- 2. In the details pane, select an instance.
- 3. From the Action list, select Downgrade.
- 4. In the Confirm message box, click Yes.

### Troubleshooting a SECUREMATRIX GSB Instance

You can ping a SECUREMATRIX GSB instance from the Management Service to check whether the device is reachable. You can trace the route of a packet from the Management Service to an instance to determine the number of hops involved in reaching the instance.

You can rediscover an instance to view the latest state and configuration of an instance. During rediscovery, the Management Service fetches the configuration and the version of the SECUREMATRIX GSB running on the SDX appliance. By default, the Management Service schedules instances for rediscovery once every 30 minutes.

On the Configuration tab, expand SECUREMATRIX GSB.

## To ping an instance

- 1. Click Instances.
- 2. In the details pane, select the instance that you want to ping, and from the Action list, click Ping. The Ping message box shows whether the ping is successful.

### To trace the route of an instance

- 1. Click Instances.
- 2. In the details pane, select the instance for which you want to trace the route, and from the Action list, click TraceRoute. The Traceroute message box displays the route to the instance.

### To rediscover an instance

- 1. Click Instances.
- 2. In the details pane, select the instance that you want to rediscover, and from the Action list, click Rediscover.
- 3. In the Confirm message box, click Yes.

## InterScan Web Security

#### Apr 18, 2015

InterScan Web Security is a software virtual appliance which dynamically protects against traditional and emerging web threats at the Internet gateway. By integrating application control, anti-malware scanning, real-time web reputation, flexible URL filtering, and advanced threat protection it delivers superior protection and greater visibility and control over the growing use of cloud-based applications on the network. Real-time reporting and centralized management give your administrators a proactive decision making tool, enabling on the spot risk management.

InterScan Web Security:

- Allows deeper visibility into end-user Internet activity
- Centralizes management for maximum control
- Monitors web use as it happens
- Enables on-the-spot remediation
- Reduces appliance sprawl and energy costs
- Provides optional data loss protection and sandbox executional analysis

Before you can provision an InterScan Web Security instance, you must download an XVA image from the Trend Micro website. After you have downloaded the XVA image, upload it to the NetScaler SDX appliance.

**Note:** SR-IOV interfaces (1/x and 10/x) that are part of a channel do not appear in the list of interfaces because channels are not supported on a InterScan Web Security instance.

#### **To upload an XVA image to the SDX appliance**:

- 1. From the Configuration tab, navigate to TrendMicro IWSVA > Software Images.
- 2. In the details pane, under XVA Files tab , click Upload.
- 3. In the dialog box that appears, click Browse, and then select the XVA file that you want to upload.
- 4. Click Upload. The XVA file appears in the XVA Files pane.

#### **To provision a TrendMicro IWSVA instance**

- 1. On the Configuration tab, navigate to TrendMicro IWSVA > Instances.
- 2. In the details pane, click Add.
- 3. In the Provision TrendMicro IWSVA wizard, follow the instructions on the screen.
- 4. Click OK, and then click Close.

After you provision the instance, log on to the instance and perform the detailed configuration.

To modify the values of the parameters of a provisioned instance, in the details pane, select the instance that you want to modify, and then click Edit. In the Modify TrendMicro IWSVA wizard, set the parameters to values suitable for your environment.

## Websense Protector

#### Jan 31, 2011

The Websense© Data Security protector is a virtual machine that intercepts outbound HTTP traffic (posts) and analyzes it to prevent data loss and leaks of sensitive information over the web. The protector communicates with a dedicated Windows server for DLP policy information and can monitor or block data from being posted when a match is detected. Content analysis is performed on box, so no sensitive data leaves the protector during this process.

To use the protector's data loss prevention (DLP) capabilities, you must purchase and install Websense Data Security, configure Web DLP policies in the Data Security manager, and perform initial setup through the Management Service.

For more information about the Websense Protector, see [http://www.websense.com/content/support/library/data/v773/citrix\\_prot/first.aspx](http://www.websense.com/content/support/library/data/v773/citrix_prot/first.aspx) .

### Provisioning a Websense Protector Instance

The Websense© Protector requires a Data Security Management Server that must be configured outside the SDX appliance. Select exactly one management interface and two data interfaces. For the data interfaces, you must select Allow L2 Mode. Make sure that the Data Security Management Server can be accessed through the management network of the Websense protector. For the Name Server, type the IP address of the domain name server (DNS ) that will serve this protector.

Note: SR-IOV interfaces (1/x and 10/x) that are part of a channel do not appear in the list of interfaces because channels are not supported on a Websense protector instance.

You must download a protector image from the Websense website and upload it to the SDX appliance before you start provisioning the instance. For more information about downloading a protector image, see the [Websense](https://www.websense.com/content/mywebsense-downloads.aspx) website . Make sure that you are using Management Service build 118.7 or later on the NetScaler SDX appliance.

On the Configuration tab, navigate to Websense Protector > Software Images.

### To upload an XVA image to the SDX appliance

- 1. In the details pane, under XVA Files > Action, click Upload.
- 2. In the dialog box that appears, click Browse, and then select the XVA file that you want to upload.
- 3. Click Upload. The XVA file appears in the XVA Files pane.

### To provision a Websense protector instance

- 1. On the Configuration tab, navigate to Websense Protector > Instances.
- 2. In the details pane, click Add.
- 3. In the Provision Websense Protector wizard, follow the instructions on the screen.
- 4. Click Finish, and then click Close.

After you provision the instance, log on to the instance and perform detailed configuration. For more information, see the [Websense](http://www.websense.com/content/support/library/data/v773/citrix_prot/first.aspx) website.

To modify the values of the parameters of a provisioned Websense protector instance, in the Websense Protector Instances pane, select the instance that you want to modify, and then click Modify. In the Modify Websense Protector wizard, set the parameters. Do not modify the interfaces that were selected at the time of provisioning a Websense

instance. XVA file cannot be changed unless you delete the instance and provision a new one.

You can generate a tar archive for submission to technical support. For information about generating a technical support file, see [Generating](http://docs.citrix.com/en-us/sdx/10-1/sdx-ag-config-svm-wrapper-con/sdx-ag-config-svm-generate-tar-archive-for-support-tsk.html) a Tar Archive for Technical Support.

### Monitoring a Websense Protector Instance

The SDX appliance collects statistics, such as the version of SDXTools, the status of the Websense© Data Security policy engine, and the Data Security proxy status, of a Websense protector instance.

### **To view the statistics related to a Websense protector instance**

- 1. Navigate to Websense Protector > Instances.
- 2. In the details pane, click the arrow next to the name of the instance.

### Managing a Websense Protector Instance

You can start, stop, restart, force stop, or force restart a Websense© protector instance from the Management Service.

On the Configuration tab, expand Websense Protector.

### To start, stop, restart, force stop, or force restart a Websense protector instance

- 1. Click Instances.
- 2. In the details pane, select the instance on which you want to perform the operation, and then select one of the following options:
	- Start
	- Shut Down
	- Reboot
	- Force Shutdown
	- Force Reboot
- 3. In the Confirm message box, click Yes.

Upgrading the SDXTools File for a Websense Protector Instance

SDXTools, a daemon running on the third-party instance, is used for communication between the Management Service and the third-party instance.

Upgrading SDXTools involves uploading the file to the SDX appliance, and then upgrading SDXTools after selecting an instance. You can upload an SDXTools file from a client computer to the SDX appliance.

### To upload an SDXTools file

- 1. In the navigation pane, expand Management Service, and then click SDXTools Files.
- 2. In the details pane, from the Action list, select Upload.
- 3. In the Upload SDXTools Files dialog box, click Browse, navigate to the folder that contains the file, and then double-click the file.
- 4. Click Upload.

### To upgrade SDXTools

On the Configuration tab, expand Websense Protector.

- 1. Click Instances.
- 2. In the details pane, select an instance.
- 3. From the Action list, select Upgrade SDXTools.
- 4. In the Upgrade SDXTools dialog box, select a file, click OK, and then click Close.

### Upgrading the Websense Protector Instance to a Later Version

The process of upgrading the Websense© protector instance involves uploading the software image of the target build to the SDX appliance, and then upgrading the instance.

### On the **Configuration** tab, expand **Websense Protector**.

### To upload the software image

- 1. Click Software Images.
- 2. In the details pane, from the Action list, select Upload.
- 3. In the dialog box, click Browse, navigate to the folder that contains the build file, and then double-click the build file.
- 4. Click Upload.

### To upgrade the instance

- 1. Click Instances.
- 2. In the details pane, select an instance.
- 3. From the Action list, select Upgrade.
- 4. In the dialog box that appears, select a file, click OK, and then click Close.

### Troubleshooting a Websense Protector Instance

You can ping a Websense© protector instance from the Management Service to check whether the device is reachable. You can trace the route of a packet from the Management Service to an instance to determine the number of hops involved in reaching the instance.

You can rediscover an instance to view the latest state and configuration of an instance. During rediscovery, the Management Service fetches the configuration and the version of the Websense protector running on the SDX appliance. By default, the Management Service schedules instances for rediscovery once every 30 minutes.

On the Configuration tab, expand Websense Protector.

### To ping an instance

- 1. Click Instances.
- 2. In the details pane, select the instance that you want to ping, and from the Action list, click Ping. The Ping message box shows whether the ping is successful.

### To trace the route of an instance

- 1. Click Instances.
- 2. In the details pane, select the instance for which you want to trace the route, and from the Action list, click TraceRoute. The Traceroute message box displays the route to the instance.

## To rediscover an instance

- 1. Click Instances.
- 2. In the details pane, select the instance that you want to rediscover, and from the Action list, click Rediscover.
- 3. In the Confirm message box, click Yes.

# BlueCat DNS/DHCP

Jan 31, 2011

BlueCat DNS/DHCP Server™ is a software solution that can be hosted on the Citrix NetScaler SDX platform to deliver reliable, scalable and secure DNS and DHCP core network services without requiring additional management costs or data center space. Critical DNS services can be load balanced across multiple DNS nodes within a single system or across multiple SDX appliances without the need for additional hardware.

Virtual instances of BlueCat DNS/DHCP Server™ can be hosted on NetScaler SDX to provide a smarter way to connect mobile devices, applications, virtual environments and clouds.

**Note:** SR-IOV interfaces (1/x and 10/x) that are part of a channel do not appear in the list of interfaces because channels are not supported on a BlueCat DNS/DHCP instance.

To learn more about BlueCat and Citrix, visit the BlueCat website at <http://www.bluecatnetworks.com/solutions/citrix/>.

To request a free trial version of BlueCat™ DNS/DHCP Server for Citrix Netscaler SDX, visit <http://pages.bluecatnetworks.com/free-trial.html>.

If you are an existing BlueCat customer, you can download software and documentation via the BlueCat support portal at <https://care.bluecatnetworks.com/>.

### Provisioning a BlueCat DNS/DHCP Instance

Updated: 2013-12-03

You must download an XVA image from the Bluecat Customer Care, at <https://care.bluecatnetworks.com>. After you have downloaded the XVA image, upload it to the SDX appliance before you start provisioning the instance. Make sure that you are using Management Service build 118.7 or later on the NetScaler SDX appliance.

Management channel across 0/1 and 0/2 interfaces are supported on BlueCat DNS/DHCP VMs. For more information see Configuring channel from [Management](http://docs.citrix.com/en-us/sdx/10-5/sdx-ag-config-svm-wrapper-tsk/sdx-ag-config-svm-config-la-config-channel-tsk.html) Service.

On the Configuration tab, navigate to BlueCat DNS/DHCP > Software Images.

### To upload an XVA image to the SDX appliance

- 1. In the details pane, under XVA Files > Action, click Upload.
- 2. In the dialog box that appears, click Browse, and then select the XVA file that you want to upload.
- 3. Click Upload. The XVA file appears in the XVA Files pane.

### To provision a BlueCat DNS/DHCP instance

- 1. On the Configuration tab, navigate to BlueCat DNS/DHCP > Instances.
- 2. In the details pane, click Add. The Provision BlueCat DNS/DHCP Server page opens.
- 3. In the Provision BlueCat DNS/DHCP wizard, follow the instructions on the screen.
	- Under Instance Creation, in the Name field, enter a name for the instance and select the uploaded image from the XVA File drop-down menu, then Click Next. Optionally, in the Domain Name field, enter a domain name for the instance.

Note: The name should contain no spaces.

Under Network Settings, from the Management Interface drop-down menu, select the interface through which to manage the instance, set the IP address and gateway for that interface. You can assign interfaces explicitly for high availability and service. Select the parameters and then click **Next**.

Note: When assigning interfaces for management, high availability and service, make sure you assign the interfaces based on supported combination of interfaces:

- You can select the same interface for all three.
- You can select a different interface for all three.
- You can select the same interface for management and service, but select a different interface for high availability.

4. Click Finish, and then click Close. The instance will be created, booted, and configured with the selected IP address.

After you provision the instance, log on to the instance through SSH to complete the configuration. For details on how to configure the BlueCat DNS/DHCP Server or place it under the control of BlueCat Address Manager, see the appropriate BlueCat Administration Guide, available at <https://care.bluecatnetworks.com>.

To modify the values of the parameters of a provisioned BlueCat DNS/DHCP Server instance, from the BlueCat DNS/DHCP Instances pane, select the instance that you want to modify, and then click Modify. In the Modify BlueCat DNS/DHCP wizard, modify the parameter settings.

Note: If you modify any of the interface parameters or the name of the instance, the instance stops and restarts to put the changes into effect.

Monitoring a BlueCat DNS/DHCP Instance

Updated: 2013-06-20

The SDX appliance collects statistics, such as the version of SDXTools running on the instance, of a BlueCat DNS/DHCP instance.

### **To view the statistics related to a BlueCat DNS/DHCP instance**

- 1. Navigate to BlueCat DNS/DHCP > Instances.
- 2. In the details pane, click the arrow next to the name of the instance.

Managing a BlueCat DNS/DHCP Instance

Updated: 2013-06-18

You can start, stop, restart, force stop, or force restart a BlueCat DNS/DHCP instance from the Management Service.

On the Configuration tab, expand BlueCat DNS/DHCP.

### To start, stop, restart, force stop, or force restart a BlueCat DNS/DHCP instance

- 1. Click Instances.
- 2. In the details pane, select the instance on which you want to perform the operation, and then select one of the following options:
	- Start
	- **Shut Down**
	- Reboot
	- Force Shutdown
	- **•** Force Reboot
### 3. In the Confirm message box, click Yes.

### Upgrading the SDXTools File for a BlueCat DNS/DHCP Instance

Updated: 2013-06-20

SDXTools, a daemon running on the third-party instance, is used for communication between the Management Service and the third-party instance.

Upgrading SDXTools involves uploading the file to the SDX appliance, and then upgrading SDXTools after selecting an instance. You can upload an SDXTools file from a client computer to the SDX appliance.

### To upload an SDXTools file

- 1. In the navigation pane, expand Management Service, and then click SDXTools Files.
- 2. In the details pane, from the Action list, select Upload.
- 3. In the Upload SDXTools Files dialog box, click Browse, navigate to the folder that contains the file, and then double-click the file.
- 4. Click Upload.

### To upgrade SDXTools

On the Configuration tab, expand BlueCat DNS/DHCP.

- 1. Click Instances.
- 2. In the details pane, select an instance.
- 3. From the Action list, select Upgrade SDXTools.
- 4. In the Upgrade SDXTools dialog box, select a file, click OK, and then click Close.

### Rediscovering a BlueCat DNS/DHCP Instance

### Updated: 2013-06-20

You can rediscover an instance to view the latest state and configuration of an instance. During rediscovery, the Management Service fetches the configuration. By default, the Management Service schedules instances for rediscovery of all instances once every 30 minutes.

On the Configuration tab, expand BlueCat DNS/DHCP.

- 1. Click Instances.
- 2. In the details pane, select the instance that you want to rediscover, and from the Action list, click Rediscover.
- 3. In the Confirm message box, click Yes.

### CA Access Gateway

#### Jan 31, 2011

CA Access Gateway is a scalable, manageable, and extensible stand-alone server that provides a proxy-based solution for access control. CA Access Gateway employs a proxy engine that provides a network gateway for the enterprise and supports multiple session schemes that do not rely on traditional cookie-based technology.

The embedded web agent enables Single Sign-On (SSO) across an enterprise. CA Access Gateway provides access control for HTTP and HTTPS requests and cookieless SSO. Also, the product stores session information in the in-memory session store. Proxy rules define how the CA Access Gateway forwards or redirects requests to resources located on destination servers within the enterprise.

By providing a single gateway for network resources, CA Access Gateway separates the corporate network and centralizes access control.

**Note:** SR-IOV interfaces (1/x and 10/x) that are part of a channel do not appear in the list of interfaces because channels are not supported on a CA Access Gateway instance. For more information about the features of CA Access Gateway, see the product documentation on [Wiki](http://wiki.ca.com/dashboard.action)

Provisioning a CA Access Gateway Instance

### Updated: 2014-11-04

Before you can provision a CA Access Gateway instance, you must download an XVA image. After you have downloaded the XVA image, upload it to the NetScaler SDX appliance. Make sure you are using Management Service version 10.5 build 52.3.e or later on the NetScaler SDX appliance. To provision a CA Access Gateway, first you need to upload the XVA image to the SDX appliance and then provision an instance.

### **To upload an XVA image to the SDX appliance**

- 1. On the **Configuration** tab, navigate to **CA Access Gateway** > **Sof tware Images**.
- 2. In the details pane, under **XVA Files**, from the **Action** drop-down list, click **Upload**.
- 3. In the dialog box that appears, click **Browse**, and then select the XVA file that you want to upload.
- 4. Click **Upload**. The XVA file appears in the **XVA** Files pane.

### **To provision a CA Access Gateway instance**

- 1. On the **Configuration** tab, navigate to **CA Access Gateway**> **Instances**.
- 2. In the details pane, click **Add**.
- 3. In the Provision CA Access Gateway wizard, follow the instructions on the screen.
- 4. Click **Finish**, and then click **Close**.

After you provision the instance, log on to the instance and perform the detailed configuration.

To modify the values of the parameters of a provisioned instance, in the details pane, select the instance that you want to modify, and then click **Modify**. In the Modify CA Access Gateway wizard, set the parameters to values suitable for your environment.

Note: If you modify any of the interface parameters or the name of the instance, the instance stops and restarts to put the change into effect.

Monitoring a CA Access Gateway Instance

### Updated: 2014-11-04

The SDX appliance collects statistics, such as the version of SDXTools running on the instance, of a CA Access Gateway instance.

### **To view the statistics related to a CA Access Gateway instance**

- 1. Navigate to CA Access Gateway > Instances.
- 2. In the details pane, click the arrow next to the name of the instance.

#### Managing a CA Access Gateway Instance

Updated: 2014-11-04

You can start, stop, restart, force stop, or force restart a CA Access Gateway instance from the Management Service.

On the Configuration tab, expand CA Access Gateway.

- 1. Navigate to CA Access Gateway > Instances.
- 2. In the details pane, select the instance on which you want to perform the operation, and then select one of the following options:
	- $\bullet$  Start
	- Shut Down
	- Reboot
	- Force Shutdown
	- Force Reboot
- 3. In the Confirm message box, click Yes.

### Palo Alto Networks VM-Series

#### Aug 31, 2015

Note: Provisioning Palo Alto VM-Series instances on a NetScaler SDX appliance is supported only on NetScaler release  $10.1e$ 

Palo Alto Networks VM-Series virtual firewalls use the same PAN-OS™ feature set that is available in the company's physical security appliances, providing all key network security functions. VM-Series on Citrix NetScaler SDX enables consolidation of advanced security and ADC capabilities on a single platform, for secure, reliable access to applications by businesses, business units, and service-provider customers. The combination of VM-Series on Citrix NetScaler SDX also provides a complete, validated, security and ADC solution for Citrix XenApp and XenDesktop deployments.

You can provision, monitor, manage, and troubleshoot an instance from the Management Service.

Note: The total number of instances that you can provision on an SDX appliance depends on the NetScaler SDX hardware resources available .

Important: You must upgrade your XenServer version to version 6.1.0 and install the xs-netscaler-6.1.0-2.6.32.43 - 0.4.1.xs1.6.10.777.170770-100012 supplemental pack.

**Note:** SR-IOV interfaces (1/x and 10/x) that are part of a channel do not appear in the list of interfaces because channels are not supported on a Websense protector instance. For more information about Palo Alto Network VM-Series, see Palo Alto Network [Documentation.](https://www.paloaltonetworks.com/content/dam/paloaltonetworks-com/en_US/assets/pdf/framemaker/70/virtualization/Virtualization/section_3.pdf)

### Provisioning a PaloAlto VM-Series Instance

Before you can provision a Palo Alto VM-Series instance, you must download an XVA image from the Palo Alto Networks website, <https://support.paloaltonetworks.com/Updates/SoftwareUpdates/>. After you have downloaded the XVA image, upload it to the NetScaler SDX appliance. Make sure you are using Management Service version 10.1 build 120.130403.e or later on the NetScaler SDX appliance.

### **To upload an XVA image to the SDX appliance**

- 1. On the **Configuration** tab, navigate to **PaloAlto VM-Series** > **Sof tware Images**.
- 2. In the details pane, under **XVA Files**, from the **Action** drop-down list, click **Upload**.
- 3. In the dialog box that appears, click **Browse**, and then select the XVA file that you want to upload.
- 4. Click **Upload**. The XVA file appears in the **XVA** Files pane.

### **To provision a Palo Alto VM-Series instance**

- 1. On the **Configuration** tab, navigate to **PaloAlto VM-Series** > **Instances**.
- 2. In the details pane, click **Add**.
- 3. In the Provision PaloAlto VM-Series wizard, follow the instructions on the screen.
- 4. Click **Finish**, and then click **Close**.

After you provision the instance, log on to the instance and perform the detailed configuration.

To modify the values of the parameters of a provisioned instance, in the details pane, select the instance that you want to modify, and then click **Modify**. In the Modify PaloAlto VM-Series wizard, set the parameters to values suitable for your environment.

Note: If you modify any of the interface parameters or the name of the instance, the instance stops and restarts to put the change into effect.

### Monitoring a Palo Alto VM-Series Instance

The SDX appliance collects statistics, such as the version of SDXTools running on the instance, of a Palo Alto VM-Series instance.

### **To view the statistics related to a Palo Alto VM-Series instance**

- 1. Navigate to PaloAlto VM-Series > Instances.
- 2. In the details pane, click the arrow next to the name of the instance.

### Managing a PaloAlto VM-Series Instance

You can start, stop, restart, force stop, or force restart a PaloAlto VM-Series instance from the Management Service.

On the Configuration tab, expand PaloAlto VM-Series.

- 1. Navigate to PaloAlto VM-Series > Instances.
- 2. In the details pane, select the instance on which you want to perform the operation, and then select one of the following options:
	- Start
	- Shut Down
	- Reboot
	- Force Shutdown
	- **•** Force Reboot
- 3. In the Confirm message box, click Yes.

### Troubleshooting a PaloAlto VM-Series Instance

You can ping a PaloAlto VM-Series instance from the Management Service to check whether the device is reachable. You can trace the route of a packet from the Management Service to an instance to determine the number of hops involved in reaching the instance.

You can rediscover an instance to view the latest state and configuration of an instance. During rediscovery, the Management Service fetches the configuration and the version of the PaloAlto VM-Series running on the SDX appliance. By default, the Management Service schedules instances for rediscovery once every 30 minutes.

On the Configuration tab, expand PaloAlto VM-Series.

### **To Ping an instance**

### 1. Click **Instances**.

2. In the details pane, select the instance that you want to ping, and from the Action list, click Ping. The Pingmessage box shows whether the ping is successful.

### **To Trace the route an instance**

- 1. Click **Instances**.
- 2. In the details pane, select the instance that you want to ping, and from the Action list, click **TraceRoute**. The **Traceroute** message box displays the route to the instance.

### **To rediscover an instance**

1. Click **Instances**.

- 2. In the details pane, select the instance that you want to rediscover, and from the Action list, click **Rediscover**.
- 3. In the Confirm message box, click **Yes**.

### NITRO API

Jun 03, 2014

The Citrix NetScaler SDX NITRO protocol allows you to configure and monitor the NetScaler SDX appliance programmatically.

NITRO exposes its functionality through Representational State Transfer (REST) interfaces. Therefore, NITRO applications can be developed in any programming language. Additionally, for applications that must be developed in Java or .NET or Python, the NITRO protocol is exposed as relevant libraries that are packaged as separate Software Development Kits (SDKs).

Note: You must have a basic understanding of the NetScaler SDX appliance before using NITRO. To use the NITRO protocol, the client application needs the following:

- Access to a NetScaler SDX appliance.
- To use REST interfaces, you must have a system to generate HTTP or HTTPS requests (payload in JSON format) to the NetScaler SDX appliance. You can use any programming language or tool.
- For Java clients, you must have a system where Java Development Kit (JDK) 1.5 or above version is available. The JDK can be downloaded from <http://www.oracle.com/technetwork/java/javase/downloads/index.html>.
- For .NET clients, you must have a system where .NET framework 3.5 or above version is available. The .NET framework can be downloaded from [http://www.microsoft.com/downloads/en/default.aspx](http://www.microsoft.com/Downloads/en/default.aspx).
- For Python clients, you must have a system where Python 2.7 or above version and the Requests library (available in <NITRO\_SDK\_HOME>/lib) is installed.

# Obtaining the NITRO Package

#### Jun 03, 2014

The NITRO package is available as a tar file on the Downloads page of the NetScaler SDX appliance's configuration utility. You must download and un-tar the file to a folder on your local system. This folder is referred to as <NITRO\_SDK\_HOME> in this documentation.

The folder contains the NITRO libraries in the lib subfolder. The libraries must be added to the client application classpath to access NITRO functionality. The <NITRO\_SDK\_HOME> folder also provides samples and documentation that can help you understand the NITRO SDK.

Note:

- The REST package contains only documentation for using the REST interfaces.
- For the Python SDK, the library must be installed on the client path. For installation instructions, read the <NITRO\_SDK\_HOME>/README.txt file.

### How NITRO Works

#### Jun 03, 2014

The NITRO infrastructure consists of a client application and the NITRO Web service running on a NetScaler appliance. The communication between the client application and the NITRO web service is based on REST architecture using HTTP or HTTPS.

Figure 1. NITRO execution flow

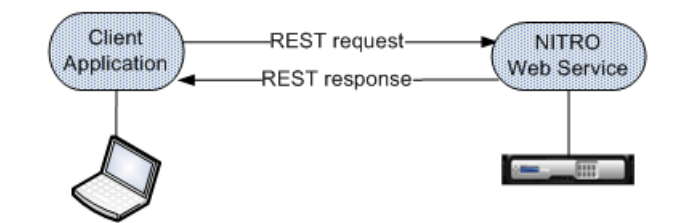

As shown in the above figure, a NITRO request is executed as follows:

- 1. The client application sends REST request message to the NITRO web service. When using the SDKs, an API call is translated into the appropriate REST request message.
- 2. The web service processes the REST request message.
- 3. The NITRO web service returns the corresponding REST response message to the client application. When using the SDKs, the REST response message is translated into the appropriate response for the API call.

To minimize traffic on the network, you retrieve the whole state of a resource from the server, make modifications to the state of the resource locally, and then upload it back to the server in one network transaction.

Note: Local operations on a resource (changing its properties) do not affect its state on the server until the state of the object is explicitly uploaded.

NITRO APIs are synchronous in nature. This means that the client application waits for a response from the NITRO web service before executing another NITRO API.

### Java SDK

Jan 28, 2011 System APIs

Updated: 2013-05-13

The first step towards using NITRO is to establish a session with the NetScaler SDX appliance and then authenticate the session by using the administrator's credentials.

You must create an object of the nitro\_service class by specifying the IP address of the appliance and the protocol to connect to the appliance (HTTP or HTTPS). You then use this object and log on to the appliance by specifying the user name and the password of the administrator.

Note: You must have a user account on that appliance. The configuration operations that you can perform are limited by the administrative role assigned to your account.

The following sample code connects to a NetScaler SDX appliance with IP address 10.102.31.16 by using HTTPS protocol:

//Specify the IP address of the appliance and service type nitro service nitroservice = new nitro service ("10.102.31.16", "https");

//Specify the login credentials nitroservice.login("nsroot", "verysecret"); Note: You must use the nitro service object in all further NITRO operations on the appliance. To disconnect from the appliance, invoke the logout() method as follows:

nitroservice.logout(); Configuration APIs

The NITRO protocol can be used to configure resources of the NetScaler SDX appliance.

The APIs to configure a resource are grouped into packages or namespaces that have the format com.citrix.sdx.nitro.resource.config.<resource\_type>. Each of these packages or namespaces contain a class named <resource\_type> that provides the APIs to configure the resource.

For example, the NetScaler resource has the com.citrix.sdx.nitro.resource.config.ns package or namespace.

A resource class provides APIs to perform other operations such as creating a resource, retrieving resource details and statistics, updating a resource, deleting resources, and performing bulk operations on resources.

### **Creating a Resource**

To create a new resource (for example, a NetScaler instance) on the NetScaler SDX appliance, do the following:

1. Set the value for the required properties of the resource by using the corresponding property name. The result is a resource object that contains the details required for the resource.

Note: These values are set locally on the client. The values are not reflected on the appliance till the object is uploaded. 2. Upload the resource object to the appliance, using the static add() method.

The following sample code creates a NetScaler instance named "ns\_instance" on the NetScaler SDX appliance:

```
ns newns = new ns();
```

```
//Set the properties of the NetScaler locally
newns.set_name("ns_instance");
newns.set_ip_address("10.70.136.5");
newns.set_netmask("255.255.255.0");
newns.set_gateway("10.70.136.1");
newns.set image name("nsvpx-9.3.45 nc.xva");
newns.set profile name("ns nsroot profile");
newns.set_vm_memory_total(new Double(2048));
newns.set_throughput(new Double(1000));
newns.set_pps(new Double(1000000));
newns.set_license("Standard");
newns.set_username("admin");
newns.set_password("admin");
```
int number of interfaces  $= 2$ ; network interface[] interface array = new network interface[number of interfaces];

```
//Adding 10/1
interface array[0] = new network interface();interface array[0].set port name("10/1");
```

```
//Adding 10/2
interface_array[1] = new network_interface();interface array[1].set port name("10/2");
```

```
newns.set_network_interfaces(interface_array);
```
//Upload the NetScaler instance  $ns$  result =  $ns.add(nitroservice, newns);$ **Retrieving Resource Details**

To retrieve the properties of a resource on the NetScaler SDX appliance, do the following:

1. Retrieve the configurations from the appliance by using the get() method. The result is a resource object.

2. Extract the required property from the object by using the corresponding property name.

The following sample code retrieves the details of all NetScaler resources:

//Retrieve the resource object from the NetScaler SDX appliance  $ns[]$  returned  $ns = ns.get(nitros)$ ;

//Extract the properties of the resource from the object System.out.println(returned\_ns[i].get\_ip\_address()); System.out.println(returned\_ns[i].get\_netmask()); **Retrieving Resource Statistics**

A NetScaler SDX appliance collects statistics on the usage of its features. You can retrieve these statistics using NITRO.

The following sample code retrieves statistics of a NetScaler instance with ID 123456a:

 $ns$  obj = new  $ns()$ : obj.set\_id("123456a"); ns stats = ns.get(nitroservice, obj); System.out.println("CPU Usage:" + stats.get ns cpu usage()); System.out.println("Memory Usage:" + stats.get ns memory usage()); System.out.println("Request rate/sec:" +stats.get\_http\_req()); **Updating a Resource**

To update the properties of an existing resource on the appliance, do the following:

1. Set the id property to the ID of the resource to be updated.

2. Set the value for the required properties of the resource by using the corresponding property name. The result is a resource object.

Note: These values are set locally on the client. The values are not reflected on the appliance till the object is uploaded.

3. Upload the resource object to the appliance, using the update() method.

The following sample code updates the name of the NetScaler instance with ID 123456a to 'ns\_instance\_new':

ns update  $obj = new ns();$ 

//Set the ID of the NetScaler to be updated update\_obj.set\_id("123456a");

//Get existing NetScaler details update  $obj = ns.get(nitroservice, update obj);$ 

```
//Update the name of the NetScaler to "ns_instance_new" locally
update obj.set name("ns instance new");
```
//Upload the updated NetScaler details ns result =  $ns.update(nitroservice, update obj);$ **Deleting a Resource**

To delete an existing resource, invoke the static method delete() on the resource class, by passing the ID of the resource to be removed, as an argument.

The following sample code deletes a NetScaler instance with ID 1:

ns obj = new  $ns()$ ; obj.set\_id("123456a"); ns.delete(nitroservice, obj); **Bulk Operations**

You can query or change multiple resources simultaneously and thus minimize network traffic. For example, you can add multiple NetScaler appliances in the same operation.

Each resource class has methods that take an array of resources for adding, updating, and removing resources. To perform a bulk operation, specify the details of each operation locally and then send the details at one time to the server.

To account for the failure of some operations within the bulk operation, NITRO allows you to configure one of the following behaviors:

- **Exit.** When the first error is encountered, the execution stops. The commands that were executed before the error are committed.
- **Continue.** All the commands in the list are executed even if some commands fail.

Note: You must configure the required behavior while establishing a connection with the appliance, by setting the onerror param in the nitro service() method.

The following sample code adds two NetScalers in one operation:

```
ns[] newns = new ns[2];
```
//Specify details of first NetScaler  $newns[0] = new ns()$ ; newns[0].set\_name("ns\_instance1"); newns[0].set\_ip\_address("10.70.136.5"); newns[0].set\_netmask("255.255.255.0"); newns[0].set\_gateway("10.70.136.1"); ... ... ... //Specify details of second NetScaler

```
newns[1] = new ns();newns[1].set_name("ns_instance2");
newns[1].set_ip_address("10.70.136.8");
newns[1].set_netmask("255.255.255.0");
newns[1].set_gateway("10.70.136.1");
...
...
```
//upload the details of the NetScalers to the NITRO server  $ns[]$  result = ns.add(nitroservice, newns); Exception Handling

The errorcode field indicates the status of the operation.

- An errorcode of 0 indicates that the operation is successful.
- A non-zero errorcode indicates an error in processing the NITRO request.

The error message field provides a brief explanation and the nature of the failure.

All exceptions in the execution of NITRO APIs are caught by the com.citrix.sdx.nitro.exception.nitro\_exception class. To get information about the exception, you can use the getErrorCode() method.

For a more detailed description of the error codes, see the API reference available in the <NITRO\_SDK\_HOME>/doc folder.

### REST Web Services

Jan 28, 2011 System APIs

Updated: 2014-06-11

The first step towards using NITRO is to establish a session with the NetScaler SDX appliance and then authenticate the session by using the administrator's credentials.

You must specify the username and password in the login object. The session ID that is created must be specified in the request header of all further operations in the session.

Note: You must have a user account on that appliance. The configurations that you can perform are limited by the administrative role assigned to your account.

To connect to a NetScaler SDX appliance with IP address 10.102.31.16 by using the HTTPS protocol:

- **URL.** https://10.102.31.16/nitro/v2/config/login/
- **HTTP Method.** POST
- **Request.**
	- **Header**

```
Content-Type:application/vnd.com.citrix.sdx.login+json
```
Note: Content types such as 'application/x-www-form-urlencoded' that were supported in earlier versions of NITRO can also be used. You must make sure that the payload is the same as used in earlier versions. The payloads provided in this documentation are only applicable if the content type is of the form 'application/vnd.com.citrix.sdx.login+json'.

**Payload**

```
{
  "login":
  {
    "username":"nsroot",
    "password":"verysecret"
  }
```

```
Response Payload.
```

```
Header
```
}

```
HTTP/1.0 201 Created
Set-Cookie:
NITRO_AUTH_TOKEN=##87305E9C51B06C848F0942; path=/nitro/v2
```
Note: You must use the session ID in all further NITRO operations on the appliance.

Note: By default, the connection to the appliance expires after 30 minutes of inactivity. You can modify the timeout period by specifying a new timeout period (in seconds) in the login object. For example, to modify the timeout period to 60 minutes, the request payload is:

```
"login":
{
  "username":"nsroot",
  "password":"verysecret",
```
{

```
"timeout":3600
```

```
}
}
```
You can also connect to the appliance to perform a single operation, by specifying the username and password in the request header of the operation. For example, to connect to an appliance while creating a NetScaler instance: **URL.** https://10.102.31.16/nitro/v2/config/ns/

- **HTTP Method.** POST
- **Request.**
	- **Header**

```
X-NITRO-USER:nsroot
```
X-NITRO-PASS:verysecret

Content-Type:application/vnd.com.citrix.sdx.ns+json

**Payload**

```
{
   "ns":
   {
      ...
   }
}
```
**Response.**

**Header** HTTP/1.0 201 Created

To disconnect from the appliance, use the DELETE method:

- **URL.** https://10.102.31.16/nitro/v2/config/login/
- **HTTP Method.** DELETE
- **Request.**

```
Header
  Cookie:NITRO_AUTH_TOKEN=tokenvalue
  Content-Type:application/vnd.com.citrix.sdx.login+json
```
Configuration APIs

Updated: 2014-06-11

The NITRO protocol can be used to configure resources of the NetScaler SDX appliance.

Each NetScaler SDX resource has an unique URL associated with it, depending on the type of operation to be performed. URLs for configuration operations have the format http://<IP>/nitro/v2/config/<resource\_type>.

### **Creating a Resource**

To create a new resource (for example, a NetScaler instance) on the NetScaler SDX appliance, specify the resource name and other related arguments in the specific resource object. For example, to create a NetScaler instance named vpx1:

- **URL.** https://10.102.31.16/nitro/v2/config/ns/
- **HTTP Method.** POST
- **Request.**
	- **Header**

Cookie:NITRO\_AUTH\_TOKEN=tokenvalue Content-Type:application/vnd.com.citrix.sdx.ns+json

```
Payload
  {
    "ns":
    {
      "name":"vpx1",
      "ip_address":"192.168.100.2",
      "netmask":"255.255.255.0",
      "gateway":"192.168.100.1",
      "image_name":"nsvpx-9.3-45_nc.xva",
      "vm memory total":2048,
      "throughput":1000,
      "pps":1000000,
      "license":"Standard",
      "profile_name":"ns_nsroot_profile",
      "username":"admin",
      "password":"admin",
      "network_interfaces":
      \Gamma{
           "port_name":"10/1"
         },
         {
           "port_name":"10/2"
         }
      ]
    }
  }
```
### **Retrieving Resource Details and Statistics**

NetScaler SDX resource details can be retrieved as follows:

- To retrieve details of a specific resource on the NetScaler SDX appliance, specify the id of the resource in the URL.
- To retrieve the properties of resources on the basis of some filter, specify the filter conditions in the URL. The URL has the form: http://<IP>/nitro/v2/config/<resource\_type>?filter=<property1>:<value>, <property2>:<value>.
- If your request is likely to result in a large number of resources returned from the appliance, you can retrieve these results in chunks by dividing them into "pages" and retrieving them page by page. For example, assume that you want to retrieve all NetScaler instances on a NetScaler SDX that has 53 of them. Instead of retrieving all 53 in one big response, you can configure the results to be divided into pages of 10 NetScaler instances each (6 pages total), and retrieve them from the server page by page.

You specify the page count with the pagesize query string parameter and use the pageno query string parameter to specify the page number that you want to retrieve.

The URL has the form: http://<IP>/nitro/v2/config/<resource\_type>?pageno=<value>&pagesize=<value>.

You do not have to retrieve all the pages, or retrieve the pages in order. Each request is independent, and you can even change the pagesize setting between requests.

Note: If you want to have an idea of the number of resources that are likely to be returned by a request, you can use the count query string parameter to ask for a count of the resources to be returned, rather than the resources themselves. To get the number of NetScaler instances available, the URL would be http://<IP>/nitro/v2/config/<resource\_type>?count=yes.

To retrieve the configuration information for the NetScaler instance with ID 123456a:

- **URL.** http://10.102.31.16/nitro/v2/config/ns/123456a
- **HTTP Method.** GET

### **Updating a Resource**

To update an existing NetScaler SDX resource, use the PUT HTTP method. In the HTTP request payload, specify the name and the other arguments that have to be changed. For example, to change the name of NetScaler instance with ID 123456a to vpx2:

- **URL.** https://10.102.31.16/nitro/v2/config/ns/
- **HTTP Method.** PUT
- **Request Payload.**
	- **Header** Cookie:NITRO\_AUTH\_TOKEN=tokenvalue Content-Type:application/vnd.com.citrix.sdx.ns+json
	- **Payload**

```
{
  "ns":
  {
    "name":"vpx2",
    "id":"123456a"
  }
```
### **Deleting a Resource**

}

To delete an existing resource, specify the name of the resource to be deleted in the URL. For example, to delete a NetScaler instance with ID 123456a:

- **URL.** http://10.102.31.16/nitro/v2/config/ns/123456a
- **HTTP Method.** DELETE
- **Request.**
	- **Header** Cookie:NITRO\_AUTH\_TOKEN=tokenvalue Content-Type:application/vnd.com.citrix.sdx.ns+json

#### **Bulk Operations**

You can query or change multiple resources simultaneously and thus minimize network traffic. For example, you can add

multiple NetScaler appliances in the same operation. You can also add resources of different types in one request.

To account for the failure of some operations within the bulk operation, NITRO allows you to configure one of the following behaviors:

- **Exit.** When the first error is encountered, the execution stops. The commands that were executed before the error are committed.
- **Continue.** All the commands in the list are executed even if some commands fail.

Note: You must configure the required behavior in the request header using the X-NITRO-ONERROR parameter. To add 2 NetScaler resources in one operation and continue if one command fails:

- **URL.** http://10.102.29.60/nitro/v2/config/ns/
- **HTTP Method.** POST
- **Request Payload.**

```
Header
```
Cookie:NITRO\_AUTH\_TOKEN=tokenvalue Content-Type:application/vnd.com.citrix.sdx.ns+json X-NITRO-ONERROR:continue

**Payload**

```
{
  "ns":
  \sqrt{2}{
       "name":"ns_instance1",
       "ip_address":"10.70.136.5",
       "netmask":"255.255.255.0",
       "gateway":"10.70.136.1"
    },
    {
       "name":"ns_instance2",
       "ip_address":"10.70.136.8",
       "netmask":"255.255.255.0",
       "gateway":"10.70.136.1"
    }
  ]
```
To add multiple resources (two NetScalers and two MPS users) in one operation and continue if one command fails:

- **URL.** https://10.102.29.60/nitro/v2/config/ns/
- **HTTP Method.** POST
- **Request Payload.**

}

**Header** Cookie:NITRO\_AUTH\_TOKEN=tokenvalue Content-Type:application/vnd.com.citrix.sdx.ns+json X-NITRO-ONERROR:continue

**Payload**

{

```
"ns":
\overline{ }
```

```
{
       "name":"ns_instance1",
       "ip_address":"10.70.136.5",
       "netmask":"255.255.255.0",
       "gateway":"10.70.136.1"
    },
    {
       "name":"ns_instance2",
       "ip_address":"10.70.136.8",
       "netmask":"255.255.255.0",
       "gateway":"10.70.136.1"
    }
  ],
  "mpsuser":
  \overline{[}{
       "name":"admin",
       "password":"admin",
       "permission":"superuser"
    },
    {
       "name":"admin",
       "password":"admin",
       "permission":"superuser"
    }
  ]
}
```
Exception Handling

Updated: 2014-06-11

The errorcode field indicates the status of the operation.

- An errorcode of 0 indicates that the operation is successful.
- A non-zero errorcode indicates an error in processing the NITRO request.

The error message field provides a brief explanation and the nature of the failure.

# Converting a NetScaler MPX Appliance to a NetScaler SDX Appliance

#### Nov 03, 2016

You can convert a NetScaler MPX appliance to a NetScaler SDX appliance to deploy multiple virtualized NetScaler instances on a single, purpose-built physical appliance with full multiservice and multitenant support.

You can convert the NetScaler MPX 11515/11520/11530/11540/11542 appliances to NetScaler SDX 11515/11520/11530/11540/11542 appliances by upgrading the software through a new Solid State Drive (SSD) and a new Hard Disk Drive (HDD).

The Citrix NetScaler models SDX 11515/11520/11530/11540/11542 are 2U appliances. Each model has two 6-core processors for a total of 12 physical cores (24 cores with hyper-threading), and 48 gigabytes (GB) of memory.

The SDX 11515/11520/11530/11540/11542 appliances have the following ports:

- RS232 serial console port.
- 10/100Base-T copper Ethernet Port (RJ45), also called the LOM port. You can use this port to remotely monitor and manage the appliance independently of the NetScaler software. Note: The LEDs on the LOM port are not operational, by design.
- Two 10/100/1000Base-T copper Ethernet management ports (RJ45), numbered 0/1 and 0/2 from left to right. These ports are used to connect directly to the appliance for system administration functions. Eight 10G SFP+ ports and four copper or fiber 1G SFP ports.

You can convert the NetScaler MPX 8005/8010/8015/8200/8400/8600/8800 appliances to NetScaler SDX 8010/8015/8400/8600 appliances by upgrading the software through a new Solid State Drive (SSD).

The Citrix NetScaler models SDX 8010/8015/8400/8600 are 1U appliances. Each model has one quad-core processor (8 cores with hyper-threading) and 32 gigabytes (GB) of memory. The SDX 8010/8015/8400/8600 appliances are available in two port configurations:

- Six 10/100/1000Base-T copper Ethernet ports and six 1G SFP ports (6x10/100/1000Base-T copper Ethernet ports + 6x1G SFP)
- Six 10/100/1000Base-T copper Ethernet ports and two 10G SFP+ ports(6x10/100/1000Base-T copper Ethernet ports + 2x10G SFP+)

# Converting a NetScaler MPX 11515/11520/11530/11540/11542 Appliance to a NetScaler SDX 11515/11520/11530/11540/11542 Appliance

#### Jan 07, 2014

You can convert a NetScaler MPX appliance to a NetScaler SDX appliance by upgrading the software through a new Solid State Drive (SSD) and a new Hard Disk Drive (HDD). Citrix supplies a field conversion kit to migrate a NetScaler MPX appliance to a NetScaler SDX appliance.

Note: Citrix recommends that you configure the Lights Out Management (LOM) Port of the NetScaler appliance before starting the conversion process. For more information on the LOM port of the NetScaler appliance, see Lights Out [Management](http://docs.citrix.com/en-us/netscaler/10-5/ns-gen-hardware-wrapper-10-con/ns-hardware-lom-intro-wrapper-con.html) Port of the NetScaler Appliance.

To convert a NetScaler MPX appliance to a NetScaler SDX appliance, you must access the appliance through a console cable attached to a computer or terminal. Before connecting the console cable, configure the computer or terminal to support the following configuration:

- VT100 terminal emulation
- 9600 baud
- 8 data bits
- 1 stop bit
- Parity and flow control set to NONE

Connect one end of the console cable to the RS232 serial port on the appliance, and the other end to the computer or terminal.

Note: To use a cable with an RJ-45 converter, insert the optional converter into the console port and attach the cable to it. With the cable attached, verify that the MPX appliance's components are functioning correctly. You are then ready to begin the conversion. The conversion process modifies the Basic Input-Output System (BIOS), installs XenServer hypervisor and a Service Virtual Machine image, and copies the NetScaler VPX image to the Hard Disk Drive.

After the conversion process, you make a few modifications to the appliance's configuration and apply a new license. You can then provision the VPX instances through the Management Service on what is now a NetScaler SDX appliance.

The following figure shows the front panel of the MPX 11515/11520/11530/11540/11542 appliance.

Figure 1. Citrix NetScaler MPX 11515/11520/11530/11540/11542, front panel

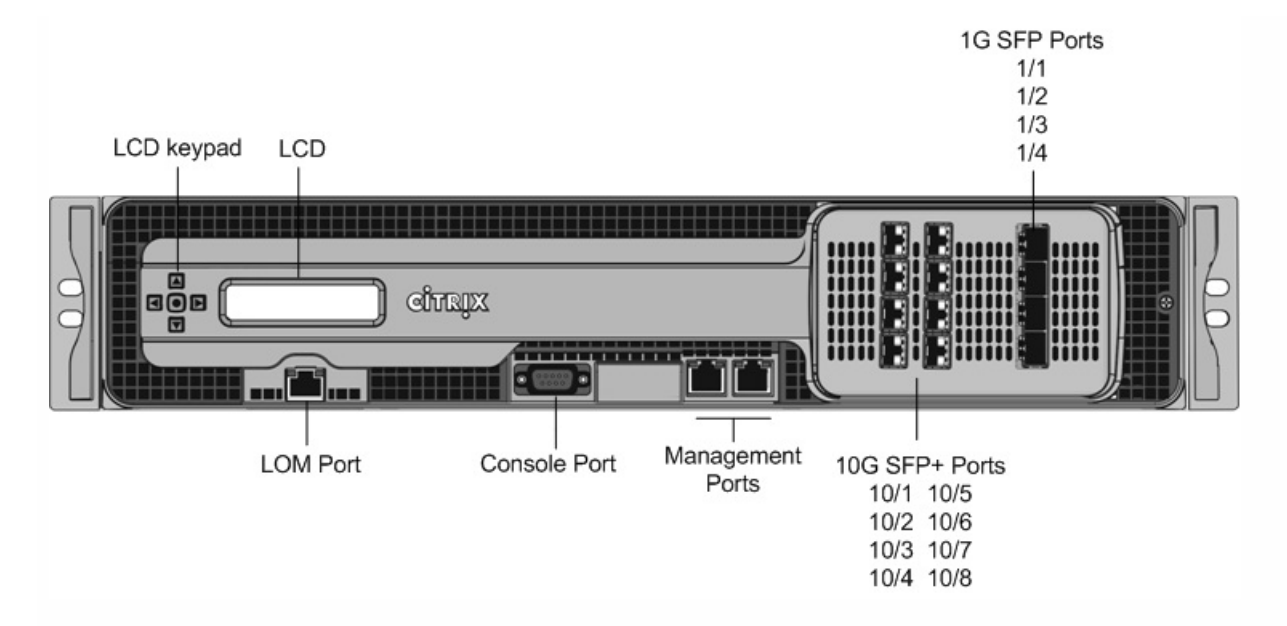

To verify proper operation of the MPX appliance's components

- 1. Access the console port and enter the administrator credentials.
- 2. Run the following command from the command line interface of the appliance to display the serial number: **show hardware**

The serial number might be helpful in the event that you want to contact Citrix Technical Support.

### **Example**

> show hardware

Platform: NSMPX-11500 12\*CPU+8\*IX+4\*E1K+2\*E1K+2\*CVM N3 1400210 Manufactured on: 8/12/2014 CPU: 2400MHZ Host Id: 872841350 Serial no: 2NSHJ2DR9E Encoded serial no: 2NSHJ2DR9E

### Done

- 3. Run the following command to display the status of the active 1G and 10G interfaces: **show interface**
- 4. In the show interface command's output, verify that all of the interfaces are enabled and the status of every interface is shown as UP/UP.

Note: If you do not have an SFP+ transceiver for every port, verify the interfaces in stages. After checking the first set of interfaces, unplug the SFP+ transceivers and plug them in to the next set of ports. The SFP+ transceivers are not hotswappable. Therefore, restart the MPX appliance after you connect the transceivers.

- 5. Run the following commands for each of the interfaces that are not in the UP/UP state:
	- **enable interface 1/x**
	- **enable interface 10/x**

where x is the new interface number.

6. Run the following command to verify that the status of the power supplies is normal: **stat system -detail Example**

```
> stat system -detail
NetScaler Executive View
```
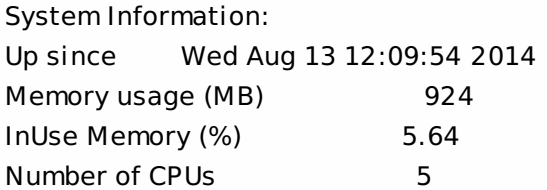

System Health Statistics (Standard):

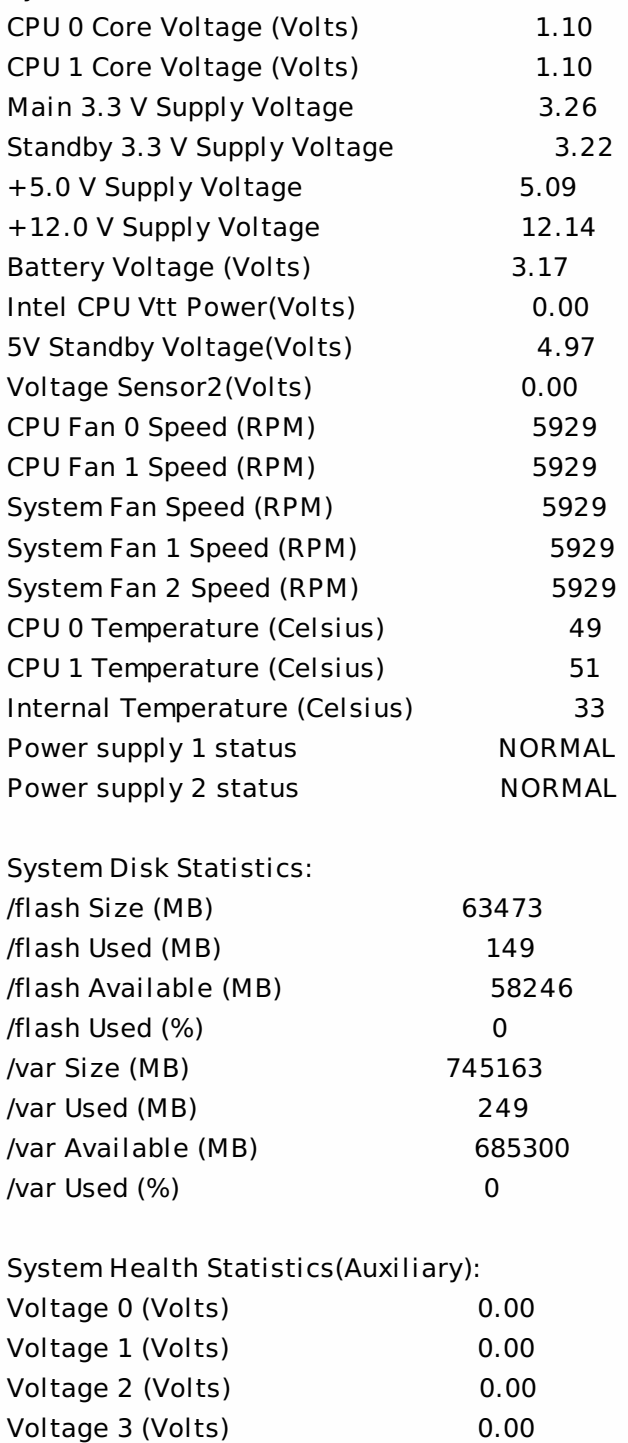

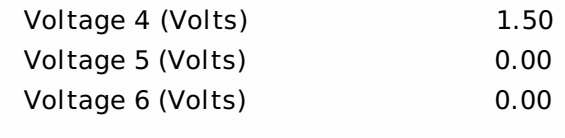

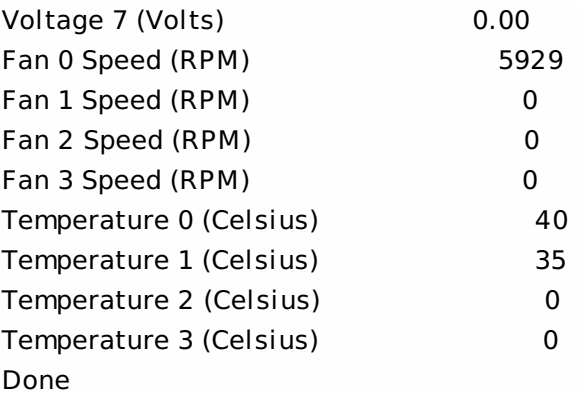

7. Run the following command to generate a tar of system configuration data and statistics: **show techsupport Example**

> show techsupport

showtechsupport data collector tool - \$Revision: #1 \$! NetScaler version 9.2

The NS IP of this box is 10.10.10.10

Current HA state: Primary (or this is not part of HA

pair!)

All the data will be collected under

### /var/tmp/support/collector\_10.10.10.10\_P\_13May2011\_12\_01

Copying selected configuration files from nsconfig ....

Note: The output of the command is available in the /var/tmp/support/collector\_<IP\_address>\_P\_<date>.tar.qz file. Copy this file to another computer for future reference. The output of the command might be helpful in the event that you want to contact Citrix Technical Support.

- 8. At the NetScaler command line interface, switch to the shell prompt. Type: **shell**
- 9. Run the following command to verify that 2 Cavium cards are available: **root@ns# dmesg | grep cavium Example**

root@ns# dmesg | grep cavium

Cavium cavium probe : found card 0x177d,device=0x11 cavium0 mem 0xddd00000-0xdddfffff irq 24 at device 0.0 on pci20 Cavium cavium\_probe : found card 0x177d,device=0x11 cavium1 mem 0xd6f00000-0xd6ffffff irq 32 at device 0.0 on pci5 Run the following command to verify that 596 MB of RAM is reserved for shared memory: **root@ns# dmesg | grep memory**

### **Example**

root@ns# dmesg | grep memory real memory = 52613349376 (50176 MB) avail memory = 49645355008 (47345 MB)

NS-KERN map\_shared\_mem\_ioctl (cpu 7, NSPPE-03): Reserving 596 MB for shared memory type 0 10. Run the following command to verify that the appliance has 12 CPU cores: **root@ns# dmesg | grep cpu**

### **Example**

root@ns# dmesg | grep cpu cpu0 (BSP): APIC ID: 0

cpu1 (AP): APIC ID: 2 cpu2 (AP): APIC ID: 4 cpu3 (AP): APIC ID: 16 cpu4 (AP): APIC ID: 18 cpu5 (AP): APIC ID: 20 cpu6 (AP): APIC ID: 32 cpu7 (AP): APIC ID: 34 cpu8 (AP): APIC ID: 36 cpu9 (AP): APIC ID: 48 cpu10 (AP): APIC ID: 50 cpu11 (AP): APIC ID: 52 cpu0: <ACPI CPU> on acpi0 acpi throttle0: <ACPI CPU Throttling> on cpu0 cpu1: <ACPI CPU> on acpi0 acpi throttle1: <ACPI CPU Throttling> on cpu1 cpu2: <ACPI CPU> on acpi0 cpu3: <ACPI CPU> on acpi0 cpu4: <ACPI CPU> on acpi0 cpu5: <ACPI CPU> on acpi0 cpu6: <ACPI CPU> on acpi0 cpu7: <ACPI CPU> on acpi0 cpu8: <ACPI CPU> on acpi0 cpu9: <ACPI CPU> on acpi0 cpu10: <ACPI CPU> on acpi0 cpu11: <ACPI CPU> on acpi0 NS-KERN map\_shared\_mem\_ioctl (cpu 7, NSPPE-03): Reserving 596 MB for shared memory type 0 11. Run the following command to verify that the /var drive is mounted as /dev/ad8s1e: **root@ns# df -h**

**Example**

root@ns# df -h Filesystem Size Used Avail Capacity Mounted on /dev/md0c 276M 246M 24M 91% / devfs 1.0K 1.0K 0B 100% /dev procfs 4.0K 4.0K 0B 100% /proc /dev/ad4s1a 62G 149M 57G 0% /flash /dev/ad8s1e 728G 299M 669G 0% /var root@ns#

12. Run the following command to execute the ns\_hw\_err.bash script, which checks for latent hardware errors: **root@ns# /netscaler/ns\_hw\_err.bash Example**

root@ns# /netscaler/ns\_hw\_err.bash NetScaler NS10.1: Build 127.11.nc, Date: Aug 11 2014, 18:24:36 platform: serial 2NSHJ2DR9E platform: sysid 1400210 - NSMPX-11500 12\*CPU+8\*IX+4\*E1K+2\*E1K+2\*CVM N3 HDD MODEL: Device Model: ST1000NM0033-9ZM173

Generating the list of newnslog files to be processed... Generating the events from newnslog files... Checking for HDD errors... /var/nslog/dmesg.prev:swap.NO \*\*\*\*\*\*\*\*\*\*\*\*\*\*\*\*\*\*\*\*\*\*\*\*\*\*\*\*\*\*\*\*\*\*\*\*\*\*\*\*\*\* HDD ERROR: FOUND 1 HDD errors: swap.NO \*\*\*\*\*\*\*\*\*\*\*\*\*\*\*\*\*\*\*\*\*\*\*\*\*\*\*\*\*\*\*\*\*\*\*\*\*\*\*\*\*\* Checking for HDD SMART errors... Checking for Flash errors... Checking for SSL errors... Checking for BIOS errors... Checking for SMB errors... Checking for MotherBoard errors... Checking for CMOS errors... License year: 2014: OK License server failed at startup. Check /var/log/license.log Vendor daemon failed at startup. Check /var/log/license.log Checking for SFP/NIC errors... Checking for Firmware errors... Checking for License errors... Checking for Undetected CPUs... Checking for DIMM flaps... Checking the Power Supply Errors... root@ns#

- 13. **Important**: Physically disconnect all ports except the LOM port, including the management port, from the network.
- 14. At the shell prompt, switch to the NetScaler command line. Type: **exit**
- 15. Run the following command to shut down the appliance: **shutdown -p now Example**

> shutdown -p now Are you sure you want to completely stop NetScaler (Y/N)? [N]:y

To upgrade the appliance

1. Locate the solid-state drive on the back panel of the appliance, as shown in the following figure:

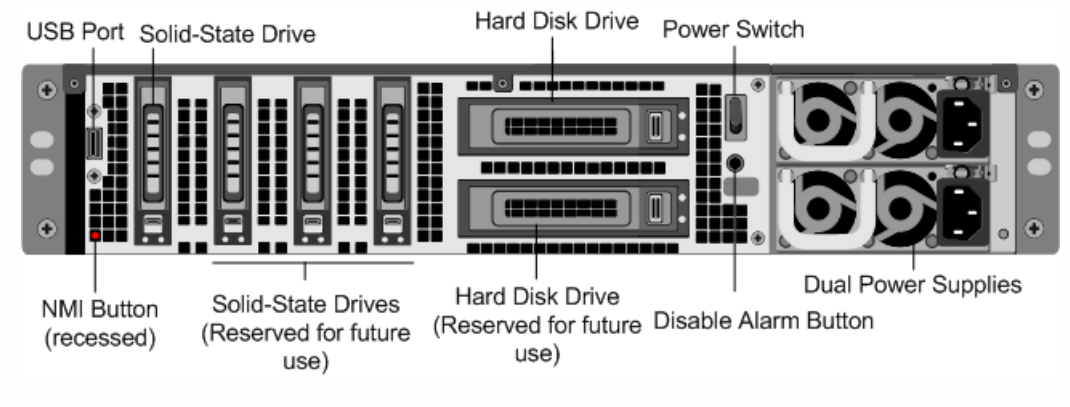

- 2. Verify that the replacement solid-state drive (SSD) is the one required for your NetScaler model. The Citrix label is on the top of the solid-state drive, which is pre-populated with a new version of BIOS and a recent build of the required Service VM software.
- 3. Remove the SSD drive by pushing the safety latch of the drive cover down while pulling the drive handle.
- 4. On the new SSD drive, open the drive handle completely, and then insert the new drive into the slot.
- 5. Close the handle flush with the rear side of the appliance so that the drive locks securely into the slot. Important: The orientation of the solid-state drive is important. When you insert the drive, make sure that the Citrix product label is at the top.
- 6. Locate the hard disk drive (HDD) on the back panel of the appliance.
- 7. Remove the HDD by pushing the safety latch of the drive cover to the right and pulling the drive handle.
- 8. On the new disk drive, open the drive handle completely to the left, and then insert the new drive into the slot.
- 9. Close the handle flush with the rear side of the appliance so that the hard drive locks securely into the slot.
- 10. Store the old SSD/HDD pair for future handling.
- Important: The orientation of the hard disk drive is important. When you insert the drive, make sure that the Citrix product label is at the top.
- 11. Start the NetScaler appliance. For instructions, see [Switching](http://docs.citrix.com/en-us/netscaler/sdx-ag-wrapper-con/ns-gen-sdx-hardware-wrapper-con/ns-install-wrapper-con/ns-install-turning-on-the-appliance-tsk.html) on the Appliance.

The conversion process takes approximately 30 minutes to complete. The conversion process updates the BIOS, installs the XenServer hypervisor and the Management Service Operating system, and copies the NetScaler VPX image to the hard disk drive for instance provisioning. When the conversion begins, the LCD screen on the front bezel indicates NSMPX-11500 10G, as shown in the following figure.

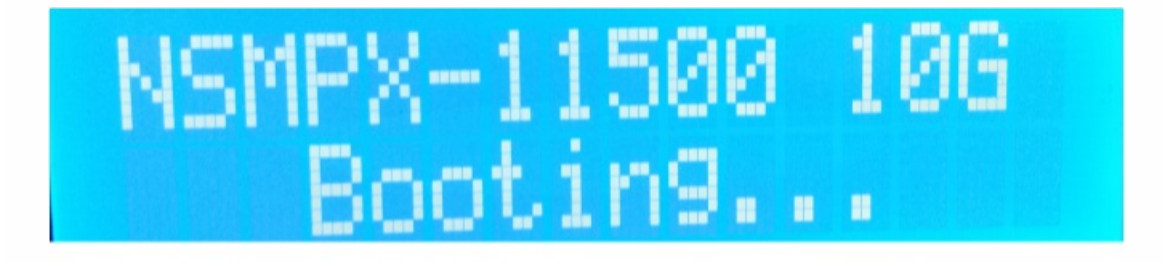

When the conversion is successful, the LCD indicates Citrix NSSDX - 11515, as shown in the following figure.

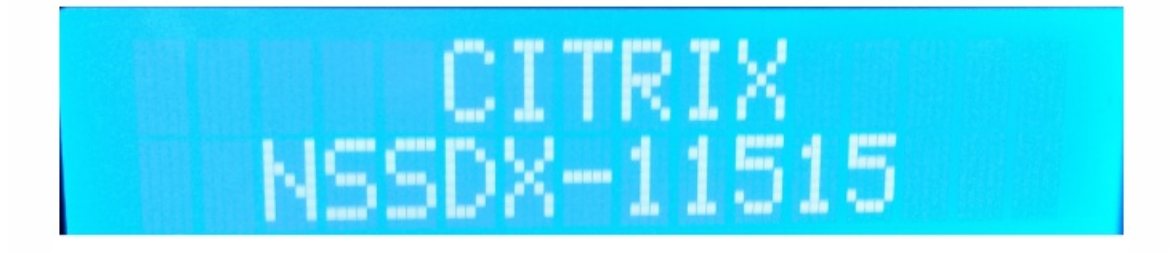

Note: The serial number of the appliance remains the same.

12. Keep the console cable attached during the conversion process. Allow the process to complete, at which point the netscaler-sdx login: prompt appears.

If the boot SSD is not inserted completely into the designated slot, the NetScaler SDX appliance attempts to start from the hard disk drive, and the bootup process results in a prompt different from the one mentioned above. If the netscaler-sdx login: prompt does not appear, carefully re-seat the SSD, close the locking handle, and restart the appliance.

### To reconfigure the converted appliance

After the conversion process, the appliance no longer has its previous working configuration. Therefore, you can access the appliance through a Web browser only by using the default IP address: 192.168.100.1/16. Configure a computer on network 192.168.0.0 and connect it directly to the appliance's management port (0/1) with a cross-over Ethernet cable, or access the NetScaler SDX appliance through a network hub by using a straight through Ethernet cable. Use the default credentials to log on (**Username**: nsroot and **Password**: nsroot), and then do the following:

- 1. Select the Configuration tab.
- 2. Verify that the System Resource section displays 24 CPU cores, 16 SSL cores, 48 GB of total memory for the NetScaler SDX appliance.

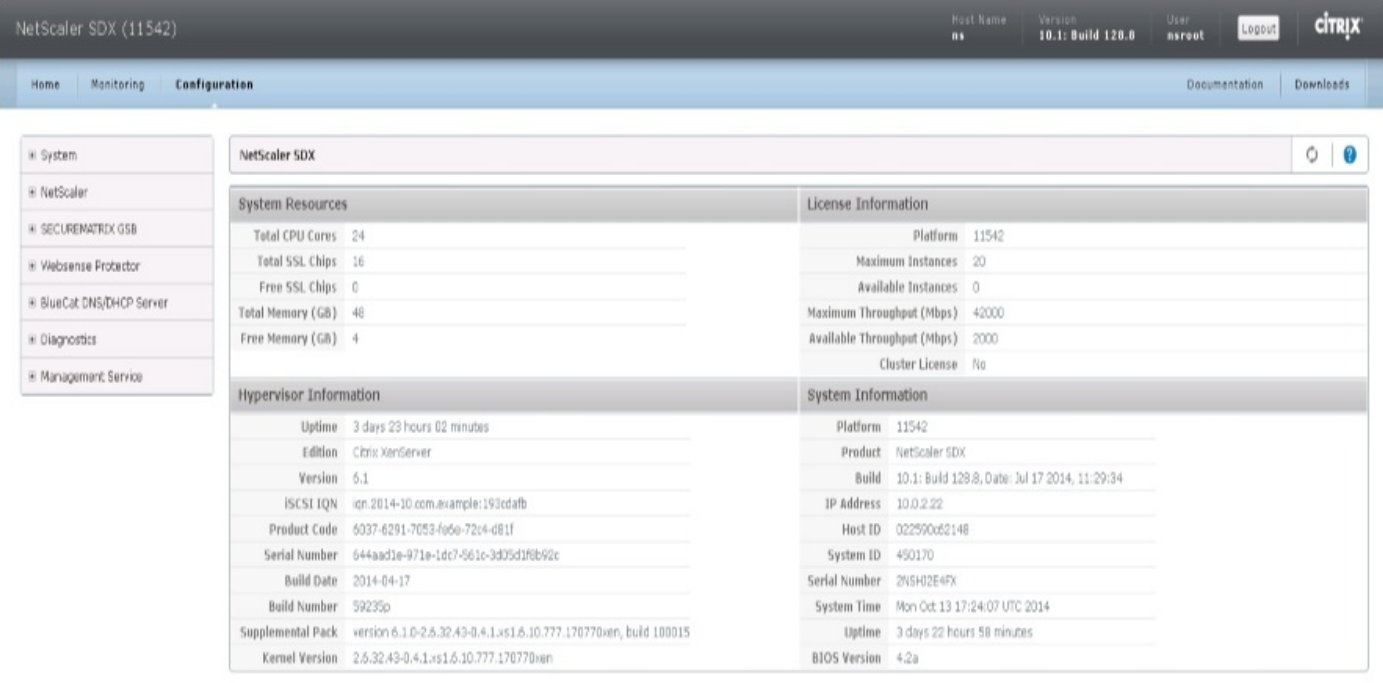

- 3. Select the System node and, under Set Up Appliance, click Network Configuration to modify the IP address of the Management Service.
- 4. In the Configure Network Configuration dialog box, specify the following details:
	- Interface\*—The interface through which clients connect to the Management Service. Possible values: 0/1, 0/2. Default: 0/1.
	- XenServer IP Address\*—The IP address of XenServer hypervisor.
	- Management Service IP Address\*—The IP address of the Management Service.
	- Netmask\*—The subnet mask for the subnet in which the SDX appliance is located.
	- Gateway\*—The default gateway for the network.
	- DNS Server—The IP address of the DNS server.
	- \*A mandatory parameter
- 5. Click OK.
- 6. Connect the NetScaler SDX appliance to a switch to access it through the network. Browse to the IP address used above and log on with the default credentials.
- 7. Apply the new licenses. For instructions, see [NetScaler](http://docs.citrix.com/en-us/netscaler/sdx-ag-wrapper-con/ns-gen-sdx-hardware-wrapper-con/ns-install-wrapper-con/ns-install-turning-on-the-appliance-tsk.html) SDX Licensing Overview.
- 8. Navigate to Configuration > System and, in the System Administration group, click Reboot Appliance. Click Yes to

confirm. You are now ready to provision the VPX instances on the NetScaler SDX appliance. For instructions, see [Provisioning](http://docs.citrix.com/en-us/netscaler/sdx-ag-wrapper-con/ns-gen-sdx-hardware-wrapper-con/ns-install-wrapper-con/ns-install-turning-on-the-appliance-tsk.html) NetScaler Instances.

### Converting a NetScaler MPX 8005/8010/8015/8200/8400/8600/8800 Appliance to a NetScaler SDX 8010/8015/8400/8600 Appliance

Nov 03, 2016

To convert a NetScaler 8005/8010/8015/8200/8400/8600/8800 appliance to a NetScaler SDX 8010/8015/8400/8800 appliance, you must access the appliance through a console cable attached to a computer or terminal.

Before connecting the console cable, configure the computer or terminal to support the following configuration:

- 1. VT100 terminal emulation
- 2. 9600 baud
- 3. 8 data bits
- 4. 1 stop bit
- 5. Parity and flow control set to NONE

To convert a NetScaler MPX 8005/8010/8015/8200/8400/8600/8800 appliance to a NetScaler SDX 8010/8015/8400/8600 appliance:

1. Connect one end of the console cable to the RS232 serial port on the appliance and the other end to the computer or terminal.

Note: To use a cable with an RI45 converter, insert the optional converter into the console port and attach the cable to it.

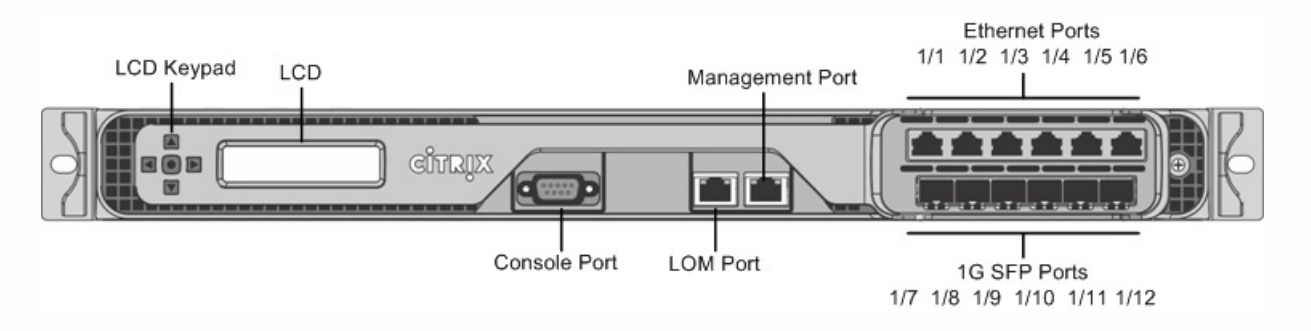

- 2. On the NetScaler MPX appliance, verify that the solid state drive, power supplies, CPU, SSL cores, and interfaces are operational.
- 3. Access the console port and enter the administrator credentials.
- 4. Run the following command from the NetScaler command line interface to display the serial number and confirm the SYSID of the appliance: > show hardware
- 5. Run the following command to display the status of the active interfaces: > show interface
- 6. In the show interface command's output, verify that all of the interfaces are enabled and the status of every interface is shown as UP/UP.

Note: If you have only a limited number of SFP+ transceivers, verify the interfaces in stages. After checking the first set of interfaces, unplug the SFP+ transceivers and plug them in to the next set of ports. The SFP+ transceivers are not hotswappable. Therefore, restart the MPX appliance after you connect the transceivers.

7. Run the following commands for each of the interfaces: > enable interface 1/x

> enable interface 10/x

where x is the new interface number.

8. For any interface that you do not want to use after conversion, run the following commands: > disable interface 1/x

> disable interface 10/x

- 9. Run the following command to verify that the status of the power supplies is normal: > stat system –detail
- 10. Run the following command: > show techsupport

Note: The output of the command is available in the /var/tmp/support/collector\_<IP\_address>\_P\_<date>.tar.gz file. Copy this file to another computer for future reference. It might be helpful if you want to contact a Citrix technical support engineer.

- 11. At the NetScaler command line interface, switch to the shell prompt. Type: **shell**
- 12. Run the following command to verify that 4 Cavium cores are available: **root@ns# dmesg | grep cavium**
- 13. Run the following command to verify that 132 MB of RAM is reserved for shared memory: **root@ns# dmesg | grep memory**
- 14. Run the following command to verify that the appliance has 4 CPU cores: **root@ns# dmesg | grep cpu**
- 15. Run the following command to verify that the /var drive is mounted as /dev/ad4s1e: **root@ns# df –h**
- 16. Enter the following command to run the ns\_hw\_err.bash script. This script checks for latent hardware errors. **root@ns# /netscaler/ns\_hw\_err.bash**
- 17. At the shell prompt, switch to the NetScaler command line interface. Type: **exit**
- 18. Run the following command to shut down the appliance: shutdown -p now
- 19. Locate the solid-state drive on the back panel of the appliance, as shown in the following figure:

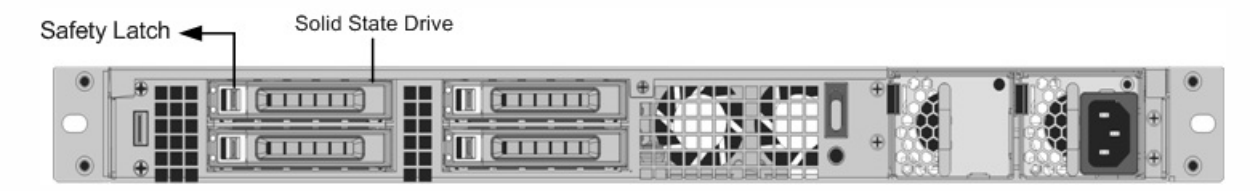

- 20. Verify that the replacement solid-state drive is the one required for your NetScaler model. The Citrix label is on the top of the solid-state drive, which is pre-populated with a new version of BIOS and a recent build of the required Service VM software.
- 21. Remove the currently installed SSD drive by pushing the safety latch of the drive cover to the right and removing the drive handle and the existing drive.
- 22. Open the drive handle on the new drive completely to the left, and insert the drive into the slot. The following figure shows the drive partially inserted. Push the drive all the way into the slot.

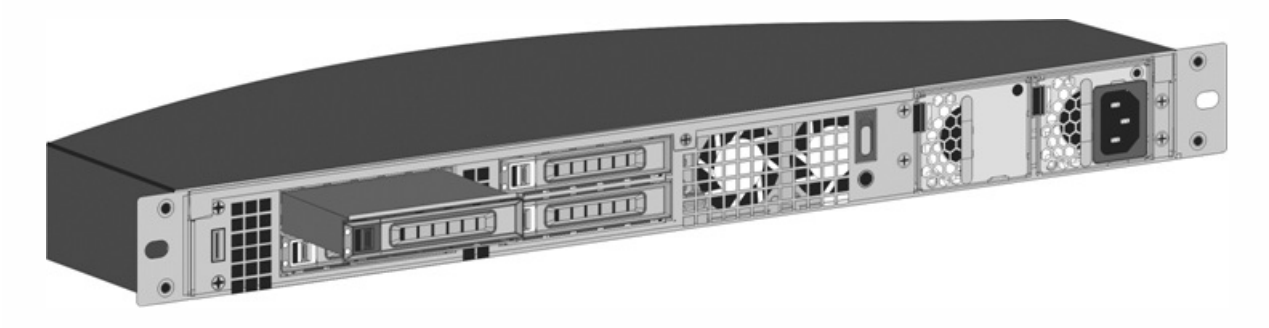

- 23. Close the handle flush with the rear side of the appliance so that the solid-state drive locks securely into the slot. Important: The orientation of the solid-state drive is important. Make sure that the Citrix product label is facing up when you insert the drive.
- 24. Store the old SSD.
- 25. Start the NetScaler appliance. It takes approximately 30 minutes for the conversion process to complete. The conversion process updates the BIOS, installs the XenServer hypervisor and the Service VM operating system, and copies the NetScaler VPX image to the solid state drive for instance provisioning. When the conversion begins, the LCD screen on the front panel indicates NSMPX-8200 Booting… or NSMPX-8200 10G Booting… depending on the model of the appliance. When the conversion is successful, the LCD indicates Citrix NSSDX-8200 or Citrix NSSDX-8200 10G, depending on the model of the appliance.

Note: The serial number of the appliance remains the same.

- 26. Keep the console cable attached during the conversion process. Allow the process to continue until the netscaler-sdx login: prompt appears.
- 27. When the appliance finishes the conversion process, it no longer has the previously working configuration. Therefore, you can access the appliance through a Web browser only. Use the default IP address: 192.168.100.1/16. Configure a computer on network 192.168.0.0 and connect it directly to the management port 0/1 of the appliance by using a crossover Ethernet cable, or access the NetScaler SDX appliance through a network hub by using a straight-through Ethernet cable. Use the default credentials. (**Username**: nsroot and **Password**: nsroot).
- 28. Select the Configuration tab.
- 29. Verify that the System Resource section displays 8 CPU cores, 4 SSL cores, and 32 GB of total memory for the NetScaler SDX appliance.
- 30. Select System node and click the Network Configuration link on the System page to modify the IP address of the Service VM.
- 31. In the Modify Network Configuration dialog box, specify the following details:
	- 1. Interface—The interface through which clients connect to the Management Service. Possible values: 0/1, 0/2. Default: 0/1.
	- 2. XenServer IP Address—The IP address of XenServer hypervisor.
	- 3. Management Service IP Address—The IP address of the Management Service.
	- 4. Netmask—The subnet mask for the subnet in which the SDX appliance is located.
	- 5. Gateway—The default gateway for the network.
	- 6. DNS Server\*—The IP address of the DNS server.

\*An optional parameter

- 32. Click OK.
- 33. Connect the NetScaler SDX appliance to a switch to access it through the network. Browse to the Management Service IP address defined in step 31 and log on with the default credentials.
- 34. For instructions for applying the licenses, see [NetScaler](http://docs.citrix.com/en-us/sdx/10-1/sdx-ag-manage-mon-appliance-wrapper-con/sdx-ag-manage-mon-appliance-lic-overview-con.html) SDX Licensing Overview.

Note: After the conversion is complete, the LCD display might display CITRIX/NetScaler SDX. If so, you must switch off the appliance through the Service VM so that, after you power the appliance back on, it displays Citrix NSSDX-8200 or Citrix NSSDX-8200 10G. On the Service VM configuration page, in the System section, click the Shut Down Appliance link. If the green LED light of the power supply, located on the back of the appliance, blinks, the appliance is completely shut down.

### Converting a NetScaler MPX 14020/14030/14040/ 14060/14080/14100 Appliance to a NetScaler SDX 14020/14030/14040/ 14060/14080/14100 Appliance

Dec 04, 2015

You can convert a NetScaler MPX appliance to a NetScaler SDX appliance by upgrading the software through a new Solid State Drive (SSD). Citrix supplies a field conversion kit to migrate a NetScaler MPX appliance to a NetScaler SDX appliance.

The conversion requires minimum of four SSDs.

Note: Citrix recommends that you configure the Lights Out Management (LOM) Port of the NetScaler appliance before starting the conversion process. For more information on the LOM port of the NetScaler appliance, see Lights Out [Management](http://docs.citrix.com/en-us/sdx/10-1/ns-gen-sdx-hardware-wrapper-con1/ns-hardware-lom-intro-wrapper-con.html) Port of the NetScaler Appliance.

To convert a NetScaler MPX appliance to a NetScaler SDX appliance, you must access the appliance through a console cable attached to a computer or terminal. Before connecting the console cable, configure the computer or terminal to support the following configuration:

- VT100 terminal emulation
- $•$  9600 baud
- $\bullet$  8 data bits
- 1 stop bit
- Parity and flow control set to NONE

Connect one end of the console cable to the RS232 serial port on the appliance, and the other end to the computer or terminal.

Note: To use a cable with an RJ-45 converter, insert the optional converter into the console port and attach the cable to it.

Citrix recommends you to connect a VGA monitor to the appliance to monitor the conversion process, because the LOM connection is be lost during the conversion process.

With the cable attached, verify that the MPX appliance's components are functioning correctly. You are then ready to begin the conversion. The conversion process modifies the Basic Input-Output System (BIOS), installs XenServer hypervisor and a Service Virtual Machine image, and copies the NetScaler VPX image to the Solid State Drive.

The conversion process also sets up a Redundant Array of Independent Disks (RAID) controller for local storage (SSD slot # 1 and SSD slot # 2) and Netscaler VPX storage (SSD slot # 3 and SSD slot # 4).

After the conversion process, you make a few modifications to the appliance's configuration and apply a new license. You can then provision the VPX instances through the Management Service on what is now a NetScaler SDX appliance.

To verify proper operation of the MPX appliance's components

1. Access the console port and enter the administrator credentials.

2. Run the following command from the command line interface of the appliance to display the serial number: show hardware

The serial number might be helpful in the event that you want to contact Citrix Technical Support.

#### Example

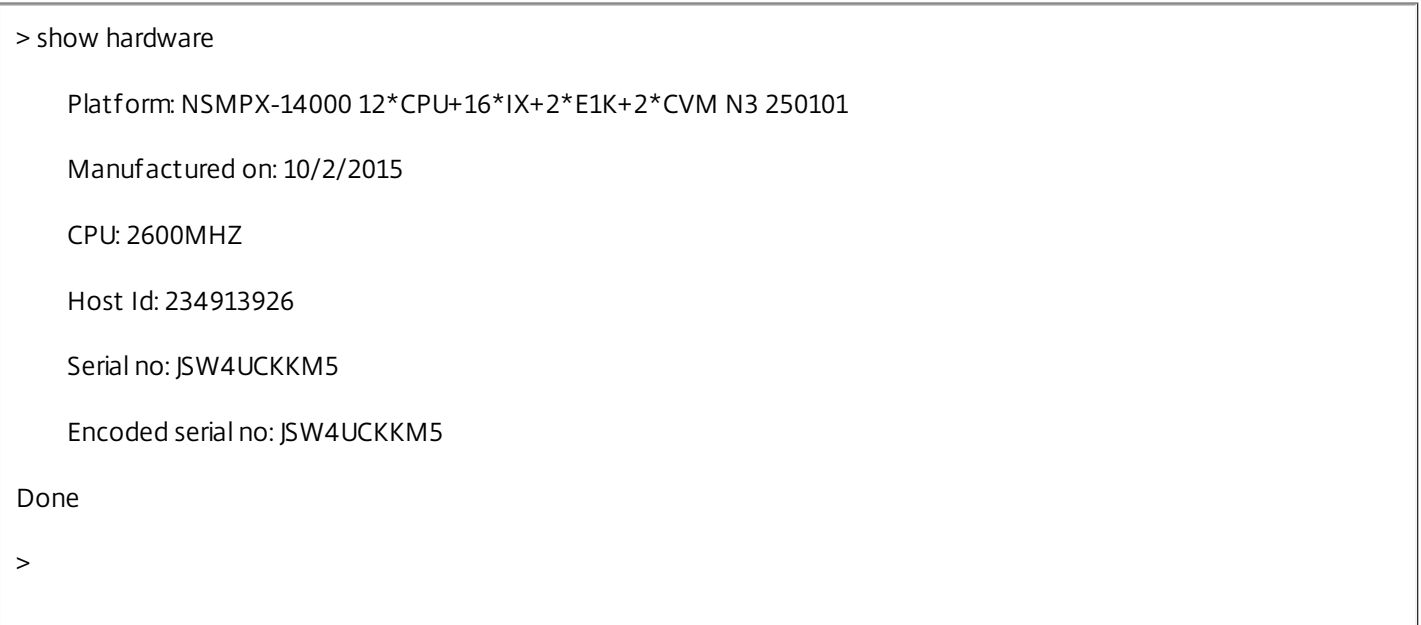

3. Run the following command to display the status of the active 10G interfaces: show interface

4. In the show interface command's output, verify that all of the interfaces are enabled and the status of every interface is shown as UP/UP.

Note: If you do not have an SFP+ transceiver for every port, verify the interfaces in stages. After checking the first set of interfaces, unplug the SFP+ transceivers and plug them in to the next set of ports.

5. Run the following command for each of the interfaces that are not in the UP/UP state:

\*enable interface 10/x

where x is the new interface number.

6. Run the following command to verify that the status of the power supplies is normal: stat system -detail

7. Run the following command to generate a tar of system configuration data and statistics: show techsupport

Note: The output of the command is available in the /var/tmp/support /collector\_<IP\_address>\_P\_<date>.tar.gz file. Copy this file to another computer for future reference. The output of the command might be helpful in the event that you want to contact Citrix Technical Support.

8. At the NetScaler command line interface, switch to the shell prompt. Type: **shell**

9. Run the following command to verify the number of Cavium cards available depending upon your appliance:

### **root@ns# grep "cavium" /var/nslog/dmesg.boot**

Example

root@ns# grep "cavium" /var/nslog/dmesg.boot

Cavium cavium\_probe : found card 0x177d,device=0x11

cavium0 mem 0xdd600000-0xdd6fffff irq 32 at device 0.0 on pci3

Cavium cavium\_probe : found card 0x177d,device=0x11

cavium1 mem 0xfaa00000-0xfaafffff irq 64 at device 0.0 on pci136

10. Run the following command to verify the RAM memory reserved for shared memory depending upon your appliance:

### **root@ns# grep "memory" /var/nslog/dmesg.boot**

Example

root@ns# grep "memory" /var/nslog/dmesg.boot

real memory = 70866960384 (67584 MB)

avail memory = 66267971584 (63198 MB)

11. Run the following command to verify the number of CPU cores depending upon your appliance : **root@ns# grep "cpu" /var/nslog/dmesg.boot**

Example

root@ns# grep "cpu" /var/nslog/dmesg.boot

cpu0 (BSP): APIC ID: 0

cpu1 (AP): APIC ID: 2

cpu2 (AP): APIC ID: 4

cpu3 (AP): APIC ID: 6

cpu4 (AP): APIC ID: 8

cpu5 (AP): APIC ID: 10

cpu6 (AP): APIC ID: 32

cpu7 (AP): APIC ID: 34

cpu8 (AP): APIC ID: 36

cpu9 (AP): APIC ID: 38

cpu10 (AP): APIC ID: 40

cpu11 (AP): APIC ID: 42

cpu0: <ACPI CPU> on acpi0

acpi\_throttle0: <ACPI CPU Throttling> on cpu0

cpu1: <ACPI CPU> on acpi0

acpi\_throttle1: <ACPI CPU Throttling> on cpu1

cpu2: <ACPI CPU> on acpi0

acpi\_throttle2: <ACPI CPU Throttling> on cpu2

cpu3: <ACPI CPU> on acpi0

acpi\_throttle3: <ACPI CPU Throttling> on cpu3

cpu4: <ACPI CPU> on acpi0

acpi\_throttle4: <ACPI CPU Throttling> on cpu4

cpu5: <ACPI CPU> on acpi0

acpi\_throttle5: <ACPI CPU Throttling> on cpu5

cpu6: <ACPI CPU> on acpi0

acpi\_throttle6: <ACPI CPU Throttling> on cpu6

cpu7: <ACPI CPU> on acpi0

acpi\_throttle7: <ACPI CPU Throttling> on cpu7

cpu8: <ACPI CPU> on acpi0

acpi\_throttle8: <ACPI CPU Throttling> on cpu8

cpu9: <ACPI CPU> on acpi0

acpi\_throttle9: <ACPI CPU Throttling> on cpu9

cpu10: <ACPI CPU> on acpi0

acpi\_throttle10: <ACPI CPU Throttling> on cpu10

cpu11: <ACPI CPU> on acpi0

acpi\_throttle11: <ACPI CPU Throttling> on cpu11

root@ns#

12. Run the following command to verify that the /var drive is mounted as /dev/ad8s1e: root@ns# df -h

13. Run the following command to execute the ns\_hw\_err.bash script, which checks for latent hardware errors: root@ns# ns\_hw\_err.bash

Example

root@ns# ns\_hw\_err.bash NetScaler NS10.1: Build 133.11.nc, Date: Sep 21 2015, 17:59:51 platform: serial JSW4UCKKM5 platform: sysid 250101 - NSMPX-14000 12\*CPU+16\*IX+2\*E1K+2\*CVM N3 HDD MODEL: ar0: 227328MB <Intel MatrixRAID RAID1> status: READY
Generating the list of newnslog files to be processed... Generating the events from newnslog files... Checking for HDD errors... Checking for HDD SMART errors... Checking for Flash errors... /var/nslog/dmesg.prev:\* DEVELOPER mode - run NetScaler manually! \* \*\*\*\*\*\*\*\*\*\*\*\*\*\*\*\*\*\*\*\*\*\*\*\*\*\*\*\*\*\*\*\*\*\*\*\*\*\*\*\*\*\* FOUND 1 Flash errors: DEVELOPER mode - run NetScaler manually \*\*\*\*\*\*\*\*\*\*\*\*\*\*\*\*\*\*\*\*\*\*\*\*\*\*\*\*\*\*\*\*\*\*\*\*\*\*\*\*\*\* Checking for SSL errors... Checking for BIOS errors... Checking for SMB errors... Checking for MotherBoard errors... Checking for CMOS errors... License year: 2015: OK License server failed at startup. Check /var/log/license.log Vendor daemon failed at startup. Check /var/log/license.log Checking for SFP/NIC errors... Checking for Firmware errors... Checking for License errors... Checking for Undetected CPUs... Checking for DIMM flaps... Checking for LOM errors... Checking the Power Supply Errors... root@ns#

14. Important: Physically disconnect all ports except the LOM port, including the management port, from the network.

15. At the shell prompt, switch to the NetScaler command line. Type: exit

16. Run the following command to shut down the appliance: shutdown -p now

To upgrade the appliance

1. Power off the NetScaler appliance.

2. Locate two solid-state drives (SSDs) on the back of the appliance in slot #1 and slot #2, as shown in the following figure:

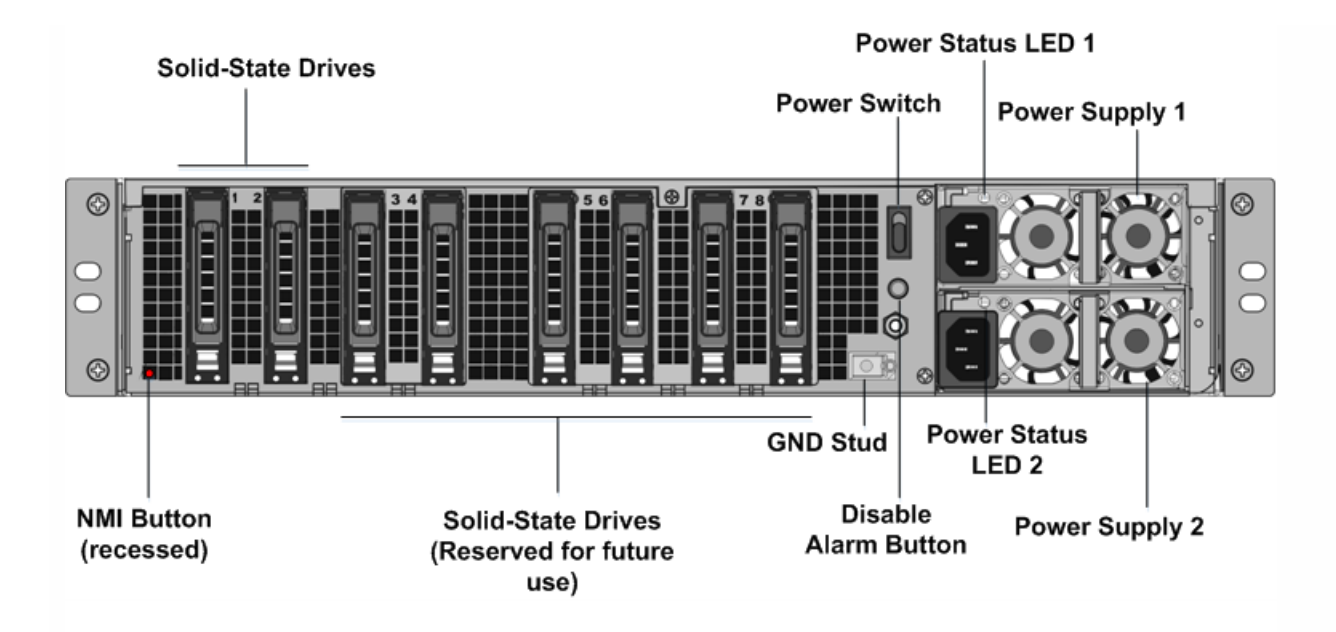

3. Verify that the replacement solid-state drives (SSDs) are the ones required for your NetScaler model. The conversion requires minimum of four SSDs. The Citrix label is on the top of one of the solid-state drives, which is pre-populated with a new version of BIOS and a recent build of the required NetScaler SDX Management Service. This SSD must be installed in slot # 1.

4. Remove the SSDs by pushing the safety latch of the drive cover down while pulling the drive handle.

5. On the new Citrix Certified SSD drive, open the drive handle completely to the left, and then insert the new drive into the slot #1 as far as possible.

6. To seat the drive, close the handle flush with the rear side of the appliance so that the drive locks securely into the slot. **Important**: The orientation of the SSD is important. When you insert the drive, make sure that the Citrix product label is at the top.

7. Insert a second Citrix certified SSD, which matches the capacity of the SSD in slot #1, in slot # 2. Insert additional blank Citrix certified SSDs in slots #3 and #4.

**Note**: If the license of your appliance is 14040, insert additional blank Citrix certified SSDs in slots #3, #4, #5, and #6. If the license of your appliance is 14060/14080/14100, insert additional blank Citrix certified SSDs in slots #3, #4, #5, #6, #7, and #8.

**Important**: Note that mixing and matching of old and new SSDs is not supported. SSDs in slot #1 and slot # 2, which constitute the first RAID pair (local storage), must be of same size and type. Similarly, SSDs in slot # 3 and slot # 4, which constitute the second RAID pair (VPX storage), must be of same size and type. Do not use any other drives that are not part of the provided conversion kit.

8. Store the old SSDs for future handling.

9. Disconnect all network cables from the data ports and the management ports.

10. Start the NetScaler appliance. For instructions, see "Switching on the Appliance" in Installing the [Hardware](http://docs.citrix.com/en-us/sdx/10-1/ns-gen-sdx-hardware-wrapper-con1/ns-install-wrapper-tsk.html).

The conversion process can run for approximately 30 minutes, during which you must not power cycle the appliance. The entire conversion process might not be visible on the console and might appear to be unresponsive.

The conversion process updates the BIOS, installs the XenServer hypervisor and the Management Service Operating system, and copies the NetScaler VPX image to the SSD for instance provisioning, and forms the Raid1 pair.

**Note**: The serial number of the appliance remains the same.

11. Keep the console cable attached during the conversion process. Allow the process to complete, at which point the netscaler-sdx login: prompt appears.

12. During the conversion process the LOM port connection may be lost as it resets the IP address to the default value of 192.168.1.3. The conversion status output is available on the VGA monitor.

13. To make sure that the conversion is successful, verify that the FVT result indicates success. Run the following command: **tail /var/log/fvt/fvt .log**

Example

```
[root@netscaler-sdx ~]# tail /var/log/fvt/fvt.log
Wed, 28 Oct 2015 04:40:47 /opt/xensource/packages/files/fvt/workers/check vf count --pf device="0000:89:00.1" --
vf_count="40"
Wed, 28 Oct 2015 04:40:47 => PASS
Wed, 28 Oct 2015 04:40:47 /opt/xensource/packages/files/fvt/workers/check_vf_count --pf_device="0000:03:00.0" --
vf_count="8"
Wed, 28 Oct 2015 04:40:47 => PASS
Wed, 28 Oct 2015 04:40:47 /opt/xensource/packages/files/fvt/workers/check vf count --pf device="0000:88:00.0" --
vf_count="8"
Wed, 28 Oct 2015 04:40:47 => PASS
Wed, 28 Oct 2015 04:40:47 FVT RESULT: SUCCESS!
[root@netscale-sdx - #]
```
To reconfigure the converted appliance

After the conversion process, the appliance no longer has its previous working configuration. Therefore, you can access the appliance through a web browser only by using the default IP address: 192.168.100.1/16. Configure a computer on network 192.168.0.0 and connect it directly to the appliance's management port (0/1) with a cross-over Ethernet cable, or access the NetScaler SDX appliance through a network hub by using a straight through Ethernet cable. Use the default credentials to log on (Username: nsroot and Password: nsroot), and then do the following:

- 1. Select the Configuration tab.
- 2. Verify that the System Resource section displays the accurate number of CPU cores, SSL cores, and the total memory for your NetScaler SDX appliance.
- 3. Select the System node and, under Set Up Appliance, click Network Configuration to modify the IP address of the Management Service.
- 4. In the Configure Network Configuration dialog box, specify the following details:
	- Interface\*—The interface through which clients connect to the Management Service. Possible values: 0/1, 0/2. Default: 0/1.
	- XenServer IP Address\*—The IP address of XenServer hypervisor.
	- Management Service IP Address\*—The IP address of the Management Service.
	- Netmask\*—The subnet mask for the subnet in which the SDX appliance is located.
	- Gateway\*—The default gateway for the network.
	- DNS Server—The IP address of the DNS server.

\*A mandatory parameter

5. Click OK. Connection to the Management Service is lost as the network information was changed.

6. Connect the NetScaler SDX appliance's management port 0/1 to a switch to access it through the network. Browse to the IP address used above and log on with the default credentials.

1. Apply the new licenses. For instructions, see [NetScaler](http://docs.citrix.com/en-us/sdx/11/manage-monitor-appliance-network-configuration/licensing-overview.html) SDX Licensing Overview.

Navigate to Configuration > System and, in the System Administration group, click Reboot Appliance. Click Yes to confirm. You are now ready to provision the VPX instances on the NetScaler SDX appliance. For instructions, see [Provisioning](http://docs.citrix.com/en-us/sdx/11/provision-netscaler-instances.html) NetScaler Instances.

# Converting a NetScaler MPX 24100 and 24150 Appliance to a NetScaler SDX 24100 and 24150 Appliance

#### Apr 12, 2016

You can convert a NetScaler MPX appliance to a NetScaler SDX appliance by upgrading the software through a new Solid State Drive (SSD). Citrix supplies a field conversion kit to migrate a NetScaler MPX appliance to a NetScaler SDX appliance.

The conversion requires minimum of four SSDs.

Note: Citrix recommends that you configure the Lights Out Management (LOM) Port of the NetScaler appliance before starting the conversion process. For more information on the LOM port of the NetScaler appliance, see Lights Out [Management](http://docs.citrix.com/en-us/sdx/10-1/ns-gen-sdx-hardware-wrapper-con1/ns-hardware-lom-intro-wrapper-con.html) Port of the NetScaler Appliance.

To convert a NetScaler MPX appliance to a NetScaler SDX appliance, you must access the appliance through a console cable attached to a computer or terminal. Before connecting the console cable, configure the computer or terminal to support the following configuration:

- VT100 terminal emulation
- 9600 baud
- 8 data bits
- 1 stop bit
- Parity and flow control set to NONE

Connect one end of the console cable to the RS232 serial port on the appliance, and the other end to the computer or terminal.

Note: To use a cable with an RJ-45 converter, insert the optional converter into the console port and attach the cable to it.

Citrix recommends you to connect a VGA monitor to the appliance to monitor the conversion process, because the LOM connection is be lost during the conversion process.

With the cable attached, verify that the MPX appliance's components are functioning correctly. You are then ready to begin the conversion. The conversion process modifies the Basic Input-Output System (BIOS), installs XenServer hypervisor and a Service Virtual Machine image, and copies the NetScaler VPX image to the Solid State Drive.

The conversion process also sets up a Redundant Array of Independent Disks (RAID) controller for local storage (SSD slot # 1 and SSD slot # 2) and Netscaler VPX storage (SSD slot # 3 and SSD slot # 4).

After the conversion process, you make a few modifications to the appliance's configuration and apply a new license. You can then provision the VPX instances through the Management Service on what is now a NetScaler SDX appliance.

### To verify proper operation of the MPX appliance's components

- 1. Access the console port and enter the administrator credentials.
- 2. Run the following command from the command line interface of the appliance to display the serial number: show hardware
- The serial number might be helpful in the event that you want to contact Citrix Technical Support.
- 3. Run the following command to display the status of the active 10G interfaces: show interface
- 4. In the show interface command's output, verify that all of the interfaces are enabled and the status of every interface is shown as UP/UP.

Note: If you do not have an SFP+ transceiver for every port, verify the interfaces in stages. After checking the first set of interfaces, unplug the SFP+ transceivers and plug them in to the next set of ports.

5. Run the following command for each of the interfaces that are not in the UP/UP state:

o enable interface 10/x

o enable interface 1/x

where x is the new interface number.

- 6. Run the following command to verify that the status of the power supplies is normal: stat system -detail
- 7. Run the following command to generate a tar of system configuration data and statistics: show techsupport Note: The output of the command is available in the /var/tmp/support/collector\_<IP\_address>\_P\_<date>.tar.gz file.

Copy this file to another computer for future reference. The output of the command might be helpful in the event that you want to contact Citrix Technical Support.

- 8. At the NetScaler command line interface, switch to the shell prompt. Type: shell
- 9. Run the following command to verify the number of Cavium cards available depending upon your appliance: root@ns# grep "cavium" /var/nslog/dmesg.boot
- 10. Run the following command to verify the RAM memory reserved for shared memory depending upon your appliance: root@ns# grep "memory" /var/nslog/dmesg.boot
- 11. Run the following command to verify the number of CPU cores depending upon your appliance : root@ns# grep "cpu" /var/nslog/dmesg.boot
- 12. Run the following command to verify that the /var drive is mounted as /dev/ad8s1e: root@ns# df -h
- 13. Run the following command to execute the ns hwerr.bash script, which checks for latent hardware errors: root@ns# ns\_hw\_err.bash
- 14. Important: Physically disconnect all ports except the LOM port, including the management port, from the network.
- 15. At the shell prompt, switch to the NetScaler command line. Type: exit
- 16. Run the following command to shut down the appliance: shutdown -p now

### To upgrade the appliance

1. Power off the NetScaler appliance.

2. Locate two solid-state drives (SSDs) on the back of the appliance in slot #1 and slot #2, as shown in the following figure:

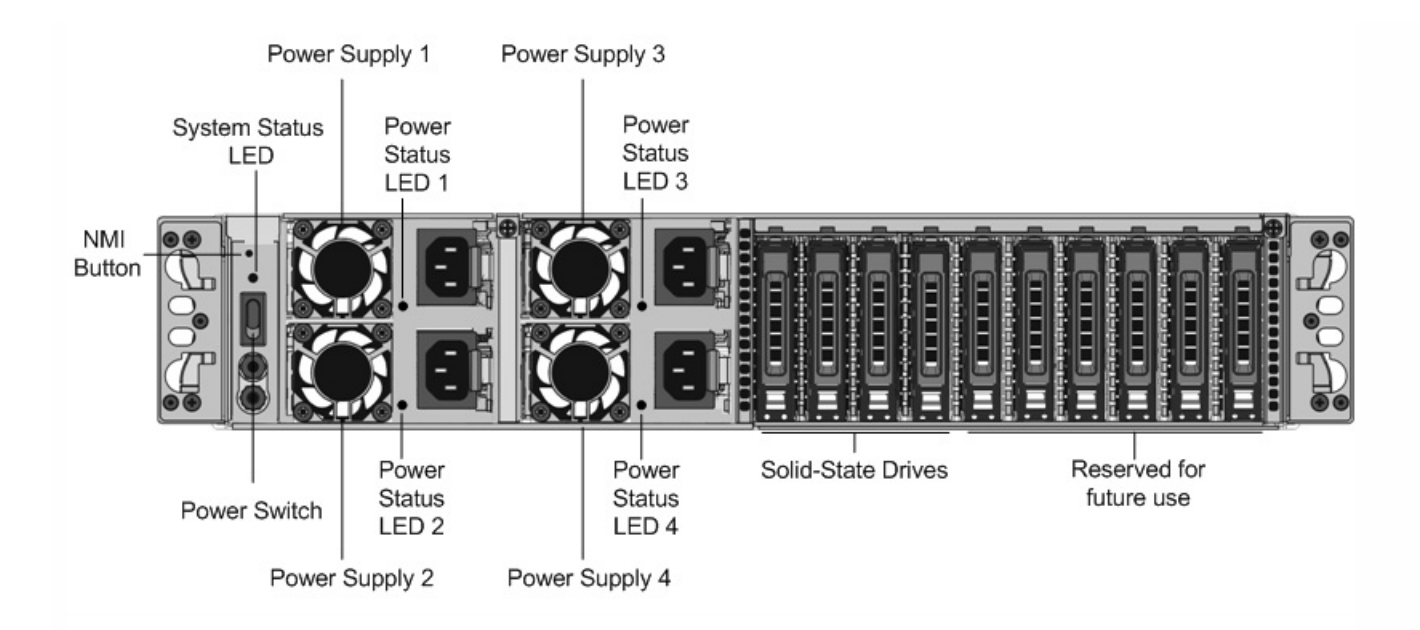

3. Verify that the replacement solid-state drives (SSDs) are the ones required for your NetScaler model. The conversion requires minimum of four SSDs. The Citrix label is on the top of one of the solid-state drives, which is pre- populated with a new version of BIOS and a recent build of the required NetScaler SDX Management Service. This SSD must be installed in slot  $# 1$ .

4. Remove the SSDs by pushing the safety latch of the drive cover down while pulling the drive handle.

5. On the new Citrix Certified SSD drive, open the drive handle completely to the left, and then insert the new drive into the slot #1 as far as possible.

6. To seat the drive, close the handle flush with the rear side of the appliance so that the drive locks securely into the slot.

Important: The orientation of the SSD is important. When you insert the drive, make sure that the Citrix product label is at the top.

7. Insert a second Citrix certified SSD, which matches the capacity of the SSD in slot #1, in slot # 2. Insert additional blank Citrix certified SSDs in slots #3 and #4.

Important: Note that mixing and matching of old and new SSDs is not supported. SSDs in slot #1 and slot # 2, which constitute the first RAID pair (local storage), must be of same size and type. Similarly, SSDs in slot  $\#$  3 and slot  $\#$  4, which constitute the second RAID pair (VPX storage), must be of same size and type. Do not use any other drives that are not part of the provided conversion kit.

- 8. Disconnect all network cables from the data ports and the management ports.
- 9. Start the NetScaler appliance. For instructions, see "Switching on the Appliance" in Installing the Hardware. The conversion process can run for approximately 30 minutes, during which you must not power cycle the appliance. The entire conversion process might not be visible on the console and might appear to be unresponsive.

The conversion process updates the BIOS, installs the XenServer hypervisor and the Management Service Operating system, and copies the NetScaler VPX image to the SSD for instance provisioning, and forms the Raid1 pair.

Note: The serial number of the appliance remains the same.

10. Keep the console cable attached during the conversion process. Allow the process to complete, at which point the netscaler-sdx login: prompt appears.

11. During the conversion process the LOM port connection may be lost as it resets the IP address to the default value of 192.168.1.3. The conversion status output is available on the VGA monitor.

# Converting a NetScaler MPX 14020 40G, MPX 14040 40G, MPX 14060 40G, MPX 14080 40G Appliance to a NetScaler SDX 14020 40G, SDX 14040 40G, SDX 14060 40G, SDX 14080 40G Appliance

#### Apr 19, 2016

You can convert a NetScaler MPX appliance to a NetScaler SDX appliance by upgrading the software through a new Solid State Drive (SSD). Citrix supplies a field conversion kit to migrate a NetScaler MPX appliance to a NetScaler SDX appliance.

The conversion requires minimum of four SSDs.

Note: Citrix recommends that you configure the Lights Out Management (LOM) Port of the NetScaler appliance before starting the conversion process. For more information on the LOM port of the NetScaler appliance, see Lights Out [Management](http://docs.citrix.com/en-us/netscaler/10-1/ns-gen-hardware-wrapper-10-con/ns-hardware-lom-intro-wrapper-con.html) Port of the NetScaler Appliance.

To convert a NetScaler MPX appliance to a NetScaler SDX appliance, you must access the appliance through a console cable attached to a computer or terminal. Before connecting the console cable, configure the computer or terminal to support the following configuration:

- VT100 terminal emulation
- 9600 baud
- 8 data bits
- 1 stop bit
- Parity and flow control set to NONE

Connect one end of the console cable to the RS232 serial port on the appliance, and the other end to the computer or terminal.

Note: To use a cable with an RJ-45 converter, insert the optional converter into the console port and attach the cable to it.

Citrix recommends you to connect a VGA monitor to the appliance to monitor the conversion process, because the LOM connection is be lost during the conversion process.

With the cable attached, verify that the MPX appliance's components are functioning correctly. You are then ready to begin the conversion. The conversion process modifies the Basic Input-Output System (BIOS), installs XenServer hypervisor and a Service Virtual Machine image, and copies the NetScaler VPX image to the Solid State Drive.

The conversion process also sets up a Redundant Array of Independent Disks (RAID) controller for local storage (SSD slot # 1 and SSD slot # 2) and Netscaler VPX storage (SSD slot # 3 and SSD slot # 4).

After the conversion process, you make a few modifications to the appliance's configuration and apply a new license. You can then provision the VPX instances through the Management Service on what is now a NetScaler SDX appliance.

#### **To verify proper operation of the MPX appliance's components**

- 1. Access the console port and enter the administrator credentials.
- 2. Run the following command from the command line interface of the appliance to display the serial number: show

#### hardware

Example

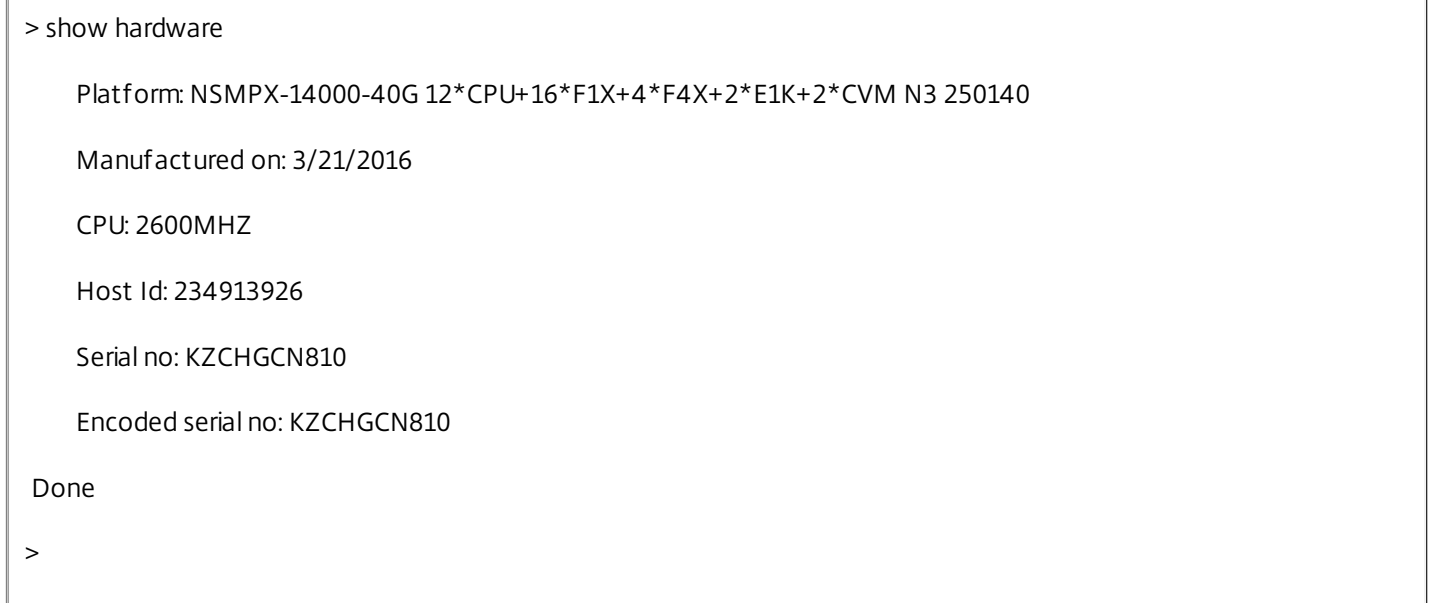

The serial number might be helpful in the event that you want to contact Citrix Technical Support.

3. Run the following command to display the status of the active interfaces:

show interface

Example

#### > show interface

1) Interface 0/1 (Gig Ethernet 10/100/1000 MBits) #10

flags=0xc020 <ENABLED, UP, UP, autoneg, HAMON, 802.1q>

MTU=1500, native vlan=1, MAC=0c:c4:7a:41:ea:94, uptime 43h59m55s

Requested: media AUTO, speed AUTO, duplex AUTO, fctl OFF,

throughput 0

Actual: media UTP, speed 1000, duplex FULL, fctl OFF, throughput 1000

LLDP Mode: NONE

RX: Pkts(44337150) Bytes(2767558041) Errs(0) Drops(41260552) Stalls(0)

TX: Pkts(128116) Bytes(9004699) Errs(0) Drops(0) Stalls(0)

NIC: InDisc(0) OutDisc(0) Fctls(0) Stalls(0) Hangs(0) Muted(0)

Bandwidth thresholds are not set.

2) Interface 0/2 (Gig Ethernet 10/100/1000 MBits) #11 flags=0x4000 <ENABLED, DOWN, down, autoneg, HAMON, 802.1q> MTU=1500, native vlan=1, MAC=0c:c4:7a:41:ea:95, downtime 44h00m08s Requested: media AUTO, speed AUTO, duplex AUTO, fctl OFF, throughput 0 LLDP Mode: NONE

RX: Pkts(0) Bytes(0) Errs(0) Drops(0) Stalls(0) TX: Pkts(0) Bytes(0) Errs(0) Drops(0) Stalls(0) NIC: InDisc(0) OutDisc(0) Fctls(0) Stalls(0) Hangs(0) Muted(0) Bandwidth thresholds are not set.

3) Interface 10/1 (10G Ethernet) #17 flags=0x4000 <ENABLED, DOWN, down, autoneg, HAMON, 802.1q> MTU=1500, native vlan=1, MAC=68:05:ca:30:e1:40, downtime 44h00m08s Requested: media AUTO, speed AUTO, duplex AUTO, fctl OFF, throughput 0 LLDP Mode: NONE

RX: Pkts(0) Bytes(0) Errs(0) Drops(0) Stalls(0) TX: Pkts(0) Bytes(0) Errs(0) Drops(0) Stalls(0) NIC: InDisc(0) OutDisc(0) Fctls(0) Stalls(0) Hangs(0) Muted(0) Bandwidth thresholds are not set.

4) Interface 10/2 (10G Ethernet) #18

flags=0x4000 <ENABLED, DOWN, down, autoneg, HAMON, 802.1q>

MTU=1500, native vlan=1, MAC=68:05:ca:30:e1:41, downtime 44h00m08s Requested: media AUTO, speed AUTO, duplex AUTO, fctl OFF, throughput 0 LLDP Mode: NONE RX: Pkts(0) Bytes(0) Errs(0) Drops(0) Stalls(0) TX: Pkts(0) Bytes(0) Errs(0) Drops(0) Stalls(0) NIC: InDisc(0) OutDisc(0) Fctls(0) Stalls(0) Hangs(0) Muted(0) Bandwidth thresholds are not set. 5) Interface 10/3 (10G Ethernet) #19 flags=0x4000 <ENABLED, DOWN, down, autoneg, HAMON, 802.1q> MTU=1500, native vlan=1, MAC=68:05:ca:30:e1:42, downtime 44h00m08s Requested: media AUTO, speed AUTO, duplex AUTO, fctl OFF, throughput 0 LLDP Mode: NONE RX: Pkts(0) Bytes(0) Errs(0) Drops(0) Stalls(0) TX: Pkts(0) Bytes(0) Errs(0) Drops(0) Stalls(0) NIC: InDisc(0) OutDisc(0) Fctls(0) Stalls(0) Hangs(0) Muted(0) Bandwidth thresholds are not set. 6) Interface 10/4 (10G Ethernet) #20 flags=0x4000 <ENABLED, DOWN, down, autoneg, HAMON, 802.1q> MTU=1500, native vlan=1, MAC=68:05:ca:30:e1:43, downtime 44h00m08s Requested: media AUTO, speed AUTO, duplex AUTO, fctl OFF,

throughput 0

LLDP Mode: NONE

RX: Pkts(0) Bytes(0) Errs(0) Drops(0) Stalls(0) TX: Pkts(0) Bytes(0) Errs(0) Drops(0) Stalls(0) NIC: InDisc(0) OutDisc(0) Fctls(0) Stalls(0) Hangs(0) Muted(0) Bandwidth thresholds are not set.

7) Interface 10/5 (10G Ethernet) #13

flags=0x4000 <ENABLED, DOWN, down, autoneg, HAMON, 802.1q>

MTU=1500, native vlan=1, MAC=68:05:ca:2e:6b:a0, downtime 44h00m08s

Requested: media AUTO, speed AUTO, duplex AUTO, fctl OFF,

throughput 0

LLDP Mode: NONE

RX: Pkts(0) Bytes(0) Errs(0) Drops(0) Stalls(0)

TX: Pkts(0) Bytes(0) Errs(0) Drops(0) Stalls(0)

NIC: InDisc(0) OutDisc(0) Fctls(0) Stalls(0) Hangs(0) Muted(0)

Bandwidth thresholds are not set.

8) Interface 10/6 (10G Ethernet) #14

flags=0x4000 <ENABLED, DOWN, down, autoneg, HAMON, 802.1q>

MTU=1500, native vlan=1, MAC=68:05:ca:2e:6b:a1, downtime 44h00m08s

Requested: media AUTO, speed AUTO, duplex AUTO, fctl OFF,

throughput 0

LLDP Mode: NONE

RX: Pkts(0) Bytes(0) Errs(0) Drops(0) Stalls(0)

TX: Pkts(0) Bytes(0) Errs(0) Drops(0) Stalls(0)

NIC: InDisc(0) OutDisc(0) Fctls(0) Stalls(0) Hangs(0) Muted(0)

Bandwidth thresholds are not set.

9) Interface 10/7 (10G Ethernet) #15 flags=0x4000 <ENABLED, DOWN, down, autoneg, HAMON, 802.1q> MTU=1500, native vlan=1, MAC=68:05:ca:2e:6b:a2, downtime 44h00m08s Requested: media AUTO, speed AUTO, duplex AUTO, fctl OFF, throughput 0 LLDP Mode: NONE

RX: Pkts(0) Bytes(0) Errs(0) Drops(0) Stalls(0) TX: Pkts(0) Bytes(0) Errs(0) Drops(0) Stalls(0) NIC: InDisc(0) OutDisc(0) Fctls(0) Stalls(0) Hangs(0) Muted(0) Bandwidth thresholds are not set.

10) Interface 10/8 (10G Ethernet) #16

flags=0x4000 <ENABLED, DOWN, down, autoneg, HAMON, 802.1q>

MTU=1500, native vlan=1, MAC=68:05:ca:2e:6b:a3, downtime 44h00m08s

Requested: media AUTO, speed AUTO, duplex AUTO, fctl OFF,

throughput 0

LLDP Mode: NONE

RX: Pkts(0) Bytes(0) Errs(0) Drops(0) Stalls(0)

TX: Pkts(0) Bytes(0) Errs(0) Drops(0) Stalls(0)

NIC: InDisc(0) OutDisc(0) Fctls(0) Stalls(0) Hangs(0) Muted(0)

Bandwidth thresholds are not set.

11) Interface 10/9 (10G Ethernet) #0

flags=0x4000 <ENABLED, DOWN, down, autoneg, HAMON, 802.1q>

MTU=1500, native vlan=1, MAC=68:05:ca:30:e1:a0, downtime 44h00m08s Requested: media AUTO, speed AUTO, duplex AUTO, fctl OFF, throughput 0 LLDP Mode: NONE RX: Pkts(0) Bytes(0) Errs(0) Drops(0) Stalls(0) TX: Pkts(0) Bytes(0) Errs(0) Drops(0) Stalls(0) NIC: InDisc(0) OutDisc(0) Fctls(0) Stalls(0) Hangs(0) Muted(0) Bandwidth thresholds are not set.

12) Interface 10/10 (10G Ethernet) #1

flags=0x4000 <ENABLED, DOWN, down, autoneg, HAMON, 802.1q>

MTU=1500, native vlan=1, MAC=68:05:ca:30:e1:a1, downtime 44h00m08s

Requested: media AUTO, speed AUTO, duplex AUTO, fctl OFF,

throughput 0

LLDP Mode: NONE

RX: Pkts(0) Bytes(0) Errs(0) Drops(0) Stalls(0)

TX: Pkts(0) Bytes(0) Errs(0) Drops(0) Stalls(0)

NIC: InDisc(0) OutDisc(0) Fctls(0) Stalls(0) Hangs(0) Muted(0)

Bandwidth thresholds are not set.

13) Interface 10/11 (10G Ethernet) #2

flags=0x4000 <ENABLED, DOWN, down, autoneg, HAMON, 802.1q>

MTU=1500, native vlan=1, MAC=68:05:ca:30:e1:a2, downtime 44h00m08s

Requested: media AUTO, speed AUTO, duplex AUTO, fctl OFF,

throughput 0

LLDP Mode: NONE

RX: Pkts(0) Bytes(0) Errs(0) Drops(0) Stalls(0)

TX: Pkts(0) Bytes(0) Errs(0) Drops(0) Stalls(0)

NIC: InDisc(0) OutDisc(0) Fctls(0) Stalls(0) Hangs(0) Muted(0)

Bandwidth thresholds are not set.

14) Interface 10/12 (10G Ethernet) #3

flags=0x4000 <ENABLED, DOWN, down, autoneg, HAMON, 802.1q>

MTU=1500, native vlan=1, MAC=68:05:ca:30:e1:a3, downtime 44h00m08s

Requested: media AUTO, speed AUTO, duplex AUTO, fctl OFF,

throughput 0

LLDP Mode: NONE

RX: Pkts(0) Bytes(0) Errs(0) Drops(0) Stalls(0)

TX: Pkts(0) Bytes(0) Errs(0) Drops(0) Stalls(0)

NIC: InDisc(0) OutDisc(0) Fctls(0) Stalls(0) Hangs(0) Muted(0)

Bandwidth thresholds are not set.

15) Interface 10/13 (10G Ethernet) #4

flags=0x4000 <ENABLED, DOWN, down, autoneg, HAMON, 802.1q>

MTU=1500, native vlan=1, MAC=68:05:ca:30:e2:70, downtime 44h00m08s

Requested: media AUTO, speed AUTO, duplex AUTO, fctl OFF,

throughput 0

LLDP Mode: NONE

RX: Pkts(0) Bytes(0) Errs(0) Drops(0) Stalls(0)

TX: Pkts(0) Bytes(0) Errs(0) Drops(0) Stalls(0)

NIC: InDisc(0) OutDisc(0) Fctls(0) Stalls(0) Hangs(0) Muted(0)

Bandwidth thresholds are not set.

16) Interface 10/14 (10G Ethernet) #5 flags=0x4000 <ENABLED, DOWN, down, autoneg, HAMON, 802.1q> MTU=1500, native vlan=1, MAC=68:05:ca:30:e2:71, downtime 44h00m15s Requested: media AUTO, speed AUTO, duplex AUTO, fctl OFF, throughput 0

LLDP Mode: NONE

RX: Pkts(0) Bytes(0) Errs(0) Drops(0) Stalls(0) TX: Pkts(0) Bytes(0) Errs(0) Drops(0) Stalls(0) NIC: InDisc(0) OutDisc(0) Fctls(0) Stalls(0) Hangs(0) Muted(0) Bandwidth thresholds are not set.

17) Interface 10/15 (10G Ethernet) #6

flags=0x4000 <ENABLED, DOWN, down, autoneg, HAMON, 802.1q>

MTU=1500, native vlan=1, MAC=68:05:ca:30:e2:72, downtime 44h00m15s

Requested: media AUTO, speed AUTO, duplex AUTO, fctl OFF,

throughput 0

LLDP Mode: NONE

RX: Pkts(0) Bytes(0) Errs(0) Drops(0) Stalls(0)

TX: Pkts(0) Bytes(0) Errs(0) Drops(0) Stalls(0)

NIC: InDisc(0) OutDisc(0) Fctls(0) Stalls(0) Hangs(0) Muted(0)

Bandwidth thresholds are not set.

18) Interface 10/16 (10G Ethernet) #7

flags=0x4000 <ENABLED, DOWN, down, autoneg, HAMON, 802.1q>

MTU=1500, native vlan=1, MAC=68:05:ca:30:e2:73, downtime 44h00m15s Requested: media AUTO, speed AUTO, duplex AUTO, fctl OFF, throughput 0 LLDP Mode: NONE RX: Pkts(0) Bytes(0) Errs(0) Drops(0) Stalls(0) TX: Pkts(0) Bytes(0) Errs(0) Drops(0) Stalls(0) NIC: InDisc(0) OutDisc(0) Fctls(0) Stalls(0) Hangs(0) Muted(0) Bandwidth thresholds are not set. 19) Interface 40/1 (40G Ethernet) #9 flags=0x4000 <ENABLED, DOWN, down, autoneg, HAMON, 802.1q>

MTU=1500, native vlan=1, MAC=3c:fd:fe:9c:f9:98, downtime 44h00m15s

Requested: media AUTO, speed AUTO, duplex AUTO, fctl OFF,

throughput 0

LLDP Mode: NONE

RX: Pkts(0) Bytes(0) Errs(0) Drops(0) Stalls(0)

TX: Pkts(0) Bytes(0) Errs(0) Drops(0) Stalls(0)

NIC: InDisc(0) OutDisc(0) Fctls(0) Stalls(0) Hangs(0) Muted(0)

Bandwidth thresholds are not set.

20) Interface 40/2 (40G Ethernet) #21

flags=0x4000 <ENABLED, DOWN, down, autoneg, HAMON, 802.1q>

MTU=1500, native vlan=1, MAC=3c:fd:fe:9c:fa:68, downtime 44h00m15s

Requested: media AUTO, speed AUTO, duplex AUTO, fctl OFF,

throughput 0

LLDP Mode: NONE

RX: Pkts(0) Bytes(0) Errs(0) Drops(0) Stalls(0)

TX: Pkts(0) Bytes(0) Errs(0) Drops(0) Stalls(0)

NIC: InDisc(0) OutDisc(0) Fctls(0) Stalls(0) Hangs(0) Muted(0)

Bandwidth thresholds are not set.

21) Interface 40/3 (40G Ethernet) #12

flags=0x4000 <ENABLED, DOWN, down, autoneg, HAMON, 802.1q>

MTU=1500, native vlan=1, MAC=3c:fd:fe:9c:f9:f8, downtime 44h00m15s

Requested: media AUTO, speed AUTO, duplex AUTO, fctl OFF,

throughput 0

LLDP Mode: NONE

RX: Pkts(0) Bytes(0) Errs(0) Drops(0) Stalls(0)

TX: Pkts(0) Bytes(0) Errs(0) Drops(0) Stalls(0)

NIC: InDisc(0) OutDisc(0) Fctls(0) Stalls(0) Hangs(0) Muted(0)

Bandwidth thresholds are not set.

22) Interface 40/4 (40G Ethernet) #8

flags=0x4000 <ENABLED, DOWN, down, autoneg, HAMON, 802.1q>

MTU=1500, native vlan=1, MAC=3c:fd:fe:9c:f9:e0, downtime 44h00m15s

Requested: media AUTO, speed AUTO, duplex AUTO, fctl OFF,

throughput 0

LLDP Mode: NONE

RX: Pkts(0) Bytes(0) Errs(0) Drops(0) Stalls(0)

TX: Pkts(0) Bytes(0) Errs(0) Drops(0) Stalls(0)

NIC: InDisc(0) OutDisc(0) Fctls(0) Stalls(0) Hangs(0) Muted(0)

Bandwidth thresholds are not set.

23) Interface LO/1 (Netscaler Loopback interface) #22

flags=0x20008020 <ENABLED, UP, UP>

MTU=1500, native vlan=1, MAC=0c:c4:7a:41:ea:94, uptime 44h00m15s

LLDP Mode: NONE

RX: Pkts(103847611) Bytes(14441166499) Errs(0) Drops(0) Stalls(0)

TX: Pkts(206723664) Bytes(20488047637) Errs(0) Drops(0) Stalls(0)

Bandwidth thresholds are not set.

Done

 $\geq$ 

4. In the show interface command's output, verify that all of the interfaces are enabled and the status of every interface is shown as UP/UP.

Notes:

· The interface status is displayed as UP/UP only if the cables are connected to the interfaces.

· If you do not have an SFP+ transceiver for every port, verify the interfaces in stages. After checking the first set of interfaces, unplug the SFP+ transceivers and plug them in to the next set of ports.

5. Run the following command for each of the interfaces that are not in the UP/UP state:

\* enable interface 10/x

\* enable interface 40/x

where x is the new interface number.

Example

```
> enable interface 10/1
```
Done

> enable interface 40/1

Done

>

### 6. Run the following command to verify that the status of the power supplies is normal: stat system –detail

#### Example

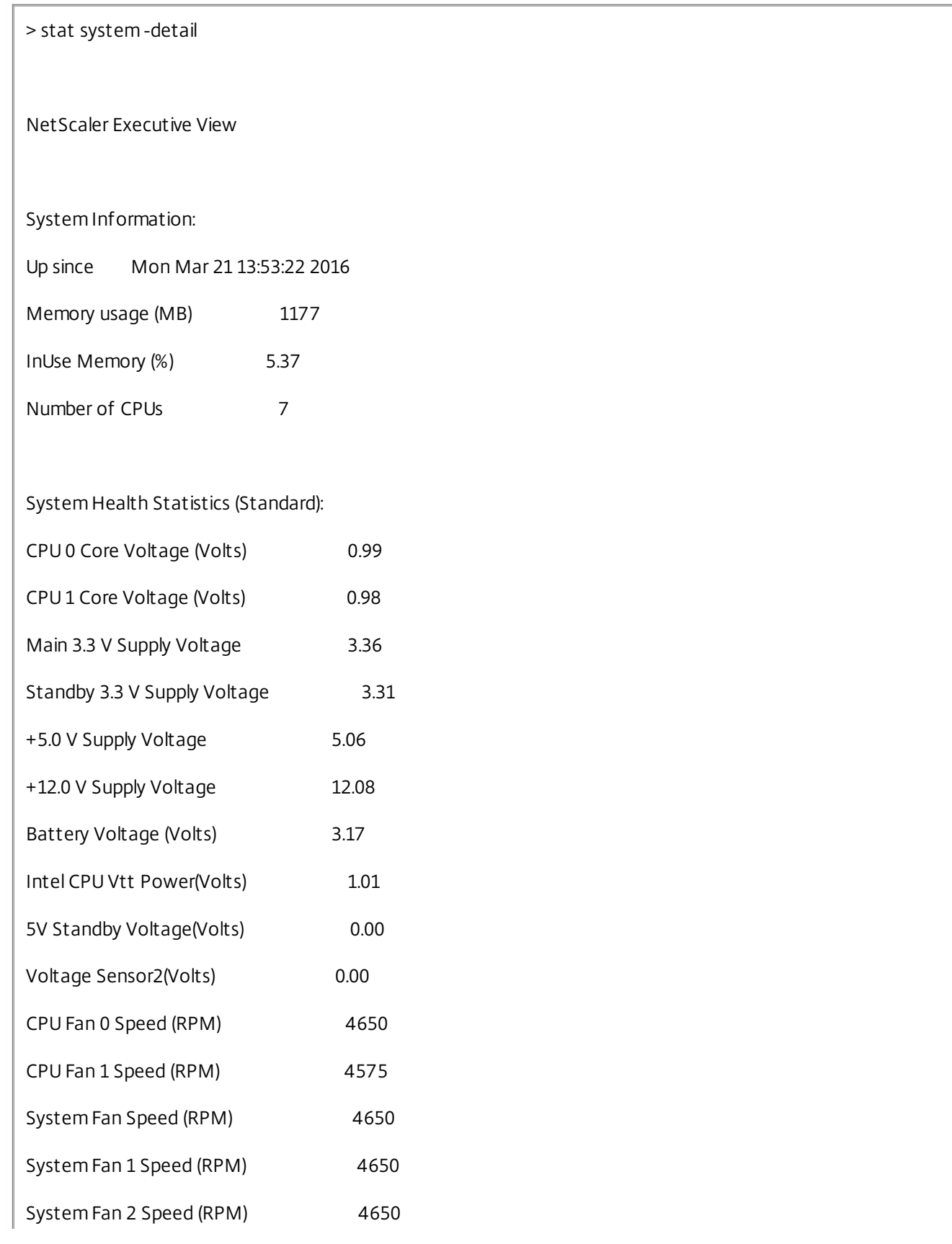

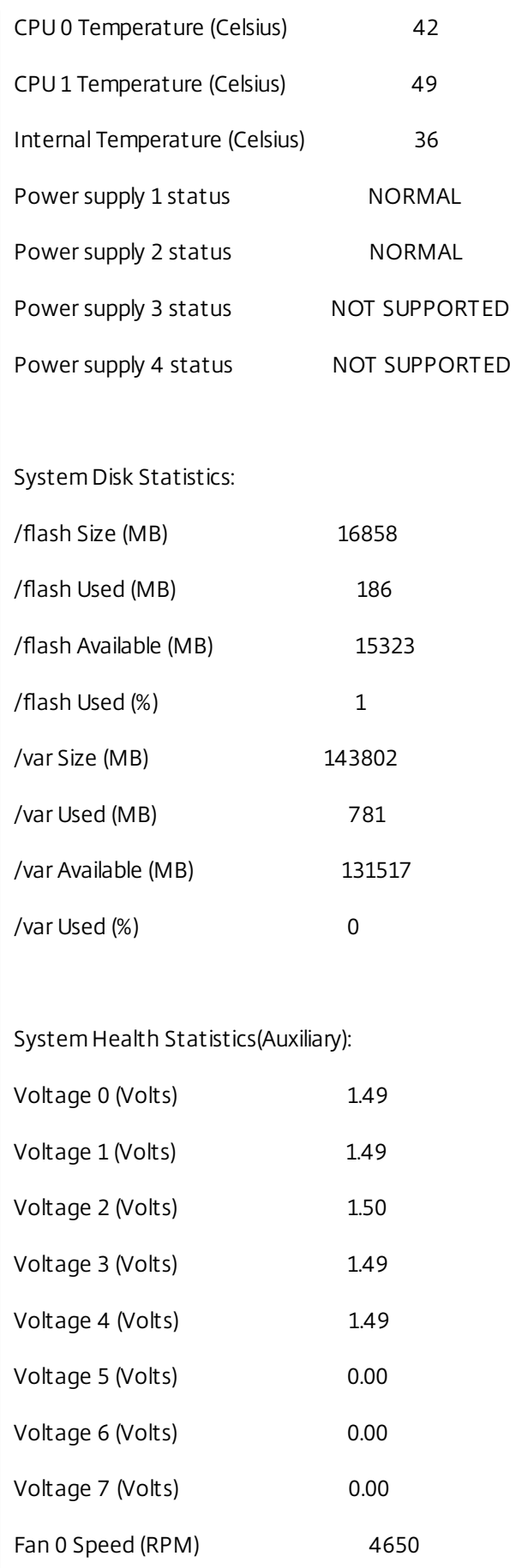

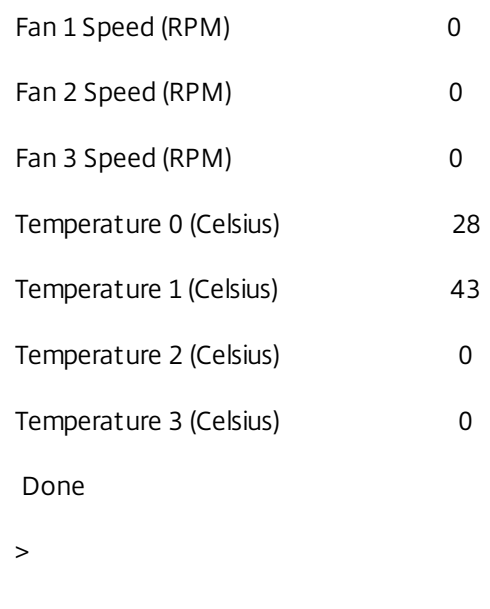

7. Run the following command to generate a tar of system configuration data and statistics: show techsupport

#### Example

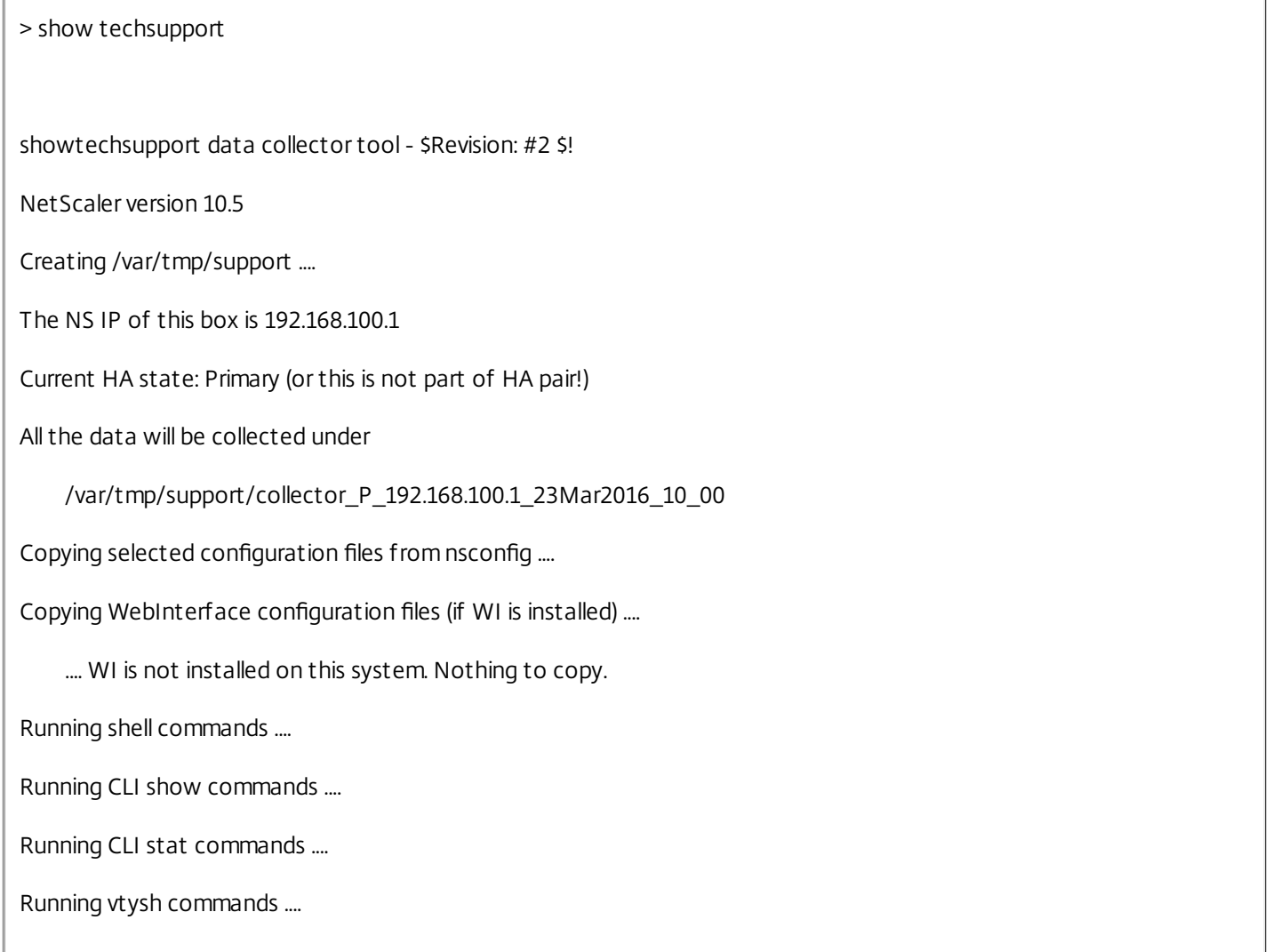

Determining newnslog files to archive ....

Last newnslog file index=1

Warning! Missing newnslog.0 and newnslog.0.tar and newnslog.0.tar.gz file! Warning! Missing newnslog.199 and newnslog.199.tar and newnslog.199.tar.gz file! Warning! Missing newnslog.198 and newnslog.198.tar and newnslog.198.tar.gz file! Warning! Missing newnslog.197 and newnslog.197.tar and newnslog.197.tar.gz file! Warning! Missing newnslog.196 and newnslog.196.tar and newnslog.196.tar.gz file! Five newnslog files missing

.... copied 2 files from this directory.

Copying core files from /var/core .... (last 5 files created within the last week)

.... Nothing to copy .... No files created within the last one week

Copying core files from /var/crash .... (last 5 files created within the last week)

.... Nothing to copy .... No files created within the last one week

Copying imported files and mapping files ....

Copying GSLB location database files ....

Copying files from /var/log/db ....

Copying messages,ns.log,dmesg and other log files ....

Warning : cluster showtech node failure log file: /var/tmp/support/collector\_P\_192.168.100.1\_23Mar2016\_10\_00/cluster\_showtech\_node\_failure.log is not present

Archiving all the data into "/var/tmp/support/collector\_P\_192.168.100.1\_23Mar2016\_10\_00.tar.gz" ....

Created a symbolic link for the archive with /var/tmp/support/support.tgz

/var/tmp/support/support.tgz ---- points to ---> /var/tmp/support/collector\_P\_192.168.100.1\_23Mar2016\_10\_00.tar.gz

If this node is part of HA pair, please run it on the other node also!!

Done

>

**Note**: The output of the command is available in the /var/tmp/support/collector\_<IP\_address>\_P\_<date>.tar.gz file. Copy this file to another computer for future reference. The output of the command might be helpful in the event that you want to contact Citrix Technical Support.

8. At the NetScaler command line interface, switch to the shell prompt. Type: shell

#### Example

> shell

Copyright (c) 1992-2013 The FreeBSD Project.

Copyright (c) 1979, 1980, 1983, 1986, 1988, 1989, 1991, 1992, 1993, 1994

The Regents of the University of California. All rights reserved.

9. Run the following command to verify the number of Cavium cards available depending upon your appliance:

root@ns# grep "cavium" /var/nslog/dmesg.boot

#### Example

root@ns# grep "cavium" /var/nslog/dmesg.boot

Cavium cavium\_probe : found card 0x177d,device=0x11

cavium0 mem 0xde200000-0xde2fffff irq 32 at device 0.0 on pci3

cavium0: [ITHREAD]

Cavium cavium\_probe : found card 0x177d,device=0x11

cavium1 mem 0xfb400000-0xfb4fffff irq 64 at device 0.0 on pci136

cavium1: [ITHREAD]

Cavium cavium\_probe : found card 0x177d,device=0x11

cavium0 mem 0xde200000-0xde2fffff irq 32 at device 0.0 on pci3

cavium0: [ITHREAD]

Cavium cavium\_probe : found card 0x177d,device=0x11

cavium1 mem 0xfb400000-0xfb4fffff irq 64 at device 0.0 on pci136

cavium1: [ITHREAD]

root@ns#

10. Run the following command to verify the RAM memory reserved for shared memory depending upon your appliance:

root@ns# grep "memory" /var/nslog/dmesg.boot

Example

```
root@ns# grep "memory" /var/nslog/dmesg.boot
real memory = 70866960384 (67584 MB)
avail memory = 66206515200 (63139 MB)
NS-KERN map_shared_mem_ioctl (cpu 11, NSPPE-00): Reserving 596 MB for shared memory type 0
real memory = 70866960384 (67584 MB)
avail memory = 66206515200 (63139 MB)
root@ns#
```
11. Run the following command to verify the number of CPU cores depending upon your appliance :

root@ns# grep "cpu" /var/nslog/dmesg.boot

#### Example

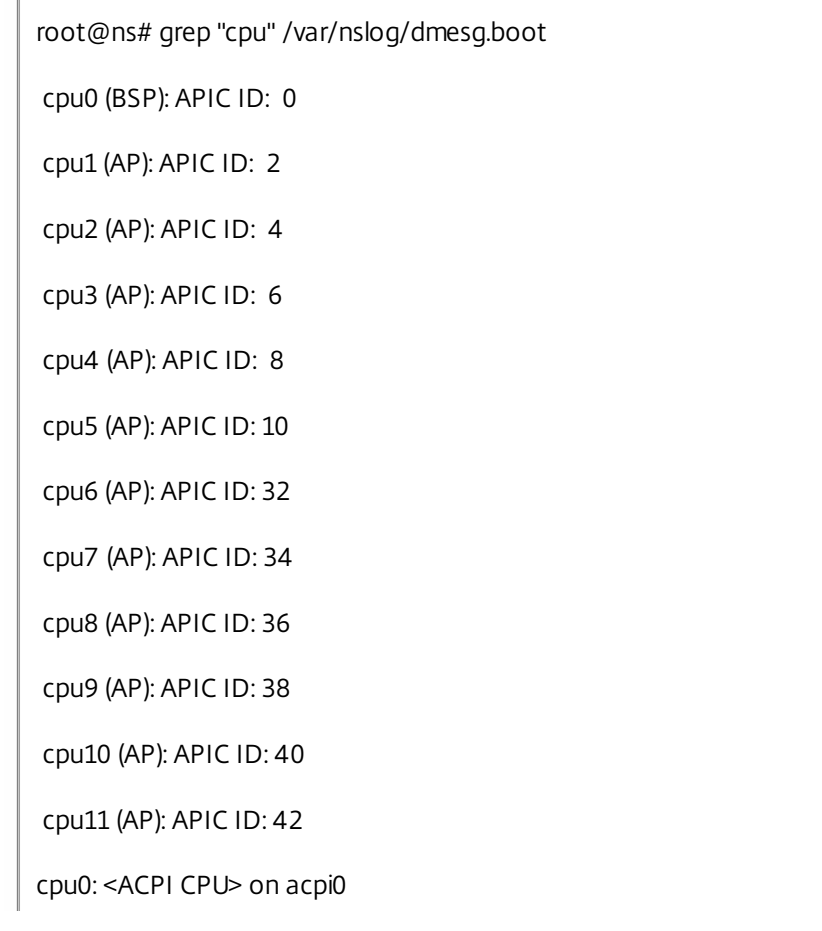

cpu1: <ACPI CPU> on acpi0 cpu2: <ACPI CPU> on acpi0 cpu3: <ACPI CPU> on acpi0 cpu4: <ACPI CPU> on acpi0 cpu5: <ACPI CPU> on acpi0 cpu6: <ACPI CPU> on acpi0 cpu7: <ACPI CPU> on acpi0 cpu8: <ACPI CPU> on acpi0 cpu9: <ACPI CPU> on acpi0 cpu10: <ACPI CPU> on acpi0 cpu11: <ACPI CPU> on acpi0 est0: <Enhanced SpeedStep Frequency Control> on cpu0 p4tcc0: <CPU Frequency Thermal Control> on cpu0 est1: <Enhanced SpeedStep Frequency Control> on cpu1 p4tcc1: <CPU Frequency Thermal Control> on cpu1 est2: <Enhanced SpeedStep Frequency Control> on cpu2 p4tcc2: <CPU Frequency Thermal Control> on cpu2 est3: <Enhanced SpeedStep Frequency Control> on cpu3 p4tcc3: <CPU Frequency Thermal Control> on cpu3 est4: <Enhanced SpeedStep Frequency Control> on cpu4 p4tcc4: <CPU Frequency Thermal Control> on cpu4 est5: <Enhanced SpeedStep Frequency Control> on cpu5 p4tcc5: <CPU Frequency Thermal Control> on cpu5 est6: <Enhanced SpeedStep Frequency Control> on cpu6 p4tcc6: <CPU Frequency Thermal Control> on cpu6 est7: <Enhanced SpeedStep Frequency Control> on cpu7 p4tcc7: <CPU Frequency Thermal Control> on cpu7 est8: <Enhanced SpeedStep Frequency Control> on cpu8 p4tcc8: <CPU Frequency Thermal Control> on cpu8 est9: <Enhanced SpeedStep Frequency Control> on cpu9 p4tcc9: <CPU Frequency Thermal Control> on cpu9 est10: <Enhanced SpeedStep Frequency Control> on cpu10 p4tcc10: <CPU Frequency Thermal Control> on cpu10 est11: <Enhanced SpeedStep Frequency Control> on cpu11 p4tcc11: <CPU Frequency Thermal Control> on cpu11 NS-KERN map\_shared\_mem\_ioctl (cpu 11, NSPPE-00): Reserving 596 MB for shared memory type 0 cpu0 (BSP): APIC ID: 0 cpu1 (AP): APIC ID: 2 cpu2 (AP): APIC ID: 4 cpu3 (AP): APIC ID: 6 cpu4 (AP): APIC ID: 8 cpu5 (AP): APIC ID: 10 cpu6 (AP): APIC ID: 32 cpu7 (AP): APIC ID: 34 cpu8 (AP): APIC ID: 36 cpu9 (AP): APIC ID: 38 cpu10 (AP): APIC ID: 40 cpu11 (AP): APIC ID: 42 cpu0: <ACPI CPU> on acpi0 cpu1: <ACPI CPU> on acpi0 cpu2: <ACPI CPU> on acpi0 cpu3: <ACPI CPU> on acpi0 cpu4: <ACPI CPU> on acpi0 cpu5: <ACPI CPU> on acpi0 cpu6: <ACPI CPU> on acpi0 cpu7: <ACPI CPU> on acpi0

cpu8: <ACPI CPU> on acpi0 cpu9: <ACPI CPU> on acpi0 cpu10: <ACPI CPU> on acpi0 cpu11: <ACPI CPU> on acpi0 est0: <Enhanced SpeedStep Frequency Control> on cpu0 p4tcc0: <CPU Frequency Thermal Control> on cpu0 est1: <Enhanced SpeedStep Frequency Control> on cpu1 p4tcc1: <CPU Frequency Thermal Control> on cpu1 est2: <Enhanced SpeedStep Frequency Control> on cpu2 p4tcc2: <CPU Frequency Thermal Control> on cpu2 est3: <Enhanced SpeedStep Frequency Control> on cpu3 p4tcc3: <CPU Frequency Thermal Control> on cpu3 est4: <Enhanced SpeedStep Frequency Control> on cpu4 p4tcc4: <CPU Frequency Thermal Control> on cpu4 est5: <Enhanced SpeedStep Frequency Control> on cpu5 p4tcc5: <CPU Frequency Thermal Control> on cpu5 est6: <Enhanced SpeedStep Frequency Control> on cpu6 p4tcc6: <CPU Frequency Thermal Control> on cpu6 est7: <Enhanced SpeedStep Frequency Control> on cpu7 p4tcc7: <CPU Frequency Thermal Control> on cpu7 est8: <Enhanced SpeedStep Frequency Control> on cpu8 p4tcc8: <CPU Frequency Thermal Control> on cpu8 est9: <Enhanced SpeedStep Frequency Control> on cpu9 p4tcc9: <CPU Frequency Thermal Control> on cpu9 est10: <Enhanced SpeedStep Frequency Control> on cpu10 p4tcc10: <CPU Frequency Thermal Control> on cpu10 est11: <Enhanced SpeedStep Frequency Control> on cpu11 p4tcc11: <CPU Frequency Thermal Control> on cpu11

```
root@ns#
```
12. Run the following command to verify that the /var drive is mounted as /dev/ ar0s1a: root@ns# df –h

#### Example

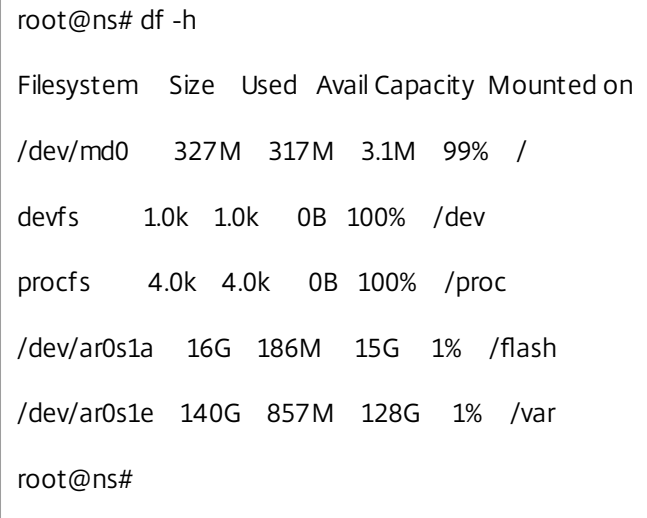

13. Run the following command to execute the ns\_hw\_err.bash script, which checks for latent hardware errors: root@ns# ns\_hw\_err.bash

#### Example

 $\overline{1}$ 

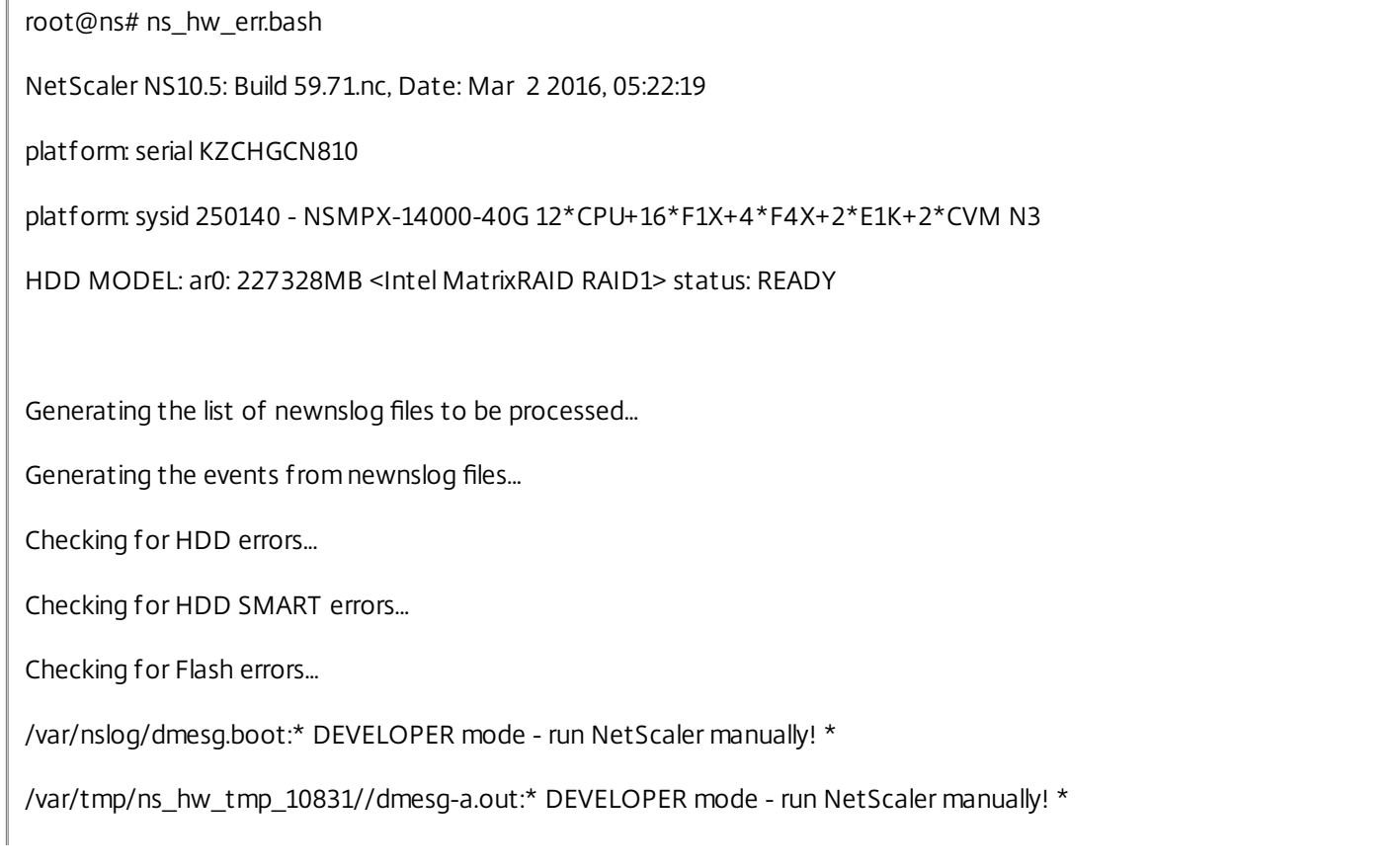

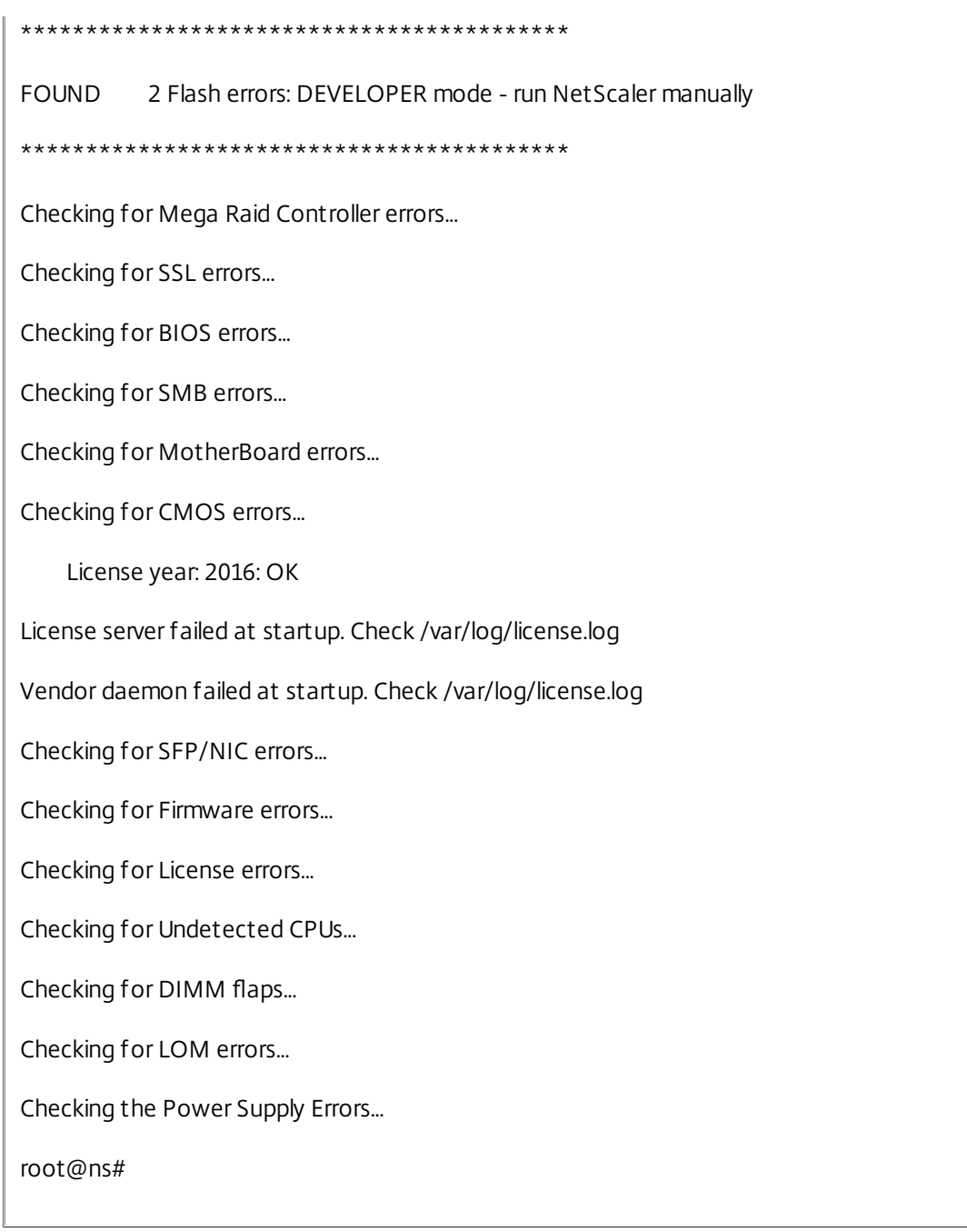

14. Important: Physically disconnect all ports except the LOM port, including the management port, from the network. 15. At the shell prompt, switch to the NetScaler command line. Type: exit

#### Example

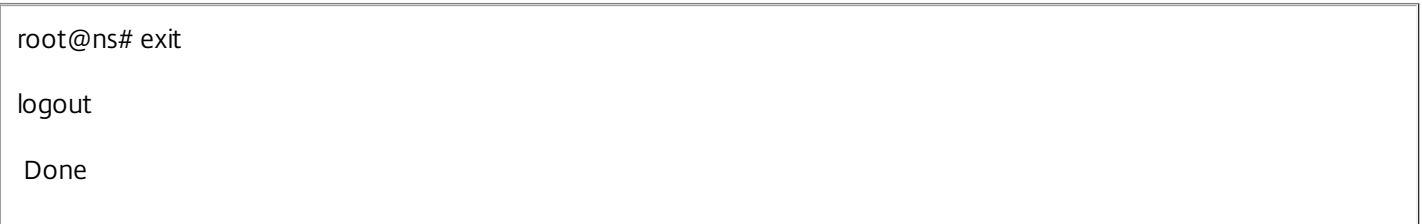

16. Run the following command to shut down the appliance. You will be asked if you want to completely stop the NetScaler. Type: shutdown -p now

#### Example

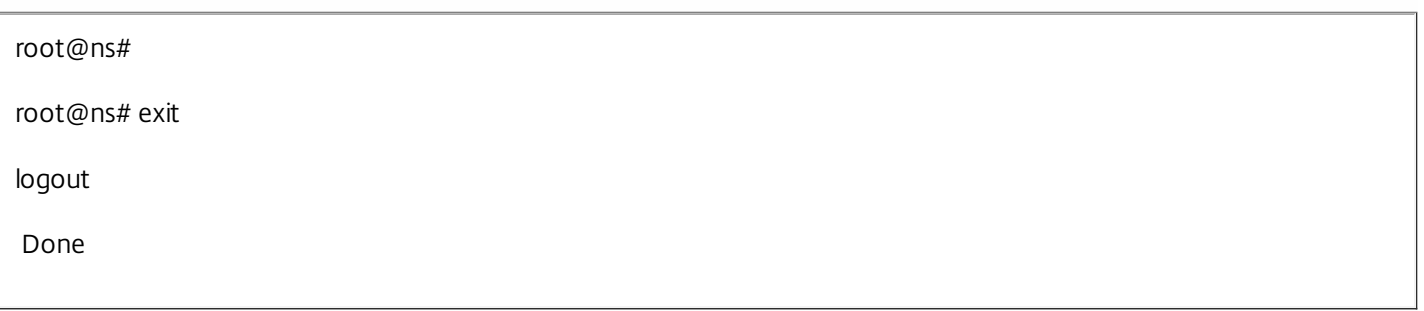

#### **To upgrade the appliance**

- 1. Power off the NetScaler appliance.
- 2. Locate two solid-state drives (SSDs) on the back of the appliance in slot #1 and slot #2, as shown in the following figure:

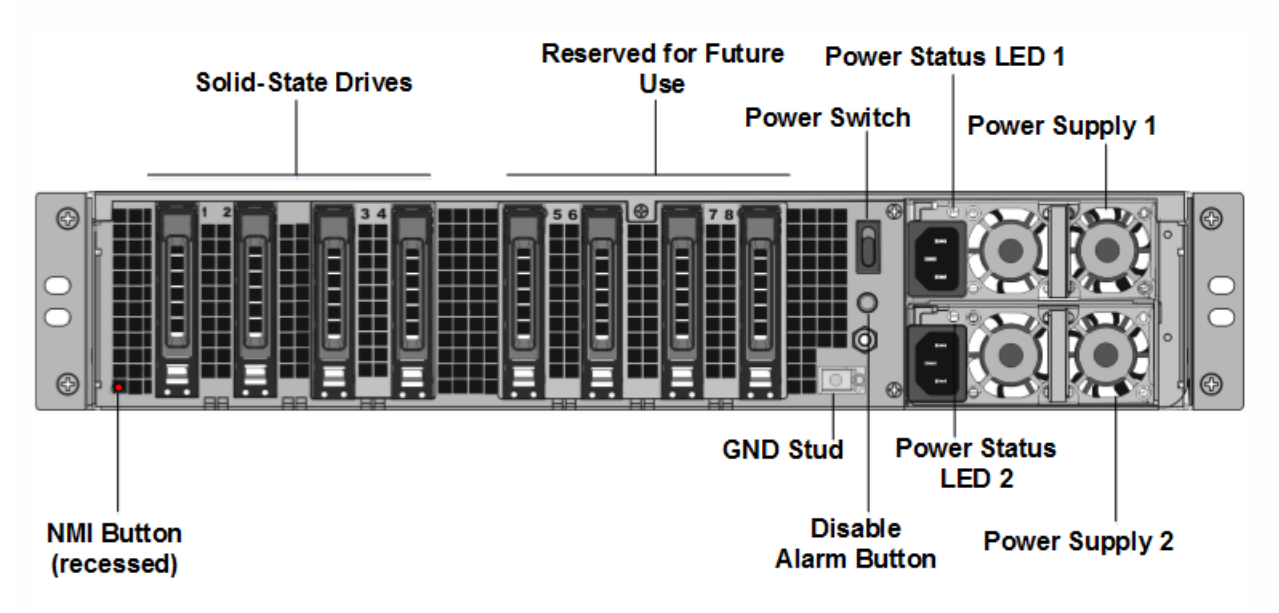

3. Verify that the replacement solid-state drives (SSDs) are the ones required for your NetScaler model. The conversion requires minimum of four SSDs. The Citrix label is on the top of one of the solid-state drives, which is pre-populated with a new version of BIOS and a recent build of the required NetScaler SDX Management Service. This SSD must be installed in slot  $# 1$ 

4. Remove the SSDs by pushing the safety latch of the drive cover down while pulling the drive handle.

5. On the new Citrix Certified SSD drive, open the drive handle completely to the left, and then insert the new drive into the slot #1 as far as possible.

6. To seat the drive, close the handle flush with the rear side of the appliance so that the drive locks securely into the slot.

**Important**: The orientation of the SSD is important. When you insert the drive, make sure that the Citrix product label is at the side.

7. Insert a second Citrix certified SSD, which matches the capacity of the SSD in slot #1, in slot # 2.

**Note**: If the license of your appliance is 14040 40G, 14060 40G, 14080 40G, insert additional blank Citrix certified SSDs in slots #3, #4, #5, and #6.

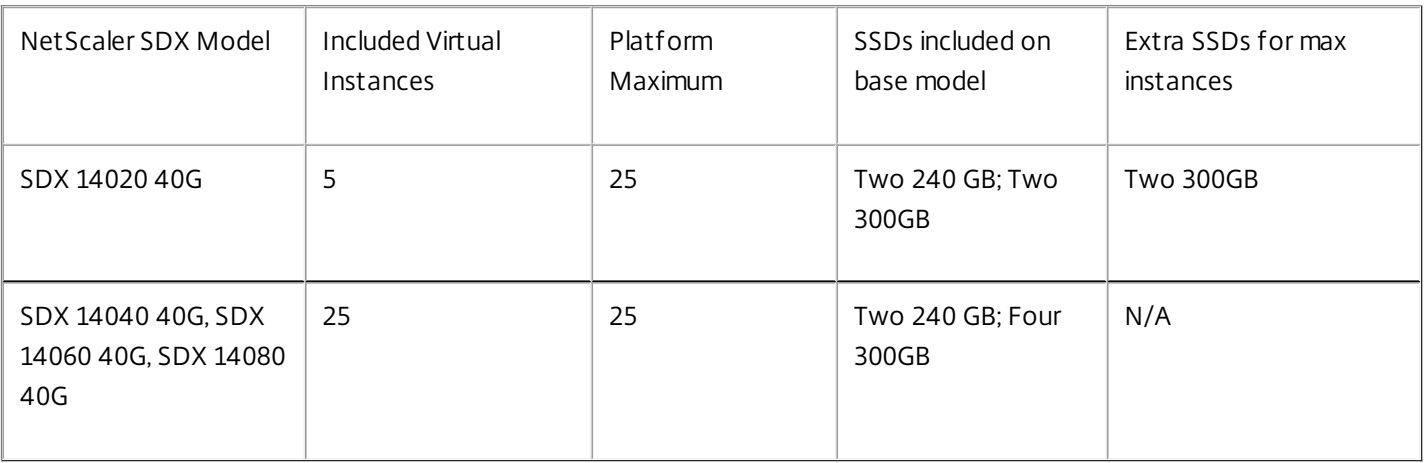

**Important**: Note that mixing and matching of old and new SSDs is not supported. SSDs in slot #1 and slot # 2, which constitute the first RAID pair (local storage), must be of same size and type. Similarly, SSDs in slot # 3 and slot # 4, which constitute the second RAID pair (VPX storage), must be of same size and type. Do not use any other drives that are not part of the provided conversion kit.

8. Disconnect all network cables from the data ports and the management ports.

9. Start the NetScaler appliance. For instructions, see "Switching on the Appliance" in Installing the Hardware.

The conversion process can run for approximately 30 minutes, during which you must not power cycle the appliance. The entire conversion process might not be visible on the console and might appear to be unresponsive.

The conversion process updates the BIOS, installs the XenServer hypervisor and the Management Service Operating system, and copies the NetScaler VPX image to the SSD for instance provisioning, and forms the Raid1 pair.

**Note**: The serial number of the appliance remains the same.

10. Keep the console cable attached during the conversion process. Allow the process to complete, at which point the netscaler-sdx login: prompt appears.

11. During the conversion process the LOM port connection may be lost as it resets the IP address to the default value of 192.168.1.3. The conversion status output is available on the VGA monitor.

12. The default credentials are now changed from nsroot/nsroot to root/nsroot once the appliance is converted from an MPX to SDX.

13. To make sure that the conversion is successful, verify that the FVT result indicates success. Run the following command: tail /var/log/fvt/fvt.log

#### **To reconfigure the converted appliance**

After the conversion process, the appliance no longer has its previous working configuration. Therefore, you can access the appliance through a web browser only by using the default IP address: 192.168.100.1/16. Configure a computer on network 192.168.0.0 and connect it directly to the appliance's management port (0/1) with a cross-over Ethernet cable, or access the NetScaler SDX appliance through a network hub by using a straight through Ethernet cable. Use the default credentials to log on (Username: nsroot and Password: nsroot), and then do the following:

- 1. Select the Configuration tab.
- 2. Verify that the System Resource section displays the accurate number of CPU cores, SSL cores, and the total memory for your NetScaler SDX appliance.
- 3. Select the System node and, under Set Up Appliance, click Network Configuration to modify network information of Management Service.
- 4. In the Modify Network Configuration dialog box, specify the following details:
	- Interface\*—The interface through which clients connect to the Management Service. Possible values: 0/1, 0/2. Default: 0/1.
	- XenServer IP Address\*—The IP address of XenServer hypervisor.
	- Management Service IP Address\*—The IP address of the Management Service.
	- Netmask\*—The subnet mask for the subnet in which the SDX appliance is located.
	- Gateway\*—The default gateway for the network.
	- DNS Server—The IP address of the DNS server.

\*A mandatory parameter

5. Click OK. Connection to the Management Service is lost as the network information was changed.

6. Connect the NetScaler SDX appliance's management port 0/1 to a switch to access it through the network. Browse to the IP address used above and log on with the default credentials.

7. Apply the new licenses. For instructions, see [NetScaler](http://docs.citrix.com/en-us/sdx/11/manage-monitor-appliance-network-configuration/licensing-overview.html) SDX Licensing Overview.

8. Navigate to Configuration > System and, in the System Administration group, click Reboot Appliance. Click Yes to confirm. You are now ready to provision the VPX instances on the NetScaler SDX appliance. For instructions, see [Provisioning](http://docs.citrix.com/en-us/sdx/11/provision-netscaler-instances.html) NetScaler Instances.

## Converting a NetScaler MPX 25100 40G, MPX 25160 40G Appliance to a NetScaler SDX 25100 40G, SDX 25160 40G Appliance

#### Apr 19, 2016

You can convert a NetScaler MPX appliance to a NetScaler SDX appliance by upgrading the software through a new Solid State Drive (SSD). Citrix supplies a field conversion kit to migrate a NetScaler MPX appliance to a NetScaler SDX appliance.

The conversion requires minimum of four SSDs.

Note: Citrix recommends that you configure the Lights Out Management (LOM) Port of the NetScaler appliance before starting the conversion process. For more information on the LOM port of the NetScaler appliance, see Lights Out [Management](http://docs.citrix.com/en-us/netscaler/10-1/ns-gen-hardware-wrapper-10-con/ns-hardware-lom-intro-wrapper-con.html) Port of the NetScaler Appliance.

To convert a NetScaler MPX appliance to a NetScaler SDX appliance, you must access the appliance through a console cable attached to a computer or terminal. Before connecting the console cable, configure the computer or terminal to support the following configuration:

- VT100 terminal emulation
- $•$  9600 baud
- 8 data bits
- 1 stop bit
- Parity and flow control set to NONE

Connect one end of the console cable to the RS232 serial port on the appliance, and the other end to the computer or terminal.

Note: To use a cable with an RJ-45 converter, insert the optional converter into the console port and attach the cable to it.

Citrix recommends you to connect a VGA monitor to the appliance to monitor the conversion process, because the LOM connection is be lost during the conversion process.

With the cable attached, verify that the MPX appliance's components are functioning correctly. You are then ready to begin the conversion. The conversion process modifies the Basic Input-Output System (BIOS), installs XenServer hypervisor and a Service Virtual Machine image, and copies the NetScaler VPX image to the Solid State Drive.

The conversion process also sets up a Redundant Array of Independent Disks (RAID) controller for local storage (SSD slot # 1 and SSD slot # 2) and Netscaler VPX storage (SSD slot # 3 and SSD slot # 4).

After the conversion process, you make a few modifications to the appliance's configuration and apply a new license. You can then provision the VPX instances through the Management Service on what is now a NetScaler SDX appliance.

#### **To verify proper operation of the MPX appliance's components**

- 1. Access the console port and enter the administrator credentials.
- 2. Run the following command from the command line interface of the appliance to display the serial number: show hardware

The serial number might be helpful in the event that you want to contact Citrix Technical Support.

#### **Example**

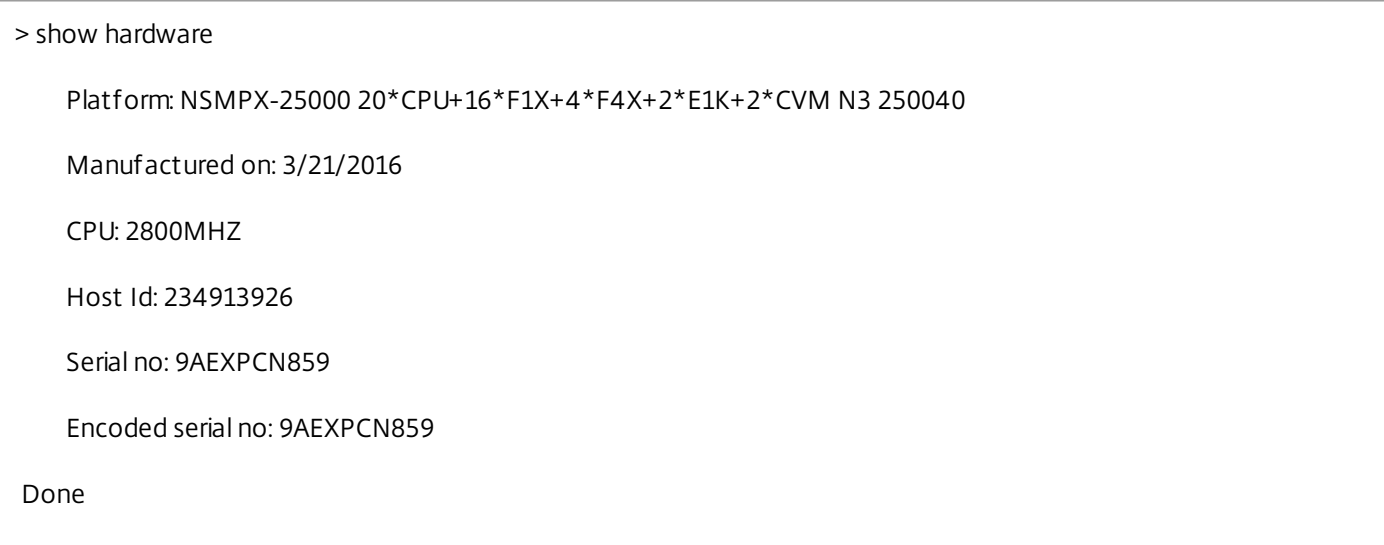

3. Run the following command to display the status of the active interfaces:

show interface

### **Example**

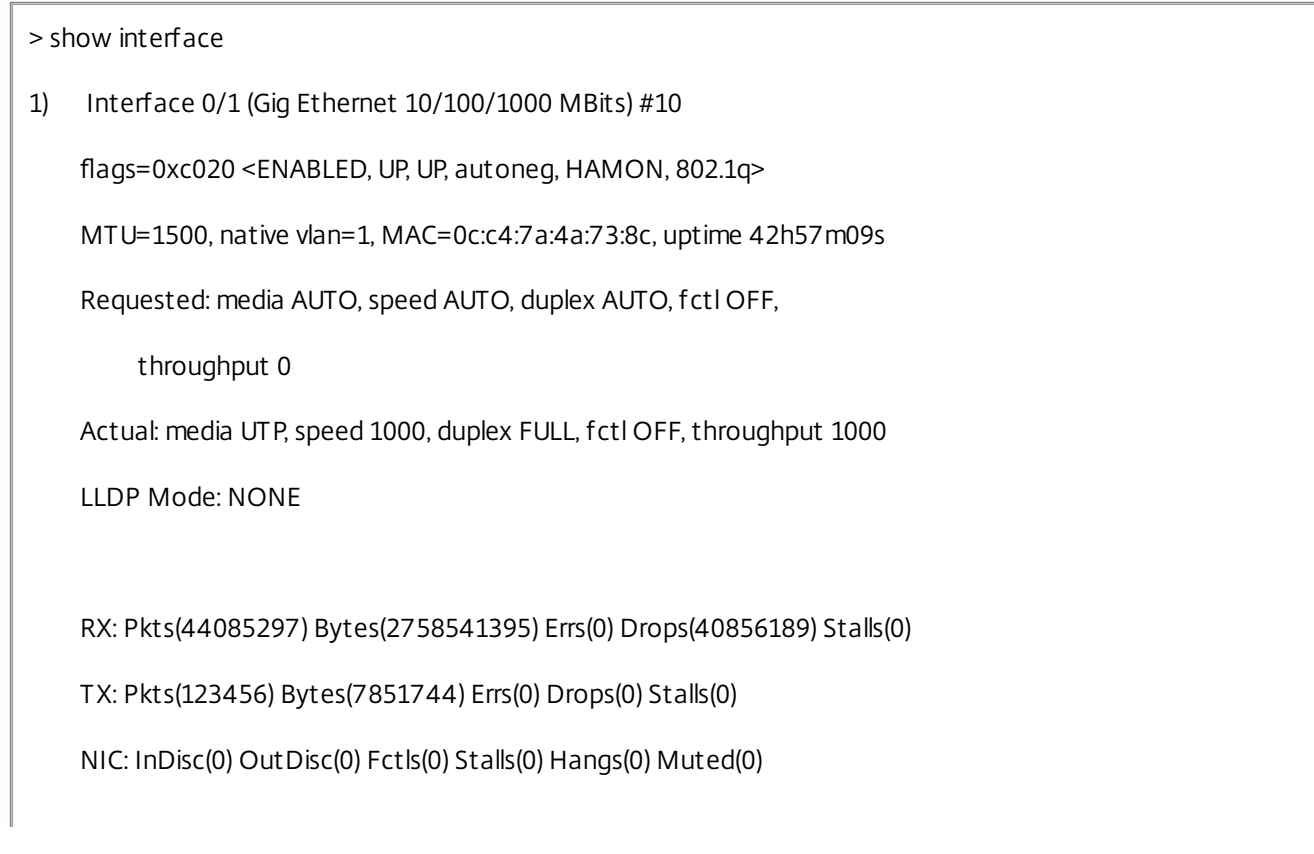
Bandwidth thresholds are not set.

2) Interface 0/2 (Gig Ethernet 10/100/1000 MBits) #11 flags=0x4000 <ENABLED, DOWN, down, autoneg, HAMON, 802.1q> MTU=1500, native vlan=1, MAC=0c:c4:7a:4a:73:8d, downtime 42h57m21s Requested: media AUTO, speed AUTO, duplex AUTO, fctl OFF, throughput 0 LLDP Mode: NONE

RX: Pkts(0) Bytes(0) Errs(0) Drops(0) Stalls(0) TX: Pkts(0) Bytes(0) Errs(0) Drops(0) Stalls(0) NIC: InDisc(0) OutDisc(0) Fctls(0) Stalls(0) Hangs(0) Muted(0) Bandwidth thresholds are not set.

3) Interface 10/1 (10G Ethernet) #17 flags=0x4000 <ENABLED, DOWN, down, autoneg, HAMON, 802.1q> MTU=1500, native vlan=1, MAC=00:e0:ed:2b:c6:d4, downtime 42h57m21s Requested: media AUTO, speed AUTO, duplex AUTO, fctl OFF, throughput 0

LLDP Mode: NONE

RX: Pkts(0) Bytes(0) Errs(0) Drops(0) Stalls(0) TX: Pkts(0) Bytes(0) Errs(0) Drops(0) Stalls(0) NIC: InDisc(0) OutDisc(0) Fctls(0) Stalls(0) Hangs(0) Muted(0) Bandwidth thresholds are not set.

4) Interface 10/2 (10G Ethernet) #18

flags=0x4000 <ENABLED, DOWN, down, autoneg, HAMON, 802.1q>

MTU=1500, native vlan=1, MAC=00:e0:ed:2b:c6:d5, downtime 42h57m21s Requested: media AUTO, speed AUTO, duplex AUTO, fctl OFF, throughput 0 LLDP Mode: NONE RX: Pkts(0) Bytes(0) Errs(0) Drops(0) Stalls(0) TX: Pkts(0) Bytes(0) Errs(0) Drops(0) Stalls(0) NIC: InDisc(0) OutDisc(0) Fctls(0) Stalls(0) Hangs(0) Muted(0) Bandwidth thresholds are not set. 5) Interface 10/3 (10G Ethernet) #19 flags=0x4000 <ENABLED, DOWN, down, autoneg, HAMON, 802.1q> MTU=1500, native vlan=1, MAC=00:e0:ed:2b:c6:d6, downtime 42h57m21s Requested: media AUTO, speed AUTO, duplex AUTO, fctl OFF, throughput 0 LLDP Mode: NONE RX: Pkts(0) Bytes(0) Errs(0) Drops(0) Stalls(0) TX: Pkts(0) Bytes(0) Errs(0) Drops(0) Stalls(0) NIC: InDisc(0) OutDisc(0) Fctls(0) Stalls(0) Hangs(0) Muted(0) Bandwidth thresholds are not set. 6) Interface 10/4 (10G Ethernet) #20 flags=0x4000 <ENABLED, DOWN, down, autoneg, HAMON, 802.1q> MTU=1500, native vlan=1, MAC=00:e0:ed:2b:c6:d7, downtime 42h57m21s Requested: media AUTO, speed AUTO, duplex AUTO, fctl OFF,

throughput 0

LLDP Mode: NONE

RX: Pkts(0) Bytes(0) Errs(0) Drops(0) Stalls(0) TX: Pkts(0) Bytes(0) Errs(0) Drops(0) Stalls(0) NIC: InDisc(0) OutDisc(0) Fctls(0) Stalls(0) Hangs(0) Muted(0) Bandwidth thresholds are not set.

7) Interface 10/5 (10G Ethernet) #13

flags=0x4000 <ENABLED, DOWN, down, autoneg, HAMON, 802.1q>

MTU=1500, native vlan=1, MAC=00:e0:ed:2b:c6:dc, downtime 42h57m21s

Requested: media AUTO, speed AUTO, duplex AUTO, fctl OFF,

throughput 0

LLDP Mode: NONE

RX: Pkts(0) Bytes(0) Errs(0) Drops(0) Stalls(0)

TX: Pkts(0) Bytes(0) Errs(0) Drops(0) Stalls(0)

NIC: InDisc(0) OutDisc(0) Fctls(0) Stalls(0) Hangs(0) Muted(0)

Bandwidth thresholds are not set.

8) Interface 10/6 (10G Ethernet) #14

flags=0x4000 <ENABLED, DOWN, down, autoneg, HAMON, 802.1q>

MTU=1500, native vlan=1, MAC=00:e0:ed:2b:c6:dd, downtime 42h57m21s

Requested: media AUTO, speed AUTO, duplex AUTO, fctl OFF,

throughput 0

LLDP Mode: NONE

RX: Pkts(0) Bytes(0) Errs(0) Drops(0) Stalls(0)

TX: Pkts(0) Bytes(0) Errs(0) Drops(0) Stalls(0)

NIC: InDisc(0) OutDisc(0) Fctls(0) Stalls(0) Hangs(0) Muted(0)

Bandwidth thresholds are not set.

9) Interface 10/7 (10G Ethernet) #15 flags=0x4000 <ENABLED, DOWN, down, autoneg, HAMON, 802.1q> MTU=1500, native vlan=1, MAC=00:e0:ed:2b:c6:de, downtime 42h57m21s Requested: media AUTO, speed AUTO, duplex AUTO, fctl OFF, throughput 0 LLDP Mode: NONE

RX: Pkts(0) Bytes(0) Errs(0) Drops(0) Stalls(0) TX: Pkts(0) Bytes(0) Errs(0) Drops(0) Stalls(0) NIC: InDisc(0) OutDisc(0) Fctls(0) Stalls(0) Hangs(0) Muted(0) Bandwidth thresholds are not set.

10) Interface 10/8 (10G Ethernet) #16

flags=0x4000 <ENABLED, DOWN, down, autoneg, HAMON, 802.1q>

MTU=1500, native vlan=1, MAC=00:e0:ed:2b:c6:df, downtime 42h57m21s

Requested: media AUTO, speed AUTO, duplex AUTO, fctl OFF,

throughput 0

LLDP Mode: NONE

RX: Pkts(0) Bytes(0) Errs(0) Drops(0) Stalls(0)

TX: Pkts(0) Bytes(0) Errs(0) Drops(0) Stalls(0)

NIC: InDisc(0) OutDisc(0) Fctls(0) Stalls(0) Hangs(0) Muted(0)

Bandwidth thresholds are not set.

11) Interface 10/9 (10G Ethernet) #0

flags=0x4000 <ENABLED, DOWN, down, autoneg, HAMON, 802.1q>

MTU=1500, native vlan=1, MAC=00:e0:ed:2b:c6:e8, downtime 42h57m21s Requested: media AUTO, speed AUTO, duplex AUTO, fctl OFF, throughput 0 LLDP Mode: NONE RX: Pkts(0) Bytes(0) Errs(0) Drops(0) Stalls(0) TX: Pkts(0) Bytes(0) Errs(0) Drops(0) Stalls(0) NIC: InDisc(0) OutDisc(0) Fctls(0) Stalls(0) Hangs(0) Muted(0) Bandwidth thresholds are not set. 12) Interface 10/10 (10G Ethernet) #1

flags=0x4000 <ENABLED, DOWN, down, autoneg, HAMON, 802.1q>

MTU=1500, native vlan=1, MAC=00:e0:ed:2b:c6:e9, downtime 42h57m28s

Requested: media AUTO, speed AUTO, duplex AUTO, fctl OFF,

throughput 0

LLDP Mode: NONE

RX: Pkts(0) Bytes(0) Errs(0) Drops(0) Stalls(0)

TX: Pkts(0) Bytes(0) Errs(0) Drops(0) Stalls(0)

NIC: InDisc(0) OutDisc(0) Fctls(0) Stalls(0) Hangs(0) Muted(0)

Bandwidth thresholds are not set.

13) Interface 10/11 (10G Ethernet) #2

flags=0x4000 <ENABLED, DOWN, down, autoneg, HAMON, 802.1q>

MTU=1500, native vlan=1, MAC=00:e0:ed:2b:c6:ea, downtime 42h57m28s

Requested: media AUTO, speed AUTO, duplex AUTO, fctl OFF,

throughput 0

LLDP Mode: NONE

RX: Pkts(0) Bytes(0) Errs(0) Drops(0) Stalls(0)

TX: Pkts(0) Bytes(0) Errs(0) Drops(0) Stalls(0)

NIC: InDisc(0) OutDisc(0) Fctls(0) Stalls(0) Hangs(0) Muted(0)

Bandwidth thresholds are not set.

14) Interface 10/12 (10G Ethernet) #3

flags=0x4000 <ENABLED, DOWN, down, autoneg, HAMON, 802.1q>

MTU=1500, native vlan=1, MAC=00:e0:ed:2b:c6:eb, downtime 42h57m28s

Requested: media AUTO, speed AUTO, duplex AUTO, fctl OFF,

throughput 0

LLDP Mode: NONE

RX: Pkts(0) Bytes(0) Errs(0) Drops(0) Stalls(0)

TX: Pkts(0) Bytes(0) Errs(0) Drops(0) Stalls(0)

NIC: InDisc(0) OutDisc(0) Fctls(0) Stalls(0) Hangs(0) Muted(0)

Bandwidth thresholds are not set.

15) Interface 10/13 (10G Ethernet) #4

flags=0x4000 <ENABLED, DOWN, down, autoneg, HAMON, 802.1q>

MTU=1500, native vlan=1, MAC=00:e0:ed:2a:68:ea, downtime 42h57m28s

Requested: media AUTO, speed AUTO, duplex AUTO, fctl OFF,

throughput 0

LLDP Mode: NONE

RX: Pkts(0) Bytes(0) Errs(0) Drops(0) Stalls(0)

TX: Pkts(0) Bytes(0) Errs(0) Drops(0) Stalls(0)

NIC: InDisc(0) OutDisc(0) Fctls(0) Stalls(0) Hangs(0) Muted(0)

Bandwidth thresholds are not set.

16) Interface 10/14 (10G Ethernet) #5

flags=0x4000 <ENABLED, DOWN, down, autoneg, HAMON, 802.1q>

MTU=1500, native vlan=1, MAC=00:e0:ed:2a:68:eb, downtime 42h57m28s

Requested: media AUTO, speed AUTO, duplex AUTO, fctl OFF,

throughput 0

LLDP Mode: NONE

RX: Pkts(0) Bytes(0) Errs(0) Drops(0) Stalls(0) TX: Pkts(0) Bytes(0) Errs(0) Drops(0) Stalls(0) NIC: InDisc(0) OutDisc(0) Fctls(0) Stalls(0) Hangs(0) Muted(0) Bandwidth thresholds are not set.

17) Interface 10/15 (10G Ethernet) #6

flags=0x4000 <ENABLED, DOWN, down, autoneg, HAMON, 802.1q>

MTU=1500, native vlan=1, MAC=00:e0:ed:2a:68:ec, downtime 42h57m28s

Requested: media AUTO, speed AUTO, duplex AUTO, fctl OFF,

throughput 0

LLDP Mode: NONE

RX: Pkts(0) Bytes(0) Errs(0) Drops(0) Stalls(0)

TX: Pkts(0) Bytes(0) Errs(0) Drops(0) Stalls(0)

NIC: InDisc(0) OutDisc(0) Fctls(0) Stalls(0) Hangs(0) Muted(0)

Bandwidth thresholds are not set.

18) Interface 10/16 (10G Ethernet) #7

flags=0x4000 <ENABLED, DOWN, down, autoneg, HAMON, 802.1q>

MTU=1500, native vlan=1, MAC=00:e0:ed:2a:68:ed, downtime 42h57m28s Requested: media AUTO, speed AUTO, duplex AUTO, fctl OFF, throughput 0 LLDP Mode: NONE RX: Pkts(0) Bytes(0) Errs(0) Drops(0) Stalls(0) TX: Pkts(0) Bytes(0) Errs(0) Drops(0) Stalls(0) NIC: InDisc(0) OutDisc(0) Fctls(0) Stalls(0) Hangs(0) Muted(0) Bandwidth thresholds are not set.

19) Interface 40/1 (40G Ethernet) #9

flags=0x4000 <ENABLED, DOWN, down, autoneg, HAMON, 802.1q>

MTU=1500, native vlan=1, MAC=00:e0:ed:2b:c8:64, downtime 42h57m28s

Requested: media AUTO, speed AUTO, duplex AUTO, fctl OFF,

throughput 0

LLDP Mode: NONE

RX: Pkts(0) Bytes(0) Errs(0) Drops(0) Stalls(0)

TX: Pkts(0) Bytes(0) Errs(0) Drops(0) Stalls(0)

NIC: InDisc(0) OutDisc(0) Fctls(0) Stalls(0) Hangs(0) Muted(0)

Bandwidth thresholds are not set.

20) Interface 40/2 (40G Ethernet) #21

flags=0x4000 <ENABLED, DOWN, down, autoneg, HAMON, 802.1q>

MTU=1500, native vlan=1, MAC=00:e0:ed:2b:c8:6c, downtime 42h57m28s

Requested: media AUTO, speed AUTO, duplex AUTO, fctl OFF,

throughput 0

LLDP Mode: NONE

RX: Pkts(0) Bytes(0) Errs(0) Drops(0) Stalls(0)

TX: Pkts(0) Bytes(0) Errs(0) Drops(0) Stalls(0)

NIC: InDisc(0) OutDisc(0) Fctls(0) Stalls(0) Hangs(0) Muted(0)

Bandwidth thresholds are not set.

21) Interface 40/3 (40G Ethernet) #12

flags=0x4000 <ENABLED, DOWN, down, autoneg, HAMON, 802.1q>

MTU=1500, native vlan=1, MAC=00:e0:ed:2b:c8:6a, downtime 42h57m28s

Requested: media AUTO, speed AUTO, duplex AUTO, fctl OFF,

throughput 0

LLDP Mode: NONE

RX: Pkts(0) Bytes(0) Errs(0) Drops(0) Stalls(0)

TX: Pkts(0) Bytes(0) Errs(0) Drops(0) Stalls(0)

NIC: InDisc(0) OutDisc(0) Fctls(0) Stalls(0) Hangs(0) Muted(0)

Bandwidth thresholds are not set.

22) Interface 40/4 (40G Ethernet) #8

flags=0x4000 <ENABLED, DOWN, down, autoneg, HAMON, 802.1q>

MTU=1500, native vlan=1, MAC=00:e0:ed:2b:c8:62, downtime 42h57m28s

Requested: media AUTO, speed AUTO, duplex AUTO, fctl OFF,

throughput 0

LLDP Mode: NONE

RX: Pkts(0) Bytes(0) Errs(0) Drops(0) Stalls(0)

TX: Pkts(0) Bytes(0) Errs(0) Drops(0) Stalls(0)

NIC: InDisc(0) OutDisc(0) Fctls(0) Stalls(0) Hangs(0) Muted(0)

Bandwidth thresholds are not set.

23) Interface LO/1 (Netscaler Loopback interface) #22

flags=0x20008020 <ENABLED, UP, UP>

MTU=1500, native vlan=1, MAC=0c:c4:7a:4a:73:8c, uptime 42h57m35s

LLDP Mode: NONE

RX: Pkts(115795821) Bytes(16080816283) Errs(0) Drops(0) Stalls(0)

TX: Pkts(230566387) Bytes(22838165585) Errs(0) Drops(0) Stalls(0)

Bandwidth thresholds are not set.

Done

 $\geq$ 

4. In the show interface command's output, verify that all of the interfaces are enabled and the status of every interface is shown as UP/UP.

**Notes**:

The interface status is displayed as UP/UP only if the cables are connected to the interfaces.

If you do not have an SFP+ transceiver for every port, verify the interfaces in stages. After checking the first set of interfaces, unplug the SFP+ transceivers and plug them in to the next set of ports.

5. Run the following command for each of the interfaces that are not in the UP/UP state:

 $\bullet$  enable interface  $10/x$ 

 $\bullet$  enable interface 40/x

where x is the new interface number.

#### **Example**

```
> enable interface 10/1
Done
> enable interface 40/1
Done
>
```
6. Run the following command to verify that the status of the power supplies is normal: stat system –detail

#### **Example**

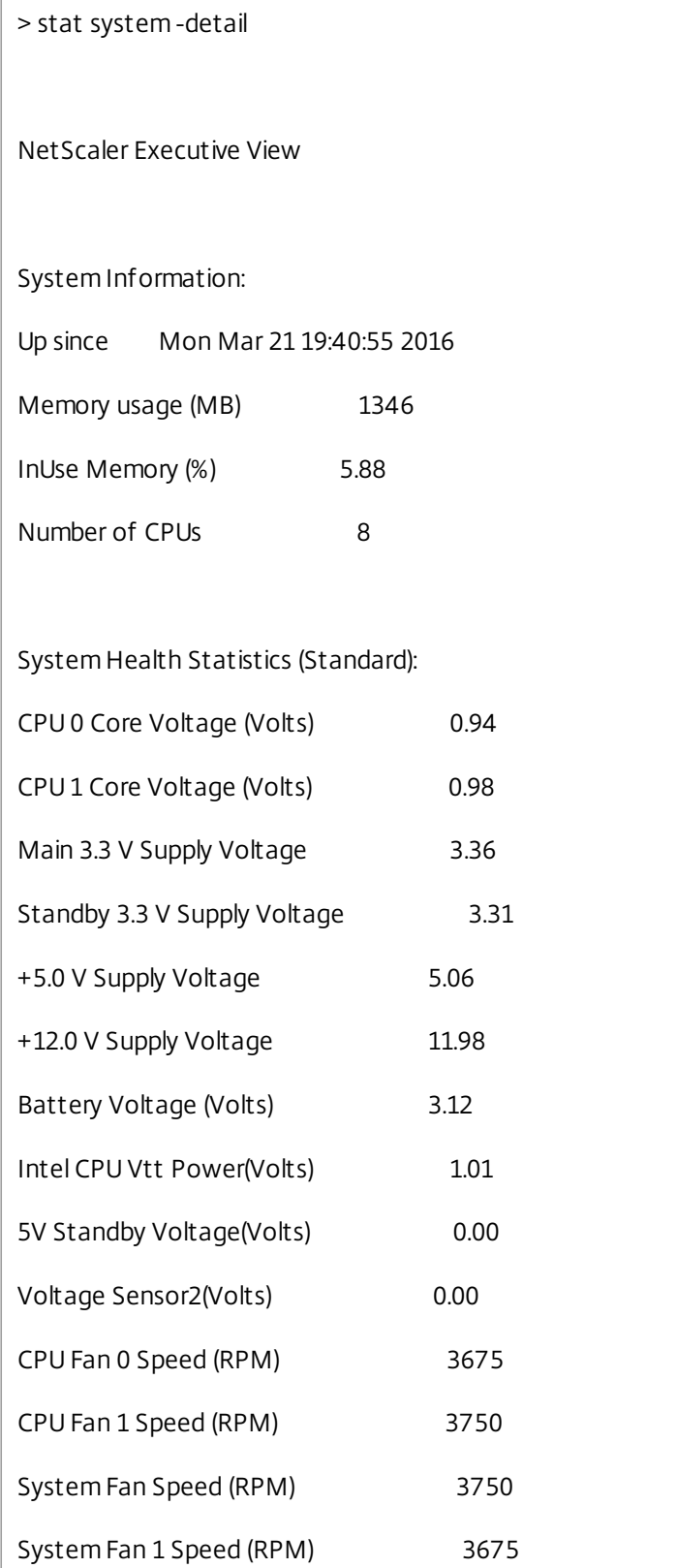

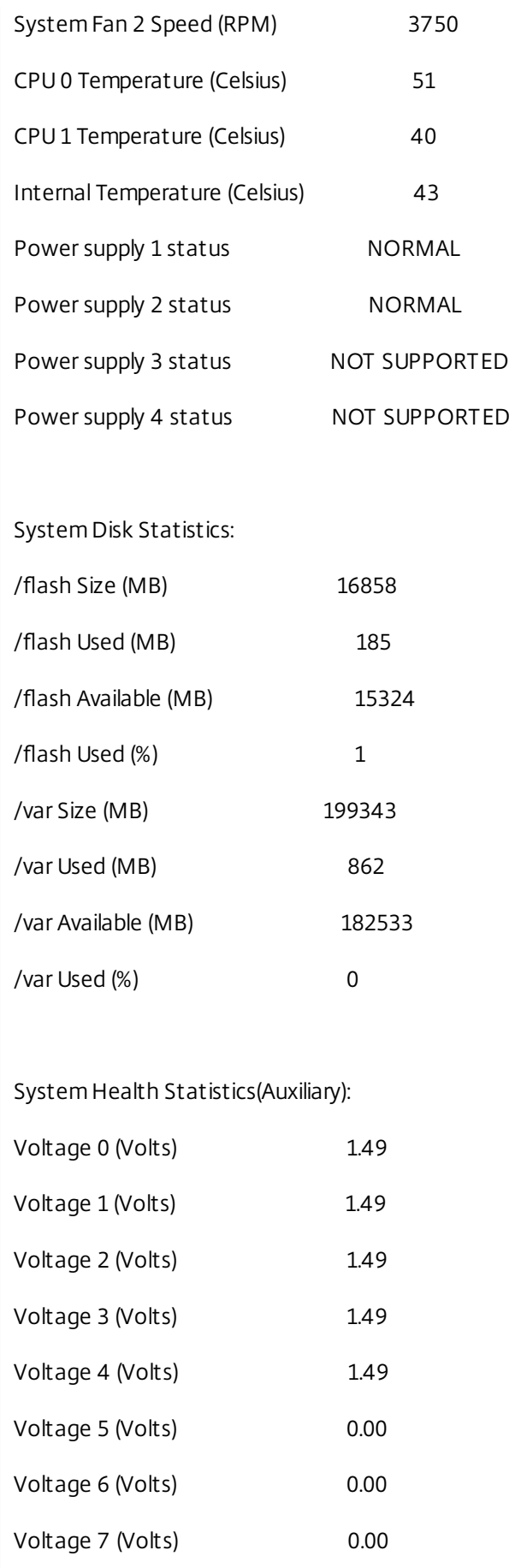

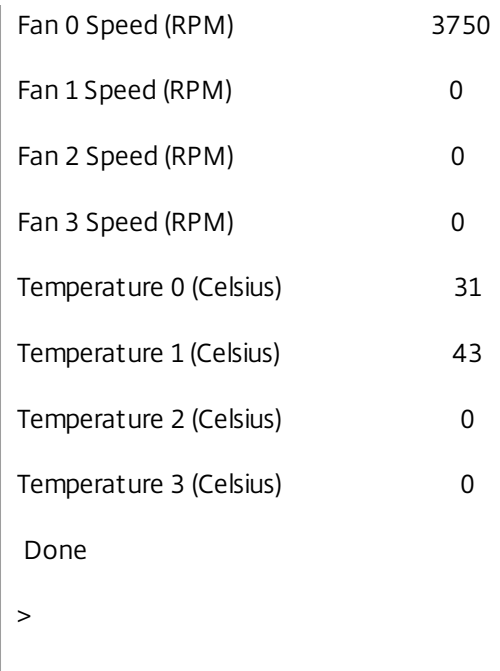

7. Run the following command to generate a tar of system configuration data and statistics: show techsupport

#### **Example**

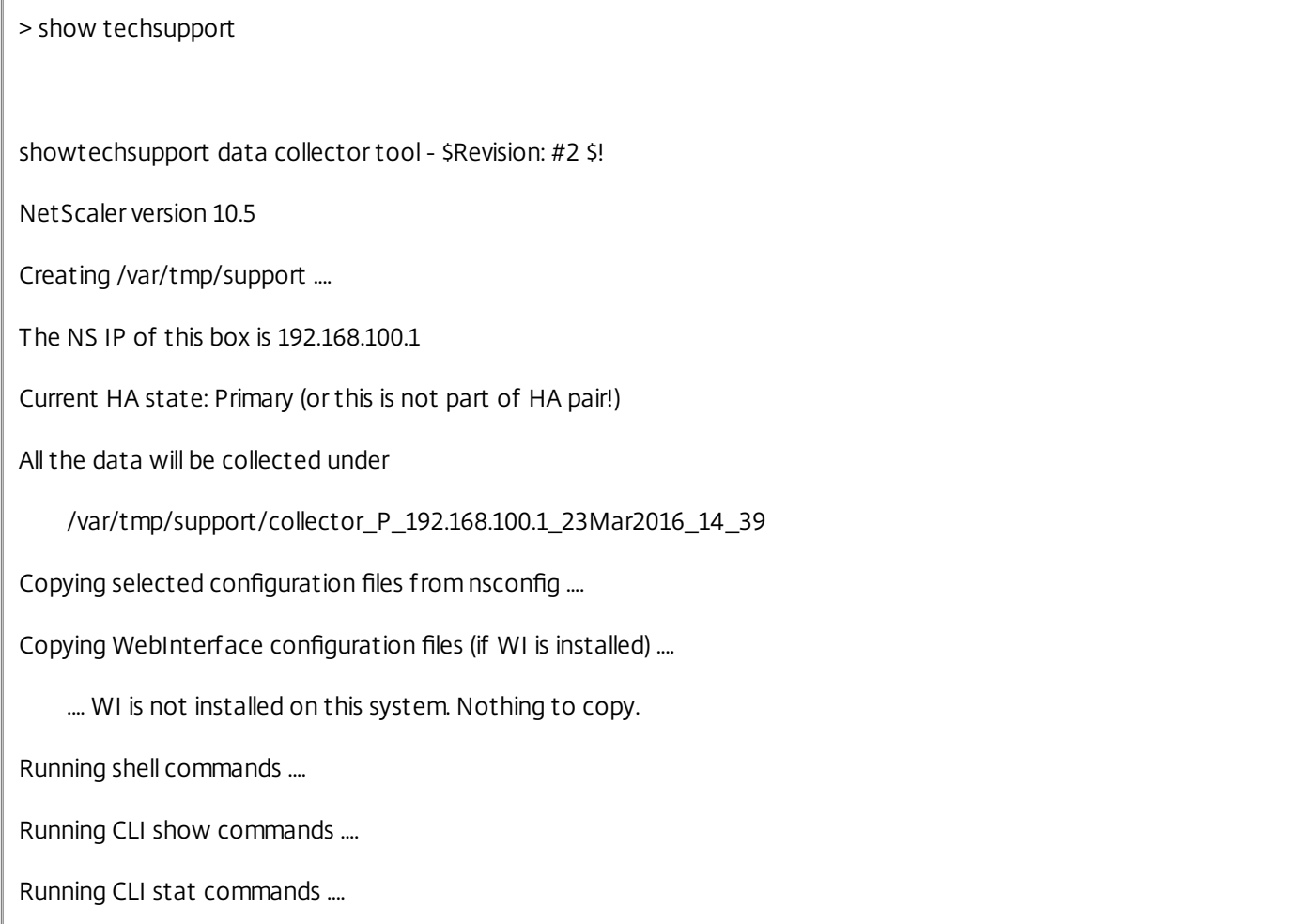

Running vtysh commands ....

Determining newnslog files to archive ....

Last newnslog file index=1

Warning! Missing newnslog.0 and newnslog.0.tar and newnslog.0.tar.gz file!

Warning! Missing newnslog.199 and newnslog.199.tar and newnslog.199.tar.gz file!

Warning! Missing newnslog.198 and newnslog.198.tar and newnslog.198.tar.gz file!

Warning! Missing newnslog.197 and newnslog.197.tar and newnslog.197.tar.gz file!

Warning! Missing newnslog.196 and newnslog.196.tar and newnslog.196.tar.gz file!

Five newnslog files missing

.... copied 2 files from this directory.

Copying core files from /var/core .... (last 5 files created within the last week)

.... Nothing to copy .... No files created within the last one week

Copying core files from /var/crash .... (last 5 files created within the last week)

.... Nothing to copy .... No files created within the last one week

Copying imported files and mapping files ....

Copying GSLB location database files ....

Copying files from /var/log/db ....

Copying messages,ns.log,dmesg and other log files ....

Warning : cluster showtech node failure log file: /var/tmp/support/collector\_P\_192.168.100.1\_23Mar2016\_14\_39/cluster\_showtech\_node\_failure.log is not present

Archiving all the data into "/var/tmp/support/collector\_P\_192.168.100.1\_23Mar2016\_14\_39.tar.gz" ....

Created a symbolic link for the archive with /var/tmp/support/support.tgz

/var/tmp/support/support.tgz ---- points to ---> /var/tmp/support/collector\_P\_192.168.100.1\_23Mar2016\_14\_39.tar.gz

If this node is part of HA pair, please run it on the other node also!!

Done

>

**Note**: The output of the command is available in the /var/tmp/support/collector\_<IP\_address>\_P\_<date>.tar.gz file. Copy this file to another computer for future reference. The output of the command might be helpful in the event that you want to contact Citrix Technical Support.

8. At the NetScaler command line interface, switch to the shell prompt. Type: shell

#### Example

> shell

Copyright (c) 1992-2013 The FreeBSD Project.

Copyright (c) 1979, 1980, 1983, 1986, 1988, 1989, 1991, 1992, 1993, 1994

The Regents of the University of California. All rights reserved.

9. Run the following command to verify the number of Cavium cards available depending upon your appliance:

root@ns# grep "cavium" /var/nslog/dmesg.boot

#### **Example**

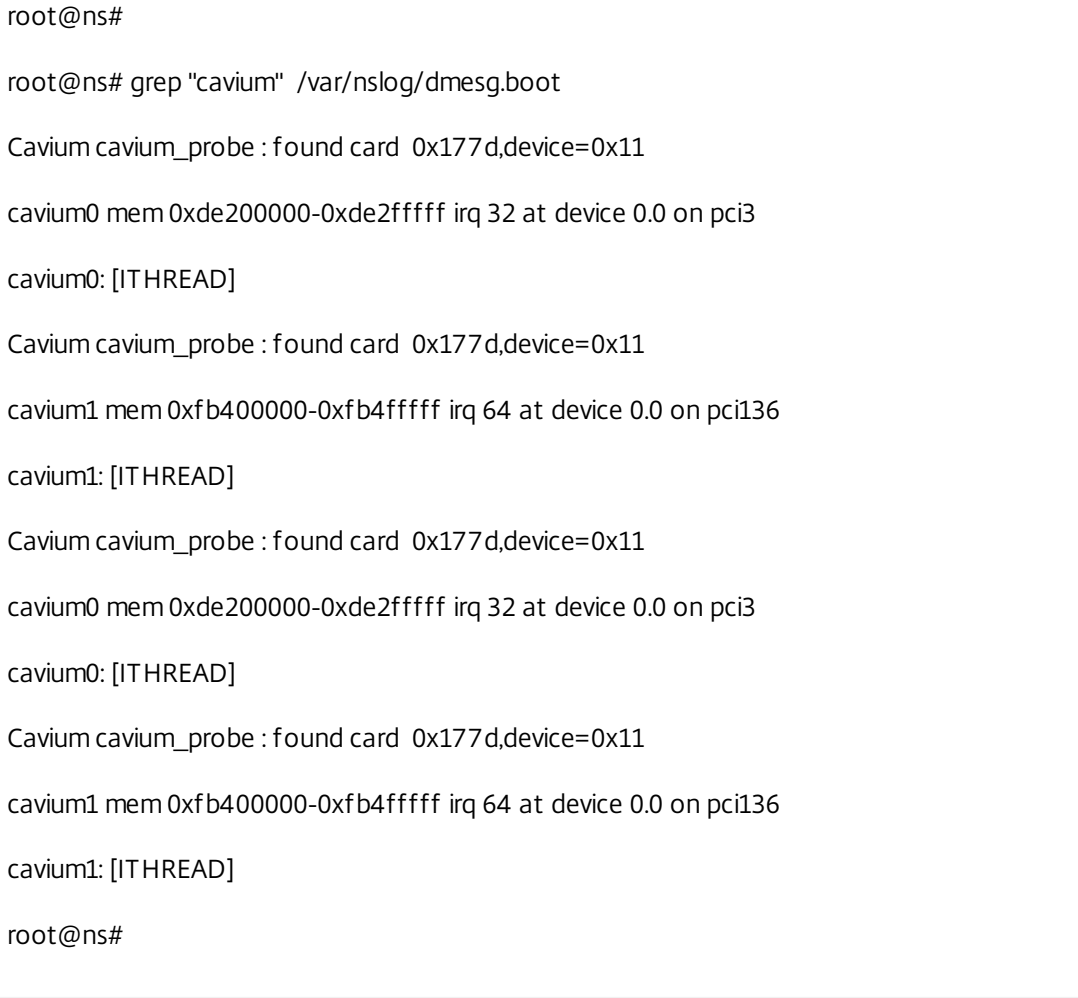

10. Run the following command to verify the RAM memory reserved for shared memory depending upon your appliance:

root@ns# grep "memory" /var/nslog/dmesg.boot

#### **Example**

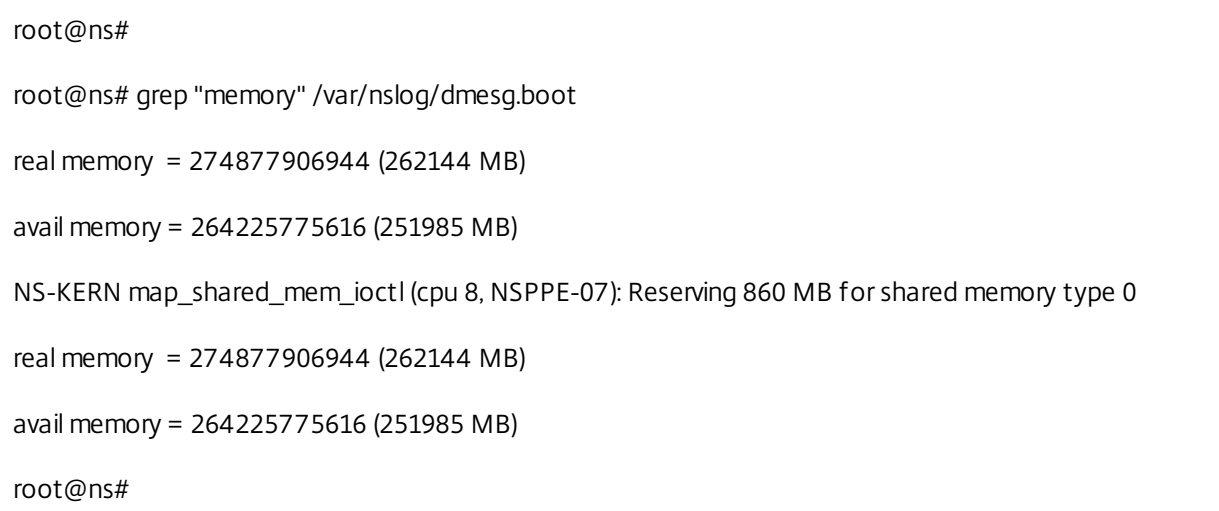

11. Run the following command to verify the number of CPU cores depending upon your appliance :

root@ns# grep "cpu" /var/nslog/dmesg.boot

#### **Example**

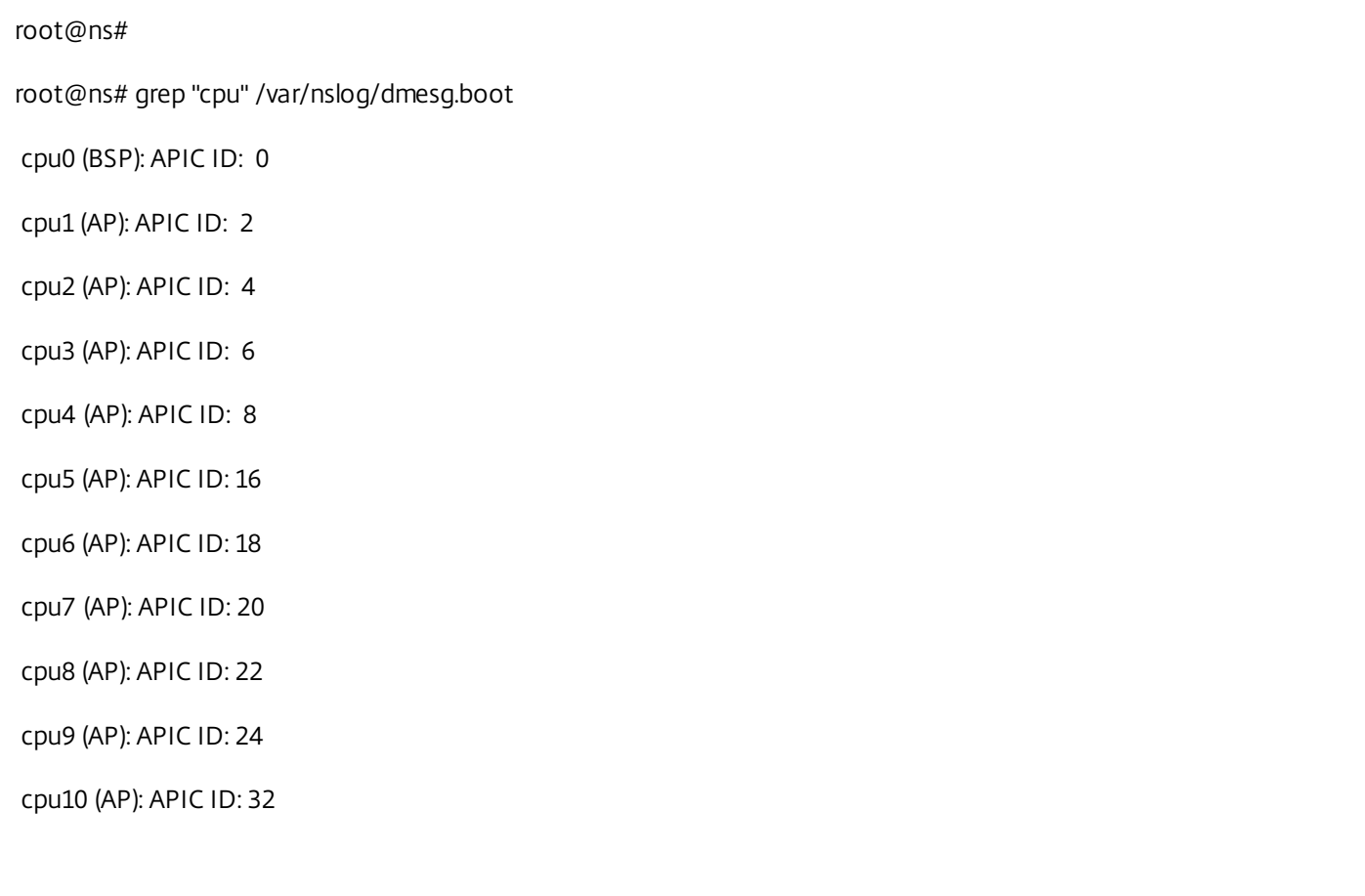

cpu11 (AP): APIC ID: 34 cpu12 (AP): APIC ID: 36 cpu13 (AP): APIC ID: 38 cpu14 (AP): APIC ID: 40 cpu15 (AP): APIC ID: 48 cpu16 (AP): APIC ID: 50 cpu17 (AP): APIC ID: 52 cpu18 (AP): APIC ID: 54 cpu19 (AP): APIC ID: 56 cpu0: <ACPI CPU> on acpi0 cpu1: <ACPI CPU> on acpi0 cpu2: <ACPI CPU> on acpi0 cpu3: <ACPI CPU> on acpi0 cpu4: <ACPI CPU> on acpi0 cpu5: <ACPI CPU> on acpi0 cpu6: <ACPI CPU> on acpi0 cpu7: <ACPI CPU> on acpi0 cpu8: <ACPI CPU> on acpi0 cpu9: <ACPI CPU> on acpi0 cpu10: <ACPI CPU> on acpi0 cpu11: <ACPI CPU> on acpi0 cpu12: <ACPI CPU> on acpi0 cpu13: <ACPI CPU> on acpi0 cpu14: <ACPI CPU> on acpi0 cpu15: <ACPI CPU> on acpi0 cpu16: <ACPI CPU> on acpi0 cpu17: <ACPI CPU> on acpi0 cpu18: <ACPI CPU> on acpi0

#### cpu19: <ACPI CPU> on acpi0

est0: <Enhanced SpeedStep Frequency Control> on cpu0 p4tcc0: <CPU Frequency Thermal Control> on cpu0 est1: <Enhanced SpeedStep Frequency Control> on cpu1 p4tcc1: <CPU Frequency Thermal Control> on cpu1 est2: <Enhanced SpeedStep Frequency Control> on cpu2 p4tcc2: <CPU Frequency Thermal Control> on cpu2 est3: <Enhanced SpeedStep Frequency Control> on cpu3 p4tcc3: <CPU Frequency Thermal Control> on cpu3 est4: <Enhanced SpeedStep Frequency Control> on cpu4 p4tcc4: <CPU Frequency Thermal Control> on cpu4 est5: <Enhanced SpeedStep Frequency Control> on cpu5 p4tcc5: <CPU Frequency Thermal Control> on cpu5 est6: <Enhanced SpeedStep Frequency Control> on cpu6 p4tcc6: <CPU Frequency Thermal Control> on cpu6 est7: <Enhanced SpeedStep Frequency Control> on cpu7 p4tcc7: <CPU Frequency Thermal Control> on cpu7 est8: <Enhanced SpeedStep Frequency Control> on cpu8 p4tcc8: <CPU Frequency Thermal Control> on cpu8 est9: <Enhanced SpeedStep Frequency Control> on cpu9 p4tcc9: <CPU Frequency Thermal Control> on cpu9 est10: <Enhanced SpeedStep Frequency Control> on cpu10 p4tcc10: <CPU Frequency Thermal Control> on cpu10 est11: <Enhanced SpeedStep Frequency Control> on cpu11 p4tcc11: <CPU Frequency Thermal Control> on cpu11 est12: <Enhanced SpeedStep Frequency Control> on cpu12 p4tcc12: <CPU Frequency Thermal Control> on cpu12 est13: <Enhanced SpeedStep Frequency Control> on cpu13 p4tcc13: <CPU Frequency Thermal Control> on cpu13 est14: <Enhanced SpeedStep Frequency Control> on cpu14 p4tcc14: <CPU Frequency Thermal Control> on cpu14 est15: <Enhanced SpeedStep Frequency Control> on cpu15 p4tcc15: <CPU Frequency Thermal Control> on cpu15 est16: <Enhanced SpeedStep Frequency Control> on cpu16 p4tcc16: <CPU Frequency Thermal Control> on cpu16 est17: <Enhanced SpeedStep Frequency Control> on cpu17 p4tcc17: <CPU Frequency Thermal Control> on cpu17 est18: <Enhanced SpeedStep Frequency Control> on cpu18 p4tcc18: <CPU Frequency Thermal Control> on cpu18 est19: <Enhanced SpeedStep Frequency Control> on cpu19 p4tcc19: <CPU Frequency Thermal Control> on cpu19 NS-KERN map\_shared\_mem\_ioctl (cpu 8, NSPPE-07): Reserving 860 MB for shared memory type 0 cpu0 (BSP): APIC ID: 0 cpu1 (AP): APIC ID: 2 cpu2 (AP): APIC ID: 4 cpu3 (AP): APIC ID: 6 cpu4 (AP): APIC ID: 8 cpu5 (AP): APIC ID: 16 cpu6 (AP): APIC ID: 18 cpu7 (AP): APIC ID: 20 cpu8 (AP): APIC ID: 22 cpu9 (AP): APIC ID: 24 cpu10 (AP): APIC ID: 32 cpu11 (AP): APIC ID: 34 cpu12 (AP): APIC ID: 36 cpu13 (AP): APIC ID: 38

cpu14 (AP): APIC ID: 40 cpu15 (AP): APIC ID: 48 cpu16 (AP): APIC ID: 50 cpu17 (AP): APIC ID: 52 cpu18 (AP): APIC ID: 54 cpu19 (AP): APIC ID: 56 cpu0: <ACPI CPU> on acpi0 cpu1: <ACPI CPU> on acpi0 cpu2: <ACPI CPU> on acpi0 cpu3: <ACPI CPU> on acpi0 cpu4: <ACPI CPU> on acpi0 cpu5: <ACPI CPU> on acpi0 cpu6: <ACPI CPU> on acpi0 cpu7: <ACPI CPU> on acpi0 cpu8: <ACPI CPU> on acpi0 cpu9: <ACPI CPU> on acpi0 cpu10: <ACPI CPU> on acpi0 cpu11: <ACPI CPU> on acpi0 cpu12: <ACPI CPU> on acpi0 cpu13: <ACPI CPU> on acpi0 cpu14: <ACPI CPU> on acpi0 cpu15: <ACPI CPU> on acpi0 cpu16: <ACPI CPU> on acpi0 cpu17: <ACPI CPU> on acpi0 cpu18: <ACPI CPU> on acpi0 cpu19: <ACPI CPU> on acpi0 est0: <Enhanced SpeedStep Frequency Control> on cpu0 p4tcc0: <CPU Frequency Thermal Control> on cpu0

est1: <Enhanced SpeedStep Frequency Control> on cpu1 p4tcc1: <CPU Frequency Thermal Control> on cpu1 est2: <Enhanced SpeedStep Frequency Control> on cpu2 p4tcc2: <CPU Frequency Thermal Control> on cpu2 est3: <Enhanced SpeedStep Frequency Control> on cpu3 p4tcc3: <CPU Frequency Thermal Control> on cpu3 est4: <Enhanced SpeedStep Frequency Control> on cpu4 p4tcc4: <CPU Frequency Thermal Control> on cpu4 est5: <Enhanced SpeedStep Frequency Control> on cpu5 p4tcc5: <CPU Frequency Thermal Control> on cpu5 est6: <Enhanced SpeedStep Frequency Control> on cpu6 p4tcc6: <CPU Frequency Thermal Control> on cpu6 est7: <Enhanced SpeedStep Frequency Control> on cpu7 p4tcc7: <CPU Frequency Thermal Control> on cpu7 est8: <Enhanced SpeedStep Frequency Control> on cpu8 p4tcc8: <CPU Frequency Thermal Control> on cpu8 est9: <Enhanced SpeedStep Frequency Control> on cpu9 p4tcc9: <CPU Frequency Thermal Control> on cpu9 est10: <Enhanced SpeedStep Frequency Control> on cpu10 p4tcc10: <CPU Frequency Thermal Control> on cpu10 est11: <Enhanced SpeedStep Frequency Control> on cpu11 p4tcc11: <CPU Frequency Thermal Control> on cpu11 est12: <Enhanced SpeedStep Frequency Control> on cpu12 p4tcc12: <CPU Frequency Thermal Control> on cpu12 est13: <Enhanced SpeedStep Frequency Control> on cpu13 p4tcc13: <CPU Frequency Thermal Control> on cpu13 est14: <Enhanced SpeedStep Frequency Control> on cpu14 p4tcc14: <CPU Frequency Thermal Control> on cpu14

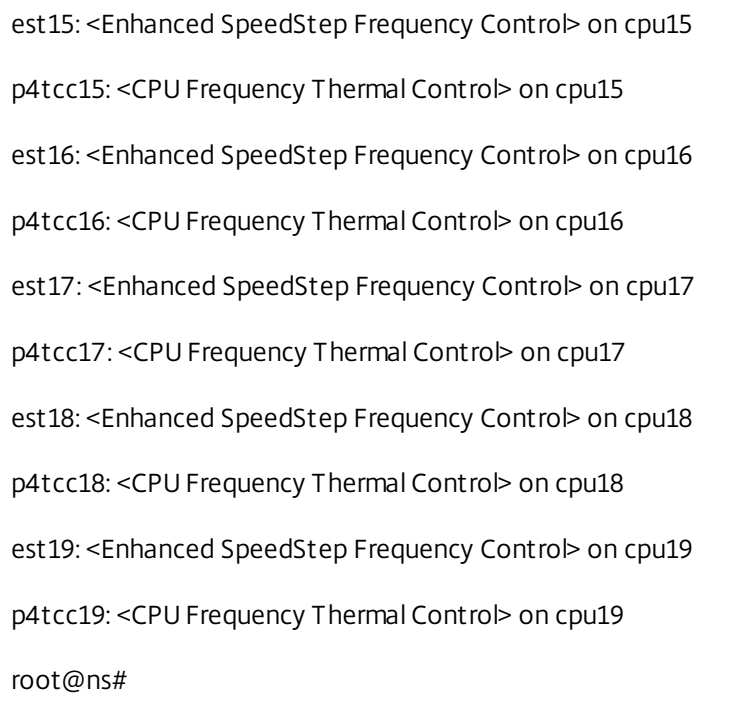

12. Run the following command to verify that the /var drive is mounted as /dev/ar0s1a: root@ns# df –h

#### **Example**

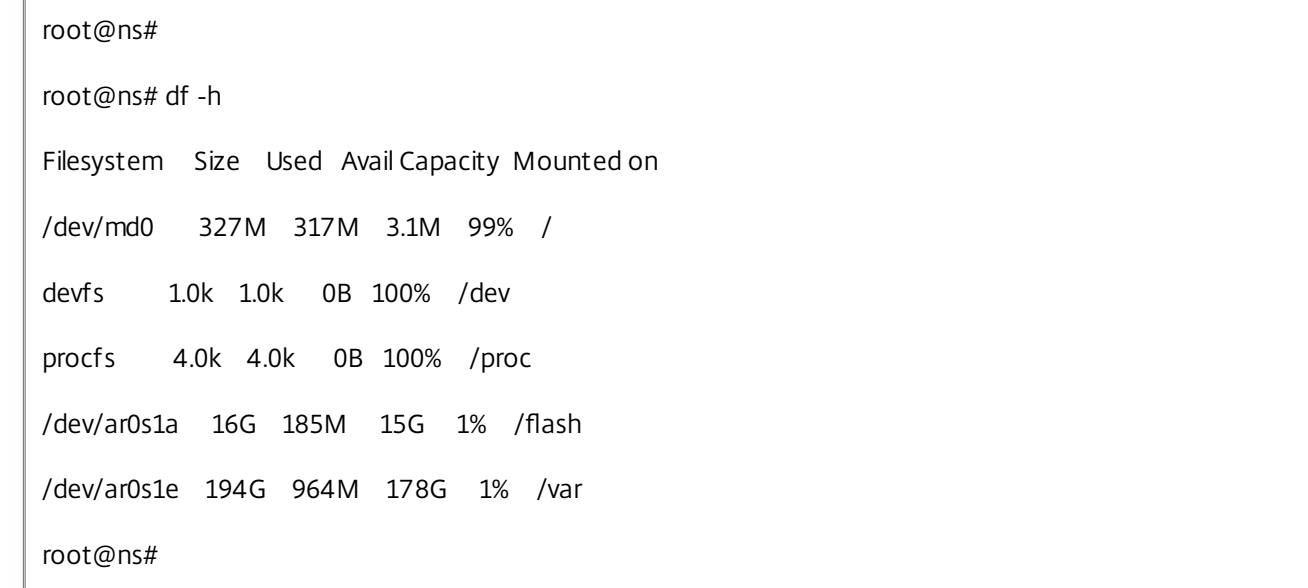

13.Run the following command to execute the ns\_hw\_err.bash script, which checks for latent hardware errors: root@ns# ns\_hw\_err.bash

#### **Example**

root@ns#

root@ns# ns\_hw\_err.bash

NetScaler NS10.5: Build 59.71.nc, Date: Mar 2 2016, 05:22:19 platform: Manufacturer Citrix Inc. platform: NSMPX-25000 20\*CPU+16\*F1X+4\*F4X+2\*E1K+2\*CVM N3 250040 (51), manufactured at 3/21/2016 platform: bios version 7.0c dated 05/08/2015 found at 0xffffff00000ec676 platform: serial 9AEXPCN859 platform: smbios\_read failed platform: sysid 250040 - NSMPX-25000 20\*CPU+16\*F1X+4\*F4X+2\*E1K+2\*CVM N3 platform: serial 9AEXPCN859 platform: sysid 250040 - NSMPX-25000 20\*CPU+16\*F1X+4\*F4X+2\*E1K+2\*CVM N3 HDD MODEL: ar0: 284672MB <Intel MatrixRAID RAID1> status: READY Generating the list of newnslog files to be processed... Generating the events from newnslog files... Checking for HDD errors... /var/nslog/dmesg.prev:swap.NO \*\*\*\*\*\*\*\*\*\*\*\*\*\*\*\*\*\*\*\*\*\*\*\*\*\*\*\*\*\*\*\*\*\*\*\*\*\*\*\*\*\* HDD ERROR: FOUND 1 HDD errors: swap.NO \*\*\*\*\*\*\*\*\*\*\*\*\*\*\*\*\*\*\*\*\*\*\*\*\*\*\*\*\*\*\*\*\*\*\*\*\*\*\*\*\*\* Checking for HDD SMART errors... Checking for Flash errors... /var/nslog/dmesg.boot:\* DEVELOPER mode - run NetScaler manually! \* /var/tmp/ns\_hw\_tmp\_10603//dmesg-a.out:\* DEVELOPER mode - run NetScaler manually! \* \*\*\*\*\*\*\*\*\*\*\*\*\*\*\*\*\*\*\*\*\*\*\*\*\*\*\*\*\*\*\*\*\*\*\*\*\*\*\*\*\*\* FOUND 2 Flash errors: DEVELOPER mode - run NetScaler manually \*\*\*\*\*\*\*\*\*\*\*\*\*\*\*\*\*\*\*\*\*\*\*\*\*\*\*\*\*\*\*\*\*\*\*\*\*\*\*\*\*\* Checking for Mega Raid Controller errors... Checking for SSL errors... Checking for BIOS errors...

Checking for SMB errors... Checking for MotherBoard errors... Checking for CMOS errors... License year: 2016: OK License server failed at startup. Check /var/log/license.log Vendor daemon failed at startup. Check /var/log/license.log Checking for SFP/NIC errors... Checking for Firmware errors... Checking for License errors... Checking for Undetected CPUs... Checking for DIMM flaps... Checking for LOM errors... Checking the Power Supply Errors... root@ns#

14. Important: Physically disconnect all ports except the LOM port, including the management port, from the network.

15. At the shell prompt, switch to the NetScaler command line. Type: exit

#### **Example**

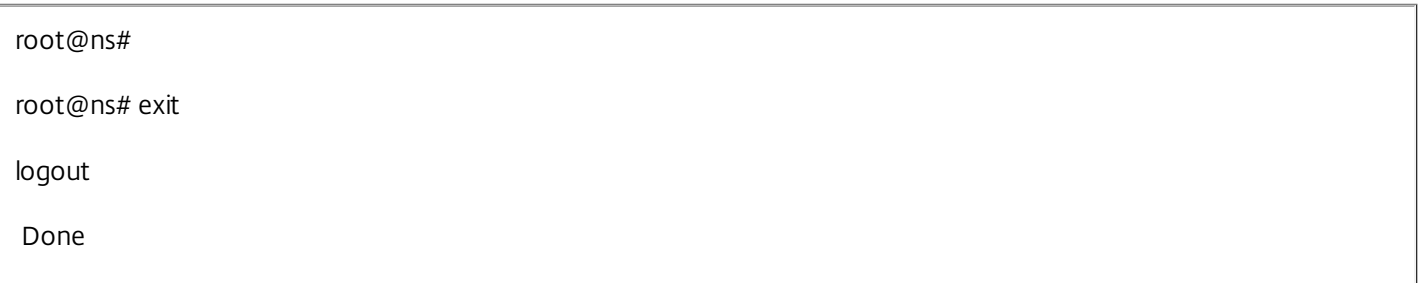

16. Run the following command to shut down the appliance. You will be asked if you want to completely stop the NetScaler. Type: shutdown -p now

#### **Example**

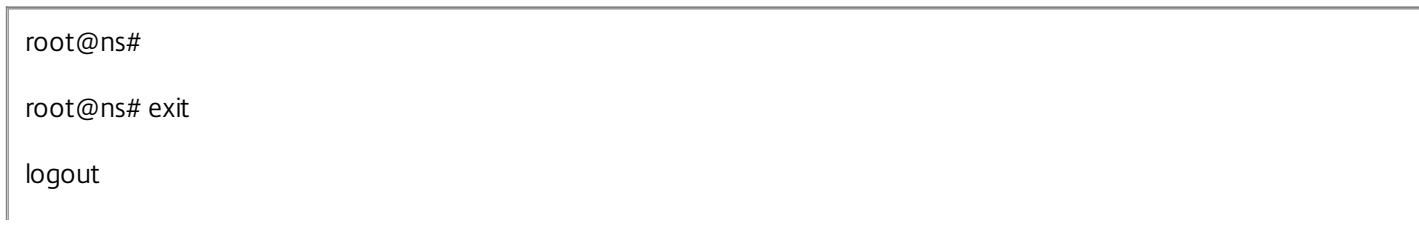

Done

#### **To upgrade the appliance**

1. Power off the NetScaler appliance.

2. Locate two solid-state drives (SSDs) on the back of the appliance in slot #1 and slot #2, as shown in the following figure:

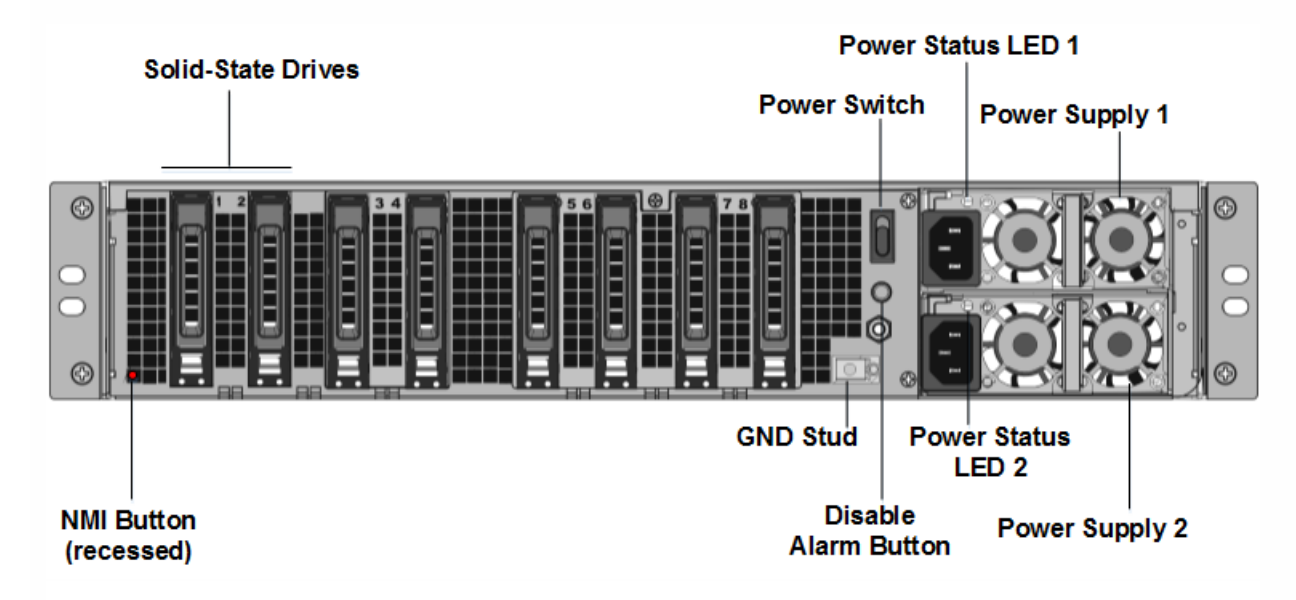

3. Verify that the replacement solid-state drives (SSDs) are the ones required for your NetScaler model. The conversion requires minimum of four SSDs. The Citrix label is on the top of one of the solid-state drives, which is pre-populated with a new version of BIOS and a recent build of the required NetScaler SDX Management Service. This SSD must be installed in slot # 1.

4. Remove the SSDs by pushing the safety latch of the drive cover down while pulling the drive handle.

5. On the new Citrix Certified SSD drive, open the drive handle completely to the left, and then insert the new drive into the slot #1 as far as possible.

6. To seat the drive, close the handle flush with the rear side of the appliance so that the drive locks securely into the slot.

**Important**: The orientation of the SSD is important. When you insert the drive, make sure that the Citrix product label is at the side.

7. Insert a second Citrix certified SSD, which matches the capacity of the SSD in slot #1, in slot # 2.

Note: If the license of your appliance is 25100 40G and 25160 40G, insert additional blank Citrix certified SSDs in slots #3, #4, #5, and #6.

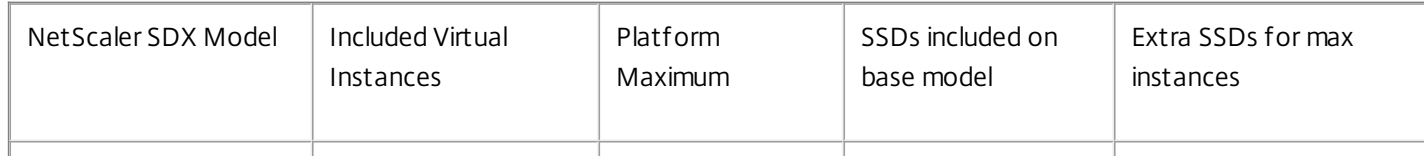

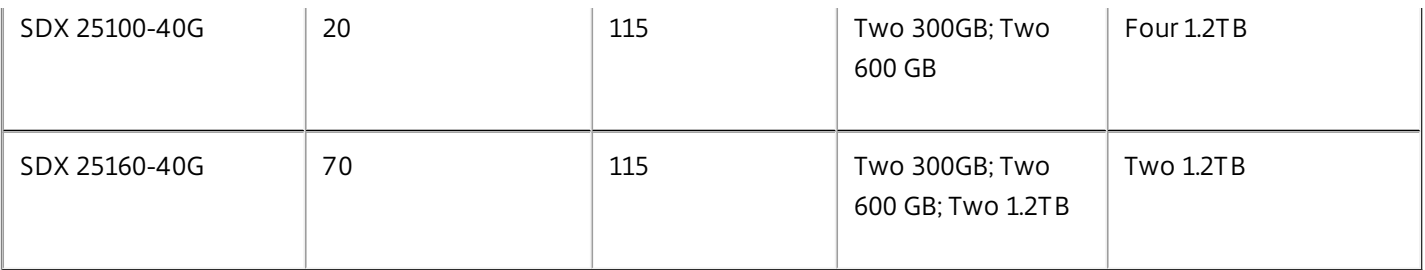

Important: Note that mixing and matching of old and new SSDs is not supported. SSDs in slot #1 and slot # 2, which constitute the first RAID pair (local storage), must be of same size and type. Similarly, SSDs in slot # 3 and slot # 4, which constitute the second RAID pair (VPX storage), must be of same size and type. Do not use any other drives that are not part of the provided conversion kit.

8. Disconnect all network cables from the data ports and the management ports.

9. Start the NetScaler appliance. For instructions, see "Switching on the Appliance" in Installing the [Hardware](http://docs.citrix.com/en-us/sdx/10-1/ns-gen-sdx-hardware-wrapper-con1/ns-install-wrapper-tsk.html).

The conversion process can run for approximately 30 minutes, during which you must not power cycle the appliance. The entire conversion process might not be visible on the console and might appear to be unresponsive.

The conversion process updates the BIOS, installs the XenServer hypervisor and the Management Service Operating system, and copies the NetScaler VPX image to the SSD for instance provisioning, and forms the Raid1 pair.

**Note**: The serial number of the appliance remains the same.

10. Keep the console cable attached during the conversion process. Allow the process to complete, at which point the netscaler-sdx login: prompt appears.

11. During the conversion process the LOM port connection may be lost as it resets the IP address to the default value of 192.168.1.3. The conversion status output is available on the VGA monitor.

12.The default credentials are now changed from nsroot/nsroot to root/nsroot once the appliance is converted from an MPX to SDX.

13. To make sure that the conversion is successful, verify that the FVT result indicates success. Run the following command: tail /var/log/fvt/fvt.log

#### **To reconfigure the converted appliance**

After the conversion process, the appliance no longer has its previous working configuration. Therefore, you can access the appliance through a web browser only by using the default IP address: 192.168.100.1/16. Configure a computer on network 192.168.0.0 and connect it directly to the appliance's management port (0/1) with a cross-over Ethernet cable, or access the NetScaler SDX appliance through a network hub by using a straight through Ethernet cable. Use the default credentials to log on (Username: nsroot and Password: nsroot), and then do the following:

- 1. Select the Configuration tab.
- 2. Verify that the System Resource section displays the accurate number of CPU cores, SSL cores, and the total memory for your NetScaler SDX appliance.
- 3. Select the System node and, under Set Up Appliance, click Network Configuration to modify network information of Management Service.
- 4. In the Modify Network Configuration dialog box, specify the following details:

- Interface\*—The interface through which clients connect to the Management Service. Possible values: 0/1, 0/2. Default: 0/1.
- XenServer IP Address\*—The IP address of XenServer hypervisor.
- Management Service IP Address\*—The IP address of the Management Service.
- Netmask\*—The subnet mask for the subnet in which the SDX appliance is located.
- Gateway\*—The default gateway for the network.
- DNS Server-The IP address of the DNS server.

#### \*A mandatory parameter

5. Click OK. Connection to the Management Service is lost as the network information was changed.

6. Connect the NetScaler SDX appliance's management port 0/1 to a switch to access it through the network. Browse to the IP address used above and log on with the default credentials.

7. Apply the new licenses. For instructions, see [NetScaler](http://docs.citrix.com/en-us/sdx/11/manage-monitor-appliance-network-configuration/licensing-overview.html) SDX Licensing Overview.

8. Navigate to Configuration > System and, in the System Administration group, click Reboot Appliance. Click Yes to confirm. You are now ready to provision the VPX instances on the NetScaler SDX appliance. For instructions, see [Provisioning](http://docs.citrix.com/en-us/sdx/11/provision-netscaler-instances.html) NetScaler Instances.

# SDX Command Reference

Sep 09, 2014

Provides basic information of the SDX command line interface and also provides the commands to configure and retrieve details of the appliance.

# System

#### Sep 10, 2014 [aaaserver](http://docs.citrix.com/en-us/sdx/10-5/sdx-crg-wrapper-ref/sdx-crg-framework-ref/sdx-crg-aaaserver-ref.html) - AAA Server configuration

- [backupfile](http://docs.citrix.com/en-us/sdx/10-5/sdx-crg-wrapper-ref/sdx-crg-framework-ref/sdx-crg-backupfile-ref.html) Backup files
- [backuppolicy](http://docs.citrix.com/en-us/sdx/10-5/sdx-crg-wrapper-ref/sdx-crg-framework-ref/sdx-crg-backuppolicy-ref.html) Backup Policy
- [deviceprofile](http://docs.citrix.com/en-us/sdx/10-5/sdx-crg-wrapper-ref/sdx-crg-framework-ref/sdx-crg-deviceprofile-ref.html) Device Profile
- [hostname](http://docs.citrix.com/en-us/sdx/10-5/sdx-crg-wrapper-ref/sdx-crg-framework-ref/sdx-crg-hostname-ref.html) System Hostname
- [ldapserver](http://docs.citrix.com/en-us/sdx/10-5/sdx-crg-wrapper-ref/sdx-crg-framework-ref/sdx-crg-ldapserver-ref.html) LDAP Server
- [license](http://docs.citrix.com/en-us/sdx/10-5/sdx-crg-wrapper-ref/sdx-crg-framework-ref/sdx-crg-license-ref.html) License Information
- [licensefile](http://docs.citrix.com/en-us/sdx/10-5/sdx-crg-wrapper-ref/sdx-crg-framework-ref/sdx-crg-licensefile-ref.html) License File
- [mailprofile](http://docs.citrix.com/en-us/sdx/10-5/sdx-crg-wrapper-ref/sdx-crg-framework-ref/sdx-crg-mailprofile-ref.html) Mail profile
- [manageddevice](http://docs.citrix.com/en-us/sdx/10-5/sdx-crg-wrapper-ref/sdx-crg-framework-ref/sdx-crg-manageddevice-ref.html) Managed Device
- [managementservicestatistics](http://docs.citrix.com/en-us/sdx/10-5/sdx-crg-wrapper-ref/sdx-crg-framework-ref/sdx-crg-managementservicestatistics-ref.html) Health Monitoring Stats
- [networkconfig](http://docs.citrix.com/en-us/sdx/10-5/sdx-crg-wrapper-ref/sdx-crg-framework-ref/sdx-crg-networkconfig-ref.html) SDX Network Configuration
- [networkpool](http://docs.citrix.com/en-us/sdx/10-5/sdx-crg-wrapper-ref/sdx-crg-framework-ref/sdx-crg-networkpool-ref.html) Network Pool
- [ntpparam](http://docs.citrix.com/en-us/sdx/10-5/sdx-crg-wrapper-ref/sdx-crg-framework-ref/sdx-crg-ntpparam-ref.html) NTP Parameters
- [ntpserver](http://docs.citrix.com/en-us/sdx/10-5/sdx-crg-wrapper-ref/sdx-crg-framework-ref/sdx-crg-ntpserver-ref.html) NTP Server
- [ntpsync](http://docs.citrix.com/en-us/sdx/10-5/sdx-crg-wrapper-ref/sdx-crg-framework-ref/sdx-crg-ntpsync-ref.html) NTP Sync
- [passwordpolicy](http://docs.citrix.com/en-us/sdx/10-5/sdx-crg-wrapper-ref/sdx-crg-framework-ref/sdx-crg-passwordpolicy-ref.html) Password Policy configuration
- [prunepolicy](http://docs.citrix.com/en-us/sdx/10-5/sdx-crg-wrapper-ref/sdx-crg-framework-ref/sdx-crg-prunepolicy-ref.html) Prune Policy
- [radiusserver](http://docs.citrix.com/en-us/sdx/10-5/sdx-crg-wrapper-ref/sdx-crg-framework-ref/sdx-crg-radiusserver-ref.html) Radius Server configuration
- [rediscover](http://docs.citrix.com/en-us/sdx/10-5/sdx-crg-wrapper-ref/sdx-crg-framework-ref/sdx-crg-rediscover-ref.html) Inventory
- [smsprofile](http://docs.citrix.com/en-us/sdx/10-5/sdx-crg-wrapper-ref/sdx-crg-framework-ref/sdx-crg-smsprofile-ref.html) SMS profile
- [smsserver](http://docs.citrix.com/en-us/sdx/10-5/sdx-crg-wrapper-ref/sdx-crg-framework-ref/sdx-crg-smsserver-ref.html) SMS server properties
- [smtpserver](http://docs.citrix.com/en-us/sdx/10-5/sdx-crg-wrapper-ref/sdx-crg-framework-ref/sdx-crg-smtpserver-ref.html) SMTP server properties
- [snmpalarm](http://docs.citrix.com/en-us/sdx/10-5/sdx-crg-wrapper-ref/sdx-crg-framework-ref/sdx-crg-snmpalarm-ref.html) SNMP Alarm Configurations
- [snmpmanager](http://docs.citrix.com/en-us/sdx/10-5/sdx-crg-wrapper-ref/sdx-crg-framework-ref/sdx-crg-snmpmanager-ref.html) SNMP Agent Manager configuration
- [snmptrap](http://docs.citrix.com/en-us/sdx/10-5/sdx-crg-wrapper-ref/sdx-crg-framework-ref/sdx-crg-snmptrap-ref.html) SNMP Trap Destinations

[snmpuser](http://docs.citrix.com/en-us/sdx/10-5/sdx-crg-wrapper-ref/sdx-crg-framework-ref/sdx-crg-snmpuser-ref.html) - SNMP User

[snmpview](http://docs.citrix.com/en-us/sdx/10-5/sdx-crg-wrapper-ref/sdx-crg-framework-ref/sdx-crg-snmpview-ref.html) - SNMP view

[sslcertfile](http://docs.citrix.com/en-us/sdx/10-5/sdx-crg-wrapper-ref/sdx-crg-framework-ref/sdx-crg-sslcertfile-ref.html) - SSL certificate File

[sslcertificate](http://docs.citrix.com/en-us/sdx/10-5/sdx-crg-wrapper-ref/sdx-crg-framework-ref/sdx-crg-sslcertificate-ref.html) - Install SSL certificate on Management Service

[sslkeyfile](http://docs.citrix.com/en-us/sdx/10-5/sdx-crg-wrapper-ref/sdx-crg-framework-ref/sdx-crg-sslkeyfile-ref.html) - SSL key File

[syslogparameters](http://docs.citrix.com/en-us/sdx/10-5/sdx-crg-wrapper-ref/sdx-crg-framework-ref/sdx-crg-syslogparameters-ref.html) - Syslog Parameters

[syslogserver](http://docs.citrix.com/en-us/sdx/10-5/sdx-crg-wrapper-ref/sdx-crg-framework-ref/sdx-crg-syslogserver-ref.html) - Syslog Server

- [systembackuprestore](http://docs.citrix.com/en-us/sdx/10-5/sdx-crg-wrapper-ref/sdx-crg-framework-ref/sdx-crg-systembackuprestore-ref.html) Backup
- [systemgroup](http://docs.citrix.com/en-us/sdx/10-5/sdx-crg-wrapper-ref/sdx-crg-framework-ref/sdx-crg-systemgroup-ref.html) System Groups
- [systemimage](http://docs.citrix.com/en-us/sdx/10-5/sdx-crg-wrapper-ref/sdx-crg-framework-ref/sdx-crg-systemimage-ref.html) System Build File
- [systemsession](http://docs.citrix.com/en-us/sdx/10-5/sdx-crg-wrapper-ref/sdx-crg-framework-ref/sdx-crg-systemsession-ref.html) Client Session
- [systemsettings](http://docs.citrix.com/en-us/sdx/10-5/sdx-crg-wrapper-ref/sdx-crg-framework-ref/sdx-crg-systemsettings-ref.html) System Settings
- [systemstatus](http://docs.citrix.com/en-us/sdx/10-5/sdx-crg-wrapper-ref/sdx-crg-framework-ref/sdx-crg-systemstatus-ref.html) System Status
- [systemupgrade](http://docs.citrix.com/en-us/sdx/10-5/sdx-crg-wrapper-ref/sdx-crg-framework-ref/sdx-crg-systemupgrade-ref.html) System Upgrade
- [systemuser](http://docs.citrix.com/en-us/sdx/10-5/sdx-crg-wrapper-ref/sdx-crg-framework-ref/sdx-crg-systemuser-ref.html) System User
- [tacacsserver](http://docs.citrix.com/en-us/sdx/10-5/sdx-crg-wrapper-ref/sdx-crg-framework-ref/sdx-crg-tacacsserver-ref.html) TACACS Server configuration
- [techsupport](http://docs.citrix.com/en-us/sdx/10-5/sdx-crg-wrapper-ref/sdx-crg-framework-ref/sdx-crg-techsupport-ref.html) Technical Support
- [timezone](http://docs.citrix.com/en-us/sdx/10-5/sdx-crg-wrapper-ref/sdx-crg-framework-ref/sdx-crg-timezone-ref.html) Current timezone
- [timezone\\_enum](http://docs.citrix.com/en-us/sdx/10-5/sdx-crg-wrapper-ref/sdx-crg-framework-ref/sdx-crg-timezone_enum-ref.html) Time zones
- [userlockoutpolicy](http://docs.citrix.com/en-us/sdx/10-5/sdx-crg-wrapper-ref/sdx-crg-framework-ref/sdx-crg-userlockoutpolicy-ref.html) User Lockout Policy configuration
- [vlandetails](http://docs.citrix.com/en-us/sdx/10-5/sdx-crg-wrapper-ref/sdx-crg-framework-ref/sdx-crg-vlandetails-ref.html) VLAN details
- [vlansummary](http://docs.citrix.com/en-us/sdx/10-5/sdx-crg-wrapper-ref/sdx-crg-framework-ref/sdx-crg-vlansummary-ref.html) VLAN summary
- [vmdevice](http://docs.citrix.com/en-us/sdx/10-5/sdx-crg-wrapper-ref/sdx-crg-framework-ref/sdx-crg-vmdevice-ref.html) VM Device

# aaaserver

Sep 10, 2014 AAA Server configuration

[ [show](http://docs.citrix.com/en-us/sdx/10-5/sdx-crg-wrapper-ref/sdx-crg-framework-ref/sdx-crg-aaaserver-ref.html) | [set](http://docs.citrix.com/en-us/sdx/10-5/sdx-crg-wrapper-ref/sdx-crg-framework-ref/sdx-crg-aaaserver-ref.html) ] show aaaserver

Synopsis

show aaaserver [id=<string>] **Description** 

Use this operation to get AAA server details

# Parameters

### **id**

Id is system generated key for all the radius servers

[Top](http://docs.citrix.com/en-us/sdx/10-5/sdx-crg-wrapper-ref/sdx-crg-framework-ref/sdx-crg-aaaserver-ref.html)

set aaaserver

# Synopsis

set aaaserver primary\_server\_type=<string> [fallback\_local\_authentication=(false | true)] [primary\_server\_name=<string>] **Description** 

Use this operation to modify AAA server details

# Parameters

**primary\_server\_type** Type of primary server. Support Types 1. LOCAL 2.RADIUS 3.LDAP 4.TACACS 5.KEYSTONE

This is a mandatory parameter.

### **fallback\_local\_authentication**

Enable local fallback authentication

### **primary\_server\_name**

Name of primary server name

# backupfile

Sep 10, 2014 Backup files

[ [show](http://docs.citrix.com/en-us/sdx/10-5/sdx-crg-wrapper-ref/sdx-crg-framework-ref/sdx-crg-backupfile-ref.html) | [delete](http://docs.citrix.com/en-us/sdx/10-5/sdx-crg-wrapper-ref/sdx-crg-framework-ref/sdx-crg-backupfile-ref.html) ] show backupfile

Synopsis

show backupfile [file\_name=<string>] Description

Use this operation to get backup file

# Parameters

**file\_name** File Name

[Top](http://docs.citrix.com/en-us/sdx/10-5/sdx-crg-wrapper-ref/sdx-crg-framework-ref/sdx-crg-backupfile-ref.html) delete backupfile

Synopsis

delete backupfile file\_name=<string> Description

Use this operation to delete backup file

Parameters

**file\_name** File Name

This is a mandatory parameter.

# backuppolicy

Sep 10, 2014 Backup Policy

[ [show](http://docs.citrix.com/en-us/sdx/10-5/sdx-crg-wrapper-ref/sdx-crg-framework-ref/sdx-crg-backuppolicy-ref.html) | [set](http://docs.citrix.com/en-us/sdx/10-5/sdx-crg-wrapper-ref/sdx-crg-framework-ref/sdx-crg-backuppolicy-ref.html) ] show backuppolicy

# Synopsis

show backuppolicy [policy\_name=<string>] Description

Use this operation to get backup policy to view the number of previous backups to retain

# Parameters

**policy\_name** Policy Name

[Top](http://docs.citrix.com/en-us/sdx/10-5/sdx-crg-wrapper-ref/sdx-crg-framework-ref/sdx-crg-backuppolicy-ref.html) set backuppolicy

# Synopsis

set backuppolicy backup\_to\_retain=<int> [policy\_name=<string>] Description

Use this operation to modify the number of previous backups to retain

# Parameters

**backup\_to\_retain** Number of previous backups to retain

This is a mandatory parameter.

# **policy\_name**

Policy Name

# deviceprofile

Sep 10, 2014 Device Profile

show deviceprofile

# Synopsis

show deviceprofile [id=<string>] Description

Use this operation to get device profiles

# Parameters

**id**

Id is system generated key for all the device profiles

# hostname

Sep 10, 2014 System Hostname

[ [show](http://docs.citrix.com/en-us/sdx/10-5/sdx-crg-wrapper-ref/sdx-crg-framework-ref/sdx-crg-hostname-ref.html) | [set](http://docs.citrix.com/en-us/sdx/10-5/sdx-crg-wrapper-ref/sdx-crg-framework-ref/sdx-crg-hostname-ref.html) ] show hostname

Synopsis

show hostname Description

Use this operation to get the hostname

[Top](http://docs.citrix.com/en-us/sdx/10-5/sdx-crg-wrapper-ref/sdx-crg-framework-ref/sdx-crg-hostname-ref.html) set hostname

Synopsis

set hostname [hostname=<string>] Description

Use this operation to modify hostname

Parameters

**hostname**

Hostname

# ldapserver

Sep 10, 2014 LDAP Server

[ [show](http://docs.citrix.com/en-us/sdx/10-5/sdx-crg-wrapper-ref/sdx-crg-framework-ref/sdx-crg-ldapserver-ref.html) | [delete](http://docs.citrix.com/en-us/sdx/10-5/sdx-crg-wrapper-ref/sdx-crg-framework-ref/sdx-crg-ldapserver-ref.html) | [set](http://docs.citrix.com/en-us/sdx/10-5/sdx-crg-wrapper-ref/sdx-crg-framework-ref/sdx-crg-ldapserver-ref.html) | [add](http://docs.citrix.com/en-us/sdx/10-5/sdx-crg-wrapper-ref/sdx-crg-framework-ref/sdx-crg-ldapserver-ref.html) ] show ldapserver

# Synopsis

show ldapserver [id=<string>] **Description** 

Use this operation to get LDAP server details

# **Parameters**

### **id**

Id is system generated key for all the ldap servers

[Top](http://docs.citrix.com/en-us/sdx/10-5/sdx-crg-wrapper-ref/sdx-crg-framework-ref/sdx-crg-ldapserver-ref.html) delete ldapserver

**Synopsis** 

delete ldapserver id=<string> **Description** 

Use this operation to delete LDAP server

# Parameters

### **id**

Id is system generated key for all the ldap servers

This is a mandatory parameter.

[Top](http://docs.citrix.com/en-us/sdx/10-5/sdx-crg-wrapper-ref/sdx-crg-framework-ref/sdx-crg-ldapserver-ref.html)

set ldapserver

# Synopsis

set Idapserver id=<string> name=<string> ip\_address=<ipaddress> [port=<int>] [validate\_Idap\_server\_certs=(false | true)] [ldap\_host\_name=<string>] [sec\_type=<string>] [type=<string>] [subattribute\_name=<string>] [change\_password=(false | true)] [follow\_referrals=(false | true)] [max\_nesting\_level=<int>] [group\_search\_filter=<string>] [group\_attr\_name=<string>] [max\_ldap\_referrals=<int>] [group\_search\_attribute=<string>] [group\_search\_subattribute=<string>] [auth\_timeout=<int>] [nested\_group\_extraction=(false | true)] [group\_name\_identifier=<string>] [default\_authentication\_group=<string>] [bind\_passwd=<stringx>] [bind\_dn=<string>] [search\_filter=<string>] [login\_name=<string>] [base\_dn=<string>]
## Description

Use this operation to modify LDAP server

### Parameters

### **id**

Id is system generated key for all the ldap servers

This is a mandatory parameter.

#### **name**

Name of LDAP server

This is a mandatory parameter.

#### **ip\_address**

The IP address of the LDAP server.

This is a mandatory parameter.

#### **port**

The port number on which the LDAP server is running

**validate\_ldap\_server\_certs** Validate LDAP Server Certificate

**ldap\_host\_name** Host Name on the certificate from LDAP Server

#### **sec\_type**

The communication type between the system and the LDAP server

### **type**

The type of LDAP server

### **subattribute\_name**

The Sub-Attribute name for group extraction from LDAP server

#### **change\_password** Enable change of the user

**follow\_referrals** Enable following LDAP referrals received from LDAP server

### **max\_nesting\_level**

Number of levels at which group extraction is allowed

**group\_search\_filter** String to be combined with the default LDAP group search string to form the search value

https://docs.citrix.com 
<br> **Center 1999-2017 Citrix Systems, Inc. All rights reserved.** P.325

#### **group\_attr\_name**

The Attribute name for group extraction from the LDAP server

### **max\_ldap\_referrals**

Maximum number of ldap referrals to follow

#### **group\_search\_attribute**

LDAP group search attribute. Used to determine to which groups a group belongs

### **group\_search\_subattribute**

LDAP group search subattribute. Used to determine to which groups a group belongs.

### **auth\_timeout**

The maximum number of seconds the system will wait for a response from the LDAP server

### **nested\_group\_extraction**

Enable Nested Group Extraction

### **group\_name\_identifier**

Name that uniquely identifies a group in LDAP server

### **default\_authentication\_group** This is the default group

**bind\_passwd** The password used to bind to the LDAP server

### **bind\_dn**

The full distinguished name used to bind to the LDAP server

### **search\_filter**

The String to be combined with the default LDAP user search string to form the value

### **login\_name**

The name attribute used by the system to query the external LDAP server

### **base\_dn**

The base or node where the ldapsearch should start

### [Top](http://docs.citrix.com/en-us/sdx/10-5/sdx-crg-wrapper-ref/sdx-crg-framework-ref/sdx-crg-ldapserver-ref.html)

add ldapserver

## **Synopsis**

add ldapserver type=<string> name=<string> ip\_address=<ipaddress> [port=<int>] [validate\_ldap\_server\_certs=(false | true)] [Idap\_host\_name=<string>] [sec\_type=<string>] [subattribute\_name=<string>] [change\_password=(false | true)] [follow\_referrals=(false | true)] [max\_nesting\_level=<int>] [group\_search\_filter=<string>] [group\_attr\_name=<string>] [max\_ldap\_referrals=<int>] [group\_search\_attribute=<string>] [group\_search\_subattribute=<string>] [auth\_timeout=<int>] [nested\_group\_extraction=(false | true)] [group\_name\_identifier=<string>] [default\_authentication\_group=<string>] [bind\_passwd=<stringx>] [bind\_dn=<string>] [search\_filter=<string>] [login\_name=<string>] [base\_dn=<string>]

https://docs.citrix.com © 1999-2017 Citrix Systems, Inc. All rights reserved. p.326

## Description

Use this operation to add LDAP server

### Parameters

**type**

The type of LDAP server

This is a mandatory parameter.

**name** Name of LDAP server

This is a mandatory parameter.

**ip\_address** The IP address of the LDAP server.

This is a mandatory parameter.

#### **port**

The port number on which the LDAP server is running

**validate\_ldap\_server\_certs** Validate LDAP Server Certificate

**ldap\_host\_name** Host Name on the certificate from LDAP Server

**sec\_type** The communication type between the system and the LDAP server

**subattribute\_name** The Sub-Attribute name for group extraction from LDAP server

**change\_password** Enable change of the user

**follow\_referrals** Enable following LDAP referrals received from LDAP server

**max\_nesting\_level** Number of levels at which group extraction is allowed

#### **group\_search\_filter**

String to be combined with the default LDAP group search string to form the search value

**group\_attr\_name** The Attribute name for group extraction from the LDAP server

https://docs.citrix.com © 1999-2017 Citrix Systems, Inc. All rights reserved. p.327

#### **max\_ldap\_referrals**

Maximum number of ldap referrals to follow

#### **group\_search\_attribute**

LDAP group search attribute. Used to determine to which groups a group belongs

#### **group\_search\_subattribute**

LDAP group search subattribute. Used to determine to which groups a group belongs.

#### **auth\_timeout**

The maximum number of seconds the system will wait for a response from the LDAP server

**nested\_group\_extraction** Enable Nested Group Extraction

**group\_name\_identifier** Name that uniquely identifies a group in LDAP server

**default\_authentication\_group** This is the default group

**bind\_passwd** The password used to bind to the LDAP server

#### **bind\_dn**

The full distinguished name used to bind to the LDAP server

#### **search\_filter**

The String to be combined with the default LDAP user search string to form the value

#### **login\_name**

The name attribute used by the system to query the external LDAP server

#### **base\_dn**

The base or node where the ldapsearch should start

# license

Sep 10, 2014 License Information

[ [show](http://docs.citrix.com/en-us/sdx/10-5/sdx-crg-wrapper-ref/sdx-crg-framework-ref/sdx-crg-license-ref.html) | [custom](http://docs.citrix.com/en-us/sdx/10-5/sdx-crg-wrapper-ref/sdx-crg-framework-ref/sdx-crg-license-ref.html) ] show license

Synopsis

show license Description

Use this operation to get SDX license information

[Top](http://docs.citrix.com/en-us/sdx/10-5/sdx-crg-wrapper-ref/sdx-crg-framework-ref/sdx-crg-license-ref.html) do license custom

Synopsis

do license custom

## Description

Use this operation to apply new licenses files

# licensefile

Sep 10, 2014 License File

[ [show](http://docs.citrix.com/en-us/sdx/10-5/sdx-crg-wrapper-ref/sdx-crg-framework-ref/sdx-crg-licensefile-ref.html) | [delete](http://docs.citrix.com/en-us/sdx/10-5/sdx-crg-wrapper-ref/sdx-crg-framework-ref/sdx-crg-licensefile-ref.html) ] show licensefile

Synopsis

show licensefile [file\_name=<string>] Description

Use this operation to get license file

### Parameters

**file\_name** File Name

[Top](http://docs.citrix.com/en-us/sdx/10-5/sdx-crg-wrapper-ref/sdx-crg-framework-ref/sdx-crg-licensefile-ref.html) delete licensefile

Synopsis

delete licensefile file\_name=<string> Description

Use this operation to delete license file

### Parameters

**file\_name** File Name

This is a mandatory parameter.

# mailprofile

Sep 10, 2014 Mail profile

[ [show](http://docs.citrix.com/en-us/sdx/10-5/sdx-crg-wrapper-ref/sdx-crg-framework-ref/sdx-crg-mailprofile-ref.html) | [delete](http://docs.citrix.com/en-us/sdx/10-5/sdx-crg-wrapper-ref/sdx-crg-framework-ref/sdx-crg-mailprofile-ref.html) | [set](http://docs.citrix.com/en-us/sdx/10-5/sdx-crg-wrapper-ref/sdx-crg-framework-ref/sdx-crg-mailprofile-ref.html) | [add](http://docs.citrix.com/en-us/sdx/10-5/sdx-crg-wrapper-ref/sdx-crg-framework-ref/sdx-crg-mailprofile-ref.html) ] show mailprofile

Synopsis

show mailprofile [id=<string>] **Description** 

Use this operation to get mail profile.

### Parameters

### **id**

Id is system generated key for all the mail profile.

[Top](http://docs.citrix.com/en-us/sdx/10-5/sdx-crg-wrapper-ref/sdx-crg-framework-ref/sdx-crg-mailprofile-ref.html) delete mailprofile

Synopsis

delete mailprofile id=<string> **Description** 

Use this operation to delete mail profile.

### Parameters

#### **id**

Id is system generated key for all the mail profile.

This is a mandatory parameter.

[Top](http://docs.citrix.com/en-us/sdx/10-5/sdx-crg-wrapper-ref/sdx-crg-framework-ref/sdx-crg-mailprofile-ref.html) set mailprofile

### Synopsis

set mailprofile id=<string> [to\_list=<string>] [server\_name=<internethost>] [cc\_list=<string>] [profile\_name=<string>] [bcc\_list=<string>] [sender\_mail\_address=<string>]

### **Description**

Use this operation to modify mail profile.

### Parameters

**id**

Id is system generated key for all the mail profile.

This is a mandatory parameter.

**to\_list** List of to whom send the mail.

**server\_name** SMTP server name

**cc\_list** List to whom CC the mail.

**profile\_name** Profile name for the mail setting.

**bcc\_list** List to whom BCC the mail.

**sender\_mail\_address** Email Address from where mail is send

[Top](http://docs.citrix.com/en-us/sdx/10-5/sdx-crg-wrapper-ref/sdx-crg-framework-ref/sdx-crg-mailprofile-ref.html) add mailprofile

Synopsis

add mailprofile to\_list=<string> server\_name=<internethost> profile\_name=<string> [cc\_list=<string>] [bcc\_list=<string>] [sender\_mail\_address=<string>]

### **Description**

Use this operation to add mail profile.

### Parameters

**to\_list** List of to whom send the mail.

This is a mandatory parameter.

**server\_name** SMTP server name

This is a mandatory parameter.

**profile\_name** Profile name for the mail setting.

https://docs.citrix.com 
© 1999-2017 Citrix Systems, Inc. All rights reserved.
p.332

This is a mandatory parameter.

#### **cc\_list**

List to whom CC the mail.

#### **bcc\_list**

List to whom BCC the mail.

### **sender\_mail\_address**

Email Address from where mail is send

# manageddevice

Sep 10, 2014 Managed Device

show manageddevice

Synopsis

show manageddevice [id=<string>] Description

Use this operation to get managed devices

### Parameters

**id**

Id is system generated key for all the managed devices

## managementservicestatistics

Sep 10, 2014 Health Monitoring Stats

show managementservicestatistics

Synopsis

show managementservicestatistics [id=<string>] Description

Use this operation to get health stats

Parameters

**id**

Id is system generated key

## networkconfig

Sep 10, 2014 SDX Network Configuration

[ [show](http://docs.citrix.com/en-us/sdx/10-5/sdx-crg-wrapper-ref/sdx-crg-framework-ref/sdx-crg-networkconfig-ref.html) | [set](http://docs.citrix.com/en-us/sdx/10-5/sdx-crg-wrapper-ref/sdx-crg-framework-ref/sdx-crg-networkconfig-ref.html) ] show networkconfig

Synopsis

show networkconfig **Description** 

Use this operation to get SDX network configuration

[Top](http://docs.citrix.com/en-us/sdx/10-5/sdx-crg-wrapper-ref/sdx-crg-framework-ref/sdx-crg-networkconfig-ref.html) set networkconfig

### Synopsis

set networkconfig gateway=<ipaddress> xen\_ip\_address=<ipaddress> network\_interface=<string> svm\_ip\_address= <ipaddress> netmask=<ipaddress> [dns=<ipaddress>]

### **Description**

Use this operation to modify SDX network configuration

### Parameters

**gateway**

Gateway

This is a mandatory parameter.

**xen\_ip\_address** XenServer IP Address

This is a mandatory parameter.

**network\_interface** Interface on which management needs to be enabled

This is a mandatory parameter.

**svm\_ip\_address** Management Service IP Address

This is a mandatory parameter.

**netmask**

Netmask

This is a mandatory parameter.

#### **dns**

DNS Server

## networkpool

Sep 10, 2014 Network Pool

show networkpool

### Synopsis

show networkpool [id=<string>] Description

Use this operation to get the network pool

### Parameters

**id**

Id is system generated key for all the networks

## ntpparam

Sep 10, 2014 NTP Parameters

[ [show](http://docs.citrix.com/en-us/sdx/10-5/sdx-crg-wrapper-ref/sdx-crg-framework-ref/sdx-crg-ntpparam-ref.html) | [set](http://docs.citrix.com/en-us/sdx/10-5/sdx-crg-wrapper-ref/sdx-crg-framework-ref/sdx-crg-ntpparam-ref.html) ] show ntpparam

Synopsis

show ntpparam **Description** 

Use this operation to get NTP Server

[Top](http://docs.citrix.com/en-us/sdx/10-5/sdx-crg-wrapper-ref/sdx-crg-framework-ref/sdx-crg-ntpparam-ref.html) set ntpparam

Synopsis

set ntpparam [trusted\_key\_list=<int...>] [automax\_logsec=<int>] [authentication=(false | true)] [revoke\_logsec=<int>] Description

Use this operation to modify NTP Server

### Parameters

**trusted\_key\_list** List of Trusted Key Identifiers for Symmetric Key Cryptography

**automax\_logsec** Automax Interval (as power of 2 in seconds)

**authentication** Authentication Enabled

**revoke\_logsec** Revoke Interval (as power of 2 in seconds)

## ntpserver

Sep 10, 2014 NTP Server

[ [show](http://docs.citrix.com/en-us/sdx/10-5/sdx-crg-wrapper-ref/sdx-crg-framework-ref/sdx-crg-ntpserver-ref.html) | [delete](http://docs.citrix.com/en-us/sdx/10-5/sdx-crg-wrapper-ref/sdx-crg-framework-ref/sdx-crg-ntpserver-ref.html) | [set](http://docs.citrix.com/en-us/sdx/10-5/sdx-crg-wrapper-ref/sdx-crg-framework-ref/sdx-crg-ntpserver-ref.html) | [add](http://docs.citrix.com/en-us/sdx/10-5/sdx-crg-wrapper-ref/sdx-crg-framework-ref/sdx-crg-ntpserver-ref.html) ] show ntpserver

### Synopsis

show ntpserver [server=<internethost>] Description

Use this operation to get NTP Server

### Parameters

**server** NTP Time Server Address

[Top](http://docs.citrix.com/en-us/sdx/10-5/sdx-crg-wrapper-ref/sdx-crg-framework-ref/sdx-crg-ntpserver-ref.html) delete ntpserver

### Synopsis

delete ntpserver [server=<internethost>] **Description** 

Use this operation to delete NTP Server

### Parameters

**server** NTP Time Server Address

[Top](http://docs.citrix.com/en-us/sdx/10-5/sdx-crg-wrapper-ref/sdx-crg-framework-ref/sdx-crg-ntpserver-ref.html) set ntpserver

### Synopsis

set ntpserver [minpoll=<int>] [preferred\_server=(false | true)] [server=<internethost>] [autokey=(false | true)] [key\_id=<int>] [maxpoll=<int>] [client=<string>]

### **Description**

Use this operation to modify NTP Server

### Parameters

#### **minpoll**

Minimum Poll Interval

#### **preferred\_server**

NTP Server Preferred

#### **server**

NTP Time Server Address

#### **autokey**

Autokey Public Key Authentication

#### **key\_id**

Key Identifier for Symmetric Key Authentication

#### **maxpoll**

Maximum Poll Interval

### **client**

Sender of request, whether from Setup Wizard or direct NTP configuration

#### [Top](http://docs.citrix.com/en-us/sdx/10-5/sdx-crg-wrapper-ref/sdx-crg-framework-ref/sdx-crg-ntpserver-ref.html) add ntpserver

### Synopsis

add ntpserver server=<internethost> [minpoll=<int>] [preferred\_server=(false | true)] [autokey=(false | true)] [key\_id=<int>] [maxpoll=<int>] [client=<string>]

### Description

Use this operation to add NTP Server

### Parameters

#### **server** NTP Time Server Address

This is a mandatory parameter.

### **minpoll** Minimum Poll Interval

**preferred\_server**

NTP Server Preferred

**autokey** Autokey Public Key Authentication

### **key\_id**

Key Identifier for Symmetric Key Authentication

#### **maxpoll**

Maximum Poll Interval

#### **client**

Sender of request, whether from Setup Wizard or direct NTP configuration

## ntpsync

Sep 10, 2014 NTP Sync

[ [show](http://docs.citrix.com/en-us/sdx/10-5/sdx-crg-wrapper-ref/sdx-crg-framework-ref/sdx-crg-ntpsync-ref.html) | [set](http://docs.citrix.com/en-us/sdx/10-5/sdx-crg-wrapper-ref/sdx-crg-framework-ref/sdx-crg-ntpsync-ref.html) ] show ntpsync

Synopsis

show ntpsync Description

Use this operation to get status of ntpd

[Top](http://docs.citrix.com/en-us/sdx/10-5/sdx-crg-wrapper-ref/sdx-crg-framework-ref/sdx-crg-ntpsync-ref.html) set ntpsync

Synopsis

set ntpsync [ntpd\_status=(false | true)] Description

Use this operation to enable/disable ntpd

Parameters

**ntpd\_status** ntpd status

# passwordpolicy

Sep 10, 2014 Password Policy configuration

[ [show](http://docs.citrix.com/en-us/sdx/10-5/sdx-crg-wrapper-ref/sdx-crg-framework-ref/sdx-crg-passwordpolicy-ref.html) | [set](http://docs.citrix.com/en-us/sdx/10-5/sdx-crg-wrapper-ref/sdx-crg-framework-ref/sdx-crg-passwordpolicy-ref.html) ] show passwordpolicy

### Synopsis

show passwordpolicy [id=<string>] Description

Use this operation to get Password Policy details

### Parameters

**id** Id is system generated key

[Top](http://docs.citrix.com/en-us/sdx/10-5/sdx-crg-wrapper-ref/sdx-crg-framework-ref/sdx-crg-passwordpolicy-ref.html) set passwordpolicy

### Synopsis

set passwordpolicy [enable\_password\_complexity=(false | true)] [minimum\_password\_length=<int>] **Description** 

Use this operation to modify Password Policy details

### Parameters

**enable\_password\_complexity** Enable user Password complexity

**minimum\_password\_length** Minimum password length

## prunepolicy

Sep 10, 2014 Prune Policy

[ [show](http://docs.citrix.com/en-us/sdx/10-5/sdx-crg-wrapper-ref/sdx-crg-framework-ref/sdx-crg-prunepolicy-ref.html) | [set](http://docs.citrix.com/en-us/sdx/10-5/sdx-crg-wrapper-ref/sdx-crg-framework-ref/sdx-crg-prunepolicy-ref.html) ] show prunepolicy

Synopsis

show prunepolicy [policy\_name=<string>] Description

Use this operation to get the prune policy to view number of days data to retain

### Parameters

**policy\_name** Policy Name

[Top](http://docs.citrix.com/en-us/sdx/10-5/sdx-crg-wrapper-ref/sdx-crg-framework-ref/sdx-crg-prunepolicy-ref.html) set prunepolicy

### Synopsis

set prunepolicy data\_to\_keep\_in\_days=<int> [policy\_name=<string>] Description

Use this operation to modify the number of days data to retain

### Parameters

**data\_to\_keep\_in\_days** Number of days data to retain

This is a mandatory parameter.

**policy\_name** Policy Name

# radiusserver

Sep 10, 2014 Radius Server configuration

[ [show](http://docs.citrix.com/en-us/sdx/10-5/sdx-crg-wrapper-ref/sdx-crg-framework-ref/sdx-crg-radiusserver-ref.html) | [delete](http://docs.citrix.com/en-us/sdx/10-5/sdx-crg-wrapper-ref/sdx-crg-framework-ref/sdx-crg-radiusserver-ref.html) | [set](http://docs.citrix.com/en-us/sdx/10-5/sdx-crg-wrapper-ref/sdx-crg-framework-ref/sdx-crg-radiusserver-ref.html) | [add](http://docs.citrix.com/en-us/sdx/10-5/sdx-crg-wrapper-ref/sdx-crg-framework-ref/sdx-crg-radiusserver-ref.html) ] show radiusserver

### Synopsis

show radiusserver [id=<string>] **Description** 

Use this operation to get Radius server details

### Parameters

### **id**

Id is system generated key for all the radius servers

[Top](http://docs.citrix.com/en-us/sdx/10-5/sdx-crg-wrapper-ref/sdx-crg-framework-ref/sdx-crg-radiusserver-ref.html) delete radiusserver

### Synopsis

delete radiusserver id=<string> **Description** 

Use this operation to delete Radius server

### Parameters

#### **id**

Id is system generated key for all the radius servers

This is a mandatory parameter.

[Top](http://docs.citrix.com/en-us/sdx/10-5/sdx-crg-wrapper-ref/sdx-crg-framework-ref/sdx-crg-radiusserver-ref.html) set radiusserver

### Synopsis

set radiusserver id=<string> ip\_address=<ipaddress> name=<string> [port=<int>] [ip\_vendor\_id=<int>] [ip\_attribute\_type= <int>] [nas\_id=<string>] [auth\_timeout=<int>] [pwd\_attribute\_type=<int>] [accounting=(false | true)] [group\_vendor\_id= <int>] [group\_attribute\_type=<int>] [pwd\_vendor\_id=<int>] [default\_authentication\_group=<string>] [group\_separator= <string>] [pass\_encoding=<string>] [radius\_key=<stringx>] [enable\_nas\_ip=(false | true)] [groups\_prefix=<string>] **Description** 

Use this operation to modify Radius server

### Parameters

#### **id**

Id is system generated key for all the radius servers

This is a mandatory parameter.

#### **ip\_address**

IP Address of radius server

This is a mandatory parameter.

#### **name**

Name of radius server

This is a mandatory parameter.

#### **port**

Port number of radius server

#### **ip\_vendor\_id**

The vendor ID of the attribute in the RADIUS response which denotes the intranet IP

#### **ip\_attribute\_type**

The attribute type of the remote IP address attribute in a RADIUS response

#### **nas\_id**

NAS ID

### **auth\_timeout**

The maximum number of seconds the system will wait for a response from the Radius server

#### **pwd\_attribute\_type**

The attribute type of the password attribute in a RADIUS response.

#### **accounting**

Enable accounting in the radius server

### **group\_vendor\_id**

Vendor ID for RADIUS group extraction

### **group\_attribute\_type**

Attribute type for RADIUS group extraction

#### **pwd\_vendor\_id**

Vendor ID of the password in the RADIUS response. Used to extract the user password

#### **default\_authentication\_group**

https://docs.citrix.com 
<br> **Center 1999-2017 Citrix Systems, Inc. All rights reserved.** p.347

This is the default group that is chosen when the authentication succeeds in addition to extracted groups

#### **group\_separator**

Group separator string that delimits group names within a RADIUS attribute for RADIUS group extraction

#### **pass\_encoding**

Enable password encoding in RADIUS packets send to the RADIUS server

#### **radius\_key**

Key of radius server

**enable\_nas\_ip** Enable NAS IP extraction

#### **groups\_prefix**

Prefix string that precedes group names within a RADIUS attribute for RADIUS group extraction

[Top](http://docs.citrix.com/en-us/sdx/10-5/sdx-crg-wrapper-ref/sdx-crg-framework-ref/sdx-crg-radiusserver-ref.html) add radiusserver

### Synopsis

add radiusserver ip\_address=<ipaddress> name=<string> radius\_key=<stringx> [port=<int>] [ip\_vendor\_id=<int>] [ip\_attribute\_type=<int>] [nas\_id=<string>] [auth\_timeout=<int>] [pwd\_attribute\_type=<int>] [accounting=(false | true)] [group\_vendor\_id=<int>] [group\_attribute\_type=<int>] [pwd\_vendor\_id=<int>] [default\_authentication\_group=<string>] [group\_separator=<string>] [pass\_encoding=<string>] [enable\_nas\_ip=(false | true)] [groups\_prefix=<string>]

### **Description**

Use this operation to add Radius server

### Parameters

**ip\_address** IP Address of radius server

This is a mandatory parameter.

### **name**

Name of radius server

This is a mandatory parameter.

**radius\_key**

Key of radius server

This is a mandatory parameter.

### **port**

Port number of radius server

#### **ip\_vendor\_id**

The vendor ID of the attribute in the RADIUS response which denotes the intranet IP

#### **ip\_attribute\_type**

The attribute type of the remote IP address attribute in a RADIUS response

#### **nas\_id**

NAS ID

#### **auth\_timeout**

The maximum number of seconds the system will wait for a response from the Radius server

#### **pwd\_attribute\_type**

The attribute type of the password attribute in a RADIUS response.

#### **accounting**

Enable accounting in the radius server

**group\_vendor\_id** Vendor ID for RADIUS group extraction

**group\_attribute\_type** Attribute type for RADIUS group extraction

### **pwd\_vendor\_id** Vendor ID of the password in the RADIUS response. Used to extract the user password

#### **default\_authentication\_group**

This is the default group that is chosen when the authentication succeeds in addition to extracted groups

#### **group\_separator**

Group separator string that delimits group names within a RADIUS attribute for RADIUS group extraction

#### **pass\_encoding**

Enable password encoding in RADIUS packets send to the RADIUS server

#### **enable\_nas\_ip** Enable NAS IP extraction

#### **groups\_prefix**

Prefix string that precedes group names within a RADIUS attribute for RADIUS group extraction

# rediscover

Sep 10, 2014 Inventory

show rediscover

Synopsis

show rediscover [device\_ipaddress=<ipaddress>] Description

Use this operation to start inventory of a given device. All devices if device IP Address is not specified.

Parameters

**device\_ipaddress**

Device IP Address

# smsprofile

Sep 10, 2014 SMS profile

[ [show](http://docs.citrix.com/en-us/sdx/10-5/sdx-crg-wrapper-ref/sdx-crg-framework-ref/sdx-crg-smsprofile-ref.html) | [delete](http://docs.citrix.com/en-us/sdx/10-5/sdx-crg-wrapper-ref/sdx-crg-framework-ref/sdx-crg-smsprofile-ref.html) | [set](http://docs.citrix.com/en-us/sdx/10-5/sdx-crg-wrapper-ref/sdx-crg-framework-ref/sdx-crg-smsprofile-ref.html) | [add](http://docs.citrix.com/en-us/sdx/10-5/sdx-crg-wrapper-ref/sdx-crg-framework-ref/sdx-crg-smsprofile-ref.html) ] show smsprofile

### Synopsis

show smsprofile [id=<string>] Description

Use this operation to get sms profile.

### Parameters

### **id**

Id is system generated key for all the sms profile.

[Top](http://docs.citrix.com/en-us/sdx/10-5/sdx-crg-wrapper-ref/sdx-crg-framework-ref/sdx-crg-smsprofile-ref.html) delete smsprofile

Synopsis

delete smsprofile id=<string> Description

Use this operation to delete sms profile.

### Parameters

#### **id**

Id is system generated key for all the sms profile.

This is a mandatory parameter.

[Top](http://docs.citrix.com/en-us/sdx/10-5/sdx-crg-wrapper-ref/sdx-crg-framework-ref/sdx-crg-smsprofile-ref.html) set smsprofile

### Synopsis

set smsprofile id=<string> [to\_list=<string>] [server\_name=<string>] [profile\_name=<string>] Description

Use this operation to modify sms profile.

### Parameters

#### **id**

Id is system generated key for all the sms profile.

This is a mandatory parameter.

#### **to\_list**

To list.

### **server\_name**

SMS server name

**profile\_name** Profile name for the sms setting.

[Top](http://docs.citrix.com/en-us/sdx/10-5/sdx-crg-wrapper-ref/sdx-crg-framework-ref/sdx-crg-smsprofile-ref.html) add smsprofile

### Synopsis

add smsprofile to\_list=<string> server\_name=<string> profile\_name=<string> Description

Use this operation to add sms profile.

### Parameters

#### **to\_list**

To list.

This is a mandatory parameter.

#### **server\_name**

SMS server name

This is a mandatory parameter.

**profile\_name** Profile name for the sms setting.

This is a mandatory parameter.

## smsserver

Sep 10, 2014 SMS server properties

[ [show](http://docs.citrix.com/en-us/sdx/10-5/sdx-crg-wrapper-ref/sdx-crg-framework-ref/sdx-crg-smsserver-ref.html) | [delete](http://docs.citrix.com/en-us/sdx/10-5/sdx-crg-wrapper-ref/sdx-crg-framework-ref/sdx-crg-smsserver-ref.html) | [set](http://docs.citrix.com/en-us/sdx/10-5/sdx-crg-wrapper-ref/sdx-crg-framework-ref/sdx-crg-smsserver-ref.html) | [add](http://docs.citrix.com/en-us/sdx/10-5/sdx-crg-wrapper-ref/sdx-crg-framework-ref/sdx-crg-smsserver-ref.html) ] show smsserver

### Synopsis

show smsserver [id=<string>] **Description** 

Use this operation to get sms server details.

### Parameters

### **id**

Id is system generated key for all the sms server

[Top](http://docs.citrix.com/en-us/sdx/10-5/sdx-crg-wrapper-ref/sdx-crg-framework-ref/sdx-crg-smsserver-ref.html) delete smsserver

Synopsis

delete smsserver id=<string> **Description** 

Use this operation to delete sms server

### Parameters

#### **id**

Id is system generated key for all the sms server

This is a mandatory parameter.

[Top](http://docs.citrix.com/en-us/sdx/10-5/sdx-crg-wrapper-ref/sdx-crg-framework-ref/sdx-crg-smsserver-ref.html)

set smsserver

### Synopsis

set smsserver id=<string> [is\_ssl=(false | true)] [optional2\_key=<string>] [to\_separator=<string>] [to\_key=<string>] [username\_key=<string>] [message\_word\_separator=<string>] [optional\_key=<string>] [type=<string>] [base\_url=<string>] [message\_key=<string>] [optional\_val=<string>] [server\_name=<string>] [optional2\_val1=<string>] [password\_val=<stringx>] [username\_val=<string>] [password\_key=<string>] [optional3\_key=<string>] [optional3\_val=<string>] **Description** 

Use this operation to modify sms server

### Parameters

#### **id**

Id is system generated key for all the sms server

This is a mandatory parameter.

**is\_ssl** Is SSL support configured.

**optional2\_key** Optional2 key for the sms server

**to\_separator** To list seperater for the sms server

**to\_key** To key for the sms server

**username\_key** Username key for the sms server

**message\_word\_separator** Message Word Seperater for the sms server

**optional\_key** Optional1 key for the sms server

**type** HTTP type supported for the sms server

**base\_url** Base URL for the sms server, without payload

**message\_key** Message key for the sms server

**optional\_val** Optional1 Val for the sms server

**server\_name** SMS server name

**optional2\_val1** Optional2 Val for the sms server

**password\_val** Password Val for the sms server

https://docs.citrix.com 
© 1999-2017 Citrix Systems, Inc. All rights reserved.
p.354

#### **username\_val**

Username val for the sms server

### **password\_key**

Password key for the sms server

**optional3\_key** Optional3 key for the sms server

#### **optional3\_val**

Optional3 Val for the sms server

[Top](http://docs.citrix.com/en-us/sdx/10-5/sdx-crg-wrapper-ref/sdx-crg-framework-ref/sdx-crg-smsserver-ref.html) add smsserver

### Synopsis

add smsserver to\_key=<string> username\_key=<string> type=<string> base\_url=<string> message\_key=<string> server\_name=<string> password\_val=<stringx> username\_val=<string> password\_key=<string> [is\_ssl=(false | true)] [optional2\_key=<string>] [to\_separator=<string>] [message\_word\_separator=<string>] [optional\_key=<string>] [optional\_val=<string>] [optional2\_val1=<string>] [optional3\_key=<string>] [optional3\_val=<string>]

### **Description**

Use this operation to add sms server

### Parameters

### **to\_key**

To key for the sms server

This is a mandatory parameter.

**username\_key** Username key for the sms server

This is a mandatory parameter.

#### **type**

HTTP type supported for the sms server

This is a mandatory parameter.

#### **base\_url**

Base URL for the sms server, without payload

This is a mandatory parameter.

**message\_key** Message key for the sms server This is a mandatory parameter.

**server\_name** SMS server name

This is a mandatory parameter.

**password\_val** Password Val for the sms server

This is a mandatory parameter.

**username\_val** Username val for the sms server

This is a mandatory parameter.

**password\_key** Password key for the sms server

This is a mandatory parameter.

**is\_ssl** Is SSL support configured.

**optional2\_key** Optional2 key for the sms server

**to\_separator** To list seperater for the sms server

**message\_word\_separator** Message Word Seperater for the sms server

**optional\_key** Optional1 key for the sms server

**optional\_val** Optional1 Val for the sms server

**optional2\_val1** Optional2 Val for the sms server

**optional3\_key** Optional3 key for the sms server

**optional3\_val** Optional3 Val for the sms server

## smtpserver

Sep 10, 2014 SMTP server properties

[ [show](http://docs.citrix.com/en-us/sdx/10-5/sdx-crg-wrapper-ref/sdx-crg-framework-ref/sdx-crg-smtpserver-ref.html) | [delete](http://docs.citrix.com/en-us/sdx/10-5/sdx-crg-wrapper-ref/sdx-crg-framework-ref/sdx-crg-smtpserver-ref.html) | [set](http://docs.citrix.com/en-us/sdx/10-5/sdx-crg-wrapper-ref/sdx-crg-framework-ref/sdx-crg-smtpserver-ref.html) | [add](http://docs.citrix.com/en-us/sdx/10-5/sdx-crg-wrapper-ref/sdx-crg-framework-ref/sdx-crg-smtpserver-ref.html) ] show smtpserver

### Synopsis

show smtpserver [id=<string>] Description

Use this operation to get smtp server details.

### Parameters

### **id**

Id is system generated key for all the smtp server

[Top](http://docs.citrix.com/en-us/sdx/10-5/sdx-crg-wrapper-ref/sdx-crg-framework-ref/sdx-crg-smtpserver-ref.html) delete smtpserver

Synopsis

delete smtpserver id=<string> **Description** 

Use this operation to delete smtp server

### Parameters

#### **id**

Id is system generated key for all the smtp server

This is a mandatory parameter.

[Top](http://docs.citrix.com/en-us/sdx/10-5/sdx-crg-wrapper-ref/sdx-crg-framework-ref/sdx-crg-smtpserver-ref.html) set smtpserver

### Synopsis

set smtpserver id=<string> [is\_ssl=(false | true)] [port=<int>] [server\_name=<internethost>] [username=<string>] [is\_auth= (false | true)] [password=<stringx>]

### **Description**

Use this operation to modify smtp server

### Parameters

**id**

Id is system generated key for all the smtp server

This is a mandatory parameter.

**is\_ssl** Is this smtp server is SSL support configured.

**port** SMTP Server port address.

**server\_name** SMTP server name

**username** Username for the smtp server

**is\_auth** Is authentication enabled for this smtp server

**password** Password for the smtp server

[Top](http://docs.citrix.com/en-us/sdx/10-5/sdx-crg-wrapper-ref/sdx-crg-framework-ref/sdx-crg-smtpserver-ref.html) add smtpserver

Synopsis

add smtpserver server\_name=<internethost> [is\_ssl=(false | true)] [port=<int>] [username=<string>] [is\_auth=(false | true)] [password=<stringx>]

### **Description**

Use this operation to add smtp server

### Parameters

**server\_name**

SMTP server name

This is a mandatory parameter.

### **is\_ssl**

Is this smtp server is SSL support configured.

**port**

SMTP Server port address.

**username**

https://docs.citrix.com 
© 1999-2017 Citrix Systems, Inc. All rights reserved.
p.358

Username for the smtp server

#### **is\_auth**

Is authentication enabled for this smtp server

#### **password**

Password for the smtp server

## snmpalarm

Sep 10, 2014 SNMP Alarm Configurations

[ [show](http://docs.citrix.com/en-us/sdx/10-5/sdx-crg-wrapper-ref/sdx-crg-framework-ref/sdx-crg-snmpalarm-ref.html) | [set](http://docs.citrix.com/en-us/sdx/10-5/sdx-crg-wrapper-ref/sdx-crg-framework-ref/sdx-crg-snmpalarm-ref.html) ] show snmpalarm

### Synopsis

show snmpalarm [name=<string>] Description

Use this operation to get snmp alarm configuration

### Parameters

**name**

Alarm Name

[Top](http://docs.citrix.com/en-us/sdx/10-5/sdx-crg-wrapper-ref/sdx-crg-framework-ref/sdx-crg-snmpalarm-ref.html) set snmpalarm

## Synopsis

set snmpalarm [name=<string>] [enable=(false | true)] [severity=<string>] Description

Use this operation to modify snmp alarm configuration

### Parameters

**name**

Alarm Name

#### **enable**

Enable Alarm

#### **severity**

Alarm severity. Supported values: Critical, Major, Minor, Warning, Informational
# snmpmanager

Sep 10, 2014 SNMP Agent Manager configuration

[ [show](http://docs.citrix.com/en-us/sdx/10-5/sdx-crg-wrapper-ref/sdx-crg-framework-ref/sdx-crg-snmpmanager-ref.html) | [delete](http://docs.citrix.com/en-us/sdx/10-5/sdx-crg-wrapper-ref/sdx-crg-framework-ref/sdx-crg-snmpmanager-ref.html) | [set](http://docs.citrix.com/en-us/sdx/10-5/sdx-crg-wrapper-ref/sdx-crg-framework-ref/sdx-crg-snmpmanager-ref.html) | [add](http://docs.citrix.com/en-us/sdx/10-5/sdx-crg-wrapper-ref/sdx-crg-framework-ref/sdx-crg-snmpmanager-ref.html) ] show snmpmanager

# Synopsis

show snmpmanager [snmp\_manager=<internethost>] Description

Use this operation to get SNMP Manager details

#### Parameters

**snmp\_manager** Manager IPAddress

[Top](http://docs.citrix.com/en-us/sdx/10-5/sdx-crg-wrapper-ref/sdx-crg-framework-ref/sdx-crg-snmpmanager-ref.html) delete snmpmanager

# Synopsis

delete snmpmanager snmp\_manager=<internethost> **Description** 

Use this operation to delete SNMP Manager

# Parameters

**snmp\_manager** Manager IPAddress

This is a mandatory parameter.

[Top](http://docs.citrix.com/en-us/sdx/10-5/sdx-crg-wrapper-ref/sdx-crg-framework-ref/sdx-crg-snmpmanager-ref.html) set snmpmanager

# Synopsis

set snmpmanager snmp\_manager=<internethost> community=<string> **Description** 

Use this operation to modify SNMP Manager

# Parameters

https://docs.citrix.com 
<br> **Center 1999-2017 Citrix Systems, Inc. All rights reserved.** P.361

#### **snmp\_manager**

Manager IPAddress

This is a mandatory parameter.

#### **community**

Community Name

This is a mandatory parameter.

[Top](http://docs.citrix.com/en-us/sdx/10-5/sdx-crg-wrapper-ref/sdx-crg-framework-ref/sdx-crg-snmpmanager-ref.html) add snmpmanager

#### Synopsis

add snmpmanager snmp\_manager=<internethost> community=<string> Description

Use this operation to add SNMP Manager

#### Parameters

#### **snmp\_manager**

Manager IPAddress

This is a mandatory parameter.

#### **community**

Community Name

This is a mandatory parameter.

# snmptrap

Sep 10, 2014 SNMP Trap Destinations

[ [show](http://docs.citrix.com/en-us/sdx/10-5/sdx-crg-wrapper-ref/sdx-crg-framework-ref/sdx-crg-snmptrap-ref.html) | [delete](http://docs.citrix.com/en-us/sdx/10-5/sdx-crg-wrapper-ref/sdx-crg-framework-ref/sdx-crg-snmptrap-ref.html) | [set](http://docs.citrix.com/en-us/sdx/10-5/sdx-crg-wrapper-ref/sdx-crg-framework-ref/sdx-crg-snmptrap-ref.html) | [add](http://docs.citrix.com/en-us/sdx/10-5/sdx-crg-wrapper-ref/sdx-crg-framework-ref/sdx-crg-snmptrap-ref.html) ] show snmptrap

### Synopsis

show snmptrap [dest\_server=<internethost>] Description

Use this operation to get snmp trap destination details

#### Parameters

**dest\_server** Trap Destination Server Address

[Top](http://docs.citrix.com/en-us/sdx/10-5/sdx-crg-wrapper-ref/sdx-crg-framework-ref/sdx-crg-snmptrap-ref.html) delete snmptrap

# Synopsis

delete snmptrap dest\_server=<internethost> Description

Use this operation to delete snmp trap destination

#### Parameters

**dest\_server** Trap Destination Server Address

This is a mandatory parameter.

[Top](http://docs.citrix.com/en-us/sdx/10-5/sdx-crg-wrapper-ref/sdx-crg-framework-ref/sdx-crg-snmptrap-ref.html) set snmptrap

# Synopsis

set snmptrap dest\_server=<internethost> [community=<string>] [dest\_port=<int>] **Description** 

Use this operation to modify snmp trap destination

# Parameters

https://docs.citrix.com 
© 1999-2017 Citrix Systems, Inc. All rights reserved.
p.363

#### **dest\_server**

Trap Destination Server Address

This is a mandatory parameter.

#### **community**

Community Name

**dest\_port**

Destination Port

[Top](http://docs.citrix.com/en-us/sdx/10-5/sdx-crg-wrapper-ref/sdx-crg-framework-ref/sdx-crg-snmptrap-ref.html) add snmptrap

# Synopsis

add snmptrap dest\_server=<internethost> [community=<string>] [dest\_port=<int>] Description

Use this operation to add snmp trap destination

#### Parameters

**dest\_server** Trap Destination Server Address

This is a mandatory parameter.

**community** Community Name

**dest\_port** Destination Port

# snmpuser

Sep 10, 2014 SNMP User

[ [show](http://docs.citrix.com/en-us/sdx/10-5/sdx-crg-wrapper-ref/sdx-crg-framework-ref/sdx-crg-snmpuser-ref.html) | [delete](http://docs.citrix.com/en-us/sdx/10-5/sdx-crg-wrapper-ref/sdx-crg-framework-ref/sdx-crg-snmpuser-ref.html) | [set](http://docs.citrix.com/en-us/sdx/10-5/sdx-crg-wrapper-ref/sdx-crg-framework-ref/sdx-crg-snmpuser-ref.html) | [add](http://docs.citrix.com/en-us/sdx/10-5/sdx-crg-wrapper-ref/sdx-crg-framework-ref/sdx-crg-snmpuser-ref.html) ] show snmpuser

#### Synopsis

show snmpuser [name=<string>] Description

Use this operation to get SNMP User details

#### Parameters

**name** Name of SNMP User

[Top](http://docs.citrix.com/en-us/sdx/10-5/sdx-crg-wrapper-ref/sdx-crg-framework-ref/sdx-crg-snmpuser-ref.html) delete snmpuser

# Synopsis

delete snmpuser name=<string> Description

Use this operation to delete SNMP User

#### Parameters

**name** Name of SNMP User

This is a mandatory parameter.

[Top](http://docs.citrix.com/en-us/sdx/10-5/sdx-crg-wrapper-ref/sdx-crg-framework-ref/sdx-crg-snmpuser-ref.html) set snmpuser

# Synopsis

set snmpuser security\_level=<int> name=<string> [view\_name=<string>] [auth\_protocol=<int>] [privacy\_protocol=<int>] [auth\_password=<stringx>] [privacy\_password=<stringx>]

# **Description**

Use this operation to modify SNMP User

#### Parameters

**security\_level** Security Level of SNMP User. Values: 0: noAuthNoPriv, 1: authNoPriv, 2: authPriv

This is a mandatory parameter.

#### **name**

Name of SNMP User

This is a mandatory parameter.

**view\_name** SNMP View Name attached to the SNMP User

**auth\_protocol**

Authentication Protocol of SNMP User. Values: 0:noValue, 1: MD5, 2: SHA1

**privacy\_protocol**

Privacy Protocol of SNMP User. Values: 0:noValue, 1: DES, 2: AES

**auth\_password** Authentication Password of SNMP User

**privacy\_password** Privacy Password of SNMP User

[Top](http://docs.citrix.com/en-us/sdx/10-5/sdx-crg-wrapper-ref/sdx-crg-framework-ref/sdx-crg-snmpuser-ref.html) add snmpuser

# Synopsis

add snmpuser security\_level=<int> name=<string> [view\_name=<string>] [auth\_protocol=<int>] [privacy\_protocol=<int>] [auth\_password=<stringx>] [privacy\_password=<stringx>] Description

Use this operation to add SNMP User

#### Parameters

**security\_level** Security Level of SNMP User. Values: 0: noAuthNoPriv, 1: authNoPriv, 2: authPriv

This is a mandatory parameter.

**name**

Name of SNMP User

This is a mandatory parameter.

https://docs.citrix.com 
© 1999-2017 Citrix Systems, Inc. All rights reserved.
p.366

#### **view\_name**

SNMP View Name attached to the SNMP User

#### **auth\_protocol**

Authentication Protocol of SNMP User. Values: 0:noValue, 1: MD5, 2: SHA1

#### **privacy\_protocol**

Privacy Protocol of SNMP User. Values: 0:noValue, 1: DES, 2: AES

#### **auth\_password**

Authentication Password of SNMP User

#### **privacy\_password**

Privacy Password of SNMP User

# snmpview

Sep 10, 2014 SNMP view

[ [show](http://docs.citrix.com/en-us/sdx/10-5/sdx-crg-wrapper-ref/sdx-crg-framework-ref/sdx-crg-snmpview-ref.html) | [delete](http://docs.citrix.com/en-us/sdx/10-5/sdx-crg-wrapper-ref/sdx-crg-framework-ref/sdx-crg-snmpview-ref.html) | [set](http://docs.citrix.com/en-us/sdx/10-5/sdx-crg-wrapper-ref/sdx-crg-framework-ref/sdx-crg-snmpview-ref.html) | [add](http://docs.citrix.com/en-us/sdx/10-5/sdx-crg-wrapper-ref/sdx-crg-framework-ref/sdx-crg-snmpview-ref.html) ] show snmpview

#### Synopsis

show snmpview [name=<string>] Description

Use this operation to get SNMP View details

#### Parameters

**name** Name of SNMP view

[Top](http://docs.citrix.com/en-us/sdx/10-5/sdx-crg-wrapper-ref/sdx-crg-framework-ref/sdx-crg-snmpview-ref.html) delete snmpview

# Synopsis

delete snmpview name=<string> Description

Use this operation to delete SNMP View

#### Parameters

**name** Name of SNMP view

This is a mandatory parameter.

[Top](http://docs.citrix.com/en-us/sdx/10-5/sdx-crg-wrapper-ref/sdx-crg-framework-ref/sdx-crg-snmpview-ref.html) set snmpview

# Synopsis

set snmpview name=<string> [subtree=<string>] [type=(false | true)] Description

Use this operation to modify SNMP View

# Parameters

#### **name**

Name of SNMP view

This is a mandatory parameter.

#### **subtree**

Subtree associated with the SNMP view

#### **type**

Include or Exclude the associated subtree . Values. true:Include, false: Exclude

#### [Top](http://docs.citrix.com/en-us/sdx/10-5/sdx-crg-wrapper-ref/sdx-crg-framework-ref/sdx-crg-snmpview-ref.html)

add snmpview

# Synopsis

add snmpview name=<string> [subtree=<string>] [type=(false | true)] Description

Use this operation to add SNMP View

#### Parameters

#### **name**

Name of SNMP view

This is a mandatory parameter.

#### **subtree**

Subtree associated with the SNMP view

#### **type**

Include or Exclude the associated subtree . Values. true:Include, false: Exclude

# sslcertfile

Sep 10, 2014 SSL certificate File

[ [show](http://docs.citrix.com/en-us/sdx/10-5/sdx-crg-wrapper-ref/sdx-crg-framework-ref/sdx-crg-sslcertfile-ref.html) | [delete](http://docs.citrix.com/en-us/sdx/10-5/sdx-crg-wrapper-ref/sdx-crg-framework-ref/sdx-crg-sslcertfile-ref.html) ] show sslcertfile

Synopsis

show sslcertfile [file\_name=<string>] Description

Use this operation to get ssl certificate file

# Parameters

**file\_name** File Name

[Top](http://docs.citrix.com/en-us/sdx/10-5/sdx-crg-wrapper-ref/sdx-crg-framework-ref/sdx-crg-sslcertfile-ref.html) delete sslcertfile

Synopsis

delete sslcertfile file\_name=<string> Description

Use this operation to delete ssl certificate file

# Parameters

**file\_name** File Name

This is a mandatory parameter.

# sslcertificate

Sep 10, 2014 Install SSL certificate on Management Service

[ [show](http://docs.citrix.com/en-us/sdx/10-5/sdx-crg-wrapper-ref/sdx-crg-framework-ref/sdx-crg-sslcertificate-ref.html) | [add](http://docs.citrix.com/en-us/sdx/10-5/sdx-crg-wrapper-ref/sdx-crg-framework-ref/sdx-crg-sslcertificate-ref.html) ] show sslcertificate

Synopsis

show sslcertificate **Description** 

Use this operation to get certificate on Management Service

[Top](http://docs.citrix.com/en-us/sdx/10-5/sdx-crg-wrapper-ref/sdx-crg-framework-ref/sdx-crg-sslcertificate-ref.html) add sslcertificate

# Synopsis

add sslcertificate ssl\_certificate=<string> [status=<string>] [subject=<string>] [ssl\_key=<string>] [valid\_from=<string>] [days\_to\_expiry=<int>] [public\_key\_size=<int>] [public\_key\_algorithm=<string>] [password=<stringx>] [version=<string>] [serial\_number=<int>] [signature\_algorithm=<string>] [issuer=<string>] [valid\_to=<string>]

#### **Description**

Use this operation to install certificate on Management Service

#### Parameters

**ssl\_certificate**

**Certificate** 

This is a mandatory parameter.

**status**

Tells whether the certificate is still valid or not

#### **subject**

Subject

**ssl\_key** Key

**valid\_from** Valid From

**days\_to\_expiry** Days before SSL certificate expires

https://docs.citrix.com 
<br> **Center 1999-2017 Citrix Systems, Inc. All rights reserved.** P.371

#### **public\_key\_size**

Public Key Size

#### **public\_key\_algorithm**

Public Key Algorithm

#### **password**

The pass-phrase that was used to encrypt the private-key.

#### **version**

Version

#### **serial\_number**

Serial Number

#### **signature\_algorithm**

Signature Algorithm

#### **issuer**

Issuer

#### **valid\_to**

Valid To

# sslkeyfile

Sep 10, 2014 SSL key File

[ [show](http://docs.citrix.com/en-us/sdx/10-5/sdx-crg-wrapper-ref/sdx-crg-framework-ref/sdx-crg-sslkeyfile-ref.html) | [delete](http://docs.citrix.com/en-us/sdx/10-5/sdx-crg-wrapper-ref/sdx-crg-framework-ref/sdx-crg-sslkeyfile-ref.html) ] show sslkeyfile

Synopsis

show sslkeyfile [file\_name=<string>] Description

Use this operation to get ssl key file

# Parameters

**file\_name** File Name

[Top](http://docs.citrix.com/en-us/sdx/10-5/sdx-crg-wrapper-ref/sdx-crg-framework-ref/sdx-crg-sslkeyfile-ref.html) delete sslkeyfile

Synopsis

delete sslkeyfile file\_name=<string> Description

Use this operation to delete ssl key file

Parameters

**file\_name** File Name

This is a mandatory parameter.

# syslogparameters

Sep 10, 2014 Syslog Parameters

[ [show](http://docs.citrix.com/en-us/sdx/10-5/sdx-crg-wrapper-ref/sdx-crg-framework-ref/sdx-crg-syslogparameters-ref.html) | [set](http://docs.citrix.com/en-us/sdx/10-5/sdx-crg-wrapper-ref/sdx-crg-framework-ref/sdx-crg-syslogparameters-ref.html) ] show syslogparameters

Synopsis

show syslogparameters [id=<string>] Description

Use this operation to get the syslog parameters

# Parameters

**id** Id is system generated key

[Top](http://docs.citrix.com/en-us/sdx/10-5/sdx-crg-wrapper-ref/sdx-crg-framework-ref/sdx-crg-syslogparameters-ref.html) set syslogparameters

# Synopsis

set syslogparameters [timezone=<string>] [date\_format=<string>] Description

Use this operation to modify the syslog parameters

#### Parameters

**timezone** Timezone to be used in the syslog message

**date\_format** Format of date to be added in the syslog message

# syslogserver

Sep 10, 2014 Syslog Server

[ [show](http://docs.citrix.com/en-us/sdx/10-5/sdx-crg-wrapper-ref/sdx-crg-framework-ref/sdx-crg-syslogserver-ref.html) | [delete](http://docs.citrix.com/en-us/sdx/10-5/sdx-crg-wrapper-ref/sdx-crg-framework-ref/sdx-crg-syslogserver-ref.html) | [set](http://docs.citrix.com/en-us/sdx/10-5/sdx-crg-wrapper-ref/sdx-crg-framework-ref/sdx-crg-syslogserver-ref.html) | [add](http://docs.citrix.com/en-us/sdx/10-5/sdx-crg-wrapper-ref/sdx-crg-framework-ref/sdx-crg-syslogserver-ref.html) ] show syslogserver

# Synopsis

show syslogserver [name=<string>] Description

Use this operation to get all the syslog servers

# Parameters

**name** Syslog server name

[Top](http://docs.citrix.com/en-us/sdx/10-5/sdx-crg-wrapper-ref/sdx-crg-framework-ref/sdx-crg-syslogserver-ref.html) delete syslogserver

# Synopsis

delete syslogserver [name=<string>] **Description** 

Use this operation to delete a syslog server

#### Parameters

**name** Syslog server name

[Top](http://docs.citrix.com/en-us/sdx/10-5/sdx-crg-wrapper-ref/sdx-crg-framework-ref/sdx-crg-syslogserver-ref.html) set syslogserver

# Synopsis

set syslogserver [log\_level\_all=(false | true)] [log\_level\_error=(false | true)] [log\_level\_none=(false | true)] [log\_level\_warning=(false | true)] [port=<int>] [log\_level\_critical=(false | true)] [log\_level\_info=(false | true)] [name= <string>]

# **Description**

Use this operation to modify a syslog server

# Parameters

https://docs.citrix.com 
© 1999-2017 Citrix Systems, Inc. All rights reserved.
p.375

#### **log\_level\_all**

Send logs of all levels to this syslog server

#### **log\_level\_error**

Send logs of level error to this syslog server

**log\_level\_none** Send no logs to this syslog server

**log\_level\_warning** Send logs of level warning to this syslog server

**port** Syslog server port

**log\_level\_critical** Send logs of level critical to this syslog server

**log\_level\_info** Send logs of level info to this syslog server

**name** Syslog server name

[Top](http://docs.citrix.com/en-us/sdx/10-5/sdx-crg-wrapper-ref/sdx-crg-framework-ref/sdx-crg-syslogserver-ref.html) add syslogserver

# Synopsis

add syslogserver port=<int> ip\_address=<ipaddress> name=<string> [log\_level\_all=(false | true)] [log\_level\_info=(false | true)] [log\_level\_none=(false | true)] [log\_levels=<string>] [log\_level\_warning=(false | true)] [log\_level\_critical=(false | true)] [log\_level\_error=(false | true)]

# **Description**

Use this operation to add a syslog server

# Parameters

**port**

Syslog server port

This is a mandatory parameter.

**ip\_address**

Syslog server IP address

This is a mandatory parameter.

#### **name**

Syslog server name

This is a mandatory parameter.

**log\_level\_none**

**log\_level\_all** Send logs of all levels to this syslog server

**log\_level\_info** Send logs of level info to this syslog server

Send no logs to this syslog server **log\_levels** Set of all log levels at which messages are sent to this syslog server **log\_level\_warning** Send logs of level warning to this syslog server **log\_level\_critical** Send logs of level critical to this syslog server

**log\_level\_error** Send logs of level error to this syslog server

# systembackuprestore

Sep 10, 2014 Backup

[ [show](http://docs.citrix.com/en-us/sdx/10-5/sdx-crg-wrapper-ref/sdx-crg-framework-ref/sdx-crg-systembackuprestore-ref.html) | [restore](http://docs.citrix.com/en-us/sdx/10-5/sdx-crg-wrapper-ref/sdx-crg-framework-ref/sdx-crg-systembackuprestore-ref.html) | [factory\\_default](http://docs.citrix.com/en-us/sdx/10-5/sdx-crg-wrapper-ref/sdx-crg-framework-ref/sdx-crg-systembackuprestore-ref.html) | [backup](http://docs.citrix.com/en-us/sdx/10-5/sdx-crg-wrapper-ref/sdx-crg-framework-ref/sdx-crg-systembackuprestore-ref.html) ] show systembackuprestore

# Synopsis

show systembackuprestore [file\_name=<string>] **Description** 

Use this operation to get backup/restore information

# Parameters

**file\_name** File Name

[Top](http://docs.citrix.com/en-us/sdx/10-5/sdx-crg-wrapper-ref/sdx-crg-framework-ref/sdx-crg-systembackuprestore-ref.html) do systembackuprestore restore

# Synopsis

do systembackuprestore restore [file\_name=<string>] [restore\_type=<int>] [ip\_address\_list=<ipaddress...>] **Description** 

Use this operation to Restore

#### Parameters

**file\_name** File Name

**restore\_type** Restore Type [3: Appliance Restore, 4: Instance Restore]

#### **ip\_address\_list** List of VM IP Address

[Top](http://docs.citrix.com/en-us/sdx/10-5/sdx-crg-wrapper-ref/sdx-crg-framework-ref/sdx-crg-systembackuprestore-ref.html) do systembackuprestore factory\_default

# Synopsis

do systembackuprestore factory\_default [reset\_type=<int>] Description

https://docs.citrix.com 
© 1999-2017 Citrix Systems, Inc. All rights reserved.
p.378

Use this operation to Restore factory default

# Parameters

#### **reset\_type**

Reset Type [0: Reset (Without Network Configuration), 1: Reset (With Network Configuration), 2: Appliance Reset, 3: Appliance Restore, 4: Instance Restore, 5: Backup ]

[Top](http://docs.citrix.com/en-us/sdx/10-5/sdx-crg-wrapper-ref/sdx-crg-framework-ref/sdx-crg-systembackuprestore-ref.html) do systembackuprestore backup

#### Synopsis

do systembackuprestore backup [file\_name=<string>] Description

Use this operation to Backup

#### Parameters

# **file\_name**

File Name

# systemgroup

Sep 10, 2014 System Groups

[ [show](http://docs.citrix.com/en-us/sdx/10-5/sdx-crg-wrapper-ref/sdx-crg-framework-ref/sdx-crg-systemgroup-ref.html) | [delete](http://docs.citrix.com/en-us/sdx/10-5/sdx-crg-wrapper-ref/sdx-crg-framework-ref/sdx-crg-systemgroup-ref.html) | [set](http://docs.citrix.com/en-us/sdx/10-5/sdx-crg-wrapper-ref/sdx-crg-framework-ref/sdx-crg-systemgroup-ref.html) | [add](http://docs.citrix.com/en-us/sdx/10-5/sdx-crg-wrapper-ref/sdx-crg-framework-ref/sdx-crg-systemgroup-ref.html) ] show systemgroup

# Synopsis

show systemgroup [id=<string>] Description

Use this operation to get system groups

#### Parameters

#### **id**

Id is system generated key for all the system groups

[Top](http://docs.citrix.com/en-us/sdx/10-5/sdx-crg-wrapper-ref/sdx-crg-framework-ref/sdx-crg-systemgroup-ref.html) delete systemgroup

Synopsis

delete systemgroup id=<string> **Description** 

Use this operation to delete system group(s)

#### Parameters

#### **id**

Id is system generated key for all the system groups

This is a mandatory parameter.

[Top](http://docs.citrix.com/en-us/sdx/10-5/sdx-crg-wrapper-ref/sdx-crg-framework-ref/sdx-crg-systemgroup-ref.html) set systemgroup

# Synopsis

set systemgroup id=<string> [name=<string>] [session\_timeout=<int>] [session\_timeout\_unit=<string>] [enable\_session\_timeout=(false | true)] [permission=<string>] [users=<string...>]

# **Description**

Use this operation to modify system group

# Parameters

Id is system generated key for all the system groups

This is a mandatory parameter.

**name** Group Name

**id**

**session\_timeout** Session timeout for the Group

**session\_timeout\_unit** Session timeout unit for the Group

**enable\_session\_timeout** Enables session timeout for group

**permission** Permission for the group (admin/read-only)

**users** Users belong to the group

[Top](http://docs.citrix.com/en-us/sdx/10-5/sdx-crg-wrapper-ref/sdx-crg-framework-ref/sdx-crg-systemgroup-ref.html) add systemgroup

Synopsis

add systemgroup name=<string> permission=<string> [session\_timeout=<int>] [session\_timeout\_unit=<string>] [enable\_session\_timeout=(false | true)] [users=<string...>]

# **Description**

Use this operation to add system group

# Parameters

#### **name**

Group Name

This is a mandatory parameter.

#### **permission**

Permission for the group (admin/read-only)

This is a mandatory parameter.

**session\_timeout** Session timeout for the Group

https://docs.citrix.com 
<br> **Center 1999-2017 Citrix Systems, Inc. All rights reserved.** P.381

#### **session\_timeout\_unit**

Session timeout unit for the Group

#### **enable\_session\_timeout**

Enables session timeout for group

#### **users**

Users belong to the group

# systemimage

Sep 10, 2014 System Build File

[ [show](http://docs.citrix.com/en-us/sdx/10-5/sdx-crg-wrapper-ref/sdx-crg-framework-ref/sdx-crg-systemimage-ref.html) | [delete](http://docs.citrix.com/en-us/sdx/10-5/sdx-crg-wrapper-ref/sdx-crg-framework-ref/sdx-crg-systemimage-ref.html) ] show systemimage

# Synopsis

show systemimage [file\_name=<string>] Description

Use this operation to get build file

#### Parameters

**file\_name** File Name

[Top](http://docs.citrix.com/en-us/sdx/10-5/sdx-crg-wrapper-ref/sdx-crg-framework-ref/sdx-crg-systemimage-ref.html) delete systemimage

### Synopsis

delete systemimage file\_name=<string> Description

Use this operation to delete build file

#### Parameters

**file\_name** File Name

This is a mandatory parameter.

# systemsession

Sep 10, 2014 Client Session

[ [show](http://docs.citrix.com/en-us/sdx/10-5/sdx-crg-wrapper-ref/sdx-crg-framework-ref/sdx-crg-systemsession-ref.html) | [delete](http://docs.citrix.com/en-us/sdx/10-5/sdx-crg-wrapper-ref/sdx-crg-framework-ref/sdx-crg-systemsession-ref.html) ] show systemsession

# Synopsis

show systemsession [id=<string>] Description

Use this operation to get client sessions

#### Parameters

#### **id**

Id is system generated key for all the client sessions

[Top](http://docs.citrix.com/en-us/sdx/10-5/sdx-crg-wrapper-ref/sdx-crg-framework-ref/sdx-crg-systemsession-ref.html) delete systemsession

# Synopsis

delete systemsession id=<string> Description

Kill client session by providing id

# Parameters

#### **id**

Id is system generated key for all the client sessions

This is a mandatory parameter.

# systemsettings

Sep 10, 2014 System Settings

[ [show](http://docs.citrix.com/en-us/sdx/10-5/sdx-crg-wrapper-ref/sdx-crg-framework-ref/sdx-crg-systemsettings-ref.html) | [set](http://docs.citrix.com/en-us/sdx/10-5/sdx-crg-wrapper-ref/sdx-crg-framework-ref/sdx-crg-systemsettings-ref.html) ] show systemsettings

Synopsis

show systemsettings [id=<string>] **Description** 

Use this operation to get system settings

#### Parameters

**id** Id is system generated key

[Top](http://docs.citrix.com/en-us/sdx/10-5/sdx-crg-wrapper-ref/sdx-crg-framework-ref/sdx-crg-systemsettings-ref.html) set systemsettings

# Synopsis

set systemsettings [is\_metering\_enabled=(false | true)] [secure\_access\_only=(false | true)] [session\_timeout=<int>] [session\_timeout\_unit=<string>] [enable\_session\_timeout=(false | true)] [svm\_ns\_comm=<string>]

# **Description**

Use this operation to modify system settings

# Parameters

**is\_metering\_enabled** Enable Metering for NS VPX's on SDX

**secure\_access\_only** Secure Access only

**session\_timeout** Session timeout for the system

**session\_timeout\_unit** Session timeout unit for the system

**enable\_session\_timeout** Enables session timeout feature

#### **svm\_ns\_comm**

Communication with NetScaler

# systemstatus

Sep 10, 2014 System Status

[ [show](http://docs.citrix.com/en-us/sdx/10-5/sdx-crg-wrapper-ref/sdx-crg-framework-ref/sdx-crg-systemstatus-ref.html) | [reboot](http://docs.citrix.com/en-us/sdx/10-5/sdx-crg-wrapper-ref/sdx-crg-framework-ref/sdx-crg-systemstatus-ref.html) ] show systemstatus

Synopsis

show systemstatus Description

Use this operation to get system status

[Top](http://docs.citrix.com/en-us/sdx/10-5/sdx-crg-wrapper-ref/sdx-crg-framework-ref/sdx-crg-systemstatus-ref.html) do systemstatus reboot

Synopsis

do systemstatus reboot Description

Use this operation to reboot

# systemupgrade

Sep 10, 2014 System Upgrade

do systemupgrade custom

Synopsis

do systemupgrade custom [image\_name=<string>] Description

Use this operation to upgrade

Parameters

**image\_name** image\_name

# systemuser

Sep 10, 2014 System User

[ [show](http://docs.citrix.com/en-us/sdx/10-5/sdx-crg-wrapper-ref/sdx-crg-framework-ref/sdx-crg-systemuser-ref.html) | [delete](http://docs.citrix.com/en-us/sdx/10-5/sdx-crg-wrapper-ref/sdx-crg-framework-ref/sdx-crg-systemuser-ref.html) | [set](http://docs.citrix.com/en-us/sdx/10-5/sdx-crg-wrapper-ref/sdx-crg-framework-ref/sdx-crg-systemuser-ref.html) | [add](http://docs.citrix.com/en-us/sdx/10-5/sdx-crg-wrapper-ref/sdx-crg-framework-ref/sdx-crg-systemuser-ref.html) ] show systemuser

# Synopsis

show systemuser [id=<string>] **Description** 

Use this operation to get system users

#### Parameters

#### **id**

Id is system generated key for all the system users

[Top](http://docs.citrix.com/en-us/sdx/10-5/sdx-crg-wrapper-ref/sdx-crg-framework-ref/sdx-crg-systemuser-ref.html) delete systemuser

Synopsis

delete systemuser id=<string> **Description** 

Use this operation to delete system user(s)

#### Parameters

#### **id**

Id is system generated key for all the system users

This is a mandatory parameter.

[Top](http://docs.citrix.com/en-us/sdx/10-5/sdx-crg-wrapper-ref/sdx-crg-framework-ref/sdx-crg-systemuser-ref.html)

set systemuser

# Synopsis

set systemuser id=<string> [external\_authentication=(false | true)] [name=<string>] [session\_timeout=<int>] [session\_timeout\_unit=<string>] [enable\_session\_timeout=(false | true)] [permission=<string>] [password=<stringx>] [encrypted=(false | true)] [groups=<string...>]

# **Description**

Use this operation to modify system user

https://docs.citrix.com 
<br> **Center 1999-2017 Citrix Systems, Inc. All rights reserved.** P.389

# Parameters

#### **id**

Id is system generated key for all the system users

This is a mandatory parameter.

**external\_authentication** Enable external authentication

#### **name**

User Name

**session\_timeout** Session timeout for the user

**session\_timeout\_unit** Session timeout unit for the user

**enable\_session\_timeout** Enables session timeout for user

#### **permission** Actions that this user is authorized to perform

#### **password**

Password

**encrypted** Provide encrypted password

**groups** Groups to which user belongs

[Top](http://docs.citrix.com/en-us/sdx/10-5/sdx-crg-wrapper-ref/sdx-crg-framework-ref/sdx-crg-systemuser-ref.html) add systemuser

# Synopsis

add systemuser name=<string> password=<stringx> [external\_authentication=(false | true)] [session\_timeout=<int>] [session\_timeout\_unit=<string>] [enable\_session\_timeout=(false | true)] [permission=<string>] [encrypted=(false | true)] [groups=<string...>]

# Description

Use this operation to add system user

# Parameters

#### **name**

User Name

This is a mandatory parameter.

#### **password**

Password

This is a mandatory parameter.

**external\_authentication** Enable external authentication

**session\_timeout** Session timeout for the user

**session\_timeout\_unit** Session timeout unit for the user

**enable\_session\_timeout** Enables session timeout for user

**permission** Actions that this user is authorized to perform

**encrypted** Provide encrypted password

**groups** Groups to which user belongs

# tacacsserver

Sep 10, 2014 TACACS Server configuration

[ [show](http://docs.citrix.com/en-us/sdx/10-5/sdx-crg-wrapper-ref/sdx-crg-framework-ref/sdx-crg-tacacsserver-ref.html) | [delete](http://docs.citrix.com/en-us/sdx/10-5/sdx-crg-wrapper-ref/sdx-crg-framework-ref/sdx-crg-tacacsserver-ref.html) | [set](http://docs.citrix.com/en-us/sdx/10-5/sdx-crg-wrapper-ref/sdx-crg-framework-ref/sdx-crg-tacacsserver-ref.html) | [add](http://docs.citrix.com/en-us/sdx/10-5/sdx-crg-wrapper-ref/sdx-crg-framework-ref/sdx-crg-tacacsserver-ref.html) ] show tacacsserver

# Synopsis

show tacacsserver [id=<string>] **Description** 

Use this operation to get TACACS server details

# Parameters

#### **id**

Id is system generated key for all the TACACS servers

[Top](http://docs.citrix.com/en-us/sdx/10-5/sdx-crg-wrapper-ref/sdx-crg-framework-ref/sdx-crg-tacacsserver-ref.html) delete tacacsserver

Synopsis

delete tacacsserver id=<string> **Description** 

Use this operation to delete TACACS server

# Parameters

#### **id**

Id is system generated key for all the TACACS servers

This is a mandatory parameter.

[Top](http://docs.citrix.com/en-us/sdx/10-5/sdx-crg-wrapper-ref/sdx-crg-framework-ref/sdx-crg-tacacsserver-ref.html)

set tacacsserver

# Synopsis

set tacacsserver id=<string> ip\_address=<ipaddress> name=<string> [port=<int>] [tacacs\_key=<stringx>] [auth\_timeout= <int>] [accounting=(false | true)]

# **Description**

Use this operation to modify TACACS server

https://docs.citrix.com 
<br> **Center 1999-2017 Citrix Systems, Inc. All rights reserved.** P.392

# Parameters

#### **id**

Id is system generated key for all the TACACS servers

This is a mandatory parameter.

#### **ip\_address**

IP Address of TACACS server

This is a mandatory parameter.

#### **name**

Name of TACACS server

This is a mandatory parameter.

**port** port number of TACACS server

#### **tacacs\_key**

Key shared between the TACACS+ server and clients

#### **auth\_timeout**

The maximum number of seconds the system will wait for a response from the TACACS server

**accounting** Enable accounting in the tacacs server

[Top](http://docs.citrix.com/en-us/sdx/10-5/sdx-crg-wrapper-ref/sdx-crg-framework-ref/sdx-crg-tacacsserver-ref.html) add tacacsserver

# Synopsis

add tacacsserver ip\_address=<ipaddress> tacacs\_key=<stringx> name=<string> [port=<int>] [auth\_timeout=<int>] [accounting=(false | true)]

# Description

Use this operation to add TACACS server

# Parameters

**ip\_address** IP Address of TACACS server

This is a mandatory parameter.

#### **tacacs\_key**

Key shared between the TACACS+ server and clients

This is a mandatory parameter.

#### **name**

Name of TACACS server

This is a mandatory parameter.

#### **port**

port number of TACACS server

#### **auth\_timeout**

The maximum number of seconds the system will wait for a response from the TACACS server

#### **accounting**

Enable accounting in the tacacs server

# techsupport

Sep 10, 2014 Technical Support

[ [ApplianceIncludingInstances](http://docs.citrix.com/en-us/sdx/10-5/sdx-crg-wrapper-ref/sdx-crg-framework-ref/sdx-crg-techsupport-ref.html) | [ManagementService](http://docs.citrix.com/en-us/sdx/10-5/sdx-crg-wrapper-ref/sdx-crg-framework-ref/sdx-crg-techsupport-ref.html) | [show](http://docs.citrix.com/en-us/sdx/10-5/sdx-crg-wrapper-ref/sdx-crg-framework-ref/sdx-crg-techsupport-ref.html) | [ManagementServiceIncludingInstances](http://docs.citrix.com/en-us/sdx/10-5/sdx-crg-wrapper-ref/sdx-crg-framework-ref/sdx-crg-techsupport-ref.html) | [XenServer](http://docs.citrix.com/en-us/sdx/10-5/sdx-crg-wrapper-ref/sdx-crg-framework-ref/sdx-crg-techsupport-ref.html) | [delete](http://docs.citrix.com/en-us/sdx/10-5/sdx-crg-wrapper-ref/sdx-crg-framework-ref/sdx-crg-techsupport-ref.html) | [ManagementServiceAndXen](http://docs.citrix.com/en-us/sdx/10-5/sdx-crg-wrapper-ref/sdx-crg-framework-ref/sdx-crg-techsupport-ref.html) ] do techsupport ApplianceIncludingInstances

# Synopsis

do techsupport ApplianceIncludingInstances [vpx\_list\_for\_techsupport=<string...>] **Description** 

Use this operation to generate technical support archive

# Parameters

#### **vpx\_list\_for\_techsupport**

List of VPX for which the techsupport is required (Applicable for only : ManagementServiceIncludingInstances and ApplianceIncludingInstances)

#### [Top](http://docs.citrix.com/en-us/sdx/10-5/sdx-crg-wrapper-ref/sdx-crg-framework-ref/sdx-crg-techsupport-ref.html)

do techsupport ManagementService

# **Synopsis**

do techsupport ManagementService [file\_name=<string>] Description

Use this operation to generate technical support archive

#### Parameters

**file\_name** Technical support File Name

[Top](http://docs.citrix.com/en-us/sdx/10-5/sdx-crg-wrapper-ref/sdx-crg-framework-ref/sdx-crg-techsupport-ref.html) show techsupport

# Synopsis

show techsupport [file\_name=<string>] **Description** 

Use this operation to get technical support file

# Parameters

https://docs.citrix.com 
<br> **Center 1999-2017 Citrix Systems, Inc. All rights reserved.** P.395

#### **file\_name**

Technical support File Name

#### [Top](http://docs.citrix.com/en-us/sdx/10-5/sdx-crg-wrapper-ref/sdx-crg-framework-ref/sdx-crg-techsupport-ref.html)

do techsupport ManagementServiceIncludingInstances

#### Synopsis

do techsupport ManagementServiceIncludingInstances [vpx\_list\_for\_techsupport=<string...>] **Description** 

Use this operation to generate technical support archive

#### Parameters

#### **vpx\_list\_for\_techsupport**

List of VPX for which the techsupport is required (Applicable for only : ManagementServiceIncludingInstances and ApplianceIncludingInstances)

#### [Top](http://docs.citrix.com/en-us/sdx/10-5/sdx-crg-wrapper-ref/sdx-crg-framework-ref/sdx-crg-techsupport-ref.html)

do techsupport XenServer

# Synopsis

do techsupport XenServer [file\_name=<string>] **Description** 

Use this operation to generate technical support archive

#### Parameters

**file\_name** Technical support File Name

[Top](http://docs.citrix.com/en-us/sdx/10-5/sdx-crg-wrapper-ref/sdx-crg-framework-ref/sdx-crg-techsupport-ref.html) delete techsupport

#### Synopsis

delete techsupport file\_name=<string> **Description** 

Use this operation to delete technical support file

#### Parameters

**file\_name** Technical support File Name
This is a mandatory parameter.

#### [Top](http://docs.citrix.com/en-us/sdx/10-5/sdx-crg-wrapper-ref/sdx-crg-framework-ref/sdx-crg-techsupport-ref.html)

do techsupport ManagementServiceAndXen

# Synopsis

do techsupport ManagementServiceAndXen [file\_name=<string>] Description

Use this operation to generate technical support archive

### Parameters

# **file\_name**

Technical support File Name

# timezone

Sep 10, 2014 Current timezone

[ [show](http://docs.citrix.com/en-us/sdx/10-5/sdx-crg-wrapper-ref/sdx-crg-framework-ref/sdx-crg-timezone-ref.html) | [set](http://docs.citrix.com/en-us/sdx/10-5/sdx-crg-wrapper-ref/sdx-crg-framework-ref/sdx-crg-timezone-ref.html) ] show timezone

Synopsis

show timezone Description

Use this operation to get the current time zone

[Top](http://docs.citrix.com/en-us/sdx/10-5/sdx-crg-wrapper-ref/sdx-crg-framework-ref/sdx-crg-timezone-ref.html) set timezone

Synopsis

set timezone [timezone=<string>] Description

Use this operation to modify current time zone

Parameters

**timezone**

Timezone

# timezone\_enum

Sep 10, 2014 Time zones

show timezone\_enum

Synopsis

show timezone\_enum Description

Use this operation to get key value pair for Timezones

# userlockoutpolicy

Sep 10, 2014 User Lockout Policy configuration

[ [show](http://docs.citrix.com/en-us/sdx/10-5/sdx-crg-wrapper-ref/sdx-crg-framework-ref/sdx-crg-userlockoutpolicy-ref.html) | [set](http://docs.citrix.com/en-us/sdx/10-5/sdx-crg-wrapper-ref/sdx-crg-framework-ref/sdx-crg-userlockoutpolicy-ref.html) ] show userlockoutpolicy

# Synopsis

show userlockoutpolicy [id=<string>] Description

Use this operation to get User Lockout Policy details

### Parameters

**id** Id is system generated key

[Top](http://docs.citrix.com/en-us/sdx/10-5/sdx-crg-wrapper-ref/sdx-crg-framework-ref/sdx-crg-userlockoutpolicy-ref.html) set userlockoutpolicy

# Synopsis

set userlockoutpolicy [user\_lockout\_interval=<int>] [invalid\_logins=<int>] [enable\_user\_lockout=(false | true)] Description

Use this operation to modify User Lockout Policy details

### Parameters

**user\_lockout\_interval** User lockout Interval in secoonds

**invalid\_logins** No of invalid logins for User lockout

**enable\_user\_lockout** Enable user User lockout feature

# vlandetails

Sep 10, 2014 VLAN details

show vlandetails

Synopsis

show vlandetails [vlan\_id=<int>] Description

Use this operation to get vlan details

Parameters

**vlan\_id** VLAN ID

# vlansummary

Sep 10, 2014 VLAN summary

show vlansummary

Synopsis

show vlansummary Description

Use this operation to get vlan summary

# vmdevice

Sep 10, 2014 VM Device

show vmdevice

# Synopsis

show vmdevice [id=<string>] Description

Use this operation to get VM Instance

# Parameters

**id**

Id is system generated key for all the VM Instances

# NetScaler

Sep 10, 2014 [ns](http://docs.citrix.com/en-us/sdx/10-5/sdx-crg-wrapper-ref/sdx-crg-ns_plugin-ref/sdx-crg-ns-ref.html) - NetScaler

[nsdocimage](http://docs.citrix.com/en-us/sdx/10-5/sdx-crg-wrapper-ref/sdx-crg-ns_plugin-ref/sdx-crg-nsdocimage-ref.html) - NetScaler Documentation File

[nsimage](http://docs.citrix.com/en-us/sdx/10-5/sdx-crg-wrapper-ref/sdx-crg-ns_plugin-ref/sdx-crg-nsimage-ref.html) - NetScaler Build File

[nssslcertfile](http://docs.citrix.com/en-us/sdx/10-5/sdx-crg-wrapper-ref/sdx-crg-ns_plugin-ref/sdx-crg-nssslcertfile-ref.html) - NS SSL certificate File

[nssslcertkey](http://docs.citrix.com/en-us/sdx/10-5/sdx-crg-wrapper-ref/sdx-crg-ns_plugin-ref/sdx-crg-nssslcertkey-ref.html) - SSL certificate on NetScaler

[nssslcertkeypolicy](http://docs.citrix.com/en-us/sdx/10-5/sdx-crg-wrapper-ref/sdx-crg-ns_plugin-ref/sdx-crg-nssslcertkeypolicy-ref.html) - NetScaler SSL Cert-Key Polling Policy

[nssslkeyfile](http://docs.citrix.com/en-us/sdx/10-5/sdx-crg-wrapper-ref/sdx-crg-ns_plugin-ref/sdx-crg-nssslkeyfile-ref.html) - NS SSL key File

[nsupgrade](http://docs.citrix.com/en-us/sdx/10-5/sdx-crg-wrapper-ref/sdx-crg-ns_plugin-ref/sdx-crg-nsupgrade-ref.html) - Upgrade NetScaler

# ns

Sep 10, 2014 NetScaler

[ [stop](http://docs.citrix.com/en-us/sdx/10-5/sdx-crg-wrapper-ref/sdx-crg-ns_plugin-ref/sdx-crg-ns-ref.html) | [show](http://docs.citrix.com/en-us/sdx/10-5/sdx-crg-wrapper-ref/sdx-crg-ns_plugin-ref/sdx-crg-ns-ref.html) | [start](http://docs.citrix.com/en-us/sdx/10-5/sdx-crg-wrapper-ref/sdx-crg-ns_plugin-ref/sdx-crg-ns-ref.html) | [reboot](http://docs.citrix.com/en-us/sdx/10-5/sdx-crg-wrapper-ref/sdx-crg-ns_plugin-ref/sdx-crg-ns-ref.html) | [delete](http://docs.citrix.com/en-us/sdx/10-5/sdx-crg-wrapper-ref/sdx-crg-ns_plugin-ref/sdx-crg-ns-ref.html) | [set](http://docs.citrix.com/en-us/sdx/10-5/sdx-crg-wrapper-ref/sdx-crg-ns_plugin-ref/sdx-crg-ns-ref.html) | [force\\_reboot](http://docs.citrix.com/en-us/sdx/10-5/sdx-crg-wrapper-ref/sdx-crg-ns_plugin-ref/sdx-crg-ns-ref.html) | [add](http://docs.citrix.com/en-us/sdx/10-5/sdx-crg-wrapper-ref/sdx-crg-ns_plugin-ref/sdx-crg-ns-ref.html) | [force\\_stop](http://docs.citrix.com/en-us/sdx/10-5/sdx-crg-wrapper-ref/sdx-crg-ns_plugin-ref/sdx-crg-ns-ref.html) ] do ns stop

# Synopsis

do ns stop [id=<string>] Description

Use this operation to stop NetScaler Instance

# Parameters

#### **id**

Id is system generated key for all the NetScaler Instances

[Top](http://docs.citrix.com/en-us/sdx/10-5/sdx-crg-wrapper-ref/sdx-crg-ns_plugin-ref/sdx-crg-ns-ref.html) show ns

Synopsis

show ns [id=<string>] [name=<string>] Description

Use this operation to get NetScaler Instance

### Parameters

**id** Id is system generated key for all the NetScaler Instances

**name** Name of managed device

[Top](http://docs.citrix.com/en-us/sdx/10-5/sdx-crg-wrapper-ref/sdx-crg-ns_plugin-ref/sdx-crg-ns-ref.html) do ns start

# Synopsis

do ns start [id=<string>] Description

Use this operation to start NetScaler Instance

# Parameters

### **id**

Id is system generated key for all the NetScaler Instances

#### [Top](http://docs.citrix.com/en-us/sdx/10-5/sdx-crg-wrapper-ref/sdx-crg-ns_plugin-ref/sdx-crg-ns-ref.html)

do ns reboot

# **Synopsis**

do ns reboot [id=<string>] **Description** 

Use this operation to reboot NetScaler Instance

# Parameters

### **id**

Id is system generated key for all the NetScaler Instances

#### [Top](http://docs.citrix.com/en-us/sdx/10-5/sdx-crg-wrapper-ref/sdx-crg-ns_plugin-ref/sdx-crg-ns-ref.html)

delete ns

# Synopsis

delete ns id=<string> **Description** 

Use this operation to delete NetScaler Instances

# **Parameters**

#### **id**

Id is system generated key for all the NetScaler Instances

This is a mandatory parameter.

### [Top](http://docs.citrix.com/en-us/sdx/10-5/sdx-crg-wrapper-ref/sdx-crg-ns_plugin-ref/sdx-crg-ns-ref.html)

set ns

# Synopsis

set ns id=<string> [name=<string>] [ip\_address=<ipaddress>] [netmask=<ipaddress>] [gateway=<ipaddress>] [license= <string>] [admin\_profile\_name=<string>] [description=<string>] [vm\_memory\_total=<doublelong>] [num\_of\_ssl\_chips= <int>] [throughput=<doublelong>] [pps=<doublelong>] [number\_of\_cores=<int>] [reboot\_vm\_on\_cpu\_change=(false | true)] [password=<stringx>] [cmd\_policy=<string>] [l2\_enabled=(false | true)] [if\_0\_1=(false | true)] [if\_0\_2=(false | true)] [la\_mgmt=(false | true)] [vlan\_id\_0\_1=<int>] [vlan\_id\_0\_2=<int>] [network\_interfaces=<network\_interface...>] [nsvlan\_id= <int>] [vlan\_type=<int>] [nsvlan\_tagged=(false | true)] [nsvlan\_interfaces=<string...>]

# **Description**

https://docs.citrix.com © 1999-2017 Citrix Systems, Inc. All rights reserved. p.406

Use this operation to modify NetScaler Instance

# Parameters

#### **id**

Id is system generated key for all the NetScaler Instances

This is a mandatory parameter.

**name** Name of managed device

**ip\_address** IP Address for this managed device

**netmask** Netmask of managed device

**gateway** Default Gateway of managed device

#### **license**

Feature License for NetScaler Instance, needs to be set while provisioning (standard, enterprise, platinum)

**admin\_profile\_name** Device Profile Name that is attached with this managed device

**description** Description of managed device

**vm\_memory\_total** Total Memory of VM Instance in MB

**num\_of\_ssl\_chips** Assign number of ssl virtual functions to VM Instance

#### **throughput**

Assign throughput in Mbps to VM Instance

#### **pps**

Assign packets per seconds to NetScaler Instance

#### **number\_of\_cores**

Number of cores that are assigned to VM Instance

#### **reboot\_vm\_on\_cpu\_change**

Reboot VMs on CPU change during resource allocation

#### **password**

Password for specified user on NetScaler Instance

https://docs.citrix.com 
<br> **Center 1999-2017 Citrix Systems, Inc. All rights reserved.** p.407

**cmd\_policy** true if you want to allow shell/sftp/scp access to NetScaler Instance administrator

**l2\_enabled** L2mode status of VM Instance

**if\_0\_1** Network 0/1 on VM Instance

**if\_0\_2** Network 0/2 on VM Instance

**la\_mgmt** Bond consisting of management ports on VM Instance

**vlan\_id\_0\_1** VLAN id for the management interface 0/1

**vlan\_id\_0\_2** VLAN id for the management interface 0/2

**network\_interfaces** Network Interfaces

**nsvlan\_id** VLAN Id

**vlan\_type** VLAN Type, NS or L2 VLAN

**nsvlan\_tagged** NSVLAN Tagged

**nsvlan\_interfaces** VLAN Interfaces

[Top](http://docs.citrix.com/en-us/sdx/10-5/sdx-crg-wrapper-ref/sdx-crg-ns_plugin-ref/sdx-crg-ns-ref.html) do ns force\_reboot

Synopsis

do ns force\_reboot [id=<string>] Description

Use this operation to force reboot NetScaler Instance

# Parameters

**id**

Id is system generated key for all the NetScaler Instances

#### [Top](http://docs.citrix.com/en-us/sdx/10-5/sdx-crg-wrapper-ref/sdx-crg-ns_plugin-ref/sdx-crg-ns-ref.html) add ns

# **Synopsis**

add ns ip\_address=<ipaddress> [gateway=<ipaddress>] [l2\_enabled=(false | true)] [nsvlan\_interfaces=<string...>] [pps= <doublelong>] [throughput=<doublelong>] [la\_mgmt=(false | true)] [nsvlan\_tagged=(false | true)] [license=<string>] [username=<string>] [cmd\_policy=<string>] [name=<string>] [number\_of\_cores=<int>] [vlan\_id\_0\_1=<int>] [if\_0\_1=(false | true)] [netmask=<ipaddress>] [vlan\_id\_0\_2=<int>] [description=<string>] [if\_0\_2=(false | true)] [network\_interfaces= <network interface...>] [reboot vm on cpu change=(false | true)] [vlan type=<int>] [xva\_file\_name=<string>] [password= <stringx>] [vm\_memory\_total=<doublelong>] [nsvlan\_id=<int>]

### **Description**

Use this operation to add NetScaler Instance

# Parameters

**ip\_address**

IP Address for this managed device

This is a mandatory parameter.

#### **gateway**

Default Gateway of managed device

#### **l2\_enabled**

L2mode status of VM Instance

**nsvlan\_interfaces**

VLAN Interfaces

**pps**

Assign packets per seconds to NetScaler Instance

#### **throughput**

Assign throughput in Mbps to VM Instance

#### **la\_mgmt**

Bond consisting of management ports on VM Instance

#### **nsvlan\_tagged**

NSVLAN Tagged

#### **license**

Feature License for NetScaler Instance, needs to be set while provisioning (standard, enterprise, platinum)

#### **username**

User Name (except nsroot) to be configured on NetScaler Instance

https://docs.citrix.com © 1999-2017 Citrix Systems, Inc. All rights reserved. p.409

#### **cmd\_policy**

true if you want to allow shell/sftp/scp access to NetScaler Instance administrator

**name** Name of managed device

**number\_of\_cores** Number of cores that are assigned to VM Instance

**vlan\_id\_0\_1** VLAN id for the management interface 0/1

**if\_0\_1** Network 0/1 on VM Instance

**netmask** Netmask of managed device

**vlan\_id\_0\_2** VLAN id for the management interface 0/2

**description** Description of managed device

**if\_0\_2** Network 0/2 on VM Instance

**network\_interfaces** Network Interfaces

**reboot\_vm\_on\_cpu\_change** Reboot VMs on CPU change during resource allocation

**vlan\_type** VLAN Type, NS or L2 VLAN

#### **xva\_file\_name**

Image Name, This parameter is used while provisioning VM Instance with XVA image, template\_name is given priority if provided along with image\_name

#### **password**

Password for specified user on NetScaler Instance

**vm\_memory\_total** Total Memory of VM Instance in MB

**nsvlan\_id** VLAN Id

# [Top](http://docs.citrix.com/en-us/sdx/10-5/sdx-crg-wrapper-ref/sdx-crg-ns_plugin-ref/sdx-crg-ns-ref.html)

do ns force\_stop

# Synopsis

do ns force\_stop [id=<string>] Description

Use this operation to force stop NetScaler Instance

# Parameters

**id**

Id is system generated key for all the NetScaler Instances

# nsdocimage

Sep 10, 2014 NetScaler Documentation File

[ [show](http://docs.citrix.com/en-us/sdx/10-5/sdx-crg-wrapper-ref/sdx-crg-ns_plugin-ref/sdx-crg-nsdocimage-ref.html) | [delete](http://docs.citrix.com/en-us/sdx/10-5/sdx-crg-wrapper-ref/sdx-crg-ns_plugin-ref/sdx-crg-nsdocimage-ref.html) ] show nsdocimage

# Synopsis

show nsdocimage [file\_name=<string>] Description

Use this operation to get NetScaler Documentation file

# Parameters

**file\_name** File Name

[Top](http://docs.citrix.com/en-us/sdx/10-5/sdx-crg-wrapper-ref/sdx-crg-ns_plugin-ref/sdx-crg-nsdocimage-ref.html) delete nsdocimage

# Synopsis

delete nsdocimage file\_name=<string> Description

Use this operation to delete NetScaler Documentation file

### Parameters

**file\_name** File Name

This is a mandatory parameter.

# nsimage

Sep 10, 2014 NetScaler Build File

[ [show](http://docs.citrix.com/en-us/sdx/10-5/sdx-crg-wrapper-ref/sdx-crg-ns_plugin-ref/sdx-crg-nsimage-ref.html) | [delete](http://docs.citrix.com/en-us/sdx/10-5/sdx-crg-wrapper-ref/sdx-crg-ns_plugin-ref/sdx-crg-nsimage-ref.html) ] show nsimage

Synopsis

show nsimage [file\_name=<string>] Description

Use this operation to get NetScaler build file

### Parameters

**file\_name** File Name

[Top](http://docs.citrix.com/en-us/sdx/10-5/sdx-crg-wrapper-ref/sdx-crg-ns_plugin-ref/sdx-crg-nsimage-ref.html) delete nsimage

Synopsis

delete nsimage file\_name=<string> Description

Use this operation to delete NetScaler build file

### Parameters

**file\_name** File Name

This is a mandatory parameter.

# nssslcertfile

Sep 10, 2014 NS SSL certificate File

[ [show](http://docs.citrix.com/en-us/sdx/10-5/sdx-crg-wrapper-ref/sdx-crg-ns_plugin-ref/sdx-crg-nssslcertfile-ref.html) | [delete](http://docs.citrix.com/en-us/sdx/10-5/sdx-crg-wrapper-ref/sdx-crg-ns_plugin-ref/sdx-crg-nssslcertfile-ref.html) ] show nssslcertfile

Synopsis

show nssslcertfile [file\_name=<string>] Description

Use this operation to get ns ssl certificate file

# Parameters

**file\_name** File Name

[Top](http://docs.citrix.com/en-us/sdx/10-5/sdx-crg-wrapper-ref/sdx-crg-ns_plugin-ref/sdx-crg-nssslcertfile-ref.html) delete nssslcertfile

# Synopsis

delete nssslcertfile file\_name=<string> Description

Use this operation to delete ns ssl certificate file

### Parameters

**file\_name** File Name

This is a mandatory parameter.

# nssslcertkey

Sep 10, 2014 SSL certificate on NetScaler

[[show](http://docs.citrix.com/en-us/sdx/10-5/sdx-crg-wrapper-ref/sdx-crg-ns_plugin-ref/sdx-crg-nssslcertkey-ref.html) | [delete](http://docs.citrix.com/en-us/sdx/10-5/sdx-crg-wrapper-ref/sdx-crg-ns_plugin-ref/sdx-crg-nssslcertkey-ref.html) | [set](http://docs.citrix.com/en-us/sdx/10-5/sdx-crg-wrapper-ref/sdx-crg-ns_plugin-ref/sdx-crg-nssslcertkey-ref.html) | [add](http://docs.citrix.com/en-us/sdx/10-5/sdx-crg-wrapper-ref/sdx-crg-ns_plugin-ref/sdx-crg-nssslcertkey-ref.html) | [gen\\_csr](http://docs.citrix.com/en-us/sdx/10-5/sdx-crg-wrapper-ref/sdx-crg-ns_plugin-ref/sdx-crg-nssslcertkey-ref.html) ] show nssslcertkey

# Synopsis

show nssslcertkey [id=<string>] **Description** 

Use this operation to get certificates on NetScaler Instance(s)

# **Parameters**

#### **id**

Id is system generated key for all ssl cert-keys entries. For download operation "id" must be provided in the format <ns\_ip\_address>\_<certkeypair\_name>.tgz

#### [Top](http://docs.citrix.com/en-us/sdx/10-5/sdx-crg-wrapper-ref/sdx-crg-ns_plugin-ref/sdx-crg-nssslcertkey-ref.html)

delete nssslcertkey

# Synopsis

delete nssslcertkey id=<string>

### **Description**

Use this operation to delete certificates on NetScaler Instance(s)

# Parameters

#### **id**

Id is system generated key for all ssl cert-keys entries. For download operation "id" must be provided in the format <ns\_ip\_address>\_<certkeypair\_name>.tgz

This is a mandatory parameter.

[Top](http://docs.citrix.com/en-us/sdx/10-5/sdx-crg-wrapper-ref/sdx-crg-ns_plugin-ref/sdx-crg-nssslcertkey-ref.html)

set nssslcertkey

# Synopsis

set nssslcertkey id=<string> [ssl\_certificate=<string>] [ssl\_key=<string>] [cert\_format=<string>] [password=<stringx>] [save\_config=(false | true)] [no\_domain\_check=(false | true)] **Description** 

# Parameters

#### **id**

Id is system generated key for all ssl cert-keys entries. For download operation "id" must be provided in the format <ns\_ip\_address> <certkeypair\_name>.tgz

This is a mandatory parameter.

#### **ssl\_certificate**

**Certificate** 

**ssl\_key**

Key

**cert\_format** Certificate Format

**password** The pass-phrase that was used to encrypt the private-key.

**save\_config** true, if save config is required

#### **no\_domain\_check**

Specify this option to override the check for matching domain names during certificate update operation

#### [Top](http://docs.citrix.com/en-us/sdx/10-5/sdx-crg-wrapper-ref/sdx-crg-ns_plugin-ref/sdx-crg-nssslcertkey-ref.html)

add nssslcertkey

# Synopsis

add nssslcertkey ssl\_certificate=<string> certkeypair\_name=<string> ns\_ip\_address\_arr=<ipaddress...> [ssl\_key=<string>] [cert\_format=<string>] [password=<stringx>] [save\_config=(false | true)] **Description** 

Use this operation to install certificates on NetScaler Instance(s)

### Parameters

**ssl\_certificate** Certificate

This is a mandatory parameter.

**certkeypair\_name**

Cert Key Pair Name

This is a mandatory parameter.

https://docs.citrix.com 
<br> **Center 1999-2017 Citrix Systems, Inc. All rights reserved. p.416** 

#### **ns\_ip\_address\_arr**

List of NetScaler IP Address

This is a mandatory parameter.

#### **ssl\_key**

Key

**cert\_format** Certificate Format

**password** The pass-phrase that was used to encrypt the private-key.

**save\_config** true, if save config is required

[Top](http://docs.citrix.com/en-us/sdx/10-5/sdx-crg-wrapper-ref/sdx-crg-ns_plugin-ref/sdx-crg-nssslcertkey-ref.html) do nssslcertkey gen\_csr

# Synopsis

do nssslcertkey gen\_csr [id=<string>] Description

Use this operation to generate CSR for the certificate

### Parameters

### **id**

Id is system generated key for all ssl cert-keys entries. For download operation "id" must be provided in the format <ns\_ip\_address>\_<certkeypair\_name>.tgz

# nssslcertkeypolicy

Sep 10, 2014 NetScaler SSL Cert-Key Polling Policy

[ [do\\_poll](http://docs.citrix.com/en-us/sdx/10-5/sdx-crg-wrapper-ref/sdx-crg-ns_plugin-ref/sdx-crg-nssslcertkeypolicy-ref.html) | [show](http://docs.citrix.com/en-us/sdx/10-5/sdx-crg-wrapper-ref/sdx-crg-ns_plugin-ref/sdx-crg-nssslcertkeypolicy-ref.html) | [set](http://docs.citrix.com/en-us/sdx/10-5/sdx-crg-wrapper-ref/sdx-crg-ns_plugin-ref/sdx-crg-nssslcertkeypolicy-ref.html) ] do nssslcertkeypolicy do\_poll

# Synopsis

do nssslcertkeypolicy do\_poll **Description** 

Use this operation to poll all SSL certificates from all NetScalers and update the database

[Top](http://docs.citrix.com/en-us/sdx/10-5/sdx-crg-wrapper-ref/sdx-crg-ns_plugin-ref/sdx-crg-nssslcertkeypolicy-ref.html) show nssslcertkeypolicy

Synopsis

show nssslcertkeypolicy Description

Use this operation to get the polling frequency of the NetScaler SSL certificates

[Top](http://docs.citrix.com/en-us/sdx/10-5/sdx-crg-wrapper-ref/sdx-crg-ns_plugin-ref/sdx-crg-nssslcertkeypolicy-ref.html) set nssslcertkeypolicy

# Synopsis

set nssslcertkeypolicy [polling\_interval=<int>] [interval\_unit=<string>]

# Description

Use this operation to set the polling frequency of the NetScaler SSL certificates

# Parameters

**polling\_interval** Frequency of polling in minutes

**interval\_unit** Frequency unit (Minutes)

# nssslkeyfile

Sep 10, 2014 NS SSL key File

[ [show](http://docs.citrix.com/en-us/sdx/10-5/sdx-crg-wrapper-ref/sdx-crg-ns_plugin-ref/sdx-crg-nssslkeyfile-ref.html) | [delete](http://docs.citrix.com/en-us/sdx/10-5/sdx-crg-wrapper-ref/sdx-crg-ns_plugin-ref/sdx-crg-nssslkeyfile-ref.html) ] show nssslkeyfile

Synopsis

show nssslkeyfile [file\_name=<string>] Description

Use this operation to get ns ssl key file

### Parameters

**file\_name** File Name

[Top](http://docs.citrix.com/en-us/sdx/10-5/sdx-crg-wrapper-ref/sdx-crg-ns_plugin-ref/sdx-crg-nssslkeyfile-ref.html) delete nssslkeyfile

Synopsis

delete nssslkeyfile file\_name=<string> Description

Use this operation to delete ns ssl key file

Parameters

**file\_name** File Name

This is a mandatory parameter.

# nsupgrade

Sep 10, 2014 Upgrade NetScaler

do nsupgrade upgrade

# Synopsis

do nsupgrade upgrade [image\_name=<string>] [doc\_file=<string>] [ns\_ip\_address\_arr=<ipaddress...>] Description

Use this operation to upgrade NetScaler

Parameters

**image\_name** image\_name

**doc\_file** Documentation File Name

**ns\_ip\_address\_arr** List of NS IP Address

# XenServer

Sep 10, 2014 [appliance](http://docs.citrix.com/en-us/sdx/10-5/sdx-crg-wrapper-ref/sdx-crg-xen_plugin-ref/sdx-crg-appliance-ref.html) - Xen [channel](http://docs.citrix.com/en-us/sdx/10-5/sdx-crg-wrapper-ref/sdx-crg-xen_plugin-ref/sdx-crg-channel-ref.html) - Channels on the system [channelinfo](http://docs.citrix.com/en-us/sdx/10-5/sdx-crg-wrapper-ref/sdx-crg-xen_plugin-ref/sdx-crg-channelinfo-ref.html) - Provides platfor specific channel information [cpucoreusage](http://docs.citrix.com/en-us/sdx/10-5/sdx-crg-wrapper-ref/sdx-crg-xen_plugin-ref/sdx-crg-cpucoreusage-ref.html) - Host CPU Cores [hostinterface](http://docs.citrix.com/en-us/sdx/10-5/sdx-crg-wrapper-ref/sdx-crg-xen_plugin-ref/sdx-crg-hostinterface-ref.html) - XenServer Interface [raidLogicalDrive](http://docs.citrix.com/en-us/sdx/10-5/sdx-crg-wrapper-ref/sdx-crg-xen_plugin-ref/sdx-crg-raidlogicaldrive-ref.html) - Raid Logical Drive [raidPhysicalDrive](http://docs.citrix.com/en-us/sdx/10-5/sdx-crg-wrapper-ref/sdx-crg-xen_plugin-ref/sdx-crg-raidphysicaldrive-ref.html) - Raid Physical Drive [systemhealth](http://docs.citrix.com/en-us/sdx/10-5/sdx-crg-wrapper-ref/sdx-crg-xen_plugin-ref/sdx-crg-systemhealth-ref.html) - Health Summary [systemhealthHardware](http://docs.citrix.com/en-us/sdx/10-5/sdx-crg-wrapper-ref/sdx-crg-xen_plugin-ref/sdx-crg-systemhealthhardware-ref.html) - Hardware Resource [systemhealthSoftware](http://docs.citrix.com/en-us/sdx/10-5/sdx-crg-wrapper-ref/sdx-crg-xen_plugin-ref/sdx-crg-systemhealthsoftware-ref.html) - Software Resource [systemhealthStorageRepository](http://docs.citrix.com/en-us/sdx/10-5/sdx-crg-wrapper-ref/sdx-crg-xen_plugin-ref/sdx-crg-systemhealthstoragerepository-ref.html) - Storage Repository [systemhealthdisk](http://docs.citrix.com/en-us/sdx/10-5/sdx-crg-wrapper-ref/sdx-crg-xen_plugin-ref/sdx-crg-systemhealthdisk-ref.html) - Disk IO Statistics [systemhealthfanspeed](http://docs.citrix.com/en-us/sdx/10-5/sdx-crg-wrapper-ref/sdx-crg-xen_plugin-ref/sdx-crg-systemhealthfanspeed-ref.html) - Xen Health Monitor (IPMI Sensor) - Fan Speed [systemhealthpowersupply](http://docs.citrix.com/en-us/sdx/10-5/sdx-crg-wrapper-ref/sdx-crg-xen_plugin-ref/sdx-crg-systemhealthpowersupply-ref.html) - Xen Health Monitor (IPMI Sensor) - Miscellaneous [systemhealthtemperature](http://docs.citrix.com/en-us/sdx/10-5/sdx-crg-wrapper-ref/sdx-crg-xen_plugin-ref/sdx-crg-systemhealthtemperature-ref.html) - Xen Health Monitor (IPMI Sensor) - Temperature [systemhealthvoltage](http://docs.citrix.com/en-us/sdx/10-5/sdx-crg-wrapper-ref/sdx-crg-xen_plugin-ref/sdx-crg-systemhealthvoltage-ref.html) - Xen Health Monitor (IPMI Sensor) - Voltage [xenhotfix](http://docs.citrix.com/en-us/sdx/10-5/sdx-crg-wrapper-ref/sdx-crg-xen_plugin-ref/sdx-crg-xenhotfix-ref.html) - Xen Hotfix [xennsvpximage](http://docs.citrix.com/en-us/sdx/10-5/sdx-crg-wrapper-ref/sdx-crg-xen_plugin-ref/sdx-crg-xennsvpximage-ref.html) - NetScaler XVA File [xensupplementalpack](http://docs.citrix.com/en-us/sdx/10-5/sdx-crg-wrapper-ref/sdx-crg-xen_plugin-ref/sdx-crg-xensupplementalpack-ref.html) - Xen Supplemental Pack [xenupgrade](http://docs.citrix.com/en-us/sdx/10-5/sdx-crg-wrapper-ref/sdx-crg-xen_plugin-ref/sdx-crg-xenupgrade-ref.html) - Xen Upgrade

# appliance

Sep 10, 2014 Xen

[ [stop](http://docs.citrix.com/en-us/sdx/10-5/sdx-crg-wrapper-ref/sdx-crg-xen_plugin-ref/sdx-crg-appliance-ref.html) | [show](http://docs.citrix.com/en-us/sdx/10-5/sdx-crg-wrapper-ref/sdx-crg-xen_plugin-ref/sdx-crg-appliance-ref.html) | [reboot](http://docs.citrix.com/en-us/sdx/10-5/sdx-crg-wrapper-ref/sdx-crg-xen_plugin-ref/sdx-crg-appliance-ref.html) ] do appliance stop

Synopsis

do appliance stop [id=<string>] Description

Use this operation to shutdown XenServer

# Parameters

#### **id**

Id is system generated key for all the XenServers

[Top](http://docs.citrix.com/en-us/sdx/10-5/sdx-crg-wrapper-ref/sdx-crg-xen_plugin-ref/sdx-crg-appliance-ref.html) show appliance

Synopsis

show appliance [id=<string>] Description

Use this operation to get XenServers

### Parameters

**id** Id is system generated key for all the XenServers

[Top](http://docs.citrix.com/en-us/sdx/10-5/sdx-crg-wrapper-ref/sdx-crg-xen_plugin-ref/sdx-crg-appliance-ref.html) do appliance reboot

# Synopsis

do appliance reboot [id=<string>] Description

Use this operation to reboot XenServer

# Parameters

**id**

Id is system generated key for all the XenServers

# channel

Sep 10, 2014 Channels on the system

[ [show](http://docs.citrix.com/en-us/sdx/10-5/sdx-crg-wrapper-ref/sdx-crg-xen_plugin-ref/sdx-crg-channel-ref.html) | [delete](http://docs.citrix.com/en-us/sdx/10-5/sdx-crg-wrapper-ref/sdx-crg-xen_plugin-ref/sdx-crg-channel-ref.html) | [set](http://docs.citrix.com/en-us/sdx/10-5/sdx-crg-wrapper-ref/sdx-crg-xen_plugin-ref/sdx-crg-channel-ref.html) | [add](http://docs.citrix.com/en-us/sdx/10-5/sdx-crg-wrapper-ref/sdx-crg-xen_plugin-ref/sdx-crg-channel-ref.html) ] show channel

Synopsis

show channel **Description** 

Use this operation to get channel

[Top](http://docs.citrix.com/en-us/sdx/10-5/sdx-crg-wrapper-ref/sdx-crg-xen_plugin-ref/sdx-crg-channel-ref.html) delete channel

# **Synopsis**

delete channel channel\_id=<string> [mtu=<int>] [static\_channel\_state=(false | true)] [channel\_alias=<string>] [state= <string>] [channel\_tag\_all\_vlans=(false | true)] [channel\_type=<string>] [lacp\_channel\_time=<string>] [channel\_bandwidth\_high=<int>] [channel\_ha\_monitoring=(false | true)] [channel\_throughput=<int>] [channel\_bandwidth\_normal=<int>] [channel\_interface\_list=<string...>]

# **Description**

Use this operation to delete channels

# **Parameters**

**channel\_id** Channel ID if this interface represents a channel (LA/1, LA/2 ...)

This is a mandatory parameter.

#### **mtu**

MTU value, should be between 1500-9126

**static\_channel\_state** Static channel state (Enabled/Disabled)

**channel\_alias** Alias name for this channel

**state** State of the port.

**channel\_tag\_all\_vlans**

If true then all the member interfaces of this channel are tagged. Possible values: true and false

#### **channel\_type**

Channel type if this interface represents a channel (LACP or Static)

#### **lacp\_channel\_time**

LACP time. Possible values: SHORT and LONG

#### **channel\_bandwidth\_high**

Higher end threshold of the channel bandwidth usage in Mbps

#### **channel\_ha\_monitoring**

HA-monitoring control for the channel. Possible values: true and false

#### **channel\_throughput**

Minimum required throughput in Mbps for this channel

# **channel\_bandwidth\_normal**

Lower end threshold of the channel bandwidth usage in Mbps

#### **channel\_interface\_list**

Comma separated list of interfaces that are part of this channel if this interface represents a channel (10/1, 10/4)

#### [Top](http://docs.citrix.com/en-us/sdx/10-5/sdx-crg-wrapper-ref/sdx-crg-xen_plugin-ref/sdx-crg-channel-ref.html)

set channel

# Synopsis

set channel channel\_id=<string> [mtu=<int>] [static\_channel\_state=(false | true)] [channel\_alias=<string>] [state=<string>] [channel tag all vlans=(false | true)] [channel type=<string>] [lacp\_channel\_time=<string>] [channel\_bandwidth\_high= <int>] [channel\_ha\_monitoring=(false | true)] [channel\_throughput=<int>] [channel\_bandwidth\_normal=<int>] [channel interface list=<string...>]

### **Description**

Use this operation to modify channel

## Parameters

#### **channel\_id**

Channel ID if this interface represents a channel (LA/1, LA/2 ...)

This is a mandatory parameter.

#### **mtu**

MTU value, should be between 1500-9126

#### **static\_channel\_state**

Static channel state (Enabled/Disabled)

#### **channel\_alias**

https://docs.citrix.com © 1999-2017 Citrix Systems, Inc. All rights reserved. p.425

Alias name for this channel

**state**

State of the port.

**channel\_tag\_all\_vlans** If true then all the member interfaces of this channel are tagged. Possible values: true and false

**channel\_type** Channel type if this interface represents a channel (LACP or Static)

**lacp\_channel\_time** LACP time. Possible values: SHORT and LONG

**channel\_bandwidth\_high** Higher end threshold of the channel bandwidth usage in Mbps

#### **channel\_ha\_monitoring**

HA-monitoring control for the channel. Possible values: true and false

**channel\_throughput**

Minimum required throughput in Mbps for this channel

#### **channel\_bandwidth\_normal**

Lower end threshold of the channel bandwidth usage in Mbps

#### **channel\_interface\_list**

Comma separated list of interfaces that are part of this channel if this interface represents a channel (10/1, 10/4)

[Top](http://docs.citrix.com/en-us/sdx/10-5/sdx-crg-wrapper-ref/sdx-crg-xen_plugin-ref/sdx-crg-channel-ref.html)

add channel

# Synopsis

add channel static\_channel\_state=(false | true) channel\_id=<string> channel\_type=<string> channel\_interface\_list= <string...> [mtu=<int>] [channel\_alias=<string>] [state=<string>] [channel\_tag\_all\_vlans=(false | true)] [lacp\_channel\_time= <string>] [channel\_bandwidth\_high=<int>] [channel\_ha\_monitoring=(false | true)] [channel\_throughput=<int>] [channel\_bandwidth\_normal=<int>]

### **Description**

Use this operation to create channel

### Parameters

#### **static\_channel\_state**

Static channel state (Enabled/Disabled)

This is a mandatory parameter.

#### **channel\_id**

Channel ID if this interface represents a channel (LA/1, LA/2 ...)

This is a mandatory parameter.

#### **channel\_type**

Channel type if this interface represents a channel (LACP or Static)

This is a mandatory parameter.

#### **channel\_interface\_list**

Comma separated list of interfaces that are part of this channel if this interface represents a channel (10/1, 10/4)

This is a mandatory parameter.

#### **mtu**

MTU value, should be between 1500-9126

#### **channel\_alias**

Alias name for this channel

**state** State of the port.

**channel\_tag\_all\_vlans** If true then all the member interfaces of this channel are tagged. Possible values: true and false

**lacp\_channel\_time** LACP time. Possible values: SHORT and LONG

#### **channel\_bandwidth\_high**

Higher end threshold of the channel bandwidth usage in Mbps

#### **channel\_ha\_monitoring**

HA-monitoring control for the channel. Possible values: true and false

# **channel\_throughput**

Minimum required throughput in Mbps for this channel

#### **channel\_bandwidth\_normal**

Lower end threshold of the channel bandwidth usage in Mbps

# channelinfo

Sep 10, 2014 Provides platfor specific channel information

show channelinfo

Synopsis

show channelinfo Description

Use this operation to get channelinfo

# cpucoreusage

Sep 10, 2014 Host CPU Cores

show cpucoreusage

Synopsis

show cpucoreusage Description

Use this operation to get CPU Cores

# hostinterface

Sep 10, 2014 XenServer Interface

[ [show](http://docs.citrix.com/en-us/sdx/10-5/sdx-crg-wrapper-ref/sdx-crg-xen_plugin-ref/sdx-crg-hostinterface-ref.html) | [set](http://docs.citrix.com/en-us/sdx/10-5/sdx-crg-wrapper-ref/sdx-crg-xen_plugin-ref/sdx-crg-hostinterface-ref.html) | [custom](http://docs.citrix.com/en-us/sdx/10-5/sdx-crg-wrapper-ref/sdx-crg-xen_plugin-ref/sdx-crg-hostinterface-ref.html) ] show hostinterface

Synopsis

show hostinterface [id=<string>] **Description** 

Use this operation to get interface/channel

### **Parameters**

**id** Id is system generated key

[Top](http://docs.citrix.com/en-us/sdx/10-5/sdx-crg-wrapper-ref/sdx-crg-xen_plugin-ref/sdx-crg-hostinterface-ref.html) set hostinterface

# Synopsis

set hostinterface mapped\_port=<string> [mtu=<int>] [port=<string>] [apply\_mac\_address=(false | true)] [range=<string>] [base\_mac\_address=<string>] [add\_mac\_address=(false | true)] [interface\_type=<string>] [flow\_control\_tx=(false | true)] [adv\_auto\_neg=(false | true)] [speed=<string>] [cpu\_socket=<string>] [flow\_control\_rx=(false | true)] [state=<string>] [flow\_control\_auto\_neg=(false | true)] [act\_id=<string>] [device\_name=<string>] [port\_type=<string>] [duplex=<string>]

# **Description**

Use this operation to modify interface/channel

# Parameters

**mapped\_port** Mapped Port Name Ex: eth0

This is a mandatory parameter.

#### **mtu**

MTU value, should be between 1500-9126

**port** Port Name Ex: 10/1

**apply\_mac\_address** Apply Mac Address

#### **range**

Range for Base Mac Address

#### **base\_mac\_address**

Mac Address

# **add\_mac\_address**

Add Mac Address

#### **interface\_type**

Indicates if this is an interface or a channel or a member interface of a channel

# **flow\_control\_tx**

TX Pause

**adv\_auto\_neg** true if the advertised auto-negotiation for the port is true

#### **speed**

Actual speed

**cpu\_socket** CPU Socket to which this interface belong to

# **flow\_control\_rx**

RX Pause

**state** State of the port.

**flow\_control\_auto\_neg** Auto Negotiation For Flow Control

# **act\_id**

Activity Id

**device\_name** Device Name

#### **port\_type**

Port Type

#### **duplex**

Duplex

#### [Top](http://docs.citrix.com/en-us/sdx/10-5/sdx-crg-wrapper-ref/sdx-crg-xen_plugin-ref/sdx-crg-hostinterface-ref.html) do hostinterface custom

# Synopsis

# do hostinterface custom [id=<string>] Description

Use this operation to reset interface settings

## Parameters

**id**

Id is system generated key
# raidLogicalDrive

Sep 10, 2014 Raid Logical Drive

[ [show](http://docs.citrix.com/en-us/sdx/10-5/sdx-crg-wrapper-ref/sdx-crg-xen_plugin-ref/sdx-crg-raidlogicaldrive-ref.html) | [delete](http://docs.citrix.com/en-us/sdx/10-5/sdx-crg-wrapper-ref/sdx-crg-xen_plugin-ref/sdx-crg-raidlogicaldrive-ref.html) | [add](http://docs.citrix.com/en-us/sdx/10-5/sdx-crg-wrapper-ref/sdx-crg-xen_plugin-ref/sdx-crg-raidlogicaldrive-ref.html) ] show raidLogicalDrive

Synopsis

show raidLogicalDrive [id=<string>] **Description** 

Use this operation to get logical disks

### Parameters

#### **id**

Id is system generated key for all logical drives

[Top](http://docs.citrix.com/en-us/sdx/10-5/sdx-crg-wrapper-ref/sdx-crg-xen_plugin-ref/sdx-crg-raidlogicaldrive-ref.html) delete raidLogicalDrive

Synopsis

delete raidLogicalDrive [id=<string>] **Description** 

Use this operation to delete logical disk

### Parameters

**id** Id is system generated key for all logical drives

[Top](http://docs.citrix.com/en-us/sdx/10-5/sdx-crg-wrapper-ref/sdx-crg-xen_plugin-ref/sdx-crg-raidlogicaldrive-ref.html) add raidLogicalDrive

### Synopsis

add raidLogicalDrive [name=<string>] [adapter\_id=<int>] [state=<string>] [drives=<string>] [targetid=<int>] [virtualdrive= <int>] [size=<string>] [physical\_disk\_slot\_1=<string>] [physical\_disk\_slot\_2=<string>]

### **Description**

Use this operation to create logical disk

### Parameters

#### **name**

Logical Drive Name

#### **adapter\_id**

Adapter ID

#### **state**

State

#### **drives**

Drives

#### **targetid**

Target ID

#### **virtualdrive**

Virtual Drive

**size** Logical Drive Size

**physical\_disk\_slot\_1** First Slot for Raid Logical Drive

**physical\_disk\_slot\_2** Second Slot for Raid Logical Drive

# raidPhysicalDrive

Sep 10, 2014 Raid Physical Drive

[[make\\_good\\_pd](http://docs.citrix.com/en-us/sdx/10-5/sdx-crg-wrapper-ref/sdx-crg-xen_plugin-ref/sdx-crg-raidphysicaldrive-ref.html) | [show](http://docs.citrix.com/en-us/sdx/10-5/sdx-crg-wrapper-ref/sdx-crg-xen_plugin-ref/sdx-crg-raidphysicaldrive-ref.html) | [remove\\_pd](http://docs.citrix.com/en-us/sdx/10-5/sdx-crg-wrapper-ref/sdx-crg-xen_plugin-ref/sdx-crg-raidphysicaldrive-ref.html) | [locate\\_pd\\_start](http://docs.citrix.com/en-us/sdx/10-5/sdx-crg-wrapper-ref/sdx-crg-xen_plugin-ref/sdx-crg-raidphysicaldrive-ref.html) | [locate\\_pd\\_stop](http://docs.citrix.com/en-us/sdx/10-5/sdx-crg-wrapper-ref/sdx-crg-xen_plugin-ref/sdx-crg-raidphysicaldrive-ref.html) | [replace\\_missing](http://docs.citrix.com/en-us/sdx/10-5/sdx-crg-wrapper-ref/sdx-crg-xen_plugin-ref/sdx-crg-raidphysicaldrive-ref.html) ] do raidPhysicalDrive make\_good\_pd

### Synopsis

do raidPhysicalDrive make\_good\_pd [slot=<int>] Description

Use this operation to make good physical disks

### Parameters

**slot** Slot Number

[Top](http://docs.citrix.com/en-us/sdx/10-5/sdx-crg-wrapper-ref/sdx-crg-xen_plugin-ref/sdx-crg-raidphysicaldrive-ref.html) show raidPhysicalDrive

### Synopsis

show raidPhysicalDrive [slot=<int>] Description

Use this operation to get physical disks

### Parameters

**slot** Slot Number

[Top](http://docs.citrix.com/en-us/sdx/10-5/sdx-crg-wrapper-ref/sdx-crg-xen_plugin-ref/sdx-crg-raidphysicaldrive-ref.html) do raidPhysicalDrive remove\_pd

### Synopsis

do raidPhysicalDrive remove\_pd [slot=<int>] Description

Use this operation to remove physical disks

### Parameters

**slot**

#### Slot Number

[Top](http://docs.citrix.com/en-us/sdx/10-5/sdx-crg-wrapper-ref/sdx-crg-xen_plugin-ref/sdx-crg-raidphysicaldrive-ref.html) do raidPhysicalDrive locate\_pd\_start

### Synopsis

do raidPhysicalDrive locate\_pd\_start [slot=<int>] Description

Use this operation to locate physical disks

#### Parameters

**slot** Slot Number

[Top](http://docs.citrix.com/en-us/sdx/10-5/sdx-crg-wrapper-ref/sdx-crg-xen_plugin-ref/sdx-crg-raidphysicaldrive-ref.html) do raidPhysicalDrive locate\_pd\_stop

### Synopsis

do raidPhysicalDrive locate pd stop [slot=<int>] Description

Use this operation to stop locating physical disks

### Parameters

**slot** Slot Number

[Top](http://docs.citrix.com/en-us/sdx/10-5/sdx-crg-wrapper-ref/sdx-crg-xen_plugin-ref/sdx-crg-raidphysicaldrive-ref.html) do raidPhysicalDrive replace\_missing

### Synopsis

do raidPhysicalDrive replace\_missing [slot=<int>] Description

Use this operation to replace missing physical disks

#### Parameters

**slot** Slot Number

# systemhealth

Sep 10, 2014 Health Summary

show systemhealth

### Synopsis

show systemhealth [id=<string>] Description

Use this operation to get health of the SDX system resource

### Parameters

#### **id**

Id is system generated key

# systemhealthHardware

Sep 10, 2014 Hardware Resource

show systemhealthHardware

Synopsis

show systemhealthHardware Description

Use this operation to get the current values of hardware resources

# systemhealthSoftware

Sep 10, 2014 Software Resource

show systemhealthSoftware

Synopsis

show systemhealthSoftware Description

Use this operation to get the current values of software resources

# systemhealthStorageRepository

Sep 10, 2014 Storage Repository

show systemhealthStorageRepository

### Synopsis

show systemhealthStorageRepository [bay\_number=<string>] Description

Use this operation to get details of the storage repositories

Parameters

**bay\_number** Bay number

# systemhealthdisk

Sep 10, 2014 Disk IO Statistics

show systemhealthdisk

Synopsis

show systemhealthdisk [name=<string>] Description

Use this operation to get disk IO statistics

Parameters

**name**

Name of the Disk

# systemhealthfanspeed

Sep 10, 2014 Xen Health Monitor (IPMI Sensor) - Fan Speed

show systemhealthfanspeed

### Synopsis

show systemhealthfanspeed Description

Use this operation to get the IPMI sensor data (for all fan-speed sensors)

# systemhealthpowersupply

Sep 10, 2014 Xen Health Monitor (IPMI Sensor) - Miscellaneous

show systemhealthpowersupply

### Synopsis

show systemhealthpowersupply Description

Use this operation to get the IPMI Sensor data (for all miscellaneous sensors)

# systemhealthtemperature

Sep 10, 2014 Xen Health Monitor (IPMI Sensor) - Temperature

show systemhealthtemperature

Synopsis

show systemhealthtemperature Description

Use this operation to get the IPMI sensor data (for all temperature sensors)

# systemhealthvoltage

Sep 10, 2014 Xen Health Monitor (IPMI Sensor) - Voltage

show systemhealthvoltage

### Synopsis

show systemhealthvoltage Description

Use this operation to get the IPMI sensor data (for all voltage sensors)

# xenhotfix

Sep 10, 2014 Xen Hotfix

[ [show](http://docs.citrix.com/en-us/sdx/10-5/sdx-crg-wrapper-ref/sdx-crg-xen_plugin-ref/sdx-crg-xenhotfix-ref.html) | [delete](http://docs.citrix.com/en-us/sdx/10-5/sdx-crg-wrapper-ref/sdx-crg-xen_plugin-ref/sdx-crg-xenhotfix-ref.html) | [custom](http://docs.citrix.com/en-us/sdx/10-5/sdx-crg-wrapper-ref/sdx-crg-xen_plugin-ref/sdx-crg-xenhotfix-ref.html) ] show xenhotfix

Synopsis

show xenhotfix [file\_name=<string>] Description

Use this operation to get xen hotfix

Parameters

**file\_name** File Name

[Top](http://docs.citrix.com/en-us/sdx/10-5/sdx-crg-wrapper-ref/sdx-crg-xen_plugin-ref/sdx-crg-xenhotfix-ref.html) delete xenhotfix

Synopsis

delete xenhotfix file\_name=<string> Description

Use this operation to delete xen hotfix

### Parameters

**file\_name** File Name

This is a mandatory parameter.

[Top](http://docs.citrix.com/en-us/sdx/10-5/sdx-crg-wrapper-ref/sdx-crg-xen_plugin-ref/sdx-crg-xenhotfix-ref.html) do xenhotfix custom

Synopsis

do xenhotfix custom [file\_name=<string>] Description

Use this operation to apply new xen hotfixes

### Parameters

#### **file\_name**

File Name

### xennsvpximage

Sep 10, 2014 NetScaler XVA File

[ [show](http://docs.citrix.com/en-us/sdx/10-5/sdx-crg-wrapper-ref/sdx-crg-xen_plugin-ref/sdx-crg-xennsvpximage-ref.html) | [delete](http://docs.citrix.com/en-us/sdx/10-5/sdx-crg-wrapper-ref/sdx-crg-xen_plugin-ref/sdx-crg-xennsvpximage-ref.html) ] show xennsvpximage

Synopsis

show xennsvpximage [file\_name=<string>] Description

Use this operation to get NetScaler XVA file

### Parameters

**file\_name** File Name

[Top](http://docs.citrix.com/en-us/sdx/10-5/sdx-crg-wrapper-ref/sdx-crg-xen_plugin-ref/sdx-crg-xennsvpximage-ref.html) delete xennsvpximage

### Synopsis

delete xennsvpximage file\_name=<string> Description

Use this operation to delete NetScaler XVA file

### Parameters

**file\_name** File Name

This is a mandatory parameter.

# xensupplementalpack

Sep 10, 2014 Xen Supplemental Pack

[ [show](http://docs.citrix.com/en-us/sdx/10-5/sdx-crg-wrapper-ref/sdx-crg-xen_plugin-ref/sdx-crg-xensupplementalpack-ref.html) | [delete](http://docs.citrix.com/en-us/sdx/10-5/sdx-crg-wrapper-ref/sdx-crg-xen_plugin-ref/sdx-crg-xensupplementalpack-ref.html) | [custom](http://docs.citrix.com/en-us/sdx/10-5/sdx-crg-wrapper-ref/sdx-crg-xen_plugin-ref/sdx-crg-xensupplementalpack-ref.html) ] show xensupplementalpack

### Synopsis

show xensupplementalpack [file\_name=<string>] Description

Use this operation to get xen supplemental packs

### Parameters

**file\_name** File Name

[Top](http://docs.citrix.com/en-us/sdx/10-5/sdx-crg-wrapper-ref/sdx-crg-xen_plugin-ref/sdx-crg-xensupplementalpack-ref.html) delete xensupplementalpack

### Synopsis

delete xensupplementalpack file\_name=<string> Description

Use this operation to delete xen supplemental pack

### Parameters

**file\_name** File Name

This is a mandatory parameter.

[Top](http://docs.citrix.com/en-us/sdx/10-5/sdx-crg-wrapper-ref/sdx-crg-xen_plugin-ref/sdx-crg-xensupplementalpack-ref.html) do xensupplementalpack custom

### Synopsis

do xensupplementalpack custom [file\_name=<string>] Description

Use this operation to install new xen supplemental pack

### Parameters

https://docs.citrix.com 
<br> **Center 1999-2017 Citrix Systems, Inc. All rights reserved.** P.449

#### **file\_name**

File Name

### xenupgrade

Sep 10, 2014 Xen Upgrade

do xenupgrade custom

Synopsis

do xenupgrade custom [image\_name=<string>] Description

Use this operation to upgrade XenServer

Parameters

**image\_name**

image\_name